"Rutas pedagógicas orientadas a la educación virtual o a distancia para el uso de las herramientas tecnológicas, dirigido a docentes de la Escuela Oficial de Párvulos, anexa a Escuela O.R.M. El Manzanal del municipio de San Cristóbal Acasaguastlán, El Progreso".

Asesora: M.A. Yenni Zuleika De León Morales

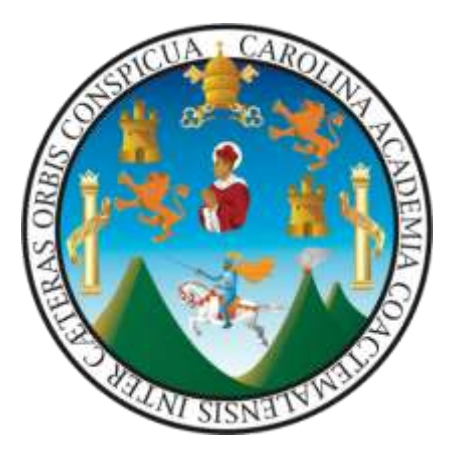

UNIVERSIDAD DE SAN CARLOS DE GUATEMALA Centro Universitario de El Progreso

Departamento de Pedagogía

Guastatoya, noviembre de 2021

Este informe fue presentado por la autora como trabajo del Ejercicio Profesional Supervisado -EPS- previo a obtener el grado de Licenciada en Pedagogía y Administración Educativa.

Guastatoya, noviembre de 2021

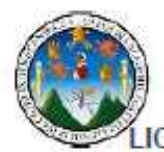

#### UNIVERSIDAD DE SAN CARLOS DE GUATEMALA CENTRO UNIVERSITARIO DE EL PROGRESO ENCIATURA EN PEDAGOGÍA Y ADMINISTRACIÓN EDUCAT

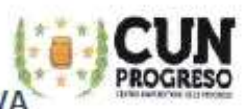

Guastatoya, El Progreso 15 de noviembre de 2021

Ingeniero Luis Antonio Raguay Pirique Secretario Académico Centro Universitario de El Progreso Presente

Hago de su conocimiento que el estudiante: Linda Milena Hernández Ardon

CUI: 2578 87113 0203

Registro Académico: 201541126

Dirección para recibir notificaciones: Bo. El Centro, aldea El Rancho, San Agustín Acasaguastlán, El Progreso

Número de teléfono: 54566056 Licenciada en Pedagogía y Administración Educativa.

Ha realizado las correcciones correspondientes sugeridas durante el examen Privado al informe final de EPS, titulado: "Rutas pedagógicas orientadas a la educación virtual o a distancia para el uso de las herramientas tecnológicas, dirigido a docentes de la Escuela Oficial de Párvulos, anexa a Escuela O.R.M. El Manzanal del municipio de San Cristóbal Acasaguastlán, El Progreso".

Realizado en la Escuela Oficial de Párvulos, anexa a Escuela O.R.M. El Manzanal del municipio de San Cristóbal Acasaguastlán, El Progreso.

Por lo que se dictamina favorablemente para que proceda a entregar dos copias en CD, en horario de 9:00 a 17:00 horas en Secretaría Académica.

Se extiende la presente constancia en la ciudad de Guastatoya, departamento de El Progreso a los quince días del mes de noviembre de dos mil veintiuno.

"ID Y ENSEÑAD A TODOS"

MA Dairin Emilsa Catalán Paz

Coordinadora Unidad de EPS Centro Universitario de El Progreso

Barrio El Porvenir, atrás de la Iglesia Evangélica Palabra de Vida, Guastatoya, El Progreso

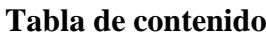

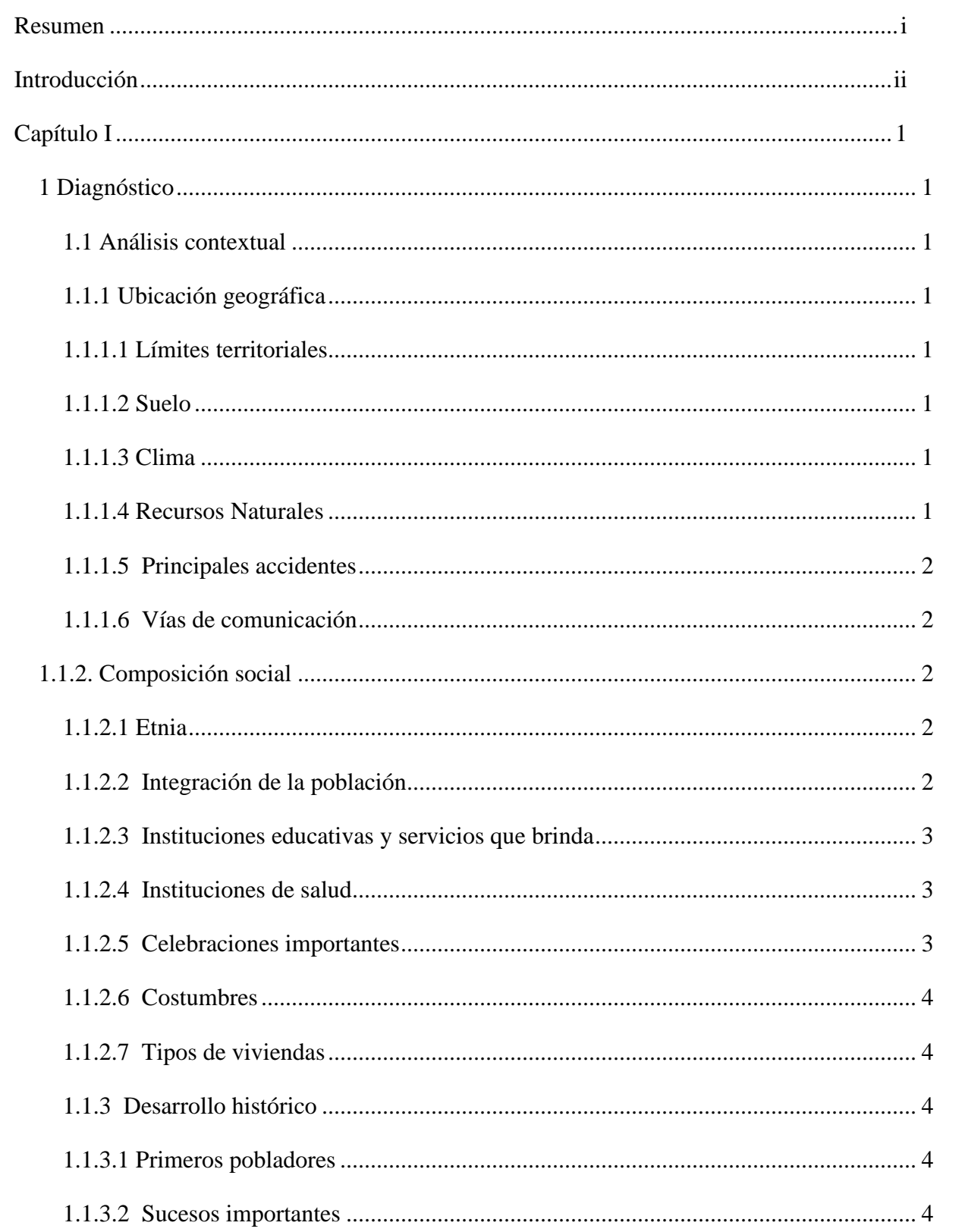

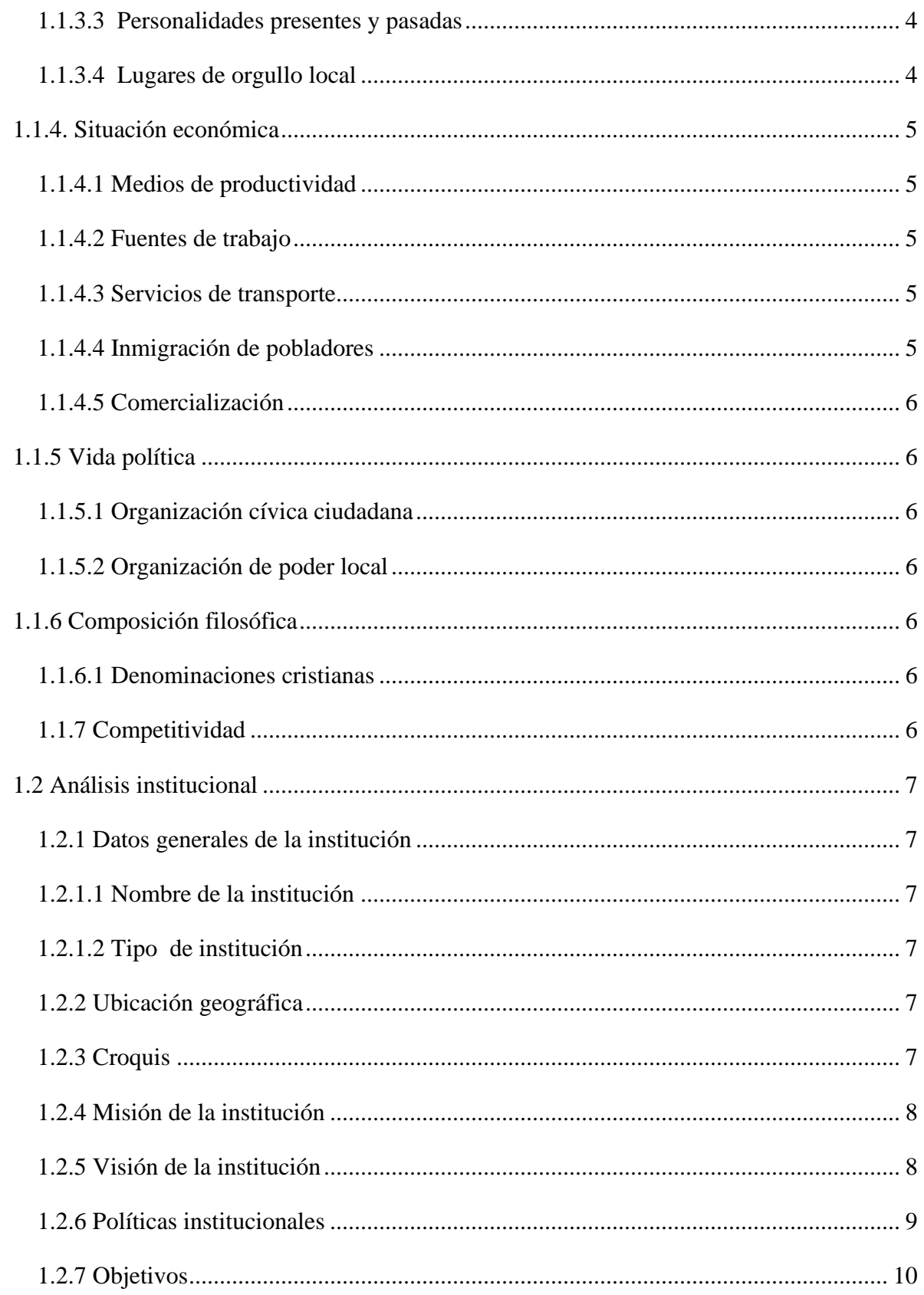

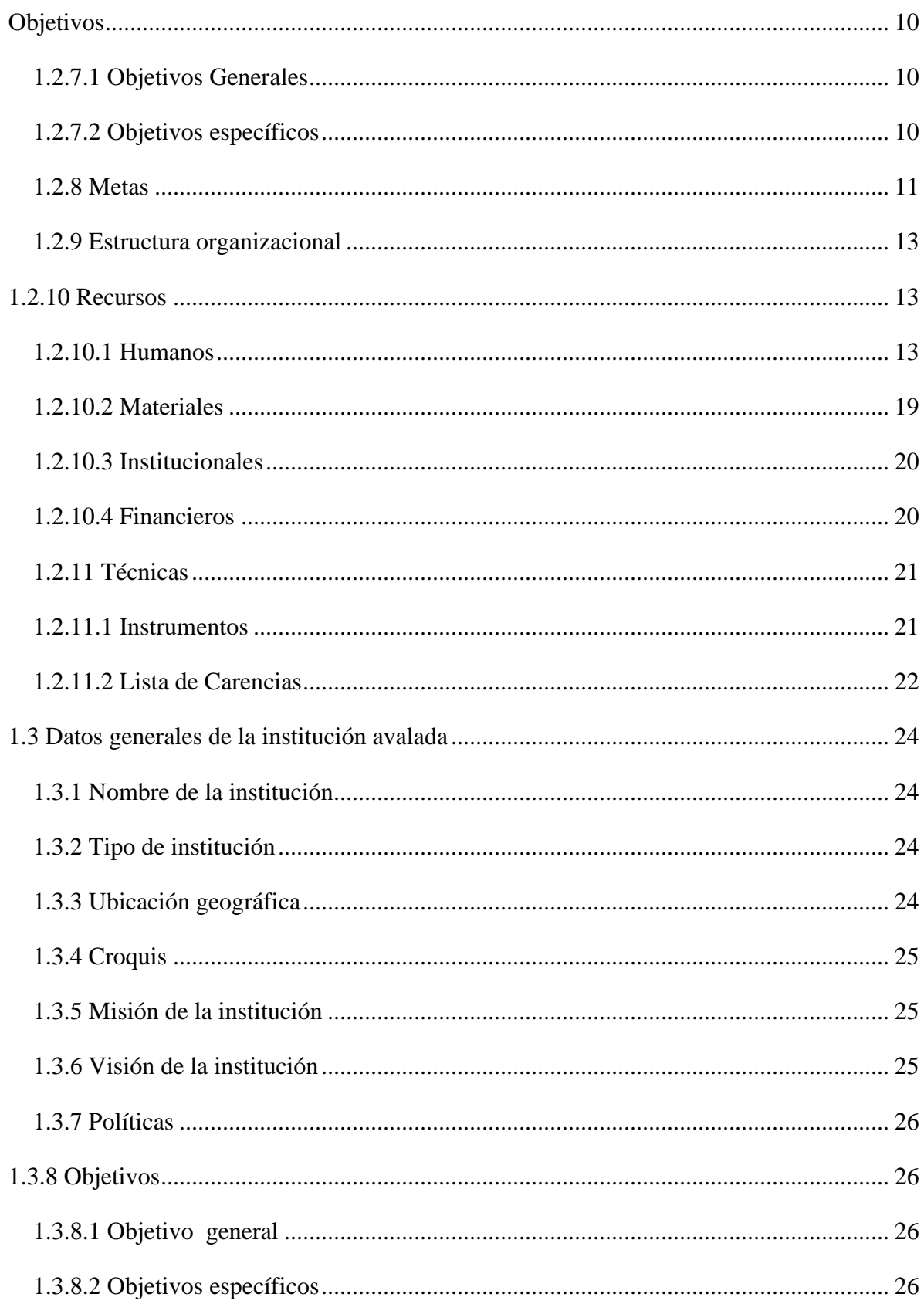

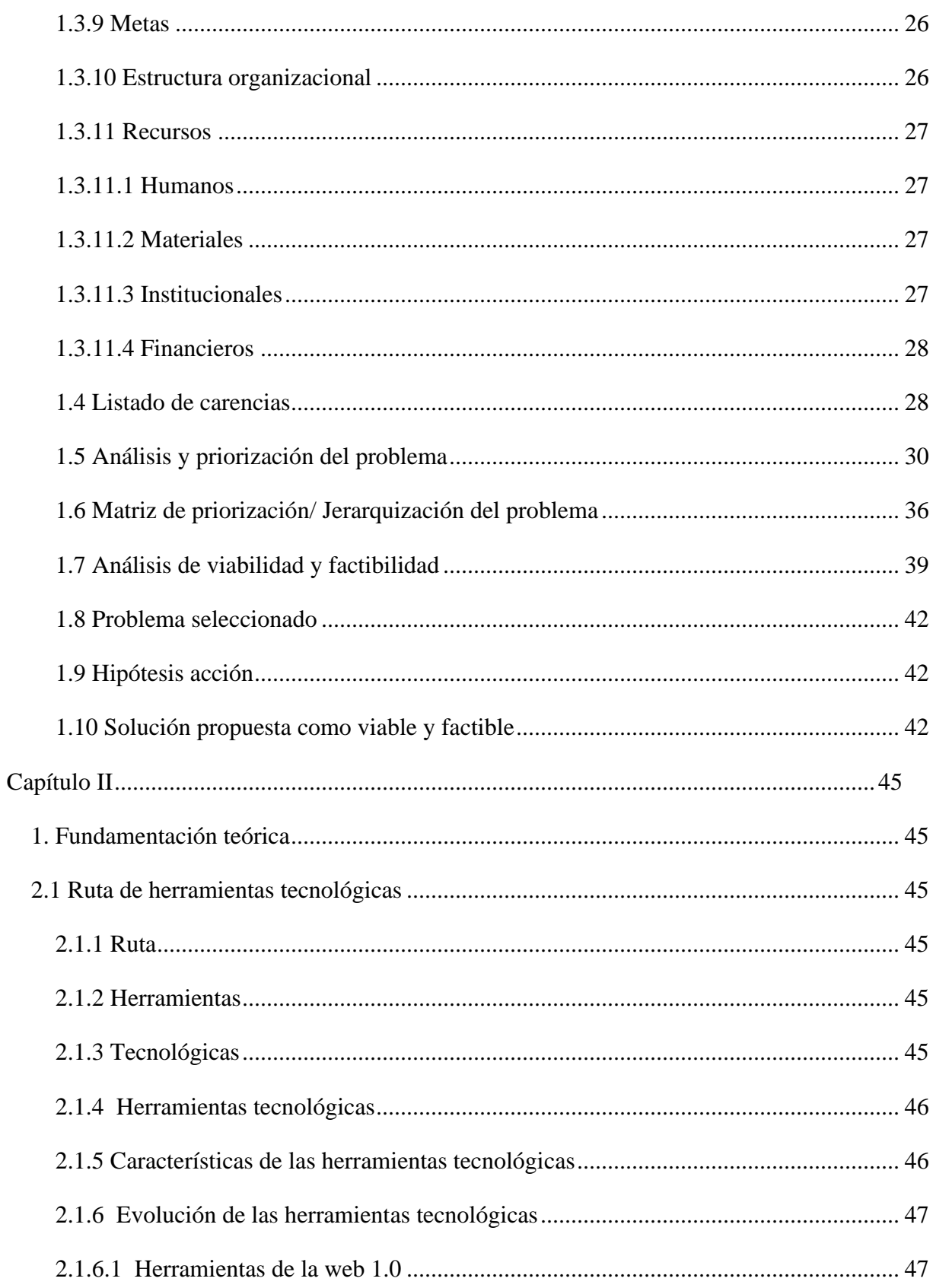

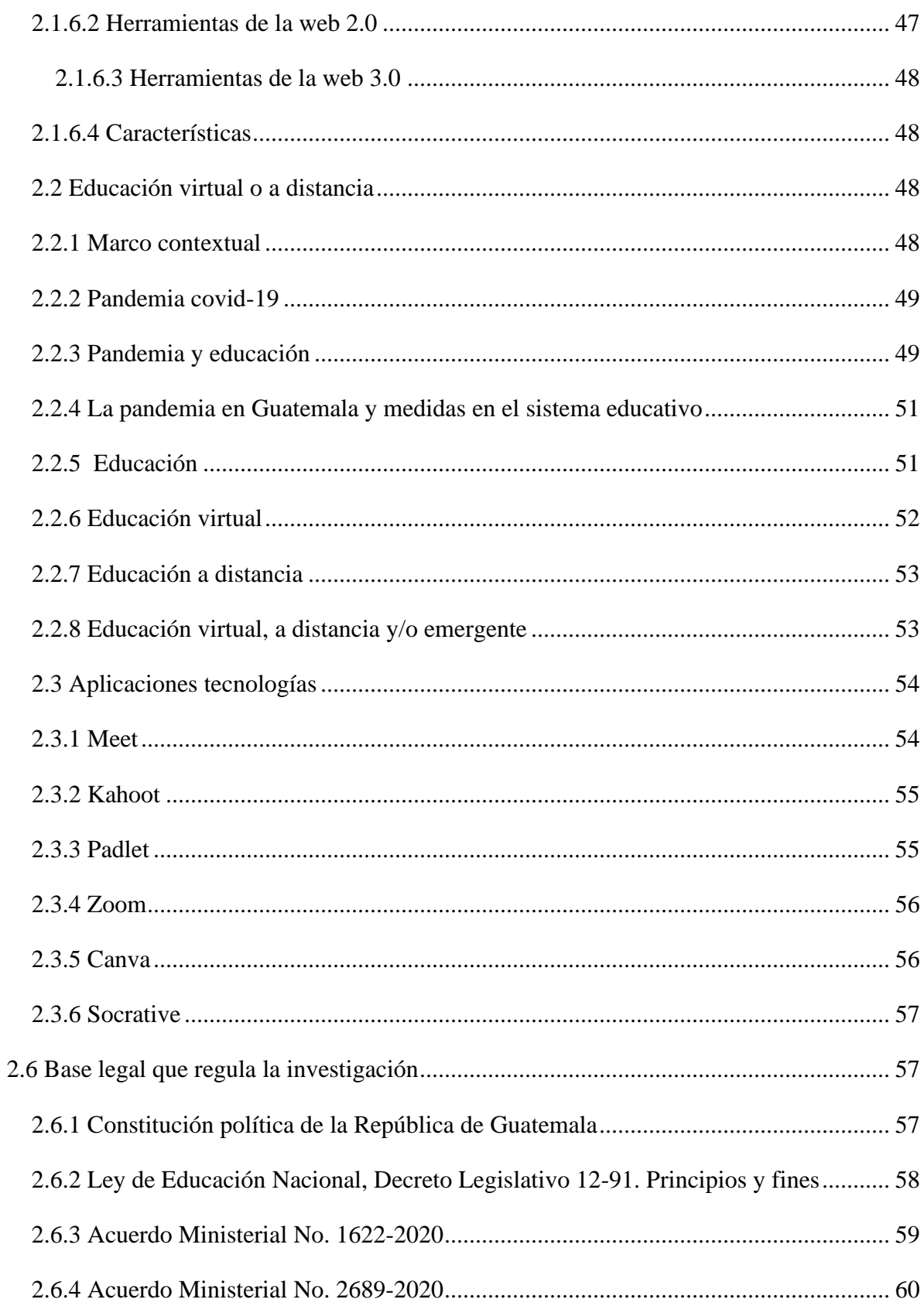

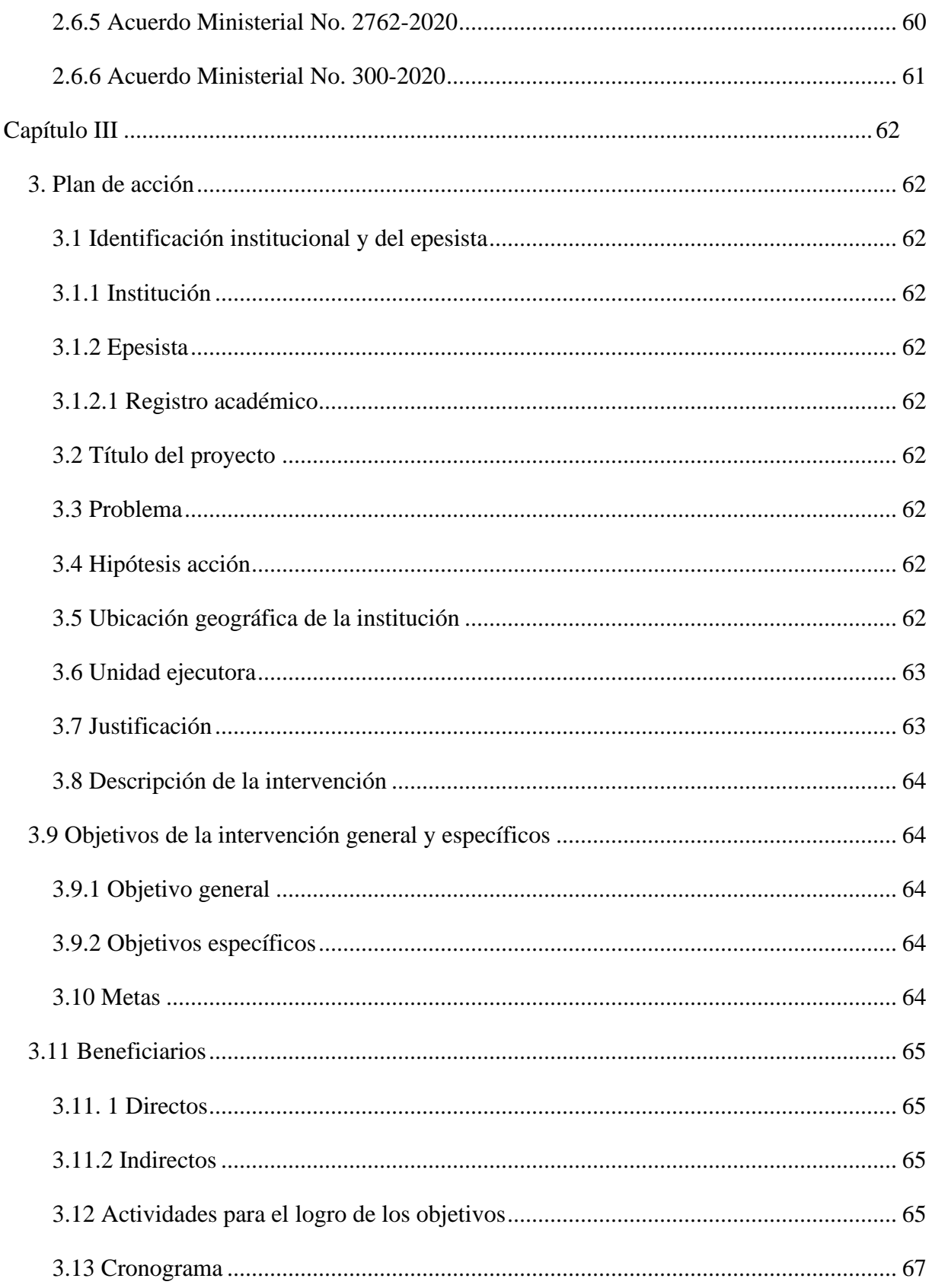

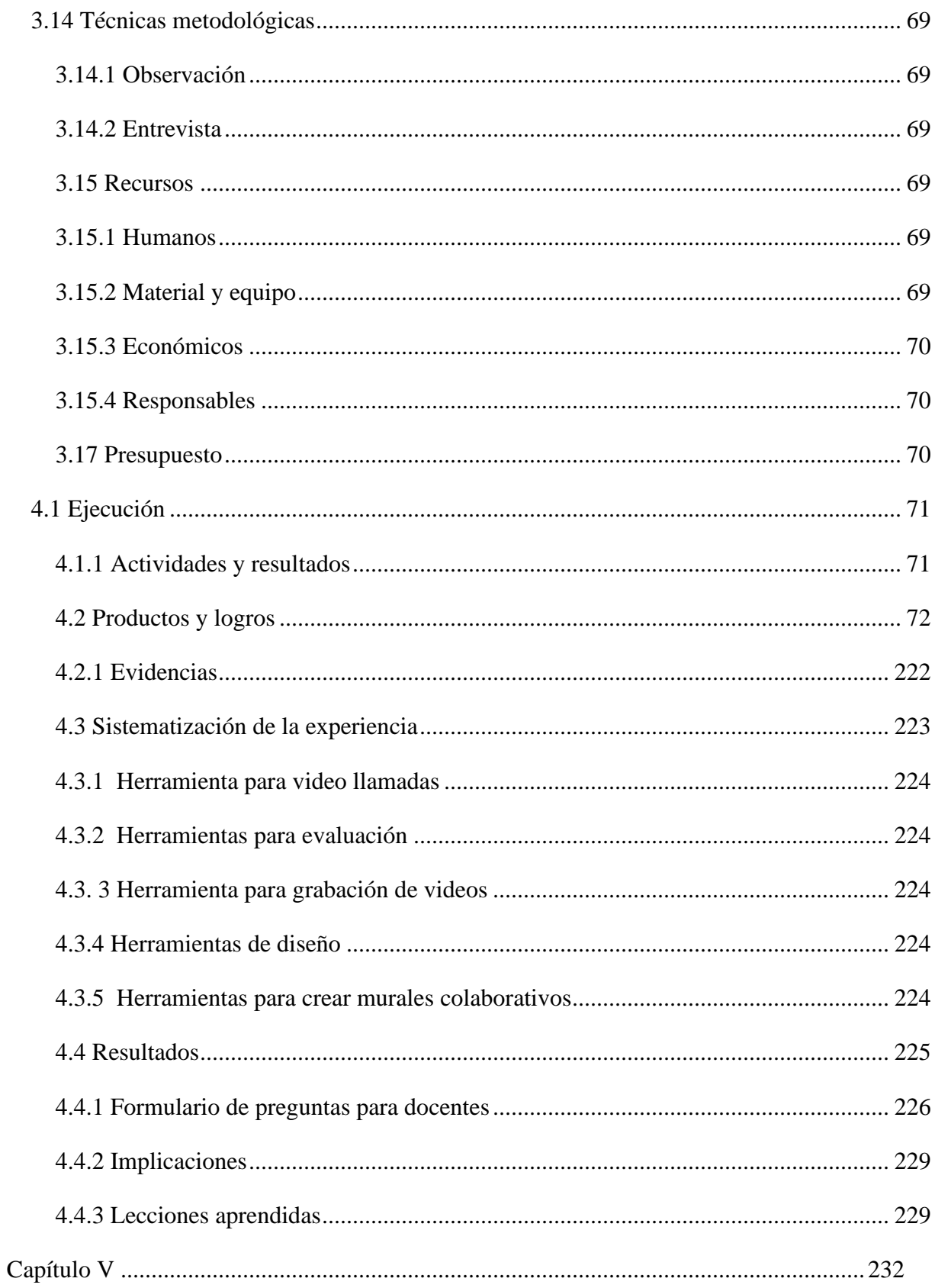

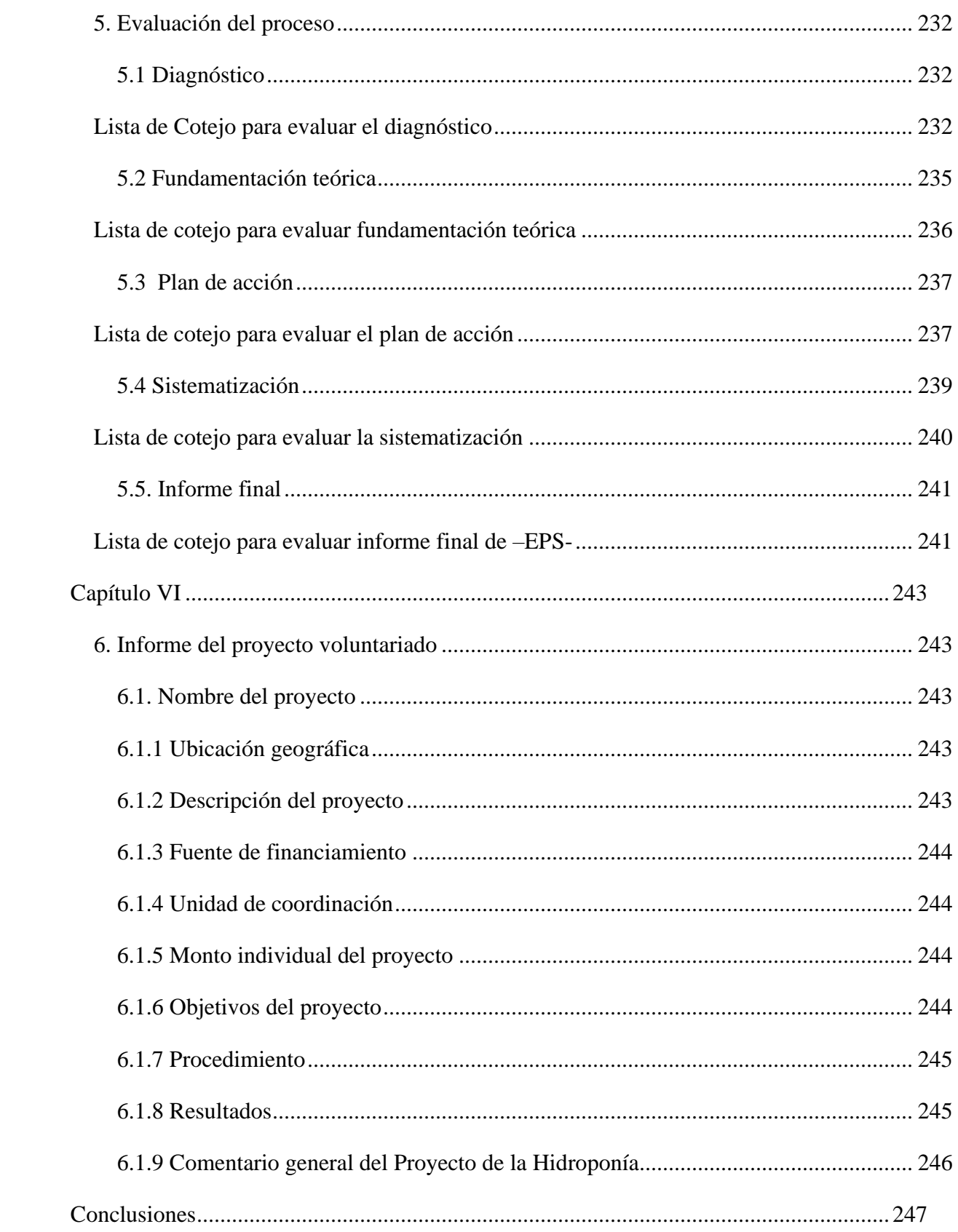

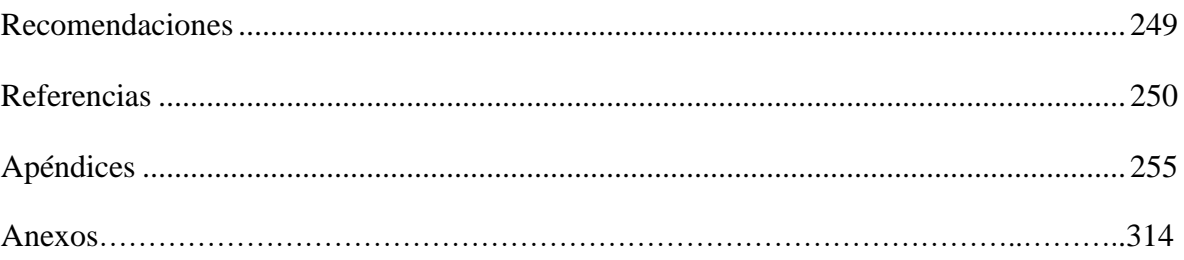

# **Índice de tablas**

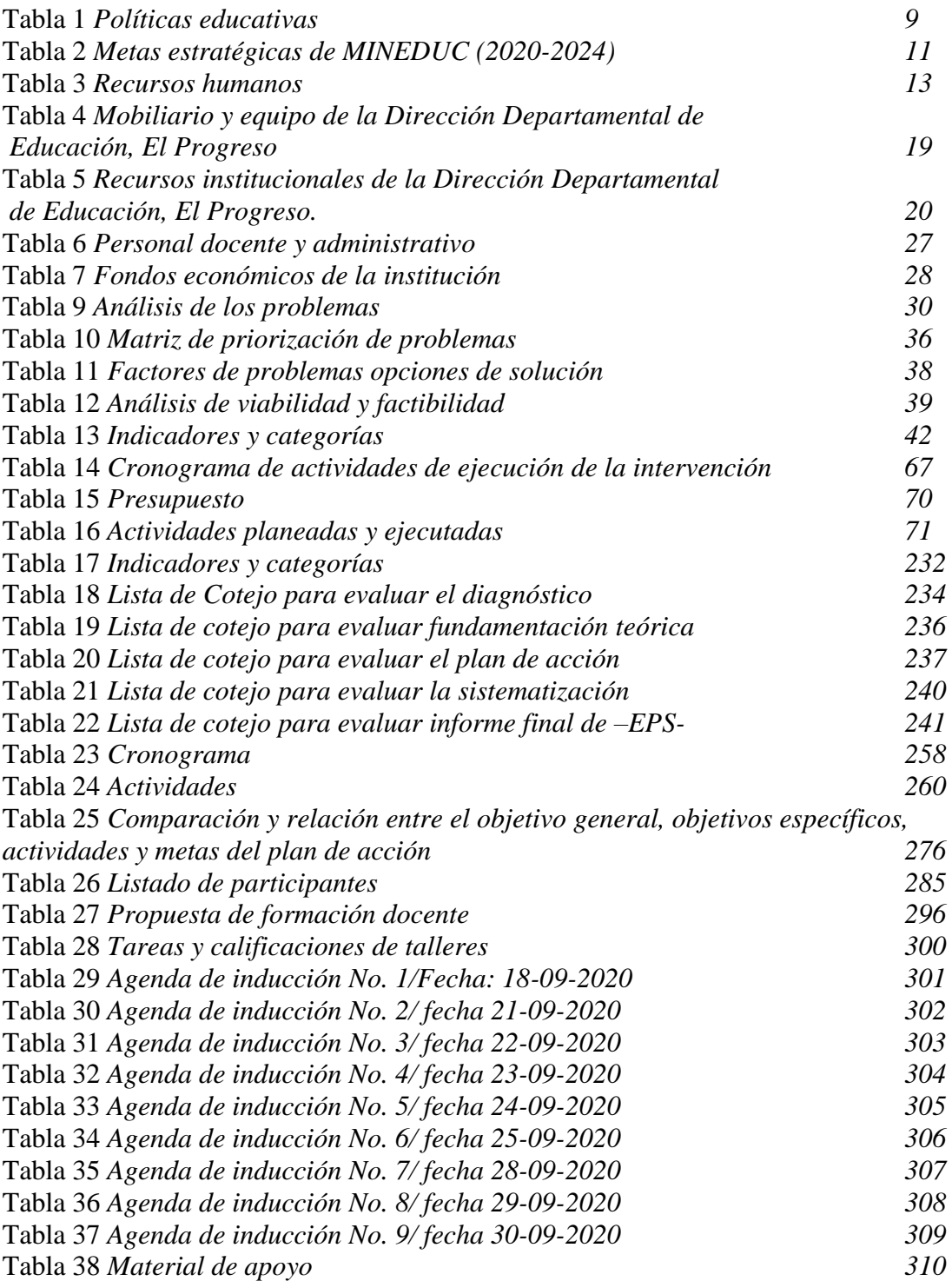

# **Índice de figuras**

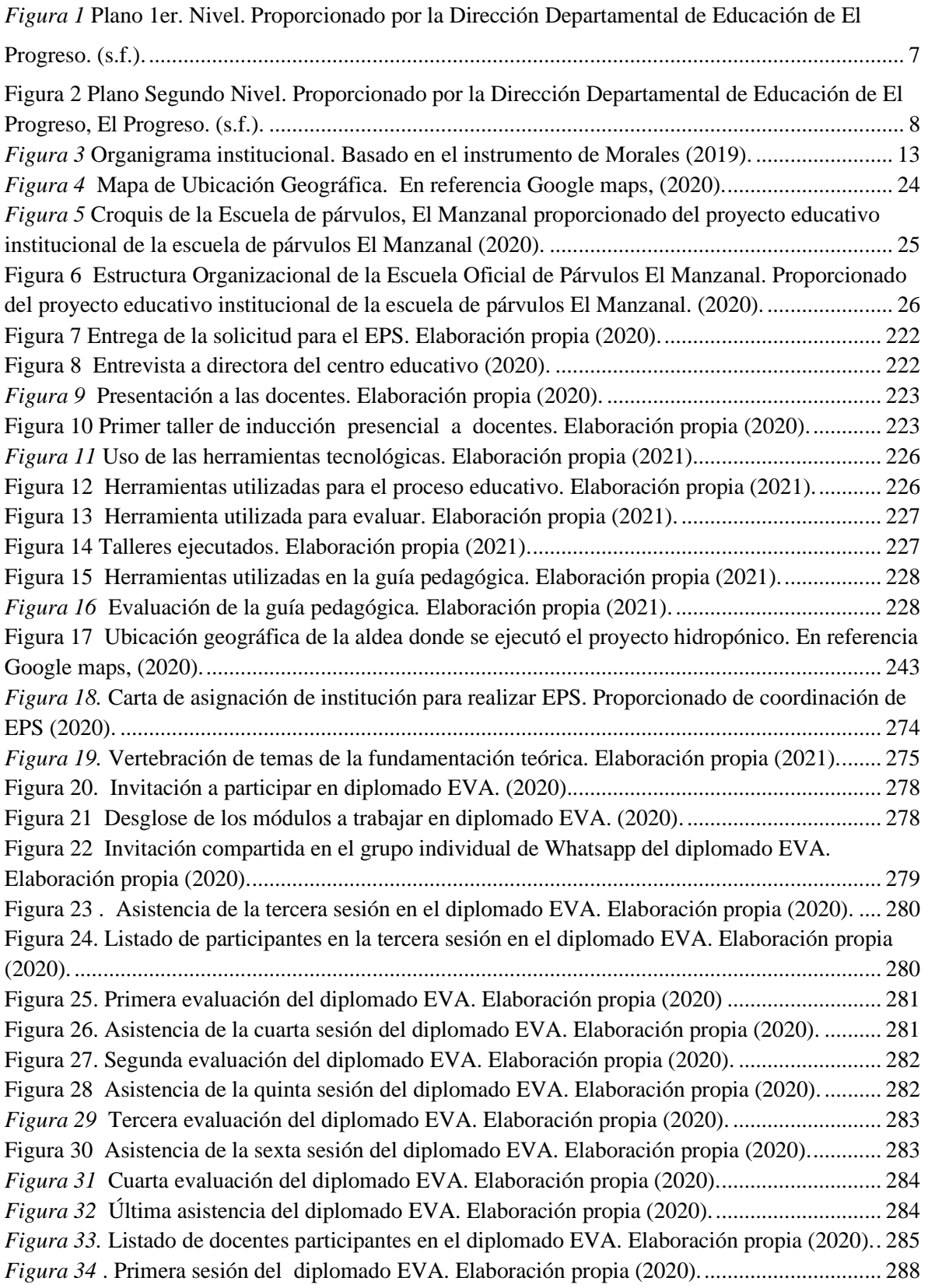

<span id="page-14-0"></span>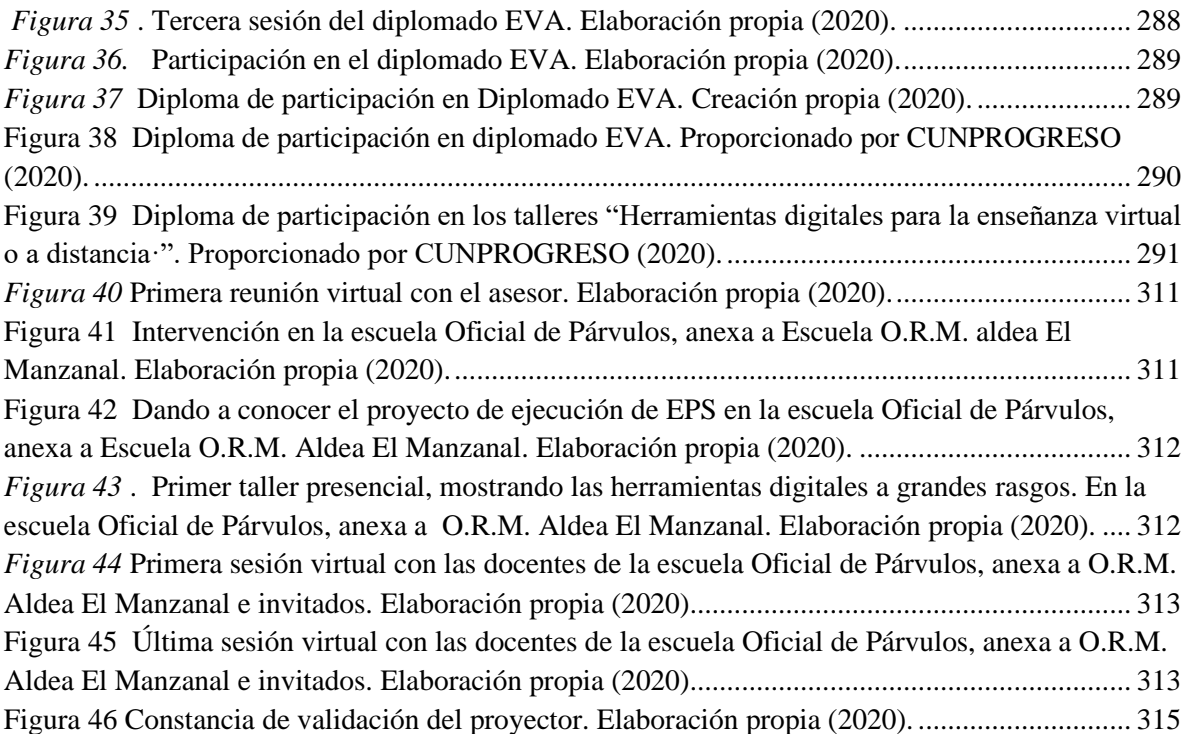

# **Resumen**

 El Ejercicio Profesional Supervisado se llevó a cabo en la aldea El Manzanal, municipio de San Cristóbal Acasaguastlán, El Progreso. Desarrollando el proyecto a través de la línea de acción Educación, Ciencia y Tecnología partiendo del análisis de la Dirección Departamental de Educación de El Progreso y la Escuela Oficial de Párvulos, anexa a Escuela O.R.M. El Manzanzanal, realizando la recolección de las carencias y dándole prioridad a la Desactualización por lo que surge el nombre del proyecto "Rutas pedagógicas orientadas a la educación virtual o a distancia para el uso de las herramientas tecnológicas, dirigido a docentes de la Escuela Oficial de Párvulos, anexa a Escuela O.R.M. El Manzanal del municipio de San Cristóbal Acasaguastlán, El Progreso".

 La metodología para la elección del título del proyecto se deriva del estudio científico y fundamentado en el análisis irrefutable de diversos autores, tomando en cuenta la base legal que garantiza las acciones ejecutadas en este proceso. Para la ejecución se llevaron a cabo diferentes acciones como la aplicación de instrumentos como: la observación, la entrevista, rúbricas, entre otras. Para dar respuesta al problema se elaboró una guía de rutas pedagógicas orientadas a la educación virtual o a distancia para el uso de las herramientas tecnológicas; la cual debía ser implementada por las docentes de la Ecuela de Párvulos de la aldea El Manzanal y de esta manera lograr la cobertura en el ámbito de desactualización, además de verificar el uso y funcionalidad de la misma para lograr una educación integral.Comprobando que el proyecto fue de gran beneficio para las docentes y estudiantes de este centro educativo que antes su única herramienta pedagógica era la red social WhatsApp, descubrieron que existen otros medios y plataformas virtuales que ayudan a la interacción a distancia para dar seguimiento al proceso educativo.

**Palabras clave**: asincronía, cobertura educativa, educación, sincronía, virtualidad.

# **Introducción**

<span id="page-16-0"></span> El Ejercicio Profesional Supervisado correspondiente a la carrera de Licenciatura en Pedagogía y Administración Educativa es un proceso sistematizado de fases, procedimientos científicos y técnicos, orientados a la solución del problema que se aborda en el presente documento; de esta manera nos permite interactuar, investigar, diagnosticar, analizar y ejecutar.

 El informe se estructura en capítulos que contiene los indicadores sobre los cuales se trabajó el proyecto alternativo, enfocado a la educación a distancia.

 El capítulo I, hace referencia al diagnóstico de la institución avaladora Dirección Departamental de Educación de El Progreso, así como también el diagnóstico efectuado en la institución avalada Escuela Oficial de Párvulos, anexa a Escuela O.R.M. El Manzanal del municipio de San Cristóbal Acasaguastlán, El Progreso; en el cual se recaba información a través de la aplicación de instrumentos de investigación y de esta forma descubrir las carencias que se manifiesta en los resultados para su posterior análisis, priorización y selección del problema a solucionar mediante un proyecto factible y viable.

Como resultado de este capítulo surge el proyecto "Rutas pedagógicas orientadas a la educación virtual o a distancia para el uso de las herramientas tecnológicas, dirigido a docentes de la Escuela Oficial de Párvulos, anexa a Escuela O.R.M. El Manzanal del municipio de San Cristóbal Acasaguastlán, El Progreso".

Posteriormente en el capítulo II, al determinar el nombre del proyecto se realiza la fundamentación teórica en la cual implica el desarrollo organizado y sistemático de los antecedentes y teorías que permiten sustentar la investigación. De esta manera comprender la perspectiva o enfoque de los diferentes autores con respecto a la línea principal de la investigación. Parte de la legislación educativa también es citada para brindar el soporte legal de la investigación.

En el capítulo III, se presenta la parte medular del proyecto de investigación por lo tanto se detalla el proceso del Plan de acción conteniendo los aspectos principales y entre ellos las actividades ejecutadas para dar respuesta al problema priorizado, también contiene los objetivos que se desean alcanzar, los beneficiarios y otros aspectos que complementan esta fase.

El capítulo IV, contiene todo el proceso de ejecución que se llevó a cabo para convertir el problema en solución, esto con el firme objetivo que las partes beneficiadas aprovechen el apoyo y acompañamiento pedagógico que se brinda y de esta manera se logra como resultado la entrega de una guía de apoyo denominada: "Guía pedagógica para la capacitación de docentes en el uso de plataformas virtuales y herramientas tecnológicas".

Respecto al capítulo V, en él se presentan los instrumentos que califican cada fase anterior para que de esta manera se confirme que el proyecto verdaderamente ha cumplido las expectativas y los objetivos establecidos anteriormente y que fueron el mejor impulso en este proceso de investigación-acción.

El capítulo VI, manifiesta uno de los requisitos importantes en este proceso de Ejercicio Profesional Supervisado como lo es el voluntariado. Cabe resaltar que este proyecto fue llevado a cabo con apoyo de la Dirección General de Investigación, DIGI-USAC, coordinadora de EPS y el representante del grupo de EPS del municipio de San Cristóbal Acasaguastlán, por lo que se coordinó la búsqueda de una familia beneficiaria sobre este proyecto de Cultivo hidropónico de hortalizas de consumo diario y dar un aporte a la sociedad.

En la parte final de este informe se presentan las conclusiones, recomendaciones, referencias, apéndices y anexos los cuales sirvieron para completar y evidenciar el proceso desde principio a fin.

# **CAPÍTULO I**

# **DIAGNÓSTICO**

# <span id="page-18-2"></span><span id="page-18-1"></span><span id="page-18-0"></span>**1.1 Institución avaladora**

Dirección Departamental de Educación Nacional El Progreso.

#### <span id="page-18-3"></span>**1.1.1 Ubicación geográfica**

# <span id="page-18-4"></span>**1.1.1.1 Límites territoriales**

Según el Instituto Nacional de Estadística –INE– (2008) en el boletín estadístico del departamento de El Progreso describe que: "El Progreso se encuentra situado en la región III o región Nor-Oriental, limita al Norte con el departamento de Alta Verapaz; al Sur con Guatemala y Jalapa; al Este con Zacapa y Jalapa; y al Oeste con Baja Verapaz y Guatemala. Se ubica en la latitud 14° 51' 14".

#### <span id="page-18-5"></span>**1.1.1.2 Suelo**

Según (Martínez, 2000) en el departamento de El Progreso: "Por lo general los suelos han sido considerados pobres, calizos y arcillosos, poco profundos, que se han formado sobre materiales sedimentarios y metamórficos, como la serpentina y esquistos", (p.29).

# <span id="page-18-6"></span>**1.1.1.3 Clima**

Según Cedar Lake Ventures, Inc., (2020): "En El Progreso, la temporada de lluvia es bochornosa y nublada, la temporada seca es mayormente despejada y es muy caliente durante todo el año. Durante el transcurso del año, la temperatura generalmente varía de 17 °C a 33 °C y rara vez baja a menos de 14 °C o sube a más de 36 °C".

#### <span id="page-18-7"></span>**1.1.1.4 Recursos Naturales**

El departamento del El Progreso se encuentra en una zona semiárida del país, aunque esto no es impedimento para que haya una amplia diversidad de formas de vida en la flora y la fauna. Los principales recursos naturales son sus bosques áridos en el corredor seco del valle del río Motagua y su reserva natural en la sierra de Las Minas.

Según la Secretaría de Planificación y Programación de la Presidencia SEGEPLAN, (2011) "El departamento de El Progreso presenta 6 zonas de vida, razón que hace que posea una diversidad de ecosistemas, convirtiéndolo en uno de los sitios claves favorables al endemismo", (p.45).

#### <span id="page-19-0"></span>**1.1.1.5 Principales accidentes**

Entre los principales accidentes geográficos del departamento de El Progreso se encuentra: la sierra de LasMinas la cual según Martínez (2000) "Atraviesa el departamento al norte del río Grande o Motagua, abarcando los municipios de San Agustín Ac., Morazán y San Cristóbal Acasaguastlán". De igual manera según el INE (2008) se encuentran como accidentes geográficos los ríos "Río Motagua, Plátanos, Hato, Morazán, Sanarate, Las Ovejas, Huyús y Huija".

#### <span id="page-19-1"></span>**1.1.1.6 Vías de comunicación**

 Según SEGEPLAN (2011) en el Plan de desarrollo departamental 2011-2025 el departamento de El Progreso:

 "Es atravesado de Este a Oeste por la carretera asfaltada CA-9 que comunica hacia al Atlántico y al resto del Oriente de la República, a los principales puertos nacionales y a varios países de América Central. Así también, por la carretera CA-14 que comunica hacia Las Verapaces y la carretera RN-19 que comunica hacia el departamento de Jalapa.".

#### <span id="page-19-2"></span>**1.1.2. Composición social**

#### <span id="page-19-3"></span>**1.1.2.1 Etnia**

 Según SEGEPLAN (2011) en el Plan de desarrollo departamental 2011-2025 el departamento de El Progreso: "La población del departamento de El Progreso, es mayoritariamente no indígena, estando representada la población de otras comunidades indígenas únicamente por el 0.89%".

#### <span id="page-19-4"></span>**1.1.2.2 Integración de la población**

Según SEGEPLAN-(2011) en el Plan de Desarrollo Departamental 2011-2025 se detalla: "La participación del Consejo Municipal de Desarrollo –COMUDE-, los Consejos Comunitarios de Desarrollo –COCODE-, instituciones de Gobierno y sociedad civil organizada para fortalecer el desarrollo comunitario.

#### <span id="page-20-0"></span>**1.1.2.3 Instituciones educativas y servicios que brinda**

Según SEGEPLAN- (2011) en el Plan de desarrollo departamental 2011-2025 el departamento de El Progreso: "De 600 establecimientos que existen en el territorio 203 son del nivel preprimario; 278 de primaria; 74 del ciclo básico y 45 del ciclo diversificado. El 80% es del sector oficial, el 17% son privados y el 3% por cooperativa".

#### <span id="page-20-1"></span>**1.1.2.4 Instituciones de salud**

El departamento de El Progreso cuenta con instituciones que prestan servicio de salud a la población. Este sector está a cargo del Ministerio de Salud Pública y Asistencia Social por medio de la Dirección del Área de Salud del departamento el cual necesita ser reforzado. Según SEGEPLAN (2011) en el Plan de Desarrollo Departamental 2011-2030 existen tres niveles de atención, los cuales son: Primer nivel de atención: 39 puestos de salud y 1 puesto de salud reforzado, segundo nivel de atención: cuenta con un centro de salud tipo A y 5 centros de salud tipo B, el tercer Nivel de atención está a cargo del Hospital Naciona, (p. 22).

#### <span id="page-20-2"></span>**1.1.2.5 Celebraciones importantes**

 En cada uno de los municipios junto con sus comunidades celebran las ferias titulares o patronales.

 Municipios y sus ferias según SEGEPLAN (2011) en el Plan de Desarrollo Departamental 2011-2030:

- Guastatoya 15 de enero en honor al Señor de Esquipulas.
- Morazán y El Jícaro 25 de diciembre en honor a la virgen del Rosario.
- Sanarate 07 de noviembre en honor a Nuestra Señora de las Mercedes.
- Sansare 25 de septiembre
- San Agustín Acasaguastlán 28 de agosto en honor a San Agustín de Hipona.
- San Antonio La Paz y San Cristóbal 30 de julio en honor a San Antonio de Padua (p. 19).

#### <span id="page-21-0"></span>**1.1.2.6 Costumbres**

Las costumbres en El Progreso se desarrollan conforme a la época o fecha específica, por ejemplo: fiestas de independencia; desfiles, concursos, noches cívicas, fiestas de fin de año; posadas, celebraciones, desfiles, ferias patronales o titulares; rodeos, desfiles hípicos, entre otros.

# <span id="page-21-1"></span>**1.1.2.7 Tipos de viviendas**

 Existe una marcada diferencia en este sector porque existen tipos de viviendas con un nivel superlativo de comodidades, otras que cumplen con los servicios básicos y por último las que representan el sector más vulnerable de la población, que no cuentan con una vivienda digna o en el peor de los casos no la poseen.

#### <span id="page-21-2"></span>**1.1.3 Desarrollo histórico**

Según SEGEPLAN (2009) el municipio de San Cristóbal Acasaguastlán pertenecía antiguamente a Zacapa, esto fue anterior a la creación del Decreto 683 del año 1908, cuando se creó el departamento de El Progreso.

#### <span id="page-21-3"></span>**1.1.3.1 Primeros pobladores**

 El Progreso es uno de los veintidós departamentos que conforman Guatemala, sus primeros habitantes datan desde la última fase del periodo preclásico mesoamericano.

#### <span id="page-21-4"></span>**1.1.3.2 Sucesos importantes**

 El Progreso se caracteriza por ser un lugar de clima cálido y agradable es por ello que en tiempos pasados se incorpora el Ferrocarril del Norte de Guatemala, trayendo así comercio y desarrollo al departamento.

#### <span id="page-21-5"></span>**1.1.3.3 Personalidades presentes y pasadas**

 En las personalidades pasadas está el presidente Manuel Estrada Cabrera, Carlos Herrera y Luna quien apoyó de buena manera el proceso.

#### <span id="page-21-6"></span>**1.1.3.4 Lugares de orgullo local**

 El departamento cuenta con diversidad de lugares de belleza natural que los antepasados heredaron entre ellos: sierra de Las Minas, El Río Motagua, Ruinas de Guaytan, entre otros.

#### <span id="page-22-0"></span>**1.1.4. Situación económica**

#### <span id="page-22-1"></span>**1.1.4.1 Medios de productividad**

 Según el Instituto Nacional de Estadística INE (2008), en el boletín estadístico del departamento de El Progreso, la productividad se divide en dos categorías principales: la agrícola con frijol, maíz, tabaco, tomate; y la producción artesanal con cestería, cerámica, pirotecnia.

#### <span id="page-22-2"></span>**1.1.4.2 Fuentes de trabajo**

 Según SEGEPLAN- (2011), en el Plan de desarrollo departamental 2011-2025 el departamento de El Progreso, las fuentes laborales se dividen en 3 sectores los cuales son los principales: el sector primario de la economía es ocupada en actividades de agricultura, el sector secundario se ocupa de actividades de la industria y el sector terciario que se dedica actividades comerciales y de servicios.

#### <span id="page-22-3"></span>**1.1.4.3 Servicios de transporte**

 Según SEGEPLAN- (2011), en el Plan de desarrollo departamental 2011-2025 el departamento de El Progreso, los servicios de transporte se dividen en cuatro niveles los cuales se describen a continuación:

- Primer nivel: servicio de mototaxis, en un mismo municipio.
- Segundo nivel: transporte extraurbano de rutas corta, entre municipios.
- Tercer nivel: transporte extraurbano de rutas intermedias, desde los municipios hacia la capital del país.
- Cuarto nivel: transporte extraurbano de rutas larga interdepartamentales.

#### <span id="page-22-4"></span>**1.1.4.4 Inmigración de pobladores**

 Según el Instituto Nacional de Estadística en el "XII Censo Nacional de Población y VII de Vivienda (2018), el departamento de El Progreso en el 2018, cuenta con una población total de 176, 632 habitantes; 87,172 de género masculino y 89,460 de género femenino. San Agustín Acasaguastlán el municipio con más población en cual habitan un total de 45,765 personas.

#### <span id="page-23-0"></span>**1.1.4.5 Comercialización**

 Su comercio es variado, inclinándose más en el comercio agrícola, destacando también la actividad de comercio artesanal como sombreros de hilaba, cerámica, productos de hierro, teja de barro y petates.

#### <span id="page-23-1"></span>**1.1.5 Vida política**

#### <span id="page-23-2"></span>**1.1.5.1 Organización cívica ciudadana**

 La participación cívica ciudadana de la población del departamento se evidencia en diferentes sectores como organizaciones o asociaciones sin fines de lucro, comités, equipos de trabajo, entre otros.

#### <span id="page-23-3"></span>**1.1.5.2 Organización de poder local**

Las organizaciones de poder local en el departamento están conformadas con lo establecido en el Decreto 11-2002 Ley de Consejos de Desarrollo Urbano y Rural, que en su artículo 4. Integración del Sistema de Consejos de Desarrollo, describe lo siguiente:

El Sistema de Consejos de Desarrollo está integrado por niveles, en la siguiente forma:

- El nacional, con el Consejo Nacional de Desarrollo Urbano y Rural.
- El regional, con los Consejos Regionales de Desarrollo Urbano y Rural.
- El departamental, con los Consejos Departamentales de Desarrollo.
- El municipal, con los Consejos Municipales de Desarrollo.
- El comunitario, con los Consejos Comunitarios de Desarrollo.

#### <span id="page-23-4"></span>**1.1.6 Composición filosófica**

#### <span id="page-23-5"></span>**1.1.6.1 Denominaciones cristianas**

 Por la gran influencia española que tuvo este departamento desde la Conquista, las abundantes Cofradías que ejercían en esa época fueron sucumbiendo a finales del Siglo XVIII, llegando en el siglo XIX a su más mínima expresión SEGEPLAN (2011).

#### <span id="page-23-6"></span>**1.1.7 Competitividad**

 La Dirección Departamental de Educación es la única institución de este tipo en el departamento de El Progreso por lo tanto este aspecto no aplica.

# <span id="page-24-0"></span>**1.2 Análisis institucional**

#### <span id="page-24-1"></span>**1.2.1 Datos generales de la institución**

# <span id="page-24-2"></span>**1.2.1.1 Nombre de la institución**

Dirección Departamental de Educación –DIDEDUC-.

# <span id="page-24-3"></span>**1.2.1.2 Tipo de institución**

 Según Acuerdo Gubernativo No. 165-96 del 21 de mayo de 1996 "Creación de las Direcciones Departamentales de Educación" es una institución departamental estructurada, organizada y descentralizada con fines educativos y administrativos.

# <span id="page-24-4"></span>**1.2.2 Ubicación geográfica**

 Calle Cementerio Viejo, barrio Las Joyas, municipio de Guastatoya, departamento de El Progreso.

# <span id="page-24-5"></span>**1.2.3 Croquis**

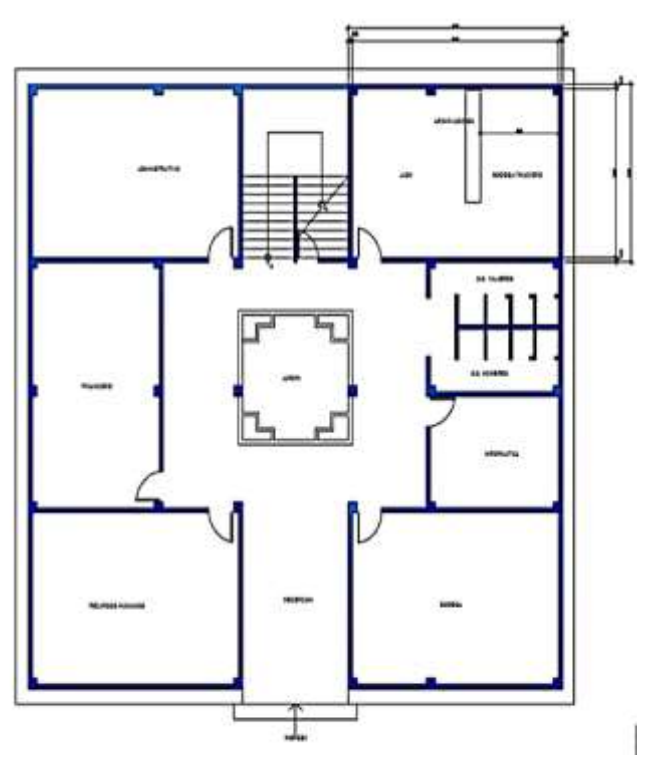

<span id="page-24-6"></span>*Figura 1* Plano 1er. Nivel. Proporcionado por la Dirección Departamental de Educación de El Progreso. (s.f.).

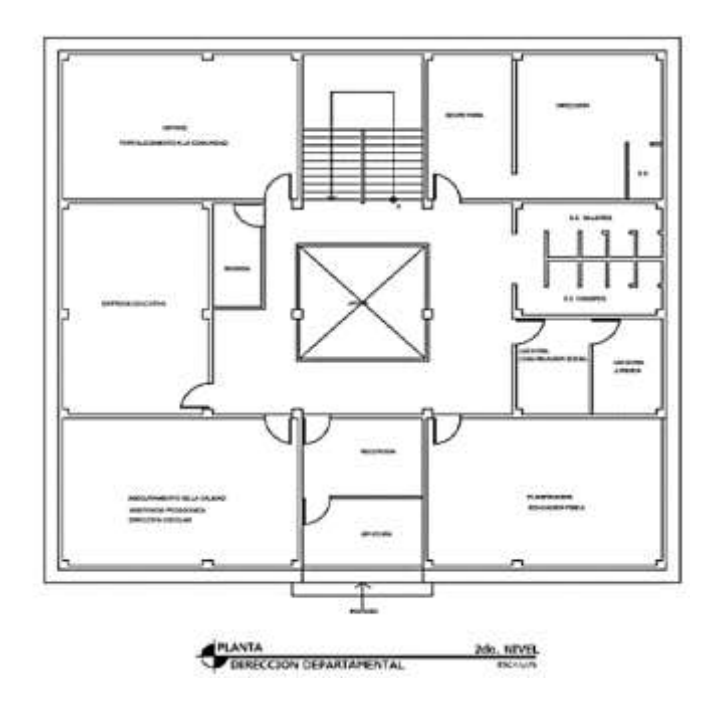

<span id="page-25-2"></span>*Figura 2* Plano Segundo Nivel. Proporcionado por la Dirección Departamental de Educación de El Progreso, El Progreso. (s.f.).

### <span id="page-25-0"></span>**1.2.4 Misión de la institución**

 Según la Dirección Departamental de Educación en su revista "Pasión por la educación del departamento de El Progreso" (2014), la misión de la institución es la siguiente "Somos una institución evolutiva, organizada, eficiente y eficaz, generadora de oportunidades de enseñanza-aprendizaje, orientada a resultados, que aprovecha diligentemente las oportunidades que el siglo XXI le brinda y comprometida con una Guatemala mejor", (p. 2).

# <span id="page-25-1"></span>**1.2.5 Visión de la institución**

 Según la Dirección Departamental de Educación en su revista "Pasión por la educación del departamento de El Progreso" (2014), la visión de la institución es la siguiente: "Formar ciudadanos con carácter, capaces de aprender por sí mismos, orgullosos de ser guatemaltecos, empeñados en conseguir su desarrollo integral, con principios, valores y convicciones que fundamentan su conducta", (p. 2).

# <span id="page-26-0"></span>**1.2.6 Políticas institucionales**

 Las políticas institucionales de la Dirección Departamental de Educación, en el cumplimiento de su labor educativa, fueron establecidas por el Consejo Nacional de Educación del Ministerio de Educación de Guatemala en 2010, estas son:

# **Tabla 1**

# *Políticas educativas*

| No.            | Política                                                     | Descripción                                                                                                    |
|----------------|--------------------------------------------------------------|----------------------------------------------------------------------------------------------------|
| $\mathbf{1}$   | Cobertura                                                    | Garantizar el acceso, permanencia y egreso efectivo de la niñez y<br>la juventud sin discriminación, a todos los niveles educativos y<br>subsistemas escolar y extraescolar                                                                                                  |
| $\overline{2}$ | Calidad                                                      | Mejoramiento de la calidad del proceso educativo para asegurar<br>que todas las personas sean sujetos de una educación pertinente y<br>relevante                                                                                                    |
| 3              | Modelo de<br>gestión                                         | Fortalecimiento sistemático de los mecanismos de efectividad y<br>transparencia en el sistema educativo nacional.                                                                                                    |
| 4              | Recurso<br>Humano                                            | Fortalecimiento de la formación, evaluación y gestión del recurso<br>humano del Sistema Educativo Nacional.                                                                                                    |
| 5              | Educación<br>Bilingüe<br>Multicultural e<br>Intercultural    | Fortalecimiento de la Educación Bilingüe Multicultural e<br>Intercultural.                                                                                                    |
| 6              | Aumento de la<br>inversión<br>educativa                      | Incremento de la asignación presupuestaria a la Educación hasta<br>alcanzar lo que establece el Artículo 102 de la Ley de Educación<br>Nacional, (7% del producto interno bruto)                                                                                             |
| $\overline{7}$ | Equidad                                                      | Garantizar la educación con calidad que demandan las personas<br>que conforman los cuatro pueblos, especialmente los grupos más<br>vulnerables, reconociendo su contexto y el mundo actual.                                                                                  |
| 8              | Fortalecimiento<br>institucional y<br>descentraliza-<br>ción | Fortalecer la institucionalidad del sistema educativo nacional y la<br>participación desde el ámbito local para garantizar la calidad,<br>cobertura y pertinencia social, cultural y lingüística en todos los<br>niveles con equidad, transparencia y visión de largo plazo. |

*Nota:* Basado Consejo Nacional de Educación del Ministerio de Educación de Guatemala MINEDUC (2010).

# <span id="page-27-0"></span>**1.2.7 Objetivos**

Según la DIDEDUC, El Progreso citado en Morales (2019), se describen los siguientes:

# <span id="page-27-1"></span>**Objetivos**

# <span id="page-27-2"></span>**1.2.7.1 Objetivos Generales**

- Efectuar las políticas, programas y estrategias educativas nacionales del Ministerio de Educación a nivel departamental.
- Mejorar la calidad y ampliar la cobertura del Sistema Educativo en su ámbito territorial, planificando la ejecución de programas y proyectos.
- Desconcentrar y descentralizar el proceso educativo.

# <span id="page-27-3"></span>**1.2.7.2 Objetivos específicos**

- Constituirse en el canal idóneo entre la comunidad educativa del departamento y el Ministerio de Educación, para atender y resolver los problemas y necesidades planteadas.
- Administrar racionalmente los recursos humanos, materiales y financieros asignados al departamento, planificado y programando su utilización en función de las necesidades prioritarias en materia educativa.
- Monitorear y evaluar permanentemente la calidad de la educación y del rendimiento escolar, aplicando los correctivos y metodologías adecuadas para el mejoramiento educativo.
- Prestar servicios técnicos y administrativos a la comunidad educativa del departamento, desarrollando sistemas, métodos y procedimientos de trabajo que permitan actuar con eficiencia y eficacia.
- Desarrollar sistemas y procedimientos de trabajo que permitan modificar las acciones en materia de administración escolar, para la adecuada prestación de los servicios.

• Lograr la participación de todos los sectores involucrados en el proceso educativo, mejorar la educación con calidad y equidad y fortalecer el recurso humano docente, técnico, administrativo y de servicio.

# <span id="page-28-0"></span>**1.2.8 Metas**

 Según la Política General de Gobierno (2020-2024), en el segundo pilar estratégico Desarrollo Social se establecen metas estratégicas que se deben cumplir en 2023, estas requieren que la institución encarga, MINEDUC, "Implemente efectivos mecanismos de coordinación, reciba los recursos necesarios y organice su producción institucional para garantizar los servicios esenciales a la población". Estas metas se encuentran descritas a continuación:

# **Tabla 2**

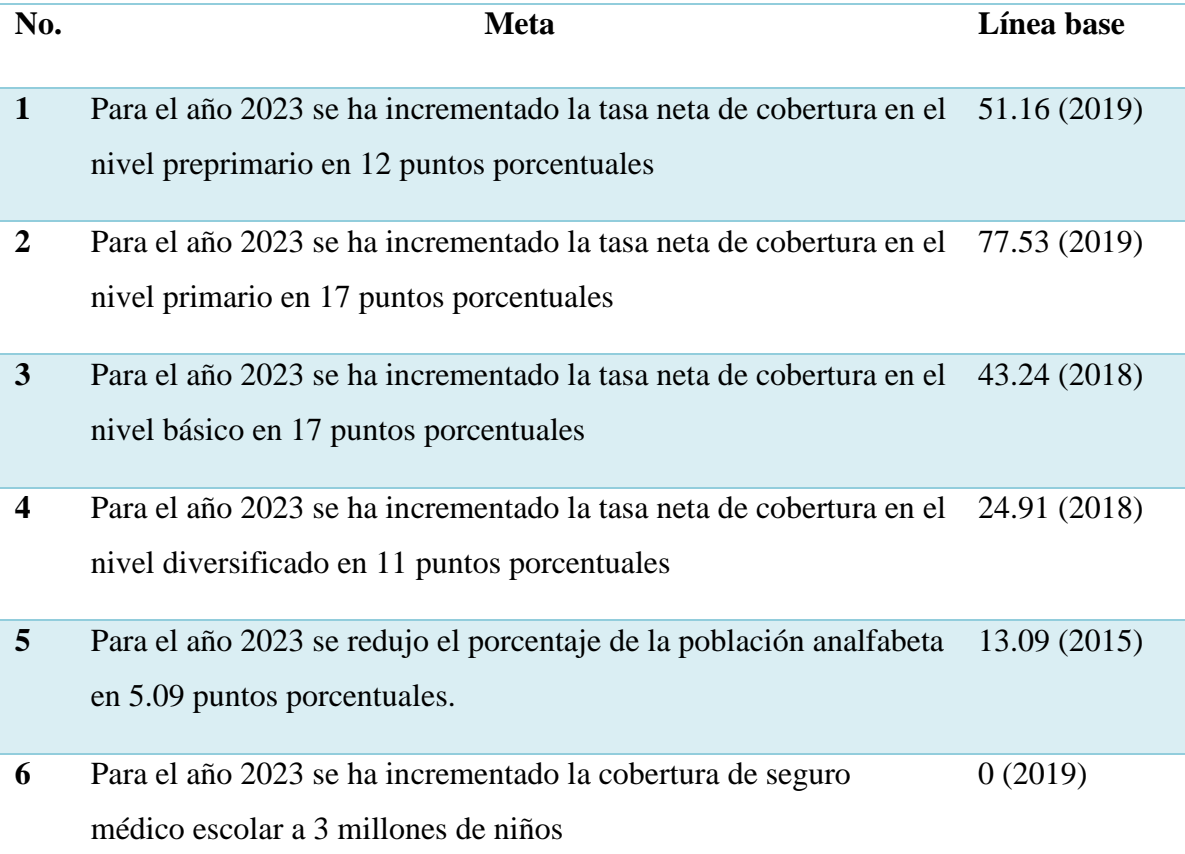

# *Metas estratégicas de MINEDUC (2020-2024)*

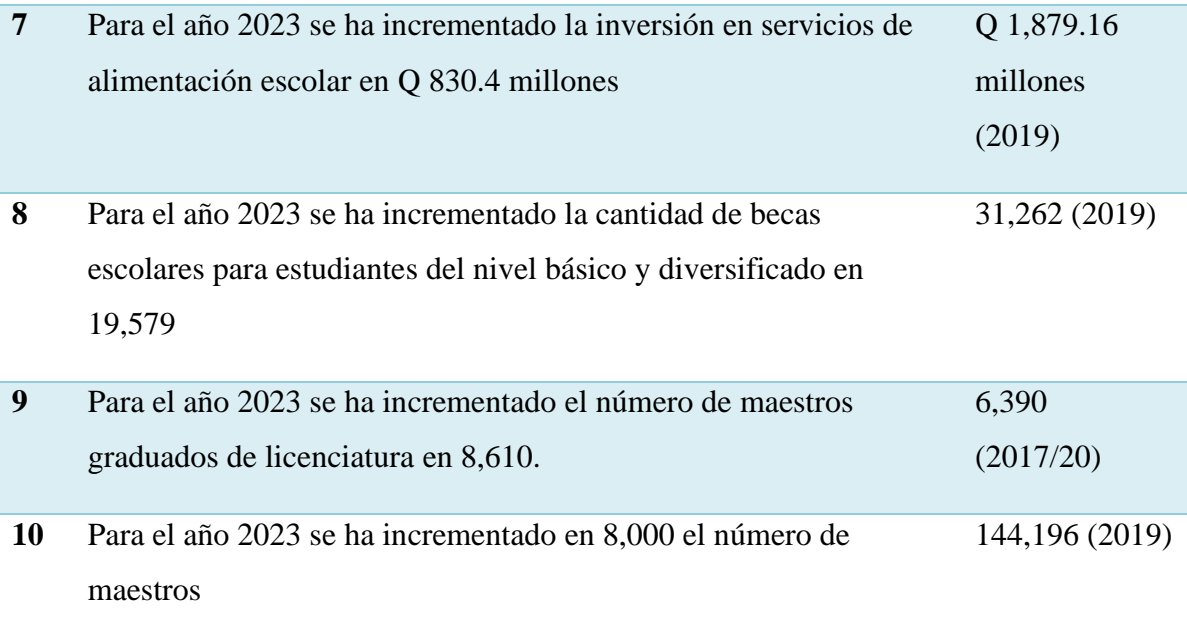

*Nota:* Elaboración basado en Secretaría de Planificación y Programación de la Presidencia (2020).

# <span id="page-30-0"></span>**1.2.9 Estructura organizacional**

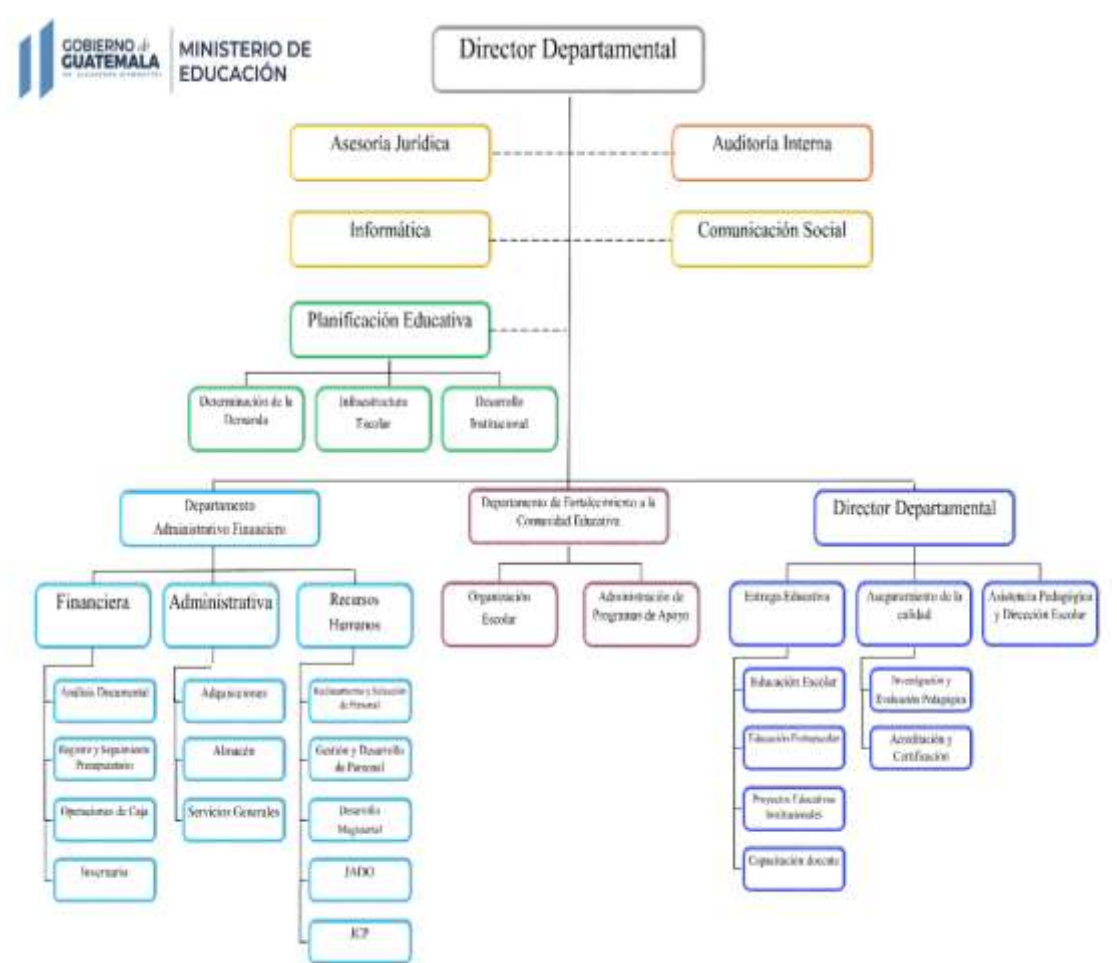

<span id="page-30-3"></span>*Figura 3* Organigrama institucional. Basado en el instrumento de Morales (2019).

# <span id="page-30-1"></span>**1.2.10 Recursos**

#### <span id="page-30-2"></span>**1.2.10.1 Humanos**

#### **Tabla 3**

*Recursos humanos*

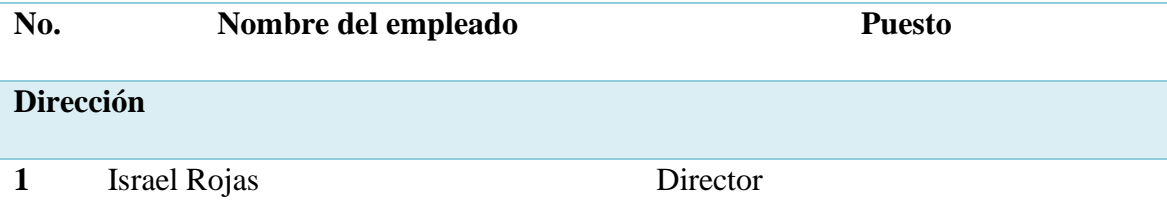

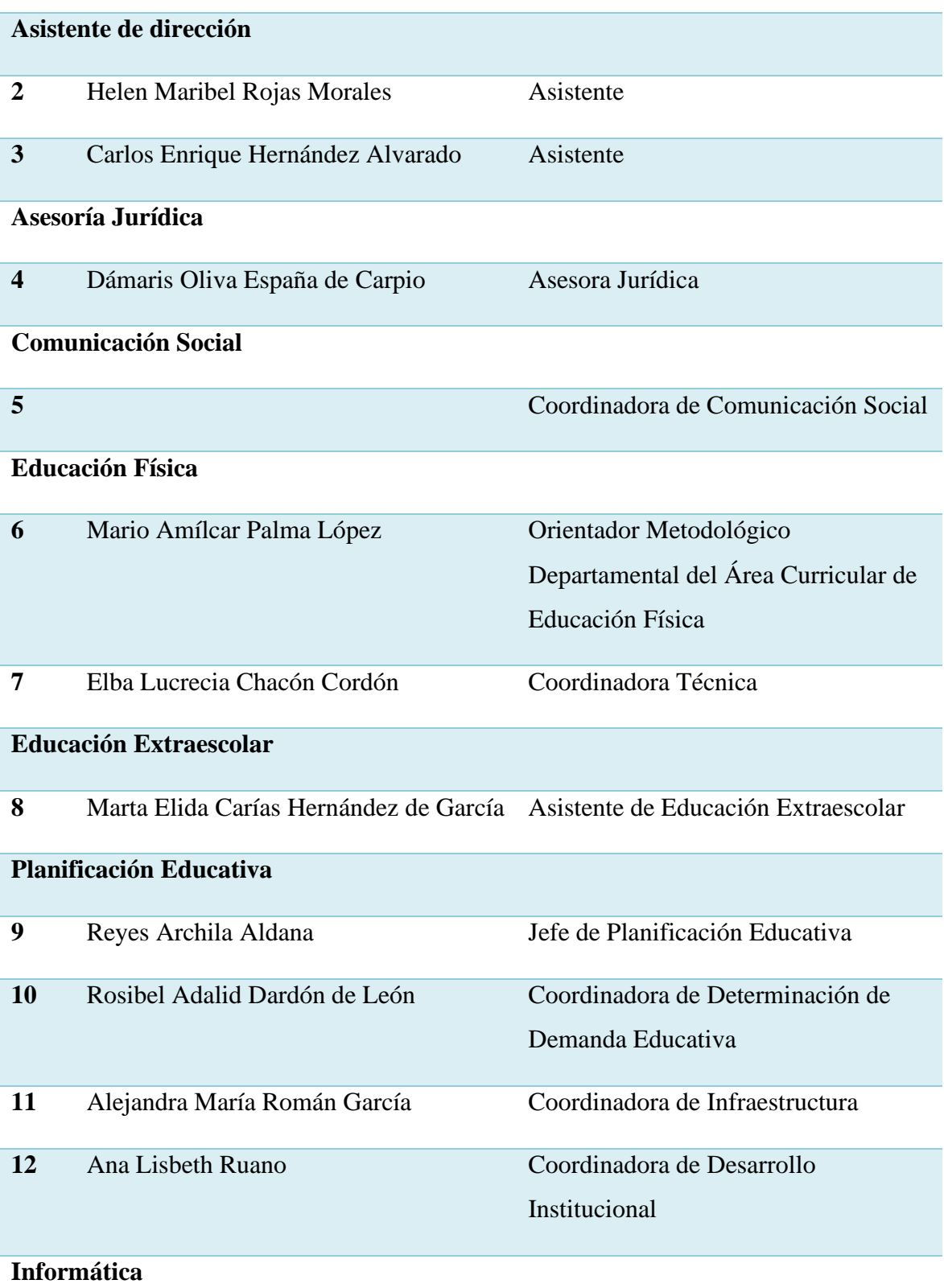

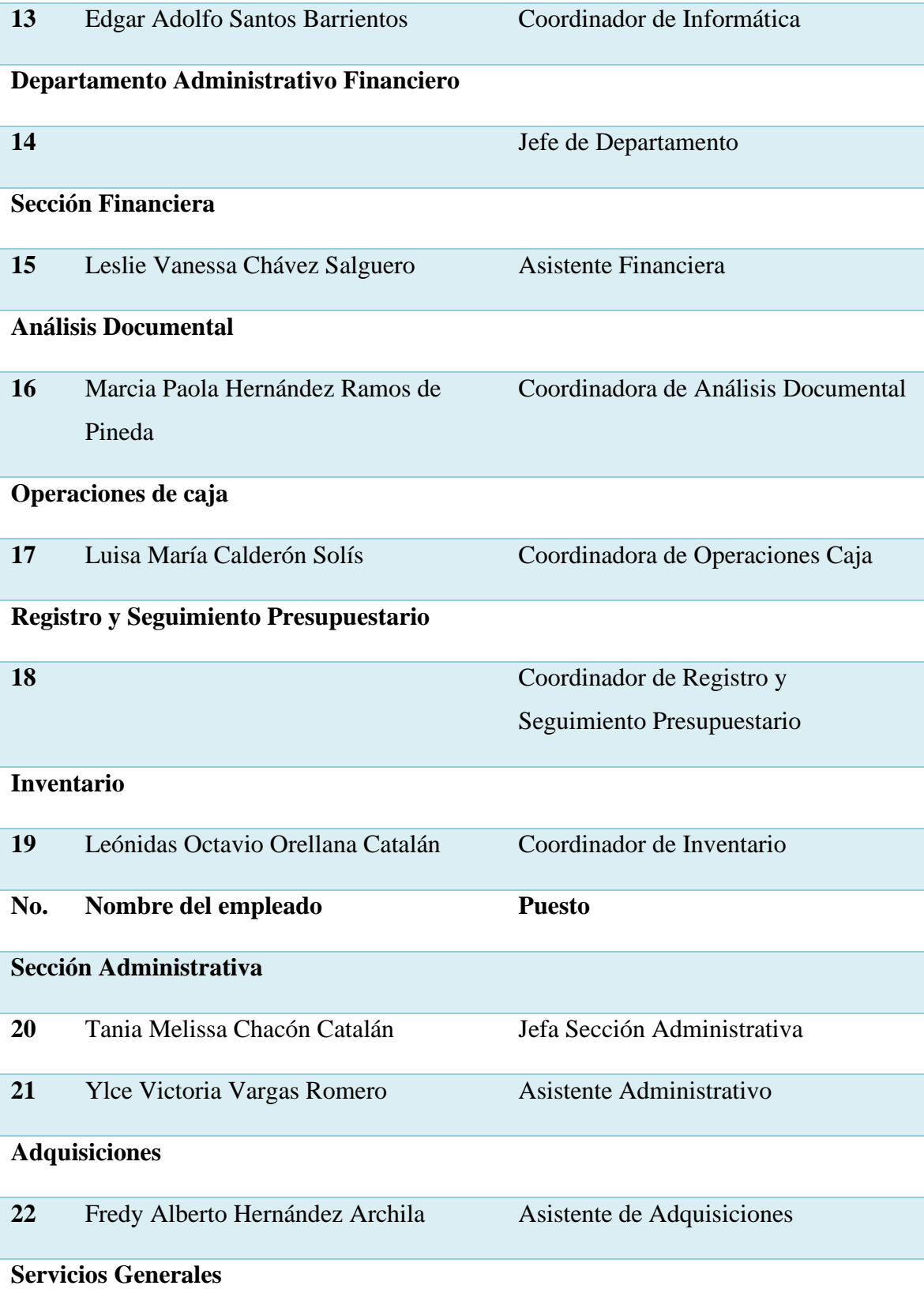

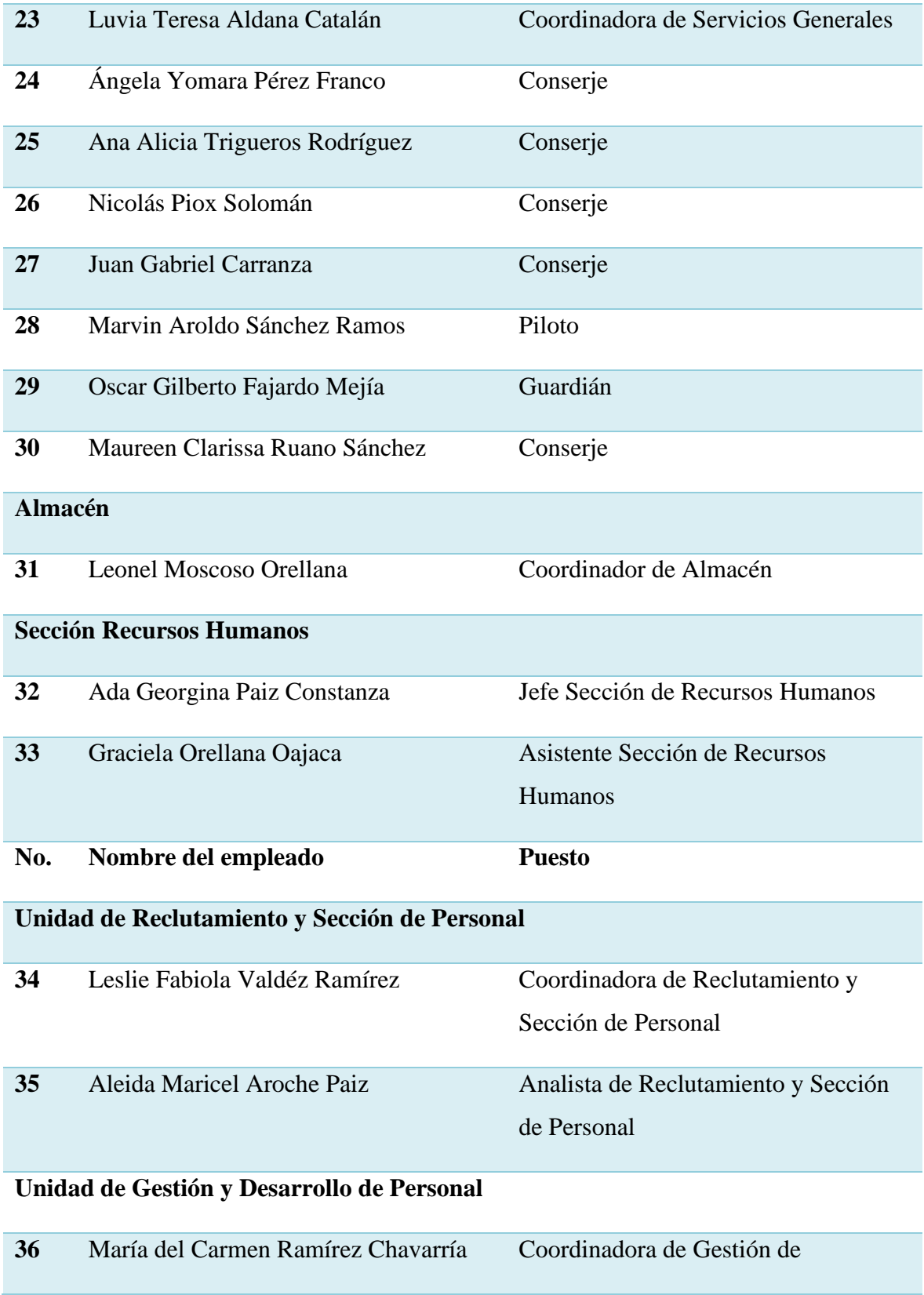

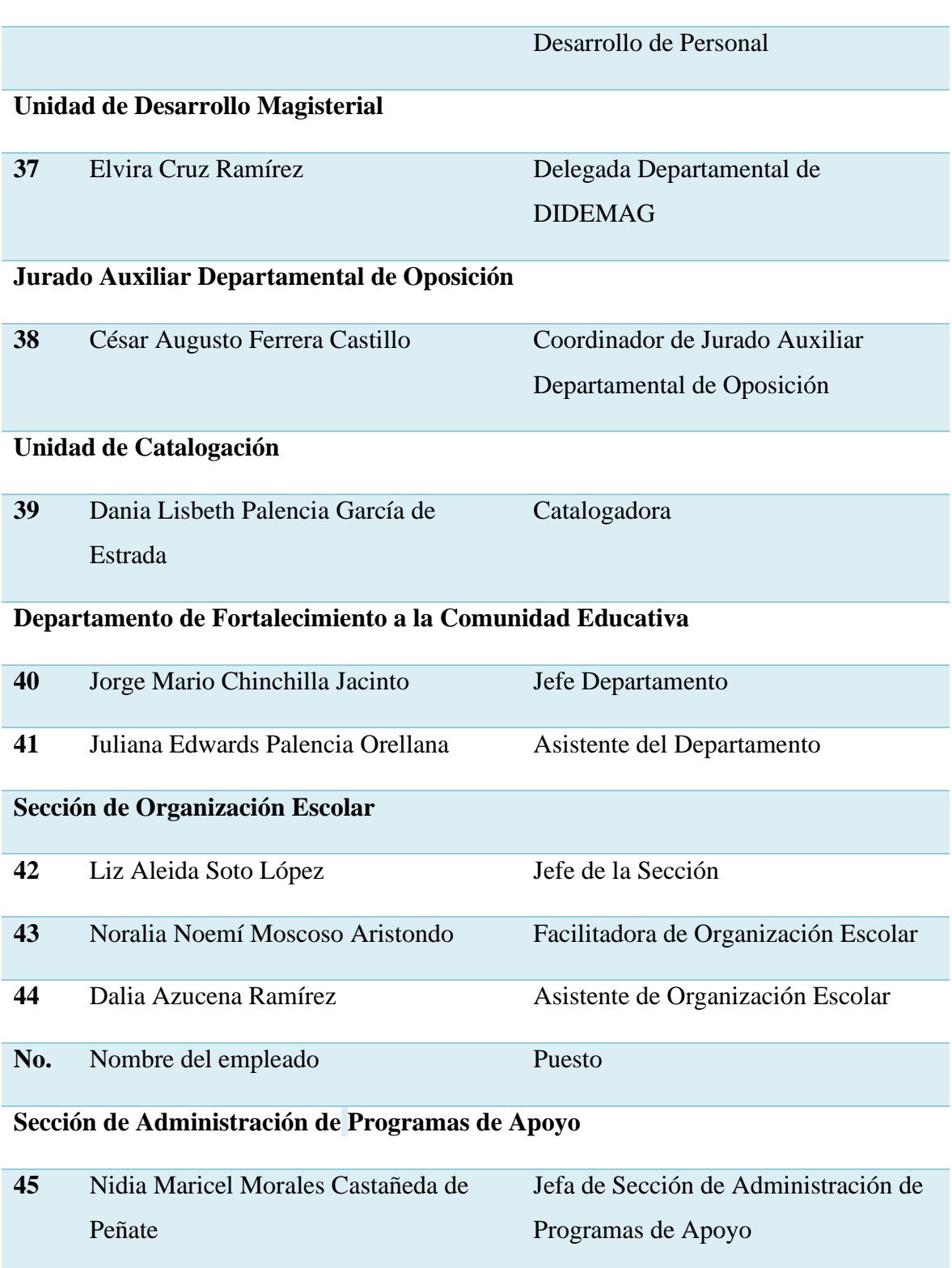

**46** Virginia Lisseth Leiva Falla Asistente de Programas de Apoyo

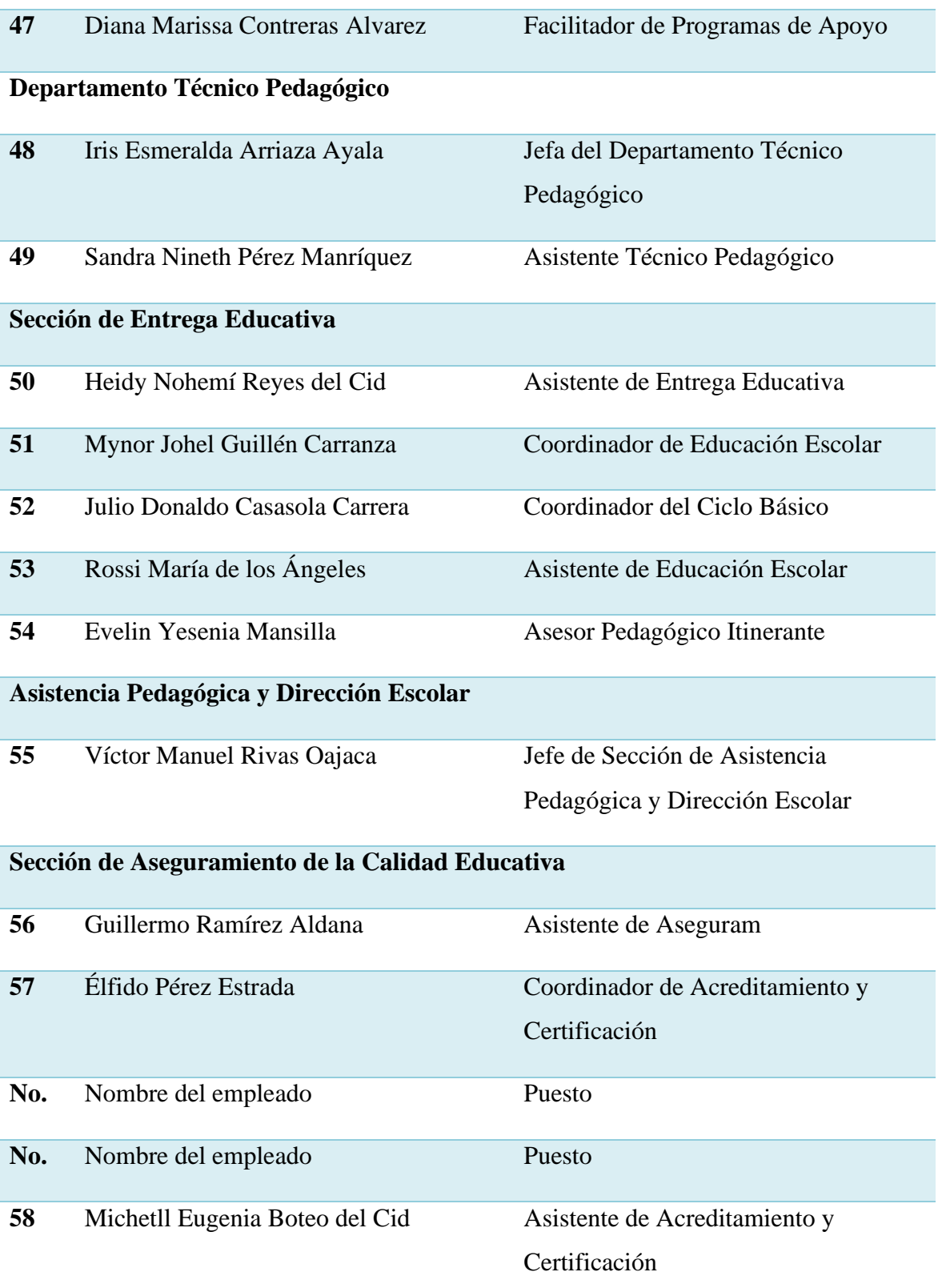
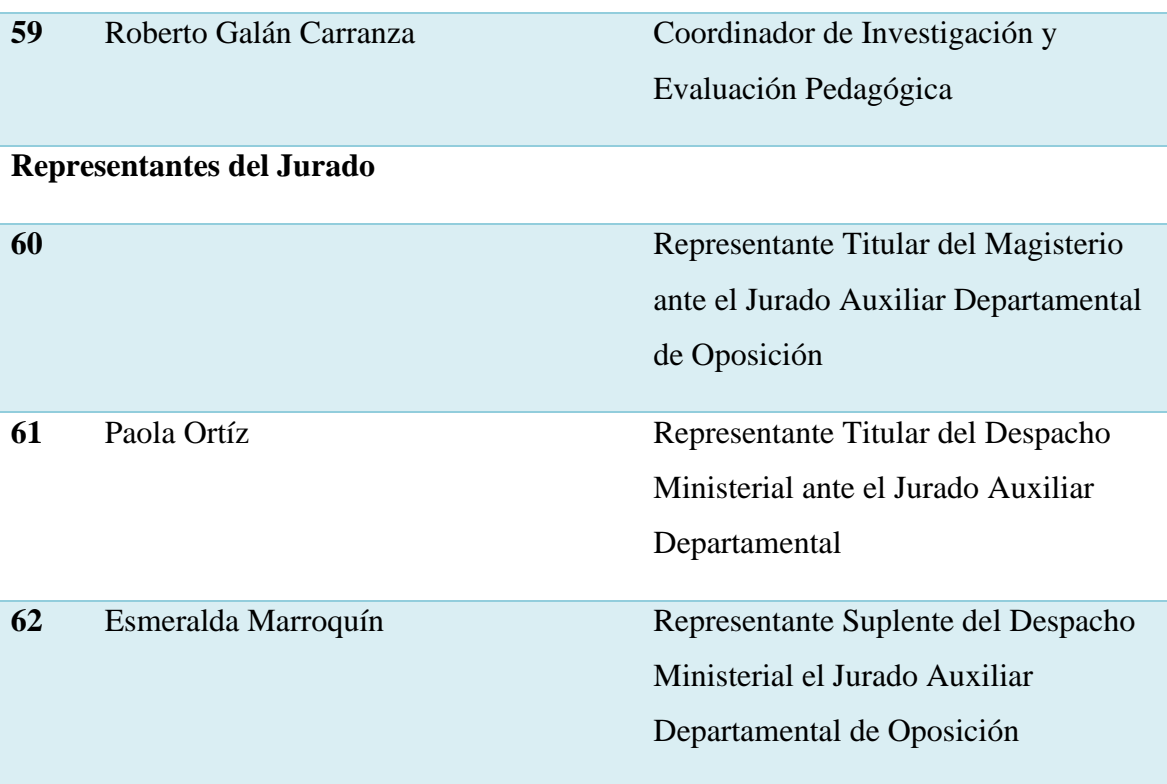

*Nota.* Elaboración. Basado en Morales (2020).

## **1.2.10.2 Materiales**

### **Tabla 4**

*Mobiliario y equipo de la Dirección Departamental de Educación, El Progreso*

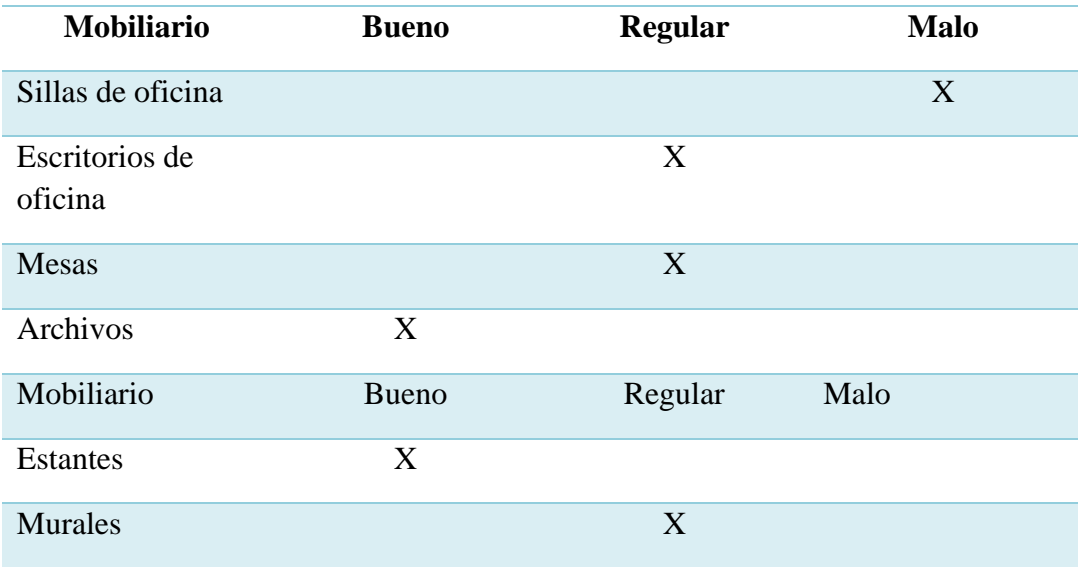

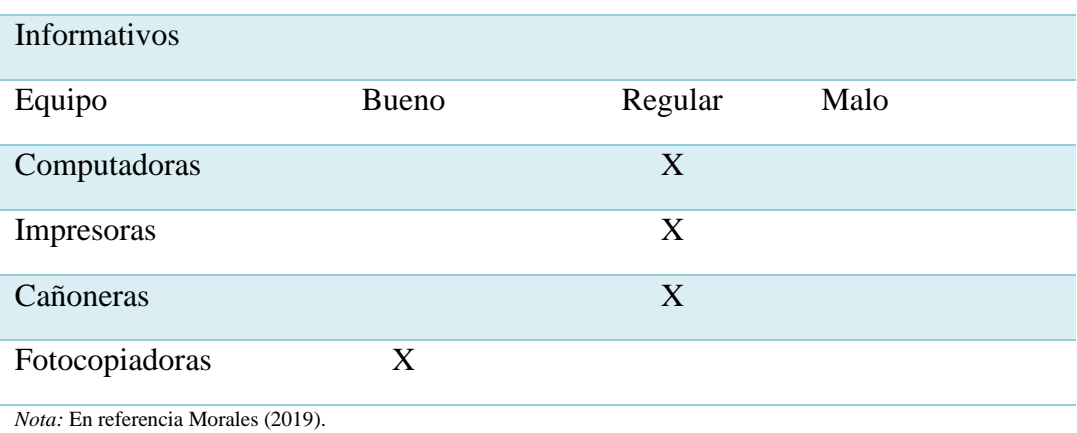

### **1.2.10.3 Institucionales**

### **Tabla 5**

*Recursos institucionales de la Dirección Departamental de Educación, El Progreso.*

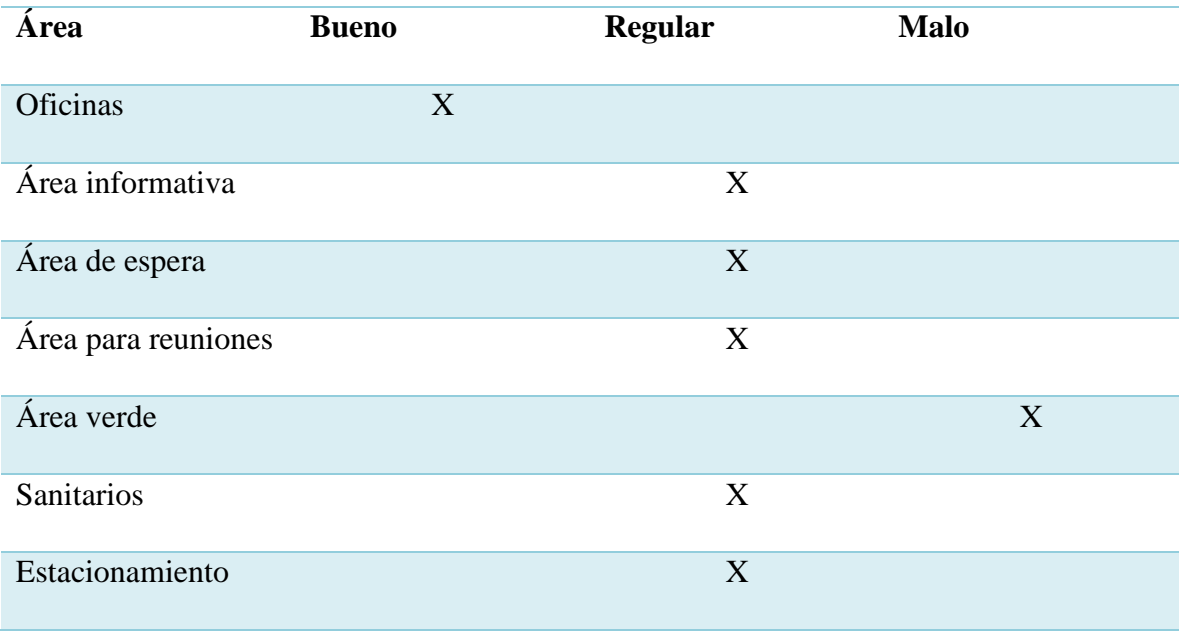

*Nota:* En referencia Morales (2020).

### **1.2.10.4 Financieros**

 La Dirección Departamental de Educación de El Progreso recibe la asignación presupuestaria anualmente por parte del Ministerio de Finanzas Públicas.

 Según DIDEDUC (citado en Morales 2019), "la unidad de Recursos Financieros de esta institución tiene asignada anualmente la cantidad presupuestaria de Q. 218, 155, 209. 00".

### **1.2.11 Técnicas**

 Las técnicas utilizadas para la realización del diagnóstico no fueron implementadas de manera presencial por la situación de confinamiento ante la pandemia del COVID-19 por lo tanto las que se utilizaron son:

#### • **Análisis documental**

Es una técnica de investigación que consiste en la consulta de documentos realizados en investigaciones previas o documentos con los que cuenta la institución a su disposición.

#### • **Entrevista**

Esta técnica fue aplicada al Director Departamental de Educación de El Progreso mediante una conferencia en una plataforma *web*. Su aplicación fue fundamental para recabar datos acerca de las acciones educativas de la institución frente a la pandemia del COVID-19.

### **1.2.11.1 Instrumentos**

Los instrumentos utilizados para la realización del diagnóstico son:

● Lista de cotejo

Permite evidenciar de manera específica los datos que se requieren. Instrumento utilizado con la técnica de análisis documental.

● Escala de rango

Contribuye a analizar la condición de los datos que se requieren. Instrumento utilizado con la técnica de la entrevista.

● Evaluación institucional

Permite realizar un buen diagnóstico de la institución tomando en cuenta el contexto en el cual se encuentra la misma. Instrumento utilizado con la técnica de análisis documental.

● Cuestionario

Contribuye a recabar información que servirá para el desarrollo del Ejercicio Profesional Supervisado. Instrumento utilizado con la técnica de la entrevista.

## **1.2.11.2 Lista de Carencias**

- Sin evidencia de un documento de narración histórica de la Dirección Departamental de Educación de El Progreso
- Falta de identificación al edificio de la Dirección Departamental de Educación de El Progreso
- Escasas áreas verdes dentro de la institución y en los alrededores de la misma
- Desorganización del espacio físico en la Dirección Departamental de Educación de El Progreso
- Inexistente señalización en caso de emergencia en la Dirección Departamental de Educación de El Progreso
- Falta de un plan de evacuación para el personal de la Dirección Departamental de Educación de El Progreso en caso de emergencia
- Deterioro del mobiliario y equipo de la institución
- Falta de un botiquín de primero auxilios
- Espacio limitado en las oficinas de la institución
- Insuficientes archiveros de oficinas dentro de la Coordinación Departamental de Educación Especial El Progreso
- Falta de espacios informativos tanto físicos y virtuales de la Dirección Departamental de Educación, El Progreso
- Escasa señalización que indique específicamente la ruta de ubicación de la institución
- Clima organizacional y ambiental no apto para la eficiente concentración que requieren los diferentes procesos administrativos
- Insuficiente infraestructura de área de parqueo para los vehículos de los usuarios
- Descuido y desactualización en el mantenimiento de las herramientas tecnológicas acorde a los sistemas de programación actuales
- Falta de igualdad en el acceso a la educación a distancia
- Desorganización dentro del contexto educativo para la adecuada aplicación de programas de educación inclusiva en el departamento
- Insuficiente incorporación de las tecnologías de la información y la comunicación para potenciar el aprendizaje
- Falta de un plan estratégico de capacitaciones a docentes en el proceso de enseñanza aprendizaje para la educación virtual y a distancia
- Inexistencia de una guía de herramientas de evaluación para verificar los logros en una educación virtual y a distancia

### **1.3 Datos generales de la institución avalada**

### **1.3.1 Nombre de la institución**

Escuela Oficial de Párvulos, anexa a Escuela O.R.M. El Manzanal.

## **1.3.2 Tipo de institución**

Institución Educativa Nacional.

## **1.3.3 Ubicación geográfica**

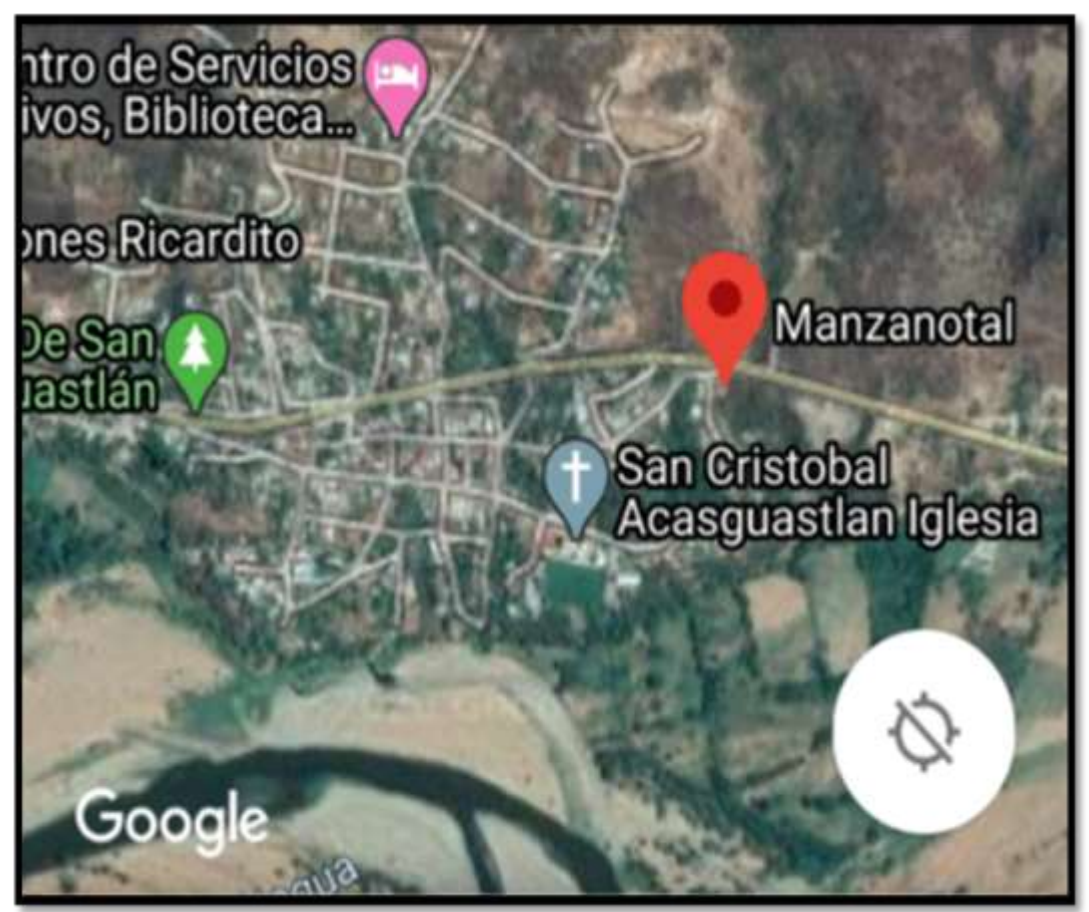

*Figura 4* Mapa de Ubicación Geográfica. En referencia Google maps, (2020). Colonia, aldea El Manzanal, San Cristóbal Acasaguastlán, El Progreso.

#### **1.3.4 Croquis**

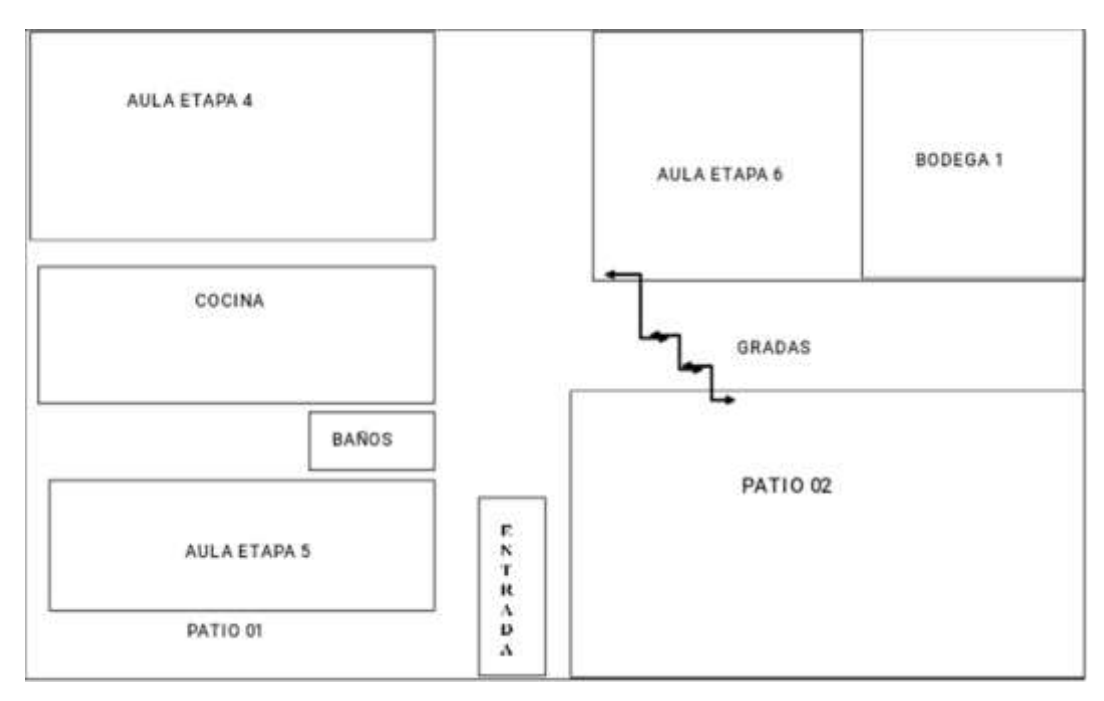

*Figura 5* Croquis de la Escuela de párvulos, El Manzanal proporcionado del proyecto educativo institucional de la escuela de párvulos El Manzanal (2020).

#### **1.3.5 Misión de la institución**

 Según la memoria de labores (2019), la misión de la Escuela Oficial de Párvulos El Manzanal "Somos una institución educativa incluyente innovadora y proactiva comprometida en la formación integral de niños y niñas que brinda Educación de calidad con igualdad de oportunidades para el desarrollo contribuyendo al desarrollo socio cultural".

#### **1.3.6 Visión de la institución**

 Según la memoria de labores (2019) la misión de la Escuela Oficial de Párvulos, anexa a Escuela O.R.M. El Manzanal "Ser una Institución Educativa que contribuya al desarrollo integral de niños y niñas fortaleciendo los valores cívicos, culturales y morales respondiendo así a las necesidades sociales de su comunidad, con una educación de calidad, equidad y participación".

### **1.3.7 Políticas**

Sin evidencia

### **1.3.8 Objetivos**

### **1.3.8.1 Objetivo general**

• Ser una Institución Educativa que contribuya al desarrollo integral de niños y niñas fortaleciendo los valores cívicos, culturales y morales respondiendo así a las necesidades sociales de su comunidad, con una educación de calidad, equidad y participación.

### **1.3.8.2 Objetivos específicos**

- Desarrollar en los alumnos actitudes de cooperación y socialización mediante trabajos en equipo para fomentar sus relaciones personales.
- Motivar a los padres de familia a involucrarse en las actividades que realizan sus hijos ya sea dentro o fuera del establecimiento para tener una participación activa.
- Responder de la mejor manera a las necesidades individuales de cada estudiante mediante el respeto para que los niños tengan una excelente vida llena de alegría, amor y confianza en sí mismos.

### **1.3.9 Metas**

Sin evidencia

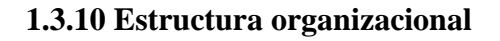

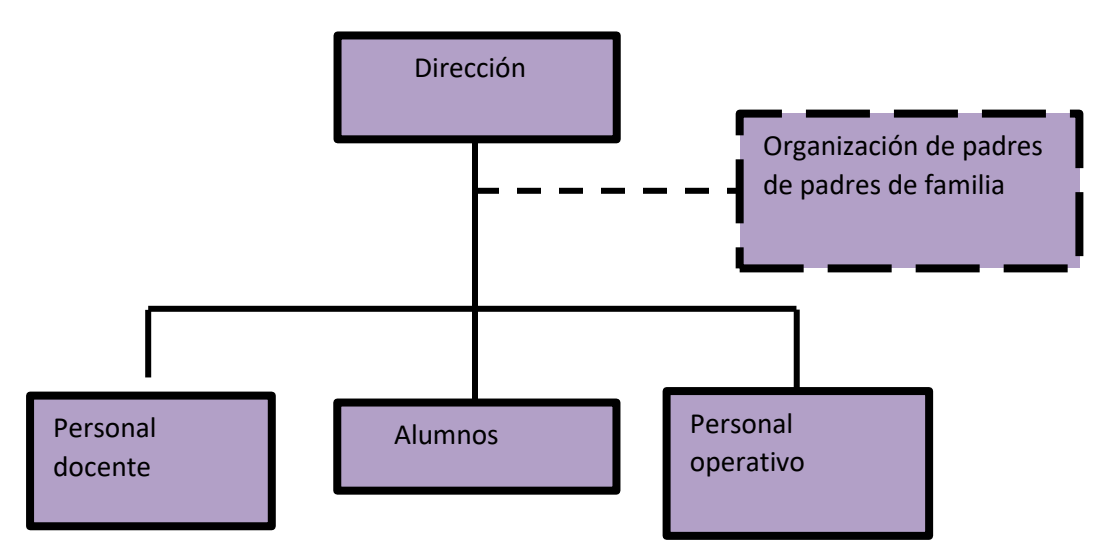

*Figura 6* Estructura Organizacional de la Escuela Oficial de Párvulos El Manzanal. Proporcionado del proyecto educativo institucional de la escuela de párvulos El Manzanal. (2020).

### **1.3.11 Recursos**

### **1.3.11.1 Humanos**

 La Escuela Oficial de Prvulos, anexa a Escuela O.R.M. El Manzanal, cuenta con el personal docente y personal administrativo:

### **Tabla 6**

*Personal docente y administrativo*

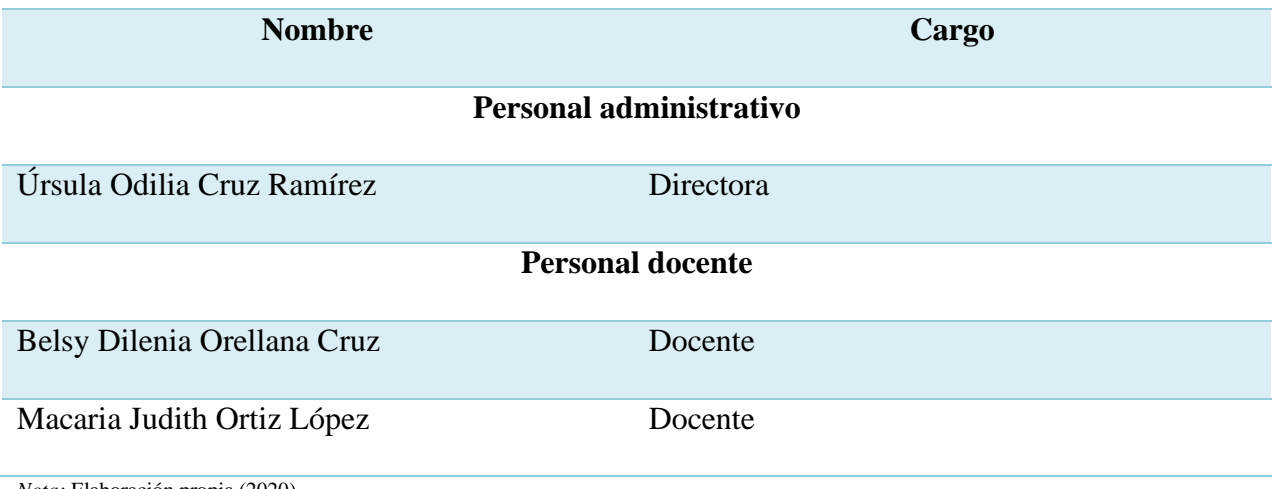

*Nota:* Elaboración propia (2020).

### **1.3.11.2 Materiales**

- Mobiliario y equipo de oficina
- Equipos de comunicación
- Materiales didácticos
- Materiales de oficina

### **1.3.11.3 Institucionales**

 La Escuela Oficial de Párvulos, cuenta con una infraestructura estable, las paredes son de block, el techo es de lámina, el piso es de cemento y granito, cuenta con tres salones para recibir clases con ventanas amplias para mayor claridad con balcones de metal y puertas de metal en cada uno, la dirección funciona en uno de los salones, cuenta con una bodega y una cocina con todo su mobiliario en orden. Los salones son amplios y con las medidas adecuadas para trabajar con los niños.

### **1.3.11.4 Financieros**

 Los fondos económicos que se manejan dentro de la institución provienen del aporte que el Misterio de Educación brinda, los cuales están distribuidos de la siguiente manera:

### **Tabla 7**

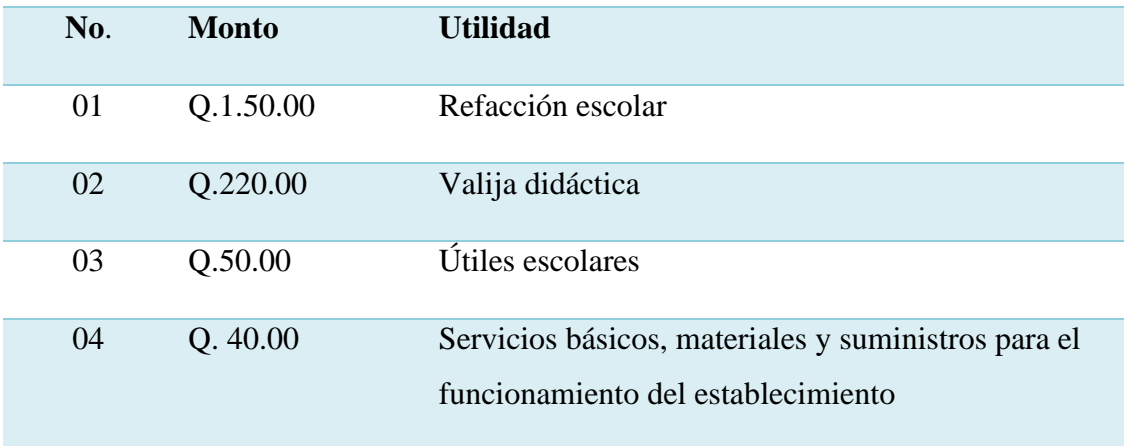

*Fondos económicos de la institución*

*Nota:* Elaboración propia (2020).

## **1.4 Listado de carencias**

### **Tabla 8**

### *Listado de carencias*

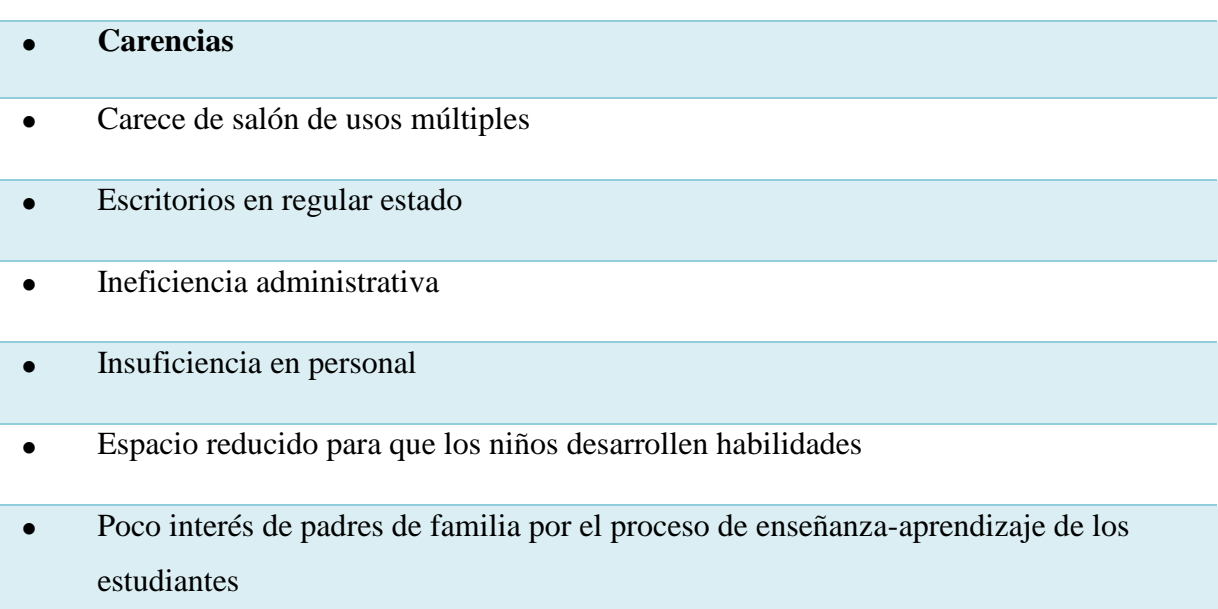

- Inadaptación al establecimiento en estudiantes de primero ingreso
- Ausencia de rincones de motricidad para el desarrollo de habilidades de los niños del centro educativo
- Carece de un plan de contingencia (salud, desastre e incidente)
- Carece de recursos económicos para uso de herramientas pedagógicas tecnológicas en el establecimiento
- Poco interés en el uso de la tecnología
- Desconocimiento de uso adecuado de herramientas pedagógicas virtuales en el ámbito educativo
- Poca innovación en las formas de estudiar adaptando la tecnología
- Uso inadecuado de los recursos tecnológicos
- Carece de área de computación
- Carece de equipo y herramientas de computación
- Poco conocimiento de los docentes sobre el funcionamiento de las de las aplicaciones virtuales educativas
- Poco interés en implementar guías pedagógicas de las herramientas tecnológicas de los espacios virtuales existentes
- Carece de personal operativo de guardianía
- Servicios sanitarios insuficientes y en regular estado
- Carece de personal operativo para el mantenimiento y limpieza del centro educativo
- Falta de recipientes para el deposito adecuado de la basura
- Acumulación de aguas pluviales que provocan proliferación de zancudos u otros insectos

• Inadecuado uso de los desechos orgánicos e inorgánicos

*Nota:* Creación propia (2020).

## **1.5 Análisis y priorización del problema**

## **Tabla 9**

*Análisis de los problemas*

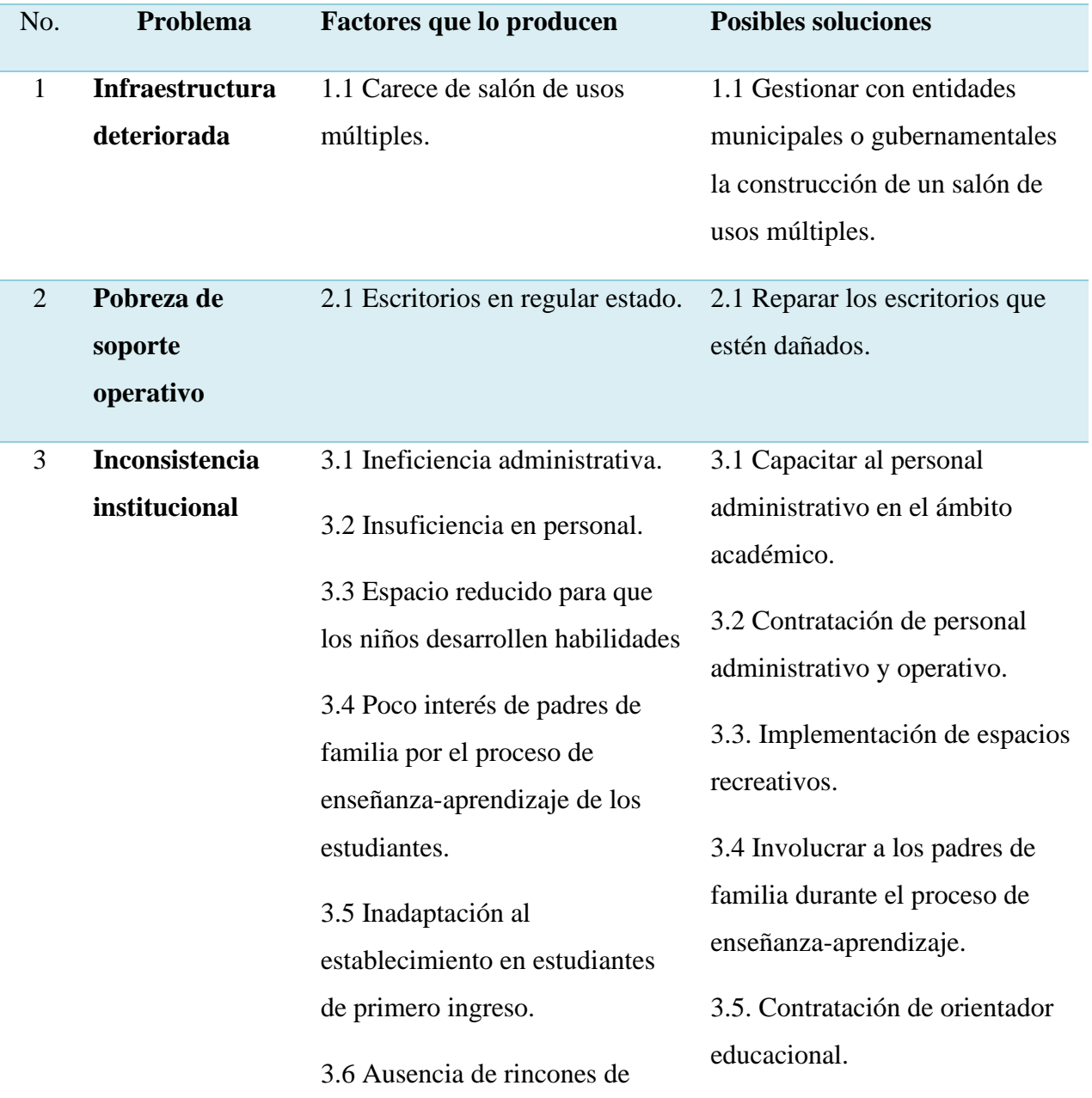

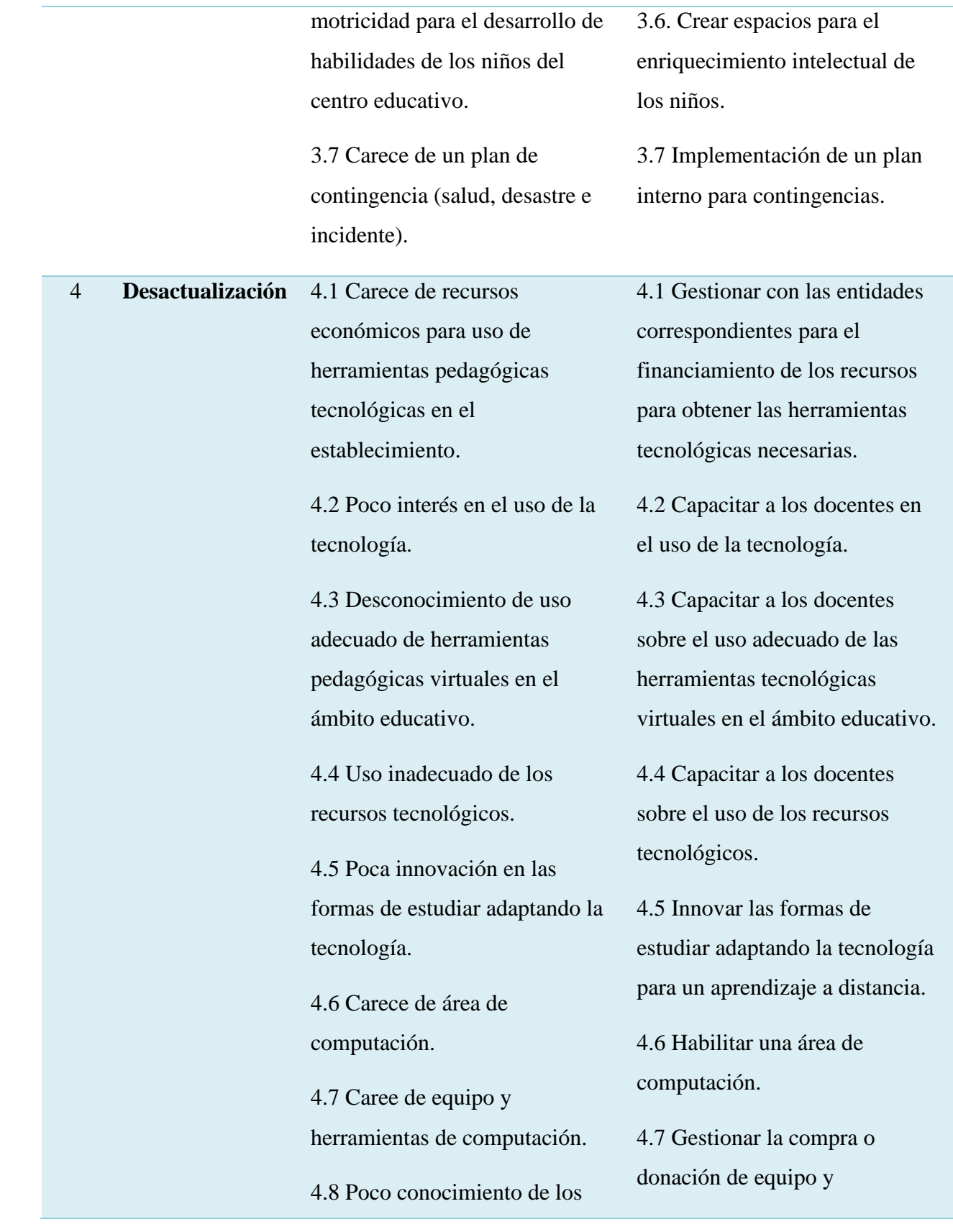

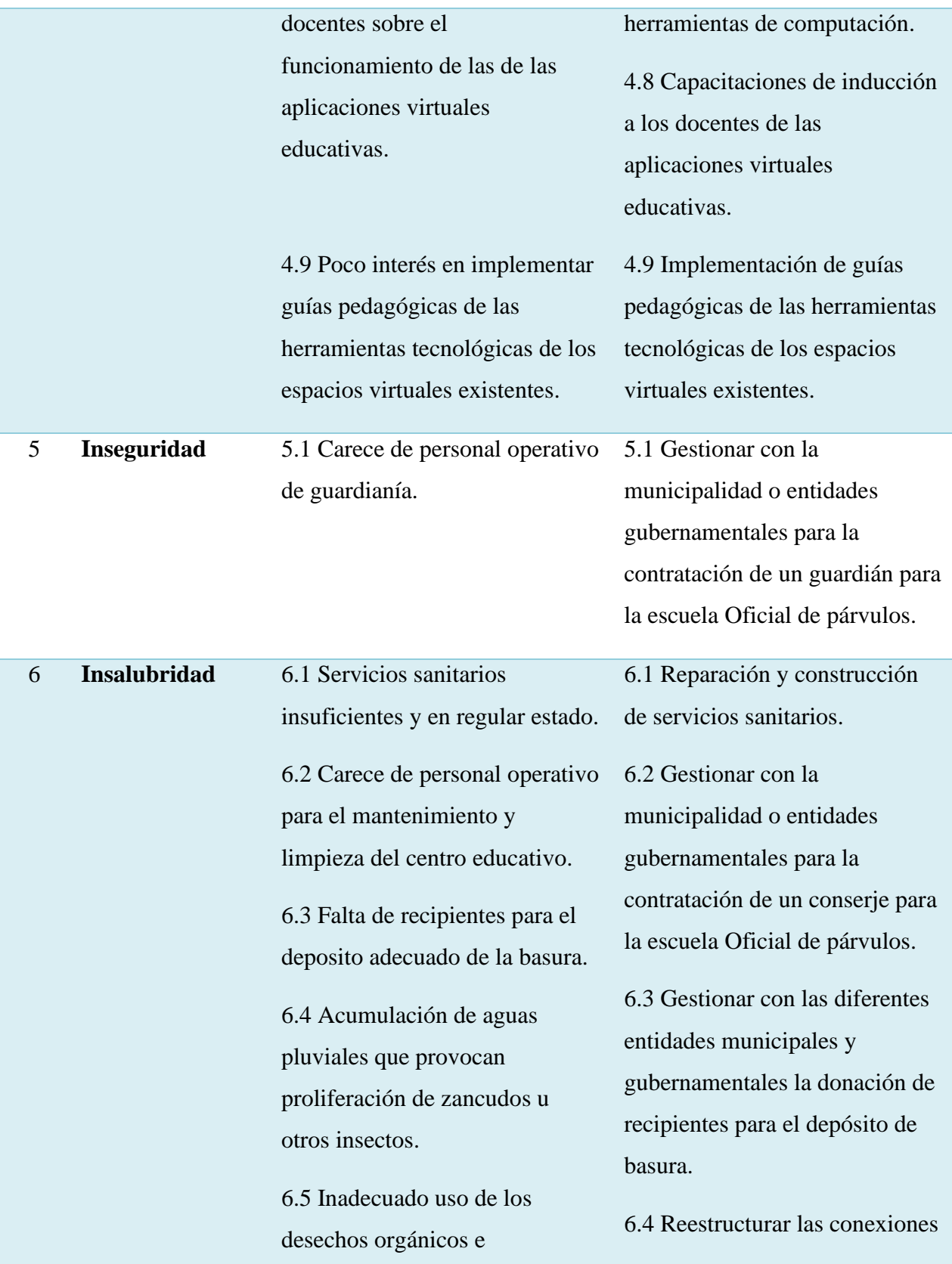

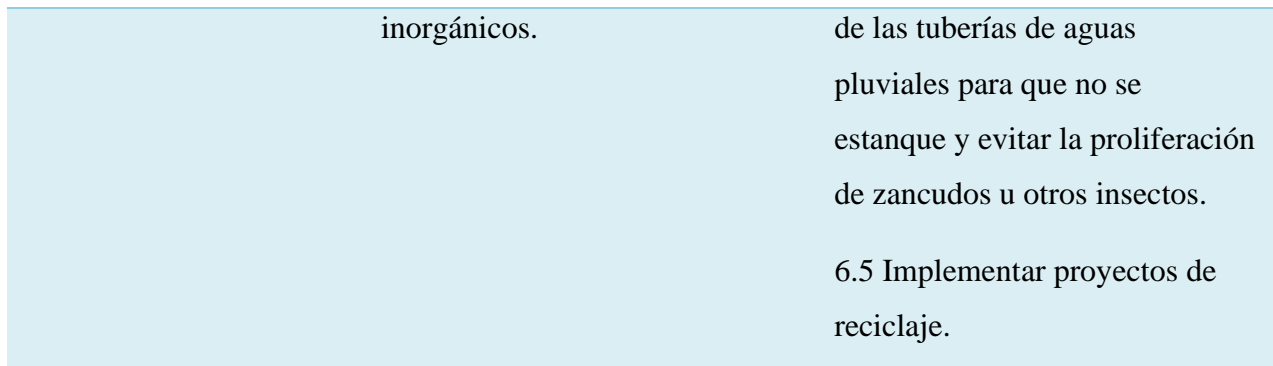

*Nota:* Creación propia (2020).

# **1.6 Matriz de priorización/ Jerarquización del problema**

## **Tabla 10**

## *Matriz de priorización de problemas*

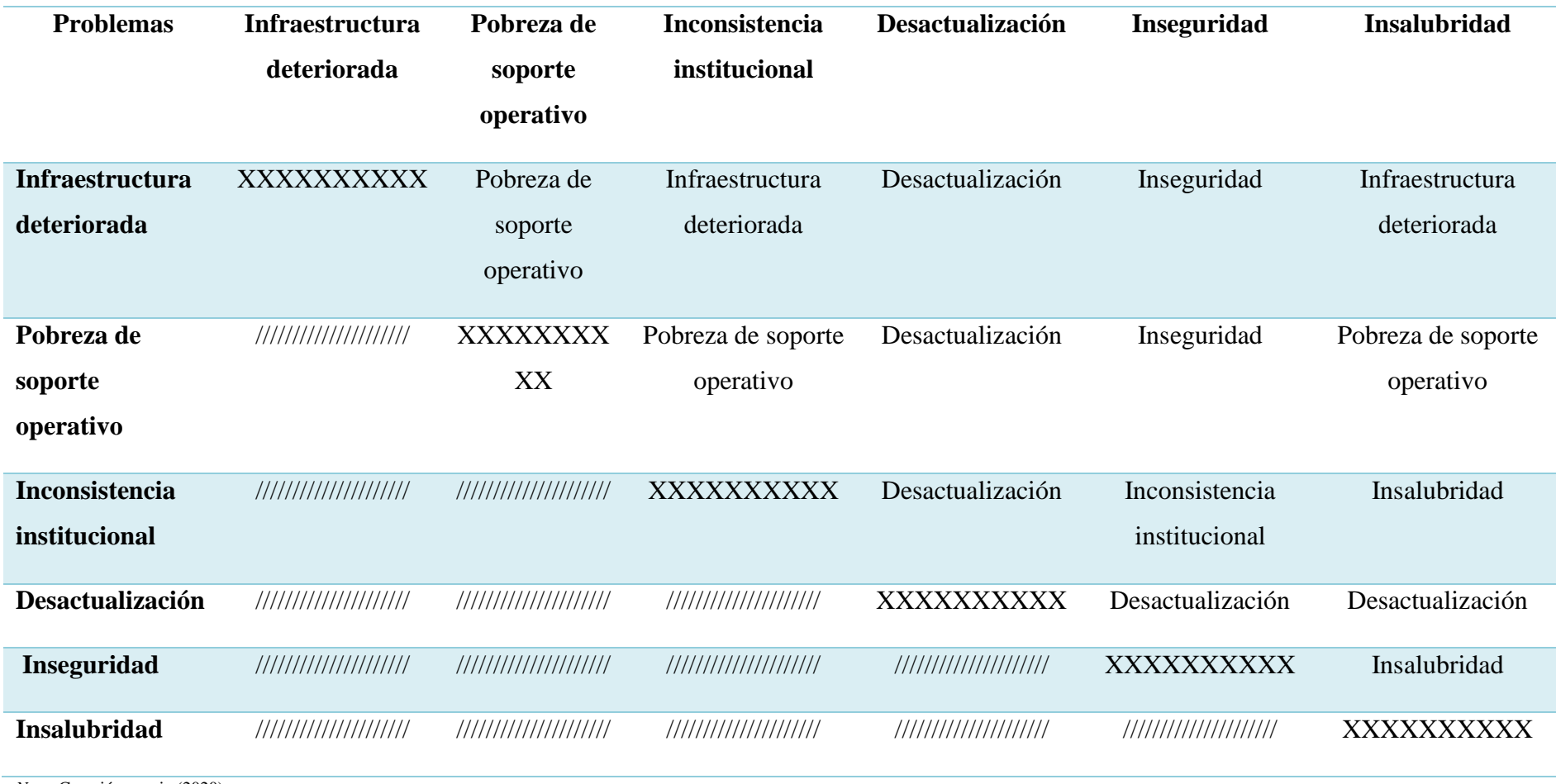

*Nota*. Creación propia (2020).

Según el análisis de la matriz de priorización realizada en "Escuela Oficial de Párvulos, anexa a Escuela O.R.M. El Manzanal", los problemas priorizados con la mayor valoración son:

• Opción 1: Desactualización.

Por lo que la Hipótesis-acción planteada para cada uno de los problemas priorizados es la siguiente:

 Si hay participación y conciencia sobre el tema de educación virtual en la Escuela Oficial de Párvulos, anexa a Escuela O.R.M. El Manzanal, entonces se contribuiría con el aprendizaje a distancia a través del uso de herramientas pedagógicas que nos ofrece la tecnología.

 Con base a los resultados de la Matriz de priorización de problemas, se describe a continuación el problema priorizado, con sus carencias y sus opciones de solución.

## **Tabla 11**

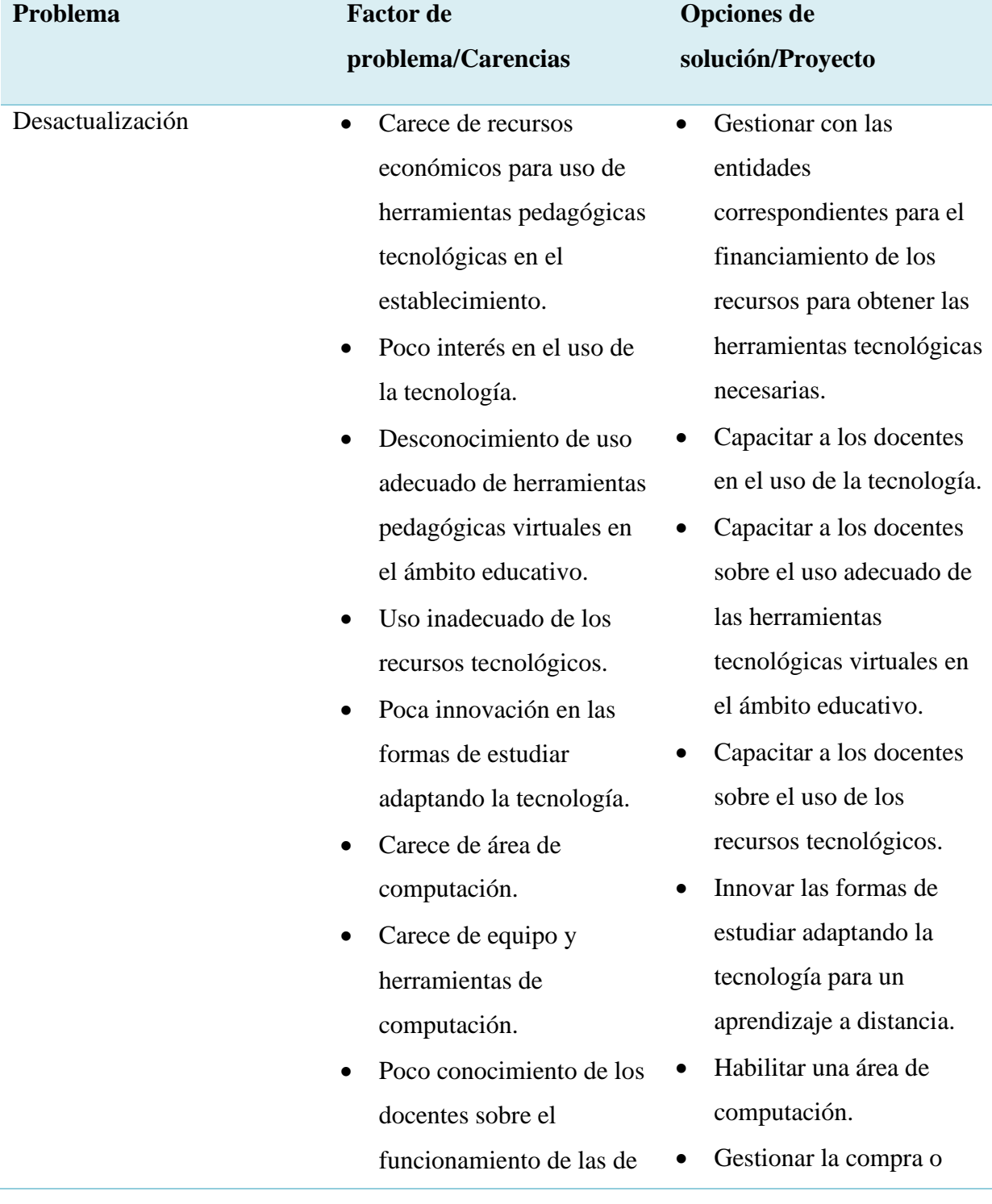

# *Factores de problemas opciones de solución*

las aplicaciones virtuales educativas.

• Poco interés en implementar guías pedagógicas de las herramientas tecnológicas de los espacios virtuales existentes.

donación de equipo y herramientas de computación.

- Capacitaciones de inducción a los docentes de las aplicaciones virtuales educativas.
- Implementación de guías pedagógicas de las herramientas tecnológicas de los espacios virtuales existentes.

*Nota:* Creación propia (2020).

# **1.7 Análisis de viabilidad y factibilidad Tabla 12**

*Análisis de viabilidad y factibilidad*

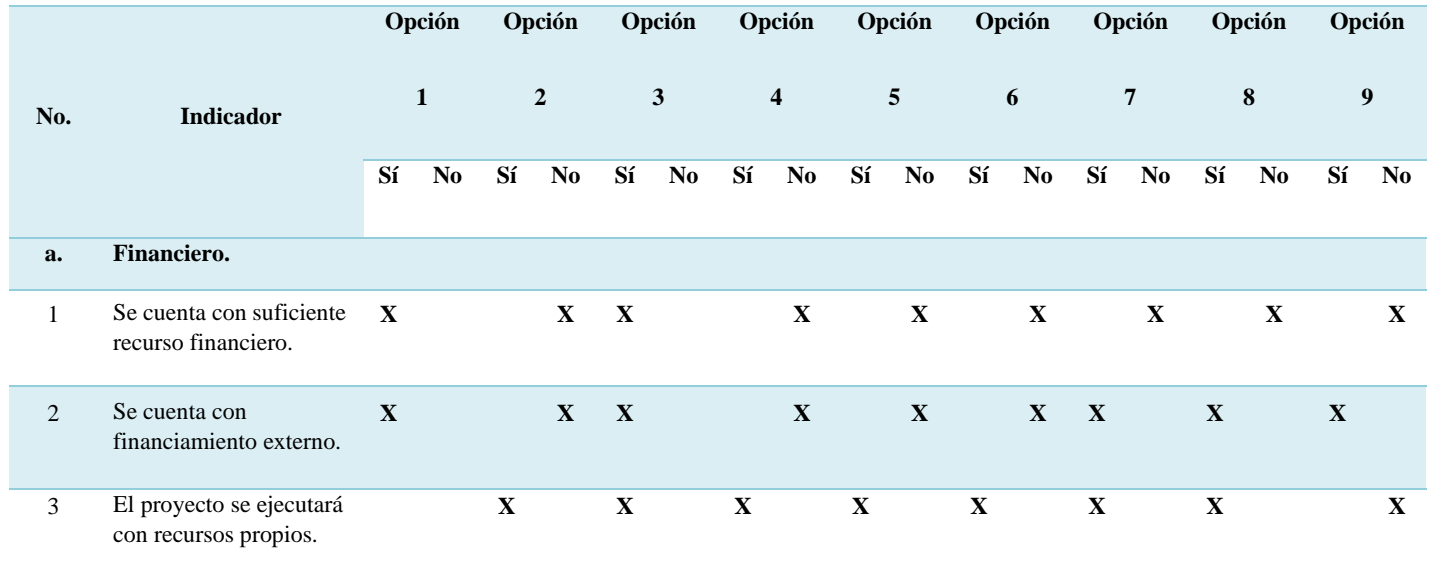

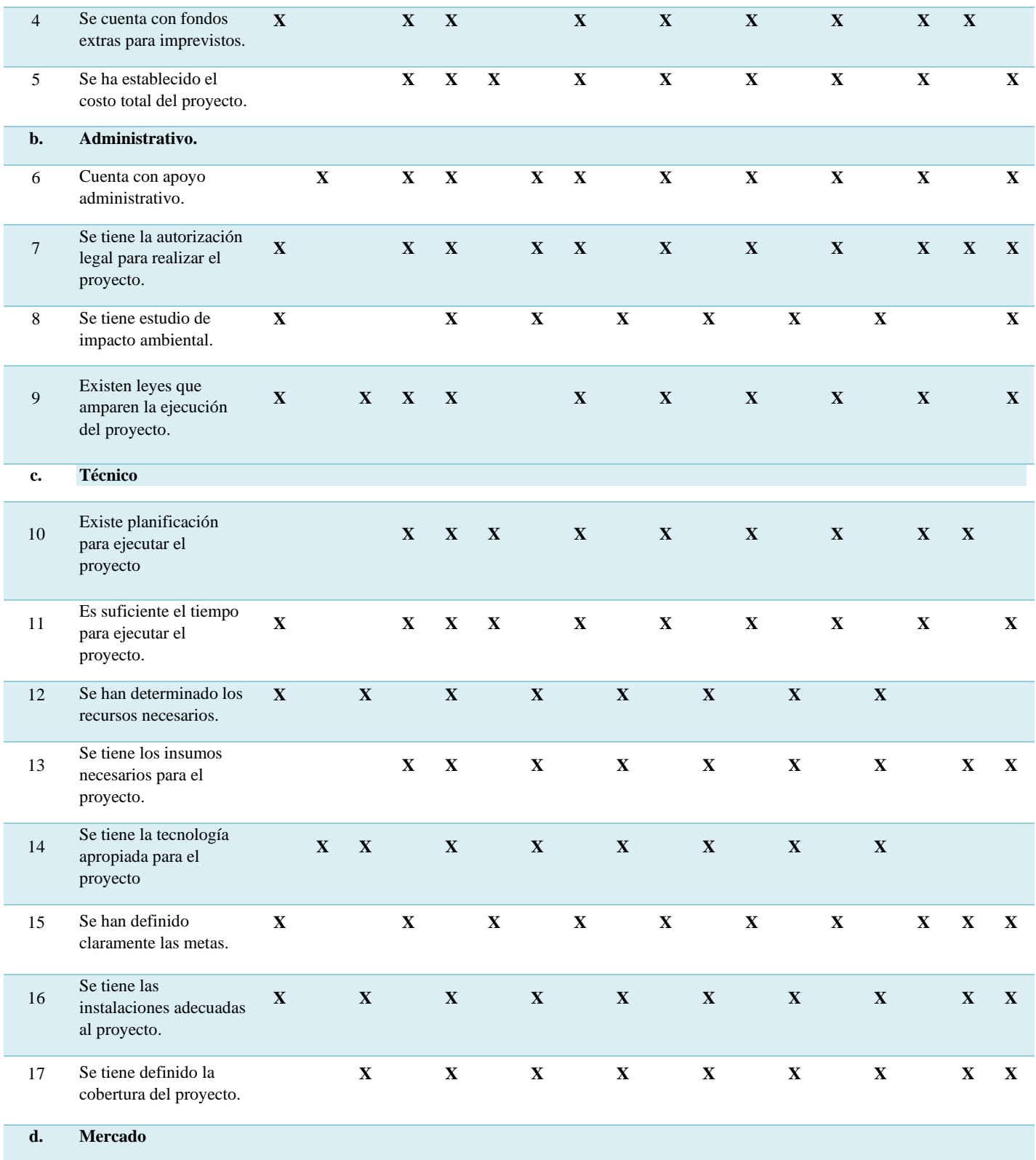

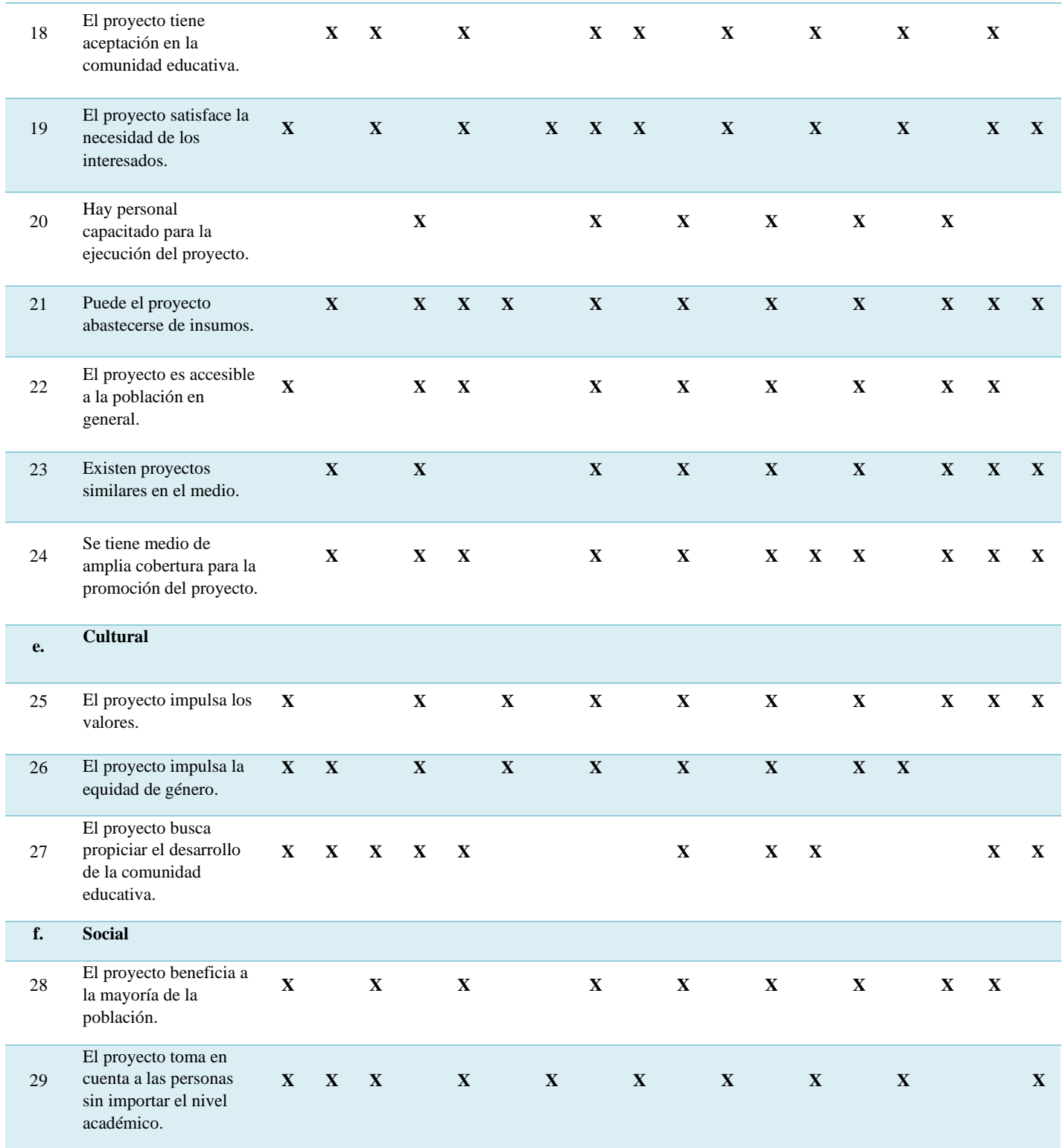

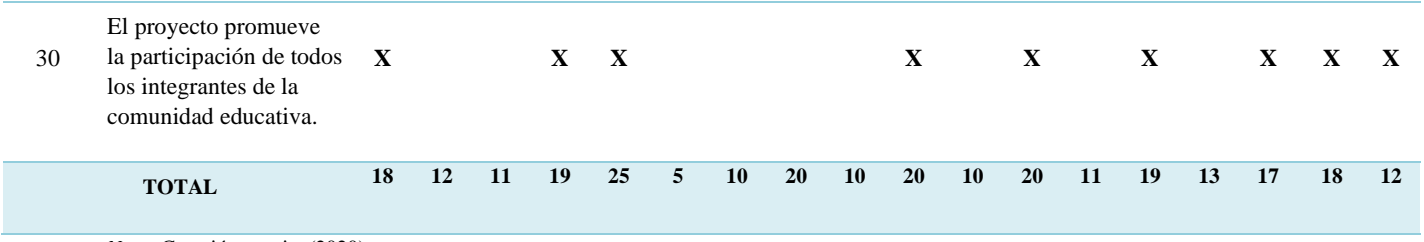

*Nota:* Creación propia. (2020).

### **1.8 Problema seleccionad**

Desactualización

• Desconocimiento de uso adecuado de herramientas pedagógicas virtuales en el ámbito educativo.

### **1.9 Hipótesis acción**

 Si hay participación y conciencia sobre el tema de educación virtual en la Escuela Oficial de Párvulos, anexa a Escuela O.R.M. El Manzanal, entonces se contribuiría con el aprendizaje a distancia a través del uso de herramientas pedagógicas que nos ofrece la tecnología.

### **1.10 Solución propuesta como viable y factible**

 Rutas pedagógicas orientadas a la educación virtual o a distancia para el uso de las herramientas tecnológicas, dirigido a docentes de la Escuela Oficial de Párvulos, anexa a Escuela O.R.M. El Manzanal del municipio de San Cristóbal Acasaguastlán, El Progreso.

**DIRECCIONES:** Marque con una X la categoría que mejor refleje el resultado de cada indicador planteado.

### **Tabla 13**

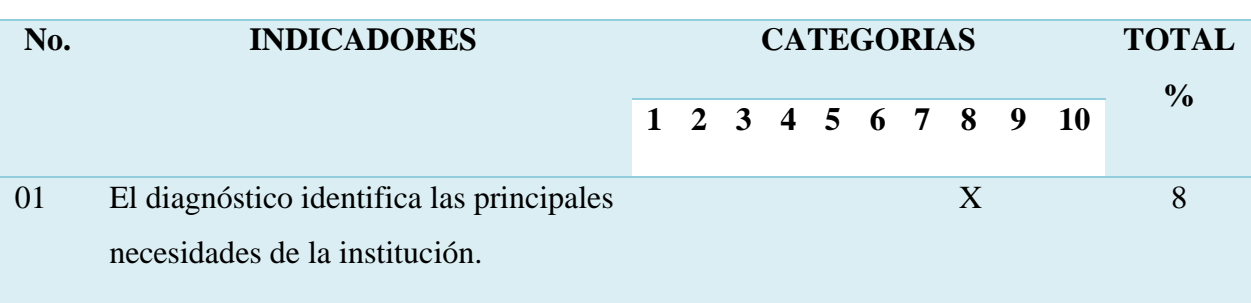

*Indicadores y categorías*

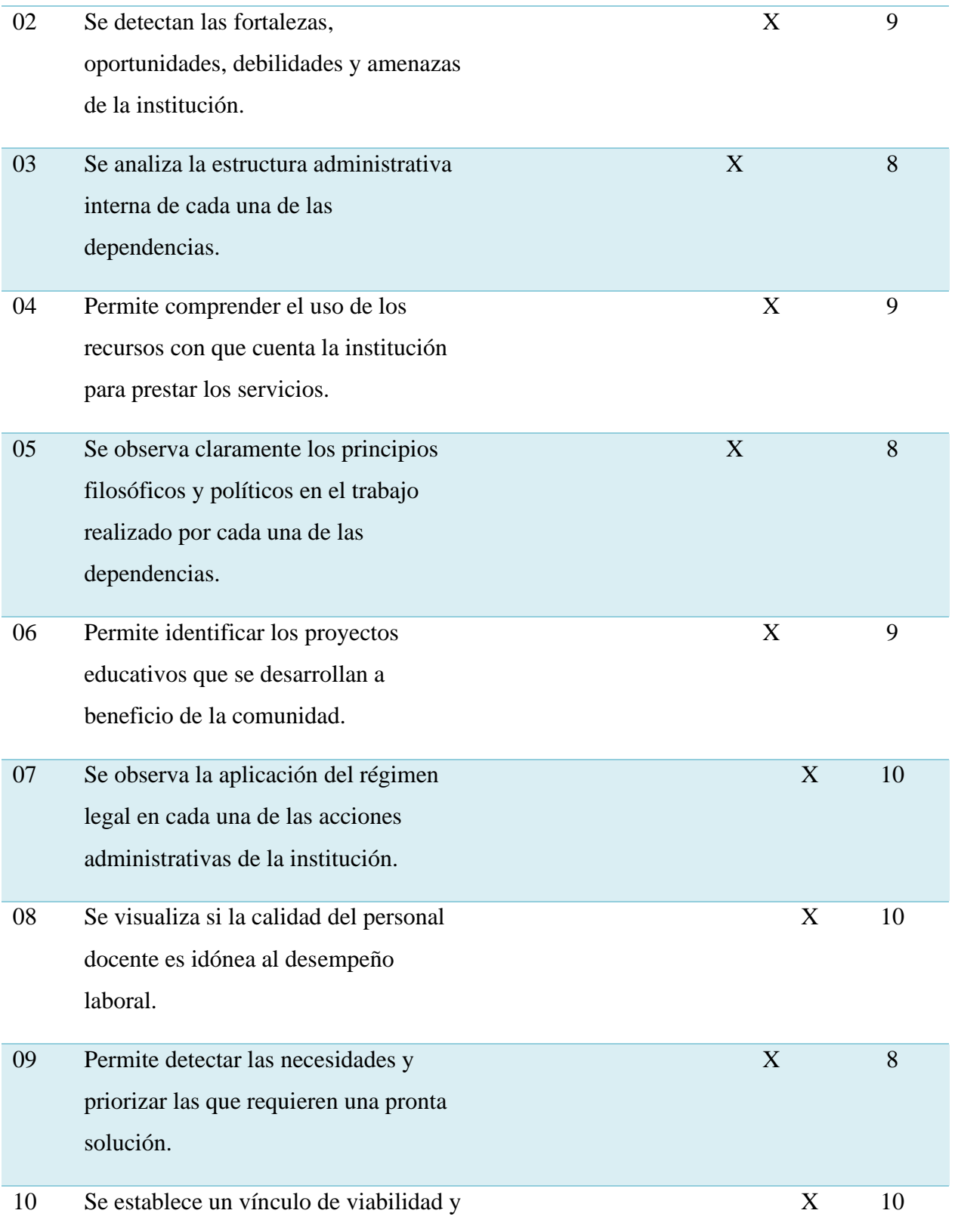

factibilidad al problema priorizado.

# Valoración total de la escala 89

*Nota:* Creación propia (2020).

# **CAPÍTULO II**

# **FUNDAMENTACIÓN TEÓRICA**

#### **2.1 Ruta de herramientas tecnológicas**

#### **2.1.1 Ruta**

 Según la Real Academia Española. (2014): la ruta es considerada como el "Camino o dirección que se toma para un propósito". Con lo mencionado anteriormente una ruta es una vía que permite transitar desde un lugar hacia otro que se toma para un propósito que permiten llegar a un objetivo establecido de manera previa. Además, la ruta en educación desempeña el rol sumamente importante donde se sugieren secuencias lógicas e idóneas asegurando la calidad para cumplir de manera significativa los procesos estratégicos para alcanzar una educación de calidad.

#### **2.1.2 Herramientas**

Según la Real Academia Española (2014) es un "Conjunto de instrumentos que se utilizan para desempeñar un oficio o trabajo determinado".

 Dichas herramientas son la base principal de los docentes y estudiantes por lo que están destinadas a la enseñanza y al aprendizaje, desarrollando diversas habilidades cognitivas, en este sentido se estipula que las herramientas son programas educativos didácticos las cuales son diseñadas con el fin de apoyar el proceso educativo

#### **2.1.3 Tecnológicas**

 Como lo indica la Real Academia Española (2014) se entiende por tecnológico como "relativo y perteneciente a la tecnología, al grupo o conjunto que se dedica al estudio de los medios".

 Con referencia a lo mencionado se emplea que lo tecnológico es todo aquello categorizado de conocimientos y prácticas aplicables a cualquier actividad, mediante un instrumento, que permite una fácil adquisición de información o ejecución de un trabajo. Es por ello que los estudiantes y docentes deben de mantener una gran conexión con el mundo tecnológico, para aprender a utilizar de manera idónea la tecnología principalmente para fines educativos.

 El uso de la tecnología en el punto educativo permite el uso de herramientas más interactivas por lo que mantienen la atención de los estudiantes con más facilidad. De esta forma los educandos se enfocan y se relacionan más con la tecnología y que a la vez se entusiasman más en aprender. Por lo tanto es importante incorporar la tecnología a la educación debido a que aporta una serie de beneficios que ayudan a mejorar la eficiencia y la productividad en el aula, así como aumentar el interés de los niños y adolescentes en las actividades académicas.

#### **2.1.4 Herramientas tecnológicas**

En concordancia con Cabero (2014), las herramientas tecnológicas en los contextos formativos propicia el desarrollo de habilidades cognitivas en un contexto determinado, facilitando y estimulando la intervención mediada sobre la realidad, favoreciendo el aprendizaje y la interacción entre la tecnología y la persona en el ámbito educativo siendo estos los docentes y estudiantes como protagonistas principales que participan en el proceso educativo.

 Las herramientas tecnológicas ayudan en el proceso de enseñanza -aprendizaje del estudiante, ofreciendo diversidad de recursos, como los materiales didácticos, entornos virtuales*, internet, blogs, chat,* mensajería, canales de comunicación, entre otros. Todo con la finalidad de desenvolver la creatividad - innovación del estudiante; promoviendo el aprendizaje significativo y desarrollando su interés por la investigación, para utilizar lo que tiene en su entorno y así darle solución a cualquier problema.

#### **2.1.5 Características de las herramientas tecnológicas**

Muñoz y García (2002). Las características fundamentales de la tecnología como herramienta educativa son:

- Desarrolla habilidades de búsqueda y selección de información.
- Mejora de las competencias de expresión y creatividad.
- Fuentes de recursos educativos para la docencia, la orientación y la rehabilitación.
- Facilidades para trabajar en equipo.
- Mejora la eficacia educativa.

#### **2.1.6 Evolución de las herramientas tecnológicas**

 De acuerdo a la Revista Latinoamericana de Ciencias y Sociales, Niñez y Juventud (2012) la evolución que ha tenido dichas herramientas son bastantes amplias debido a que son servicios de internet que sustentan en una base de datos las cuales se modifican por el usuario del servicio.

#### **2.1.6.1 Herramientas de la** *web* **1.0**

En cuanto a la percepción vista del Dr. Latorre (2018) La *web* 1.0 es la forma más básica que existe de navegadores de solo texto por lo que se dice que es muy primitiva para lo que hoy ofrece la *web*. En la actualidad solo la utilizan personas conectadas utilizando *Internet.* De acuerdo al contexto que se está viviendo hoy en día esta *web* no es útil para los docentes y estudiantes porque está enfocada solamente en la lectura y el usuario es, básicamente, un sujeto pasivo que recibe la información o la pública, sin que existan posibilidades para que se genere la interacción porque según sus características principales es estática, centralizada, secuencial, la cual sirve únicamente para utilizar el correo electrónico, navegadores y motores de búsqueda.

#### **2.1.6.2 Herramientas de la** *web* **2.0**

Latorre (2018) indica: Es dinámica, interactiva, de lectura y escritura, desarrolla la inteligencia colectiva y favorece el trabajo colaborativo, etc. La *web* 2.0 se vincula a los servicios que permiten compartir datos e interactuar con gran facilidad. Las redes sociales y las plataformas de colaboración constituyen la base de esta evolución de *Internet.* La *web* 2.0 es también llamada *web* social por el enfoque colaborativo y de interacción social de esta herramienta. El *web* 2.0 es una actitud ante la comunicación que utiliza la tecnología. El uso de la *web* 2.0 está orientado a la interacción en redes sociales, que pueden proporcionar contenido, creando *webs* interactivas y visuales. Es decir, los sitios *web* 2.0 actúan como puntos de encuentro de los usuarios, pues son bidireccionales, en contraposición de la *web* 1.0, que es unidireccional (p. 3).

 Esta herramienta, se puede considerar la más compleja a nivel educativo, por lo que permite llevar a cabo distintas modalidades formativas ya que actualmente existe un sin fín de herramientas como apoyo a los profesores en las diferentes disciplinas educativas como

tecnología, a la vez permite que los estudiantes tengan ambientes virtuales de aprendizaje basados a su nivel educativo, principalmente que pueden ir aprendiendo a su propio ritmo.

#### **2.1.6.3 Herramientas de la** *web* **3.0**

*Web* 3.0, son aplicaciones *web* conectadas a aplicaciones *web*, a fin de enriquecer la experiencia de las personas; a esto agrega conocimiento del 5 contexto en la *web* geoespacial, la autonomía respecto del navegador y la construcción de la *web* semántica. La *web* 3.0 es conocida como la "*web* semántica" porque utiliza de forma más eficiente de los datos: "data *web*". Es inter-operativa y el usuario tiene el control para hacer los cambios que desee modificando directamente las bases de datos (Latorre, 2018, p. 4).

#### **2.1.6.4 Características**

- Hipertexto, permitiendo que el usuario construya el significado en la dirección que considera atractiva.
- Capacidad multimedia, permite el intercambio de documentos en diferentes formatos.
- La posibilidad de formar grupos de trabajo colaborativo.
- Las herramientas y servicios que facilitan la comunicación tales como foros, correo electrónico, *chat*, (p. 4).

 Ante el surgimiento de un nuevo paradigma de acuerdo a lo anterior, la herramienta de la *web 3*.0 es un apoyo que bien puede ser absolutamente aprovechada por el área educativa mediante nuevas estrategias porque se propicia espacios para la docencia y la investigación al igual es un herramienta que potencia el trabajo colaborativo, contribuyendo a la red del aprendizaje de cada estudiante.

#### **2.2 Educación virtual o a distancia**

#### **2.2.1 Marco contextual**

 La pandemia del COVID-19 es uno de los desafíos más serios que ha enfrentado la humanidad en tiempos recientes. Todavía se desconoce lo que podrá ser su costo total en vidas humanas. De manera simultánea a la pérdida de vidas y a la profunda crisis de salud, el mundo está siendo testigo de un colapso económico que impactará de manera severa el bienestar de grandes segmentos de la población durante los próximos años. Algunas de las medidas que se

están tomando para contrarrestar la pandemia afectarán nuestras vidas en el futuro de manera no trivial. Entender la relación entre los diferentes elementos del problema para ampliar el espacio de la política con una comprensión completa de los efectos sociales y económicos que las medidas que se adopten pueden traer consigo, es el propósito de esta serie (Hevia y Neumeyer, 2020, p. 3).

 Los problemas que ha dejado esta pandemia en el marco contextual han afectado el área de salud pero especialmente el área educativa, esto se debe a que niños y jóvenes han abandonado obligatoriamente los salones de clase y a pesar del esfuerzo de los profesionales de la educación y la rapidez con la que los centros han tratado de adaptarse a esta situación, no todos los estudiantes pueden seguir estos procesos de la misma manera y es allí donde se refleja el fracaso escolar y los que más se acoplan a este ámbito son los estudiantes más desfavorecidos económicamente.

#### **2.2.2 Pandemia covid-19**

 Según la Organización Mundial de la Salud (OMS) la COVID-19 es la enfermedad causada por el nuevo coronavirus conocido como SARS-CoV-2. La OMS tuvo noticia por primera vez de la existencia de este nuevo virus el 31 de diciembre de 2019, al ser informada de un grupo de casos de «neumonía vírica» que se habían declarado en Wuhan (República Popular China).

 Esta pandemia afecta de distintas maneras en función de cada persona. Esta enfermedad tuvo un esparcimiento rápido en el mundo provocando un amplio rango de síntomas, debido a su eficiente capacidad de transmisión. Se han registrado numerosos casos confirmados, por lo que la -OMS- hace énfasis en algunas recomendaciones al igual que los gobernantes de cada país, sin embargo estas recomendaciones no han funcionado porque últimamente han subido las cifras de personas contagiadas por lo que todo esto afecta a la sociedad en general en la economía pero principalmente la educación.

#### **2.2.3 Pandemia y educación**

 La pandemia ha representado para los sistemas educativos un abrupto cambio para el que no se estaba avisado; fue inesperado, por lo que no estar preparado para ello no significa falencia; se trata de una ruptura, puesto que las instituciones educativas actuaban en sus procesos

habituales, planeados bajo ese presupuesto de normalidad: ingreso, desarrollo y culminación de procesos de enseñanza; Gutiérrez (2020, p. 2).

 De acuerdo a lo anterior la pandemia está cambiando instantáneamente la forma en que se imparte la educación, ya que la escuela y el hogar, ahora se convierten en el mismo lugar tras las necesarias regulaciones efectuadas. Según la (UNESCO) millones de niños y jóvenes en diversos países se han visto afectados al tener que hacer frente a la [pandemia global](https://www.who.int/emergencies/diseases/novel-coronavirus-2019) que ha afectado este año.

 En el ámbito de la educación, esta emergencia ha dado lugar al cierre masivo de las actividades presenciales de instituciones educativas en todo el país con el fin de evitar la propagación del virus y mitigar su impacto.

 Antes de enfrentar la pandemia, la situación social se estaba deteriorando, debido al aumento de los índices de pobreza y de pobreza extrema, la persistencia de las desigualdades y un creciente descontento social. En este contexto, la crisis tendrá importantes efectos negativos en los distintos sectores sociales, incluidos particularmente la salud y la educación, así como en el empleo y la evolución de la pobreza. Por su parte, la (UNESCO) ha identificado grandes brechas en los resultados educativos, que se relacionan con una desigual distribución de los docentes en general.

 Es indispensable mencionar el proceso de la enseñanza el cual requiere una organización y planificación por parte del educador, en este orden de ideas, la planeación de las actividades pedagógicas requiere pensar en la metodología y los recursos más indicados para que los contenidos programáticos se puedan desarrollar en los estudiantes de una manera idónea. En este sentido, el proceso de la enseñanza emplea estrategias didácticas como parte de su organización en el proceso. Para referirse al concepto de didáctica, es necesario mencionar la etimología del término, Amós (2000) menciona que "el término didáctica proviene del griego didácticos, que significa el que enseña y concierne a la instrucción" (p.10), por consiguiente, las estrategias didácticas son herramientas útiles que ayudan al educador a comunicar los contenidos planeados y para hacerlos más amigables para la comprensión de los estudiantes.

#### **2.2.4 La pandemia en Guatemala y medidas en el sistema educativo**

 La situación actual que se está viviendo en Guatemala se evidencia claramente en las medidas dictadas en torno a la pandemia puesto que las autoridades del Ministerio de Educación -MINEDUC- brinda un Acuerdo Ministerial No. 247-2014 donde establecen medidas en el sistema educativo para que los estudiantes no sean afectados en el proceso de enseñanza-aprendizaje, los cuales son:

- Utilizar los afiches, audios y videos producidos en idioma español y 9 idiomas mayas, en el marco del plan de prevención del contagio del coronavirus (covid-19) como recurso didáctico en el aula.
- Convocar a reunión extraordinaria de padres de familia, para orientar en la implementación de las medidas higiénicas y fortalecer la prevención.
- Elaboración de fichas informativas y orientación metodológica para los docentes.
- Priorizar las competencias del área de Medio Social y Natural; Ciencias Naturales y Tecnología, para la prevención del riesgo de contagio del coronavirus (Covid-19).
- Adecuar los recursos audiovisuales y otros medios a diversos niveles educativos.
- Diseño de protocolo para docentes "que hacer si se presentan casos con síntomas de coronavirus".

#### **2.2.5 Educación**

 Según León, A. (2007). En la Red de Revistas Científicas de América Latina, el Caribe, España y Portugal. Sistema de Información Científica, indica que: La educación es un proceso humano y cultural complejo. Para establecer su propósito y su definición es necesario considerar la condición y naturaleza del hombre y de la cultura en su conjunto, en su totalidad, para lo cual cada particularidad tiene sentido por su vinculación e interdependencia con las demás y con el conjunto. (p. 596).

 En virtud a lo anterior la educación es un proceso complejo que a partir de ella se apertura la inclusión como uno de los pilares fundamentales en el individuo para vivir en armonía y respeto dentro de la sociedad. Con el fin de solventar las necesidades básicas que cada uno posee. La educación por lo tanto permite que el ser humano fomente su mente de conocimientos para el desarrollo de su persona y así conocer la realidad que le rodea y contribuir significativamente al cambio de la sociedad, recordando que todo ser humano

adquiere conocimientos de las personas que lo rodena pero principalmente en su hogar y constantemente en los centros educativos es por eso que los docentes son los encargados de impartir educación de calidad para el estudiante, enfocando las enseñanzas en aprendizajes significativos, teniendo en cuenta su contexto y formación para poder impartir.

 Sin embargo la educación es uno de los factores que más influye en el avance y progreso de cada persona, además de proveer conocimientos, la educación enriquece los valores y todo aquello que nos caracteriza como seres humanos. La educación es necesaria en todos los sentidos porque como diría Nelson Mandela (1918) "La educación es el arma más poderosa que puedes usar para cambiar el mundo".

#### **2.2.6 Educación virtual**

 En cuanto a Rentería (2021) afirma que: El concepto de educación en línea o virtual surge del término *e-learning,* de la misma manera que los términos: *e-mail*, *e-comerce*, *e-business.*  Deriva de la expresión "*electronic learning*" su traducción del inglés es: "aprendizaje electrónico" y su aplicación a la educación tiene sustento en el campo específico de las tecnologías de la información y la comunicación, que incorporan el uso del internet a los sistemas de gestión del aprendizaje e incorporan diferentes multimedios para la enseñanza, como una nueva estrategia para lograr el aprendizaje (p. 23).

 Con relación a lo anterior la educación en línea se determina al proceso de aprendizaje entre profesores y estudiantes en un entorno totalmente digital en dónde la tecnología y las técnicas de aprendizaje conforman el modelo educativo, para lograr así un ambiente altamente interactivo, a cualquier hora y desde cualquier lugar en el que se encuentren. Con esto se hace inmersa el aula virtual en donde se incluyen textos, mensajes, libros, ejercicios para el aprendizaje y especialmente conversaciones por parte de los alumnos para que brinden sus ideas y así descubran nuevos contenidos que promuevan su aprendizaje, por ende el aula virtual debe ser un espacio en el cual todos los educandos deben de participar.

 Por otra parte, la implementación del curriculum en el aula virtual debe mantenerse activa en la conceptualización de la docencia ya que es una actividad profesional transformada, considerando que se ha utilizado como una actividad indecisa entre una práctica efectiva y

asilada, que se perfecciona con la experiencia, hasta ser considerada como acción íntimamente articulada a procesos intelectuales, sustentados en la formación didáctico pedagógica y principalmente en la socialización de la docencia.

#### **2.2.7 Educación a distancia**

 Rentería (2021) indica que: La definición clásica de educación a distancia se refiere a cualquier implementación formal del aprendizaje, en el que la mayor parte de la instrucción ocurre a distancia. La conjunción de los servicios impresos y el correo tradicional fincaron las bases para el desarrollo de las primeras experiencias educativas a distancia, (p. 17).

 En efecto la educación a distancia es un proceso educativo en el que toda o la mayor parte de la enseñanza es llevada a cabo por alguien que no comparte el mismo tiempo y/o espacio que el estudiante, por lo cual toda o la mayor parte de la comunicación entre profesores y alumnos se desarrolla a través de un medio diferente, ya sea electrónico o impreso donde se caracteriza el diseño, producción y generación de materiales didácticos, dejando en segundo lugar la interacción con los alumnos y de estos entre sí, son hechos demostrables de estas dos primeras generaciones de la educación a distancia.

 Evidentemente hoy en día la educación a distancia puede ser vista como un argumento dificultoso para la sociedad, debido a la respuesta eficaz que la misma está dando a las necesidades educativas que no veían perspectivas de satisfacción en el modelo educativo, siendo una de las mayores dificultades el proceso de enseñanza, afectando la labor de la docencia y el aprendizaje que disminuye por parte de los estudiantes.

#### **2.2.8 Educación virtual, a distancia y/o emergente**

 Ante la perspectiva de Rentería (2021) las herramientas digitales y el uso del *internet* están dirigidas hacia el aprendizaje, tanto de la educación virtual como de la educación a distancia y/o emergente; considerando que deben incluir una estrategia de enseñanza clara, precisa, coherente y planificada. Sus principios y fundamentos deben ajustarse a las teorías pedagógicas de enseñanza y aprendizaje, por lo que las plataformas tecnológicas integran acciones indispensables para la aplicación e implementación de contenidos, ejercicios,

actividades y evaluaciones de los procesos de enseñanza y aprendizaje. La educación en línea ha sido un término controvertido, por un lado, porque tiende a poner a la tecnología en el centro y por otro lado, porque plantea una nueva conceptualización sobre el aprendizaje significativo.

#### **2.3 Aplicaciones tecnológicas**

 Debido a la pandemia provocada por el Covid-19, la educación ha experimentado grandes cambios, haciendo un ajuste a la metodología tradicional y dar paso a la educación virtual, implementado plataformas digitales que han ganado espacios significativos para la construcción de conocimientos.

#### **2.3.1** *Meet*

 Según la Revista Polo del Conocimiento (2020) señala que: *Google Meet* es una aplicación de video llamada con alta calidad, utilizada en el nivel educativo y empresarial con un máximo de 100 personas y un tiempo de 60 minutos de conectividad donde se puede interactuar de manera gratuita, la misma que a partir del 30 de septiembre de 2020, tendrá una nueva ampliación de participantes donde 250 personas dando la oportunidad de conectarse e interactuar otras personas.

 Los centros educativos que utilizan *Google Meet* tienen las ventajas de grabar sus clases, planificar las reuniones a cualquier hora y lugar, una de las principales características de *Meet*  es que se cuenta con muchas herramientas a la hora de realizar la videollamada, con la herramienta de *Meet* podrá reforzar sus clases como si lo hiciera de manera presencial, ya que se tiene la oportunidad de interactuar con los estudiantes, como se ha manifestado para ingresar a estas aplicaciones no se necesita descargar ningún programa y puede acceder desde *laptop, Tablet,* teléfonos inteligentes, lo que permitirá su conexión desde cualquier parte del mundo. Las videoconferencias a través de *Meet* cuentan con un cifrado en tránsito, y todas medidas de seguridad que se actualizan constantemente para ofrecer un nivel de protección óptimo (p. 395).

 *Google Meet* es la nueva aplicación de videoconferencias de *Google*. Para participar de una reunión solo se debe introducir un código. Estos 'códigos' son las contraseñas únicas que se crearán con cada conferencia, de forma que los participantes solo podrán entrar a esas reuniones conociéndolo previamente. Además, también aparecerán las próximas reuniones programadas, integrándose con *Google Calendar.*

 Esta aplicación fortalece del proceso de Enseñanza-Aprendizaje en los estudiantes, ya que es un medio de comunicación tecnológico donde se puedan enviar y recibir tareas, así como la interacción grupal mediante videoconferencias entre docentes y estudiantes.

### **2.3.2** *Kahoot*

 (Martínez Navarro, 2017, p. 11). "Es una plataforma de aprendizaje mixto basado en el juego, permitiendo a los educadores y estudiantes investigar, crear, colaborar y compartir conocimientos". Es una plataforma gratuita que permite la creación de cuestionarios de evaluación, esta herramienta es útil tanto para profesores como estudiantes porque permite aprender, repasar y retroalimentar de forma entretenida.

#### **2.3.3** *Padlet*

 Con base a lo que argumentan Rodrigo y Garcia (2019) *Padlet* vinculada al proceso educativo, que posibilita un aprendizaje dinámico y creativo, enlazado a nuevos enfoques metodológicos, siendo el medio que apoyan la enseñanza desde una perspectiva innovadora, aludiendo que el campo pedagógico ha evolucionado y actualmente se trabajan por conseguir el equilibrio del sistema formativo, haciendo uso de plataformas digitales que permita adquirir el conocimiento desde diferentes contextos.

 La aplicación *Padlet* permite realizar un trabajo sincrónico, asincrónico y dinámico, a su vez, motiva la realización de actividades escolares, despierta el interés por adquirir el conocimiento, facilita la información y convierte al educando en autor de su propio aprendizaje, es decir, el docente acciona como guía, promueve el trabajo colaborativo y transforma de manera creativa los procesos pedagógicos, con la finalidad de lograr la excelencia académica.

#### **2.3.4** *Zoom*

 Teniendo en cuenta la opinión de Galarza (2020) *zoom* es una plataforma online de *web* conferencia, permite realizar videollamadas en alta definición, con la funcionalidad de compartir escritorio, pizarra, *chat,* grabar la conferencia, compartir documentos, y poder acceder desde cualquier lugar ya que está disponible para dispositivos móviles.

 Con esta aplicación para videoconferencia, se puede interactuar virtualmente con estudiantes y amigos de trabajo cuando las reuniones personales no son posibles, se convierte en teletrabajo más cercano al estar conectado.

 Esta plataforma proporciona un recurso de conferencias que combina video conferencia reuniones en línea*, chat* y colaboración móvil que permite tener una comunicación en línea de tiempo real.

#### **2.3.5** *Canva*

 Según Pereira (2020) se trata de una herramienta que permite crear calendarios, entradas, tarjetas de visitas, posters, folletos, tarjetas de anuncio, programas, informes, infografías e incluso *currículums.* Ofrece una combinación de recursos con los que se puede trabajar para presentaciones, exposiciones, trabajos, proyectos. Se pueden realizar gráficos, estadísticas, portadas de libros, informes, diarios.

 *Canva* potencia el pensamiento creativo de los estudiantes, dado que ayuda a integrar su imaginación, habilidades, destrezas que ellos desconocen y puedan desarrollar tareas complejas con un valor más real y que los docentes puedan integrarlas en sus sesiones de clases como estrategia o recursos para una mejor educación.

 Por lo tanto es una herramienta competente en el nivel educativo, puesto que ello facilita a los estudiantes a poder crear sus propios contenidos, pero de una manera muy diferente, más creativa e innovador donde se puede desempeñar diferentes habilidades para mejorar su proceso de conocimiento exitoso. Gracias a esta herramienta los estudiantes pueden crear infografías, presentaciones, libros interactivos, afiches etc.
#### **2.3.6** *Socrative*

Es una plataforma virtual la cual permite a los docentes y estudiantes conectarse a través de sus dispositivos móviles tales como celular, *tablet* o computador portátil estando en clases. *Socrative* es una plataforma gratuita donde cada profesor puede crear su propia cuenta y cuestionario para que los estudiantes respondan en un tiempo determinado (Chamorro, Bejarano y Colcha, 2021).

 Teniendo en cuenta lo anterior la aplicación de *Socrative* es como herramienta para evaluar los resultados de aprendizaje de los estudiantes de todos los niveles, siendo beneficiarios docentes y estudiantes que *Socrative* constituyó una herramienta tecnológica educativa muy novedosa y a la vez invitando a todos a estar capacitados en el uso de la aplicación con la finalidad de que no exista ningún inconveniente al momento de utilizar la aplicación.

#### **2.6 Base legal que regula la investigación**

#### **2.6.1 Constitución política de la República de Guatemala**

 La Carta Magna es la ley fundamental del país, en ella se encuentran los derechos y obligaciones establecidos para todos los guatemaltecos, siempre con la visión del desarrollo integral del ser humano, brindado una calidad de vida a todos sus pobladores.

 Con base a la Constitución Política de la República de Guatemala [Const] Art. 71, 17 de noviembre de 1993 (Guatemala). Se garantiza la libertad de enseñanza y de criterio docente. Es obligación del Estado proporcionar y facilitar educación a sus habitantes sin discriminación alguna. Se declara de utilidad y necesidad públicas la fundación y mantenimiento de centros educativos culturales y museos.

 Con base a la Constitución Política de la República de Guatemala [ Const] Art. 72, 17 de noviembre de 1993 (Guatemala). Fines de la educación. La educación tiene como fin primordial el desarrollo integral de la persona humana, el conocimiento de la realidad y cultura nacional y universal. Se declaran de interés nacional la educación, la instrucción, formación social y la enseñanza sistemática de la Constitución de la República y de los derechos humanos.

 Estos artículos sustentan la importancia de impartir educación, sobre todo de calidad, reconociendo que el estado está obligado a facilitar educación a sus pobladores equitativamente, reconociendo los derechos igualitarios. Según el artículo 80 "Es necesario que se promueva la ciencia y tecnología como bases fundamentales del desarrollo nacional" (Const., 1985). Demostrando que es necesario impartir la ciencia y la tecnología en proceso de enseñanza-aprendizaje, para contribuir al mejoramiento académico y habilidades de los estudiantes guatemaltecos. Es necesario recalcar que el docente tiene libre voluntad de aplicar las metodologías o estrategias dentro del salón de clase, según lo considere su criterio.

#### **2.6.2 Ley de Educación Nacional, Decreto Legislativo 12-91. Principios y fines**

La educación se debe de promover el conocimiento de la ciencia y la tecnología a los habitantes de Guatemala principalmente por lo que se está viviendo en estos tiempos de la pandemia del Covid-19, la cual ayudará tener una buena imagen hacia el futuro. El impulso de la tecnología en la educación nacional deberá ser promovido sistemáticamente, para el desarrollo y mejora de la misma, aplicándola a los estudiantes de los centros educativos del país, para fomentar la enseñanza y el conocimiento de la misma.

 Por lo que la ley de educación nacional los pilares fundamentales para el desarrollo de todos los seres humanos y en el país se estipula dentro de la Constitución Política de la República de Guatemala que sea gratuita, para que todas las personas guatemaltecas tengan acceso a la misma convirtiéndose de esta manera en un derecho para los ciudadanos con el fin de lograr un mejor futuro a nivel personal. Por lo tanto, la educación contempla principios y fines que se fundamentan en la Ley de Educación Nacional, siendo normas que se deben de seguir, para mejorar día a día el proceso educativo y de esta manera se enfocan algunas de ellas para comprender como funciona el sistema dentro de los centros educativos.

 La presente ley, tiene como función primordial normar el sistema educativo en el país y todas sus inclinaciones, de acuerdo al decreto 12-91 del Congreso de la República de Guatemala. En el país la educación está centrada en principios y fines, es por eso que se define al educando como centro y sujeto del proceso educativo, por ende, la educación es un derecho

que cada ciudadano el estado tiene la obligación de brindare. Como se establece en el artículo 1 de la ley en mención.

 Una de las principales necesidades para el desarrollo de las sociedades es la educación, cuando la persona humana se educa, logra objetivos que al final son exitosos y permiten el desarrollo a nivel personal, y por tal razón, a nivel social; es relevante la educación en la sociedad guatemalteca, porque a través de ella, se logra un país democrático en el cual sus habitantes son más partícipes haciendo velar la democracia.

 Por otro lado, la educación tiene funciones muy importantes en el proceso del ser humano, porque guía, cambia y transforma al individuo como una persona que participa en resolver sus propias necesidades o problemas y se preocupa cada vez más en su desarrollo integral y social, convirtiéndose en una persona humanista, dinámica y participativa como lo indica el artículo 1, inciso g) de la Ley de Educación Nacional.

#### **2.6.3 Acuerdo Ministerial No. 1622-2020**

Por la llega de la pandemia al país y tomando en consideración que es una emergencia sanitaria a nivel mundial se acuerda la suspensión temporal de clases, en mutuo acuerdo el Ministerio de Educación y Ministerio de Salud que por medio del Decreto Gubernativo No. 1622-2020 del Presidente de la República en Consejo de Ministros, se estableció y prorrogó el Estado de Calamidad Pública por la Pandemia Covid-19, ratificados por los Decretos Números [8-2020,](https://leyes.infile.com/index.php?id=181&id_publicacion=182&id_publicacion=81108) [9-2020,](https://leyes.infile.com/index.php?id=181&id_publicacion=182&id_publicacion=81011) [21-2020](https://leyes.infile.com/index.php?id=181&id_publicacion=182&id_publicacion=81177) y [22-2020](https://leyes.infile.com/index.php?id=181&id_publicacion=182&id_publicacion=81273) del Congreso de la República de Guatemala. En ese orden, se emitieron las Disposiciones Presidenciales en el Caso de Calamidad Pública y órdenes para el estricto cumplimiento, entre las cuales figura el cierre de actividades presenciales de educación inicial, preprimaria, primaria, media y extraescolar o paralela, así como cualquier tipo o modalidad de cursos, capacitaciones y academias, permitiendo los procesos educativos en la modalidad de educación a distancia, educación vía internet, o similares, dejando en responsabilidad de las autoridades superiores de cada entidad público o privada, emitir los acuerdos o resoluciones para validar las actividades que se realicen.

#### **2.6.4 Acuerdo Ministerial No. 2689-2020**

 La educación sistematizada requiere de procesos que se implementan mediante la técnica pedagógica que fortalece el proceso de enseñanza aprendiza de los estudiantes, mismas que en el ciclo lectivo 2020 no se ejecutó en total porcentaje debido a la exención de la enfermedad y las variantes que resultan de este problema sanitario es por ello que por medio del Decreto Gubernativo No. 2689-2020 del Presidente de la República en Consejo de Ministros, ratificados por los Decretos No. [8-2020,](https://leyes.infile.com/index.php?id=181&id_publicacion=182&id_publicacion=80972) [9-2020,](https://leyes.infile.com/index.php?id=181&id_publicacion=182&id_publicacion=81011) [21-2020,](https://leyes.infile.com/index.php?id=181&id_publicacion=182&id_publicacion=81177) [22-2020,](https://leyes.infile.com/index.php?id=181&id_publicacion=182&id_publicacion=81273) [27-2020,](https://leyes.infile.com/index.php?id=181&id_publicacion=182&id_publicacion=81394) [28-2020](https://leyes.infile.com/index.php?id=181&id_publicacion=182&id_publicacion=81557) y [29-](https://leyes.infile.com/index.php?id=181&id_publicacion=182&id_publicacion=81690) [2020](https://leyes.infile.com/index.php?id=181&id_publicacion=182&id_publicacion=81690) del Congreso de la República de Guatemala, que declaran, aprueban, modifican y prorrogan el estado de Calamidad Pública por la pandemia del Coronavirus COVID-19, se emitieron las Disposiciones Presidenciales en el caso de calamidad pública y órdenes para el estricto cumplimiento, entre las cuales figura el cierre de actividades presenciales de educación inicial, preprimaria, primaria, media y, extraescolar y paralela, así como cualquier tipo o modalidad de cursos, capacitaciones, escuelas, academias o centros educativos, permitiendo los procesos educativos en la modalidad de educación a distancia, educación vía *Internet* o similares, dejando en responsabilidad de autoridades superiores de cada entidad pública o privada emitir los acuerdos o resoluciones para validar las actividades que se realicen.

#### **2.6.5 Acuerdo Ministerial No. 2762-2020**

 El interés del gobierno, Ministerio de Educación y Ministerio de Salud Pública y Asistencia Social es el resguardo de la salud y la vida de todos los ciudadanos, garantizar una vida integral es fortalecer el desarrollo ciudadano es por ello que El MINEDUC establece en el Sistema Educativo Nacional la normativa para viabilizar la continuidad del proceso educativo de forma segura, con enfoque inclusivo, pertinencia cultural y lingüística; en el Plan Integral de Prevención, Respuesta ante el COVID-19 para el ciclo escolar 2020, se mantiene vigente la modalidad de educación a distancia, educación vía *internet* o similares, así como la estrategia "Aprendo en Casa" para el ciclo escolar 2021 se trabajará por medio de un modelo híbrido o mixto donde acorde al contexto guatemalteco, en atención a lo establecido por el Sistema de

Alerta Sanitaria para la emergencia COVID-19 del Ministerio de Salud Pública y Asistencia Social con la asesoría de la Coprecovid.

#### **2.6.6 Acuerdo Ministerial No. 300-2020**

 Según MSPAS (2020), ante la epidemia ocasionada por el coronavirus, así como otras que pudieran presentarse en el futuro, el Estado debe proveer el marco jurídico bajo el cual se garantice la continuidad en la educación para el sistema educativo nacional, en un ambiente seguro y de bajo riesgo para los niños, niñas, adolescentes, personal docente y administrativo, por lo que la presente disposición legal es de estricto interés del Estado, de aplicación general y de necesaria emisión.

En el artículo 1 del acuerdo se menciona que el objetivo de aprobar la normativa sanitaria es coadyuvar en la prevención, vigilancia, control, mitigación y contención del coronavirus y otras epidemias en el sector educación.

# **CAPÍTULO III**

#### **PLAN DE ACCIÓN**

#### **3.1 Identificación institucional y del epesista**

#### **3.1.1 Institución**

Escuela Oficial de Párvulos, anexa a Escuela O.R.M. El Manzanal del municipio de San Cristóbal Acasaguastlán, El Progreso.

#### **3.1.2 Epesista**

Linda Milena Hernández Ardón

#### **3.1.2.1 Registro académico**

201541126

#### **3.2 Título del proyecto**

"Rutas pedagógicas orientadas a la educación virtual o a distancia para el uso de las herramientas tecnológicas, dirigido a docentes de la Escuela Oficial de Párvulos, anexa a Escuela O.R.M. El Manzanal del municipio de San Cristóbal Acasaguastlán, El Progreso".

#### **3.3 Problema**

 ¿Qué hacer para implementar el uso de las herramientas virtuales pedagógicas tecnológicas que orienten el proceso de enseñanza aprendizaje en la Escuela Oficial de Párvulos, anexa a Escuela O.R.M. El Manzanal?

#### **3.4 Hipótesis acción**

 Si hay participación y conciencia sobre el tema de educación virtual en la Escuela Oficial de Párvulos, anexa a Escuela O.R.M. El Manzanal, entonces se contribuiría así con el aprendizaje a distancia a través del uso de herramientas pedagógicas que nos ofrece la tecnología.

#### **3.5 Ubicación geográfica de la institución**

Aldea El Manzanal, municipio de San Cristóbal Acasaguastlán, El Progreso.

#### **3.6 Unidad ejecutora**

 Universidad de San Carlos de Guatemala, Departamento de Pedagogía, Centro Universitario de El Progreso.

#### **3.7 Justificación**

 La educación es la institución social que permite y promueve la adquisición de habilidades y conocimientos que ayudan al desarrollo integral social y personal. Es el proceso de facilitar el [aprendizaje](https://es.wikipedia.org/wiki/Aprendizaje) o la adquisición de [conocimientos](https://es.wikipedia.org/wiki/Conocimiento) depende directamente del docente como parte importante y fundamental del proceso.

 La educación no solo se produce a través de la [palabra,](https://es.wikipedia.org/wiki/Palabra) existen otras opciones que están ligadas al proceso de aprendizaje y que no han sido explotadas en su máxima plenitud. Guatemala no está realmente preparada para afrontar el seguimiento del proceso educativo a través de plataformas, programas o aplicaciones digitales, la pandemia del nuevo coronavirus (covid19) permite reflejar la deficiencia en la cobertura educativa de forma digital para la población educativa de Guatemala.

 Como parte del ejercicio profesional supervisado –EPS- de la carrera de Licenciatura en Pedagogía y administración educativa llevada a cabo en la Escuela Oficial de Párvulos, anexa a Escuela O.R.M. El Manzanal de San Cristóbal Acasaguastlán, El Progreso y tomando en cuenta la problemática que afecta la educación a nivel nacional del Coronavirus covid-19 se toma la decisión de brindar acompañamiento en asesorías pedagógicas para la educación virtual o a distancia de aprendizaje para que el docente pueda seguir interactuando con sus estudiantes a distancia y sin perder el objetivo principal que es garantizar una educación de calidad.

 Ayudando así a que los docentes experimenten, aprendan y emprendan nuevos conocimientos y competencias a través de las herramientas tecnológicas del siglo XXI, planteadas en el perfil de egreso en el Currículo Nacional Base de Nivel Preprimario, contribuyendo así al fácil acceso de nuevas rutas virtuales existentes en Guatemala.

#### **3.8 Descripción de la intervención**

 Los docentes de la Escuela Oficial de Párvulos, anexa a Escuela O.R.M. El Manzanal recibieron el primer taller de forma presencial para un mejor conocimiento.

#### **3.9 Objetivos de la intervención general y específicos**

#### **3.9.1 Objetivo general**

Establecer rutas pedagógicas virtuales como un recurso educativo para lograr el seguimiento del proceso enseñanza-aprendizaje a distancia en la Escuela Oficial de Párvulos, anexa a Escuela O.R.M. El Manzanal.

#### **3.9.2 Objetivos específicos**

- Desarrollar una prueba piloto a través de la realización de una serie de actividades con docentes del nivel preprimario para implementar las rutas sobre el uso de estrategias pedagógicas virtuales para docentes y estudiantes.
- Ejecutar ocho asesorías con la participación de docentes seleccionados del nivel preprimario para llevar a cabo la presentación, inducción y ejecución de las estrategias pedagógicas para una educación a distancia.
- Elaborar un plan sostenible mediante mutuo acuerdo para brindar apoyo pedagógico virtual en el seguimiento y la aplicación constante del proceso educativo a través de rutas virtuales sobre el uso de estrategias pedagógicas docentes hacia una educación a distancia en el nivel preprimario del municipio de San Cristóbal Acasaguastlán.

#### **3.10 Metas**

• 01 Planificación de las asesorías pedagogías virtuales de las herramientas tecnológicas que se utilizarán en la escuela de preprimaria de la aldea El Manzanal, San Cristóbal Acasaguastlán.

- 01 Guía pedagogía de herramientas educativas virtuales para los docentes del nivel preprimario de la escuela de preprimaria de la aldea El Manzanal, San Cristóbal Acasaguastlán.
- 09 Capacitaciones de asesorías de orientación pedagógicas sobre las herramientas virtuales educativas que se pueden utilizar para el aprendizaje a distancia.
- 04 Práticas sobre el uso de las herramientas tecnológicas en el área la escuela de preprimaria de la aldea El Manzanal, San Cristóbal Acasaguastlán, para la sostenibilidad de la educación debido a la pandemia del Covid-19.

#### **3.11 Beneficiarios**

#### **3.11. 1 Directos**

- Docentes que laboran en la Escuela Oficial de Párvulos, anexa a Escuela O.R.M. El Manzanal.
- Estudiantes de nivel preprimario de la Escuela Oficial de Párvulos, anexa a Escuela O.R.M. El Manzanal.

### **3.11.2 Indirectos**

- Padres de familia de los estudiantes de la Escuela Oficial de Párvulos, anexa a Escuela O.R.M. El Manzanal.
- Miembros de la comunidad.

#### **3.12 Actividades para el logro de los objetivos**

- Planificación de diseño y elaboración de las asesorías pedagógicas educativas virtuales.
- Realización de solicitud para la realización del Ejercicio Profesional Supervisado –EPS-.
- Entrega de solicitud a la directora de la Escuela Oficial de Párvulos, anexa a Escuela O.R.M. El Manzanal para solicitar el espacio de tiempo para poder realizar la socialización de las capacitaciones de las asesorías pedagógicas educativas.
- Preparación y reproducción de la guía pedagógica de las herramientas educativas virtuales.
- Socialización de la Guía pedagogía de herramientas educativas virtuales para los docentes del nivel preprimario de la Escuela Oficial de Párvulos, anexa a Escuela O.R.M. El Manzanal.
- Desarrollo de la primera capacitación de asesorías pedagógicas sobre las rutas virtuales educativas.
- Desarrollo de la segunda capacitación de asesorías pedagógicas sobre las rutas virtuales educativas.
- Desarrollo de la tercera capacitación de asesorías pedagógicas sobre las rutas virtuales educativas.
- Desarrollo de la cuarta capacitación de asesoría y práctica sobre las rutas virtuales educativas.
- Desarrollo de la quinta capacitación de asesoría y práctica sobre las rutas virtuales educativas.
- Desarrollo de la sexta capacitación de asesoría y práctica sobre las rutas virtuales educativas.
- Desarrollo de la séptima capacitación de asesoría y práctica sobre las rutas virtuales educativas.
- Desarrollo de la octava capacitación de asesoría y práctica sobre las rutas virtuales educativas.
- Implementación de las herramientas tecnológicas.

# **3.13 Cronograma**

## **Tabla 14**

# *Cronograma de actividades de ejecución de la intervención.*

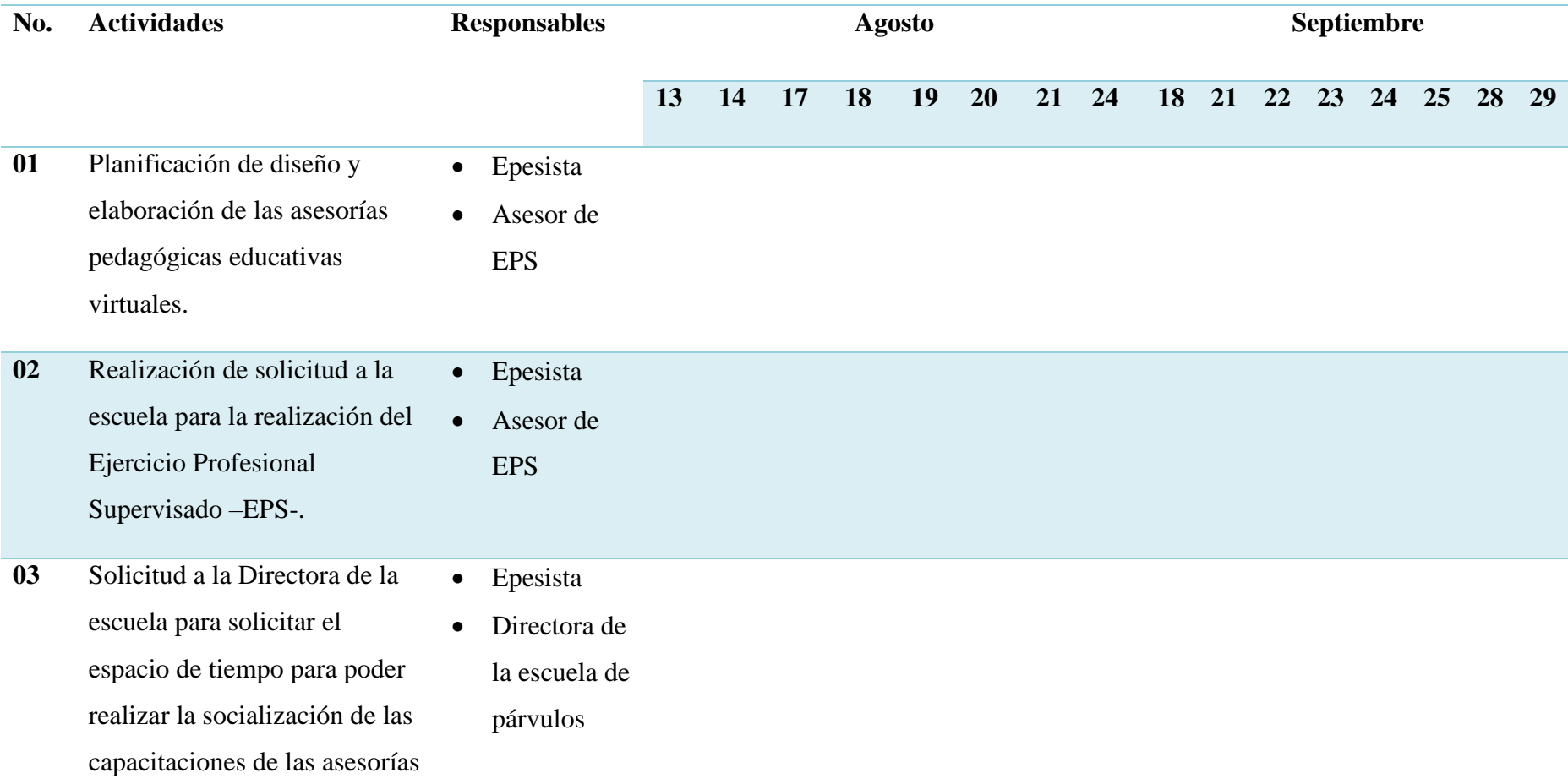

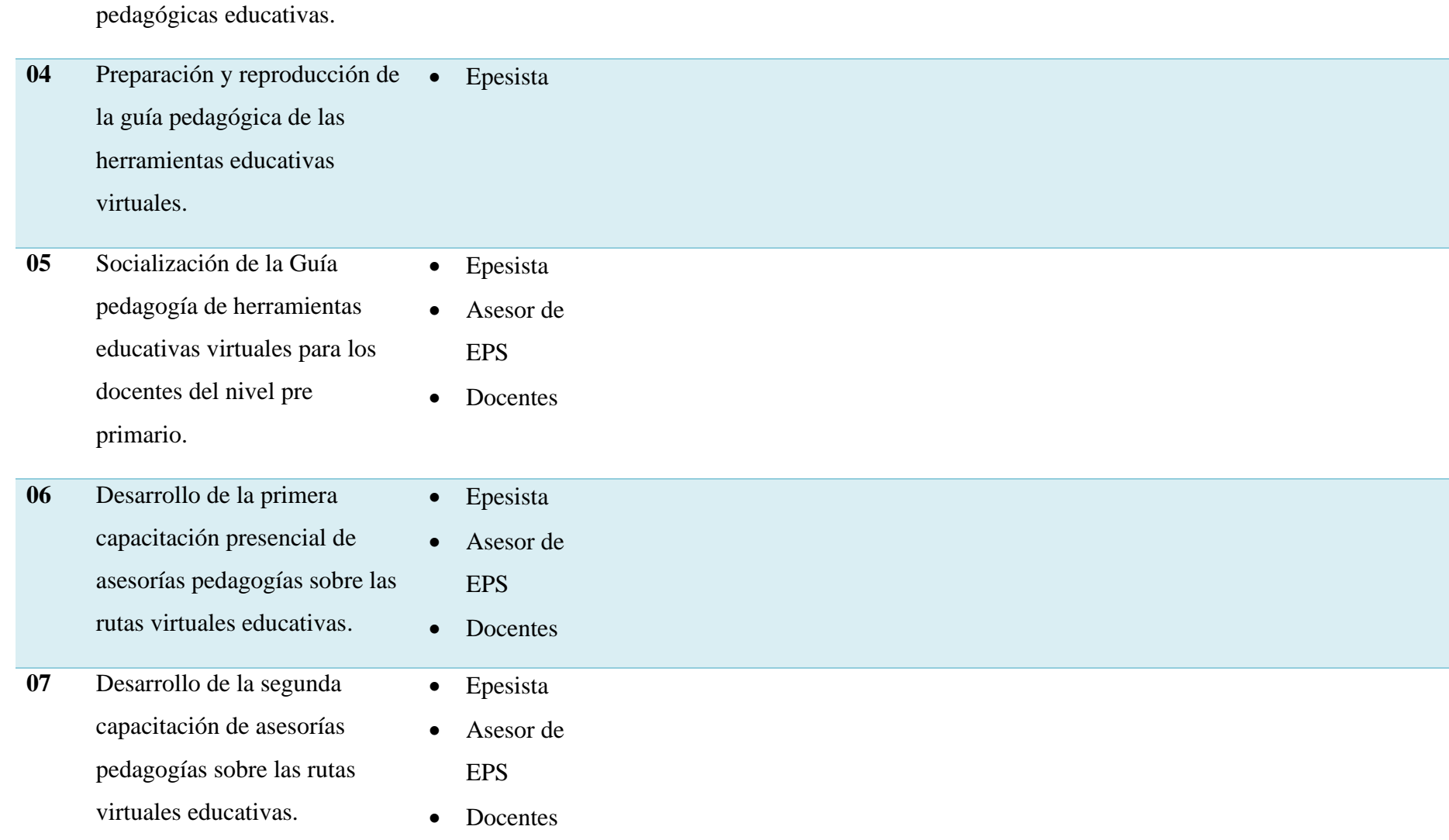

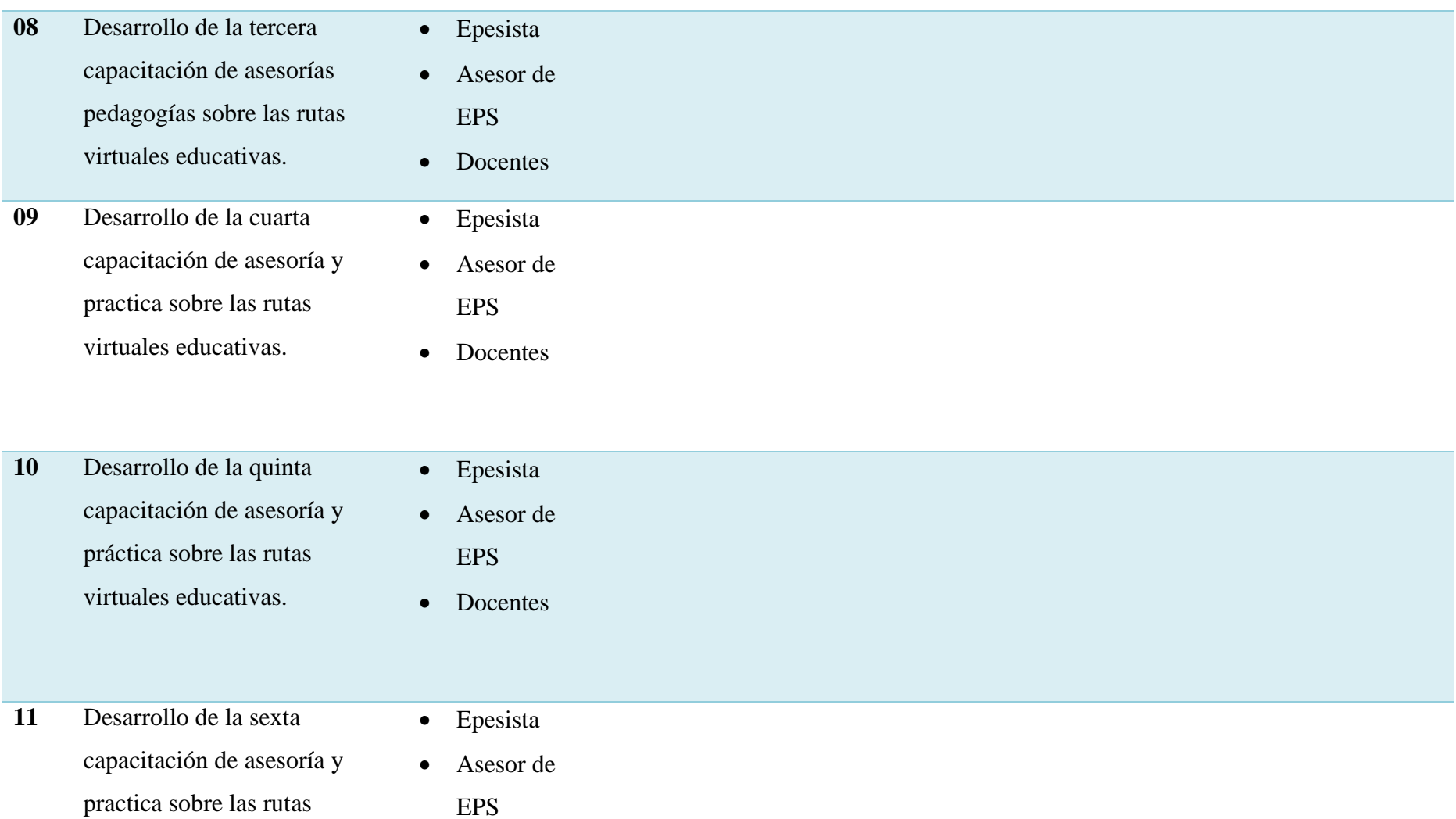

virtuales educativas.

• Docentes

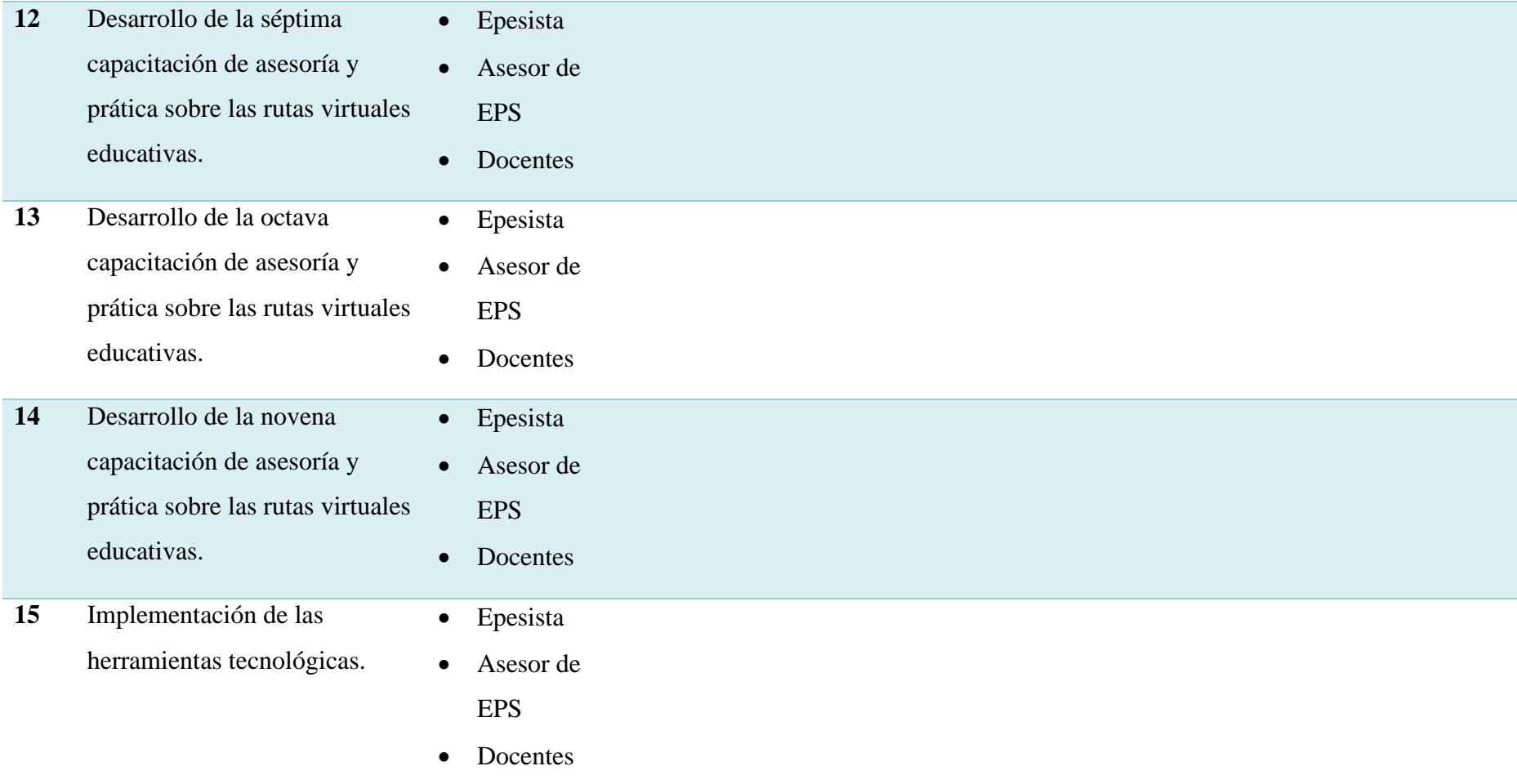

*Nota.* Elaboración propia (2020) .

#### **3.14 Técnicas metodológicas**

#### **3.14.1 Observación**

 Para obtener la información requerida, se utilizó la técnica de la observación mediante la herramienta de una lista de cotejo, la cual permitió que la epesista observara detenidamente el contexto institucional y recopilara todos los datos necesarios.

#### **3.14.2 Entrevista**

 Se llevó a cabo mediante un cuestionario. Se obtuvo la información a través de una conversación que se realizó con el auxiliar departamental y el educador departamental.

#### **3.15 Recursos**

#### **3.15.1 Humanos**

- Estudiante Epesista
- Asesor EPS
- Auxiliar Departamental
- Directora del establecimiento
- Docentes

#### **3.15.2 Material y equipo**

- Hojas
- Lapiceros
- Teléfono
- Computadora
- Impresora
- Fotocopias

#### **3.15.3 Económicos**

 Quedará bajo la responsabilidad de la Epesista para brindar el apoyo en la continuidad de la aplicación de las estrategias pedagógicas en los procesos de enseñanza y aprendizaje en la modalidad virtual y/o a distancia.

#### **3.15.4 Responsables**

- Asesor
- Epesista

#### **3.17 Presupuesto**

El presupuesto para la ejecución del proyecto asciende a la cantidad de Q. 2,050.00 el cual se describe en la siguiente tabla.

#### **Tabla 15**

#### *Presupuesto*

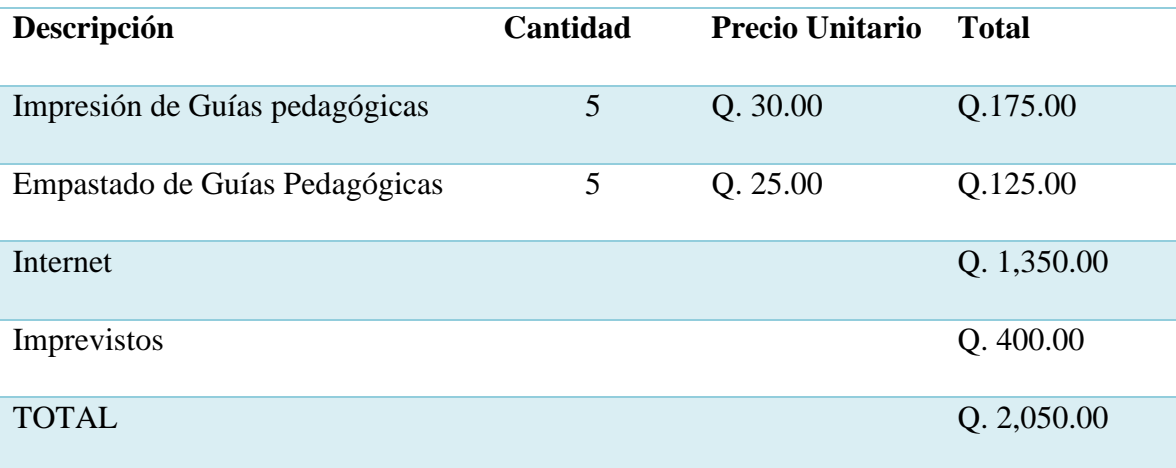

*Nota.* Elaboración propia. Basado en información requerida en el Plan de Acción (2020).

# **CAPÍTULO IV EJECUCIÓN**

# **4.1.1 Actividades y resultados**

# **Tabla 16**

# *Actividades planeadas y ejecutadas*

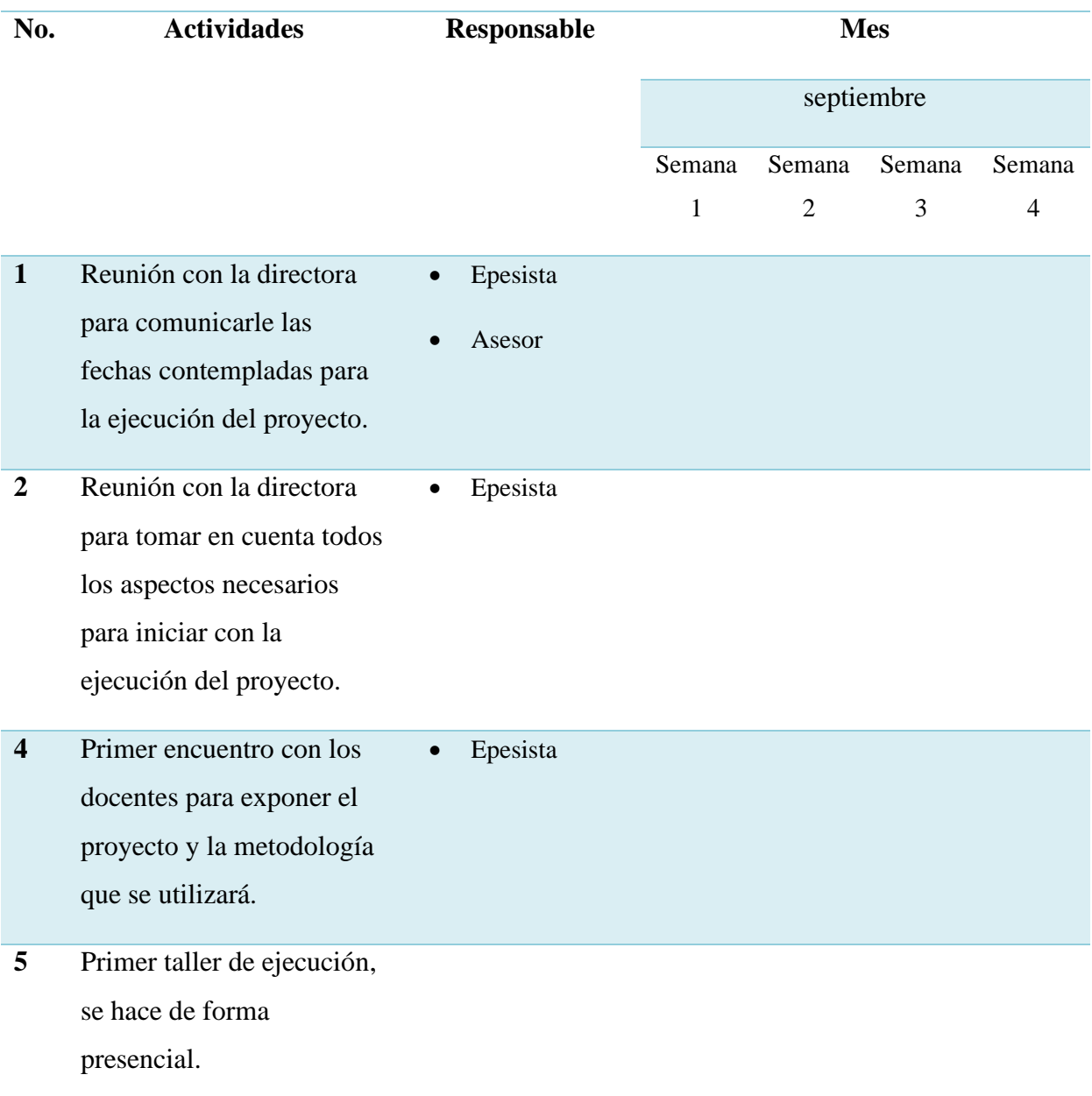

**6** Talleres planeados y ejecutados, se llevan a cabo de forma virtual por la plataforma *Meet.*

*Nota:* Elaboración propia (2021).

#### **4.2 Productos y logros**

 El diplomado que se llevó a cabo de Entornos virtuales de aprendizaje –EVA- sirvió para que muchos docentes conocieran y mostraran inte´rs en estas nuevas formas de aprendizaje virtual mediante el uso de aparatos y plataformas virtuales creadas para la educación a distancia.

 Es por ello que el diplomado fue un éxito no solo a nivel departamental que esa era la idea principal si no que que trascendió loslímites del departamento de El Progreso.

Como producto se logra implementar una guía pedagógica denominada "Guía pedagógica para la capacitación de docentes en el uso de plataformas virtuales y herramientas tecnológicas" para continuar con el avance de las clases a distancia como lo acuerda el Ministerio de Educación.

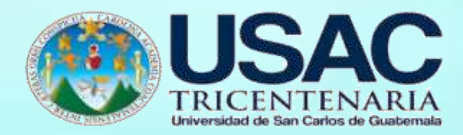

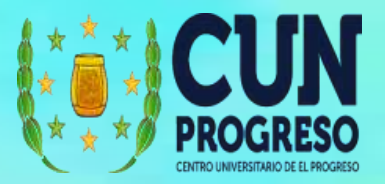

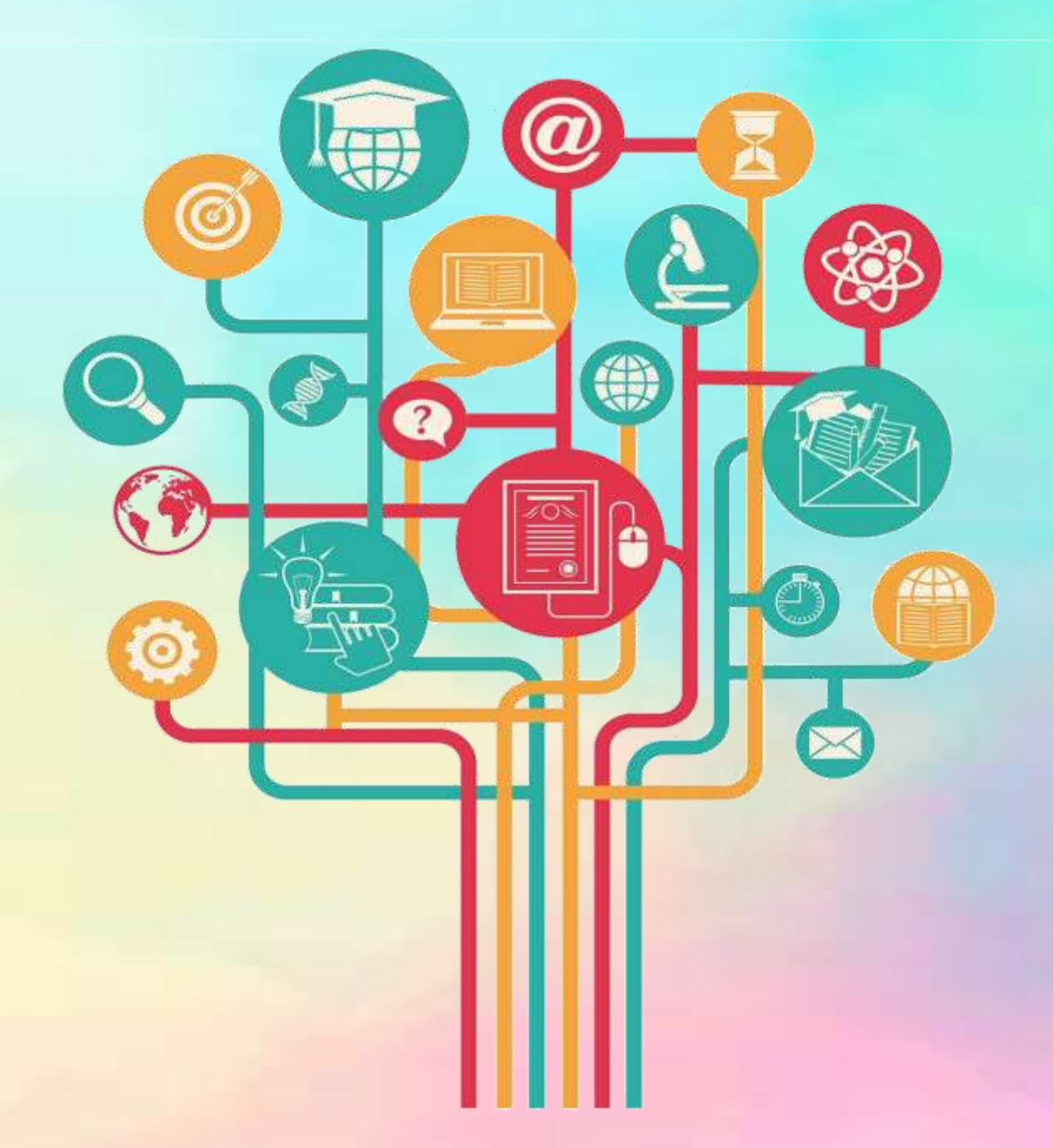

**GUÍA PEDAGÓGICA PARA LA CAPACITACIÓN DE DOCENTES EN EL USO DE PLATAFORMAS VIRTUALES Y HERRAMIENTAS TECNOLÓGICAS**

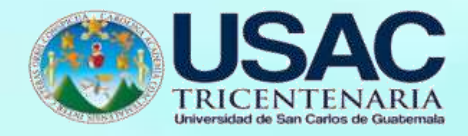

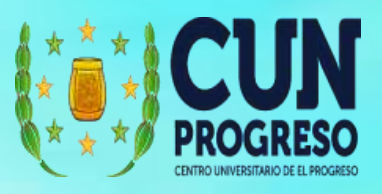

# ÍNDICE

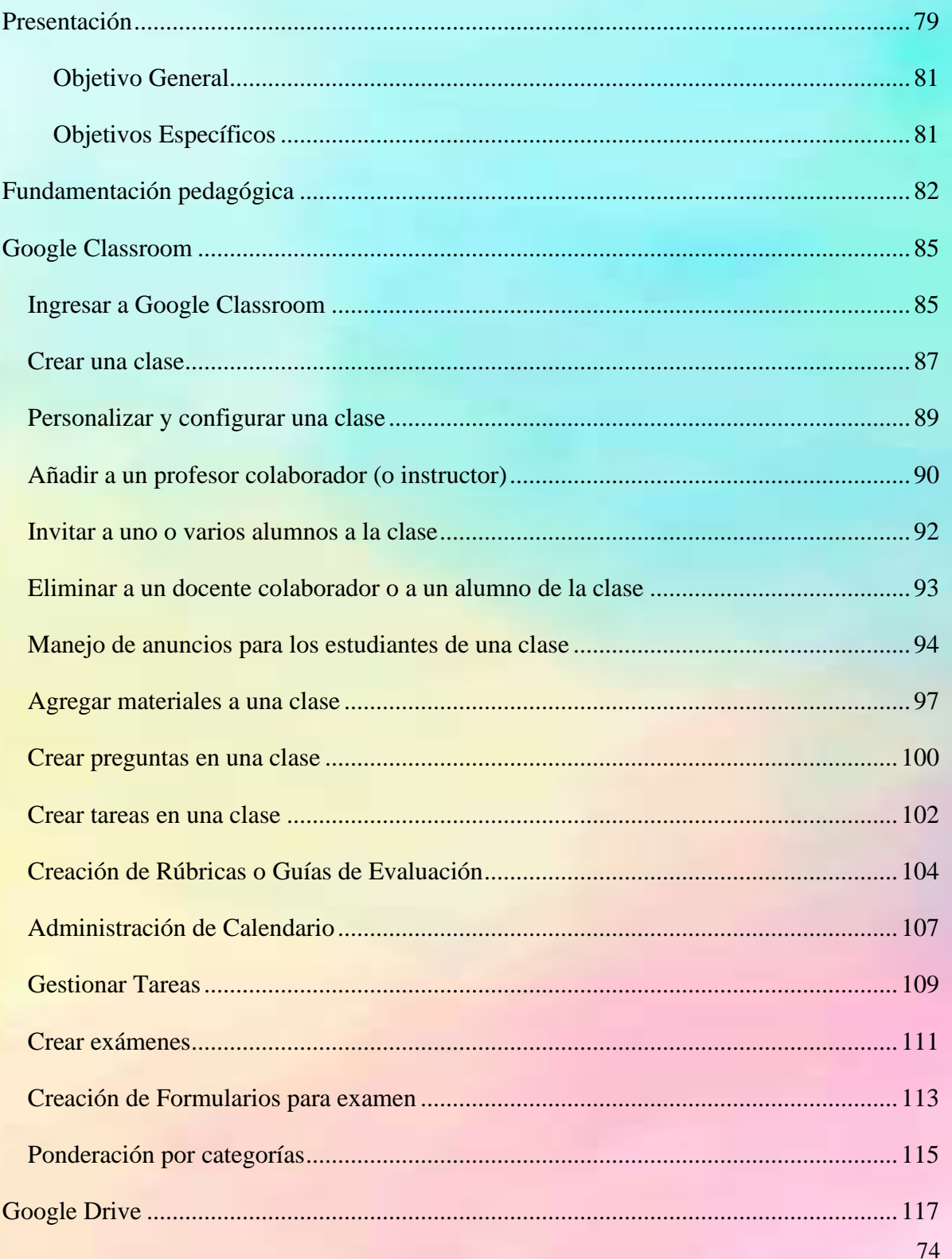

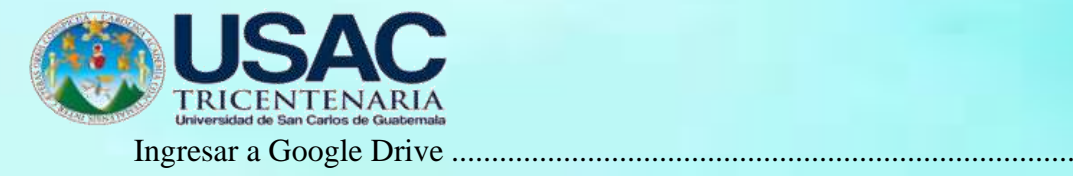

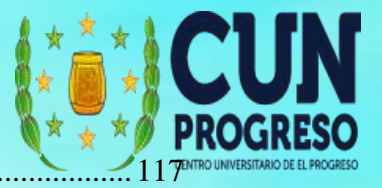

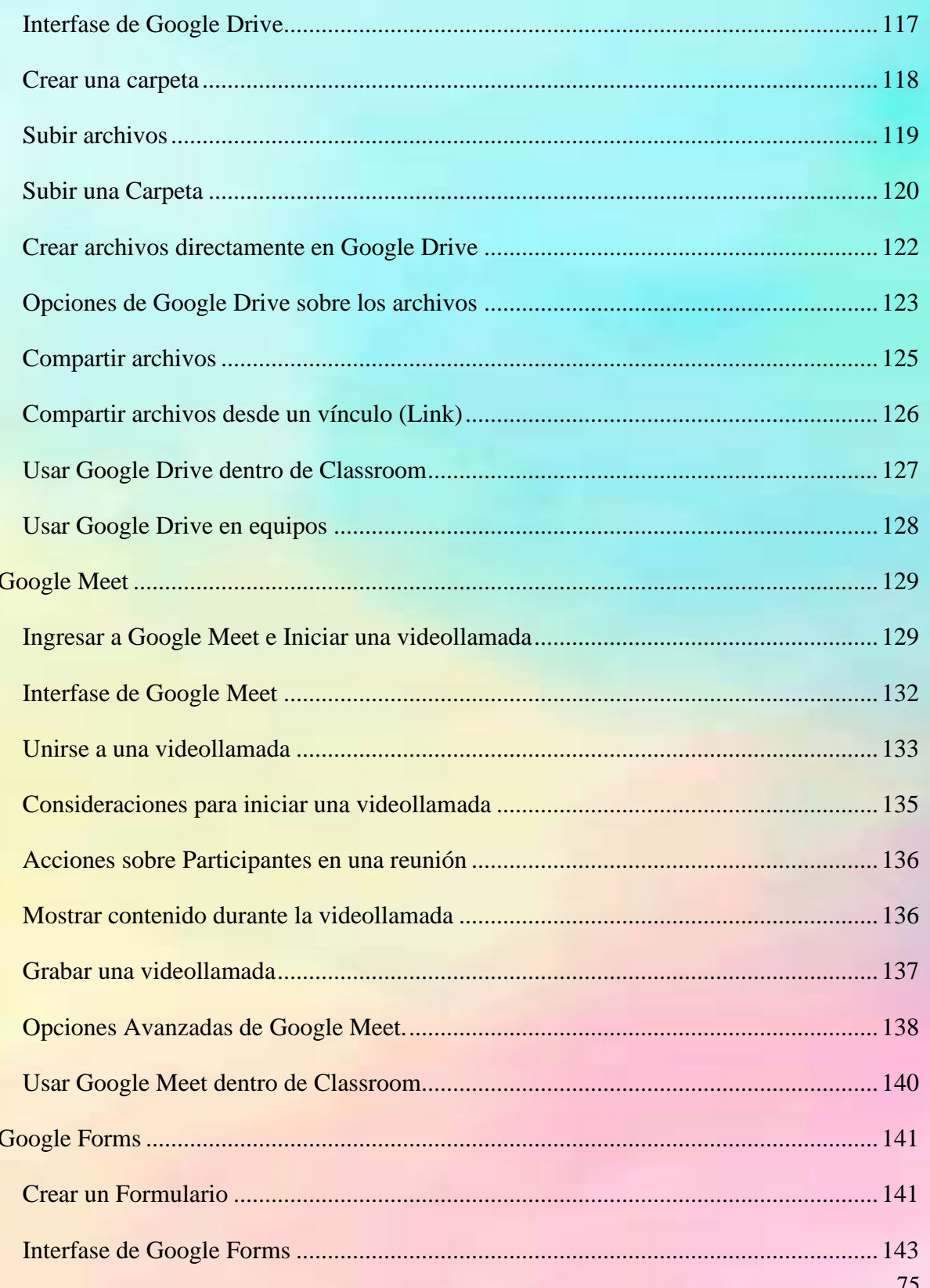

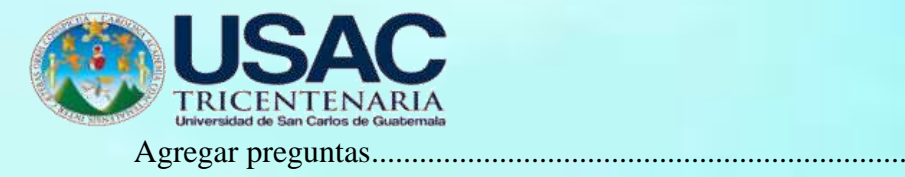

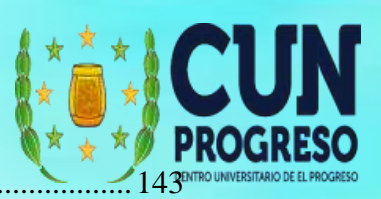

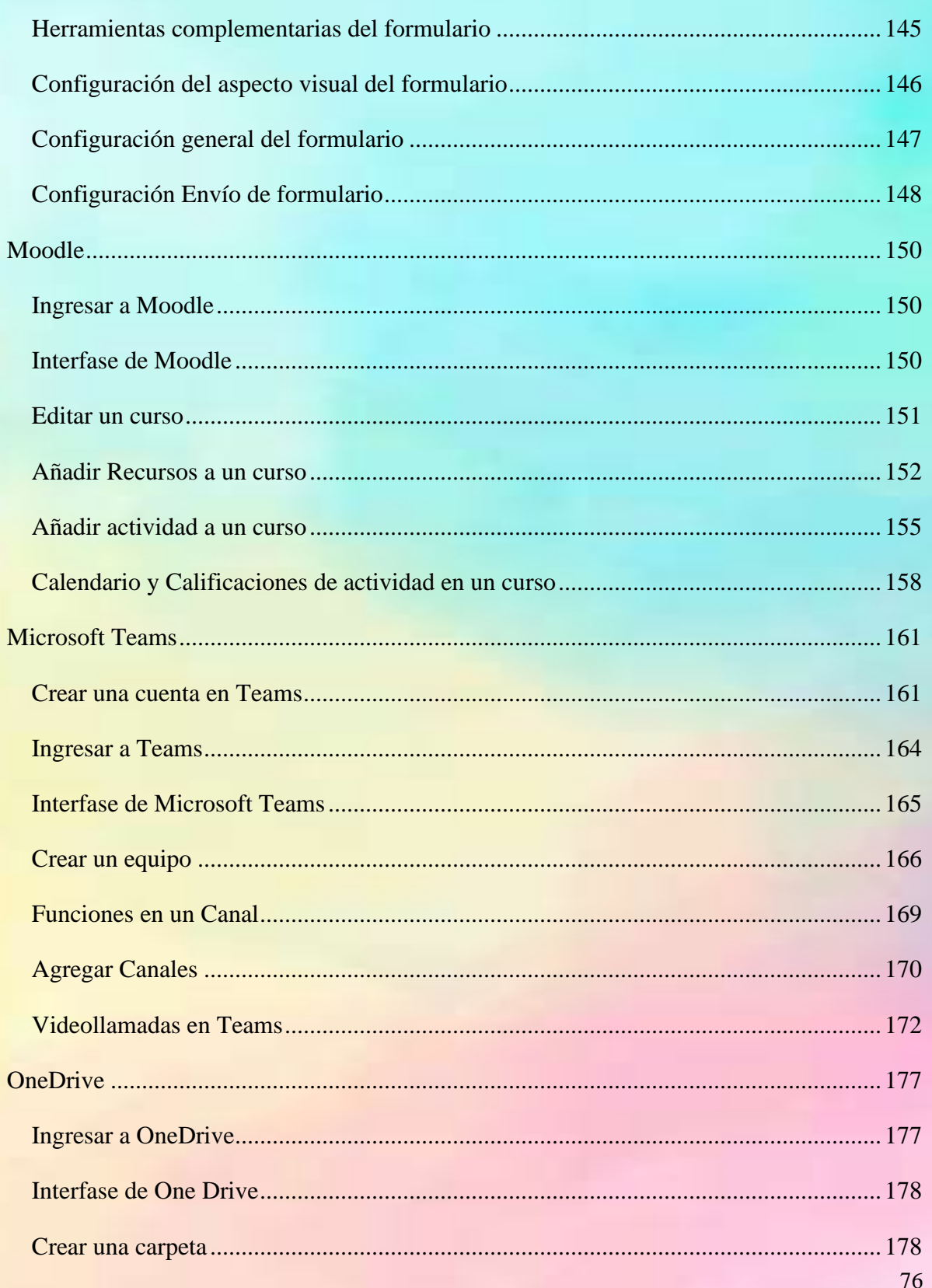

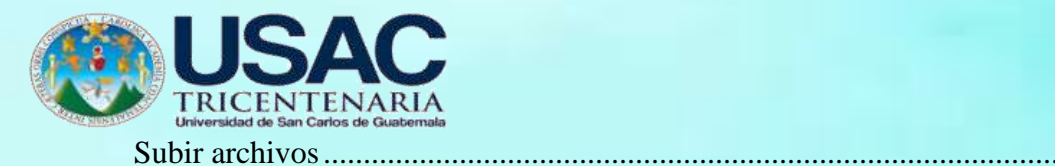

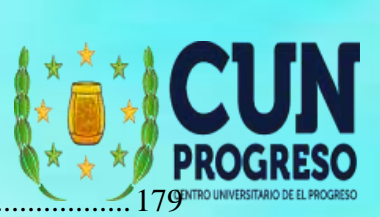

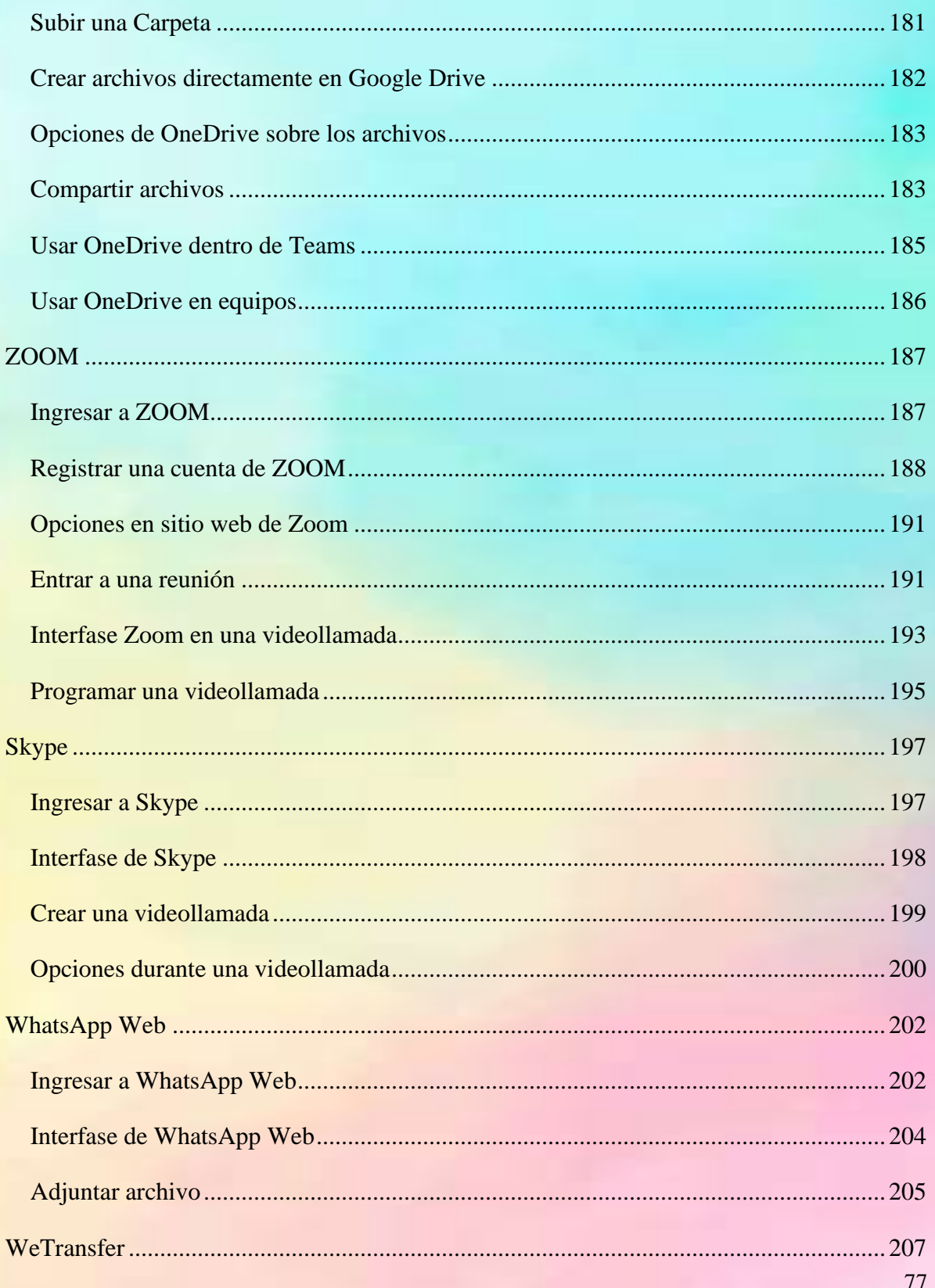

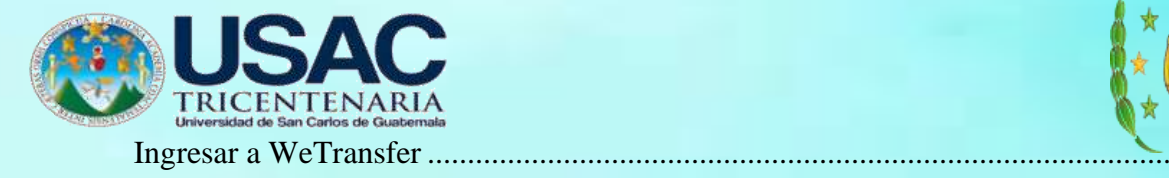

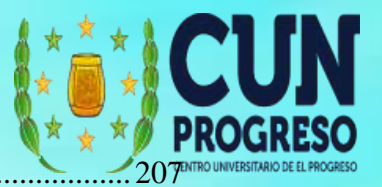

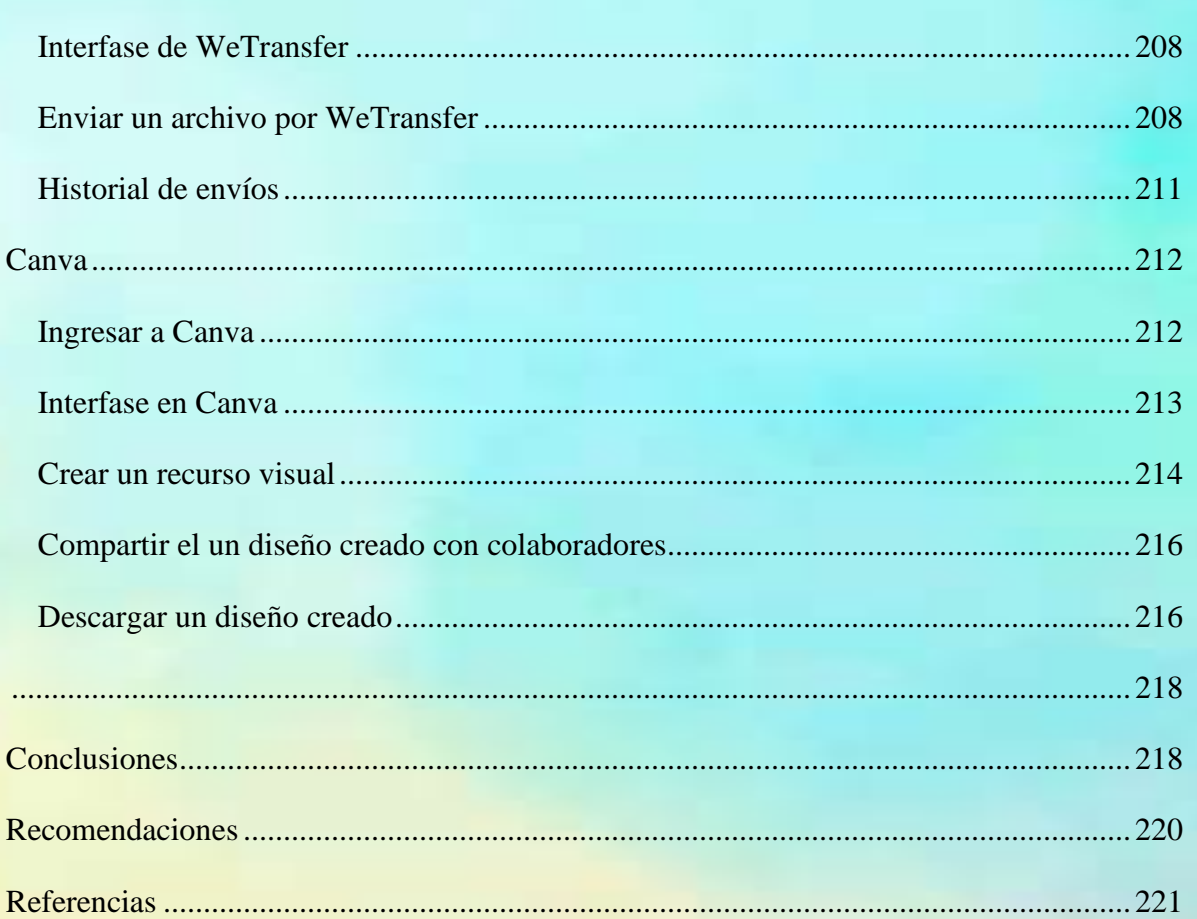

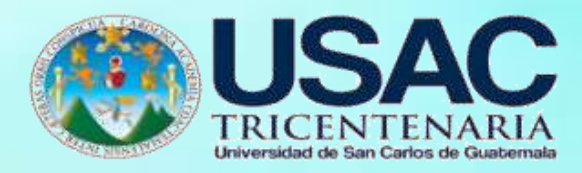

**Presentación**

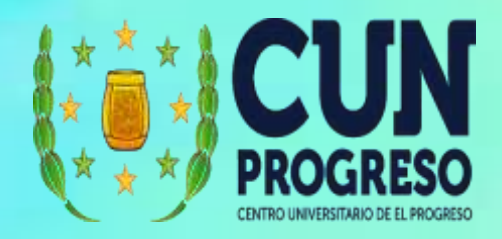

<span id="page-96-0"></span>Los seminaristas de la carrera de Licenciatura en Pedagogía y Administración Educativa, de la Universidad de San Carlos de Guatemala, del Centro Universitario de El Progreso, dentro del pensum de estudio, se debe de desarrollar el curso de Seminario con el fin de coadyuvar la labor educativa, mediante la investigación-acción.

La guía que a continuación se desarrolla es el resultado de analizar diferentes estrategias pedagógicas dentro del área de Comunicación y Lenguaje, para el grado de primero básico, aplicables para el cuarto bloque, en ella se explica estrategia las cuales son el resumen, organizador previo, ilustraciones, analogías, preguntas intercaladas, señalizaciones, mapas conceptuales y redes semánticas, uso de estructuras textuales, en cada una de ellas se define y se da a conocer el que momento del proceso se puede utilizar, el cual puede ser al inicio, desarrollo y cierre.

Con la aplicación de la Guía de estrategias de mediación para los alumnos de Primer grado del Instituto de Educación Básica por Cooperativa de enseñanza, aldea el Rancho, San Agustín Acasaguastlán, El Progreso, se pretende mejorar el proceso de enseñanza aprendizaje mediante la comunicación entre docente y alumno, logrando así una interacción no solo de docente y alumno sino también un ambiente agradable durante el proceso.

Además la guía tiene como fin facilitarle al docente la manera adecuada de poner en práctica las estrategias de mediación, y que le sirva de apoyo durante todo el proceso.

La Universidad de San Carlos de Guatemala a través del Centro Universitario de El Progreso busca implementar mecanismos y facilidades de ayuda a los docentes de todo el Departamento de El Progreso, es por ello que a través de los estudiantes del Ejercicio Profesional Supervisado.

La evolución de las herramientas virtuales educativas se muestra muy ligada al desarrollo de la sociedad de la información y del conocimiento, y, más en concreto, al de los sistemas educativos, que tienden, progresivamente, a adaptarse a las necesidades reales del mundo digital.

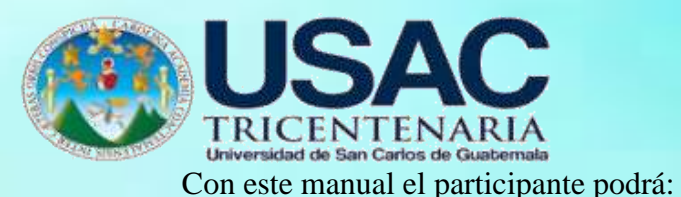

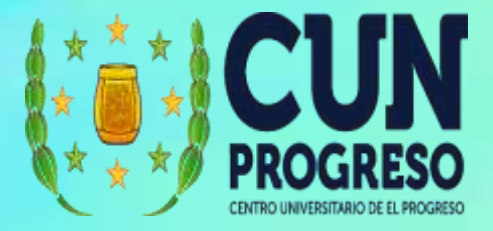

- Compartir material digital con públicos de interés.
- Comunicarse de forma síncrona (en tiempo real como por ejemplo una video llamada) o asíncrona (materiales y mensajes consumidos a demanda).
- Enviar, recibir y calificar tareas.
- Realizar sesiones virtuales e interactuar con los participantes, como lo harían en una sesión presencial.
- Generar contenido para consumo de manera asíncrona.
- Compartir archivos a través de internet de forma segura.
- Configurar opciones de seguridad que salvaguarden la integridad de la información.

Para sacar el mayor provecho de este manual, se sugiere que los participantes puedan seguirlo como una guía y exploren directamente dentro de las diferentes plataformas que presentaremos. Para ello se recomienda que cuenten con los requisitos siguientes:

Computadora portátil o de escritorio (en un dispositivo móvil las funcionalidades pueden estas limitadas).

#### Acceso a internet.

Navegador web (se recomienda Google Chrome).

Cuenta de correo electrónico de Gmail valida.

Parlantes o audífonos para la escucha de la sesión virtual.

Es importante que tomen en cuenta que este manual está diseñado para participantes que desean incrementar su conocimiento de las plataformas. Las diferentes plataformas ofrecen muchas más funcionalidades de las que se plantean en este documento, por lo que se invita a continuar explorándolas una vez se dominen las funcionalidades que ofrece este manual.

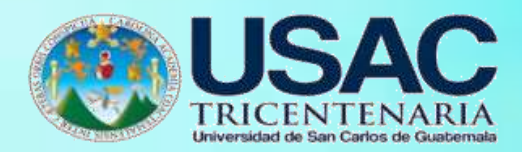

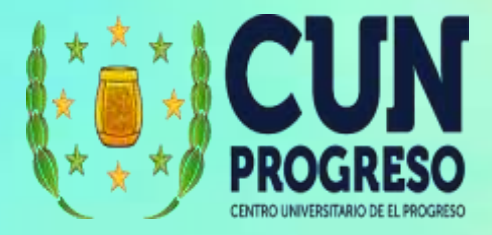

<span id="page-98-0"></span>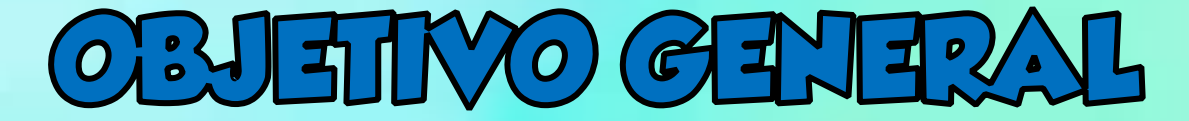

✓**Presentar a los docentes una guía del uso de herramientas digitales para fortalecer sus capacidades pedagógicas en los entornos virtuales de aprendizaje y de esta forma contribuir en el seguimiento de los procesos educativos a distancia ante la crisis sanitaria generada por el Covid-19.**

# <span id="page-98-1"></span>**Jethros Específicos**  $\overline{O}$   $\overline{O}$

- ✓ **Descubrir nuevas formas de orientación y apoyo pedagógico educativo para las nuevas generaciones.**
- ✓ **Diseñar una guía de acompañamiento docente para el aprendizaje de nuevas técnicas y métodos de enseñanza- aprendizaje en tiempos de pandemia.**
- <span id="page-98-2"></span>✓ **Facilitar estrategias de educación digital permanente para la población educativa.**

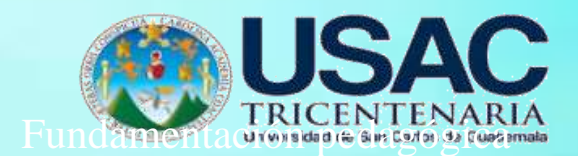

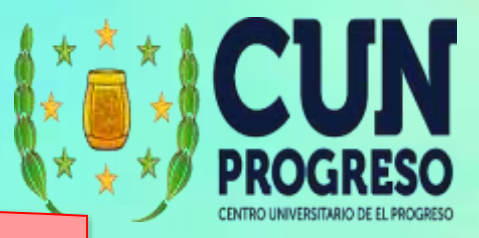

# **Fundamentación pedagógica**

# **Herramientas digitales**

Son los objetos tangibles o intangibles de los cuales se puede sacar provecho de manera favorable o hacer uso de manera positiva y responsable con fines comunicativos como educativos aplicándolos según las necesidades que las personas o su entorno puedan presentar.

 Para Díaz y Svetlichich (2013) los recursos son "programas informáticos cuyo propósito es almacenar y distribuir contenido mediado en forma variada como: imágenes, animaciones, sonidos, textos, entre otros. Entre ellos las páginas Web, galerías, bibliotecas, repositorios, y otros". (pág. 8)

# **Herramientas tecnológicas**

Torrecilla (2020) define en su artículo a las herramientas tecnológicas como programas o aplicaciones los cuales nos permiten acceso a la información, y se encuentran a disposición de todas las personas y generalmente es de forma gratuita, haca énfasis que su uso y aplicación depende de las características y necesidades de cada persona.

 La finalidad de estas herramientas es facilitar la labor a través de programas o aplicaciones que van desde procesadores de texto hasta presentaciones multimedia los cuales permiten el almacenaje de infinidad de información gracias a su gran capacidad de almacenaje.

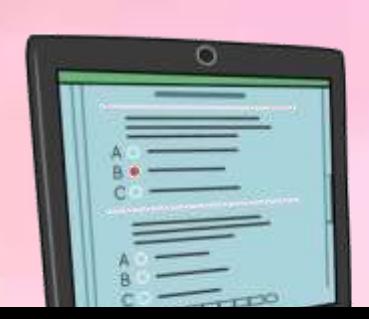

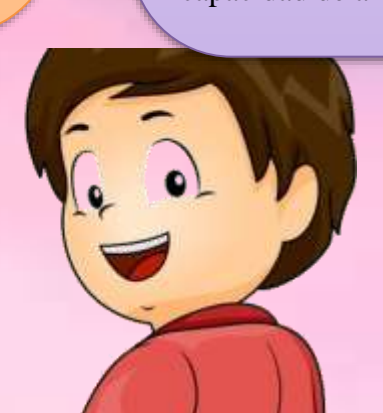

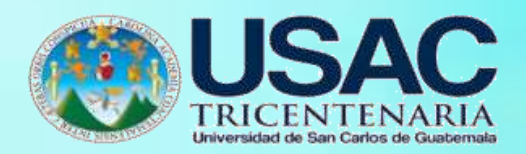

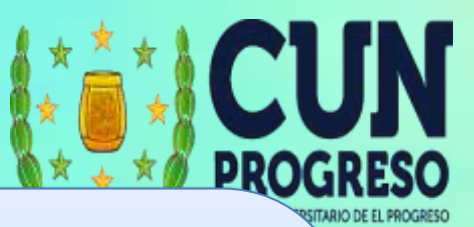

# **Educación a distancia**

Según Covarrubias (2021) "la educación a distancia surge pues como una alternativa de las sociedades modernas frente al interés de expandir la educación y elevar los niveles de instrucción de grandes grupos humanos, destacando de manera especial a quienes no pueden asistir de manera permanente a los centros educativos". (p.152)

 La educación virtual ha sido una respuesta acertada a los cambios que han surgido en los últimos años, es la adaptación más rápida que ha tenido el ser humano en su desarrollo evolutivo, es un paso más en la historia de la educación que ha hecho avanzar los procesos de aprendizaje haciéndolos más flexibles e interactivos para la población estudiantil, facilitando el desarrollo de habilidades y convirtiendo la teoría en practica desde el principio del proceso de aprendizaje.

## **Entornos virtuales de aprendizaje**

 Para Viloria y Hamburger (2019) es "un programa informático interactivo de carácter pedagógico que posee una capacidad de comunicación integrada, es decir, que está asociado a nuevas tecnologías" (pág. 364).

 Los entornos virtuales de aprendizaje son espacios creados a través plataformas digitales con la finalidad de innovar en las tecnologías educativas donde se implementan diferentes herramientas digitales o recursos tecnológicos para establecer comunicación sincrónica y asincrónica entre docentes y estudiantes, estos espacios permiten el intercambio de información la cual es fundamental para continuar con el proceso educativo, cimentando una base de datos la cual puede ser actualizada constantemente.

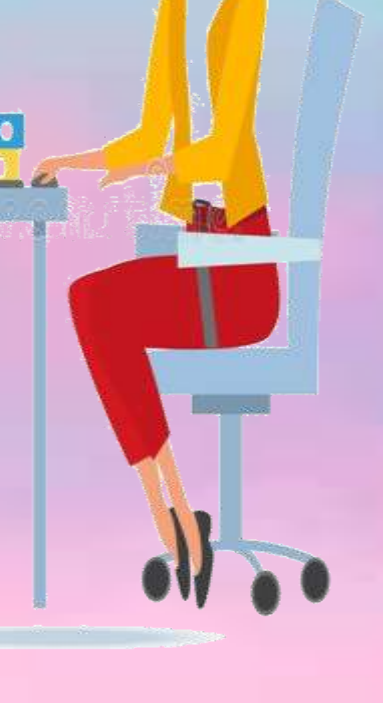

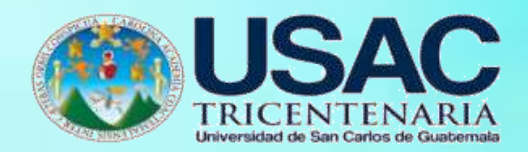

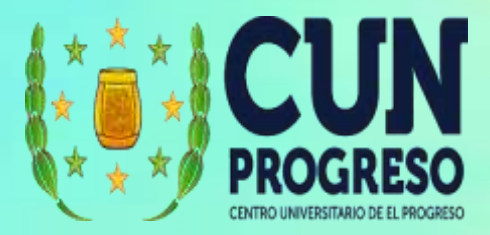

# DE PLATAFORMAS VIRTUALES Y HERRAMENTAS TECNOLÓGICAS

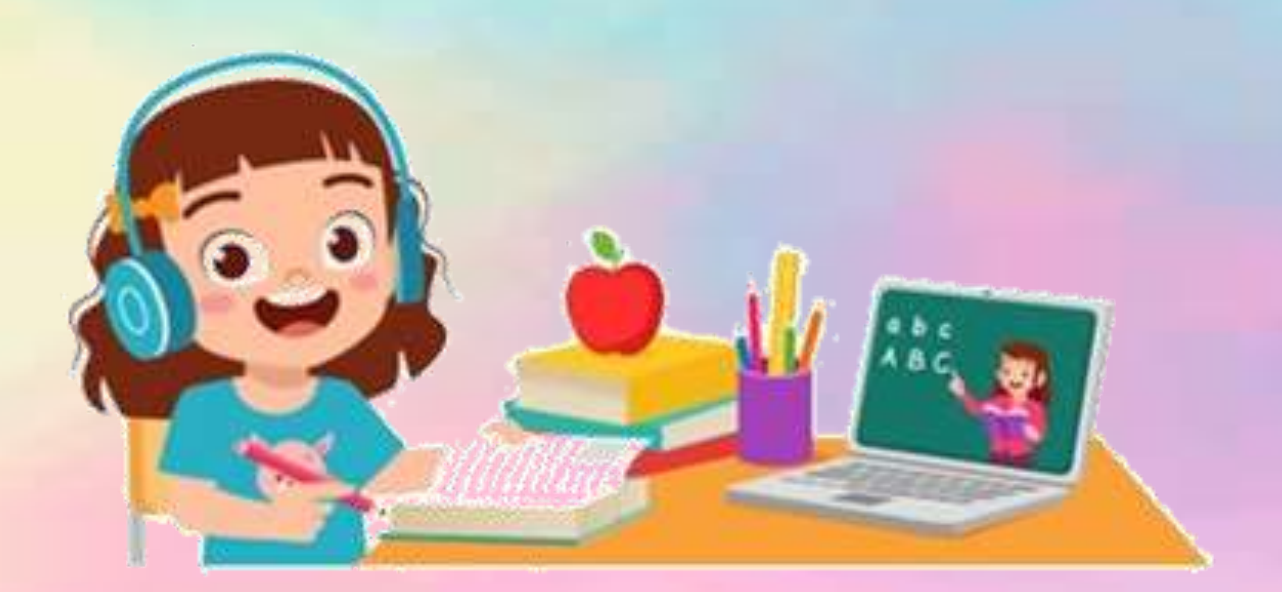

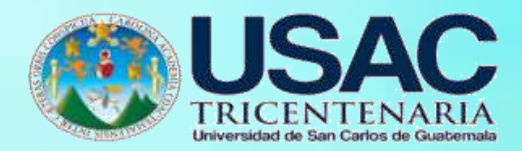

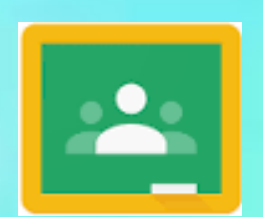

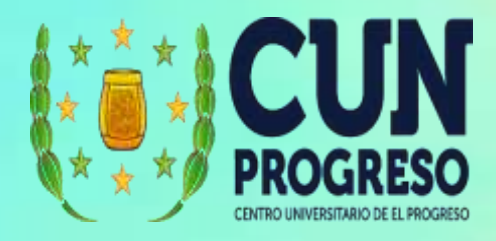

# **Google Classroom**

<span id="page-102-0"></span>Google Classroom es una herramienta de Google que permite gestionar las clases online, y puede utilizarse tanto para el aprendizaje presencial, como para el aprendizaje 100% a distancia, o incluso para el aprendizaje mixto. Se podrán crear documentos, compartir información en diferentes formatos, agendar reuniones y realizarlas virtualmente. Los participantes también podrán acceder desde cualquier dispositivo a sus clases, sus apuntes o sus tareas asignadas.

#### <span id="page-102-1"></span>**Ingresar a Google Classroom**

- 1. Ingresar en el navegador la dirección web <http://classroom.google.com/>
- **2.** Si es primera vez debemos dar clic en la **opción ir a Classroom.**

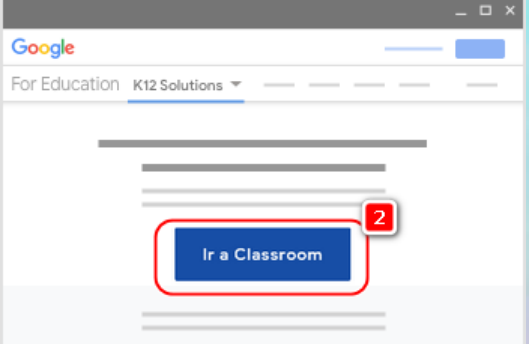

- 3. Ingresar con el correo y contraseña de Gmail.
- 4. Si ya se tiene una cuenta de Gmail puede acceder desde el administrador de aplicaciones.

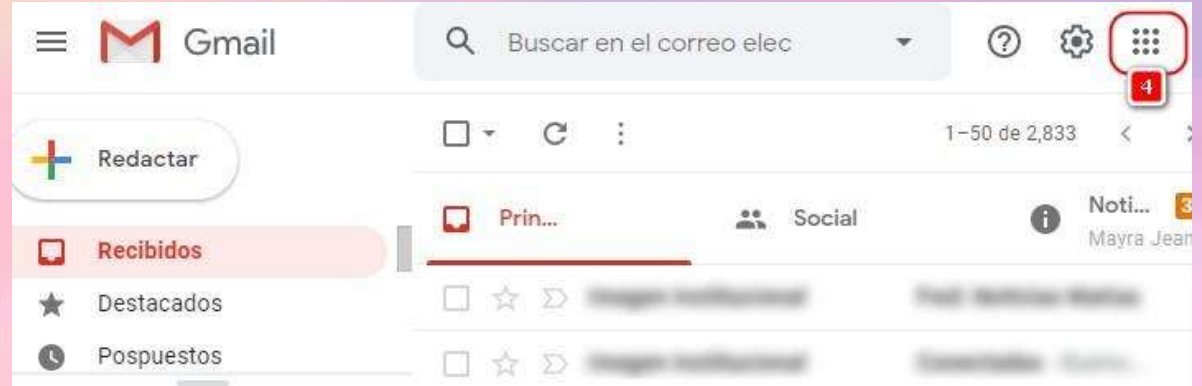

₩ Clic en administrador de aplicaciones

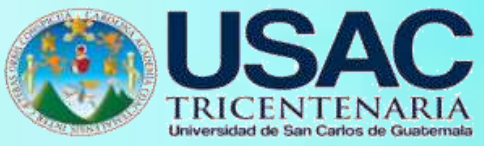

5. En la lista de aplicaciones seleccionar Classroom.

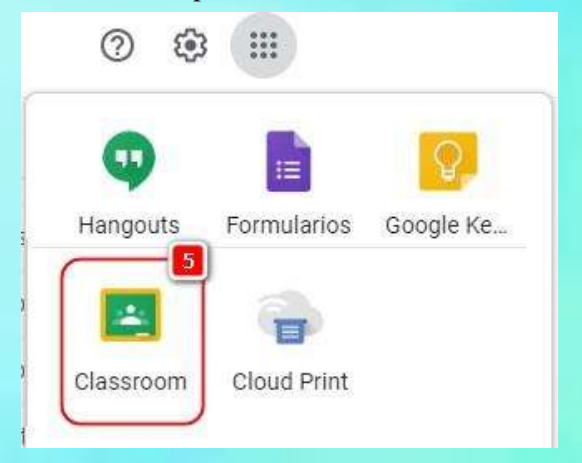

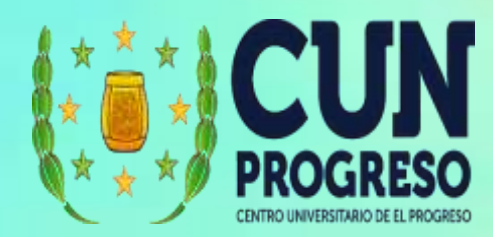

#### Interfase de Google Classroom

1. Menú de Google Classroom. Desde este menú se puede acceder a: Clases, Calendario de las clases, Clases (Cursos) Impartidas, Clases (Cursos) en que se ha inscrito y los ajustes de generales de la cuenta.

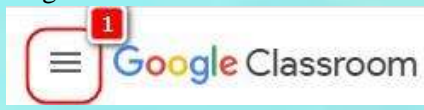

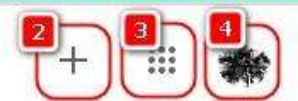

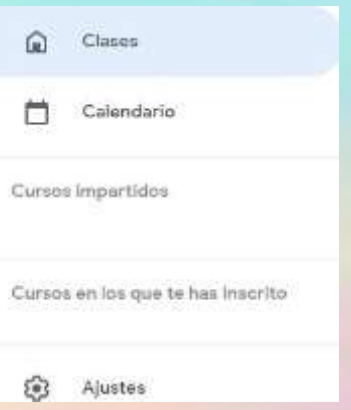

2. En + puede "Apuntarse a una clase" o "Crear una clase".

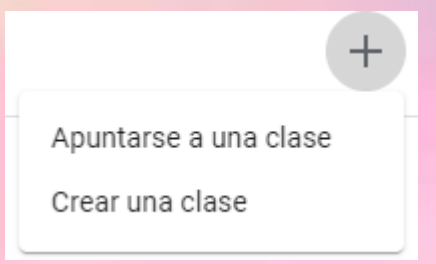

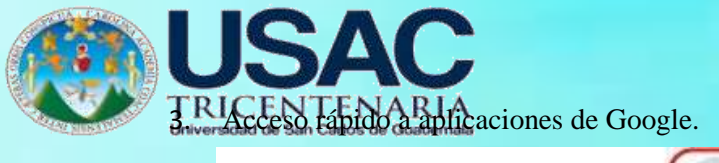

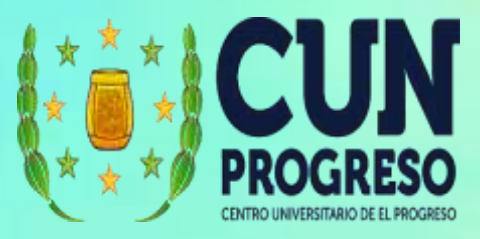

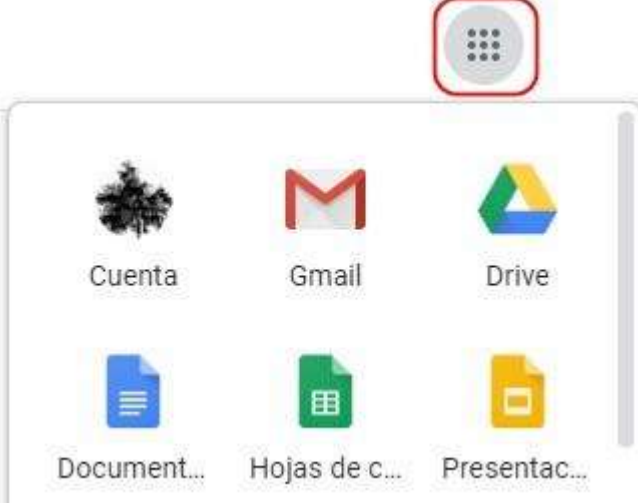

4. Perfil que se encuentra autenticado en la cuenta y desde donde se puede acceder a otras opciones de gestión de la cuenta de Google.

#### <span id="page-104-0"></span>**Crear una clase**

- 1. Dentro de Google Classroom, en la ventana principal ubicar el símbolo de adicionar.
- **2.** Luego en el menú desplegable seleccionar **Crear una clase.**

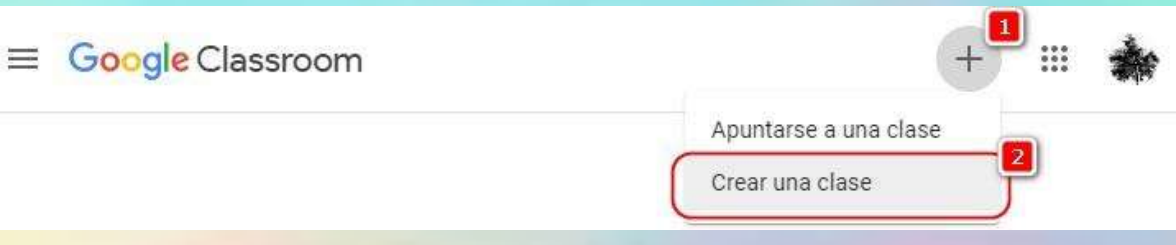

- 3. Agregar el nombre de la clase. Este es el único dato que es obligatorio. Los demás datos permiten organizar mejor las clases cuando se tiene más de una clase o diferentes secciones de la clase.
- 4. Agregar sección de la clase (opcional).
- 5. Agregar nombre de la materia (opcional).
- 6. Agregar el aula (opcional).

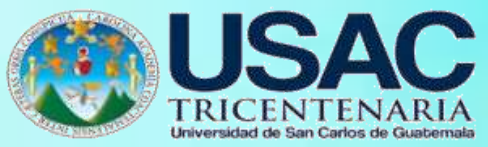

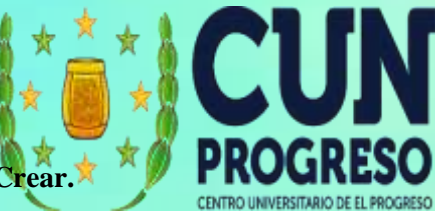

**7.** Cuando ya tenemos los datos completados, finalizamos con clic en **Crear.**

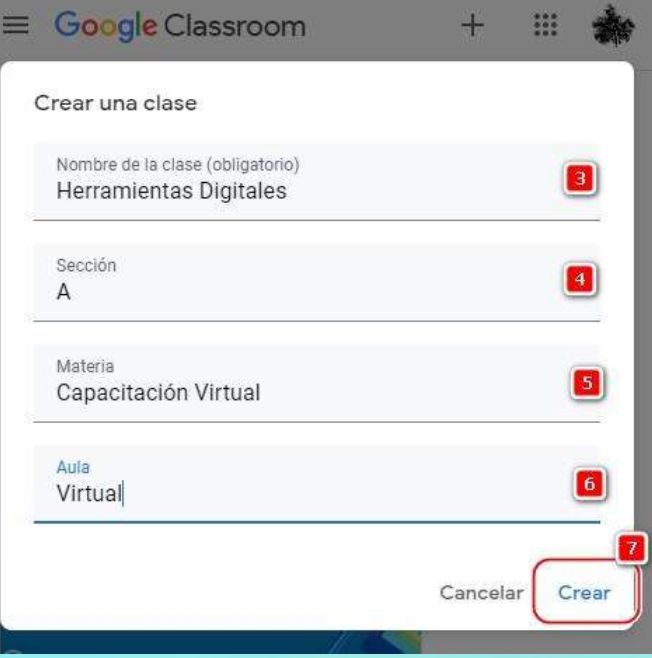

8. Cuando finalice este proceso la clase estará creada y podremos realizar diferentes configuraciones.

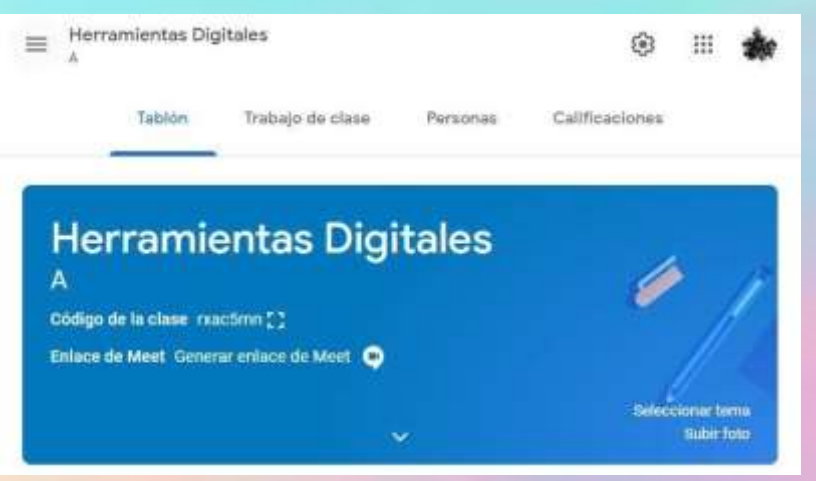

<span id="page-106-0"></span>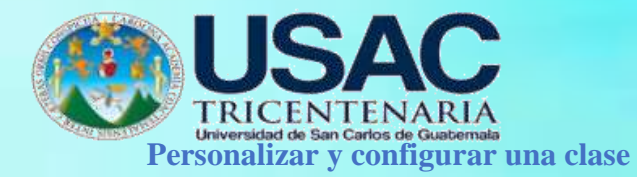

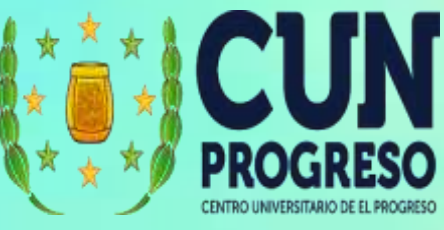

**1.** Para ingresar a la configuración de la clase seleccionamos la opción **Configuración**

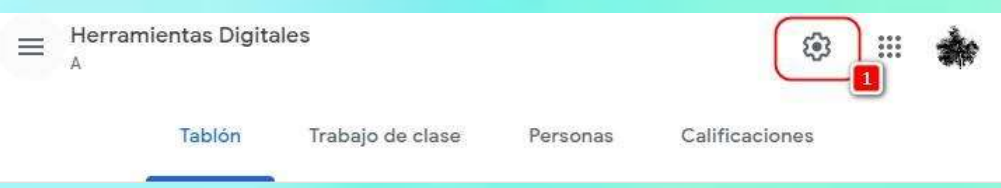

2. Desde la ventana que se muestra podemos cambiar los datos de la clase.

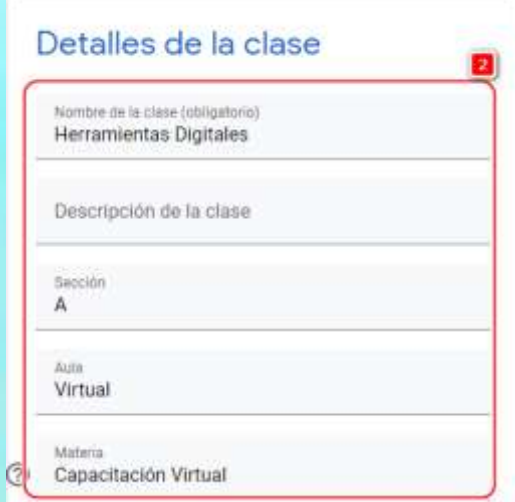

3. También nos permite cambiar el código de la clase y definir qué podrán hacer los estudiantes en el Tablón de clase.

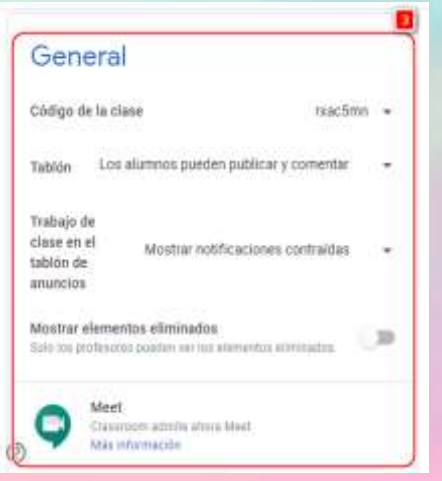

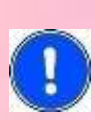

Se recomienda que en el Tablón se configure que **"solo los profesores pueden**

**publicar o comentar"** para poder brindar indicaciones a los estudiantes, y así evitar que se pierdan con publicaciones o comentarios de los estudiantes.

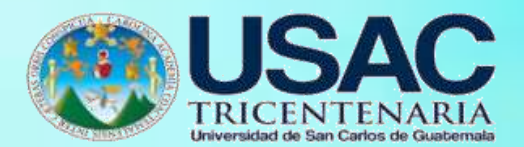

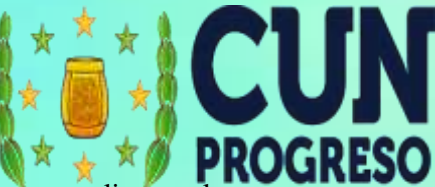

4. Cambiar la configuración general de las calificaciones (estas opciones se explican en la sección "*Calcular Calificaciones*")

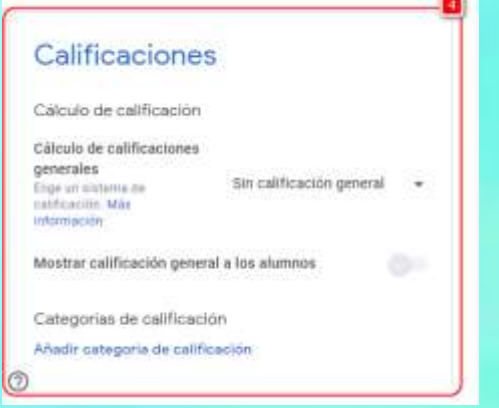

5. Cuando se han terminado de realizar los cambios se debe dar clic en en el botón **Guardar,**  que se encuentra en la parte superior derecha de la pantalla. (En caso de no requerir guardar los cambios se pueden cancelar dando clic en la **X** de la derecha).

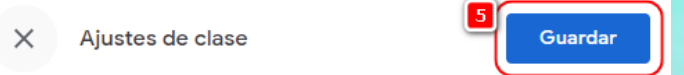

#### <span id="page-107-0"></span>**Añadir a un profesor colaborador (o instructor)**

Los profesores colaboradores pueden realizar las mismas tareas que el profesor principal:

- Crear tareas
- Enviar comentarios sobre el trabajo de los alumnos
- Introducir calificaciones
- Publicar en el tablón de anuncios
- Acceder a la carpeta de Google Drive de la clase
- Enviar correos electrónicos a profesores y alumnos

Los profesores colaboradores no pueden:

- Eliminar una clase
- Quitar al profesor principal de una clase
- Silenciar a otro profesor de una clase

Para agregar un profesor colaborador:

**1.** seleccionamos la opción **Personas.**

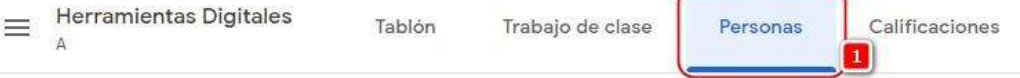
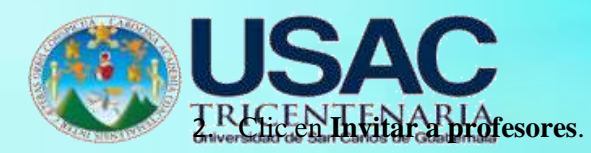

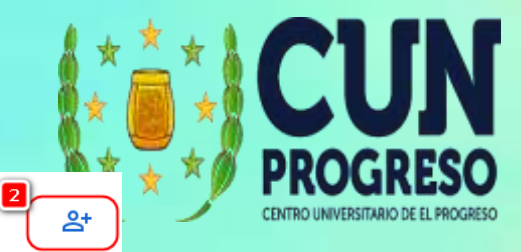

# Profesores

- 3. Agregar el correo electrónico del profesor o profesores.
- **4.** Para finalizar damos clic en el **Invitar.**

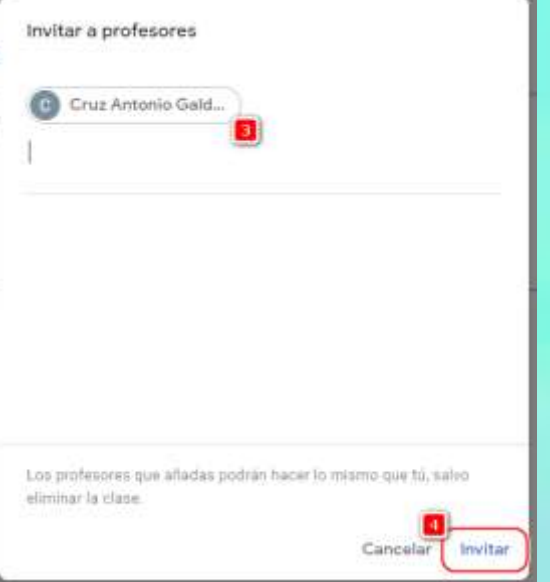

Dependiendo de la configuración de informática de la institución, es posible que no se

puedan agregar profesores que estén fuera del dominio de su institución. Si esto sucede se mostrará el mensaje siguiente:

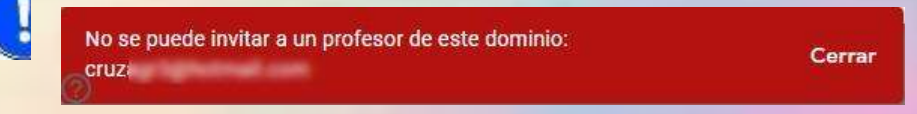

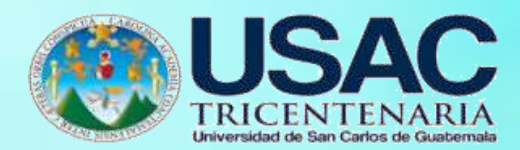

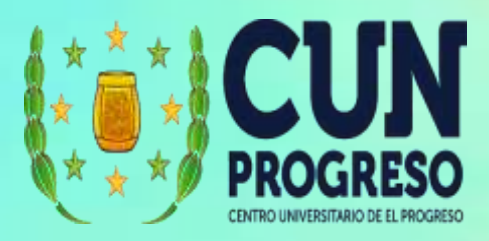

**Invitar a uno o varios alumnos a la clase**

Para invitar a alumnos a la clase, puedes enviarles una invitación por correo electrónico o proporcionarles el código de la clase.

- **Invitación por correo electrónico:** una vez que se ha enviado la invitación, los alumnos podrán hacer clic en el enlace para apuntarse desde el correo electrónico.
- **Código de clase:** una vez que les ha proporcionado el código, los alumnos deberán introducirlo en Classroom para apuntarse a la clase.

Si no les funciona un código de clase, puede cambiarlo (ver: **Personalizar y configurar una clase**) o enviarles una invitación por correo electrónico.

**1.** Para agregar a los alumnos, seleccionamos la opción **Personas.**

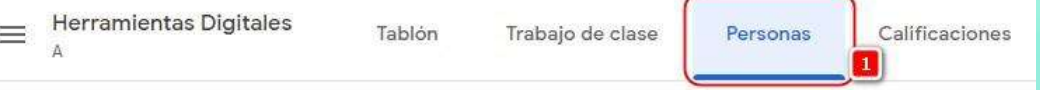

2. Clic en **Agregar Alumnos** (en esta misma ventana podemos ver el código para enviar a los estudiantes).

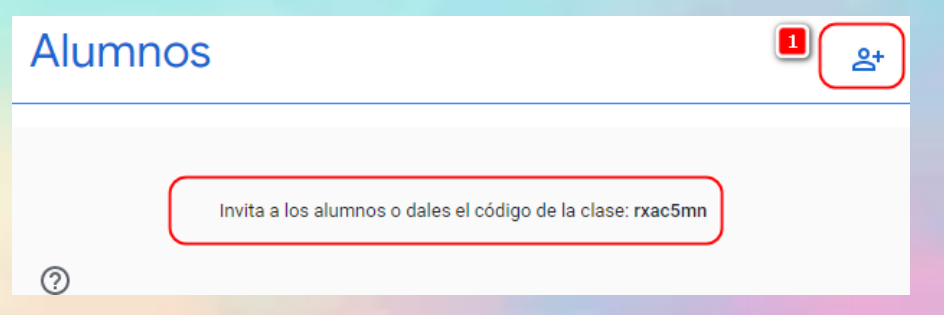

- 3. Introducimos el correo electrónico del estudiante. Podemos agregar todos los correos de los alumnos que queremos invitar a nuestra clase.
- **4.** Para finalizar damos clic en **Invitar.**

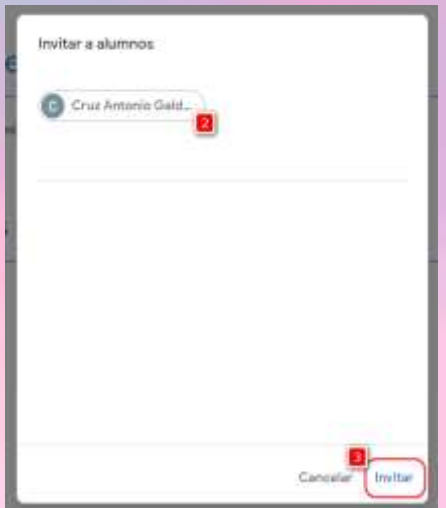

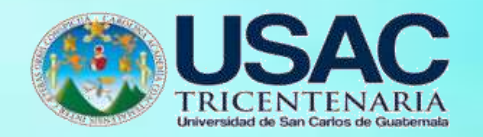

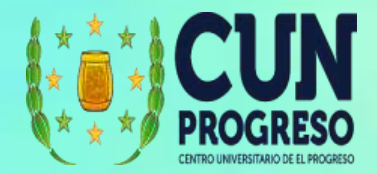

Cerrar

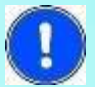

Los alumnos pueden desapuntarse de las clases. Si lo hacen, se eliminan sus calificaciones.

Dependiendo de la configuración de informática de la institución, es posible que no

puedan agregarse estudiantes que estén fuera del dominio de su institución. Si esto sucede, se mostrará el mensaje siguiente:

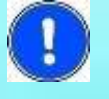

No se puede invitar a un alumno de este dominio: **Cruz Cruz** 

**Eliminar a un docente colaborador o a un alumno de la clase**

**1.** Para eliminar a un docente colaborador o a un alumno, seleccionamos la opción **Personas.**

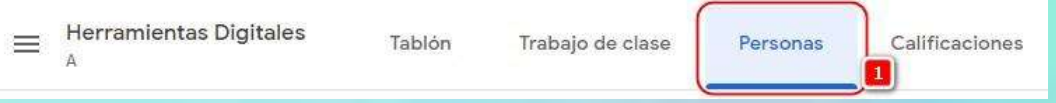

- 2. Para los profesores colaboradores seleccionamos el botón que esta a la derecha del profesor.
- **3.** Luego damos clic en **Quitar.**

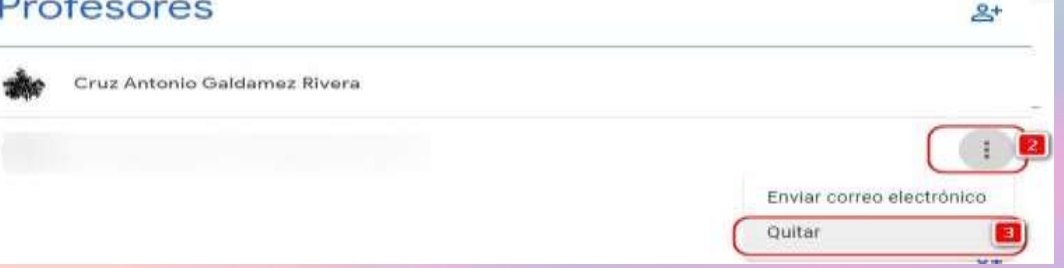

**4.** Para los estudiantes, seleccionamos todos los estudiantes que queremos eliminar.Luego seleccionamos la opción **Acciones** y posteriormente damos clic en **Quitar.**

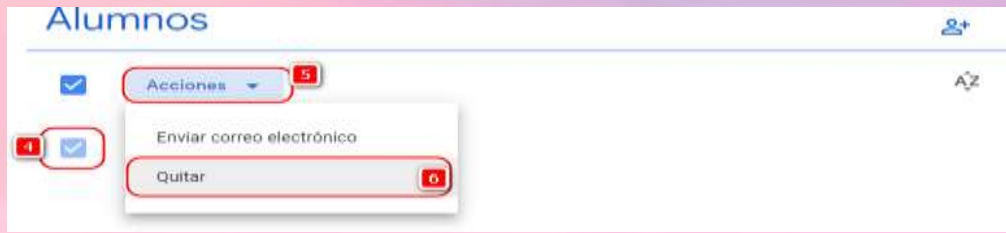

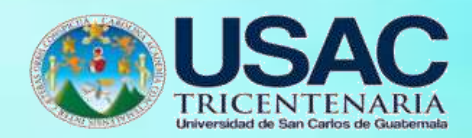

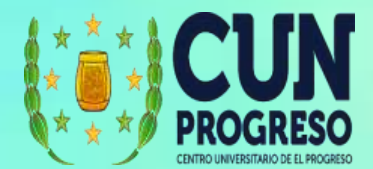

#### **Manejo de anuncios para los estudiantes de una clase**

Los anuncios son de utilidad para los docentes o los encargados de una clase, ya que permiten comunicar mensajes directamente en la pantalla principal al ingresar a una clase, lo que contribuye para que los estudiantes puedan verlo con más facilidad.

**1.** Para publicar un anuncio, damos clic en **Tablón.**

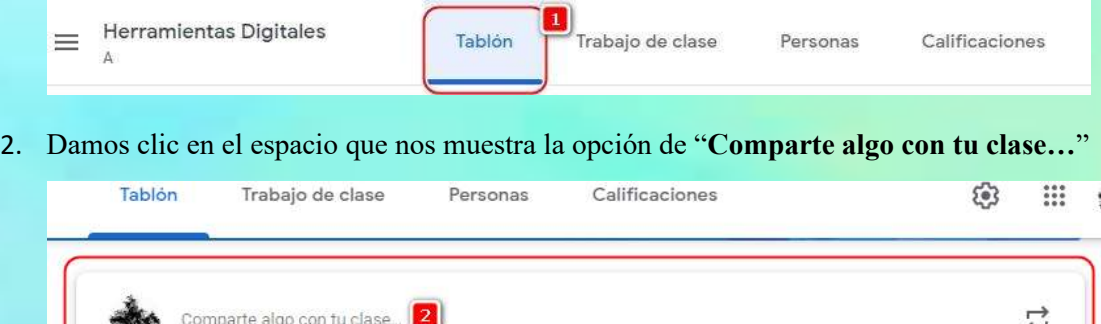

- 3. Se activará la ventana para el Anuncio, en donde podemos indicar en qué clase lo que queremos publicar. Podemos seleccionar más de una si es la misma clase, pero tenemos divididos a los estudiantes en secciones.
- 4. Podemos seleccionar también enviar el mensaje a todos los alumnos o específicamente a uno o varios, esto permite tener más interacción con los estudiantes ya que se personaliza la interacción.
- 5. Escribimos el mensaje.
- 6. Añadimos recursos si es necesario (archivos desde Google Drive, enlaces, archivos desde la computadora y/o videos de YouTube).

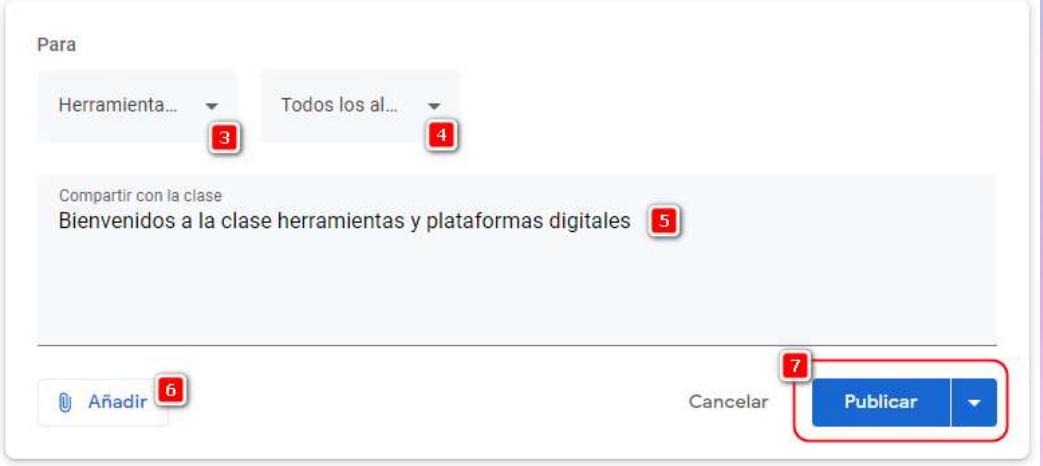

**7.** Cuando ya tenemos toda la configuración, podemos dar clic en **Publicar.**

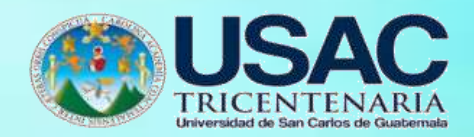

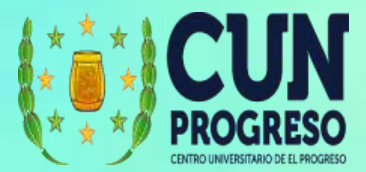

**8.** Si se desea mostrar el anuncio en una fecha diferente (el alumno no podrá verlo hasta esa fecha), se debe seleccionar la flecha hacia abajo y luego dar clic en **Programar.**

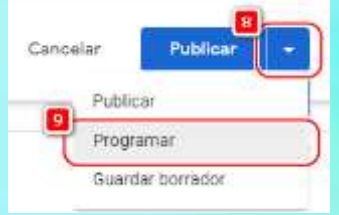

- 9. Se mostrará una ventana en donde podrá programar para una fecha específica.
- 10. Se muestra también una hora en la cual se desea que los alumnos puedan visualizar el anuncio.
- **11.** Luego solo debe dar clic en **Programar.**

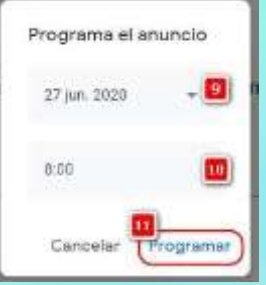

# Añadir temas a la clase

- **1.** Los temas permiten organizar el contenido dentro de una clase. Para agregar un tema seleccionamos la opción **Trabajo de clase.**
- **2.** Luego damos clic en el botón **Crear.**

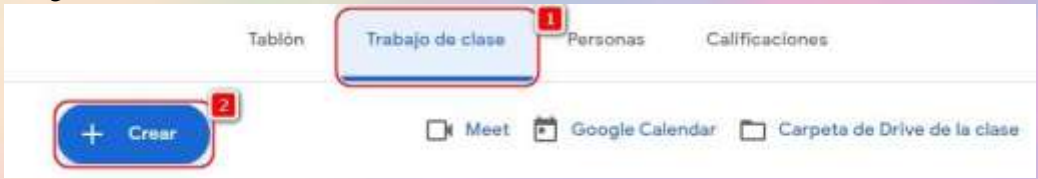

**3.** De las opciones disponibles seleccionamos **Tema.**

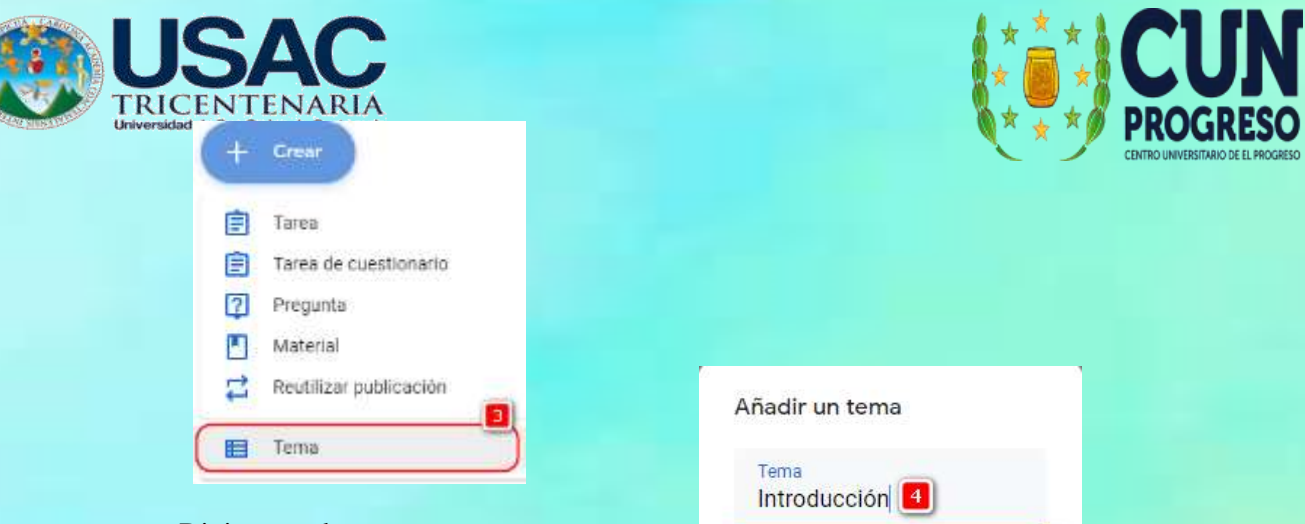

- 4. Digitamos el tema.
- **5.** Y luego clic en **Añadir.**

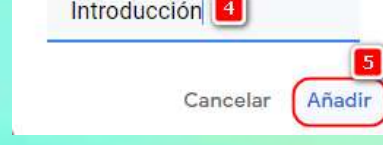

 $5<sub>1</sub>$ 

**6.** El tema se mostrará como parte del **Trabajo de clase.**

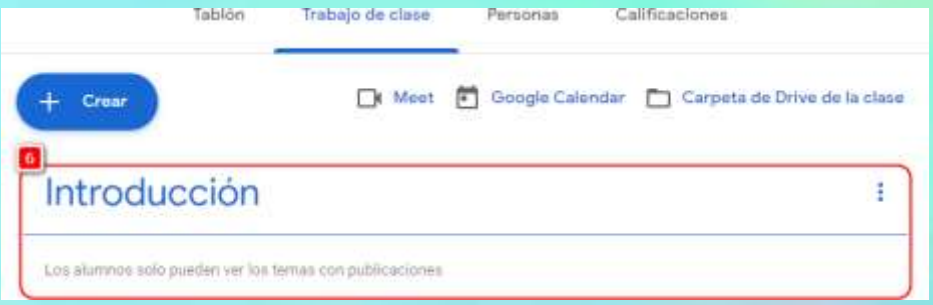

- 7. Si queremos hacer algún cambio podemos seleccionar la opción a la derecha del tema y seleccionar alguna de las opciones.
- 8. Podrá cambiar el nombre, eliminar el tema, copiar enlace (esto permite que se llegue directamente al tema desde ese enlace), mover hacia arriaba o abajo entre los demás
- 9. temas que se encuentren creados.

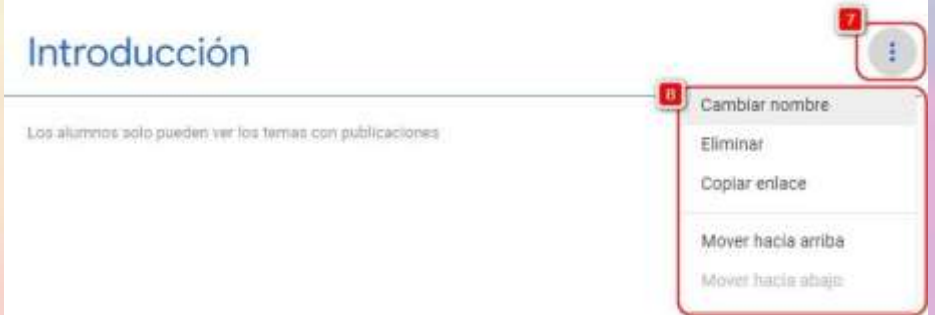

10. Para mover y organizar los temas más fácilmente puede dar clic y mantenerlo presionado el icono de opciones del tema que está a la derecha (o sobre toda la línea del nombre del tema).

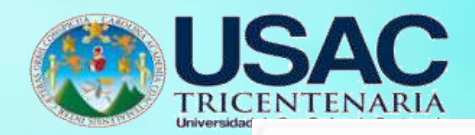

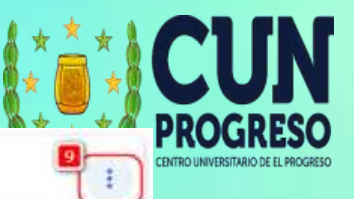

Introducción

Los alumnos solo pueden ver los temas con publicaciones

11. Posteriormente puede mover el tema en el orden deseado.

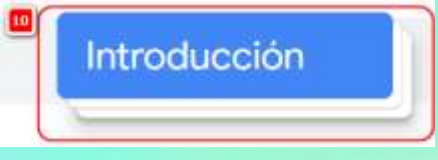

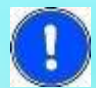

Si un tema no tiene publicaciones no será visible para los alumnos.

## **Agregar materiales a una clase**

- **1.** Para agregar un tema seleccionamos la opción **Trabajo de clase.**
- **2.** Luego damos clic en el botón **Crear.**

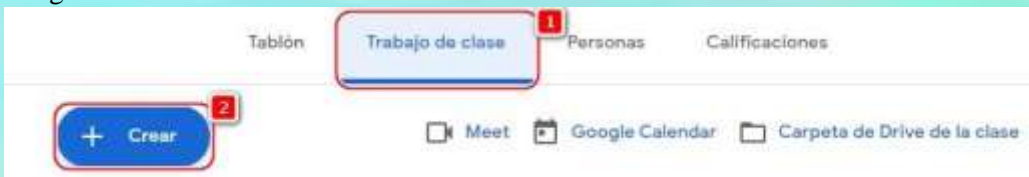

**3.** De las opciones disponibles seleccionamos **Material.**

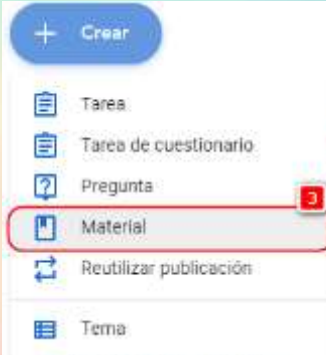

- 4. Agregamos el título del material.
- 5. La descripción es opcional, pero es recomendable que se describa el material para que los estudiantes no tengan dudas al respecto.
- 6. Como parte del material podemos añadir recursos si es necesario (archivos desde Google Drive, enlaces, archivos desde la computadora y/o videos de YouTube).
- 7. También puede crear un nuevo documento directamente desde la página.
- 8. Es importante que se indique el **Para,** esto permitirá colocar en el material en la clase correcta (recuerde que puede usar el mismo material en varias clases, por lo tanto, podrá

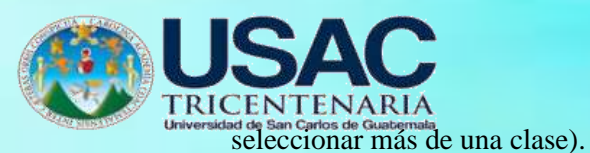

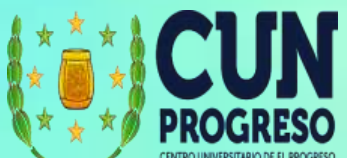

- 9. Indicar si el material es para todos los estudiantes o puede seleccionar a alumnos específicos. (Si ha seleccionado más de una clase donde mostrará el material, no podrá seleccionar a alumnos específicos).
- 10. Indicar el tema en el cual quiere que se muestre. Si aún no ha creado un tema, puede seleccionar la opción **Crear Tema** o dejarlo sin asignar a un tema en específico.

#### **11.** Cuando ya tenemos la información completa procedemos a **Publicar.**

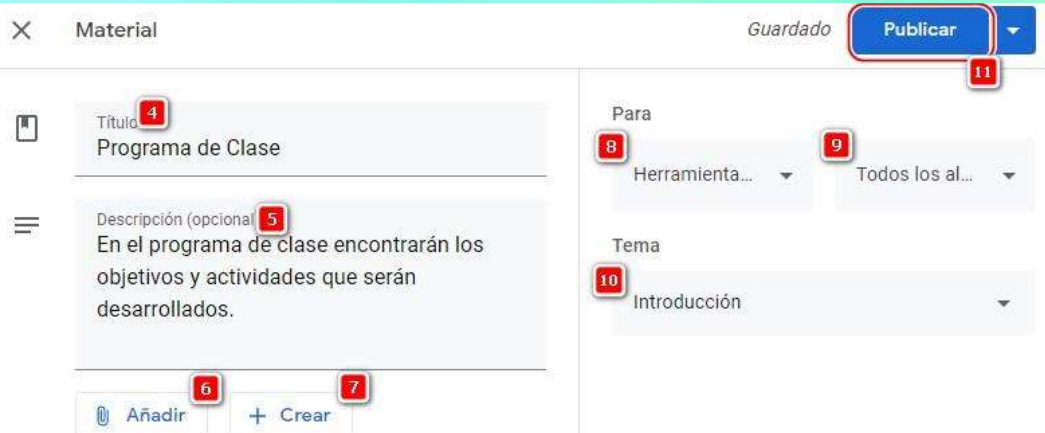

**12.** Si el material se quiere dejar visible en una fecha diferente (el alumno no podrá verlo hasta esa fecha), se puede seleccionar la flecha hacia abajo y luego dar clic en **Programar.**

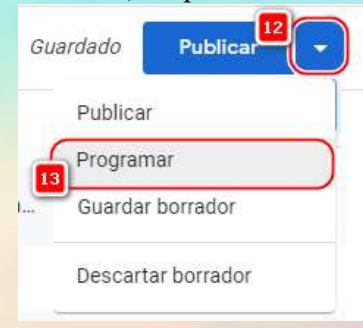

- 13. Se mostrará una ventana donde podrá programar para una fecha específica.
- 14. Se muestra también una hora en la cual se desea que los alumnos puedan visualizar el anuncio.
- **15.** Luego solo debe dar clic en **Programar.**

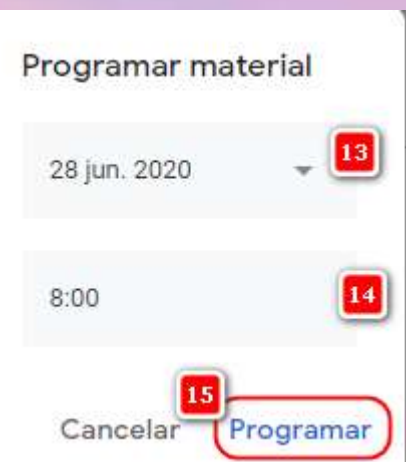

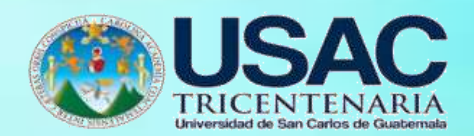

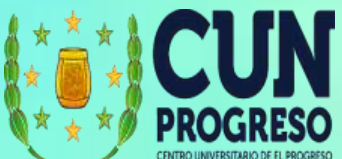

**16.** Cuando ya tenemos la información completa procedemos a **Publicar.**

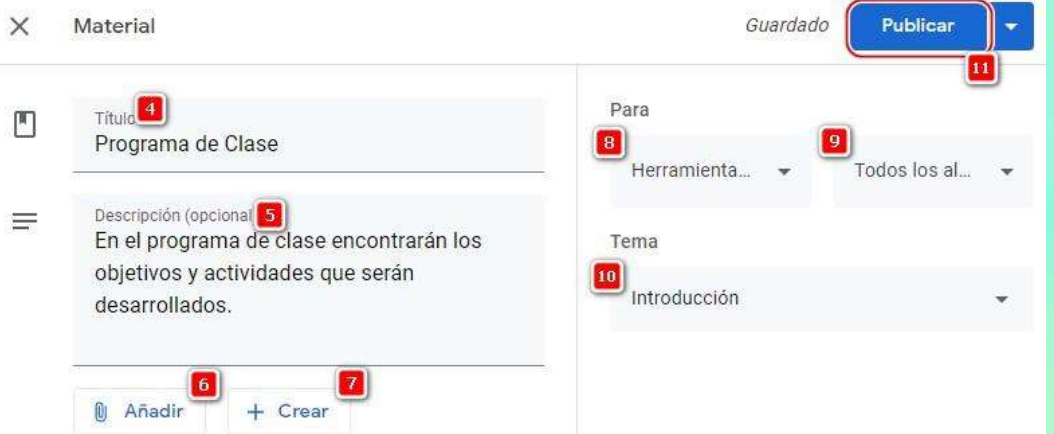

**17.** Si el material se quiere dejar visible en una fecha diferente (el alumno no podrá verlo hasta esa fecha), se puede seleccionar la flecha hacia abajo y luego dar clic en **Programar.**

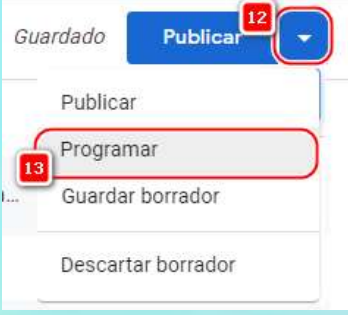

- 18. Se mostrará una ventana donde podrá programar para una fecha específica.
- 19. Se muestra también una hora en la cual se desea que los alumnos puedan visualizar el anuncio.
- **20.** Luego solo debe dar clic en **Programar.**

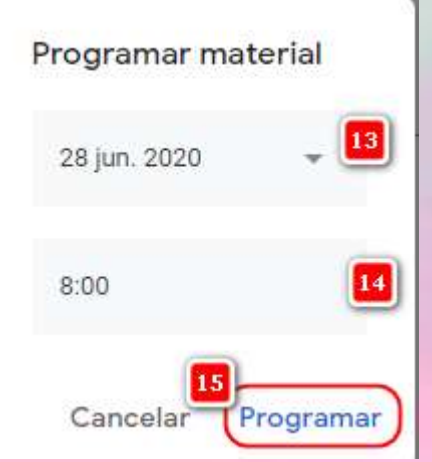

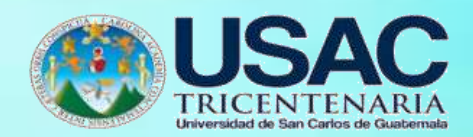

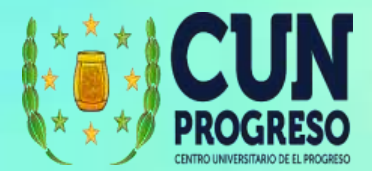

#### **Crear preguntas en una clase**

La opción **Preguntas** es una gran alternativa para obtener retroalimentación de los estudiantes. Es posible que las preguntas se puedan usar como un simple método de verificación para saber si el alumno comprendió algún concepto, o incluso pedir su opinión de un tema en específico. Las preguntas no son exámenes, pero pueden tener ponderación en las notas de los alumnos

**1.** Para agregar una pregunta en una clase seleccionamos la opción **Trabajo de clase.**

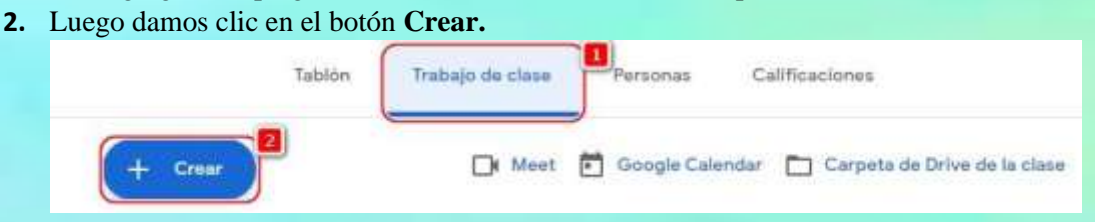

#### **3.** De las opciones disponibles seleccionamos **Pregunta.**

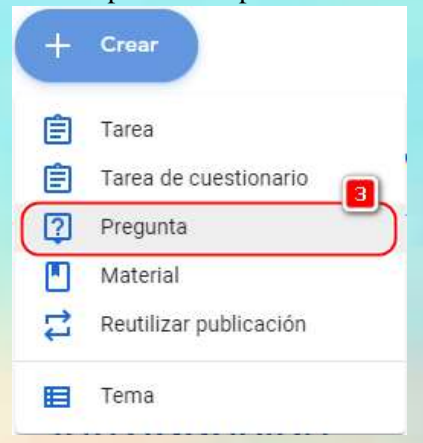

- 4. Definir la pregunta.
- 5. Hay dos opciones para las respuestas que darán los alumnos a las preguntas: **Respuestas Cortas** o **Selección Múltiple**. Si selecciona respuesta corta se activará un cuatro de texto para que el estudiante pueda colocar su respuesta. Para Selección Múltiples, se deberán agregar las diferentes alternativas entre las cuales el estudiante podrá seleccionar su respuesta.
- 6. Agregar las instrucciones que se consideren necesarias.
- 7. Como parte del material podemos añadir recursos si es necesario (archivos desde Google drive, enlaces, archivos desde la computadora y/o videos de YouTube) o crear un nuevo documento directamente desde la página. Al adjuntar un documento, éste quedará

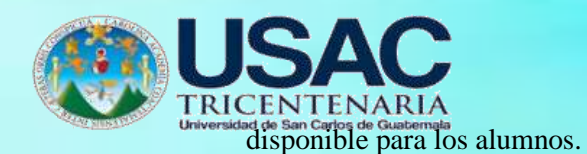

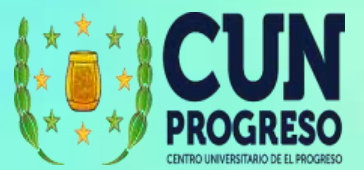

- 8. Se debe seleccionar la clase (o clases) y alumnos a las que se está asignando la pregunta.
- 9. Las preguntas pueden tener una ponderación o solo ser de verificación, por lo tanto, se puede asignar una puntuación a la pregunta.
- 10. Se puede definir una fecha límite para que puedan responder la pregunta.
- 11. La pregunta se puede asignar a un tema específico.
- 12. Se puede permitir que los alumnos puedan responder a sus compañeros o que al finalizar puedan cambiar sus respuestas.
- 13. Al finalizar la configuración de la pregunta, podemos publicar dando clic en el botón.

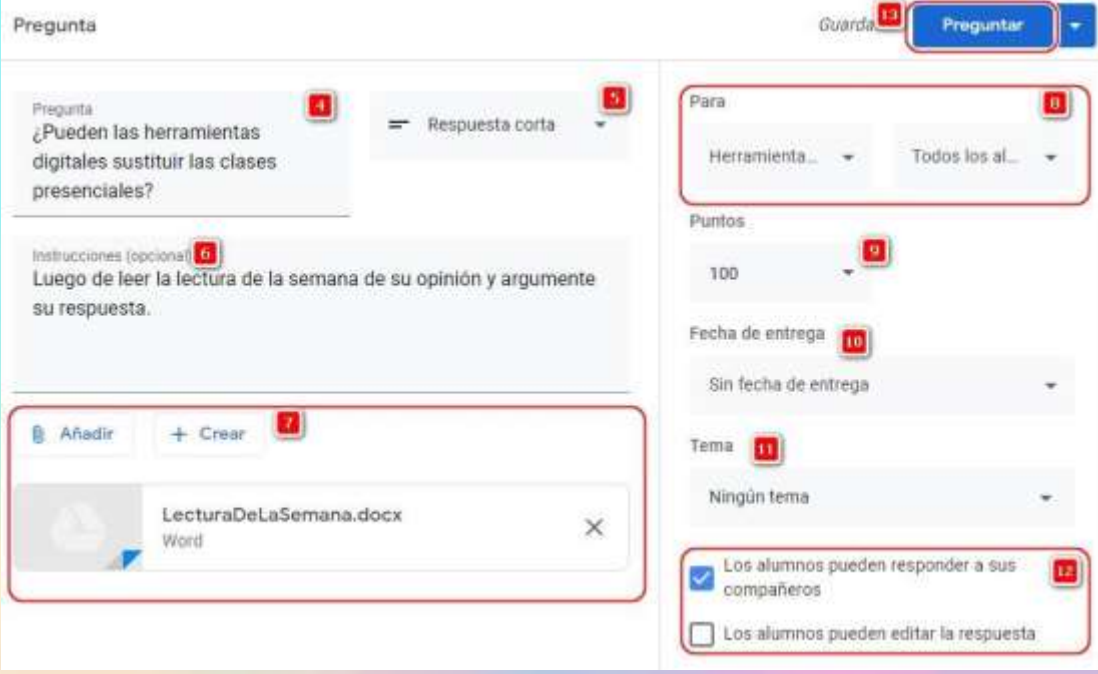

# **Preguntar.**

- 14. Si la pregunta se quiere dejar visible en una fecha diferente (el alumno no podrá verlo hasta esa fecha), se puede seleccionar la flecha hacia abajo.
- 15. Luego dar clic en **Programar.** Se mostrará una ventana donde podrá programar para una fecha específica.

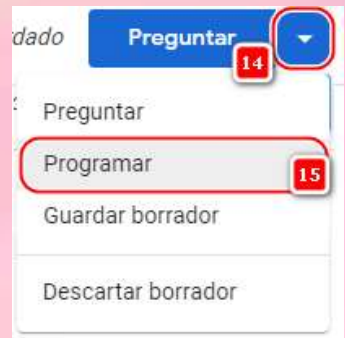

101

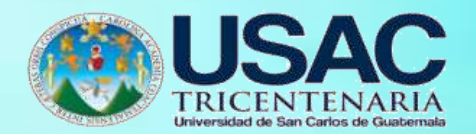

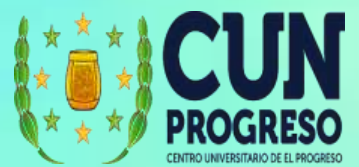

16. Luego de agregar la pregunta, desde la sección **Trabajo de Clase,** se podrá dar seguimiento del número de alumnos a los que se les asignó la tarea y cuantos la han presentado.

#### **Crear tareas en una clase**

- **1.** Para agregar un tema seleccionamos la opción **Trabajo de clase.**
- **2.** Luego damos clic en el botón **Crear.**

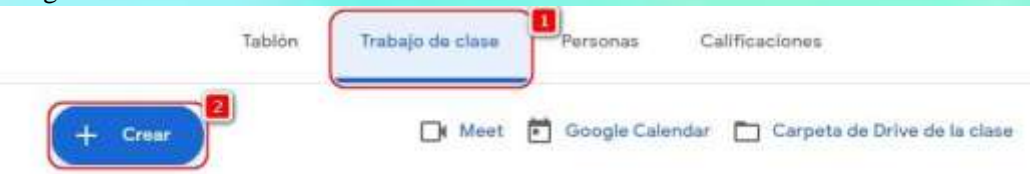

**3.** De las opciones disponibles seleccionamos **Tarea.**

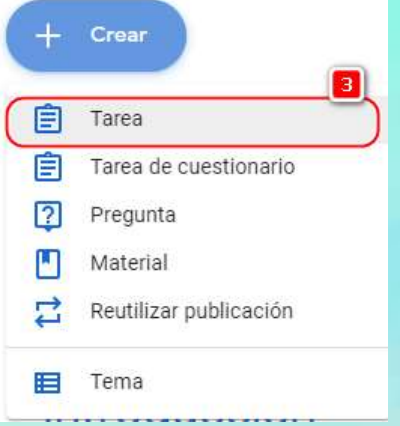

- 4. Se define un **título** para la tarea.
- 5. Se agrega una instrucción para el alumno (se recomienda siempre dar instrucciones).
- 6. Como parte del material podemos añadir recursos si es necesario (archivos desde Google Drive, enlaces, archivos desde la computadora y/o videos de YouTube) o crear un nuevo documento directamente desde la página.
- 7. Al adjuntar un documento se puede indicar que los alumnos puedan: solo consultar el archivo (leerlo), puedan editar el mismo archivo, o hacer una copia para que cada estudiante tenga su propia copia.

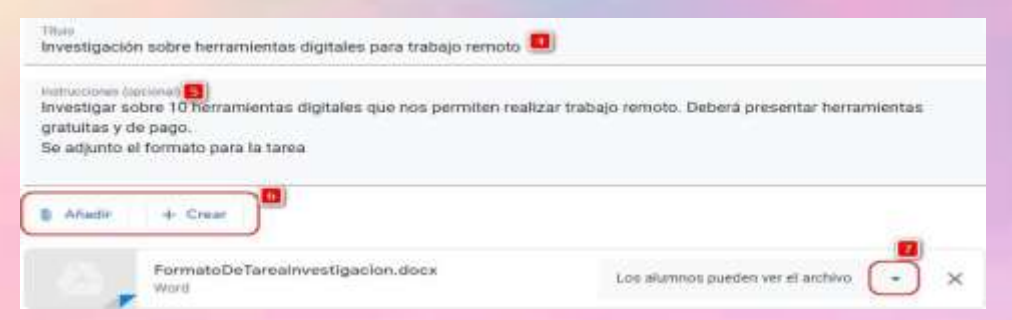

- 8. Se procede a configurar la clase y los alumnos para los que estará disponible.
- **9.** Se asigna un puntaje. Si la tarea no será evaluada se da la opción **Sin Calificación.**

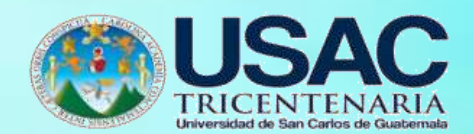

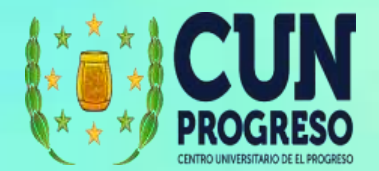

10. Definir una fecha de entrega.

#### 11. Asignar a un tema específico.

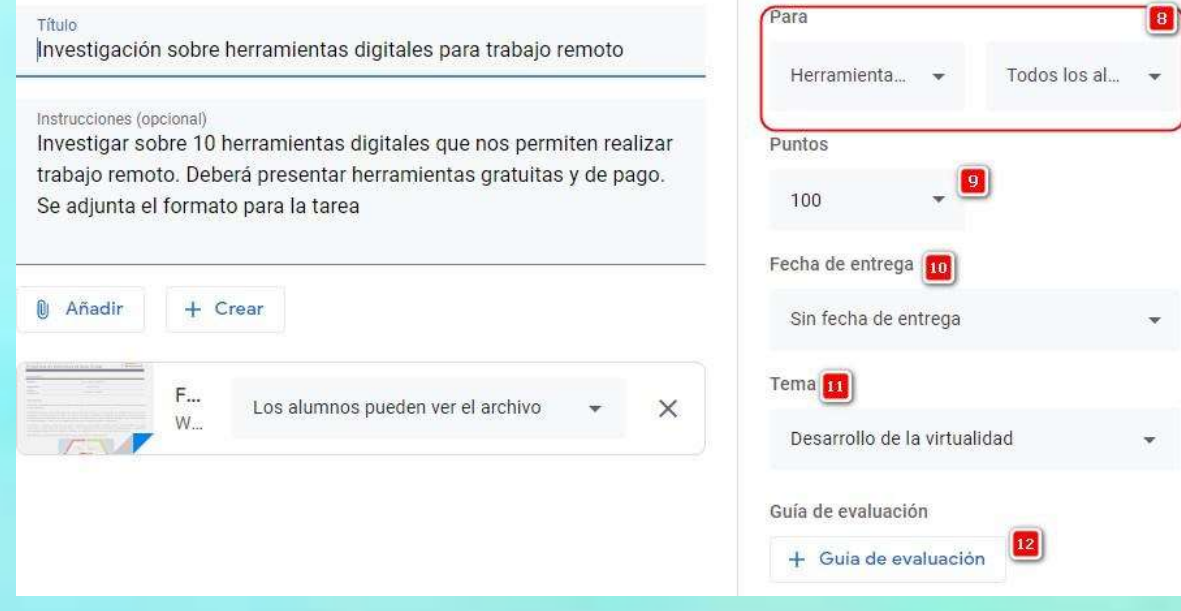

**12.** Si queremos realizar una guía para la evaluación, seleccionamos la opción **Guía de evaluación.**

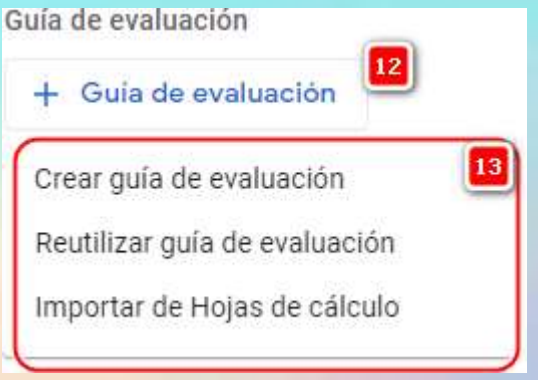

13. Podemos crear una guía de evaluación nueva, reutilizar una que ya tengamos creada para otras clases/temas, o importar una que tengamos realizada desde una hoja de cálculo. Para este manual usaremos la opción **Crear guía de evaluación.** Para configurar una guía de evaluación ver Creación de Rúbricas o Guías de Evaluación.

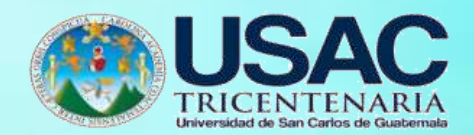

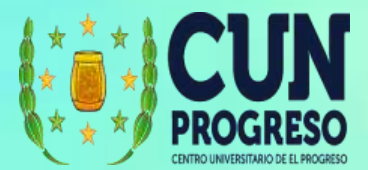

### **Creación de Rúbricas o Guías de Evaluación**

Las rúbricas son importantes para comunicar a los alumnos qué se espera de cada una de las tareas que deban realizar y se pueda retroalimentar al estudiante del nivel de competencia que se está desarrollando. Podemos agregar una rúbrica a una tarea cuando se está creando, o editar la tarea para agregar la rúbrica.

- 1. Para crear una rúbrica, debemos crear una tarea o modificar una tarea ya existente. También se pueden usar en los exámenes. Para agregar una tarea vea el apartado **Crear tareas en una clase** y debe seguir los pasos del 1 al 12.
- **2.** En la ventana donde creamos la tarea seleccionaremos **+ Guía de evaluación.**

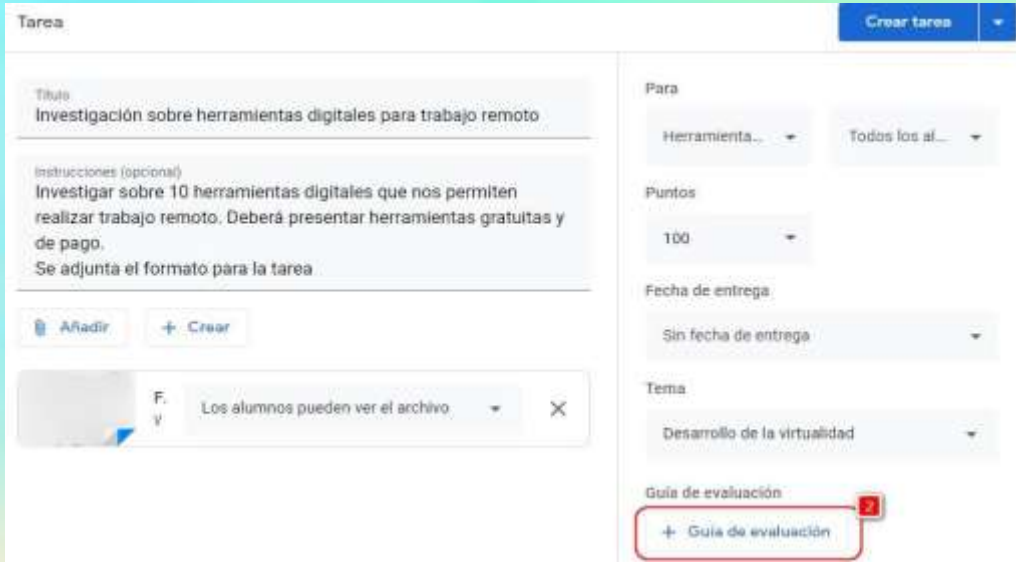

3. Posteriormente seleccionamos de la lista de opciones **Crear guía de evaluación**. Recuerde que si ya tenemos creada una guía (rúbrica) que hemos utilizado para en otras tareas, podemos seleccionar la opción **Reutilizar guía de evaluación** (esto permitirá seleccionar la guía de evaluación que queremos reutilizar). Se debe tomar en cuenta que, como máximo se pueden crear cincuenta criterios y diez niveles de rendimiento por cada criterio. Tome también en consideración que entre más criterios y niveles utilice la actividad, tendrá más complejidad para el alumno.

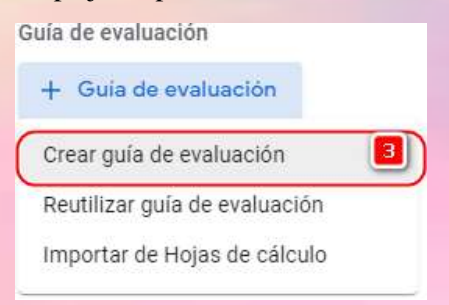

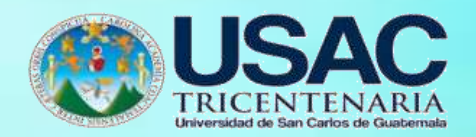

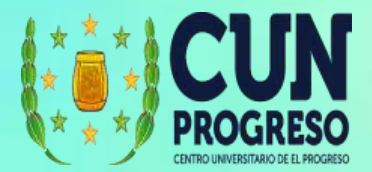

- 4. En la configuración de la guía podemos seleccionar usar o no puntuaciones. En este caso usaremos puntuaciones.
- 5. Podemos seleccionar también si las puntuaciones se van a mostrar de forma Descendente o Ascendente.
- 6. Los criterios están compuestos de un Título.
- 7. También agregamos una descripción al criterio.
- 8. La numeración que nos aparece a la derecha corresponde a la puntuación máxima total que el alumno puede obtener. Dicha puntuación dependerá de las puntuaciones que usemos para nuestro criterio.

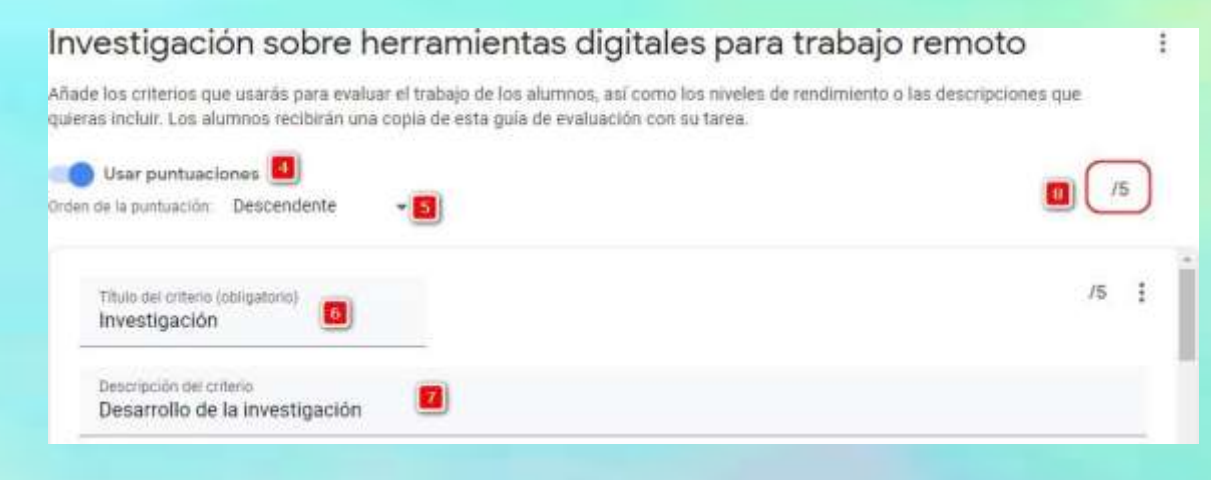

- 9. Debe asignarse los puntos para los niveles que tendrá cada.
- 10. Luego definir el título del nivel.
- 11. Y por último la descripción de nivel. Tome en cuenta que el alumno verá estas descripciones, por lo tanto, debe ser lo más claro posible.
- 12. Para agregar más niveles selecciona el icono con el símbolo + que se encuentra a los lados de los diferentes niveles.

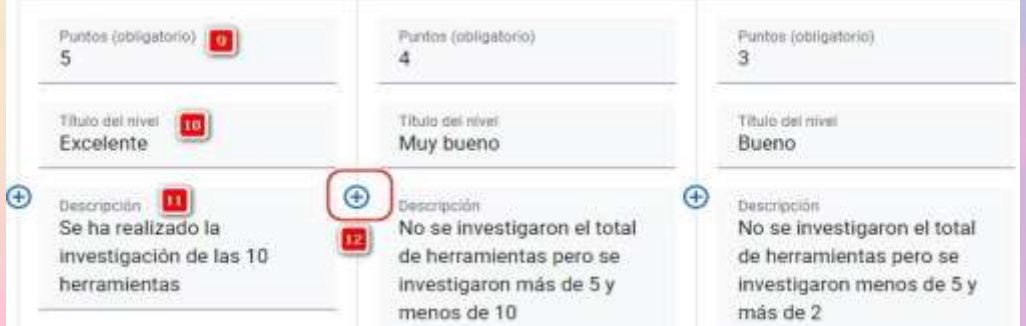

13. Se desea agregar más criterios podrá hacerlo en la opción **Añadir un criterio** y repetir los pasos 10, 11, y 12.

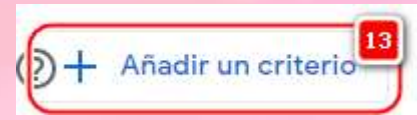

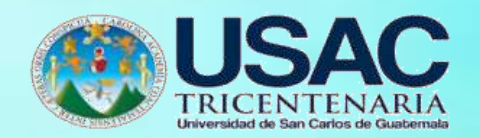

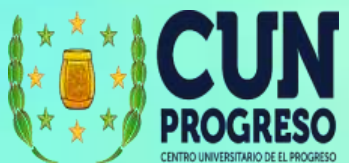

- 14. Otra opción para agregar un nuevo criterio es duplicar un criterio existente que usted considere que puede reutilizar. Para esto dar clic en las opciones del criterio.
- 15. Luego selecciona **Duplicar criterio**. Desde esta misma opción puede eliminar un criterio que ya no necesite o mover un criterio para ordenarlo dentro de la Guía de Evaluación.

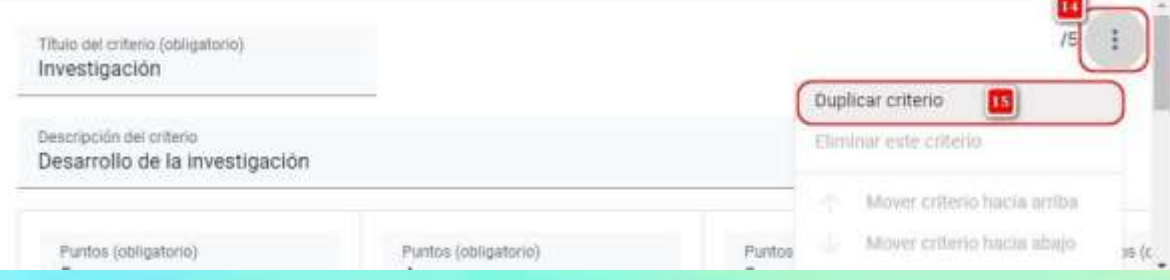

# **16.** Cuando tenemos finalizada toda la Guía de evaluación damos clic en **Guardar.**

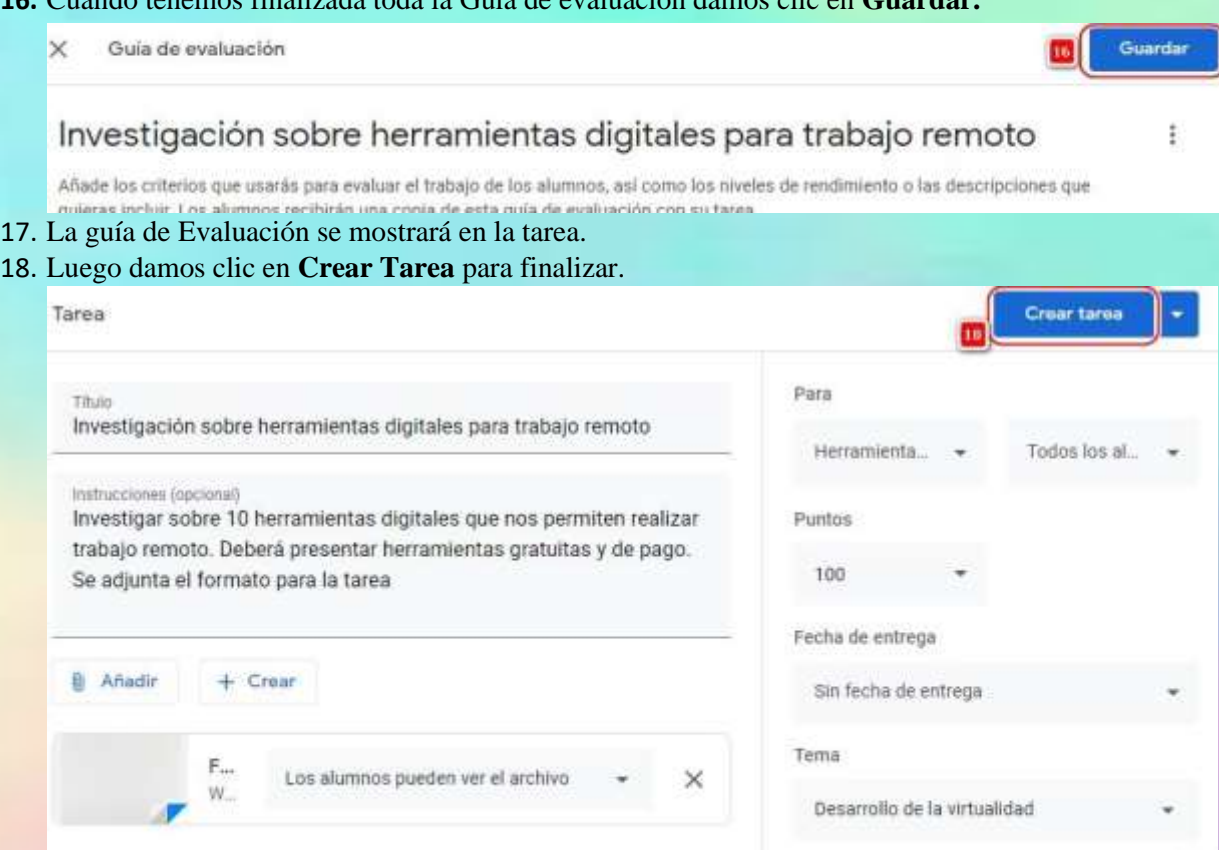

Guía de evaluación

Guia de evaluación: 1 criterio - 5 p...

17.

 $\times$ 

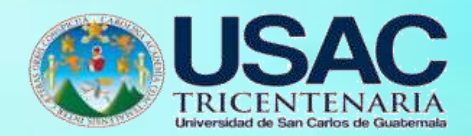

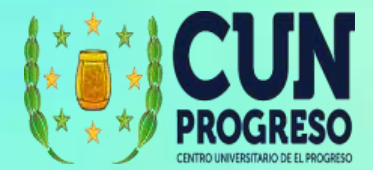

## **Administración de Calendario**

Existen dos tipos de calendario que se pueden visualizar en Google Classroom. El primero es el **calendario de Google** que se encuentra en:

- **1.** La ventana de **Trabajo de Clase**
- 2. Esta opción nos permite acceder al calendario general de Google.

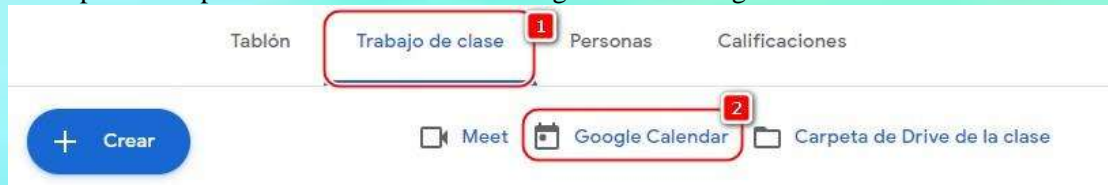

3. Si seleccionamos esa opción nos abrirá una nueva ventana con el Calendario de Google, desde donde podrá: Ver las fechas de entrega del trabajo de clase; así como Ver y añadir: Recordatorios personales, Horas disponibles y Eventos de clase.

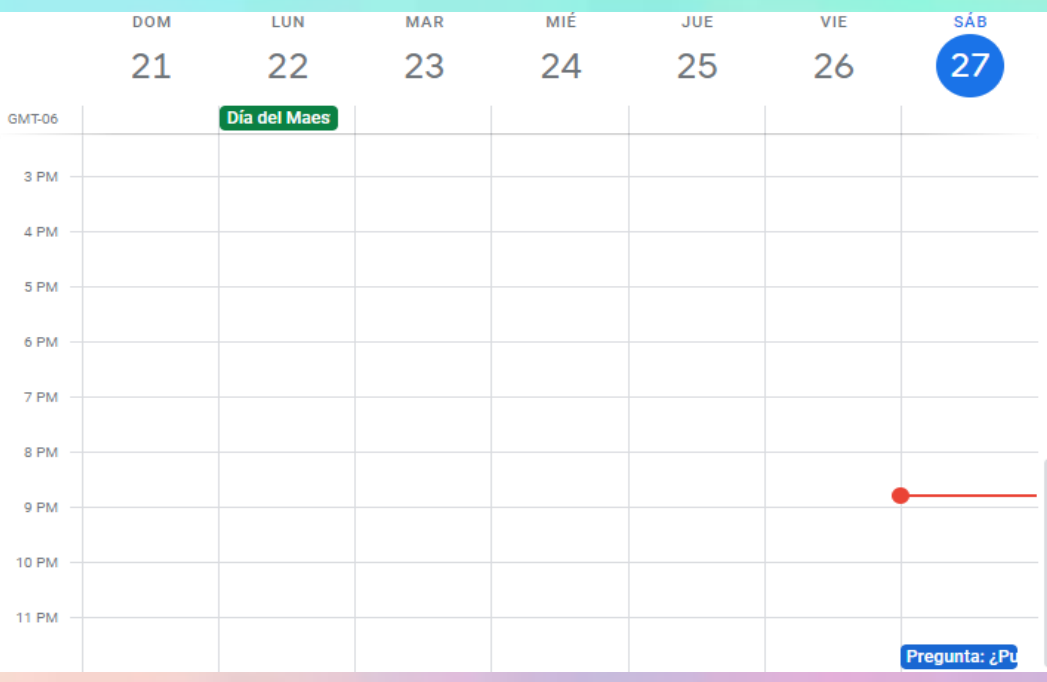

4. El segundo tipo de calendario es: el **Calendario de Classroom**, que se encuentra en el menú de Classroom (esquina superior izquierda).

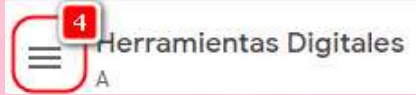

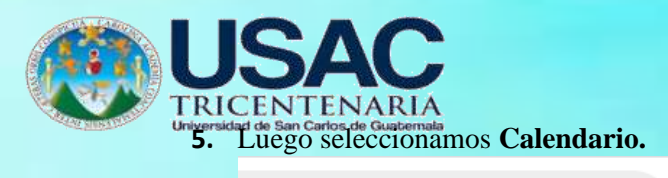

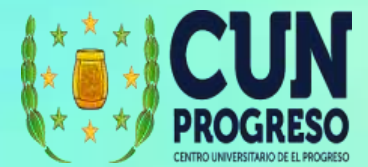

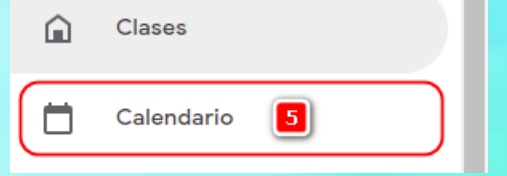

6. Desde el Calendario de Classroom podrá ver las fechas de entrega del trabajo para todas las clases (o seleccionar una clase en específico).

 $\bar{a}$ 

7. Desde acá puede hacer clic en un elemento para abrirlo directo en Classroom.

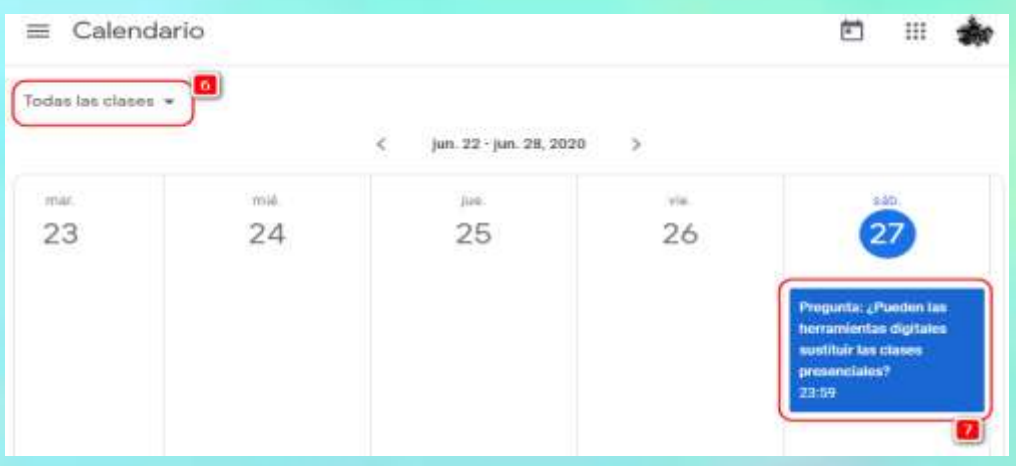

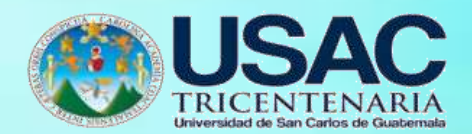

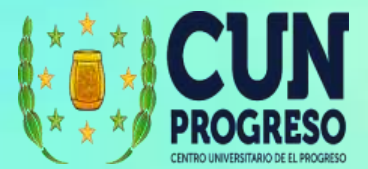

### **Gestionar Tareas**

**1.** Para gestionar las tareas ingresamos al menú de Classroom y seleccionamos **Tareas Pendientes.**

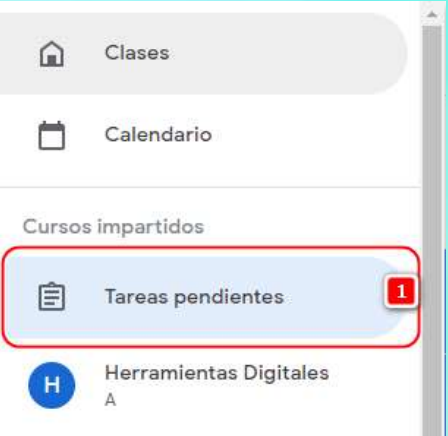

- **2.** Al abrir la ventana tendremos la opción de ver las tareas **Para revisar.**
- **3.** También podemos ver las tareas **Corregidas.**

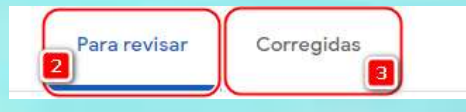

4. En la lista de tareas podremos ver las tareas que no tienen fecha de entrega.

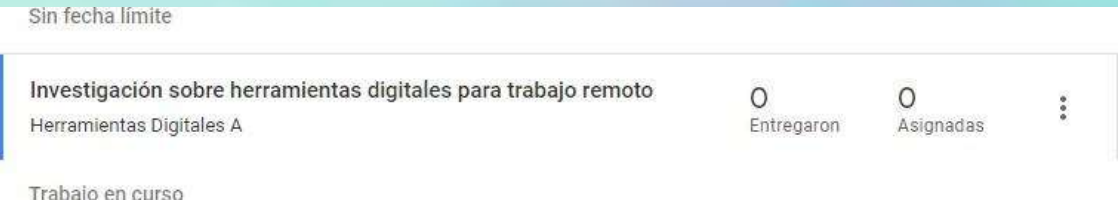

5. Y también podemos ver los trabajos en curso, es decir, los que tienen una fecha de entrega que cumplir.

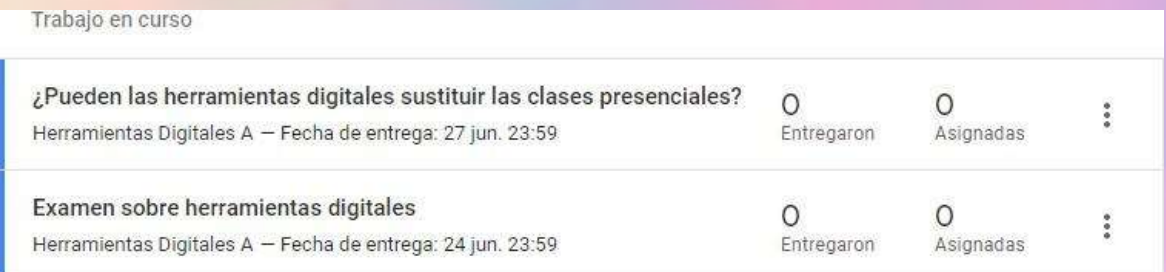

6. Así mismo, en esta ventana podremos ver cuantos estudiantes se les asignó la tarea y cuantos estudiantes han presentado ya la tarea.

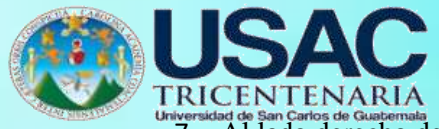

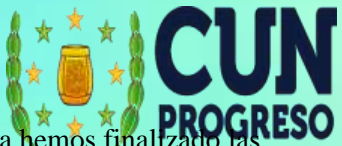

niversidad de San Carlos de Guatemata<br>7. Al lado derecho de cada tarea podremos marcar como revisada si ya hemos finaliza

#### revisiones.

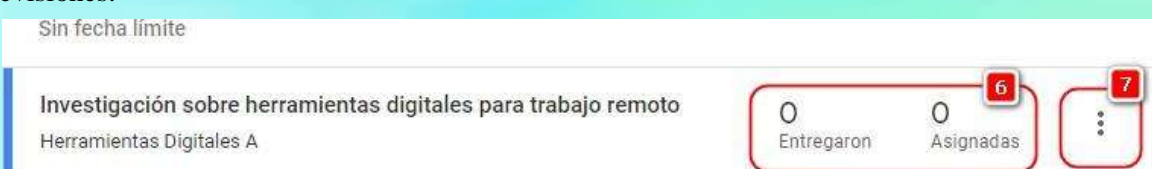

- 8. Para poder revisar las tareas seleccionamos una tarea y nos mostrará la lista de las entregas realizadas.
- 9. Seleccionamos una de las entregas y nos mostrará una ventana con el documento (o respuestas) y podremos calificar y dar comentarios privados al estudiante.
- **10.** Cuando ya hemos terminado de realizar la calificación debemos dar clic en **Devolver.**

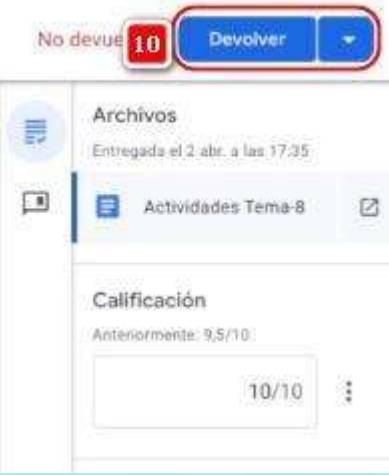

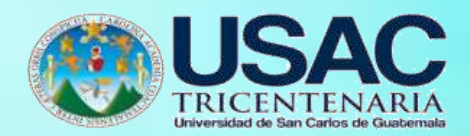

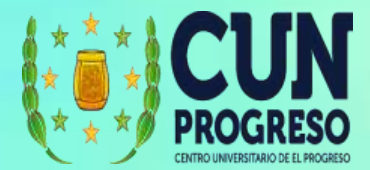

#### **Crear exámenes**

- **1.** Para agregar un exámen seleccionamos la opción **Trabajo de clase.**
- **2.** Luego damos clic en el botón **Crear.**

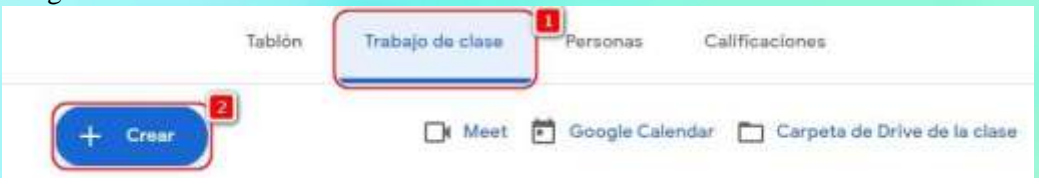

**3.** De la lista de opciones disponibles seleccionamos **Tarea.**

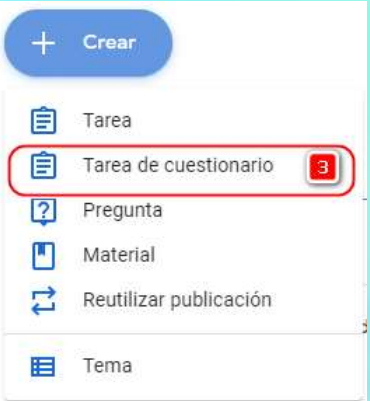

- 4. Colocar un título al exámen.
- 5. Agregar una descripción (es recomendable que se utilice para dar instrucciones a los estudiantes).
- 6. Puede agregar recursos si es necesario (archivos desde Google Drive, enlaces, archivos desde la computadora y/o videos de YouTube) o crear un nuevo documento directamente desde la página. Al adjuntar un documento éste quedará disponible para los alumnos.

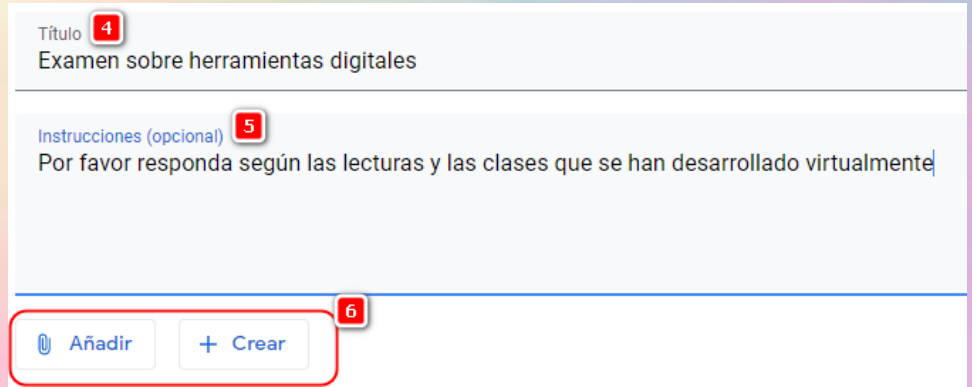

7. Se creará automáticamente un formulario para que puedan agregarse las preguntas.

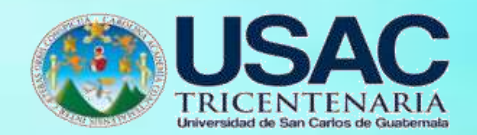

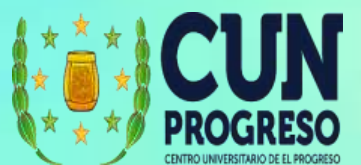

8. Es recomendable que se deje seleccionada la opción **Importación de Calificaciones** ya que esto facilitará la gestión de las notas.

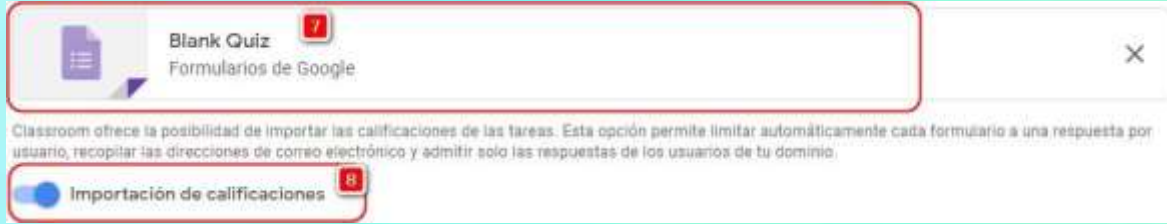

- 9. Seleccione la clase y los estudiantes a los que se les asignará el examen.
- 10. Se indica la cantidad de puntos que son asignados a la tarea.
- 11. Se indica la fecha y hora de entrega.
- 12. También se especifica a qué tema pertenece.
- 13. De igual forma podemos asignarle una rúbrica. Para crear una rúbrica vea la sección

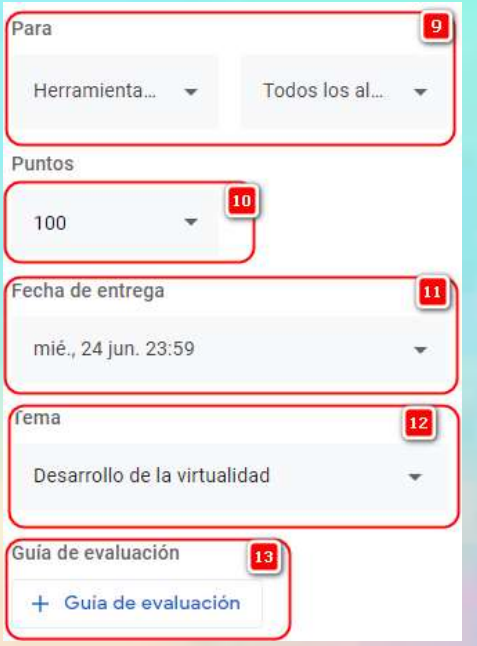

# **Creación de Rúbricas o Guías de Evaluación.**

14. Para iniciar la creación del examen, damos doble clic en el archivo del formulario.

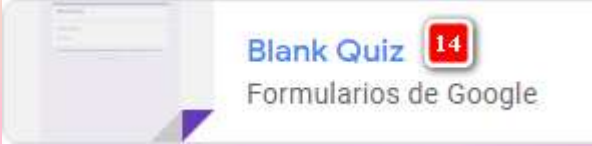

**15.** En este formulario podremos crear las preguntas necesarias para el examen. Para conocer cómo usar este formulario vea el apartado **Creación de formularios para examen.**

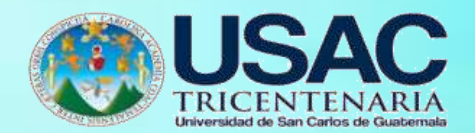

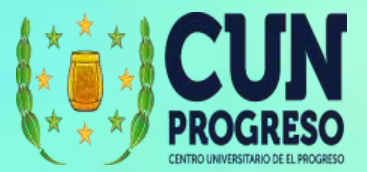

**Creación de Formularios para examen**

- 1. Los formularios son utilizados para realizar exámenes y que pueden apoyar en la calificación automática de las preguntas. Para comenzar a utilizar un formulario se debe crear antes un examen. Por favor vea la sección **Crear Examen** y realice los pasos del 1 al 15.
- 2. Al abrir el formulario tendremos la opción de agregar un título.
- 3. También podrá agregar instrucciones o una descripción del examen.

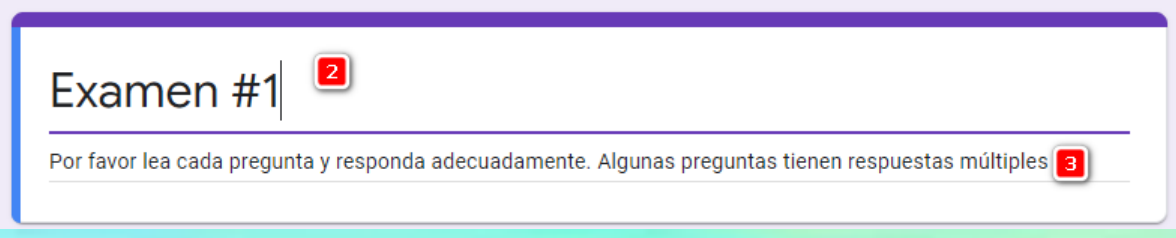

- 4. Luego podrá agregar preguntas.
- 5. Indicar el tipo de pregunta. Dentro de estas podremos seleccionar, por ejemplo: Respuesta Corta (no podrá calificarse automáticamente), Respuesta larga (no podrá calificarse automáticamente), Selección Múltiple y Casillas de verificación entre otras.
- 6. Se agregan las posibles respuestas que el alumno puede seleccionar.
- 7. Se selecciona cuáles serán las respuestas que se tomarán como correctas.

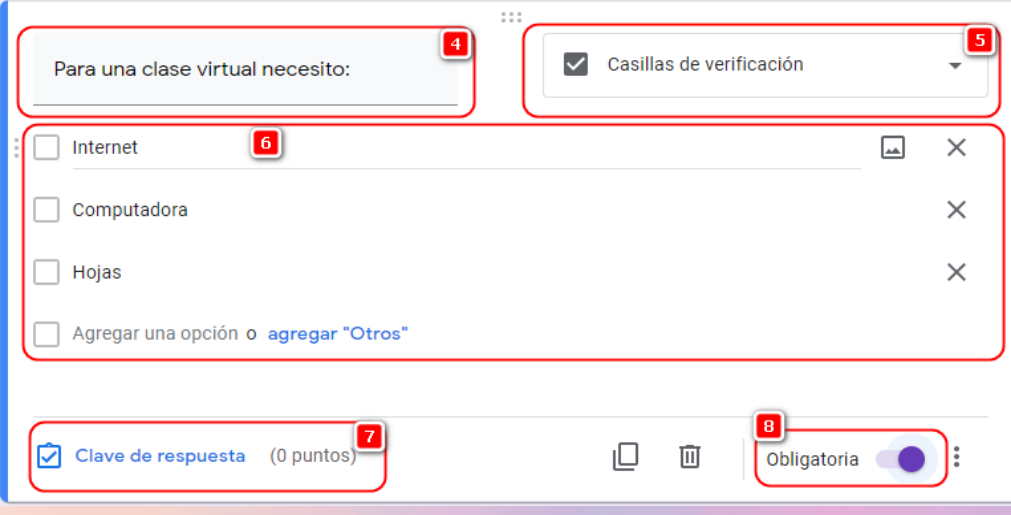

- 8. Todas las preguntas deben quedar marcadas como obligatorias, de esta forma el alumno recibirá una alerta que debe responder (a menos que el docente permita que dejen respuestas sin responder). Los puntos por cada pregunta también se asignan en esta opción.
- 9. Algunas configuraciones importantes se encuentran en la opción de configuración.

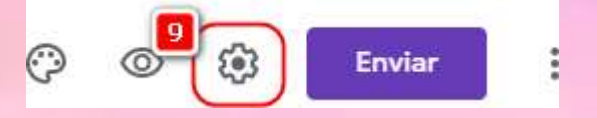

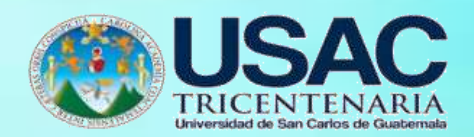

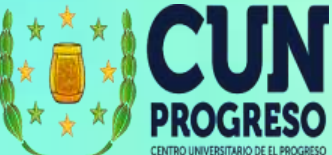

10. Por ejemplo, puede configurar que se limite a una respuesta por estudiante.

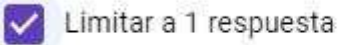

Quienes responden deberán acceder a Google.

11. Desactivar que no puedan editar las respuestas o ver los gráficos de resultados.

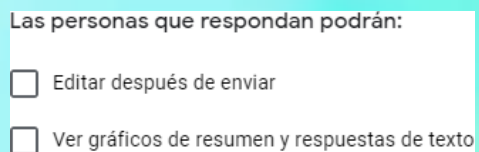

12. Permitir que las preguntas se muestren en orden aleatorio.

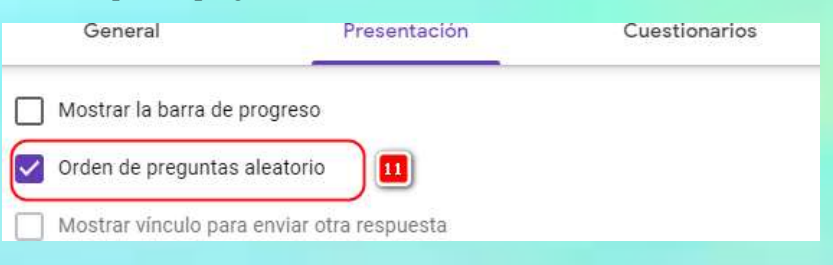

13. Y definir lo que sucede cuando un alumno termina el examen.

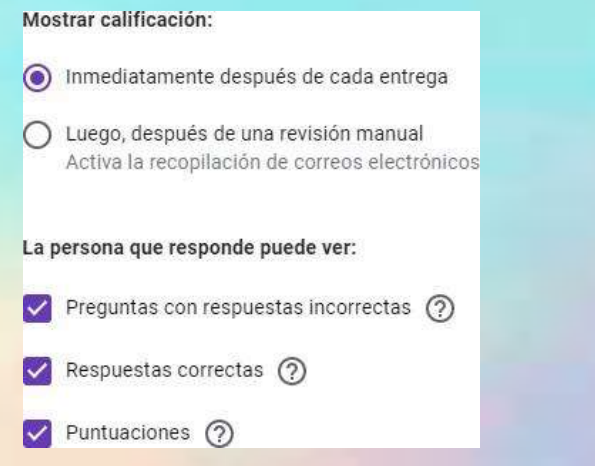

14. Cuando finalizamos la configuración solo debemos cerrar la venta. Ya que la opción "Enviar", nos permite que podamos hacer llegar este examen de diferentes formas. De modo que, como queremos que se trabaje dentro de Classroom entonces no es necesario presionar la opción para enviarlo.

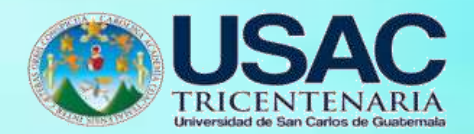

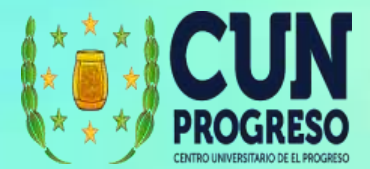

#### **Ponderación por categorías**

1. En Google Classroom podrá definir categorías para las calificaciones, las cuales podrán definirse desde la configuración de la clase.

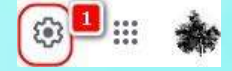

2. En la configuración podrá tener diferentes opciones según sea conveniente para la dinámica de clase.

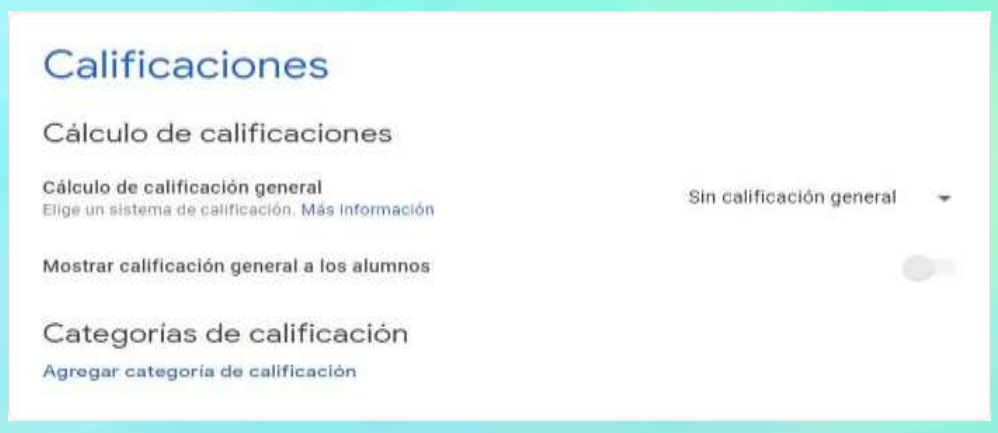

3. La calificación general se calculará automáticamente dividiendo la puntuación total que consiga un alumno, entre la puntuación máxima que se puede obtener en una clase, y convirtiendo el resultado en un valor porcentual. Puede crear categorías de calificación y definir los puntos del trabajo de clase en cada categoría. Por ejemplo:

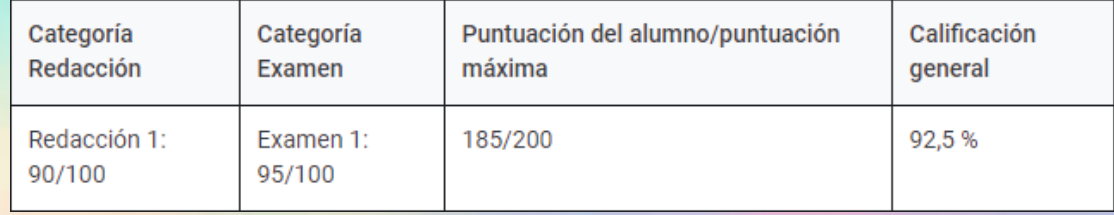

En esta tabla se indica que un alumno obtuvo 90 puntos sobre 100 en una redacción; y 95 puntos sobre 100 en un examen. El alumno consiguió un total de 185 puntos de los 200 que se pueden obtener como máximo en la clase. Al dividir los valores y multiplicar el resultado por 100, se obtiene una calificación general del 92,5 %.

4. Puede asignarse parámetros de ponderación (porcentajes) a las diferentes categorías de calificación para que se calcule automáticamente la calificación general. Estos son los pasos que sigue este sistema para calcular la calificación: Busque la media de un alumno en cada categoría dada, luego multiplique la media de cada categoría por su parámetro de ponderación (una cifra con decimales). Los resultados son las puntuaciones de dichas

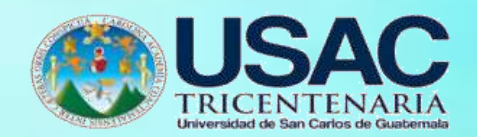

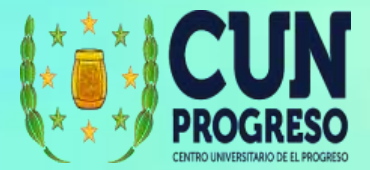

categorías. Sume las puntuaciones de todas las categorías para calcular una calificación general sobre el 100 %.

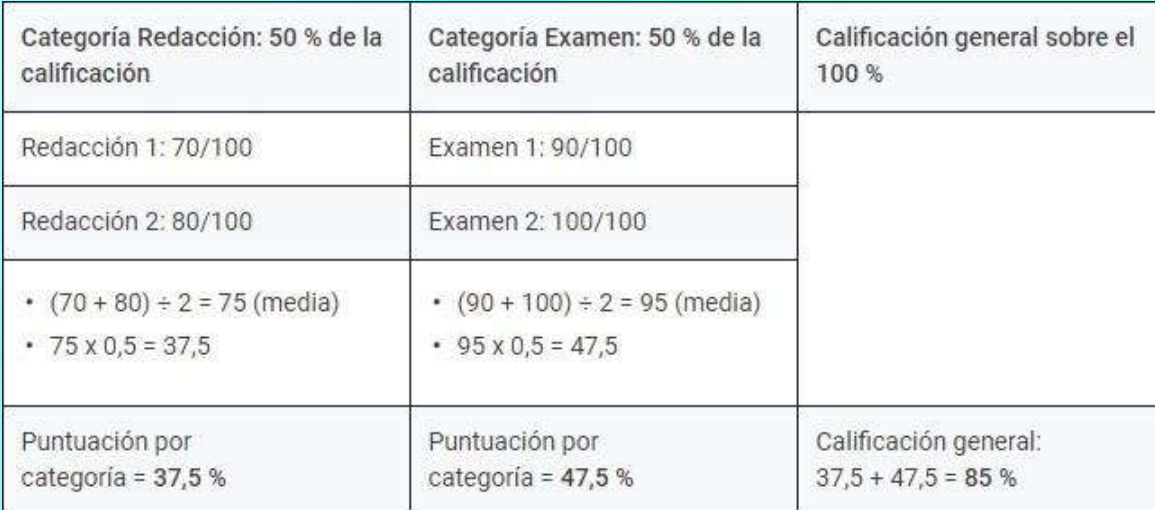

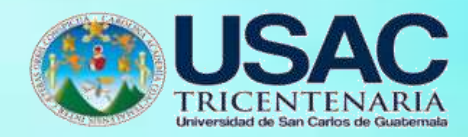

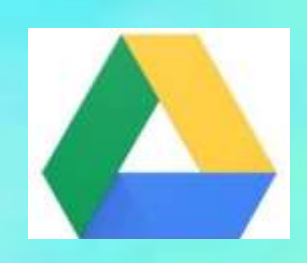

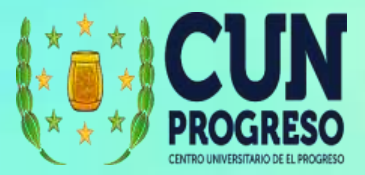

# **Google Drive**

Permite crear archivos y almacenarlos de forma segura en la nube. También al ser parte de la suite de Google, se integra perfectamente con otras aplicaciones de Google, permitiendo que se comparta documentos, diseñar hojas de cálculo y presentaciones.

### **Ingresar a Google Drive**

- 1. Ingresar en el navegador la dirección web <https://drive.google.com/>
- 2. Nos solicitará ingresar un usuario y contraseña válido de Google.

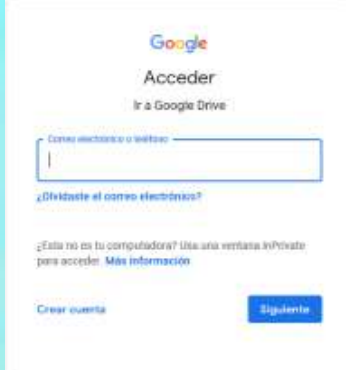

3. Ingresar con el correo y contraseña de Gmail

# **Interfase de Google Drive**

- 1. Configuración general de Google Drive
- 2. Acceso rápido a aplicaciones de Google
- 3. Creación de documentos y/o carpetas
- 4. Accesos rápidos
- 5. Cantidad de espacio de almacenamiento utilizado
- 6. Últimos archivos abiertos
- 7. Lista de carpetas y archivos almacenados en Google Drive
- 8. Acceso a calendario y otros complementos
- 9. Cambio de vista de los archivos y carpetas

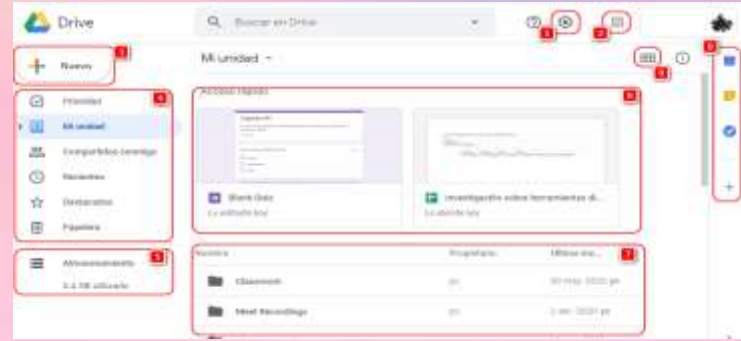

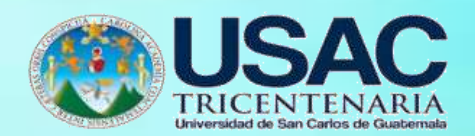

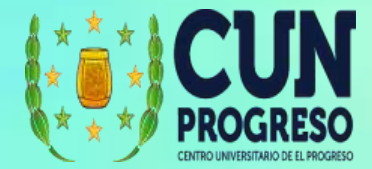

### **Crear una carpeta**

1. Se desplegará la lista de opciones para subir o crear archivos.

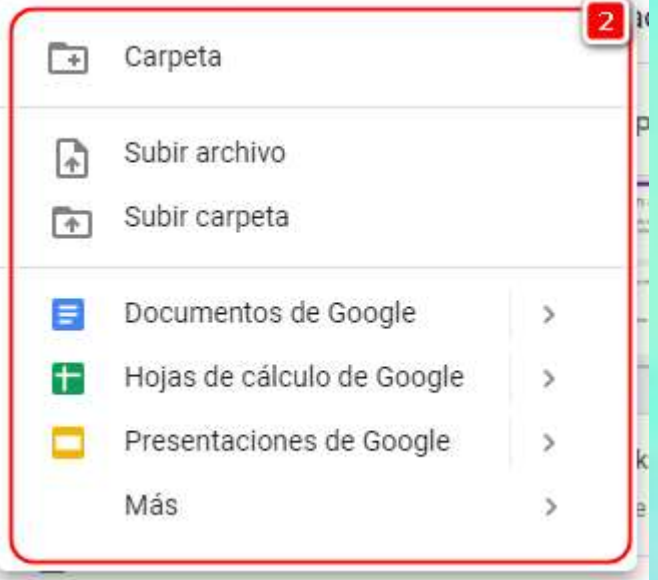

2. Para organizar los archivos se recomienda la creación de carpetas.

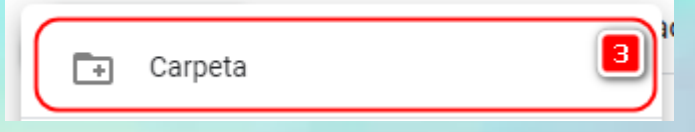

3. Cuando damos clic en crear carpeta, tendremos que digitar el nombre que queremos dar a la carpeta y luego **CREAR**.

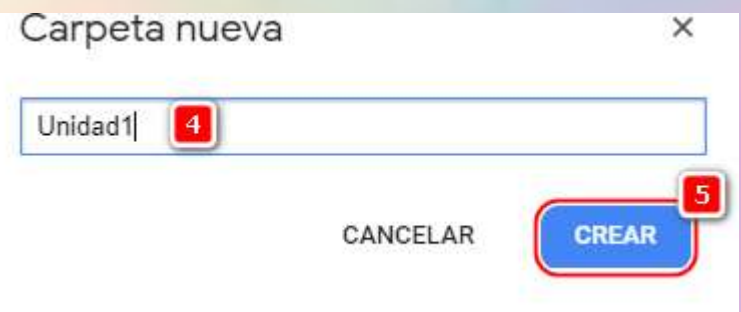

4. La carpeta se mostrará en la lista de archivos. De esta forma, nos podemos mover a la carpeta y subir o crear archivos dentro de esta.

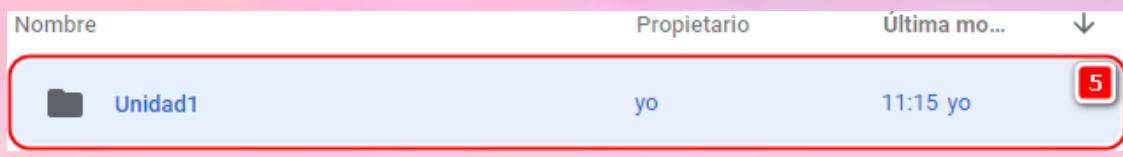

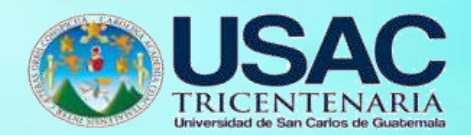

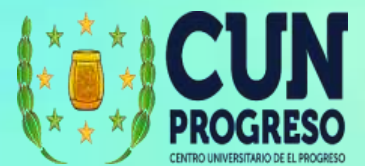

## **Subir archivos**

1. Seleccionamos la opción **Nuevo**.

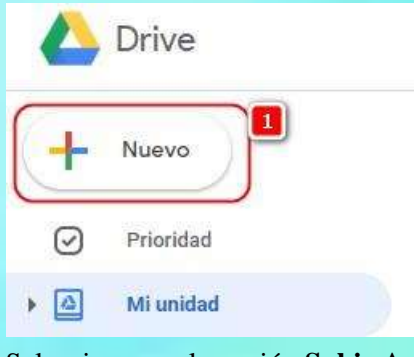

**2.** Seleccionamos la opción **Subir Archivo.**

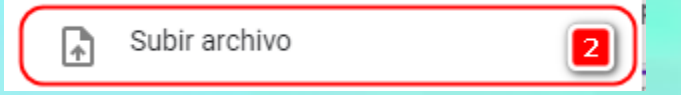

- 3. Se abrirá la ventana para buscar el archivo que queremos subir. Puede moverse por las diferentes carpetas de su computador.
- 4. Seleccione el archivo que desea subir con un clic.
- **5.** Luego damos clic en **Abrir.**

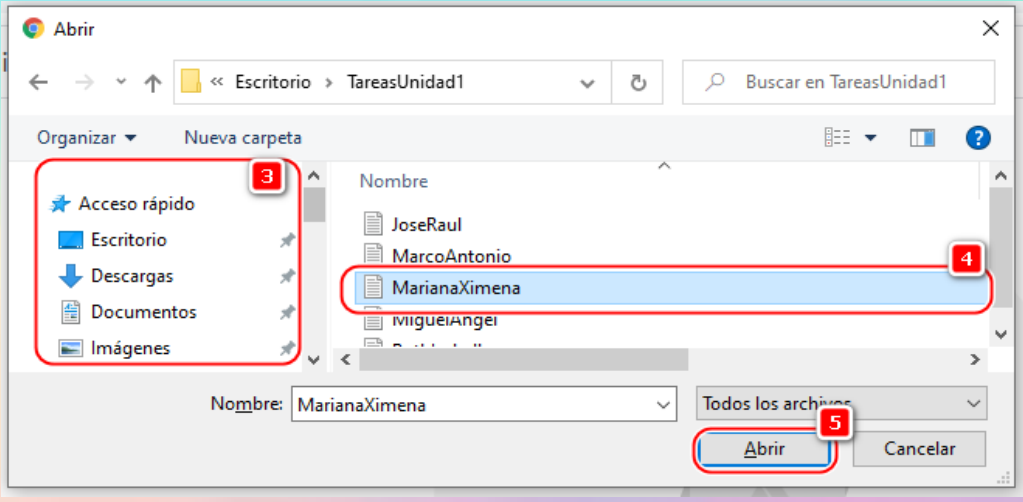

6. Se mostrará el estado del archivo indicando que se está subiendo. Esta ventana se muestra en la esquina inferior derecha. Recuerde si el archivo es pesado, esto podrá tardar varios minutos. Mientras se hace la carga no debe cerrar la ventana.

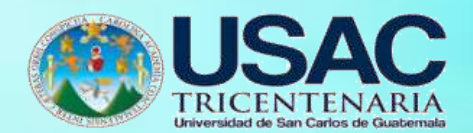

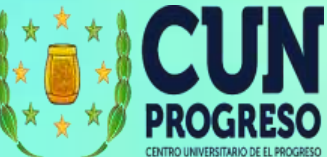

Cuando el proceso termina, tendrá una marca color verde indicando que ha finalizado.

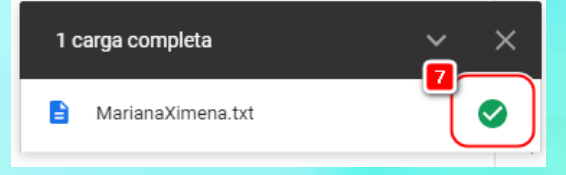

7. El archivo se mostrará en **Nuestra unidad**. Recuerde que podemos subir cualquier tipo de archivo, videos, pdf, imágenes, documentos de Microsoft Office, etc.

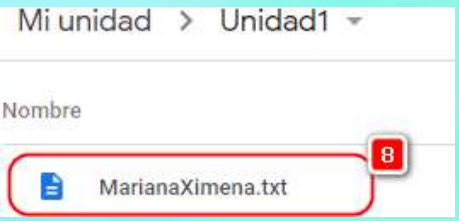

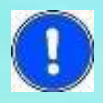

Para subir archivos puede también arrastrar el archivo y soltarlo en la ventana de Google Drive. Esto será mucho más fácil en algunos casos, pero dependerá del navegador que tenga instalado.

Si subimos un archivo con el mismo nombre, Drive puede crear una copia del archivo o

dejar un solo archivo y colocarlo como una nueva versión.

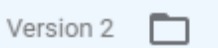

## **Subir una Carpeta**

1. Seleccionamos la opción **Nuevo**.

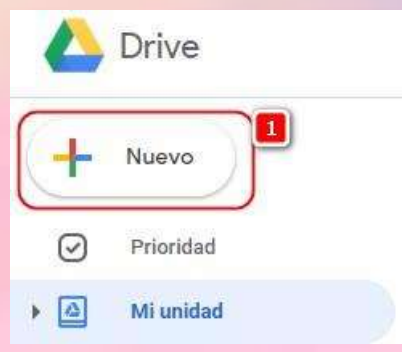

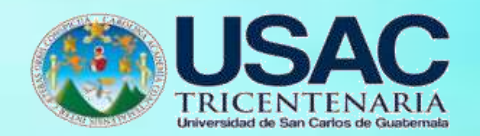

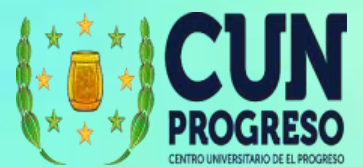

2. Seleccionamos la opción **Subir Carpeta.** Esta opción es útil cuando se tienen múltiples archivos que se desea subir y ya los tenemos en una sola carpeta en nuestro computador.

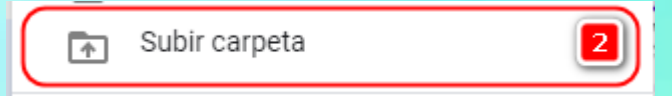

- 3. Se abrirá la ventana para buscar el archivo que queremos subir. Puede moverse a las diferentes carpetas de su computador.
- **4.** Seleccione la carpeta que desea subir con un clic

#### **5.** Luego damos clic en **Subir.**

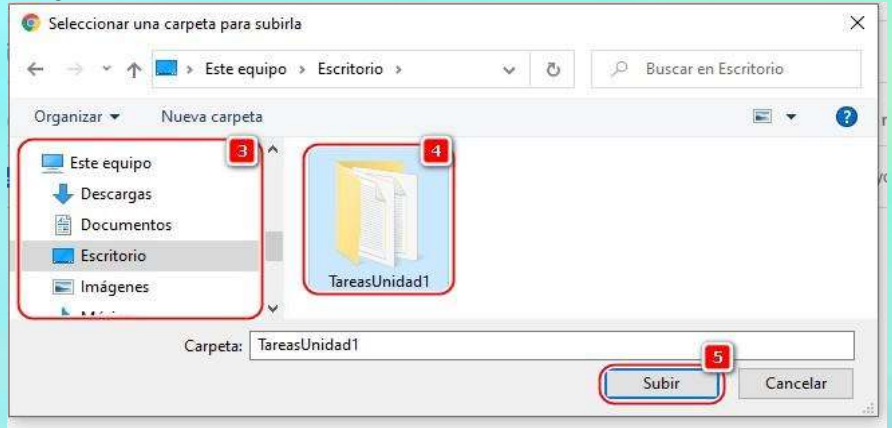

**6.** Se nos indicará la cantidad de archivos que se va a subir y el nombre de la carpeta que hemos seleccionado. Subir una carpeta sino conocemos el contenido, puede ser peligroso por los virus, o porque lo subimos a un sitio sin seguridad. Por lo que se recomienda que se haga si se tiene confianza en el sitio web. Si estamos seguros damos clic en **Subir.**

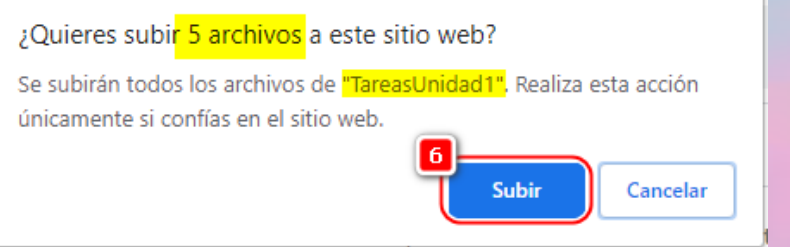

7. Se mostrará el detalle de los archivos que se están subiendo. Esta ventana se muestra en la esquina inferior derecha. Recuerde si los archivos son pesados, esto podrá tardar varios minutos. Mientras se hace la carga no debe cerrar la ventana.

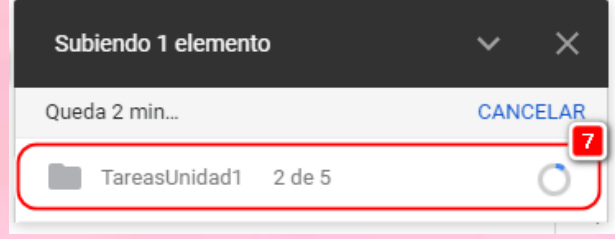

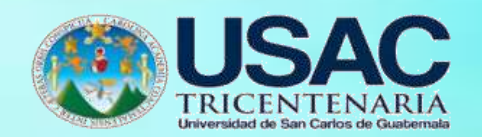

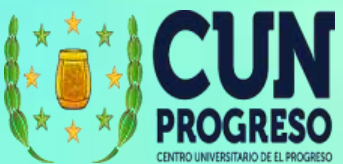

8. Cuando el proceso de carga termina, tendrá una marca color verde indicando que ha finalizado.

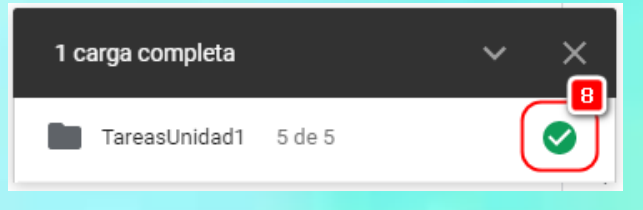

9. La carpeta se mostrará en nuestra unidad. Dentro de la carpeta podemos tener cualquier tipo de archivo, videos, pdf, imágenes, documentos de Microsoft Office, etc.

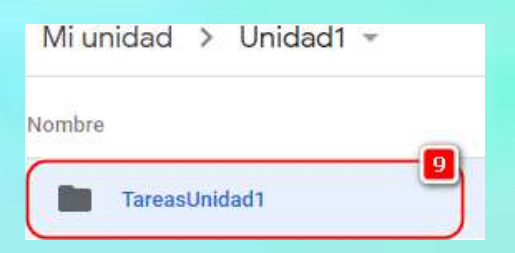

**Crear archivos directamente en Google Drive**

1. Seleccionamos la opción **Nuevo**.

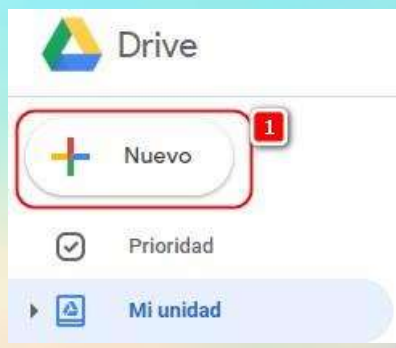

- 2. Seleccionamos el tipo de documento que queremos crear.
- **3.** Si no encontramos el tipo de documento en las opciones principales puede dar clic en **Más**

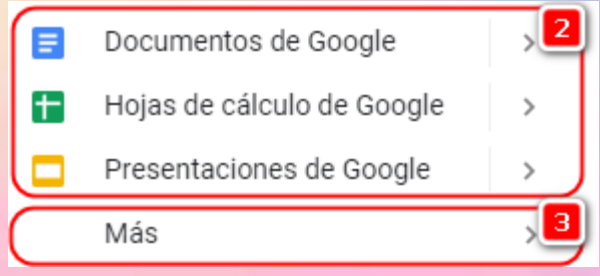

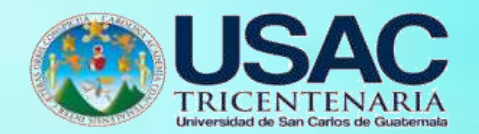

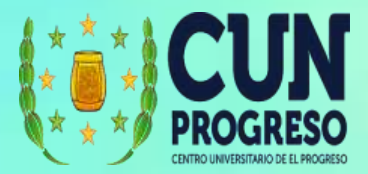

- 4. Cuando termine de crear el documento podrá cerrar la ventana. Los documentos que se crean directamente en Google Drive se guardan automáticamente.
- 5. El archivo creado se mostrará dentro de la carpeta en la cual usted se encontraba al momento de crear el archivo.

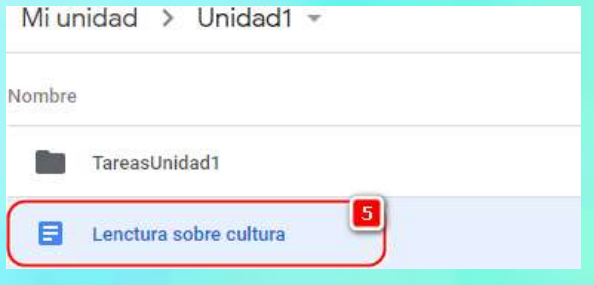

#### **Opciones de Google Drive sobre los archivos**

Cuando tenemos los archivos o carpetas en Google Drive, tendremos varias opciones para trabajar con ellos. Estas acciones se mostrarán al momento de dar clic derecho sobre un archivo. Las opciones que son de mayor utilidad son las siguientes:

1. Vista Previa: Permite ver el documento sin abrirlo en modo edición.

2. Abrir Con: Permite abrir un archivo con las diferentes opciones de Google Drive. Esto dependerá del tipo de archivo.

Abrir con ⊕

**3.** Compartir: Permite compartir el archivo a personas fuera de mi cuenta. Para más detalle ver la sección **Compartir Archivos.**

 $^{0+}$ Compartir

4. Obtener vínculo para compartir: Permite generar un link para que las personas puedan acceder a los archivos con solamente un link.

Obtener vínculo para compartir  $G$ 

5. Mover a: Permite mover el archivo a otra carpeta dentro de nuestro Google Drive.

ाक Mover a

6. Cambiar nombre: Permite cambiar el nombre al archivo.

Cambiar nombre 0-

Vista previa  $\odot$ 

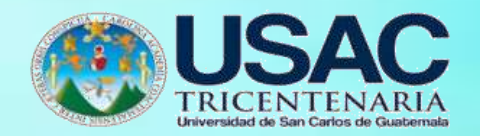

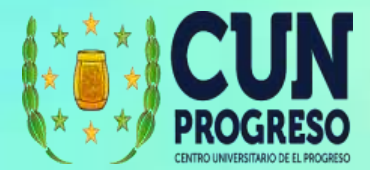

7. Ver detalles: Permite ver información del archivo, por ejemplo: quién lo creó, quién fue la última persona que lo modificó, cuándo fue creado, etc.

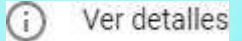

8. Crear una copia: Permite crear una copia de nuestro archivo.

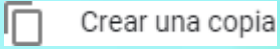

9. Descargar: Permite descargar el archivo a nuestro computador o dispositivo. Puede seleccionar varios archivos y descárgalos juntos.

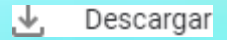

10. Eliminar: Permite eliminar el archivo. Al realizar esta acción los archivos no se eliminan por completo. Aún pueden ser recuperados desde la opción **Papelera** en las opciones que se encuentran al lado derecho de la venta.

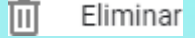

Cuando selecciones varios archivos para descargar, estos serán comprimidos en un

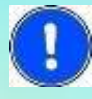

solo archivo de formato zip, por lo tanto debe asegurarse que podrá descomprimirlo

posteriormente. Se recomienda que para descomprimir pueda usar WinRar que es un programa gratuito.

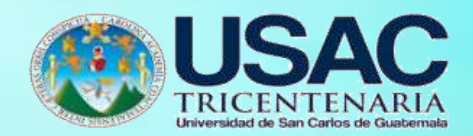

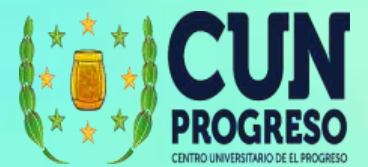

## **Compartir archivos**

Los archivos se encuentran seguros cuando son creados o subidos directamente a Google Drive. Sin embargo, muchas veces es necesario compartir los archivos para que los alumnos o cualquier otra persona que no tiene acceso a nuestra cuenta, pueda consultarlos y/o editarlos.

1. Para compartir un archivo daremos clic derecho sobre el archivo que queremos compartir y seleccionaremos la opción compartir.

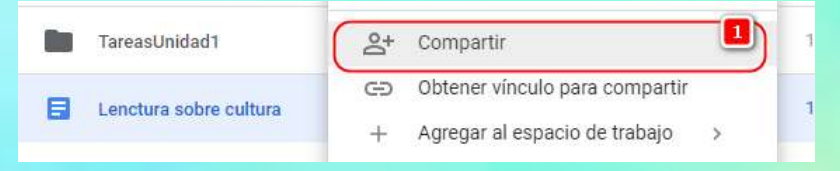

- 2. Agregamos a las personas con quienes queremos compartir el archivo.
- 3. Revisamos la configuración de seguridad.

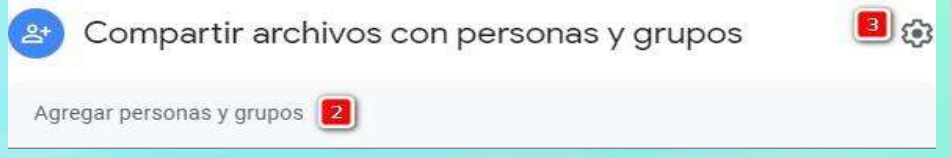

4. Cuando agregamos a las personas podremos asignar permisos: **Lector**: Sólo podrá leer el documento y no podrá hacer ningún tipo de acción. **Comentarista**: Podrá agregar comentarios al documento, pero no modificar el contenido. **Editor**: Podrá editar el documento.

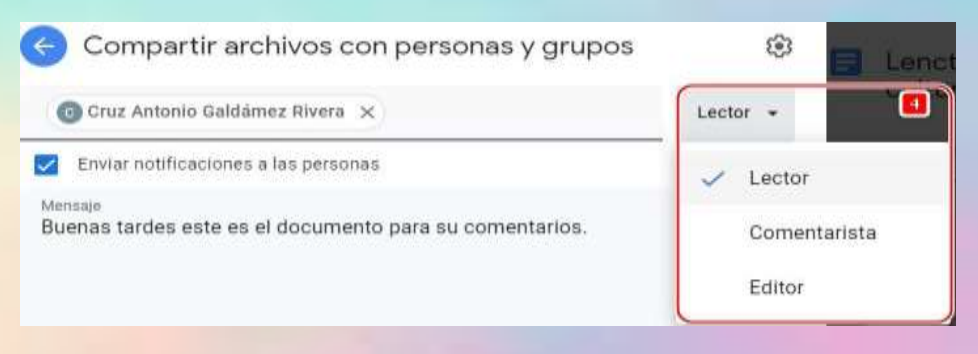

- 5. Se puede agregar más restricciones dependiendo de lo que se desee permitir a las personas a quienes le comparte el archivo. Estas dos opciones están en la **Configuración de la seguridad** (paso 3).
	- ← Configuración para compartir con otras personas
		- Los editores pueden cambiar permisos y compartir
			- Los lectores y comentaristas pueden ver la opción para descargar, imprimir y copiar

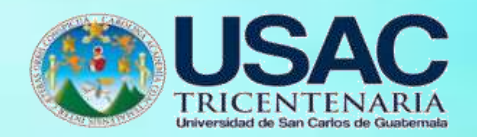

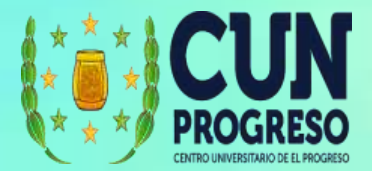

6. Cuando ya tenemos lista la configuración, damos clic en **Enviar**. De esta forma se enviará un correo electrónico a las personas que incluimos en la lista de compartir.

## **Compartir archivos desde un vínculo (Link)**

1. Por lo general esta opción es para compartir el archivo con cualquier persona que tenga el vínculo. Para compartir un archivo por medio de un vínculo daremos clic derecho sobre el archivo que queremos compartir y seleccionaremos la opción compartir.

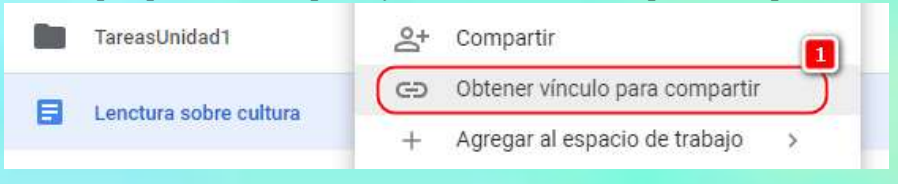

**2.** Seleccionamos la opción **Cualquier persona que tenga el vínculo.**

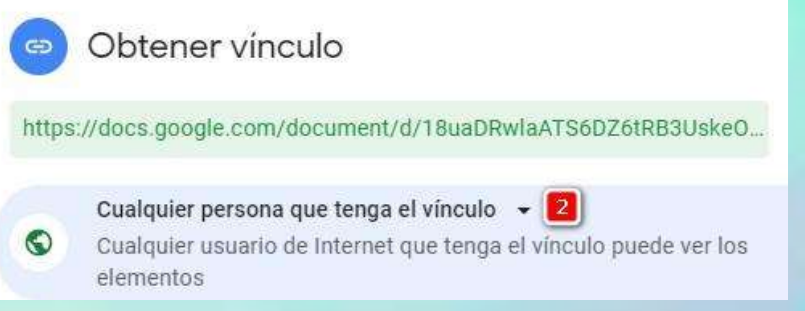

3. Recuerde seleccionar qué tipo de permiso tendrán las personas que tengan el vínculo del archivo:

**Lector**: Sólo podrá leer el documento y no podrá hacer ningún tipo de acción.

**Comentarista**: Podrá agregar comentarios al documento, pero no modificar el contenido. **Editor**: Podrá editar el documento.

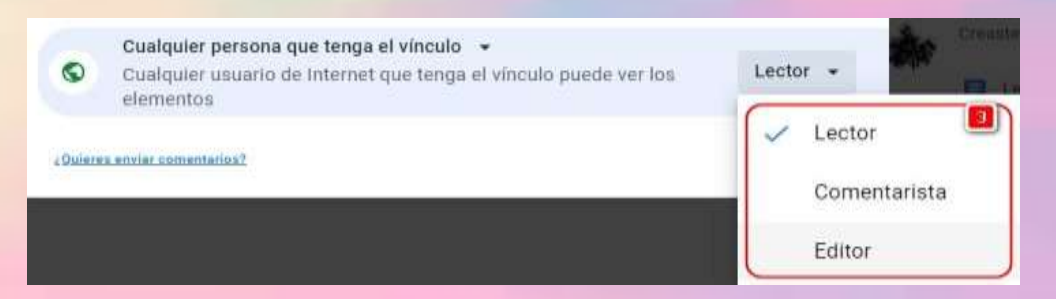

4. Cuando finalizamos las configuraciones, podemos copiar el vínculo y enviarlo a las personas que queramos por cualquier tipo de medio o ponerlo en otras plataformas.

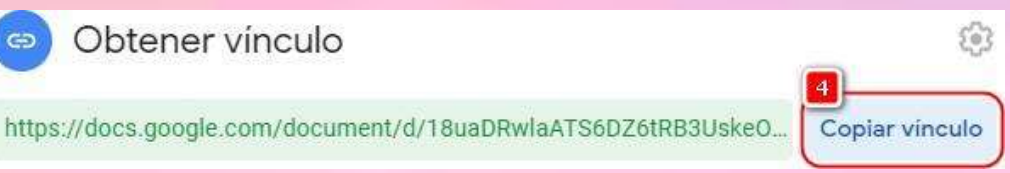
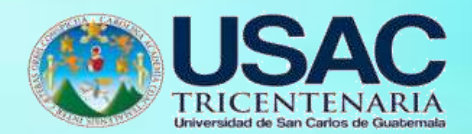

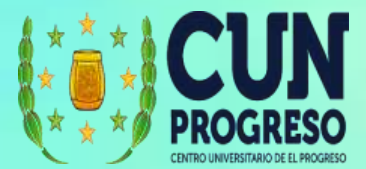

**Usar Google Drive dentro de Classroom**

1. Google Classroom creará una carpeta en Google Drive llamada **Classroom**. En esta carpeta se colocarán todos los archivos que se usen desde Google Classroom.

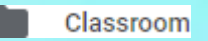

2. Dentro de la carpeta Classroom se creará una subcarpeta para cada una de las clases que se creen en Classroom, o por cada una de las clases a las que nos inscribamos (en el caso de los alumnos).

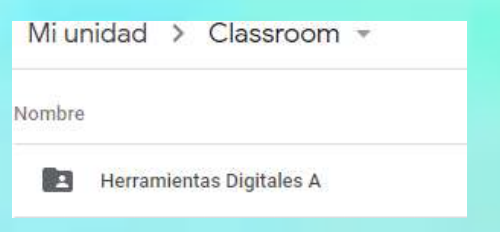

3. Los archivos serán colocados dentro de la carpeta de **Clase**.

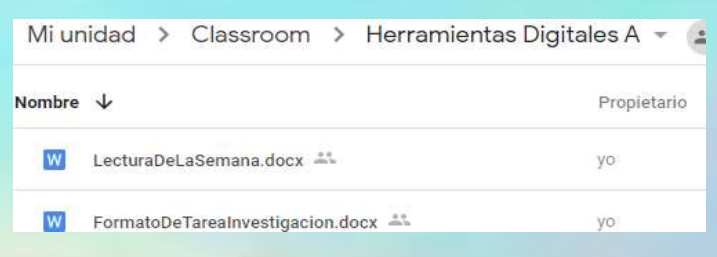

4. Los archivos que se generen desde Classroom se mostrarán automáticamente como compartidos, ya que de esta forma los alumnos podrán tener acceso a ellos desde la plataforma Classroom.

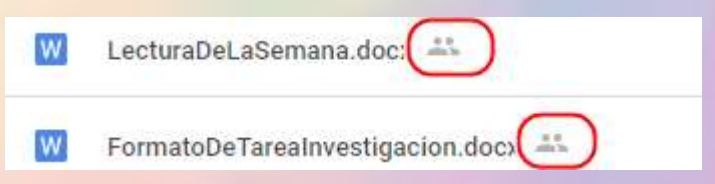

- **5.** Desde Classroom podemos llegar directamente a nuestra carpeta de Google Drive si ingresamos a una clase, seleccionando **Trabajo en clase.**
- **6.** Y luego seleccionamos la opción **Carpeta de la clase en Drive.**

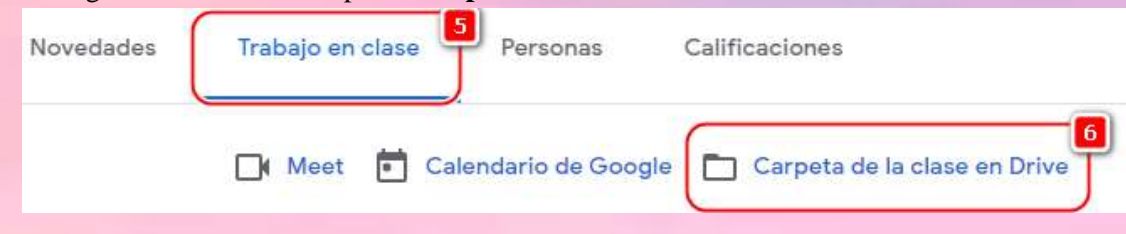

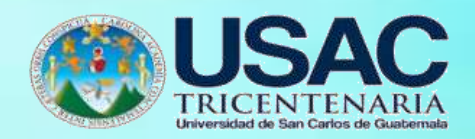

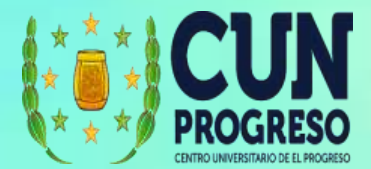

# **Usar Google Drive en equipos**

Google Drive permite crear una copia de seguridad de los archivos de la computadora, así como también tener acceso a los archivos desde cualquier dispositivo móvil, facilitando de esta forma que se tenga a la mano los archivos cuando se necesiten o sin conexión a internet.

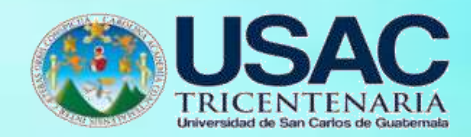

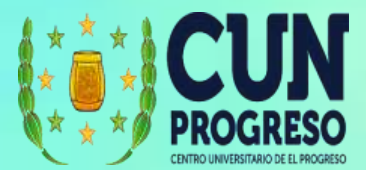

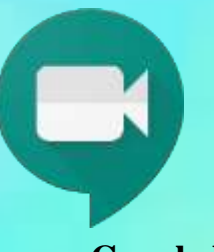

# **Google Meet**

Google Meet permite organizar reuniones en tiempo real además de las ventajas de ofrecer clases de formación virtual. Puede encontrar Google Meet en Gmail, Google Calendar o directamente desde Google Classroom.

### **Ingresar a Google Meet e Iniciar una videollamada**

**1. Desde Gmail** puede encontrarse la opción, en el menú de la izquierda. Tenemos la opción para **Iniciar una reunión** o **Unirnos a una reunión.**

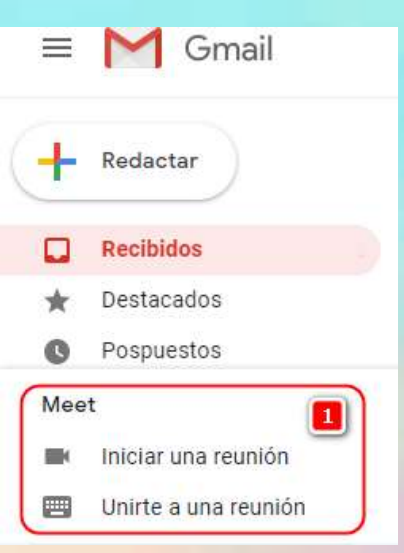

**2. Desde Google Calendar**, damos clic en la fecha y hora que se quiere llevar a cabo la reunión virtual y seleccionamos la opción **Agregar una videoconferencia de Google Meet.**

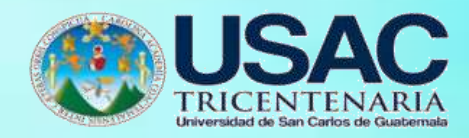

Agosto 2020

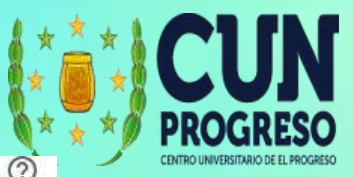

 $\alpha$ 

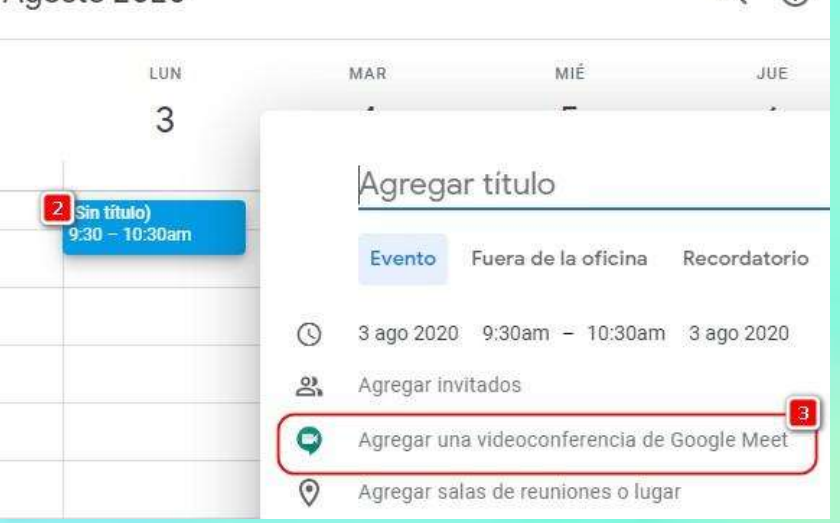

- **3.** Para ingresar desde Google Classroom vea la sección **Usar Google Meet dentro de Classroom.**
- 4. Para iniciar la reunión, pasará por una ventana de configuración donde se tendrá acceso a la vista previa de la cámara.
- 5. Podrá activar o apagar el micrófono.
- 6. Podrá activar o apagar la cámara.

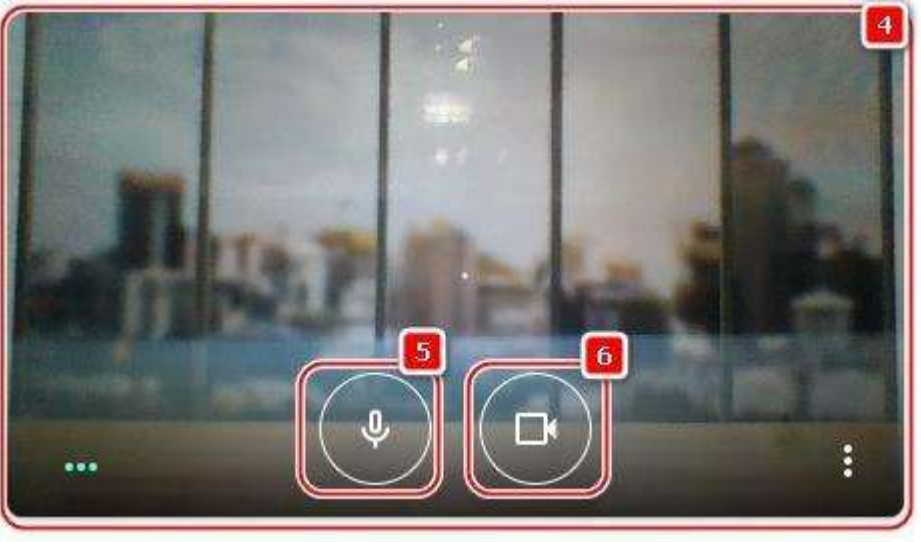

- 7. Podrá también copiar el vínculo para que otras personas puedan unirse.
- **8.** Si la configuración ya está realizada y quiere iniciar puede dar clic en **Unirse ahora.**
- 9. Si quiere iniciar compartiendo una presentación o información desde la computadora puede dar clic en **Presentar**. Las opciones para presentar se explican más adelante.

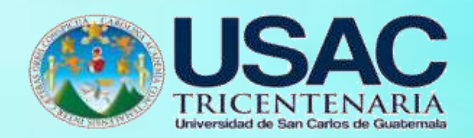

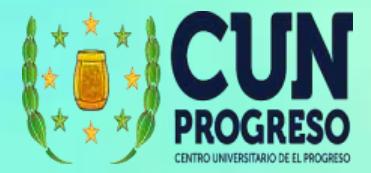

10. La opción para conectarse por medio de una llamada telefónica solo esta disponible para Estados Unidos y Canadá.

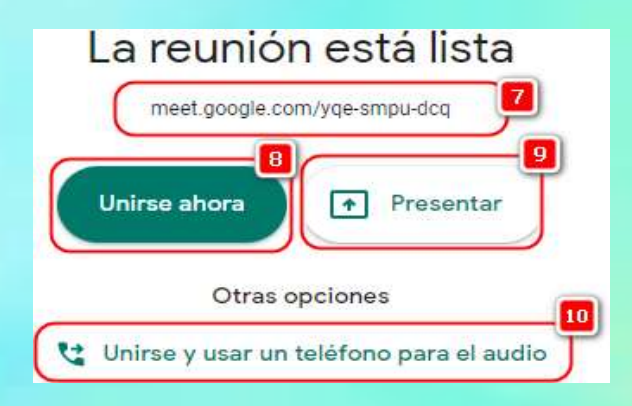

- 11. Luego tendrá la ventana en la cual podrá copiar el vínculo de la reunión para compartirlo.
- 12. También podrá **agregar personas** para que les llegue una notificación por correo electrónico.

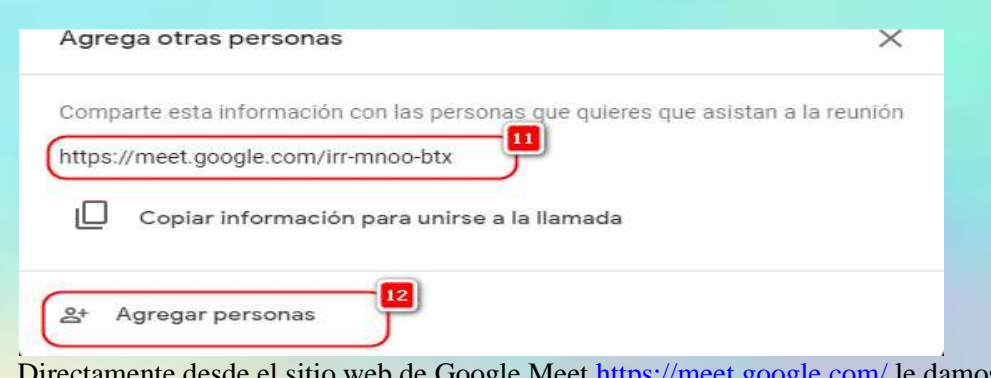

**13.** Directamente desde el sitio web de Google Meet <https://meet.google.com/> le damos clic a la opción **Unirse a una reunión o crearla.**

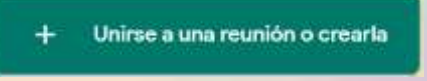

14. Cómo crear una nueva videollamada. Vamos a escribir únicamente el nombre y luego dar clic en **continuar**. Tome en cuenta que el nombre no debe llevar caracteres latinos.

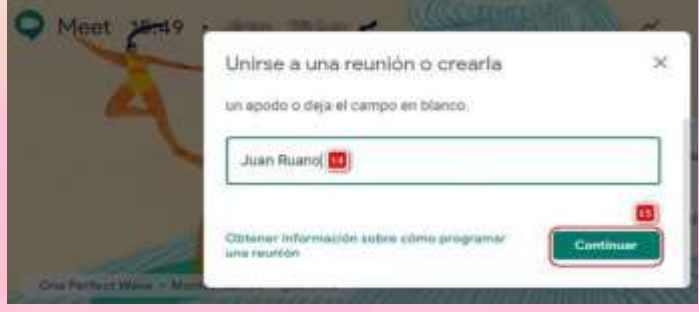

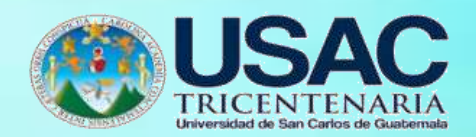

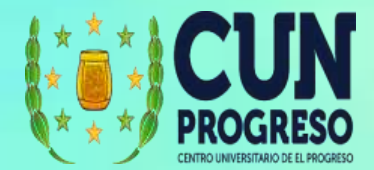

### **Interfase de Google Meet**

- 1. Área de video.
- 2. Mostrar los participantes que están conectados en la videollamada.
- 3. Ver/enviar mensajes de chat a los participantes de la videollamada.
- 4. Vista miniatura del video y hora en que se está llevando a cabo.
- 5. Detalles de reunión, desde esta opción encuentra el link para enviar a las personas que se conecten y también se muestran archivos adjuntados si se agregaron desde el calendario.
- 6. Controles de la videollamada, activar o desactivar audio y video. El botón rojo con forma de auricular finalizar la videollamada.
- 7. **Presentar ahora**: le permite compartir recursos como presentaciones, videos, páginas web, etc. desde su computadora.
- 8. Opciones avanzadas de Google Meet. Para conocer más ver la sección **Opciones**

**Avanzadas de Google Meet**.

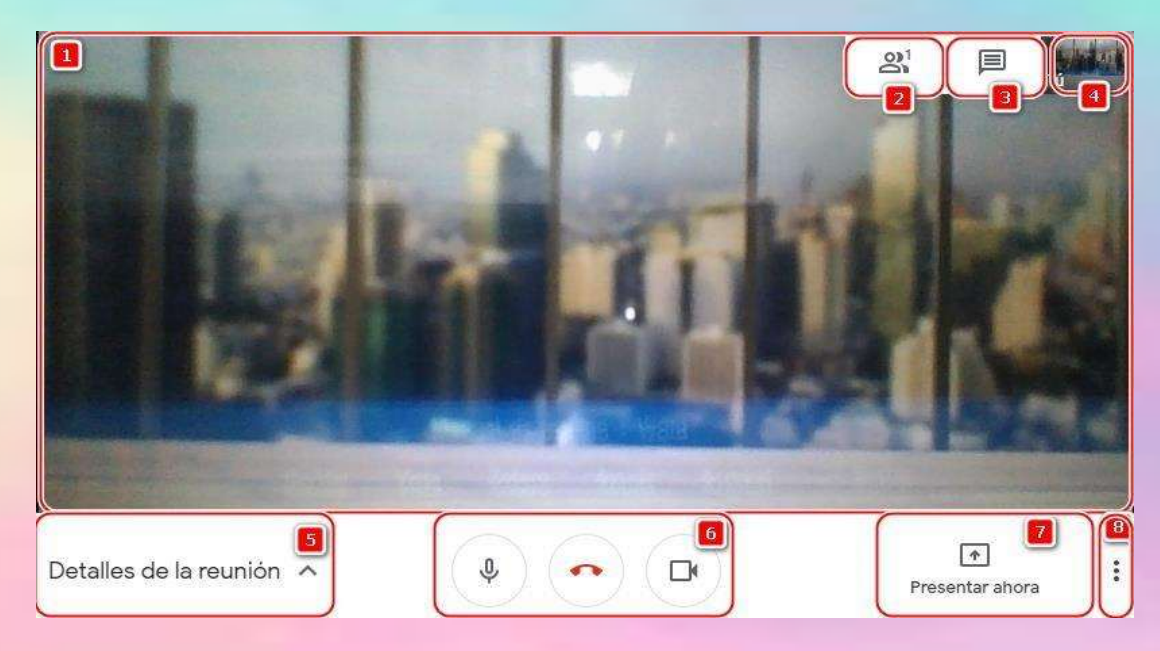

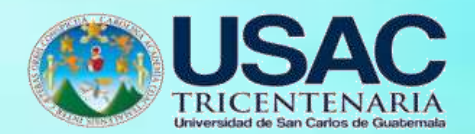

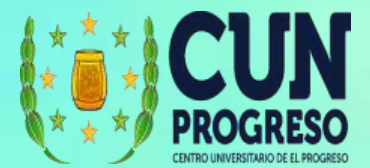

### **Unirse a una videollamada**

1. Para unirse a una videollamada que se ha programado desde el calendario puede ingresar directamente a <https://meet.google.com/> y aparecerá una lista de todas las videollamadas para el día en curso con su hora de inicio. Desde acá solo debe dar clic a la videollamada que quiera conectarse.

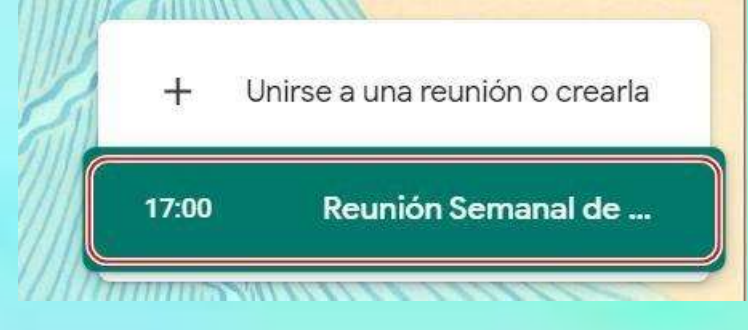

2. Si solo ha recibido el código de la reunión, podrá dar clic en **Unirse a una reunión o crearla**.

Unirse a una reunión o crearla  $\pm$ 

- 3. Posteriormente debe digitar el código.
- 4. Luego dar clic en continuar para conectarse a la videollamada.

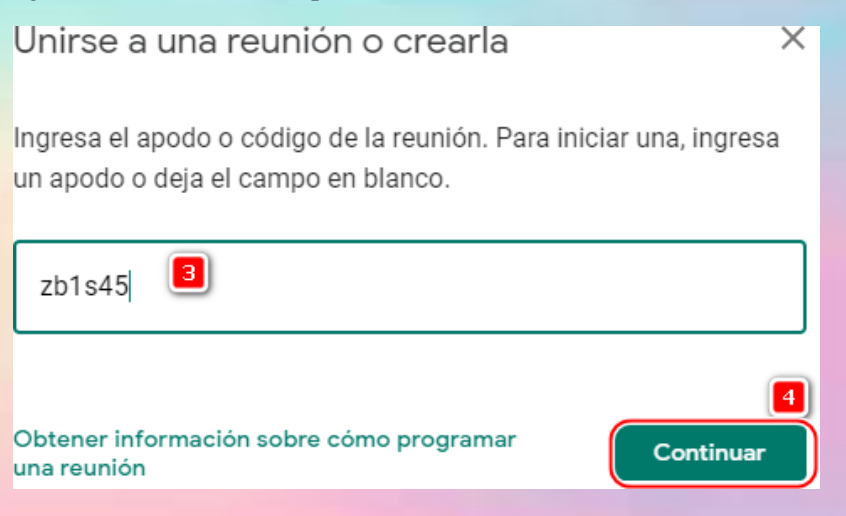

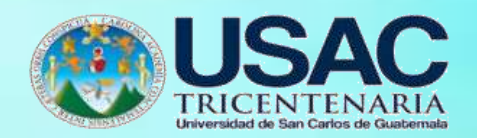

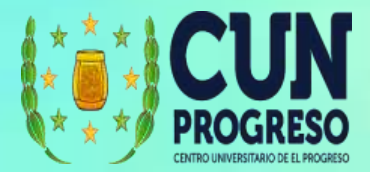

**5.** Puede también ingresar a una videollamada desde Gmail, en el menú de la izquierda tiene la opción **Unirse a una reunión.**

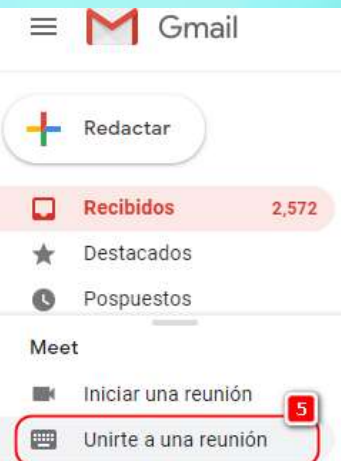

- 6. Se desplegará una ventana en la cual colocaremos el código de la video llamada.
- **7.** Luego damos clic en el botón **Unirse.**

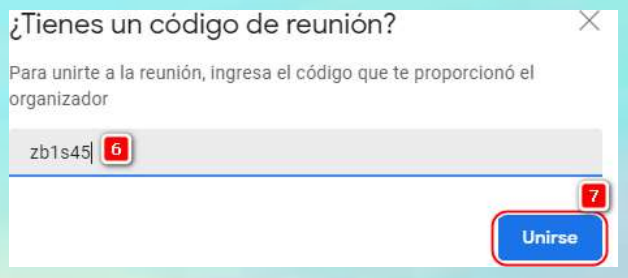

- 8. Desde Google Calendar damos clic sobre el evento que se muestra en el calendario.
- **9.** Luego se desplegará el detalle del evento y podremos dar clic en el botón **Unirse con Google Meet.**

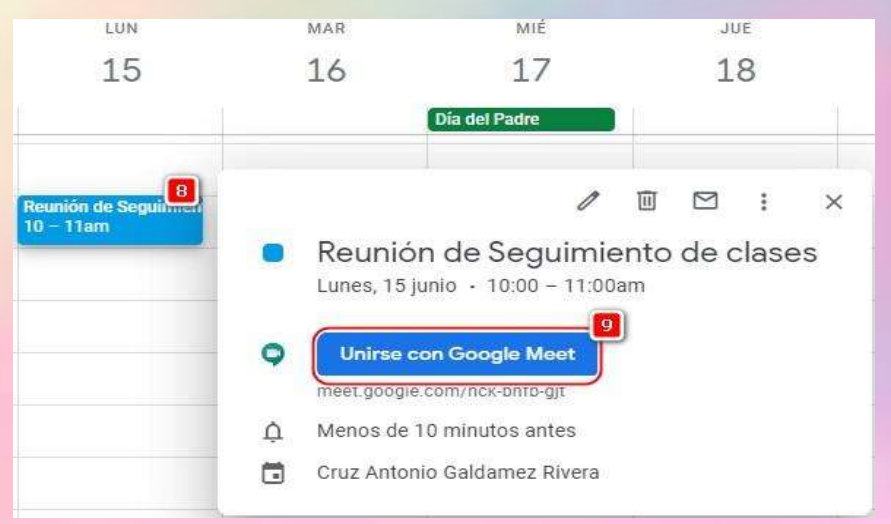

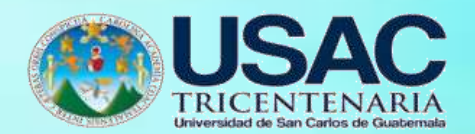

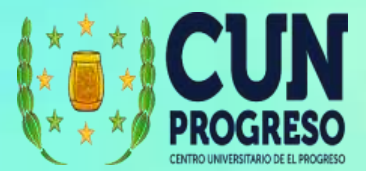

**Consideraciones para iniciar una videollamada**

- 1. Tenga en cuenta que, para iniciar a transmitir video o contenido desde la computadora o dispositivo móvil, debe tener una velocidad de internet adecuada, de otra forma la comunicación se cortará o lo escucharán/verán entrecortado.
- 2. Dependiendo del navegador posiblemente no pueda iniciar una videollamada y le pedirá que instale un complemento.

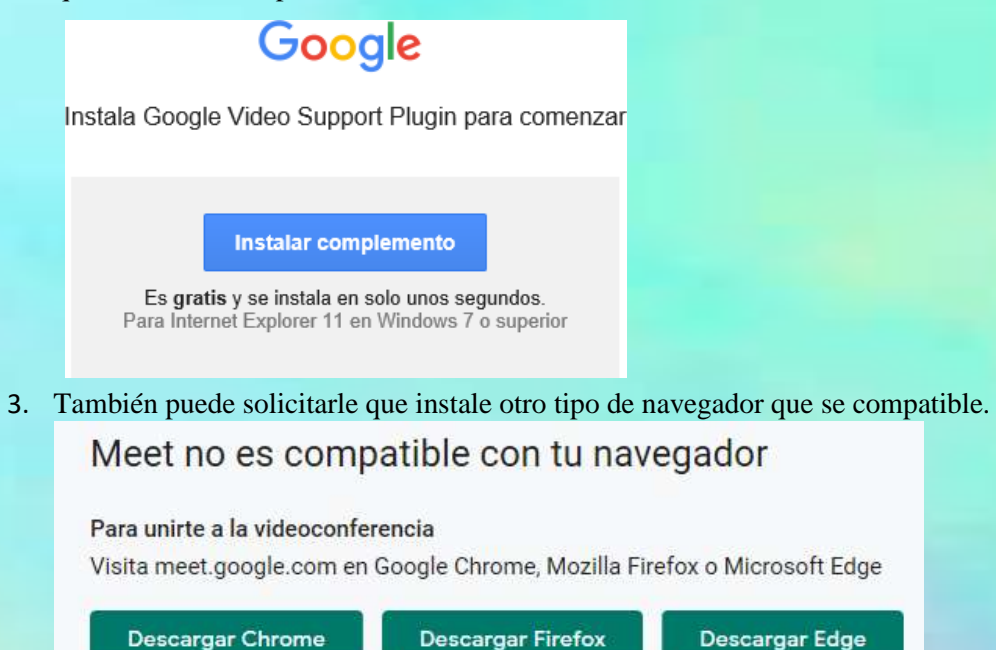

4. Cuando un participante que no está autenticado dentro del dominio de la institución, quiere ingresar a nuestra videollamada, se mostrará una ventana en la cual se debe decidir como anfitrión si se le permite entrar o se rechaza. Esto es importante por motivos de seguridad para tener control de quienes pueden o no entrar a la reunión.

Una persona quiere unirse a esta reunión

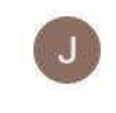

José Ruano (no verificado)

Rechazar Permitir

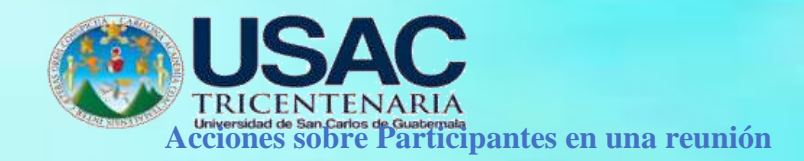

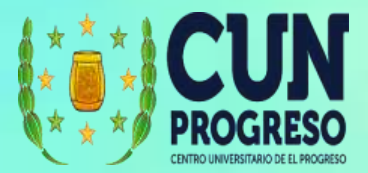

1. Los participantes en una reunión se mostrarán al dar clic en la opción **Participantes**.

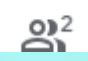

2. Se mostrará la lista de los participantes y podremos dar clic sobre cada uno de ellos para activar las diferentes opciones que pueden realizar.

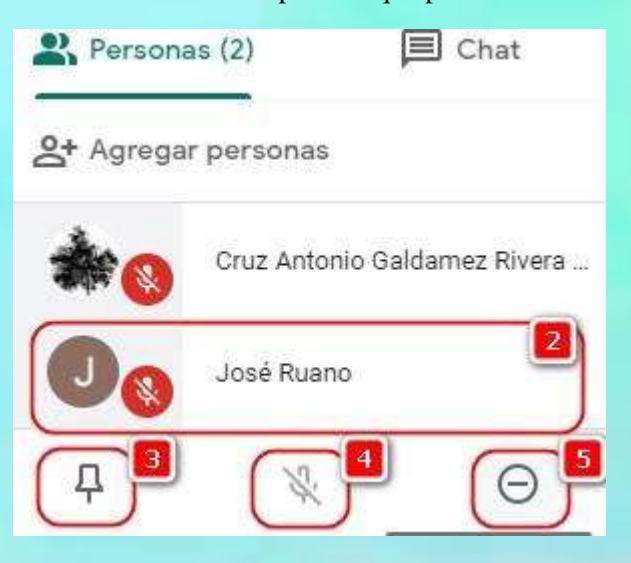

- 3. Este icono permite dejar la vista del participante como principal. Esto es de utilidad cuando una persona está presentando y se quiere dar más atención (usar todo el espacio del área del video) a lo que está presentando.
- 4. Silenciar el micrófono del participante.
- 5. Retirar a un participante.

### **Mostrar contenido durante la videollamada**

**1.** Para mostrar contenido desde el computador en una video llamada, podrá seleccionar la opción **Presentar ahora.**

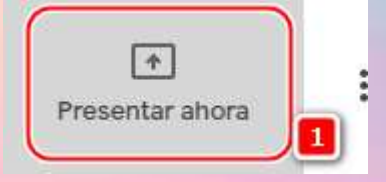

2. Dentro de la lista de opciones podrá seleccionar:

**Tu pantalla completa:** Los participantes podrán ver todo lo que ocurre en el computador del presentador.

**Una ventana:** Los participantes podrán ver únicamente lo que sucede en la ventana que se seleccione.

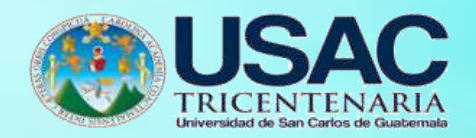

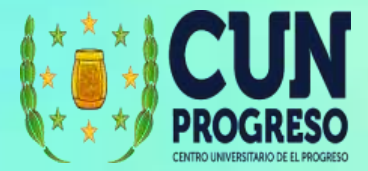

**Una pestaña de Chrome:** Si está conectado usando Google Chrome (el navegador de Google) podrá seleccionar una pestaña específica para mostrar.

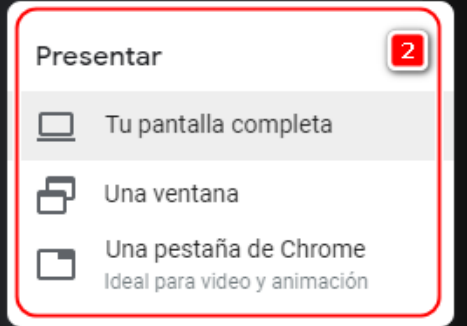

### **Grabar una videollamada**

1. Clic en las opciones avanzadas de Google Meet.

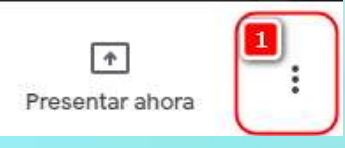

**2.** Seleccionamos la opción **Grabar reunión.**

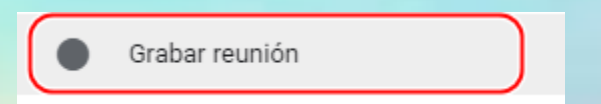

3. Deberá solicitar el consentimiento de los participantes para poder grabar la videollamada.

#### Solicitar consentimiento

La grabación de las reuniones sin el consentimiento de los participantes podría ser ilegal y dar lugar a una demanda judicial. Para grabar esta reunión, debes obtener la aprobación de todas las personas que participen, incluidos los invitados externos y aquellos que se unan tarde.

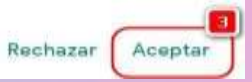

4. La grabación iniciará y se mostrará el mensaje en la esquina superior izquierda.

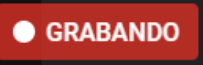

5. Para detener la grabación dar Clic en las opciones avanzadas de Google Meet.

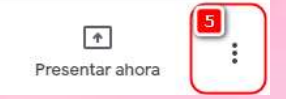

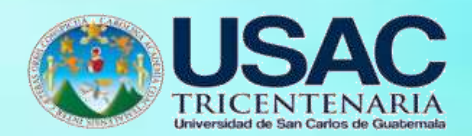

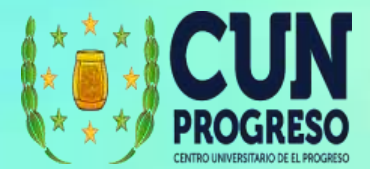

**6.** Seleccionamos la opción **Detener la grabación.**

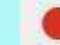

Detener la grabación

7. Se mostrará un mensaje para confirmar que queremos detener la grabación. Damos clic en

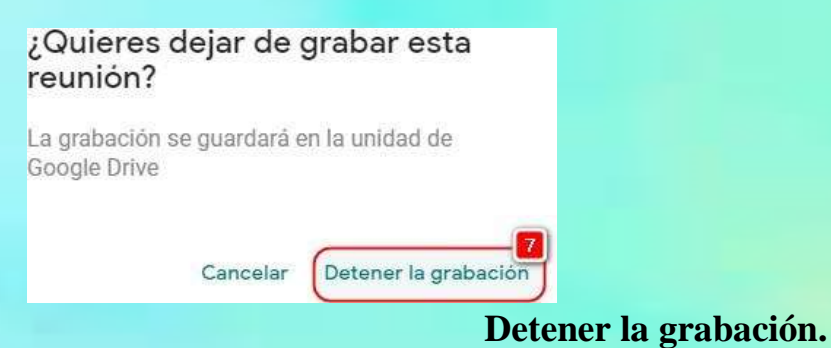

**8.** La grabación se guardará en el Google Drive en la carpeta llamada: **Meet Recordings**

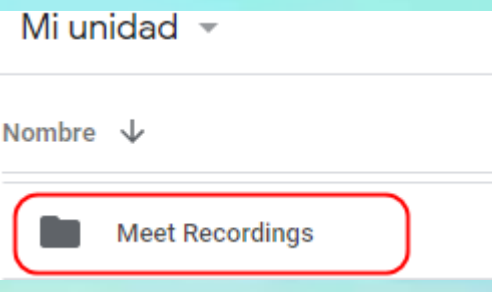

### **Opciones Avanzadas de Google Meet.**

**1.** Las **opciones avanzadas** se encuentran en la esquina inferior derecha. Estas nos mostrarán las opciones adicionales que tenemos disponibles.

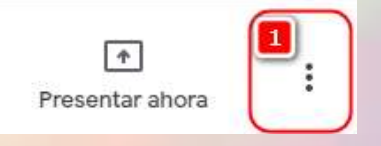

**2. Grabar reunión**: Permite grabar la reunión y dejarla almacenada en Google Drive para futuras referencias, o para enviarla a una persona que no pudo ingresar a la reunión.

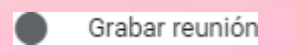

**3. Cambiar diseño**: Permite cambiar la visualización del área del video, de tal forma que podamos seleccionar entre:

**Automático:** donde se ajustará según las personas y/o la presentación que se esté realizando.

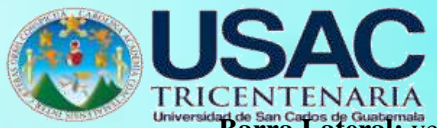

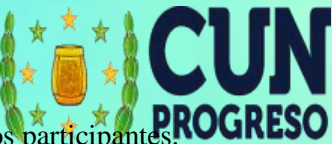

ado sen capos de Guatemala.<br>**Barra Lateral:** ver una barra lateral con 4 videos a la derecha de los participant

**En foco:** ver a un participante/presentación en toda el área de video

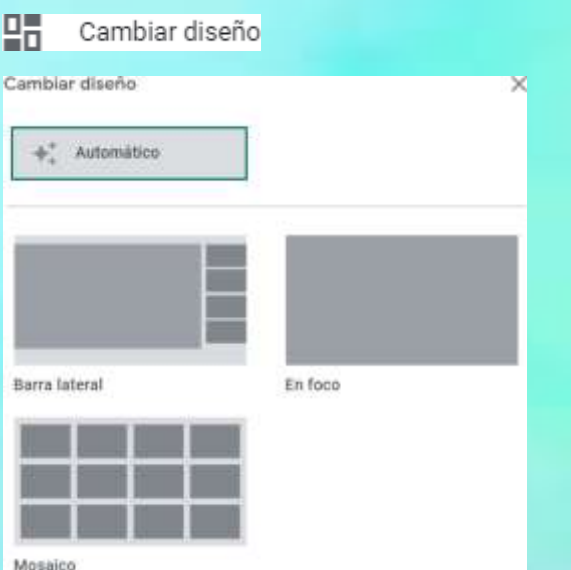

**Mosaico:** para ver una cuadrícula con los videos de los participantes.

**4. Pantalla completa:** permite que Meet se ejecute en pantalla completa

83 Pantalla completa

**5. Activar subtítulos:** permite agregar subtítulos en tiempo real. Esta función es importante si se tendrá dentro de los participantes personas con problemas de audición. Sin embargo, actualmente solo está disponible para el idioma inglés.

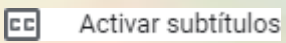

**6.** Configuración: permite hacer ajustes al micrófono o cámara (esta función es importante si no estamos trabajando con un micrófono o cámara integrados).

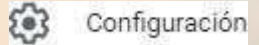

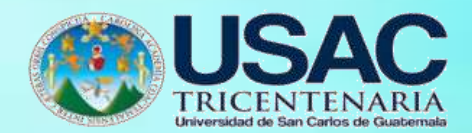

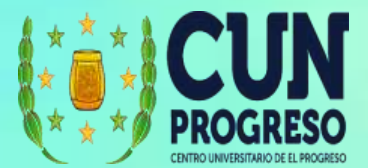

#### **Usar Google Meet dentro de Classroom**

Esta opción solo está disponible para cuentas de G-Suite, es decir que, en una cuenta de usuario general de Google, esta opción no se mostrará.

- **1.** Para ingresar a Meet desde Classrroom ingresamos a una de nuestras clases en la cuales queremos iniciar una videollamada y daremos clic en **Trabajo en Clase.**
- 2. Luego daremos clic en la opción **Meet**.

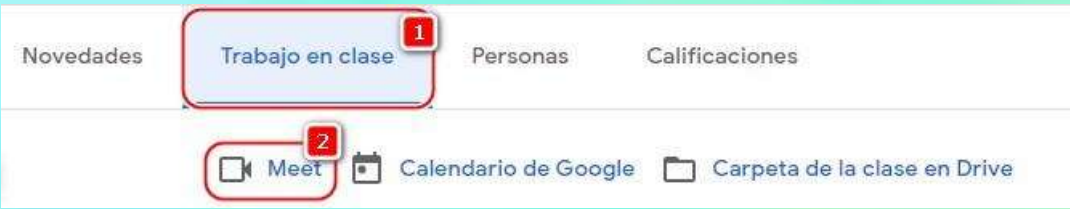

3. Si es primera vez que utilizamos Meet desde esa clase, se desplegará una ventana para configurar el vínculo para la clase.

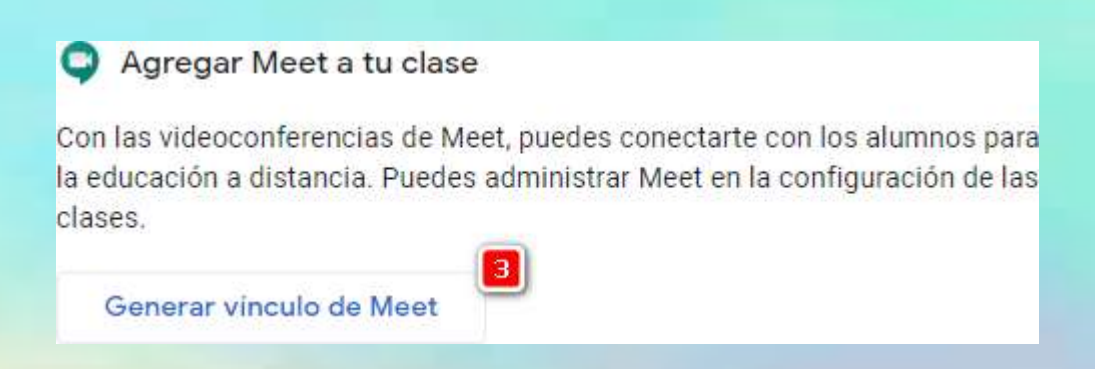

- 4. Se generará el link que podemos compartir con los alumnos.
- 5. Podemos dejar visible el link para los estudiantes (se muestra en el encabezado de la clase) u ocultarlo.
- **6.** Cuando terminamos damos clic en **Guardar.**

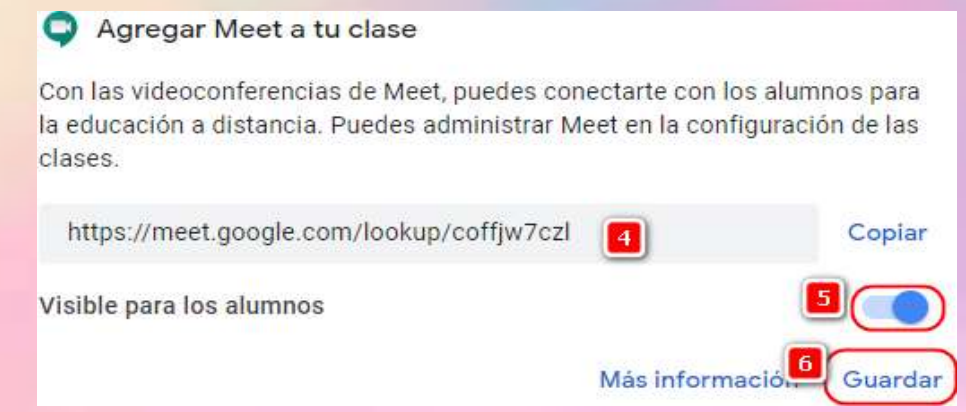

7. Si ya habíamos creado el vínculo, se abrirá la ventana para iniciar la videollamada.

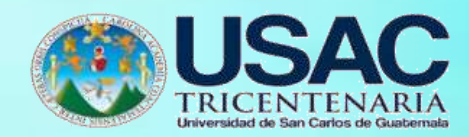

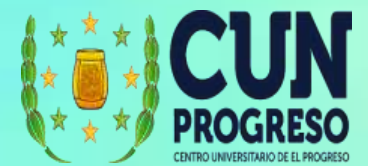

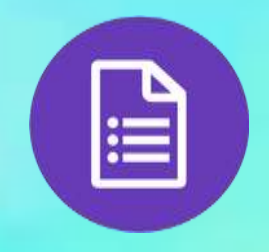

# **Google Forms**

Permite crear formularios y compartirlos de forma segura en la nube, haciendo posible capturar información y tener un proceso de resultados de forma automática. Google Forms es parte de la Suite de Google que se integra directamente con Google Drive y funciona como un archivo almacenado en Drive. Por lo tanto, para conocer sobre permisos y/o manejo del archivo, vea la sección de **Google Drive** y para conocer cómo usará Google forms para crear exámenes vea la sección de **Google Classroom**.

#### **Crear un Formulario**

- 1. Ingresar en el navegador la dirección web <https://drive.google.com/>
- 2. Nos pedirá ingresar un usuario y contraseña válido de Google.

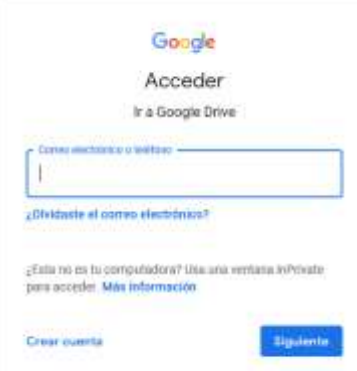

- 3. Ingresar con el correo y contraseña de Gmail.
- **4.** Seleccionamos la opción **Nuevo.**

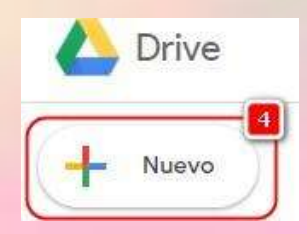

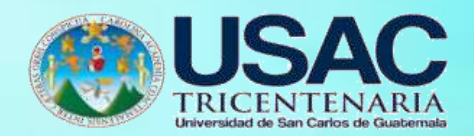

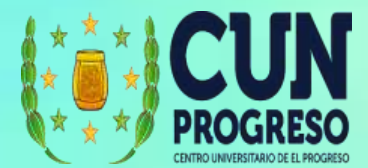

**5.** En la lista debemos seleccionar **Más.**

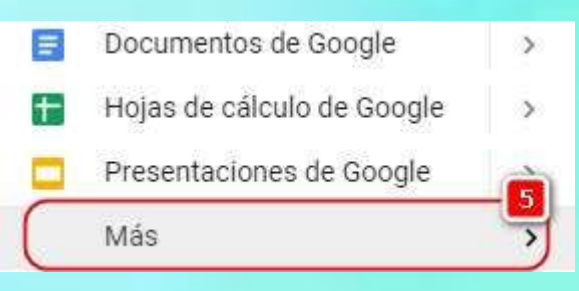

# 6. Damos clic en **Formularios de Google**.

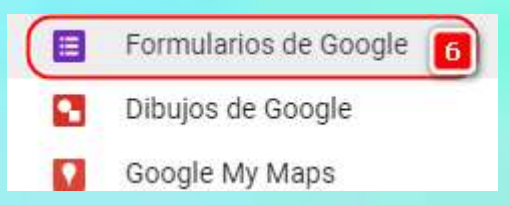

**7.** También tenemos la acción a la derecha que nos permite darle clic y seleccionar **Crear un formulario desde una plantilla** o un **formulario en blanco.**

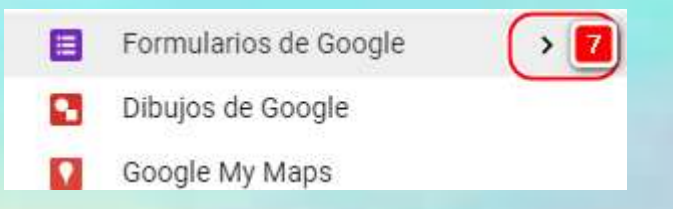

8. Se abrirá un nuevo formulario. Este nuevo formulario se guardará automáticamente en Google Drive en la carpeta que estábamos posicionados antes de crearlo.

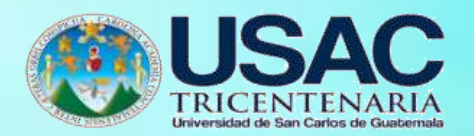

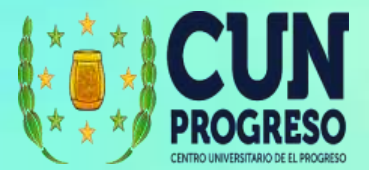

#### **Interfase de Google Forms**

- 1. Nombre del archivo que será usado para identificar el formulario en Google Drive
- 2. Opciones de formato visual, vista previa, configuración de seguridad y envío
- 3. Vista de preguntas
- 4. Vista de las respuestas recibidas
- 5. Título del formulario
- 6. Descripción/instrucciones para llenar el formulario
- 7. Preguntas
- 8. Tipos de preguntas
- 9. Herramientas complementarias del formulario

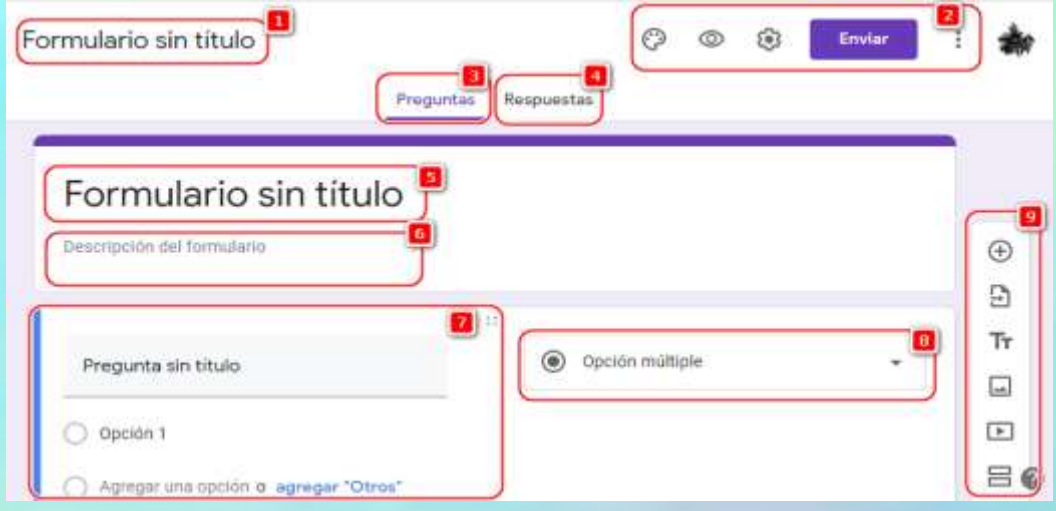

### **Agregar preguntas**

- **1.** Para agregar una nueva pregunta damos clic en la **opción +**
- 2. Agregamos la pregunta
- 3. Seleccionamos el tipo de pregunta que deseamos realizar

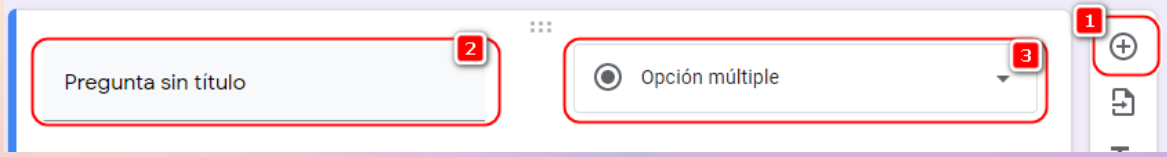

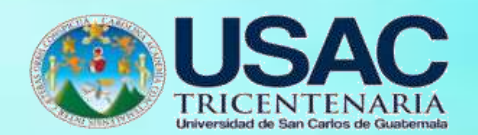

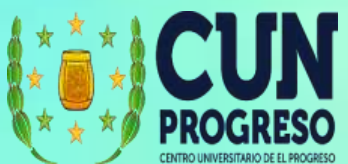

4. Estos son los tipos de preguntas que podemos crear y dependerá del objetivo de la información que se quiere seleccionar:

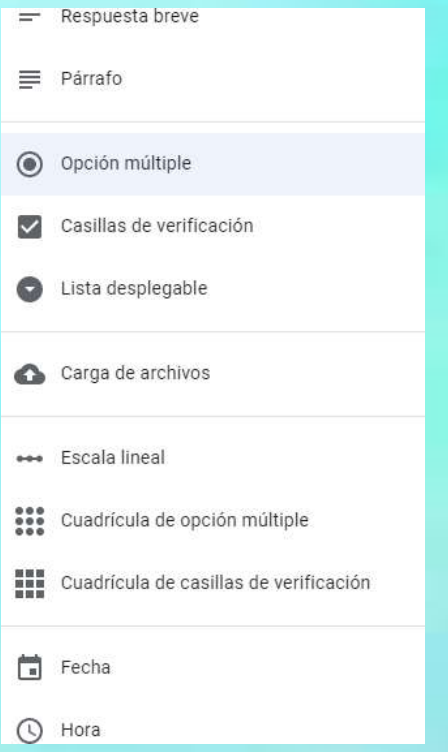

5. Dependiendo del tipo de pregunta, podremos configurar la sección para la respuesta. Si el tipo de pregunta es de selección múltiple, podrán agregarse las opciones que estarán disponibles.

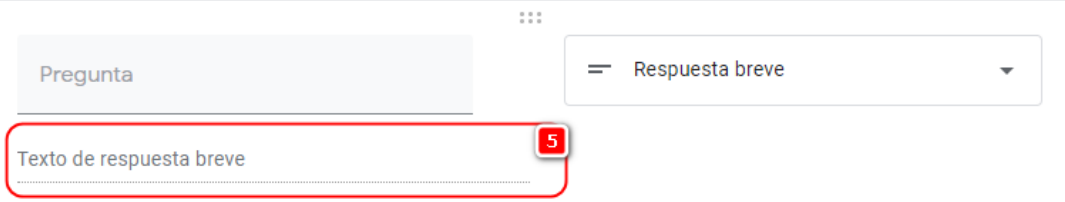

- 6. Cada pregunta podrá ser duplicada
- 7. También podrá ser eliminarla
- 8. Marcar como obligatoria para que el usuario la responda
- 9. Además de funciones avanzadas para la pregunta

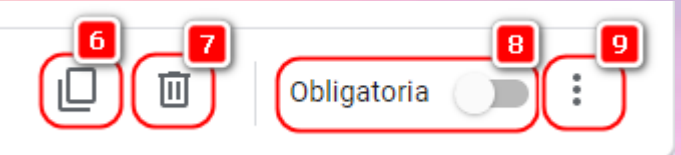

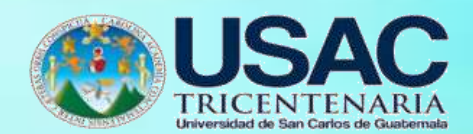

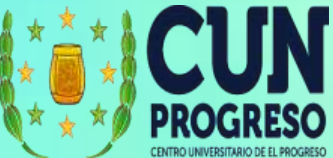

10. Las opciones avanzadas disponibles para las preguntas son las siguientes:

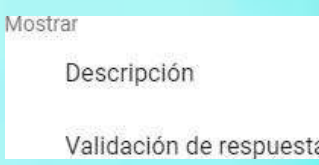

11. **Descripción**: permite agregar una descripción a cada pregunta

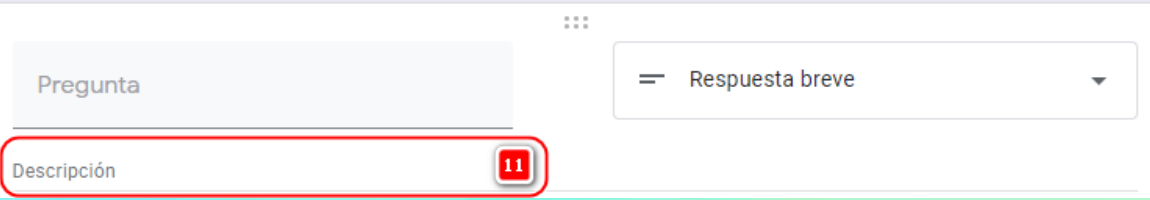

12. **Validación de respuesta**: permite ayudar al usuario a no cometer errores, por ejemplo, si debe digitar su fecha de nacimiento, puede decirle que solo se aceptan números. También se usa para asegurarnos que el usuario ingrese la información con el menor número de errores, por ejemplo, si pedimos que ingrese su email, podemos seleccionar que solo acepte texto en formato de correo electrónico.

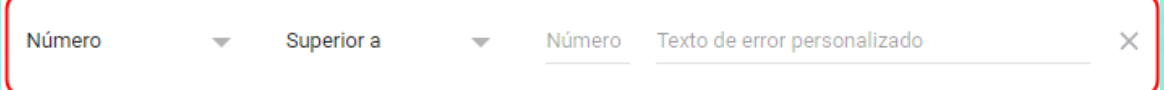

### **Herramientas complementarias del formulario**

1. Agregar preguntas.

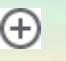

2. Importar preguntas desde otro formulario creado previamente.

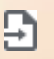

3. Agregar un texto para enriquecer la visualización del formulario, o como elemento de consulta que será usado para responder las siguientes preguntas que aparezcan en el formulario.

# Tт

4. Agregar imagen para enriquecer la visualización del formulario, o como elemento de consulta que será usado para responder las siguientes preguntas que aparezcan en el formulario.

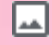

5. Agregar un video de YouTube para enriquecer la visualización del formulario, o como elemento de consulta que será usado para responder las siguientes preguntas que

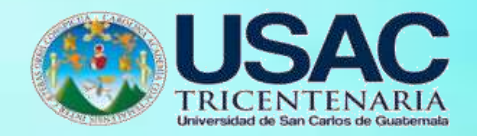

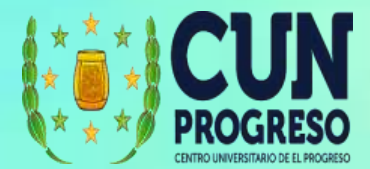

 $\Box$ 

aparezcan en el formulario.

6. Sección. Esta opción se utiliza para segmentar mejor las preguntas de esta forma cada sección se convierte en una página y el usuario cambiará de página por cada sección creada.

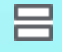

# **Configuración del aspecto visual del formulario**

1. Para configurar el aspecto visual, seleccionamos la opción personalizar tema:

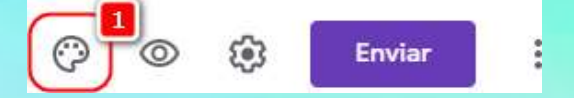

2. Podrá cambiar la imagen del encabezado, el color del tema, el color de fondo y el estilo de la fuente a utilizar:

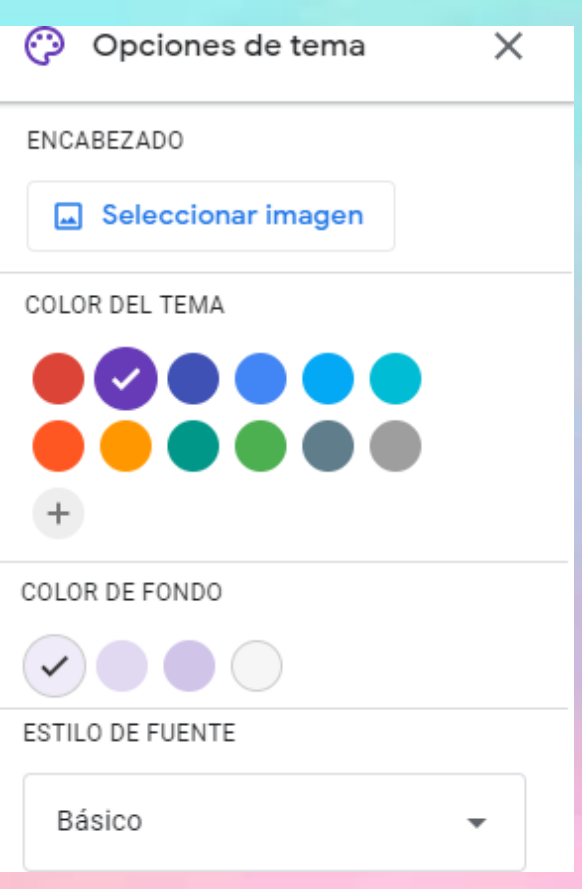

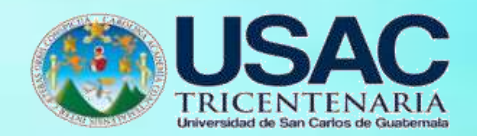

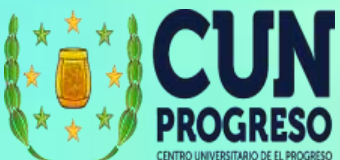

3. Para que pueda ir validando cómo se ve el formulario puede dar clic en la opción de vista previa:

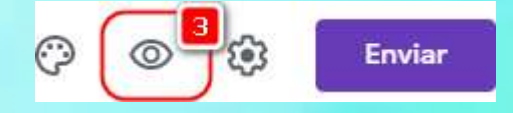

# **Configuración general del formulario**

- 1. Podrá recopilar las direcciones de correo electrónico de las personas que llenen el formulario.
- 2. Restringir el acceso sola a usuarios de la organización y limitar a 1 respuesta por persona. (Al usar esta configuración, los usuarios tendrán que ingresar con una cuenta de correo de Gmail válida para responder).
- 3. Configurar si los usuarios podrán editar las respuestas al finalizar de llenar el formulario. Es recomendable que la opción **ver gráficos de resumen y respuestas de texto** quede desactivada para que los usuarios no puedan ver dicha información.

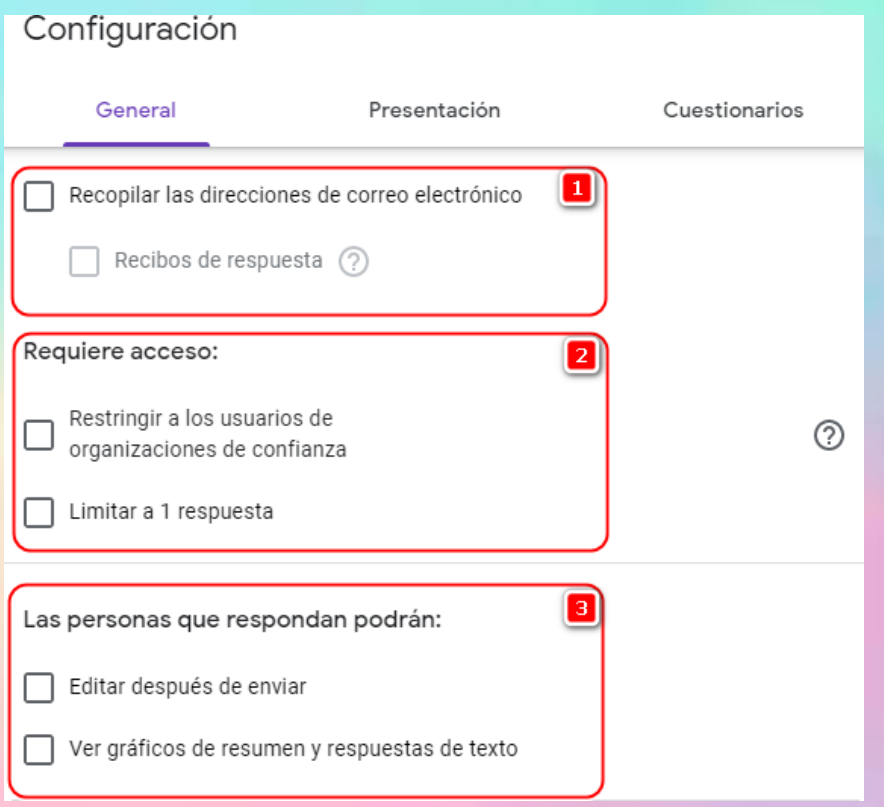

4. Podrá mostrar una barra de progreso y que las preguntas se muestran en orden aleatorio. Se recomienda que la opción de **Mostrar vínculo para enviar otra respuesta** esté desactivada. Si seleccionó la opción de **Limitar una respuesta por persona** la opción estará desactivada por defecto.

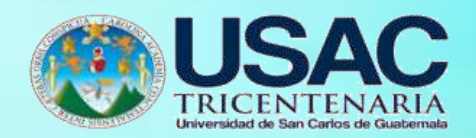

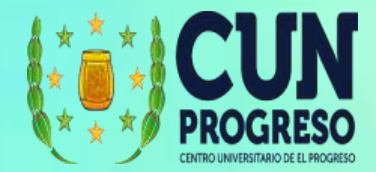

5. Configurar el mensaje que se mostrará al finalizar de llenar el formulario.

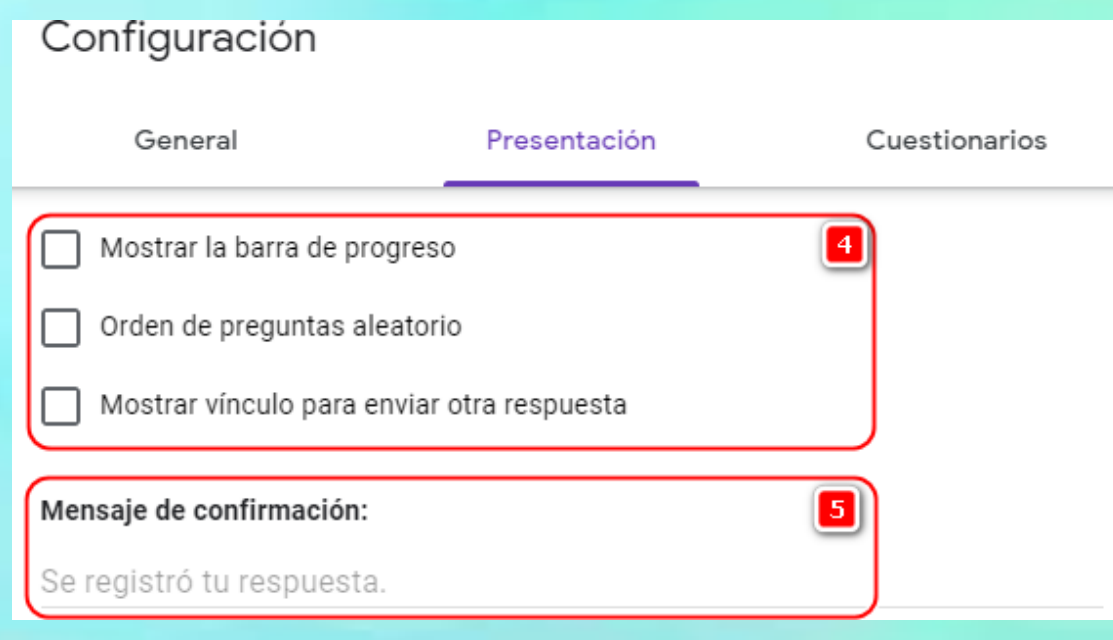

6. Configurar que el formulario se convierta en cuestionario que se califique automáticamente. Para más información sobre cuestionarios, puede ver la sección **Creación de Formularios para examen** dentro de **Google Classroom**.

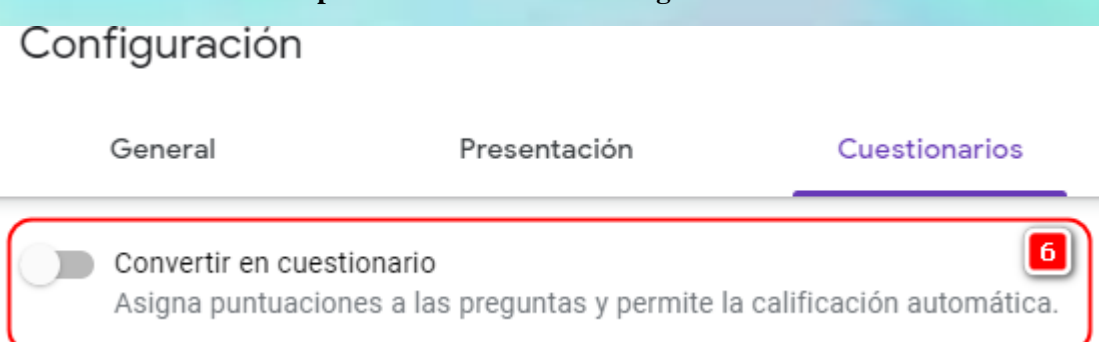

# **Configuración Envío de formulario**

**1.** Para configurar el envío seleccionamos la opción **Enviar.**

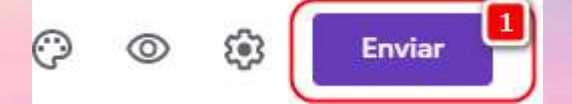

- 2. Recopilar los correos electrónicos.
- 3. Seleccionar si queremos enviar el formulario por correo electrónico, compartirlo por medio de un vínculo o un código para colocarlo dentro de una página web.
- 4. Compartir en redes sociales.

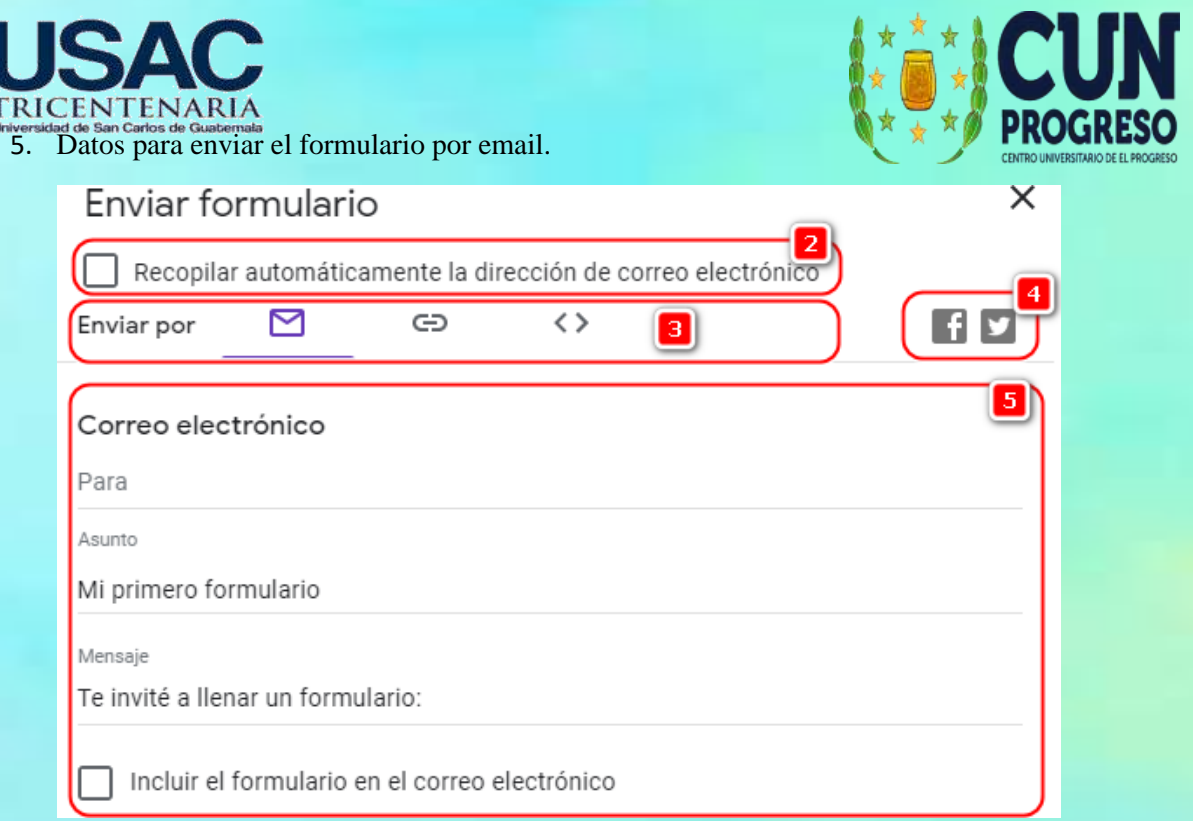

6. Si el formulario se quiere enviar a otra persona para que puedan trabajarlo en conjunto se debe agregar como colaborador.

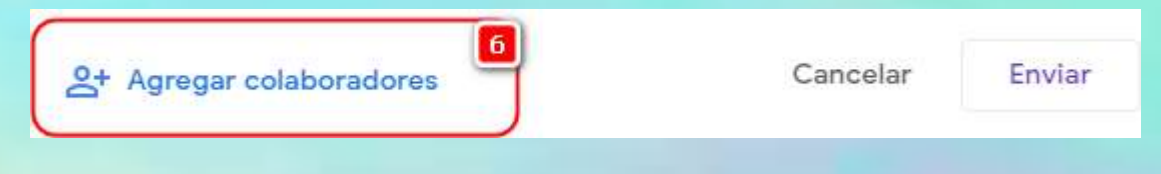

Cuando se comparte el link se recomienda que se use la opción Abreviar la URL para

que sea más corta y manejable.

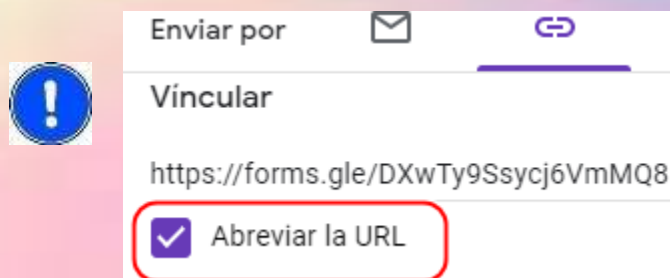

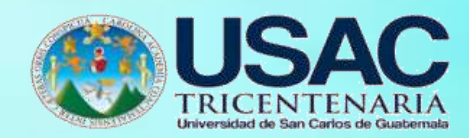

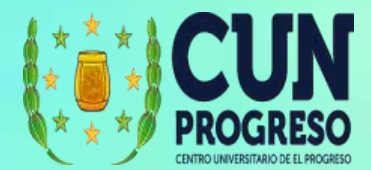

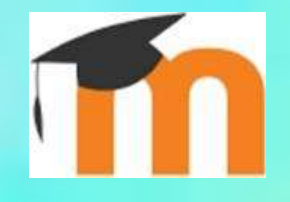

# **Moodle**

Moodle es un sistema de gestión de cursos de distribución libre, que ayuda a los educadores a crear comunidades de aprendizaje en línea. Para ingresar a Moodle la institución deberá proveer una cuenta y un vínculo donde se encuentra instalada la plataforma.

### **Ingresar a Moodle**

- 1. Ingresar a la dirección que se ha asignado por la institución para hacer uso de la plataforma.
- 2. Usar el usuario y contraseña que la institución le ha proporcionado para ingresar a la plataforma.

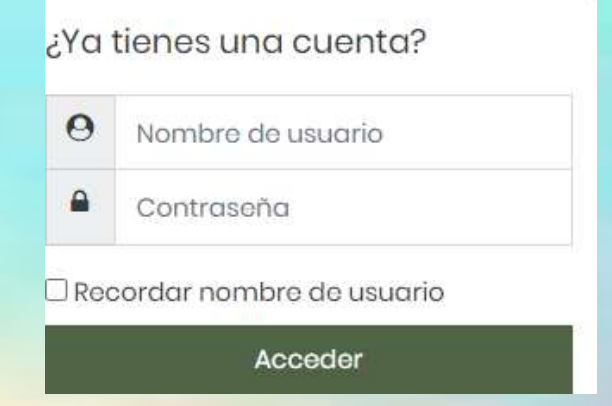

### Interfase de Moodle

- 1. Expandir el menú de la izquierda
- 2. Cambiar el idioma de la interfaz
- 3. Mostrar/ocultar las notificaciones
- 4. Mostrar/ocultar los mensajes recibidos
- 5. Acceso a perfil y opciones de configuración
- 6. Opciones principales
- 7. Listado de cursos que se han visitado recientemente
- 8. Listado de cursos a los cuales se tiene acceso.

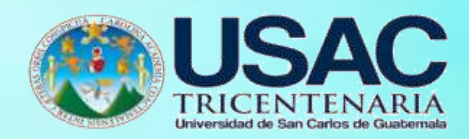

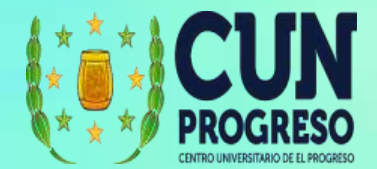

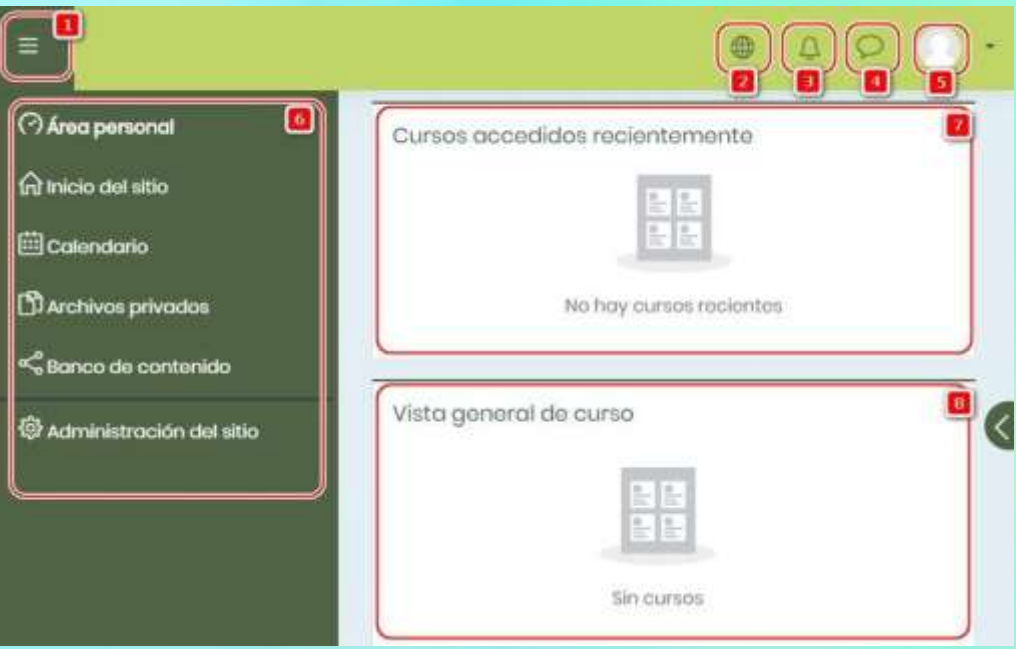

## **Editar un curso**

- 1. Ingresamos a un curso al cual se los ha asignado como docente.
- **2.** Seleccionamos la opción **Activar edición.**

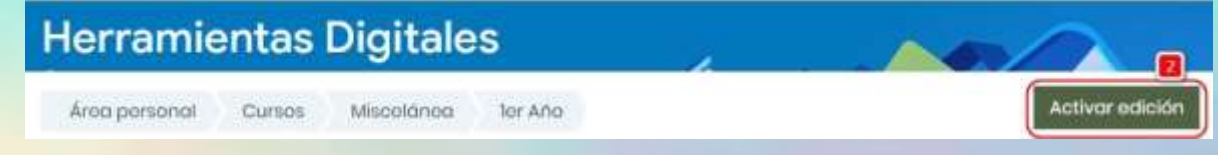

- **3.** Se activará las opciones **Editar tema.**
- 4. Si seleccionamos la opción **Ocultar tema**, los estudiantes no podrán verlo hasta que se active nuevamente.

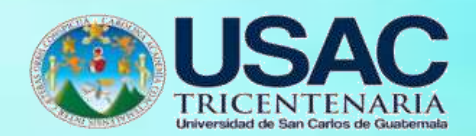

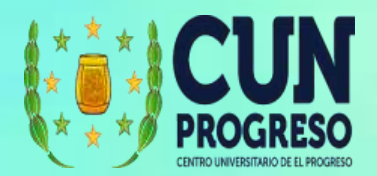

5. Podemos cambiar el tema según se crea conveniente.

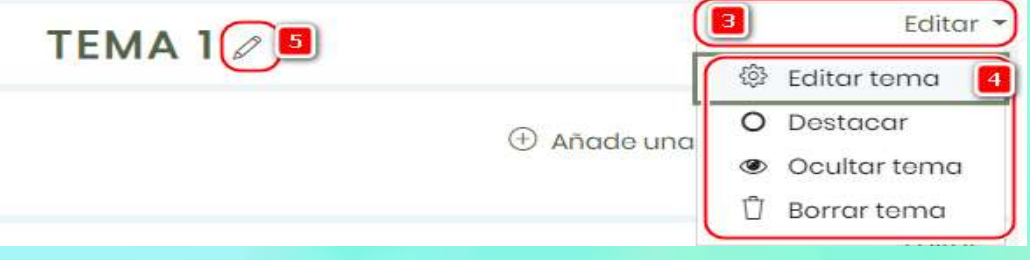

# **Añadir Recursos a un curso**

- 1. Ingresamos a un curso al cual se nos ha asignado como docente.
- **2.** Seleccionamos la opción **Activar edición.**

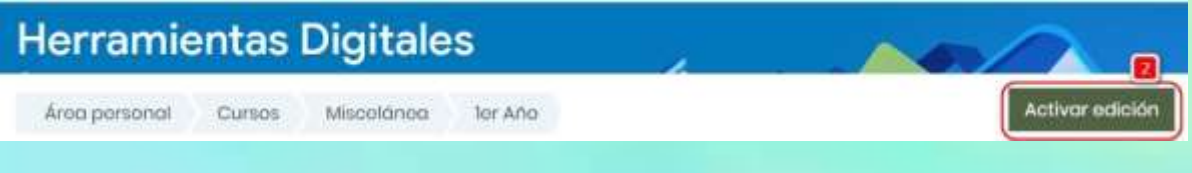

3. Seleccionamos el tema en el cual queremos agregar la actividad o recursos.

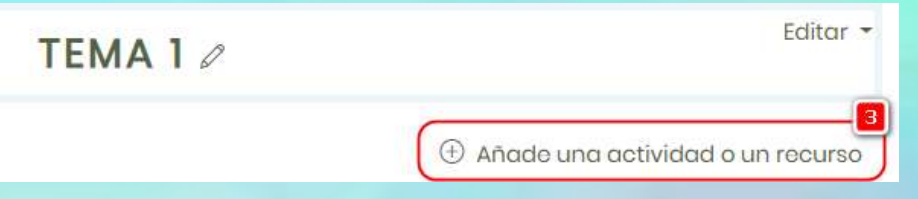

4. Se visualiza la lista de todos los elementos que podemos seleccionar para agregar. Añade una actividad o un recurso

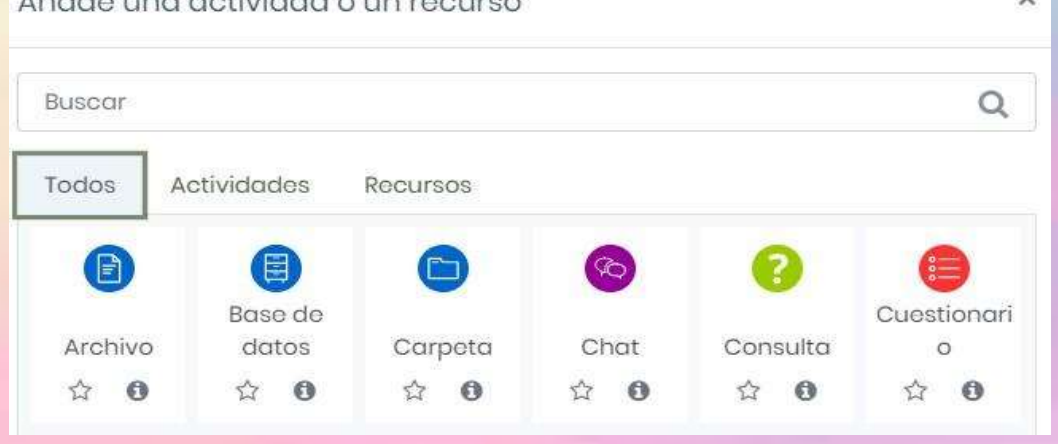

5. Cada una de las actividades o recursos ofrece una configuración específica.

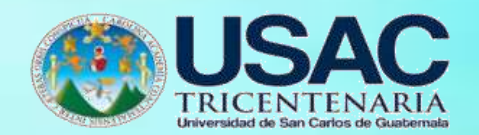

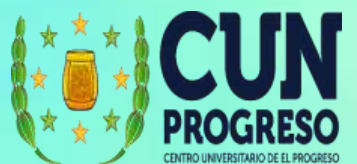

- 6. En nuestro caso agregaremos un archivo. Seleccionamos **Recursos** (Archivo está en la ventana principal, bajo "todos", es decir podemos acceder directamente).
- **7.** Luego seleccionamos **Archivo.**

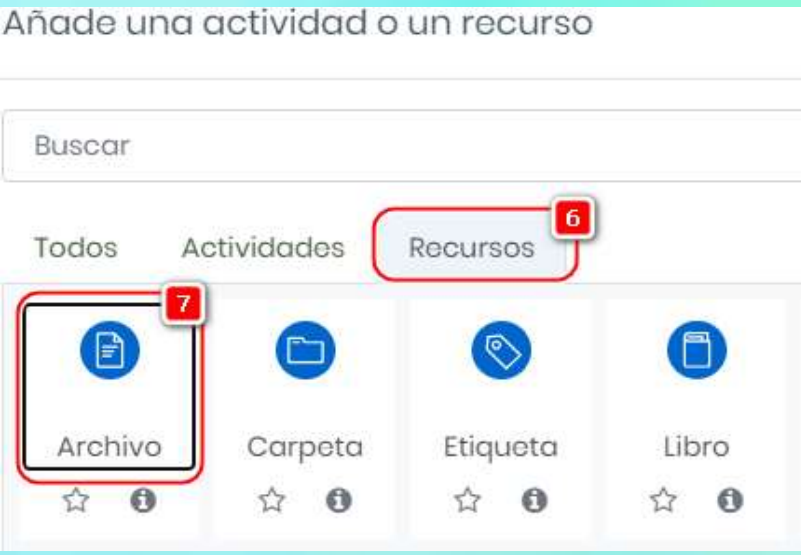

- 8. En la ventana que se abre seleccionamos el nombre que daremos a nuestro recurso.
- 9. Agregamos una descripción. En esta descripción se pueden colocar diferentes formatos y recursos, como imágenes y videos que sirvan de guía al alumno.
- 10. Si seleccionamos la descripción se mostrará en la vista principal del curso.

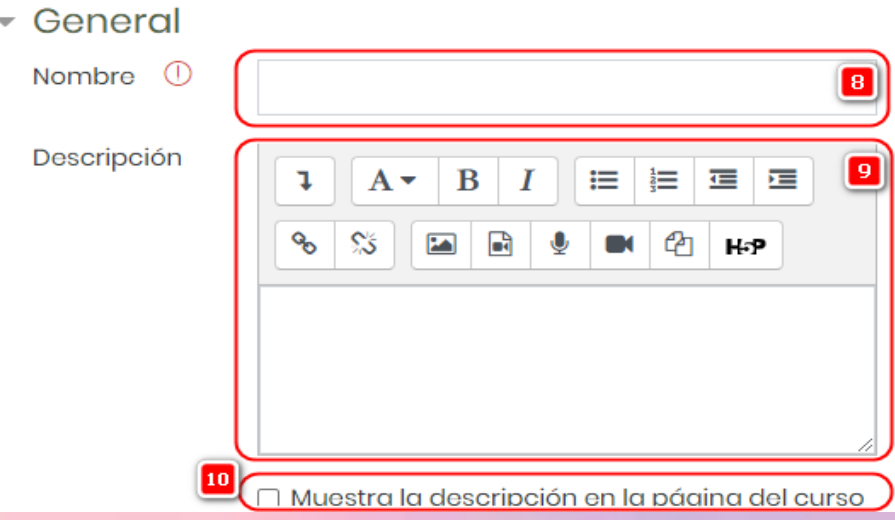

11. El archivo lo podemos arrastrar a la sección de archivos o seleccionarlo desde nuestro computador. También podemos crear una carpeta si vamos a subir varios archivos para organizarlos mejor.

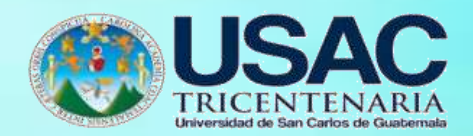

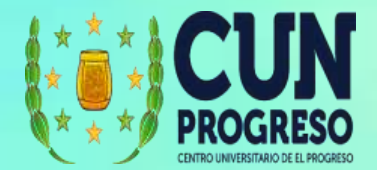

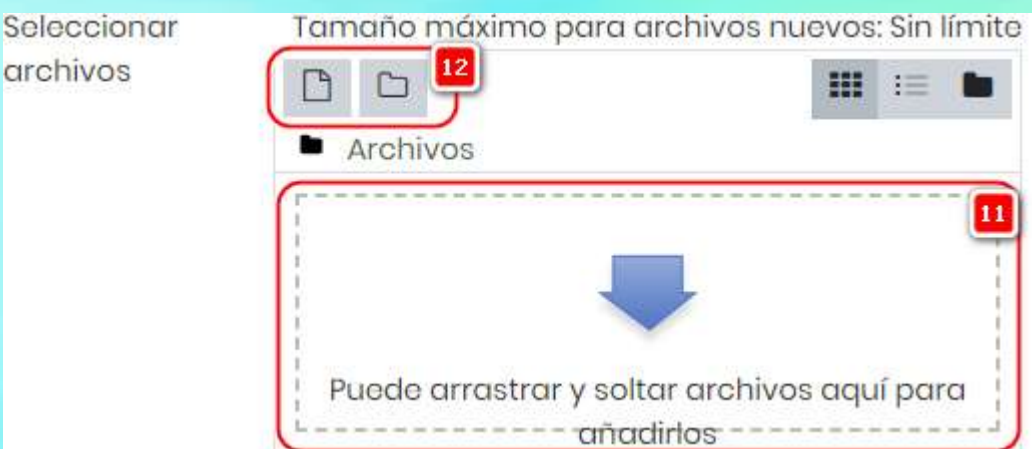

12. Cuando el archivo se ha agregado se mostrará en la ventana de archivos. Pueden subir más archivos de ser necesario.

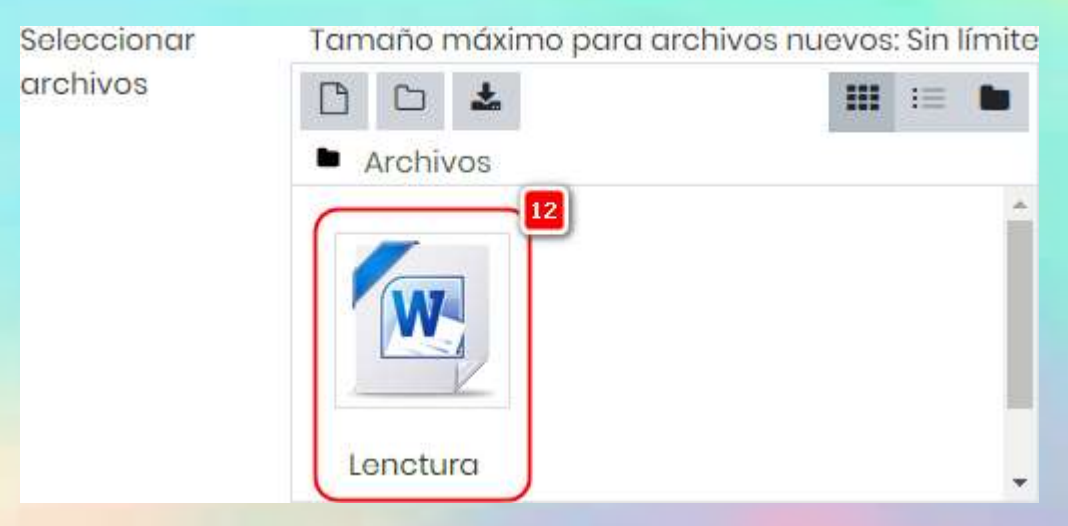

13. Para finalizar guardamos los cambios realizados.

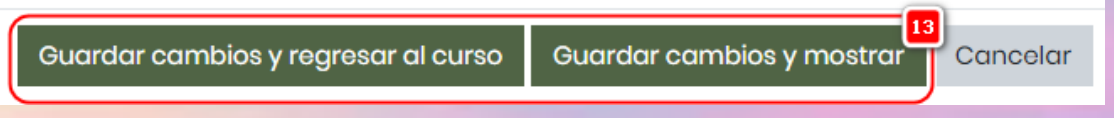

14. El archivo se mostrará disponible en el curso. Si deseamos hacer algún cambio podemos dar clic en **Editar** y hacer los cambios que se crea conveniente.

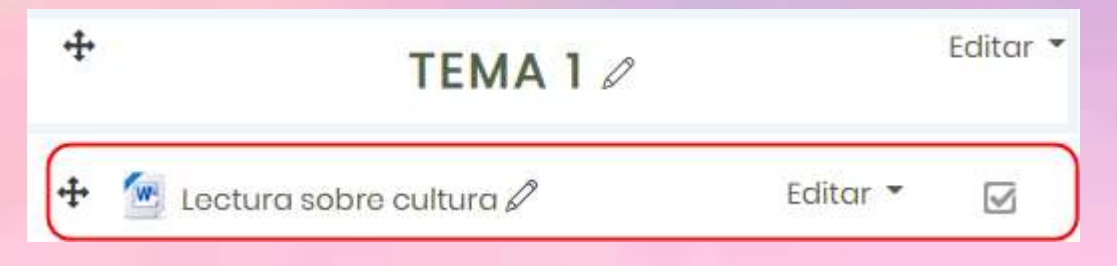

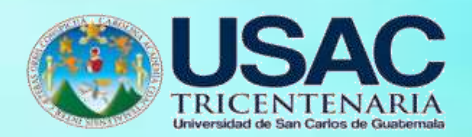

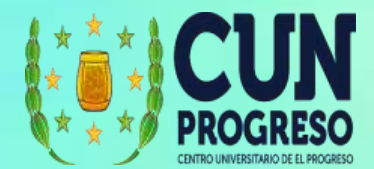

 $\overline{\mathsf{x}}$ 

### **Añadir actividad a un curso**

- 1. Ingresamos al curso al cual se los ha asignado como docente.
- **2.** Seleccionamos la opción **Activar edición.**

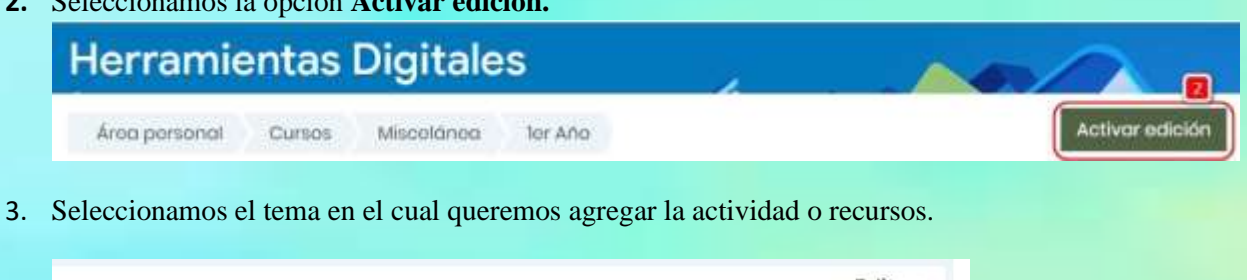

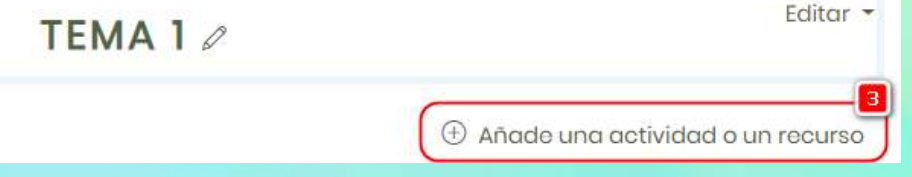

4. Se muestra la lista de todos los elementos que podemos seleccionar para agregar. Añade una actividad o un recurso

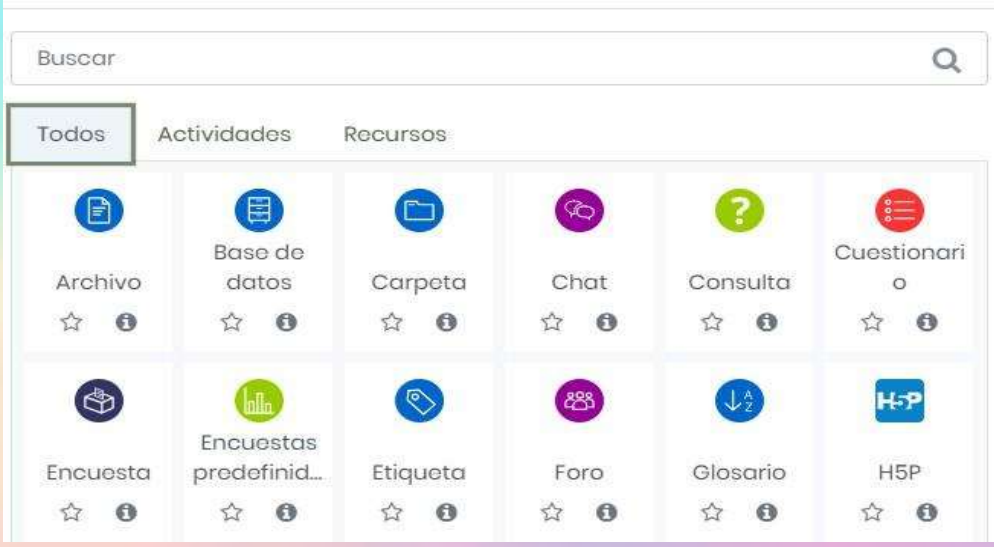

**5.** Seleccionamos la opción **Actividades**

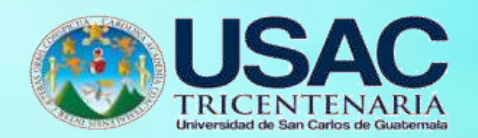

**6.** Luego seleccionamos **Tarea.**

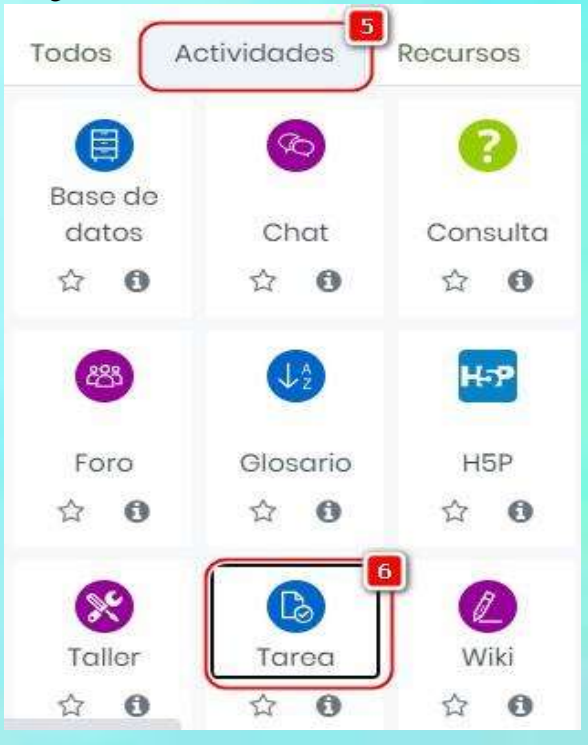

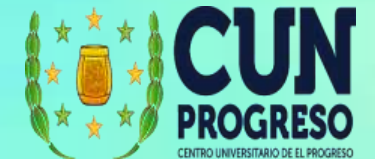

- 7. Colocamos el nombre de la actividad.
- 8. Agregamos posteriormente una descripción. La descripción permitirá a los alumnos tener instrucciones para poder realizar la tarea.

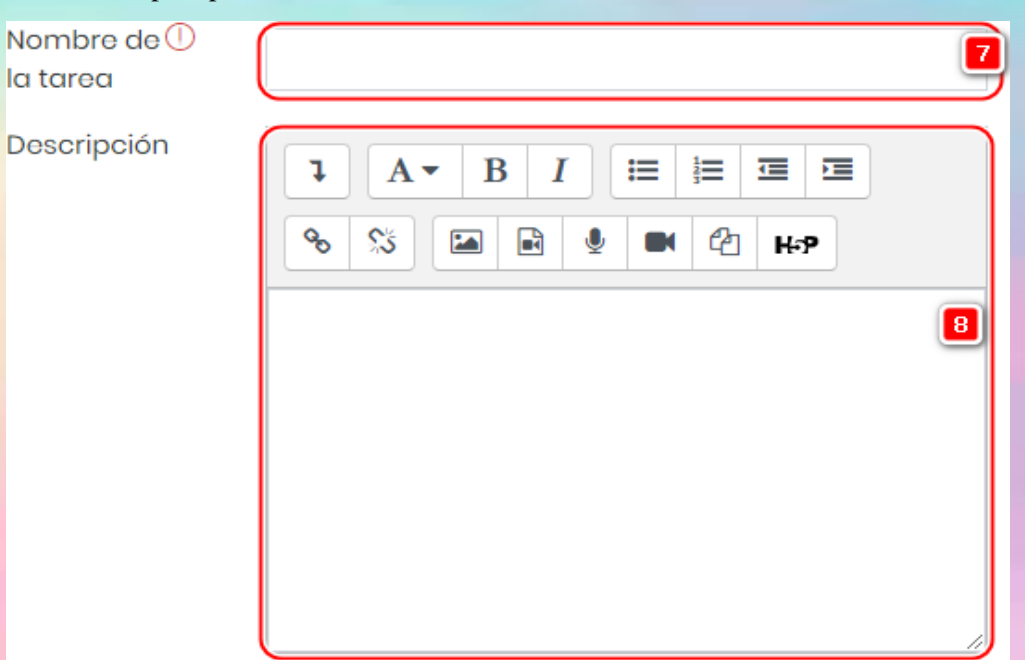

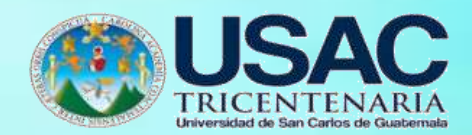

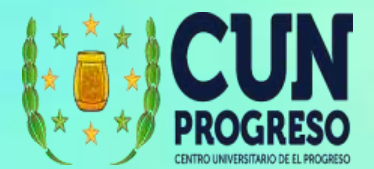

9. Podemos también agregar documentos de apoyo para la tarea.

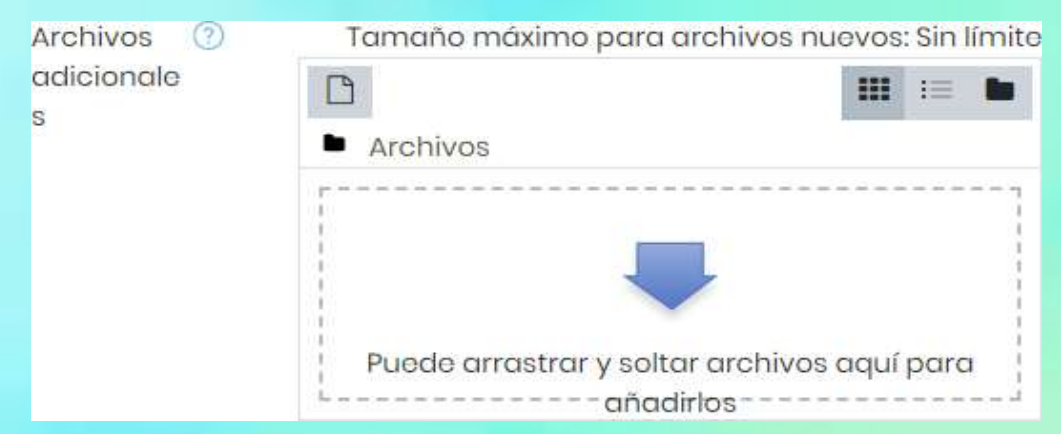

- 10. Configuramos las fechas que los alumnos tendrán disponible para la entrega de la actividad.
- 11. Si alguna de las restricciones no se quiere habilitar, se pueden desmarcar en la opción de la derecha.
- 12. Se recomienda que la opción **Mostrar siempre la descripción,** se mantenga activa para que los estudiantes lo tengan a primera vista.

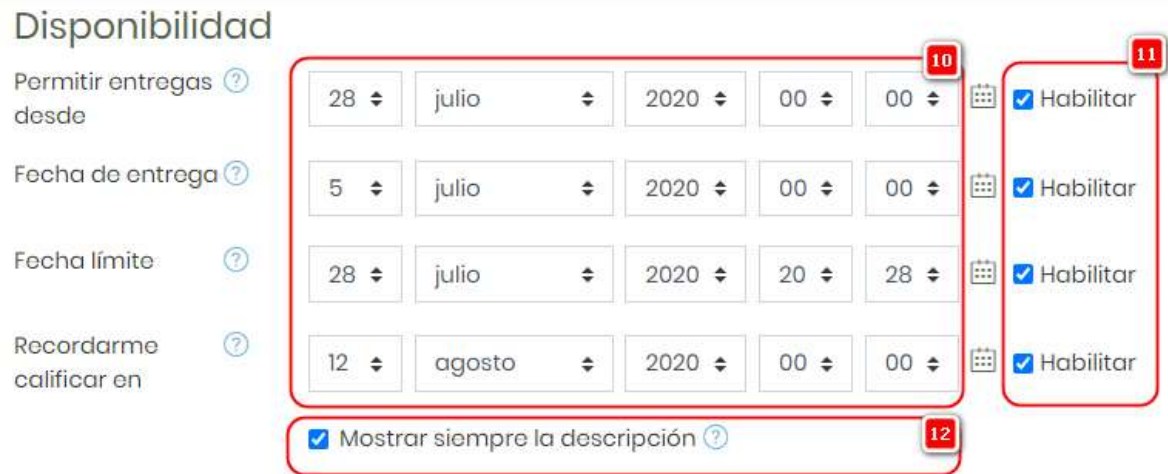

13. En la parte inferior tendrá mas opciones de configuración para la entrega. Para finalizar guardamos los cambios realizados.

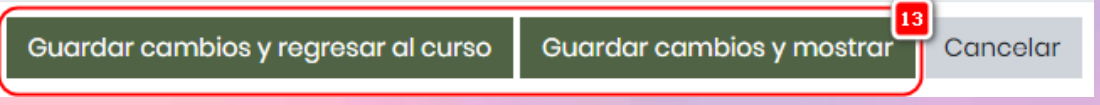

14. La actividad se mostrará disponible en el curso. Si deseamos hacer algún cambio podemos dar clic en **Editar** y hacer los cambios que crea conveniente.

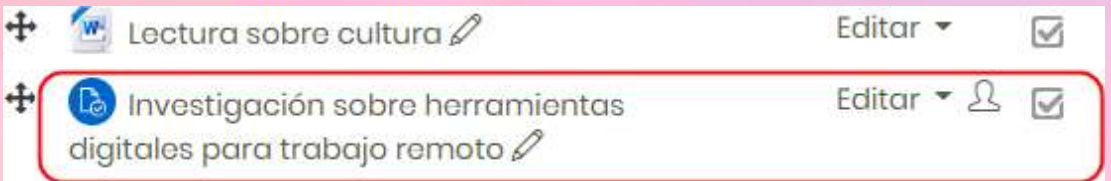

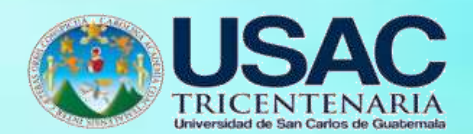

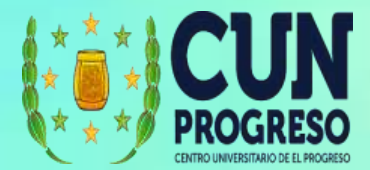

## **Calendario y Calificaciones de actividad en un curso**

1. Para acceder al calendario damos clic en la opción **Calendario** del menú de la derecha.

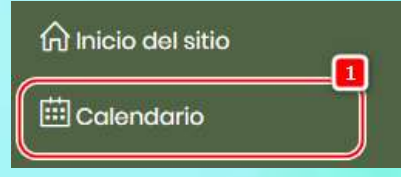

2. El calendario mostrará las actividades registradas en las fechas que corresponden las entregas.

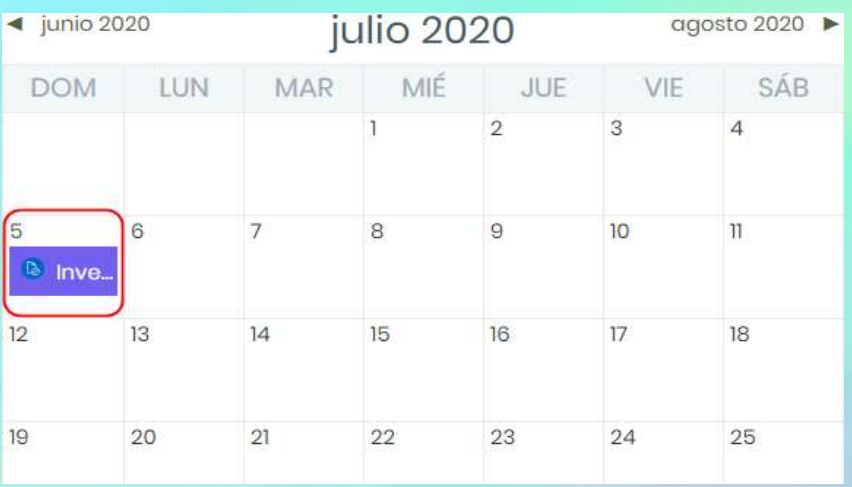

**3.** Si damos clic sobre la actividad, nos mostrará el detalle de la actividad, incluyendo la descripción; y si queremos hacer la calificación podemos dar clic en **Ir a la actividad.**

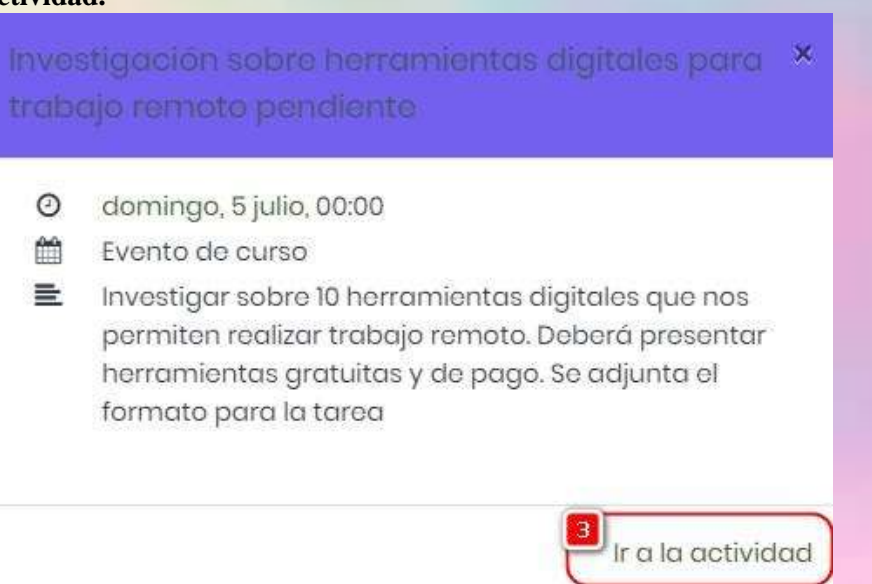

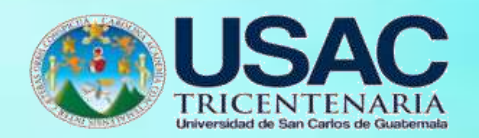

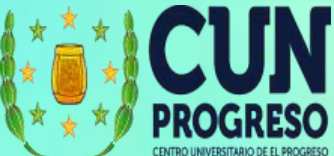

4. Posteriormente podemos iniciar a realizar la revisión y calificaciones.

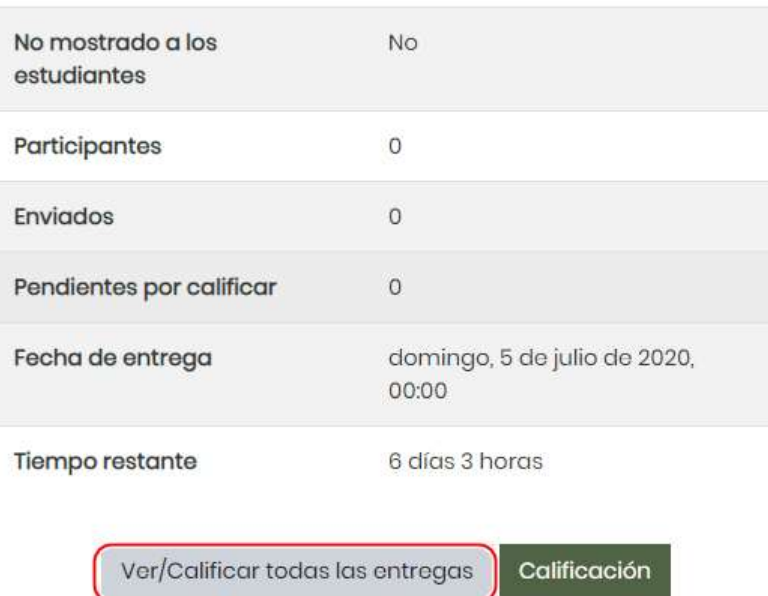

5. Dentro del calendario podemos agregar también eventos. Seleccionando **Nuevo evento** o podemos dar clic sobre una de las fechas del calendario.

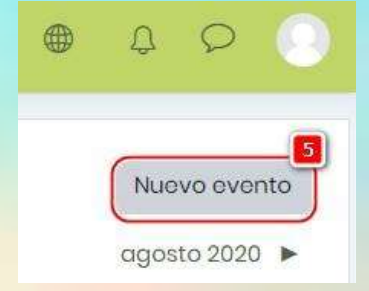

- 6. Agregamos un título
- 7. Especificamos la fecha del evento
- 8. Definimos el tipo de evento

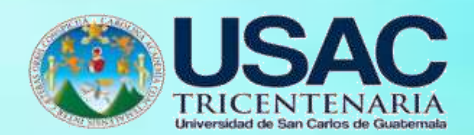

# **9.** Y procedemos a dar clic en **Guardar.**

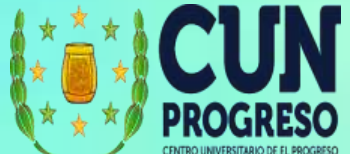

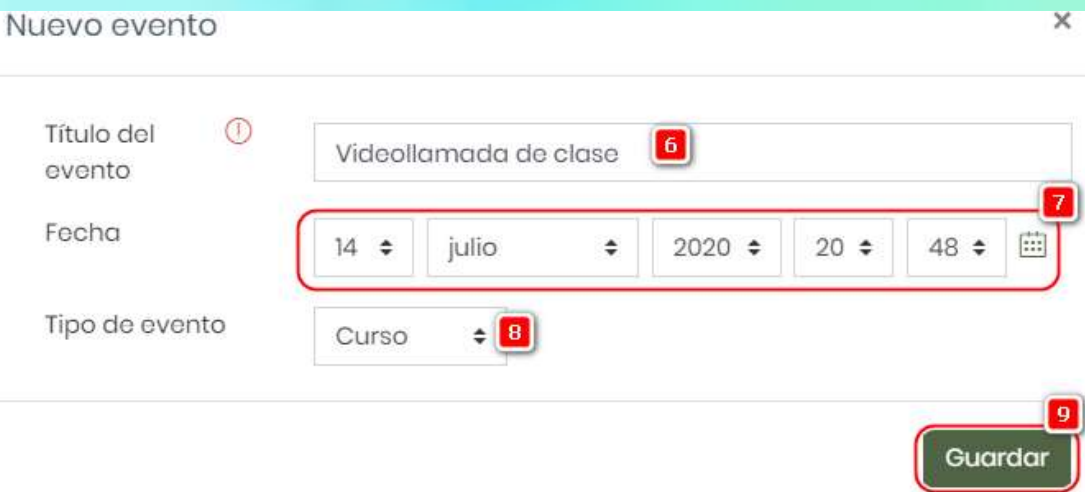

# 10. El nuevo evento se mostrará en el Calendario.

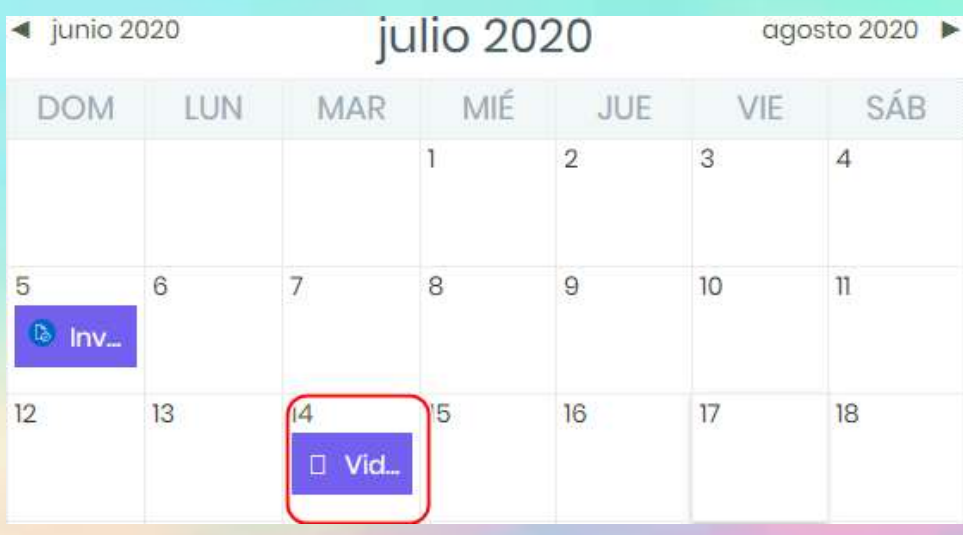

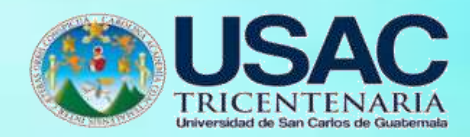

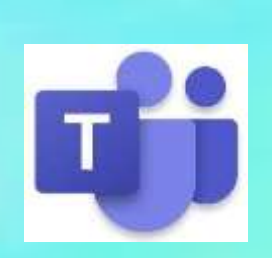

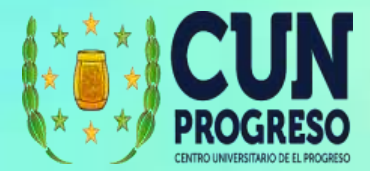

# **Microsoft Teams**

Moodle es un sistema de gestión de cursos de distribución libre que ayuda a los educadores a crear comunidades de aprendizaje en línea. Para ingresar a Moodle la Institución deberá proveer una cuenta y un vínculo donde se encuentra instalada la plataforma.

### **Crear una cuenta en Teams**

- **1.** Teams ofrece diferentes tipos de licenciamientos entre pagados y gratuitos. Actualmente Teams tiene una licencia gratuita para cualquier tipo de usuario con una cuenta de correo electrónico válida; y licencias para docentes/alumnos si tienen una cuenta de correo institucional que tenga el dominio .**edu**
- 2. En nuestro caso crearemos este ejemplo con nuestra cuenta de correo de Gmail
- 3. Ingresamos a la siguiente dirección: [https://www.microsoft.com/es/microsoft-](https://www.microsoft.com/es/microsoft-365/microsoft-teams/group-chat-software)[365/microsoft-teams/group-chat-software](https://www.microsoft.com/es/microsoft-365/microsoft-teams/group-chat-software)
- 4. Ingresamos nuestro correo electrónico de Gmail (recuerde que puede ser con cualquier cuenta de correo electrónico válida)
- 5. Luego damos clic en siguiente.

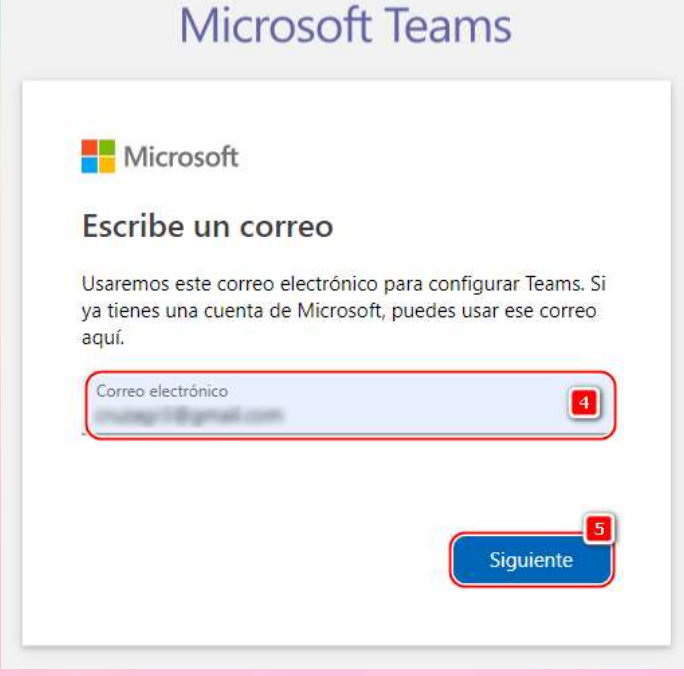

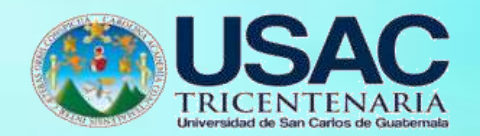

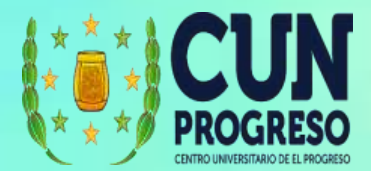

- 6. Seleccionamos cómo usaremos Teams. En nuestro caso seleccionaremos la opción **Uso Laboral**. Recuerde que si selecciona la opción Uso académico debe tener una cuenta válida de su institución .edu
- 7. Clic en siguiente

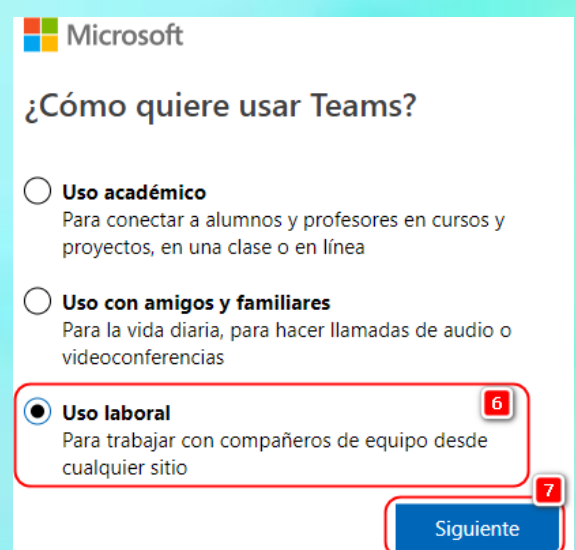

- 8. Le pedirá registrar esa cuenta de correo electrónico con Microsoft y que seleccione una contraseña.
- 9. Recibirá un correo confirmando que se ha realizado satisfactoriamente.

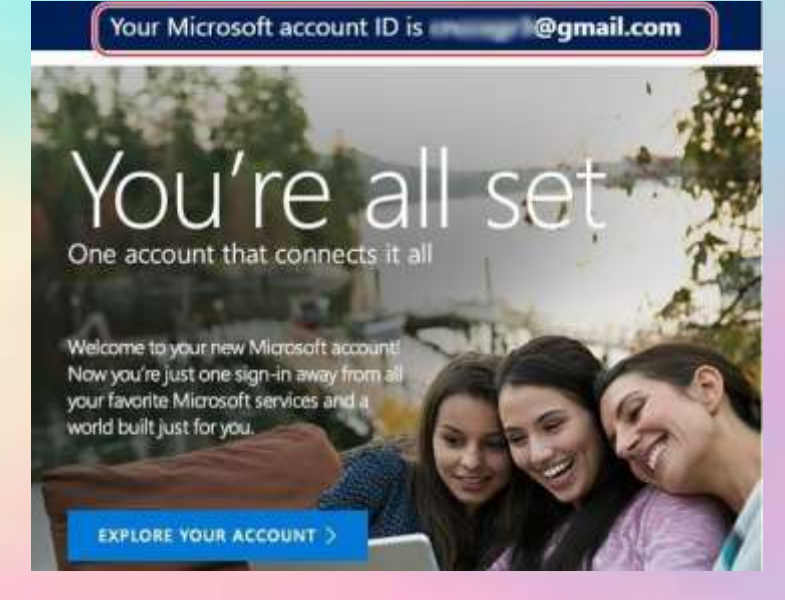

- 10. Ahora podremos digitar nuestra contraseña para ingresar.
- 11. Cuando ingresemos se nos solicitará completar la información de la cuenta.
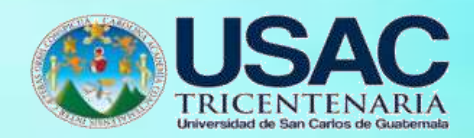

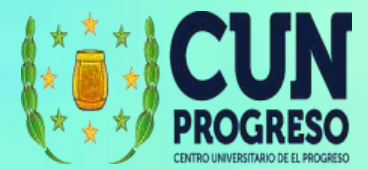

12. Posteriormente damos clic en Configurar Teams.

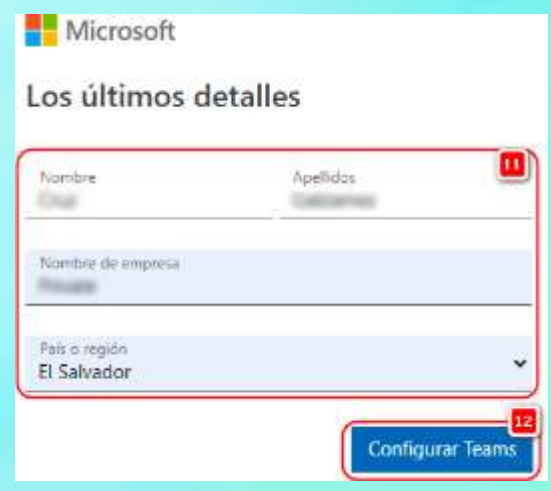

13. Esperaremos unos segundos mientras se configura la cuenta.

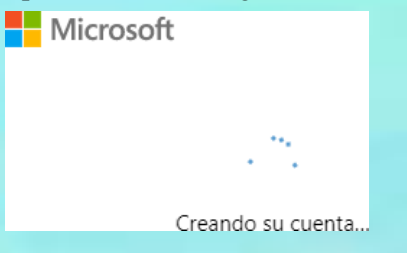

14. Si todo está correcto llegará a la siguiente ventana en donde puede pasar a la sección

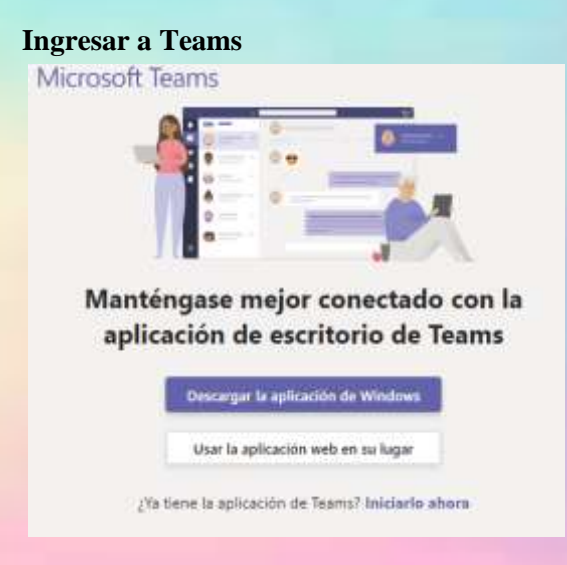

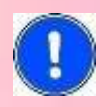

Con una cuenta educativa tendrá más opciones para administrar clases y deberá

conocer dichas opciones que no están cubiertas en este manual. Puede ver el siguiente enlace<https://bit.ly/3eIGRxF>

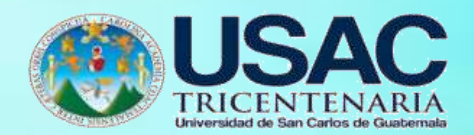

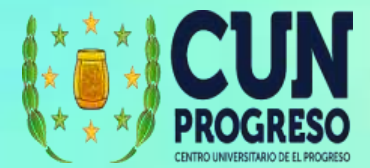

#### **Ingresar a Teams**

- 1. Ingresar al siguiente vínculo <https://teams.microsoft.com/>
- **2.** Ingresamos nuestro correo con el cual registramos la cuenta. Si aún no registra la cuenta vea la sección **Crear una cuenta en Teams.**
- 3. Clic en siguiente

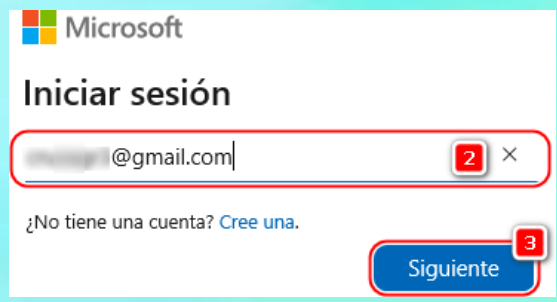

- **4.** Ingresamos la contraseña
- **5.** Posteriormente clic en **Iniciar sesión**

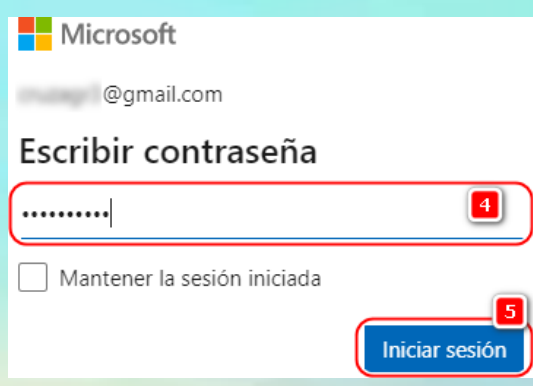

6. Luego de iniciar sesión se mostrará la siguiente ventana en donde seleccionará la opción **Utilice la aplicación web en su lugar**

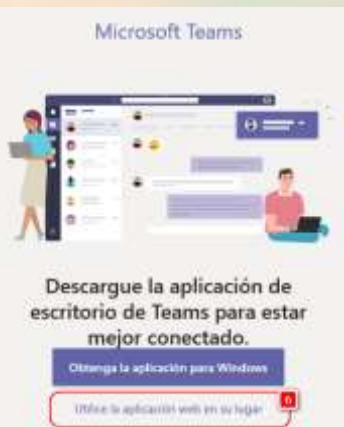

7. Esta opción le permitirá trabajar todo independiente del computador. Puede instalar la aplicación para tener acceso más rápido a Teams desde su computador.

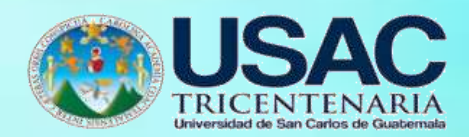

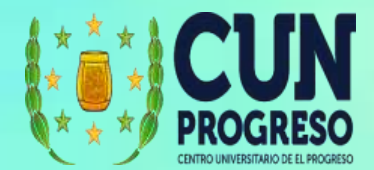

#### **Interfase de Microsoft Teams**

- 1. Creación rápida de un nuevo chat
- 2. Búsqueda de elementos dentro de personas, mensajes y archivos dentro de Teams
- 3. Acceso a perfil de cuenta y configuraciones generales
- 4. Menú de acceso rápido: Actividades, Chat, Equipos, Reuniones, Archivos, llamadas y aplicaciones
- 5. Área de trabajo de Microsoft Teams. Esta área cambiará según la opción del **menú de acceso rápido** que seleccionemos

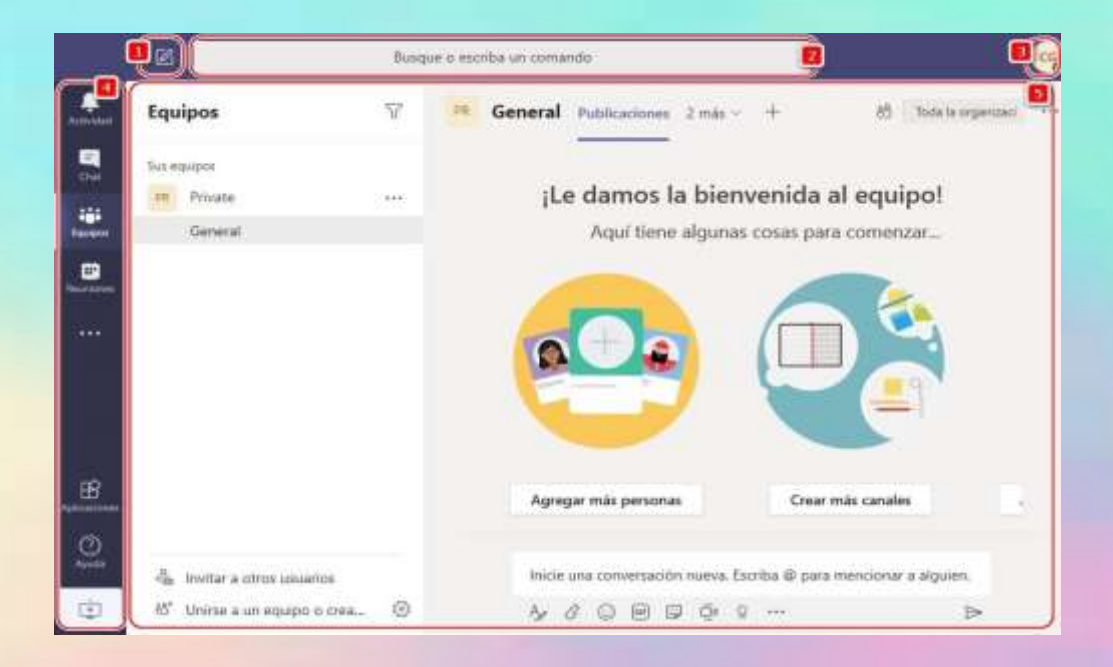

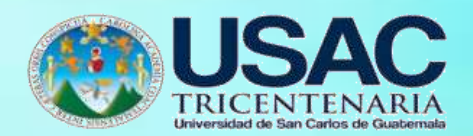

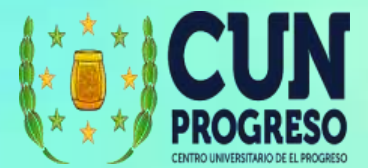

# **Crear un equipo**

- 1. Los equipos permiten agrupar el trabajo de una forma fácil y segura. Para crear un equipo damos clic en la opción de equipos del menú de acceso rápido.
- **2.** Damos clic en **Unirse a un equipo o crear uno**

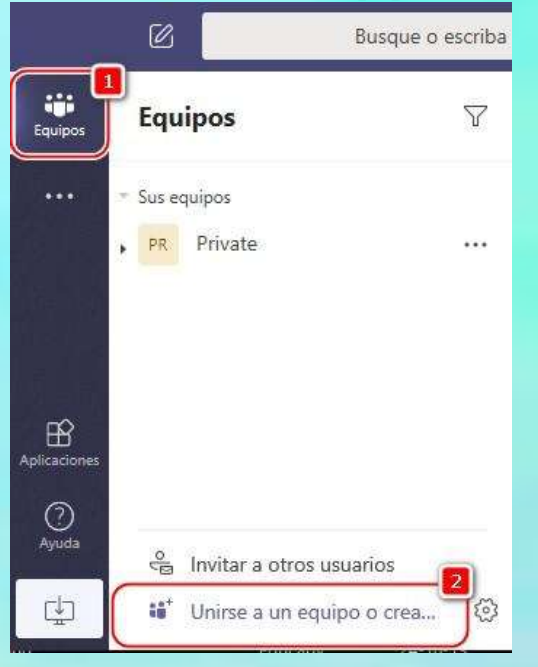

**3.** Cuando no tenemos creado ningún grupo, solo se mostrará la opción para **Crear equipo,** por lo que damos clic en dicho botón.

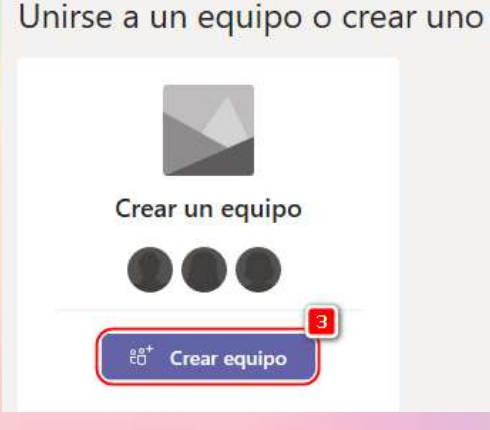

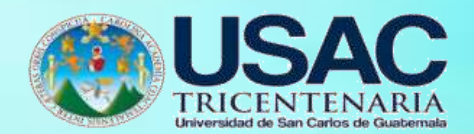

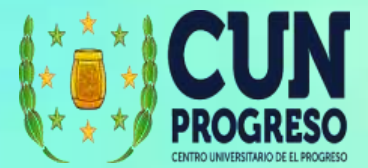

**4.** Seleccionamos **Crear un equipo desde cero**

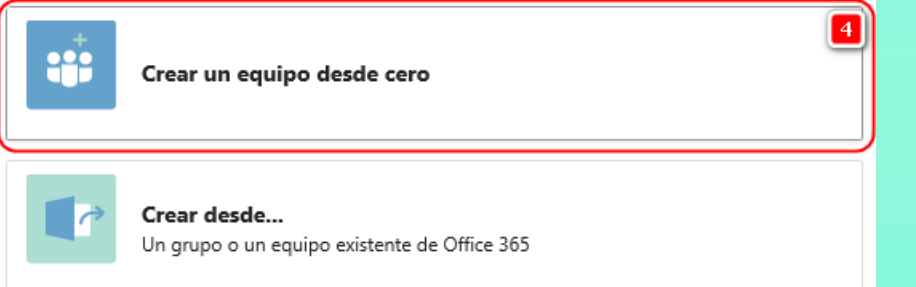

5. La clase de equipo dependerá del fin que se quiere lograr. Por ejemplo, si es para una clase, debemos dejarlo **privado** para que solo las personas que invitemos puedan ingresar y ver la información.

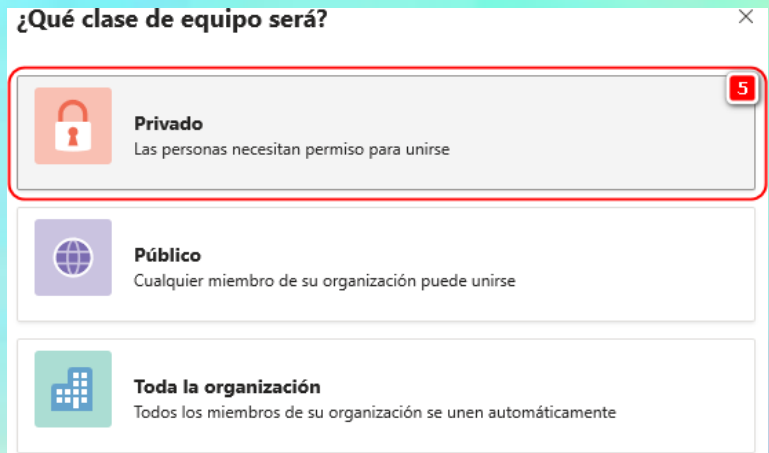

- 6. Colocamos un nombre al equipo.
- 7. Y se agrega una descripción.

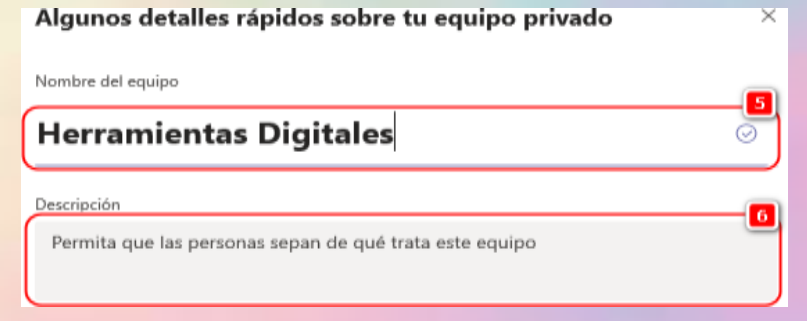

**8.** Luego damos clic en **Crear**

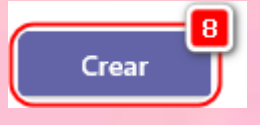

9. A continuación, se nos solicitará agregar personas al equipo.

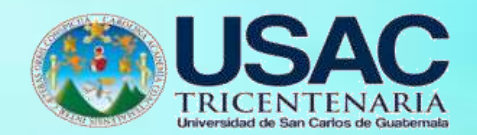

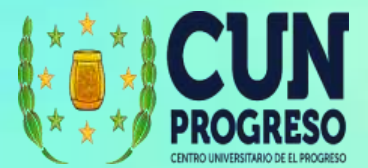

- 10. Escribimos el correo electrónico de la persona que queremos agregar. Si hemos agregado con anterioridad a esa persona a otro equipo, la cuenta de correo se desplegará automáticamente para agregarla.
- 11. Podemos decidir cómo queremos agregar a los participantes: si los queremos como

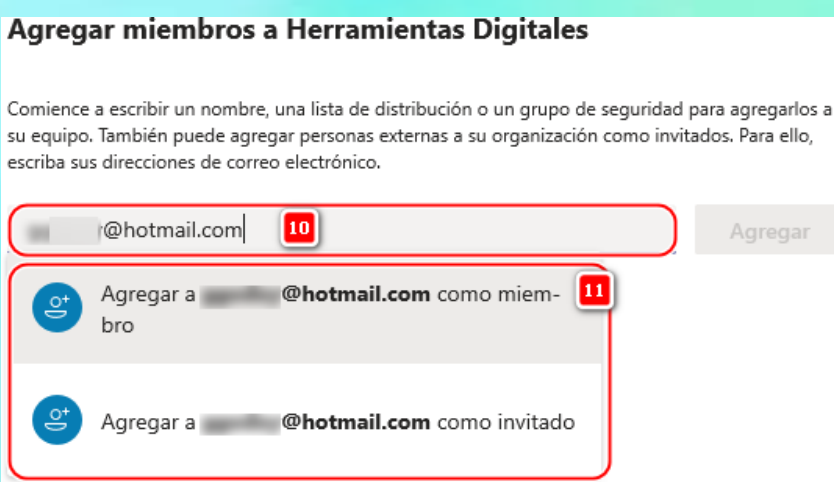

miembros o como invitados. En nuestro caso lo agregaremos como miembro.

12. Luego de digitar el correo y seleccionar que será miembro procedemos a dar clic en

# **Agregar**

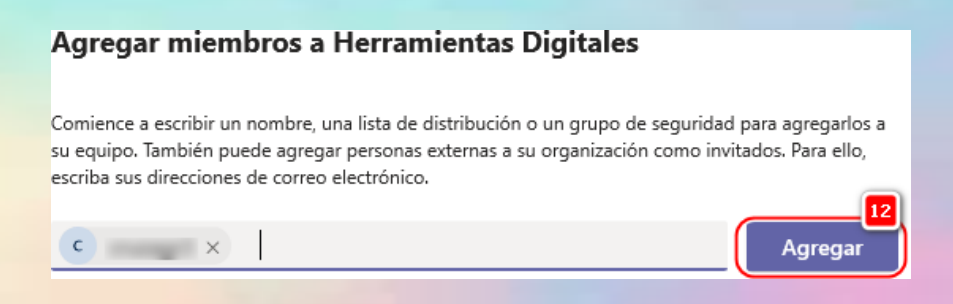

- 13. Podemos cambiar el tipo de miembro o eliminarlo.
- 14. Cuando finalizamos de agregar a los miembros podemos cerrar la ventana.

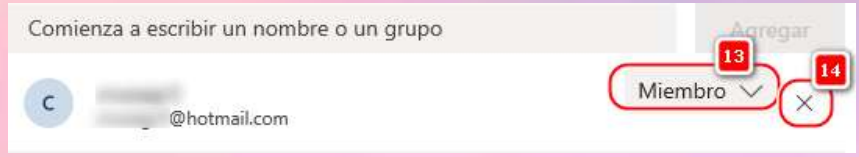

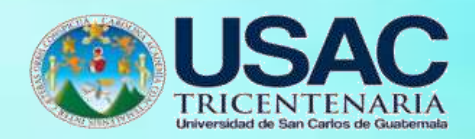

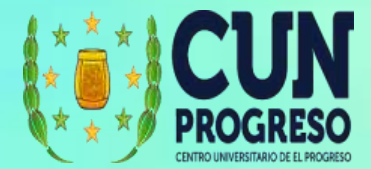

15. El equipo creado se mostrará en la lista de equipos.

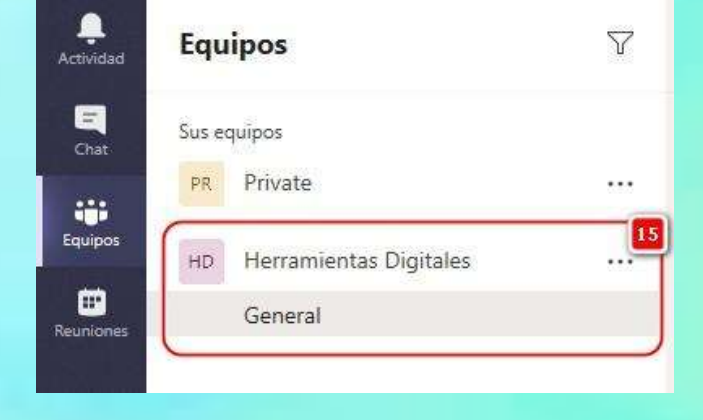

## **Funciones en un Canal**

- 1. Las funciones de un canal se acceden con la opción a la derecha de cada canal.
- 2. Al dar clic tendremos un desplegable con las opciones disponibles.

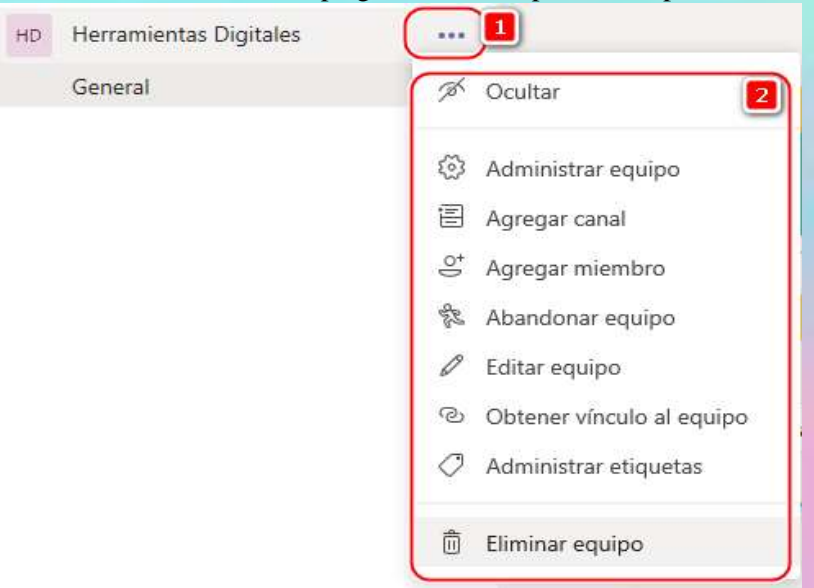

3. Ocultar: permite ocultar o mostrar el equipo.

i<sup>√</sup> Ocultar

4. Administrar equipo: permite ver la lista de miembros, agregar o eliminar miembros al equipo, ver las invitaciones pendientes de respuestas y datos estadísticos.

 $\{0\}$ Administrar equipo

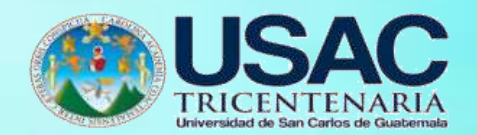

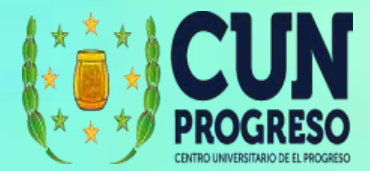

5. Agregar canal: permite agregar un canal al equipo (para ver el detalle consultar la sección **Agregar Canales**).

**目** Agregar canal

6. Agregar miembro: permite agregar miembros a un equipo.

 $\mathcal{S}^+$  Agregar miembro

7. Abandonar Equipo: permite abandonar un equipo, si usted es el propietario único del equipo no podrá abandonar el equipo. Si ya no será necesario el equipo entonces podrá eliminarlo.

% Abandonar equipo

8. Editar equipo: permite cambiar el nombre del equipo, agregar/cambiar la descripción y colocar el equipo privado o público.

Editar equipo  $\varnothing$ 

9. Administrar etiquetas: permite agrupar miembros en una etiqueta, para que, al momento de hacer una mención, podamos hacerlo por medio de las etiquetas para evitar estar escribiendo a cada uno de los miembros.

Administrar etiquetas

- 10. Eliminar equipo: permite eliminar un equipo. Cuando se elimina el equipo, se eliminan los mensajes de chat y archivos.
	- 而 Eliminar equipo

#### **Agregar Canales**

- **1.** Los canales permiten dirigir y organizar el contenido de un equipo de tal forma que la información se pueda gestionar por separado. Todos los equipos tienen por defecto el canal **General,** desde donde podemos intercambiar comentarios y archivos para todos los miembros. Para agregar un canal damos clic en la opción de **Grupos.**
- **2.** Luego seleccionamos la opción **Agregar canal.**

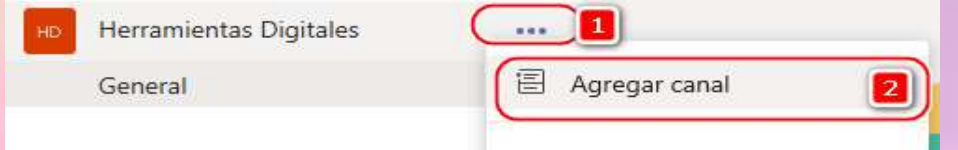

- 3. Agregamos un nombre al canal.
- 4. Agregamos una descripción (esta es opcional).
- 5. Se define si el canal será visible para todos los miembros del equipo o solo para los miembros que selecciones para este canal. Esto permite definir el acceso más específico.

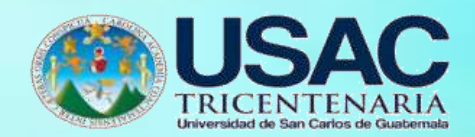

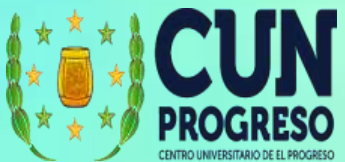

**6.** Cuando ya tenemos creada la configuración damos clic en **Agregar.**

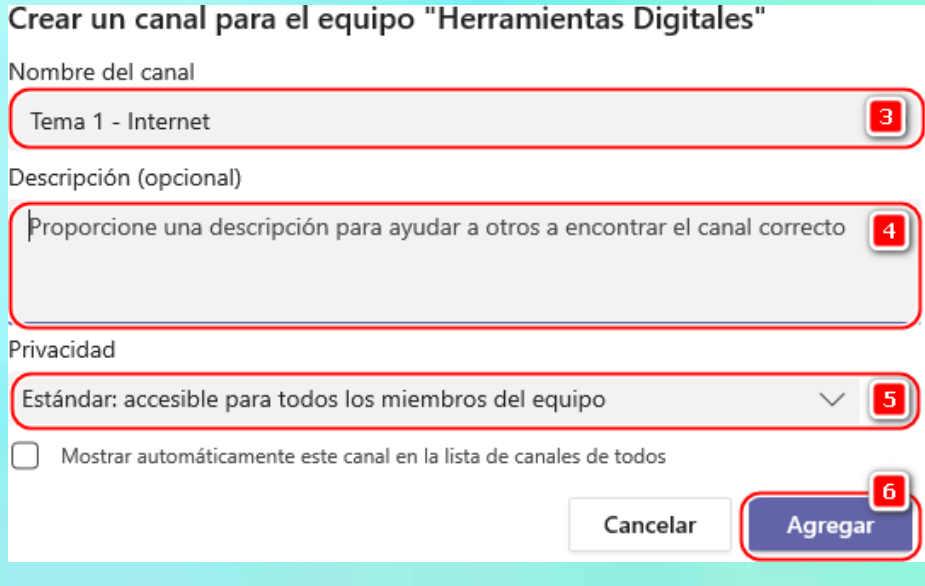

7. Los canales se mostrarán bajo el equipo que fueron creados, esto indica qué miembros de otros equipos no podrán acceder a ellos.

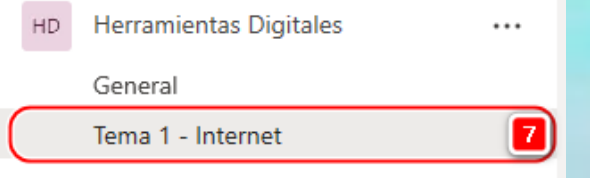

- 8. En el canal se puede acceder a: las Publicaciones (conversaciones); Archivos que estarán disponibles para todos los miembros del canal; Wiki (permite agregar contenido general, tiene una función similar a un blog); y agregar más pestañas que conecten con otras aplicaciones.
- 9. Permite ver los miembros del canal y agregar nuevos.
- 10. Indica para quienes está visible el canal.
- 11. Opciones adicionales de configuración del canal.
- 12. Área de trabajo de canal. Acá se muestran las publicaciones (conversaciones y, cualquier acción que se realiza en el canal, se registra en esta parte), archivos, wikis u otro contenido a mostrar según las pestañas que se agreguen.
- 13. Barra para escribir mensajes.
- 14. Barra de opciones para publicaciones. Podemos publicar archivos, emoticones, gif e iniciar una videollamada para los miembros del canal.

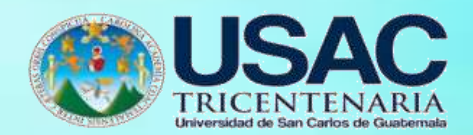

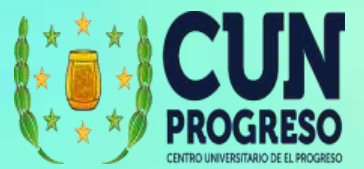

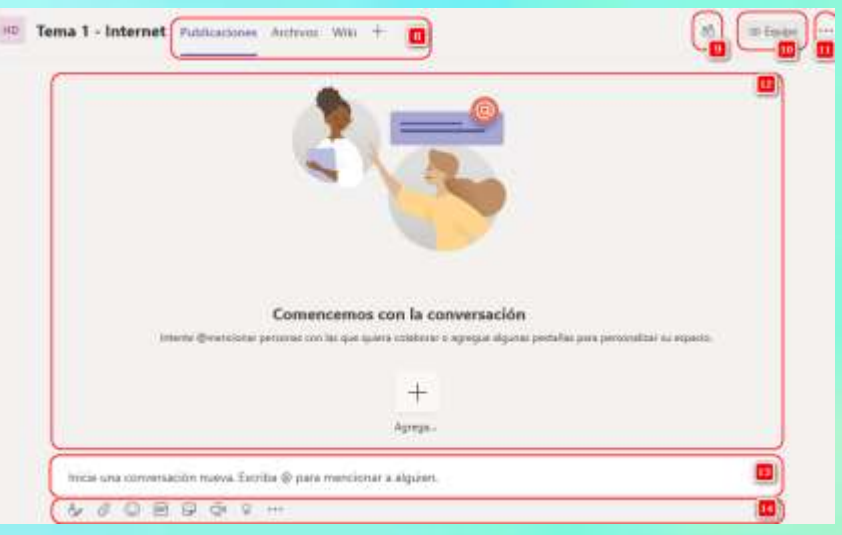

### **Videollamadas en Teams**

- 1. Para realizar videollamadas en Teams, podemos iniciarlas directamente desde el canal para incluir a los miembros de dicho canal. Para ello ingresamos al canal en el cual queremos realizar la video llamada. Podemos hacer la llamada también para todo el equipo si seleccionamos el canal general.
- 2. Nos aseguramos de estar en la pestaña de publicaciones.
- **3.** Y luego seleccionamos la opción **Reunirse Ahora.**

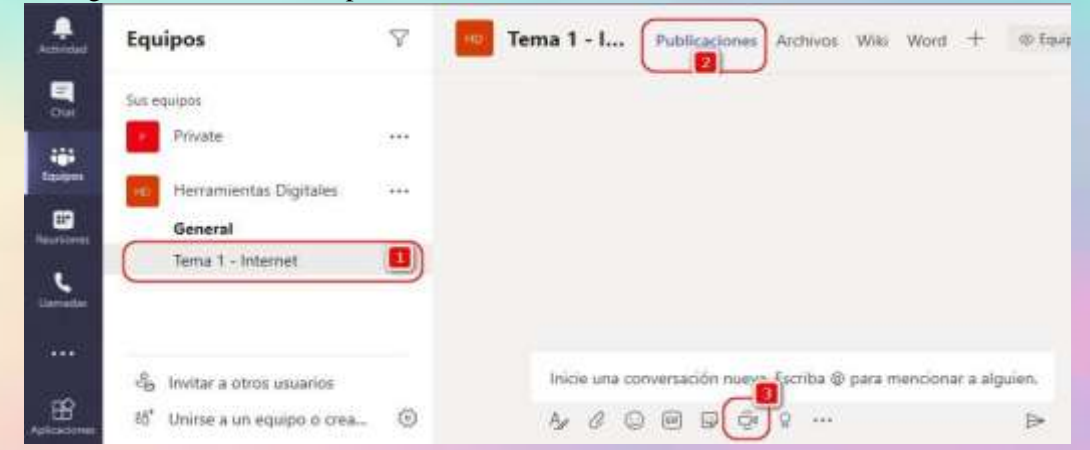

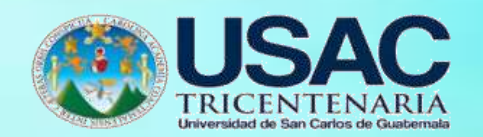

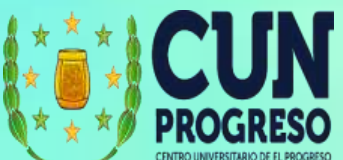

- **4.** Para hacer una llamada general, usamos la opción de menú rápido **Reuniones.**
- **5.** Luego seleccionamos **Reunirse ahora.**
- 6. Si la reunión se quiere dejar programada, se selecciona **Programar una reunión**. Si elegimos esta opción, tendremos que indicar un título para la reunión e indicar la fecha y hora de inicio y fin de la misma. (Se recomienda guardar el link de la reunión o agregarlo al calendario de Google, ya que de otra forma no la podremos ver).

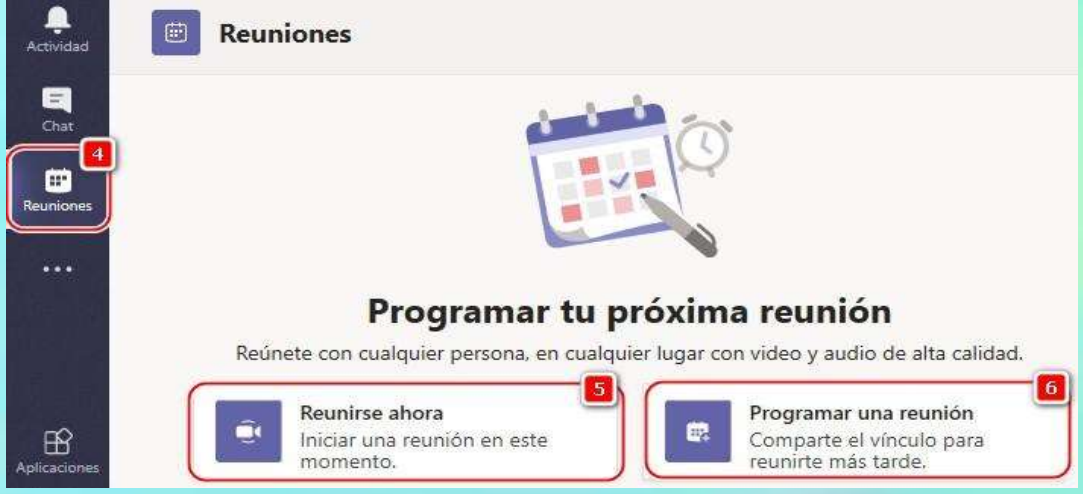

- 7. Agregamos un título de nuestra reunión (es importante poner un título descriptivo, ya que este nombre se mostrará al finalizar en la "actividad" de Teams).
- 8. Vista previa del vídeo.
- 9. Activar/Desactivar video o micrófono antes de entrar a la reunión; y selección de dispositivos de cámara y micrófono en caso se tengan otros dispositivos conectados al computador.

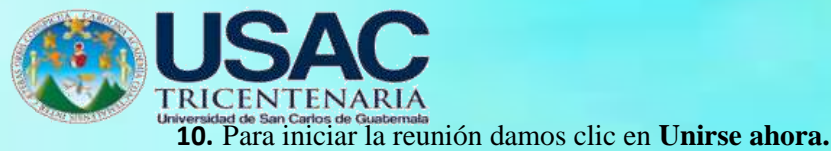

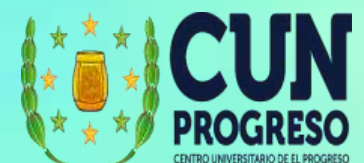

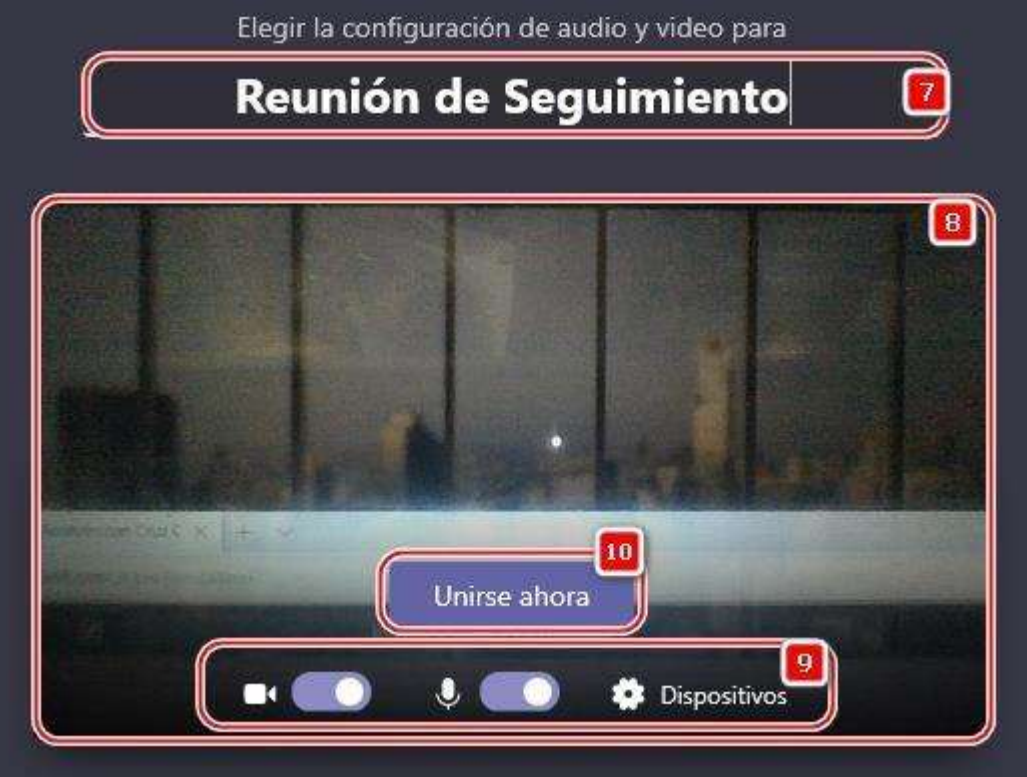

11. Al iniciar se mostrará la información para compartir el vínculo de la reunión con otros participantes. Si selecciona **Invitar por correo electrónico** le pedirá abrir su cliente de correo.

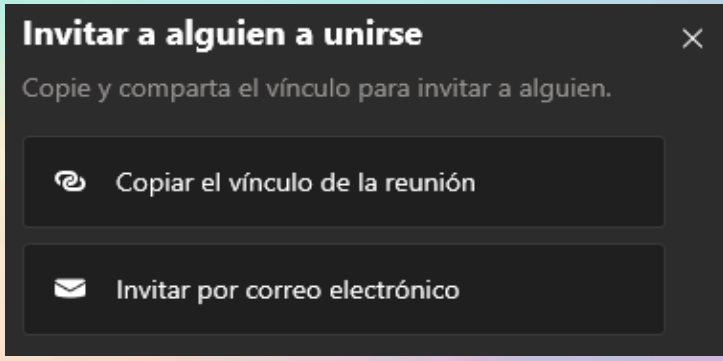

12. Cuando un participante fuera de la institución se desea conectar, el organizador de la reunión recibirá un mensaje para aceptar que el participante pueda conectarse. Puede dar clic directamente en Admitir.

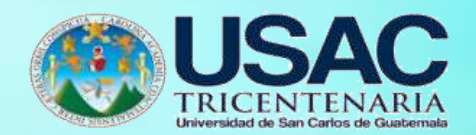

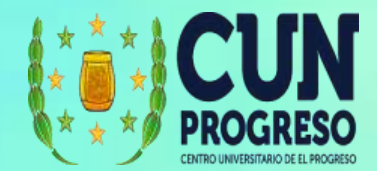

13. O ver la sala de espera para aceptar o rechazar la admisión.

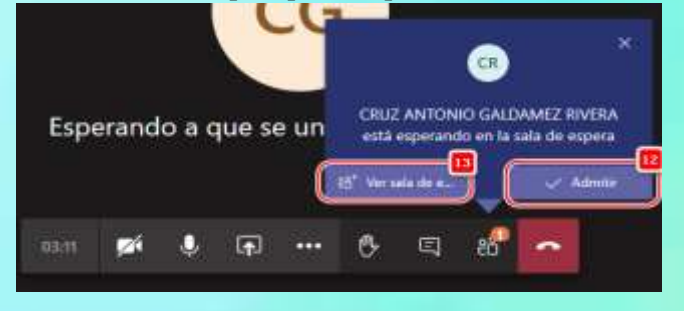

14. Durante la videollamada tendremos los siguientes controles:

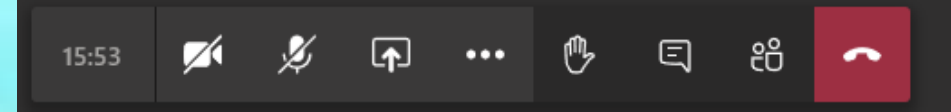

15. Tiempo de llamada

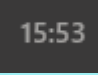

16. Activar o desactivar el video

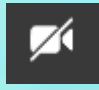

17. Activar o desactivar el audio de la videollamada

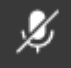

18. Compartir el escritorio o una ventana específica

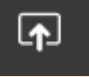

19. Opciones adicionales

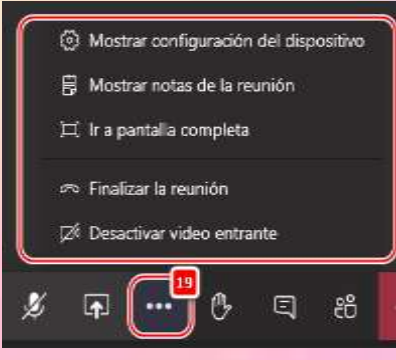

20. Levantar la mano para indicar que se quiere intervenir

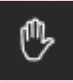

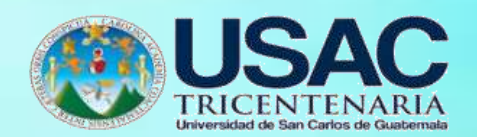

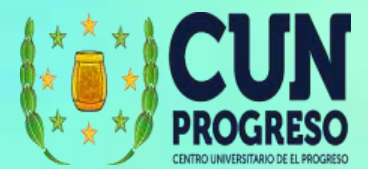

21. Ver el chat de la videollamada

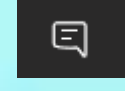

22. Al activar el chat se mostrará una ventana a la derecha para escribir los mensajes

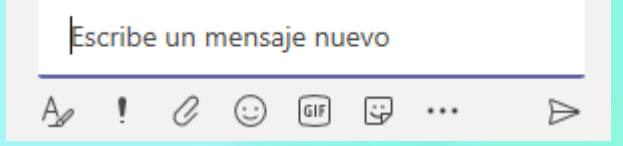

23. Ver a los participantes que están conectados a la videollamada. Acá se desplegarán también los asistentes que están pendientes de ser admitidos.

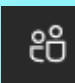

- 24. En la vista de los participantes tenemos opciones para configurar en general quienes pueden conectarse, o bloquear para que otros usuarios compartan su escritorio.
- 25. Descargar la lista de los asistentes que muestra la hora que se conectaron y la hora que se descontaron.

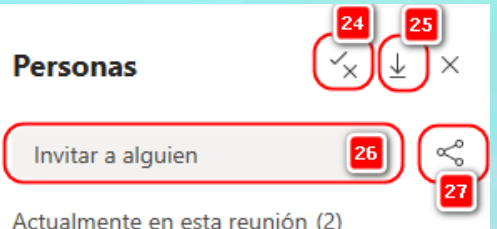

- 26. Invitar a miembros del equipo.
- 27. Compartir el link de la videollamada.
- 28. También podemos tener acciones sobre los asistentes como: Silenciar al participante, Anclar (su video o presentación será el que utilizará la ventana principal), Quitar participante (sacarlo de la videollamada) y Convertirlo en asistente (tendrá permisos para administrar la videollamada).

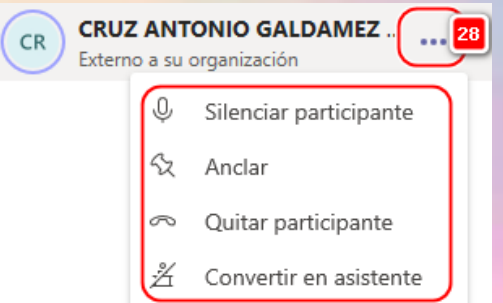

**29.** Cuando la reunión haya finalizado, puede usar el botón **Colgar.**

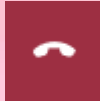

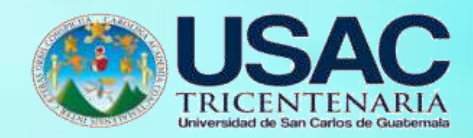

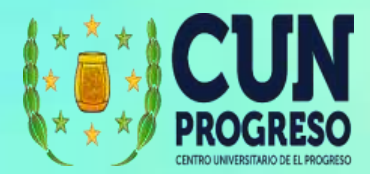

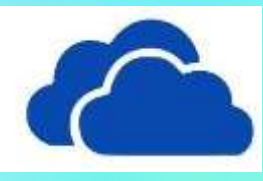

# **OneDrive**

Permite crear archivos y almacenarlos de forma segura en la nube. También al ser parte de la suite de Office, se integra perfectamente con otras aplicaciones de Office, permitiendo que se comparta documentos, diseñar hojas de cálculo y presentaciones.

### **Ingresar a OneDrive**

- 1. Ingresar en el navegador la dirección web [https://onedrive.live.com](https://onedrive.live.com/)
- 2. Seleccionamos la opción en pantalla Iniciar sesión.

Iniciar sesión

**3.** Nos pedirá ingresar un usuario y contraseña válido que tengamos registrado con Office. Sino tenemos una cuenta creada deberá ver la sección **Crear una cuenta en Teams.**

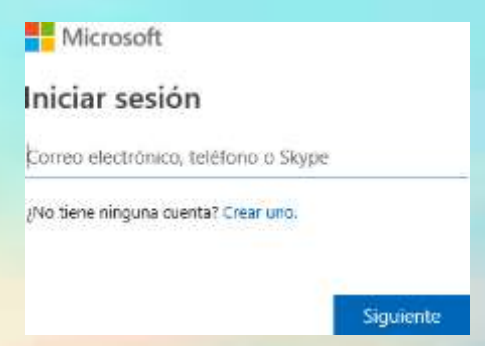

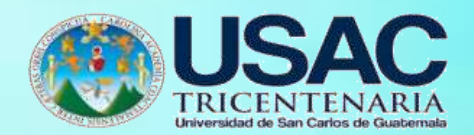

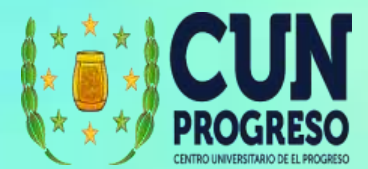

#### **Interfase de One Drive**

- 1. Configuración general de OneDrive
- 2. Acceso rápido a aplicaciones de Office
- 3. Creación de documentos y/o carpetas
- 4. Cargar documentos y carpetas
- 5. Organizar los archivos por nombre, fecha, etc.
- 6. Cambio de vista de los archivos y carpetas
- 7. Accesos rápidos
- 8. Cantidad de espacio de almacenamiento utilizado
- 9. Lista de carpetas y archivos almacenados en OneDrive

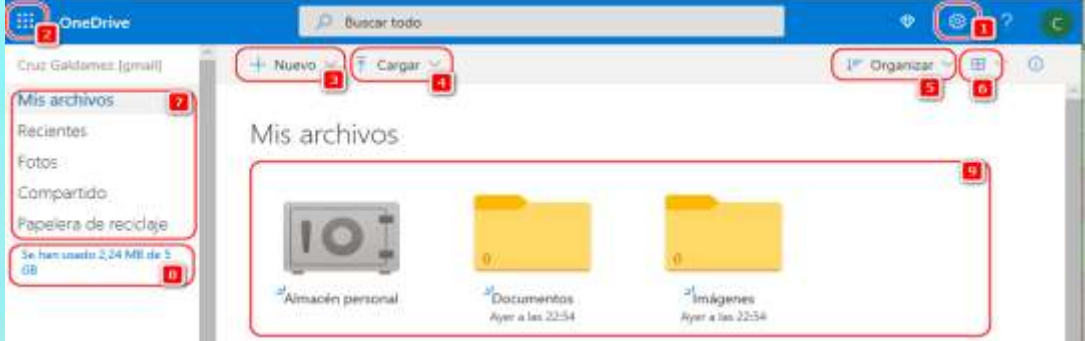

#### **Crear una carpeta**

- 1. Seleccionamos la opción **Nuevo**.
- 2. Se desplegará la lista de opciones **crear carpeta** o **archivos de Office**. Para organizar los archivos se recomienda que se creen carpetas.

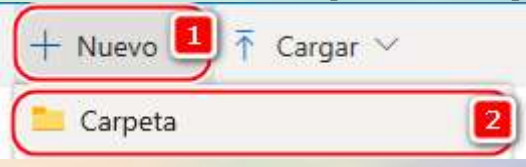

3. Cuando damos clic en crear carpeta, tendremos que digitar el nombre que queremos dar a la carpeta y luego **CREAR**.

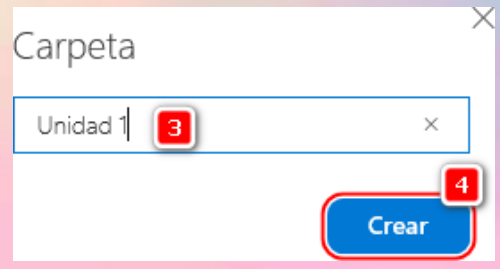

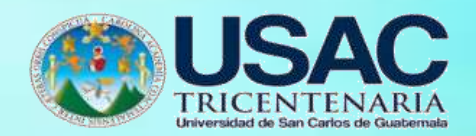

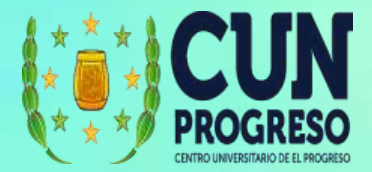

4. La carpeta se mostrará en la lista de archivos. Ahora ya nos podemos mover a la carpeta y subir o crear archivos dentro de la nueva carpeta

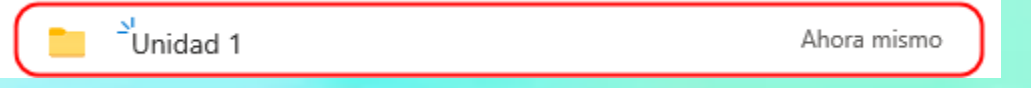

5. Cuando ingresemos a una carpeta se nos mostrarán opciones adicionales para: compartir la carpeta o archivos, mover archivos a otra carpeta, realizar una copia de archivos en otra carpeta, cambiar el nombre de la carpeta y en los tres puntos suspensivos tendrá dos opciones más, una para convertir la carpeta en álbum y para compartir la carpeta en formato HTML para ser incluida en una página web o blog.

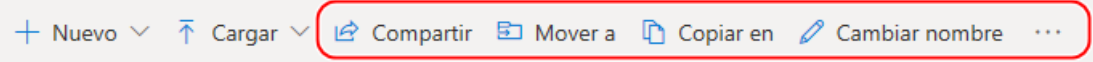

Mis archivos > Unidad 1

## **Subir archivos**

1. Seleccionamos la opción **Nuevo**.

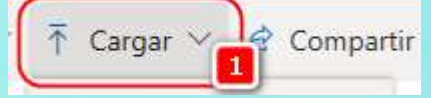

**2.** Seleccionamos la opción **Archivos.**

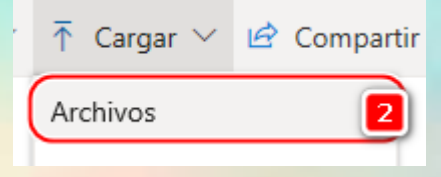

- 3. Se abrirá la ventana para buscar el archivo que queremos subir. Puede moverse a las diferentes carpetas de su computador.
- 4. Seleccione el archivo que desea subir con un clic.
- **5.** Luego damos clic en **Abrir.**

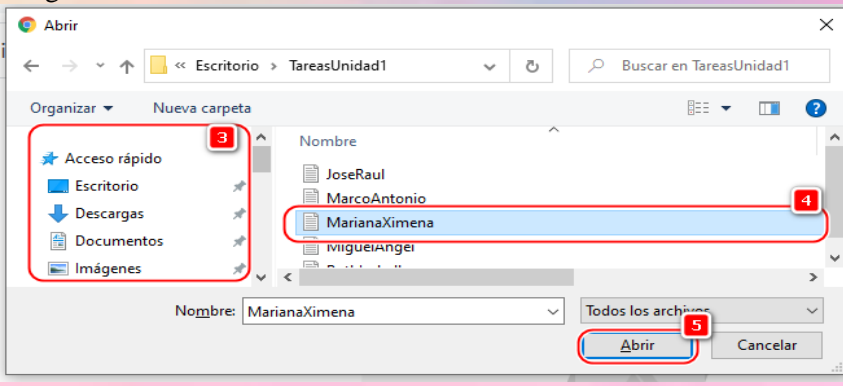

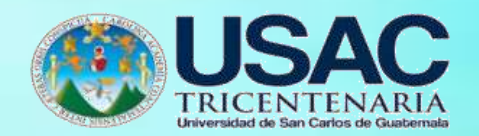

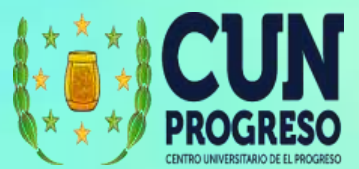

6. Se mostrará el estado del archivo indicando que se está subiendo. Esta ventana se muestra en la esquina inferior derecha. Recuerde si el archivo es pesado, esto podrá tardar varios minutos. Mientras se hace la carga no debe cerrar la ventana.

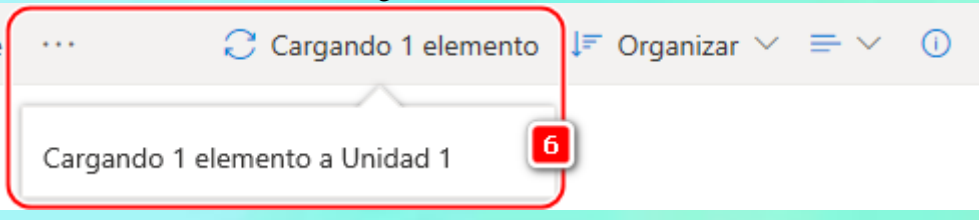

7. Cuando el proceso de carga termina, tendrá una marca color verde indicando que ha finalizado.

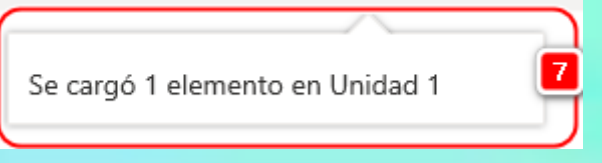

8. El archivo se mostrará en nuestra unidad. Recuerde que podemos subir cualquier tipo de archivo, videos, pdf, imágenes, documentos de Microsoft Office, etc.

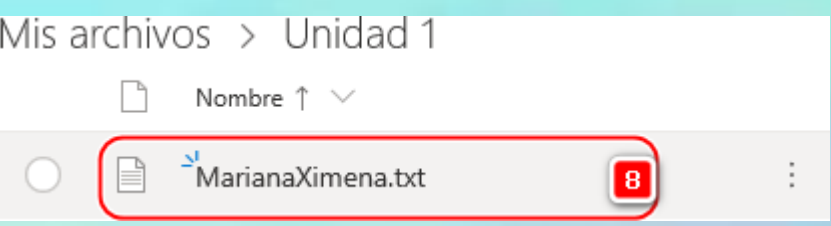

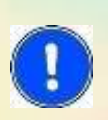

Para subir archivos puede también arrastrar el archivo y soltarlo en la ventana de

OneDrive. Esto será mucho más fácil en algunos casos, pero dependerá del navegador que tenga instalado.

Si subimos un archivo con el mismo nombre OneDrive puede crear una copia del

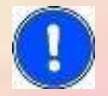

archivo o dejar un solo archivo, reemplazándolo y colocándolo como una nueva versión.

Reemplazar

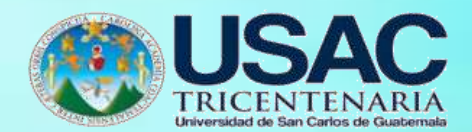

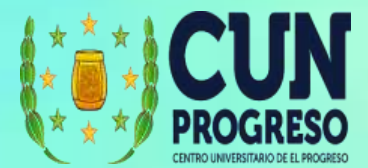

### **Subir una Carpeta**

1. Seleccionamos la opción **Nuevo**.

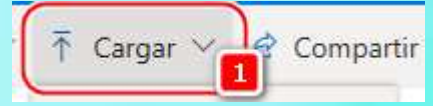

2. Seleccionamos la opción **Subir Carpeta.** Esta opción es útil cuando se tienen múltiples archivos que se desean subir y ya los tenemos en una sola carpeta en nuestro computador.

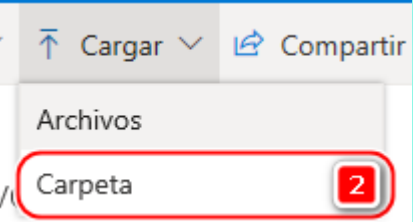

- 3. Se abrirá la ventana para buscar el archivo que deseamos subir. Puede moverse a las diferentes carpetas de su computador.
- 4. Seleccione la carpeta que desea subir con un clic.
- **5.** Luego damos clic en **Seleccionar carpeta.**

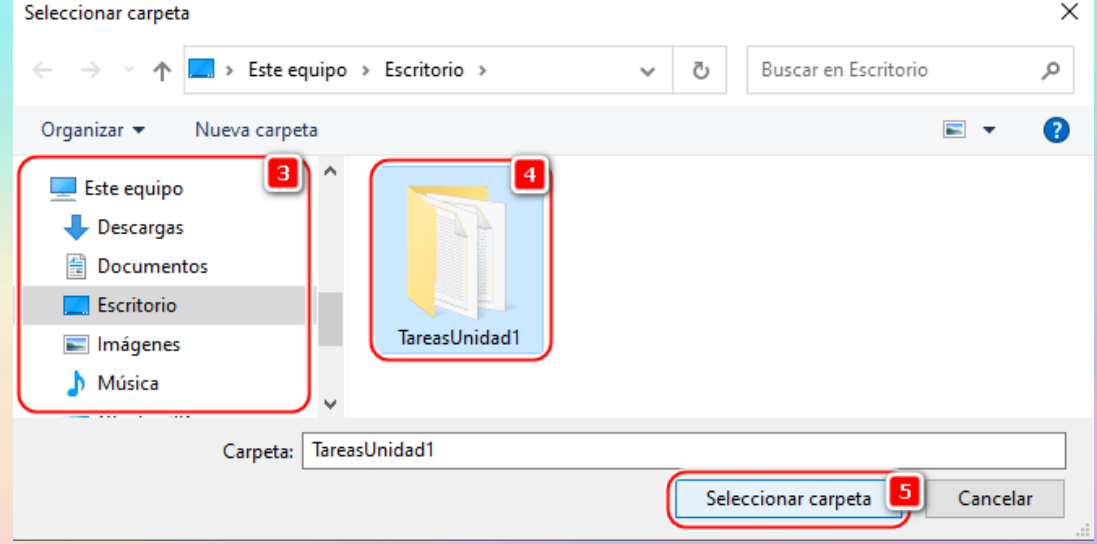

6. Cuando termina el proceso de carga, tendrá una marca color verde indicando que ha finalizado

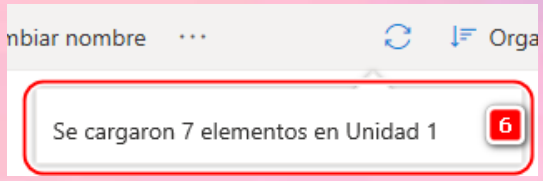

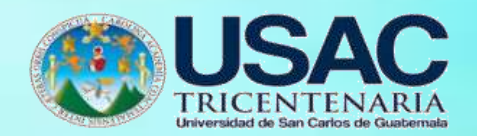

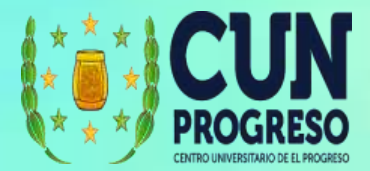

7. La carpeta se mostrará en nuestra unidad. Dentro de la carpeta podemos tener cualquier tipo de archivo, videos, pdf, imágenes, documentos de Microsoft Office, etc

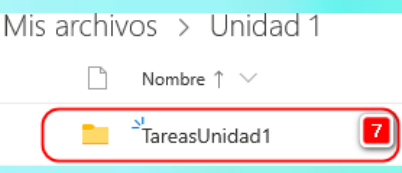

**Crear archivos directamente en Google Drive**

- 1. Seleccionamos la opción **Nuevo**.
- 2. Seleccionamos el tipo de documento que queremos crear.

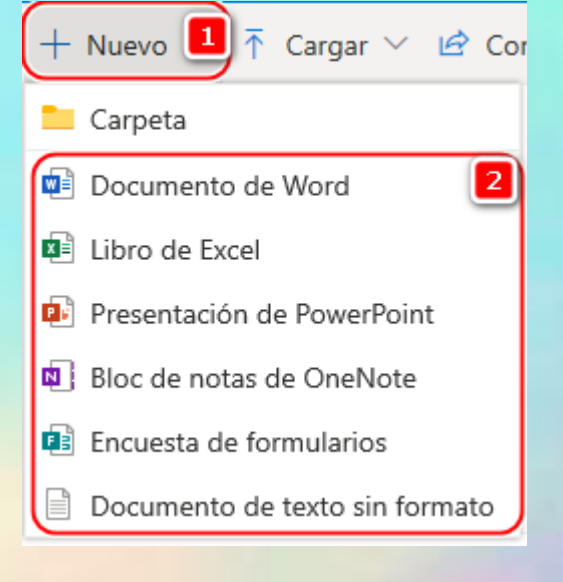

- 3. Cuando termine de crear el documento podrá cerrar la ventana. Los documentos se crean directamente en OneDrive y se guardan automáticamente.
- 4. El archivo creado se mostrará dentro de la carpeta en la cual usted se encontraba al momento de crear el archivo.

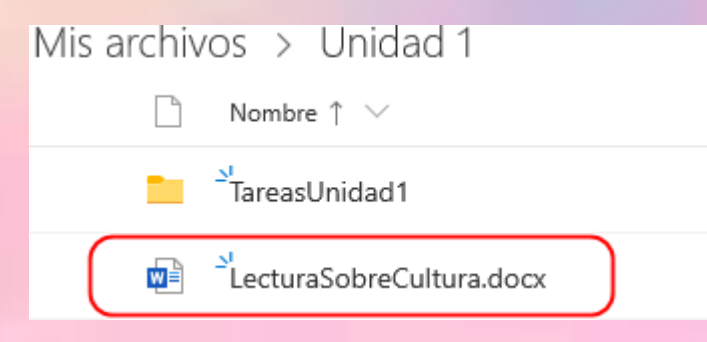

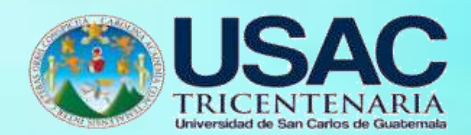

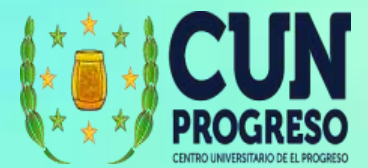

### **Opciones de OneDrive sobre los archivos**

Cuando tenemos los archivos o carpetas en OneDrive, tendremos varias opciones para trabajar con ellos. Estas acciones se mostrarán al momento de dar clic derecho sobre un archivo. Las opciones que son de mayor utilidad son las siguientes:

- 1. Vista Previa: permite ver el documento sin abrirlo en modo edición.
- 2. Abrir en: permite abrir un archivo con las diferentes opciones de OneDrive. Esto dependerá del tipo de archivo.
- **3.** Compartir: permite compartir el archivo a personas fuera de mi cuenta. Para más detalle ver la sección **Compartir Archivos.**
- 4. Descargar: permite descargar un archivo al computador.
- 5. Mover a: permite mover el archivo a otra carpeta dentro de nuestro OneDrive.
- 6. Copiar en: permite crear una copia de nuestro archivo.
- 7. Cambiar nombre: permite cambiar el nombre al archivo.
- 8. Descargar: permite descargar el archivo a nuestro computador o dispositivo. Puede seleccionar varios archivos y descargar varios archivos juntos.
- 9. Detalles: permite ver información del archivo, por ejemplo, quién lo creó, quién fue la última persona que lo modificó, cuándo fue creado, etc.
- 10. Eliminar: permite eliminar el archivo. Al realizar esta acción los archivos no se eliminan por completo. Aún pueden ser recuperados desde la opción **Papelera de reciclaje** en las opciones que se encuentran al lado izquierdo de la venta.

Cuando selecciones varios archivos para descargar, estos serán comprimidos en un

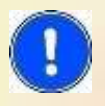

solo archivo de formato Zip, por lo tanto, debe asegurarse que podrá descomprimirlo posteriormente. Se recomienda que para descomprimir pueda usar WinRar que es gratuito.

# **Compartir archivos**

Los archivos se encuentran seguros cuando son creados o subidos directamente a OneDrive, sin embargo, muchas veces es necesario compartir los archivos para que los alumnos o cualquier otra persona que no tiene acceso a nuestra cuenta, pueda consultarlos y/o editarlos.

1. Para compartir un archivo daremos clic derecho sobre el archivo que queremos compartir y seleccionaremos la opción compartir.

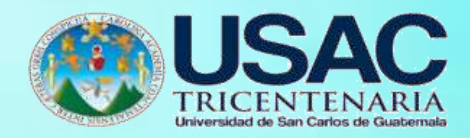

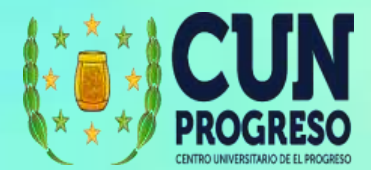

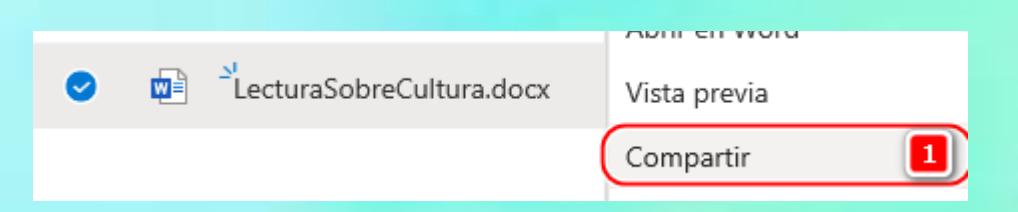

- 2. Agregamos a las personas con quienes queremos compartir el archivo.
- **3.** Y damos clic en **Enviar.**
- **4.** Si queremos solo el vínculo, entonces seleccionamos la opción **Copiar Vínculo.**

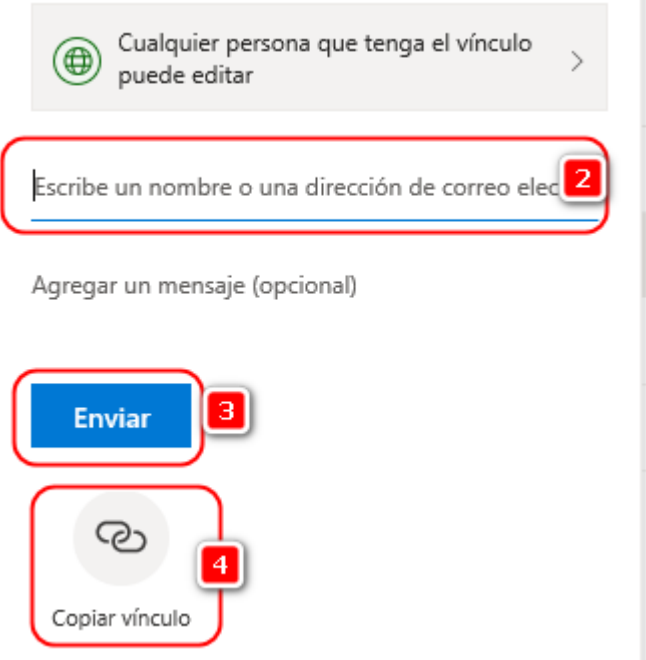

5. Se queremos revisar las opciones de seguridad antes de compartir el archivo o después de haberlo compartido, podemos ingresar a las opciones de seguridad.

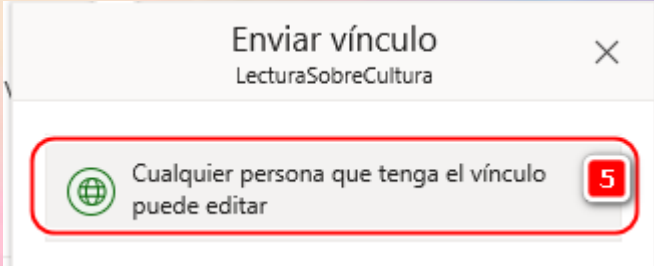

6. Seleccionamos si queremos que cualquier persona que tenga el vínculo, puede acceder al archivo, o solo las personas que hemos indicado.

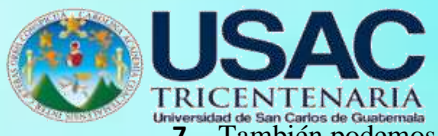

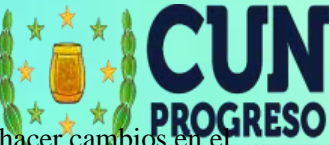

**7.** También podemos seleccionar la opción que permita a los usuarios hacer cambios archivo, dejando marcada la opción **Permitir Edición.**

#### 8. Luego Aplicamos los cambios

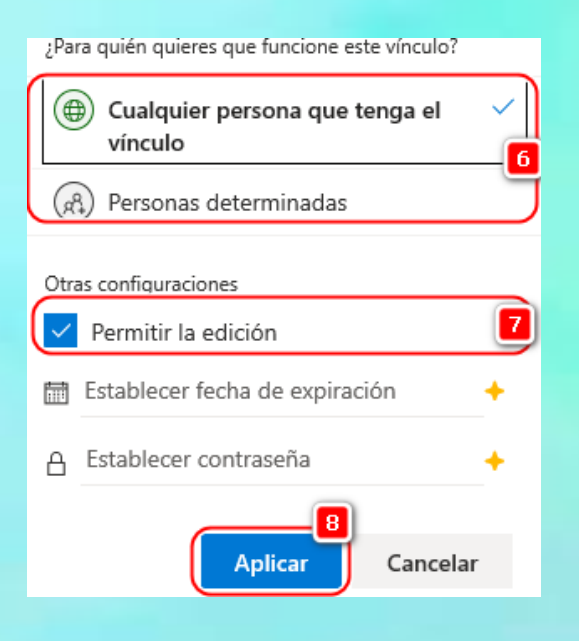

#### **Usar OneDrive dentro de Teams**

- 1. Teams se integra directamente con OneDrive. Debe tomar en cuenta que desde Teams, OneDrive se abre como una aplicación de Microsoft llamada SharePoint y los archivos no coinciden con su cuenta normal de OneDrive, por lo tanto, se recomienda que se ingrese a OneDrive desde Teams directamente.
- **2.** Para ingresar a OneDrive desde Teams, seleccionamos la opción **Archivos.**
- 3. Y luego damos clic en OneDrive.

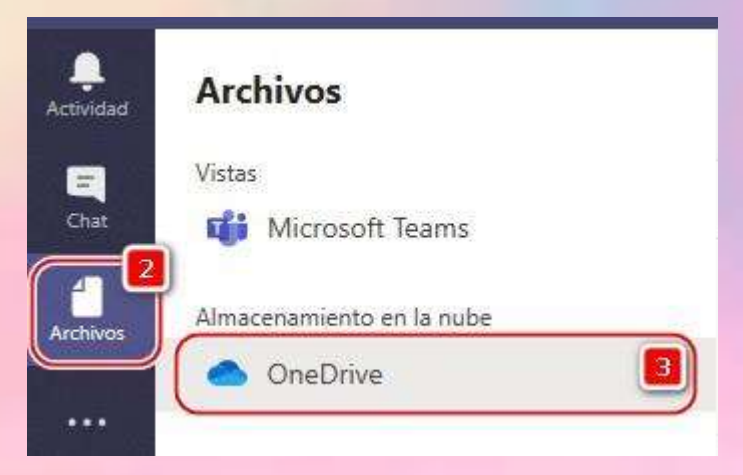

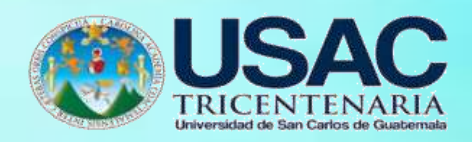

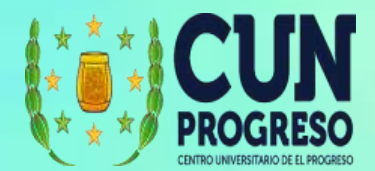

4. La interfaz será similar a la que encontramos directamente en OneDrive y tendrá las mismas funciones.

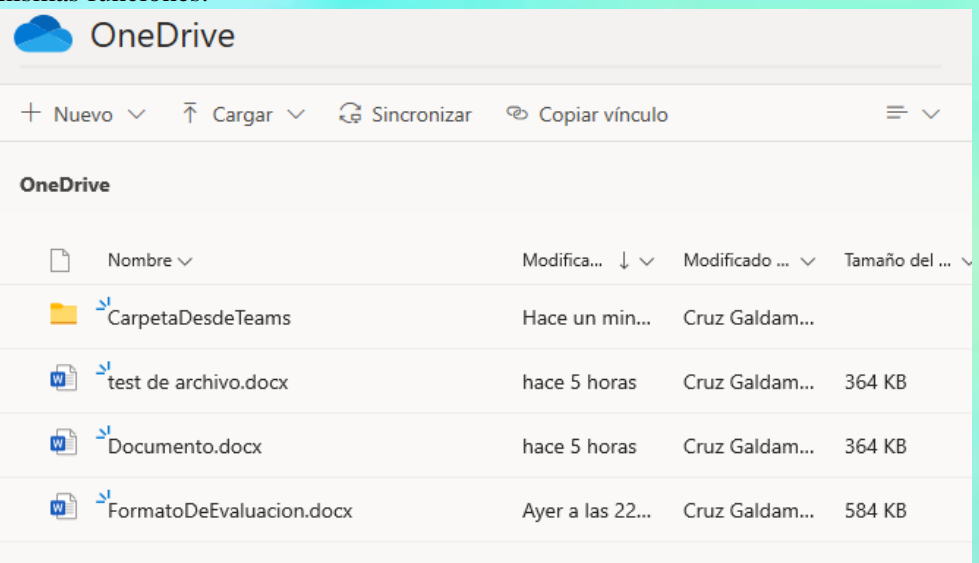

# **Usar OneDrive en equipos**

OneDrive permite crear una copia de seguridad de los archivos de la computadora, así como también tener acceso a los archivos desde cualquier dispositivo móvil, facilitando que se tenga a mano los archivos cuando se necesiten o sin conexión a internet. Puede descargar los instaladores desde la siguiente dirección [https://www.microsoft.com/es-ww/microsoft-](https://www.microsoft.com/es-ww/microsoft-365/onedrive/download) [365/onedrive/download](https://www.microsoft.com/es-ww/microsoft-365/onedrive/download)

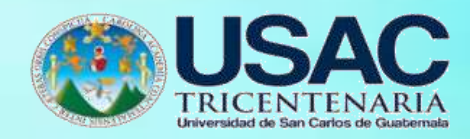

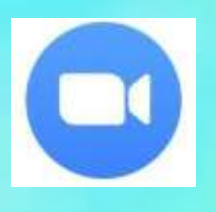

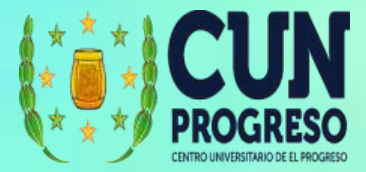

# **ZOOM**

Zoom es un servicio de videoconferencia basado en la nube que puede usar para reunirse virtualmente con otros, ya sea por video, solo audio, o ambos; todo mientras realiza chats en vivo, y le permite grabar esas sesiones para verlas más tarde.

### **Ingresar a ZOOM**

- 1. Ingresar en el navegador la dirección web <https://zoom.us/>
- **2.** Seleccionamos la opción la opción **INGRESAR.**
- **3.** Si aún no tiene una cuenta deberá seleccionar **REGÍSTRESE, ES GRATUITA.**

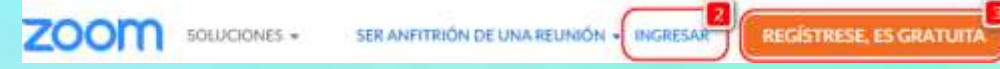

- 4. Ingresamos el correo electrónico con el que creamos nuestra cuenta.
- 5. Ingresamos la contraseña.
- **6.** Y por último damos clic en **Ingresar.**

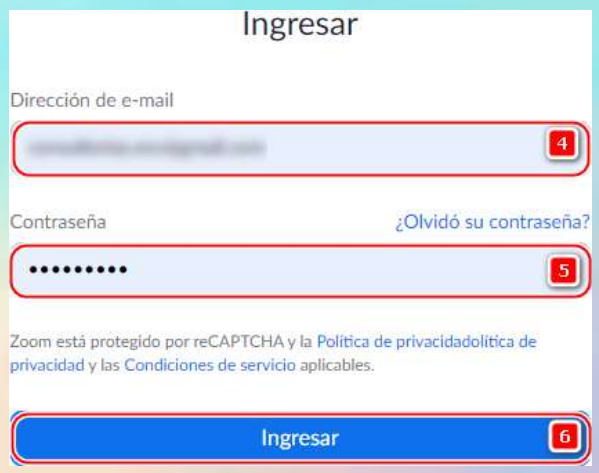

- 7. Algunas veces, es posible que nos aparezca una ventana para verificar que somos humanos, por lo tanto, se debe leer la indicación que nos solicita para identificar.
- 8. En las imágenes que se muestran, se debe seleccionar aquellas que tienen que ver con la pregunta realizada.

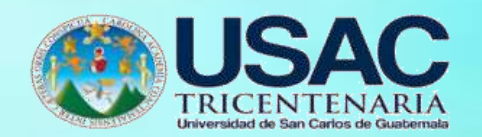

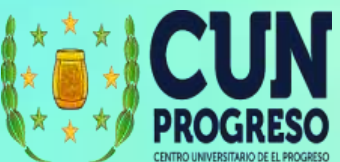

**9.** Cuando ya tengamos seleccionadas todas las imágenes damos clic en **VERIFICAR.**

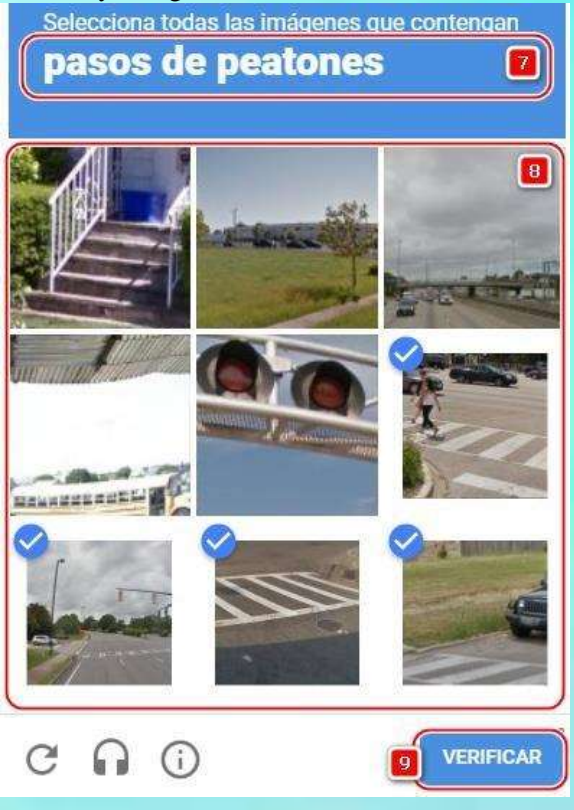

# **Registrar una cuenta de ZOOM**

- 1. Ingresar en el navegador la dirección web <https://zoom.us/>
- **2.** Seleccionamos la opción **REGÍSTRESE, ES GRATUITA.**
- **3.** Si ya tiene una cuenta deberá seleccionar **INGRESAR.**

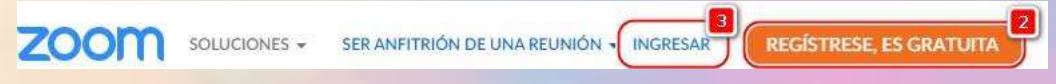

4. Se solicitará que indique la fecha de nacimiento. Esta validación es por edad y para confirmar que tiene permitido usar la plataforma.

Para la verificación, confirme su fecha de nacimiento.

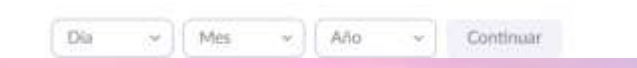

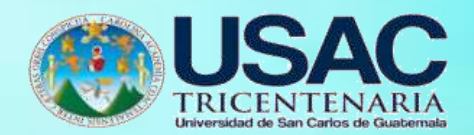

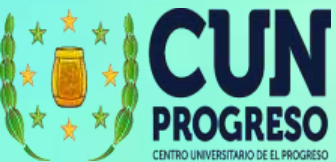

5. Ingresamos el correo electrónico con el que queremos crear la cuenta.

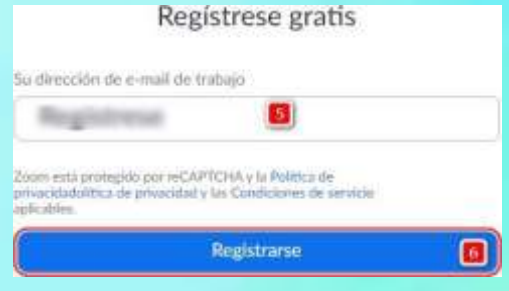

6. Se enviará un correo electrónico con un link al que debemos dar clic para activar la cuenta.

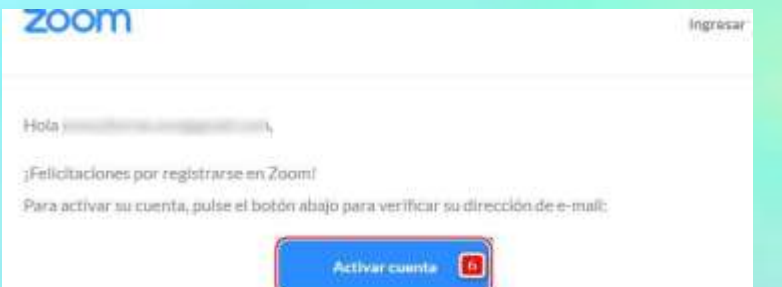

7. Como estamos creando una cuenta personal, cuando llegamos a la ventana de activar la cuenta, debemos seleccionar la opción **No**. Si tiene una cuenta de una escuela entonces puede seleccionar Si.

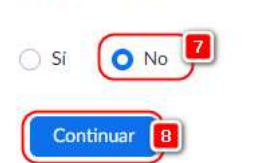

Are you signing up on behalf of a school?

- 8. Luego completará la información con su nombre y apellido.
- **9.** Definimos una contraseña.
- **10.** Y luego damos clic en **Continuar.**

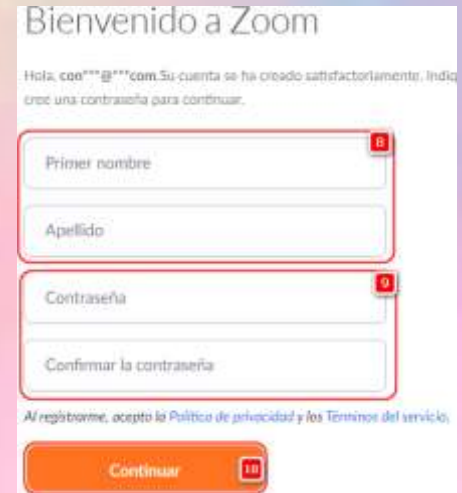

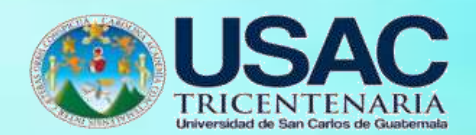

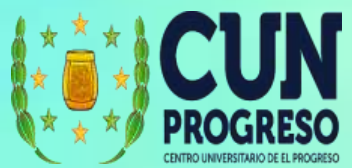

11. Luego podremos invitar a otros colegas a utilizar Zoom, pero en este caso daremos clic en

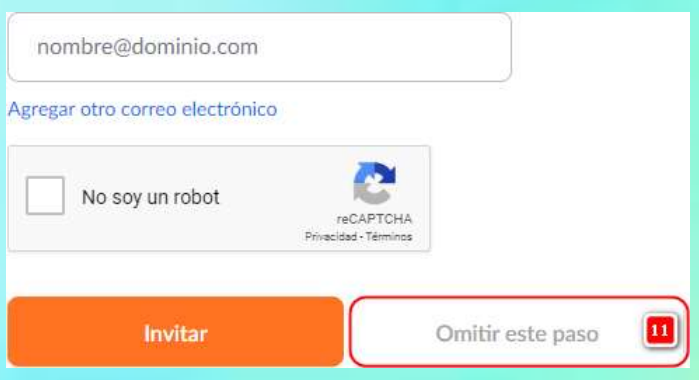

# **Omitir este paso.**

- **12.** Cuando finalizamos podemos realizar una reunión directamente dando clic en **Comenzar reunión ahora.**
- 13. O podemos ir a **Mi cuenta** para ver más opciones.Inicie su reunión de prueba.

¡Excelente! Ahora es momento de comenzar la reunión. URL de su reunión personal: https://us04web.zoom.us/j/5938567628? pwd=OWx0VTlqRFl4amtuYitEcWVlbEdlQT09 Comenzar reunión ahora [12] Ir a Mi cuenta 13

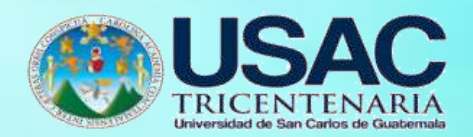

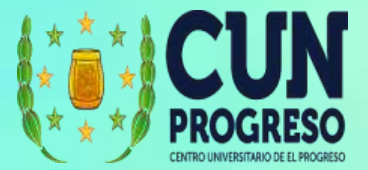

**Opciones en sitio web de Zoom**

**1.** Para ver las opciones en el sitio web de Zoom, se recomienda que, luego de ingresar, dar clic en **MI CUENTA.**

MI CUENTA

 $\mathbf{1}$ 

ENTRAR A UNA REUNIÓN SER ANFITRIÓN DE UNA REUNIÓN -

- 2. Desde esta opción podrá editar los datos de su cuenta.
- 3. Programar una reunión.
- 4. Entrar a una reunión.
- 5. Ser anfitrión de una reunión (Iniciar una reunión de inmediato sin programarla).
- 6. Ver las reuniones programadas.
- 7. Ver las grabaciones realizadas (mostrará la lista de grabaciones almacenadas en su computadora).
- 8. Configuraciones de la plataforma.

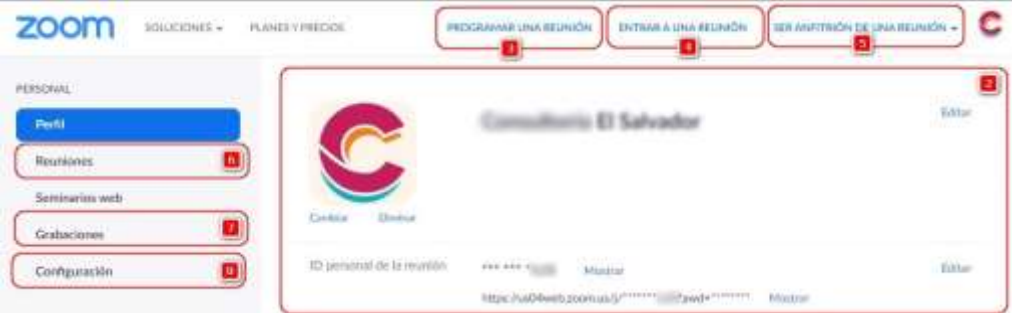

#### **Entrar a una reunión**

**1.** Para entrar a una reunión a la cual usted ha sido invitado, podrá hacerlo al dar clic en la opción **ENTRAR A UNA REUNIÓN.**

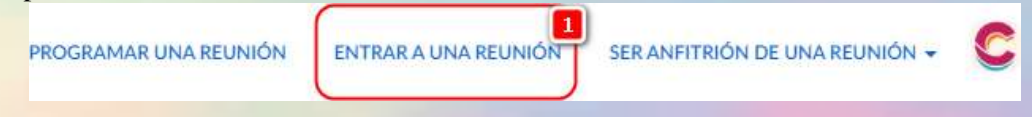

2. El organizador debe proporcionarle un ID y una contraseña para poder unirse (la mayor parte de las ocasiones se comparte un vínculo, ese vínculo lleva el ID y la Contraseña)

Meeting ID:

Password:

Cuando se pregunte ingresaremos el ID.

**3.** Y damos clic en **Entrar.**

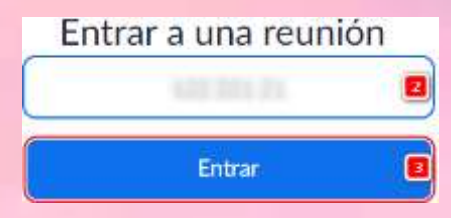

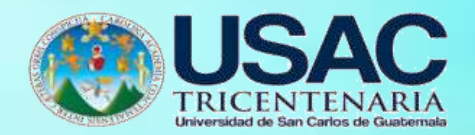

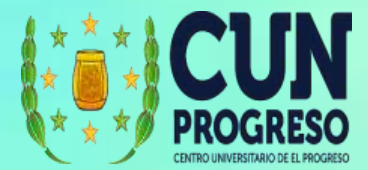

- 4. Luego solicitará ingresar la contraseña.
- **5.** Y damos clic en **Entrar.**

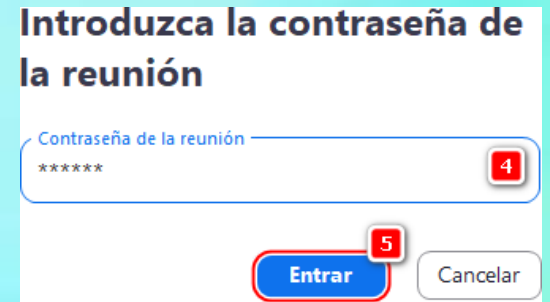

6. Se mostrará un mensaje para descargar el programa e instalarlo. Si ya está instalado, se mostrará la ventana que inicia la conexión.

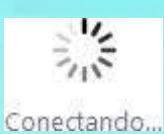

7. Si la persona que nos envió los datos aún no se ha conectado, se mostrará un mensaje de "espera". Si la reunión se configura para ingresar sin la presencia del anfitrión, no tendremos que esperar y pasamos directamente a la reunión.

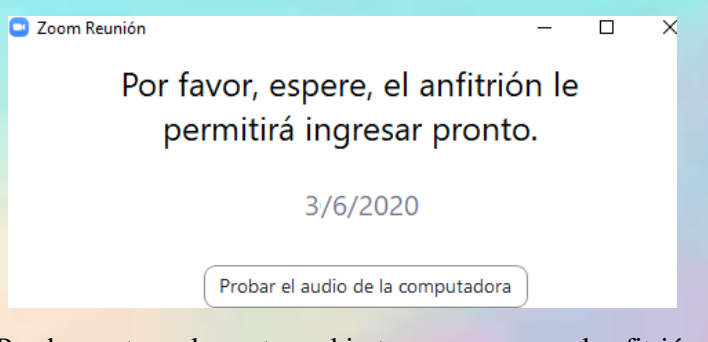

8. Puede mantener la ventana abierta y esperar que el anfitrión se conecte. Cuando se inicia, se mostrará la opción para configurar el audio y video.

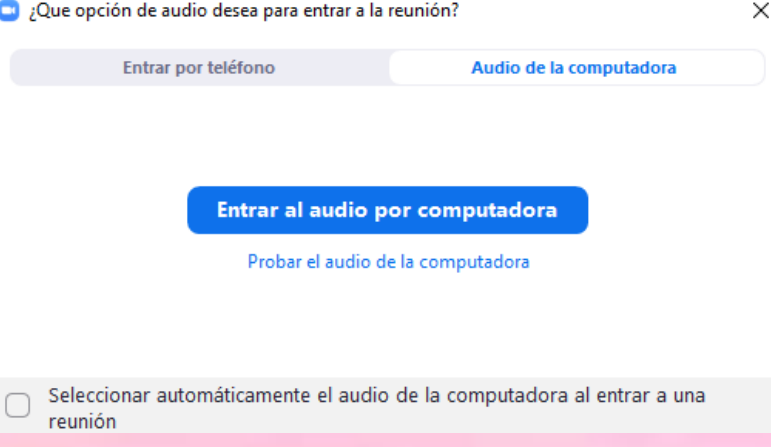

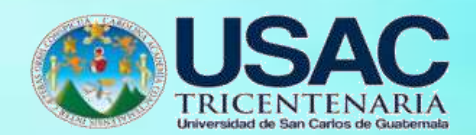

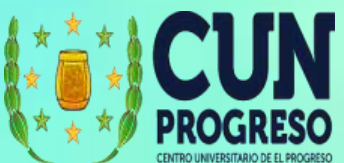

9. Puede ser que usted recibió un link al cual podrá dar clic para unirse a la reunión directamente.

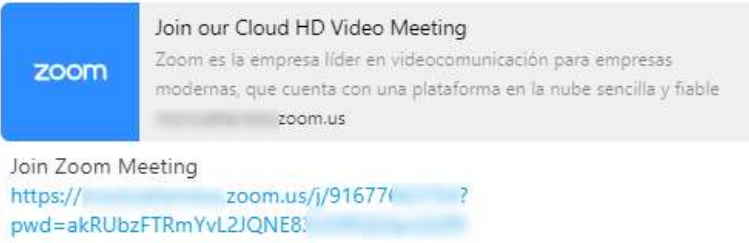

#### **Interfase Zoom en una video llamada**

- 1. Información de la sesión
- 2. Muestra el nombre del participante que está hablando
- 3. Permite copiar el link para enviar a otras personas
- 4. Activar/Desactivar micrófono
- 5. Activar/Desactivar vídeo
- 6. Opciones de seguridad
- 7. Abrir de lista de participantes
- 8. Abrir la ventana de chat
- 9. Compartir la pantalla
- 10. Iniciar/Detener la grabación de la video llamada
- 11. Finalizar la video llamada

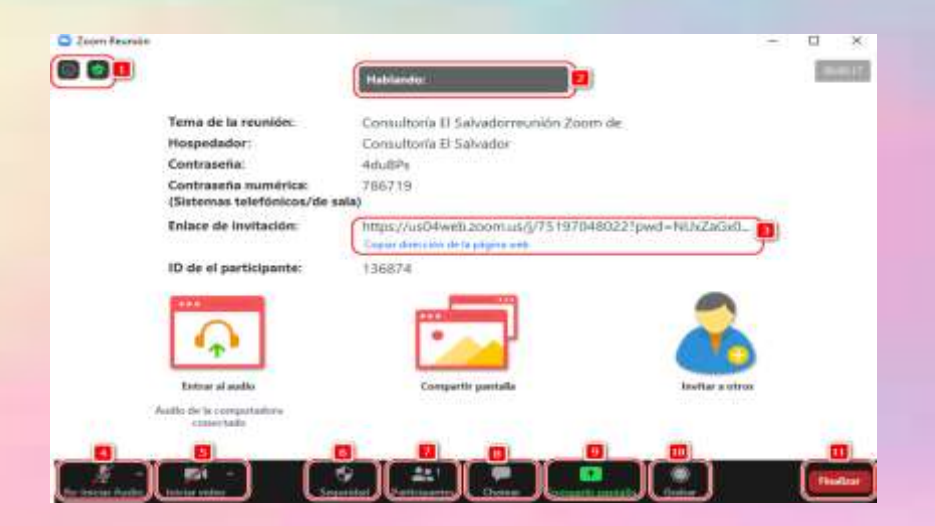

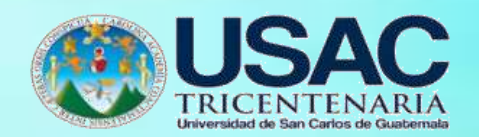

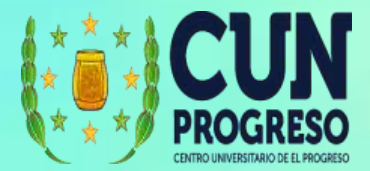

12. En la opción de seguridad se podrá:

**Bloquear la reunión**: nadie más podrá conectarse mientras esté activo.

**Habilitar la sala de espera**: los participantes deben ser aceptados antes de ingresar. **Compartir pantalla**: permite que otros además del anfitrión, puedan compartir pantalla. **Chatear**: permitir que los participantes puedan agregar mensajes en el chat.

**Permitir que se cambien de nombre**: permite que los participantes puedan cambiar el nombre que se muestra al estar conectados.

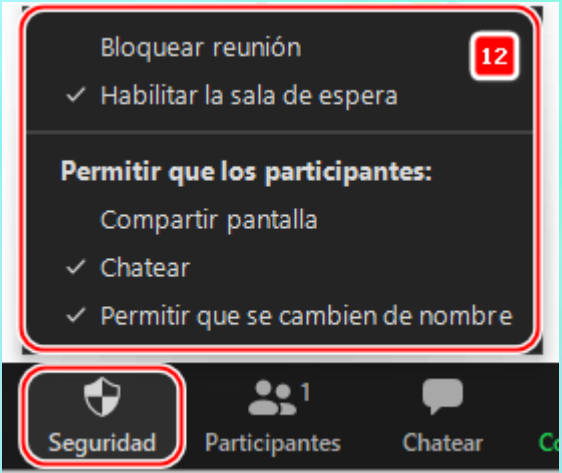

- 13. En la ventana de participantes podremos silenciar, apagar la cámara, o retirarlo
- 14. Desde esa misma ventana podemos invitar a nuevos participantes y silenciar a todos. En los puntos suspensivos se mostrarán opciones adicionales.

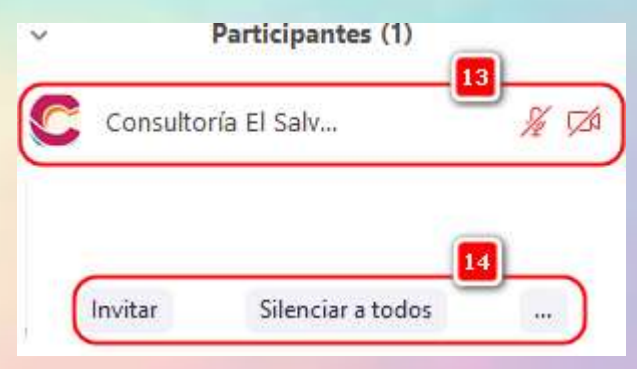

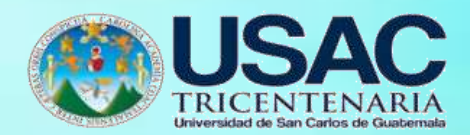

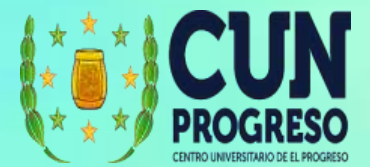

# **Programar una videollamada**

1. Para ver las opciones en el sitio web de Zoom, se recomienda luego de ingresar, dar clic en

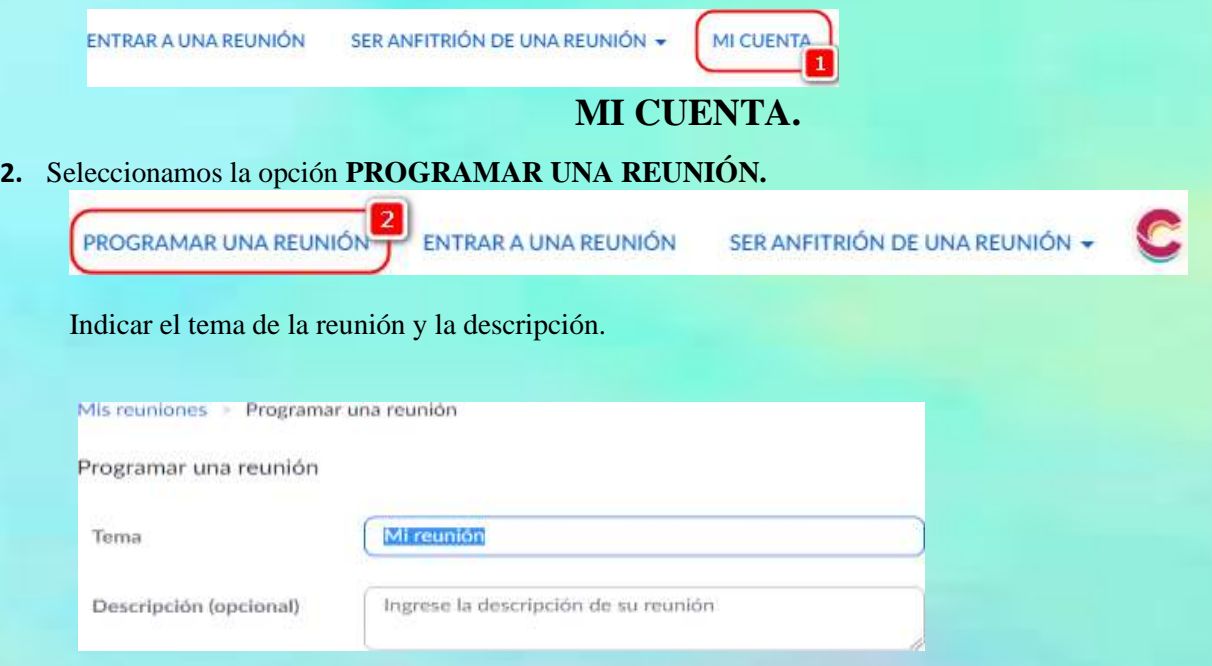

3. Seleccionamos la fecha, hora y duración de la videollamada. Tome en cuenta que si está usando la versión gratuita, la duración de las reuniones tienen un máximo de 40 minutos.

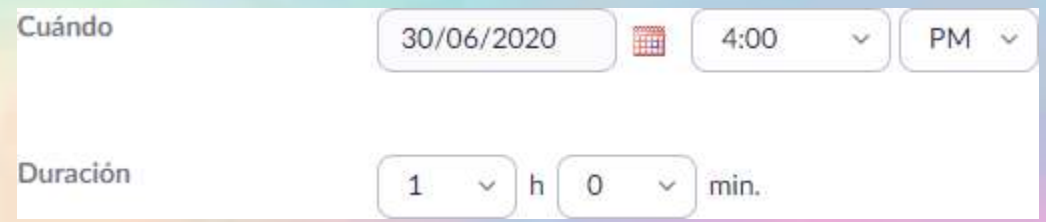

4. Indicar si se quiere generar un ID automáticamente y la contraseña que queremos colocar a la videollamada.

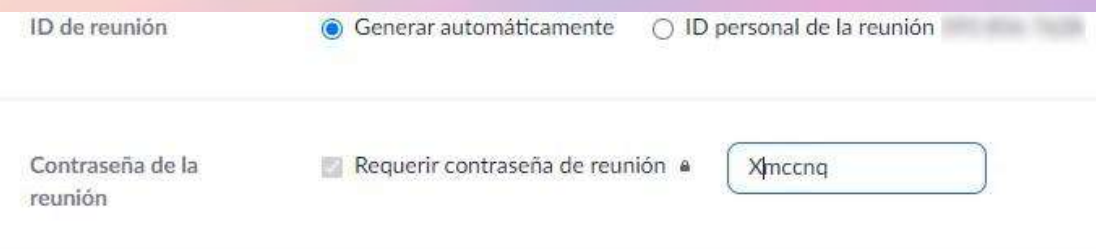

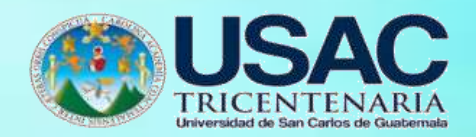

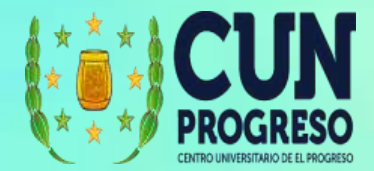

5. Indicar si se requiere que el anfitrión y participantes inicien con el video activado.

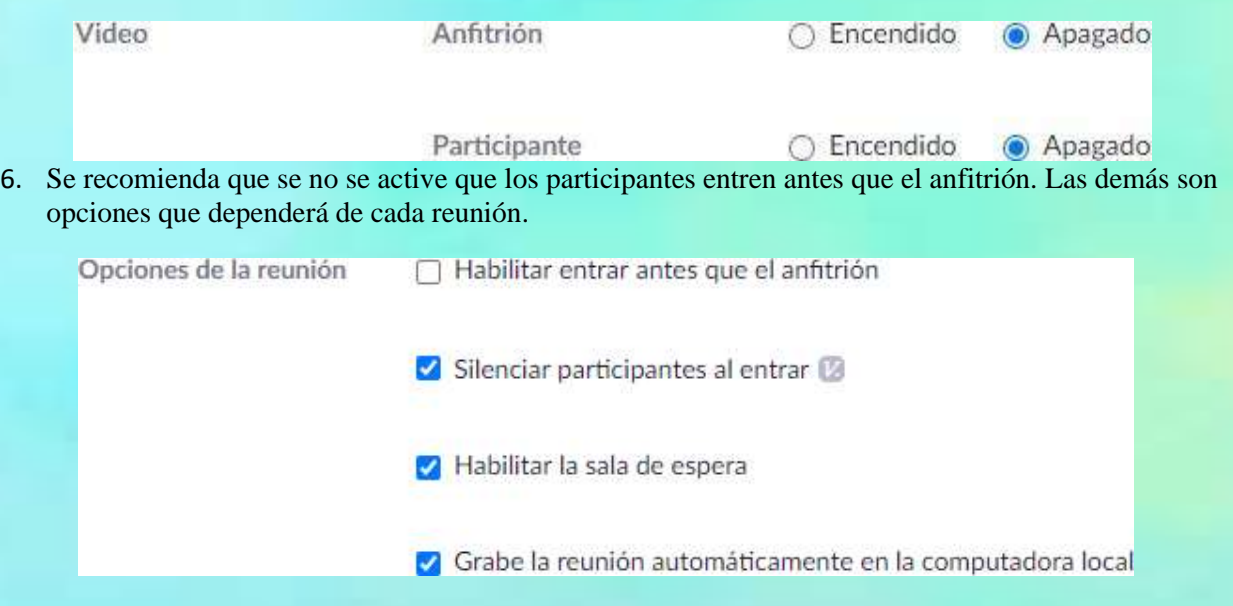

7. Cuando ya tengamos lista la configuración damos clic en **Guardar**.

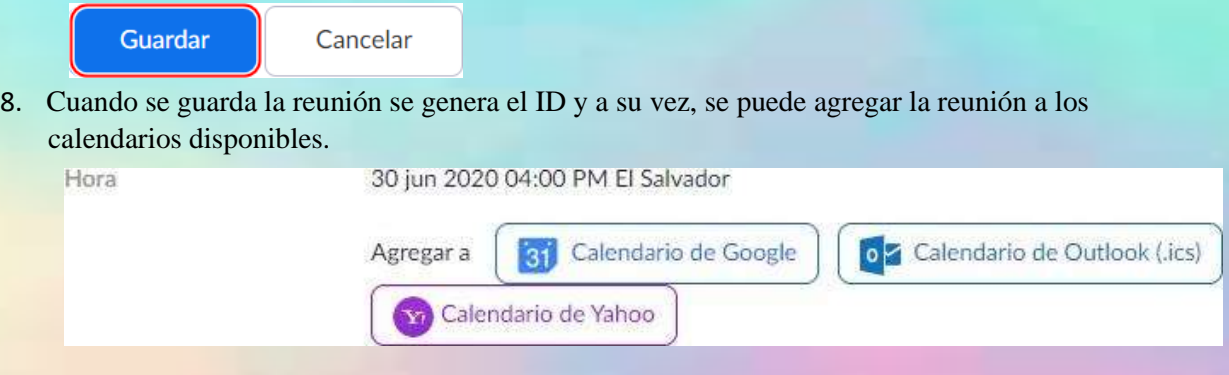

9. Si queremos copiar el link para enviarlo a los participantes damos clic en **Copiar la Invitación**.

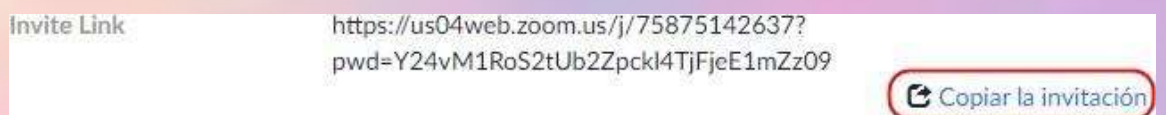

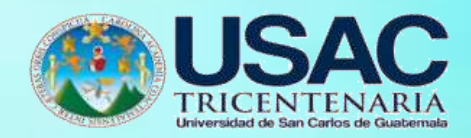

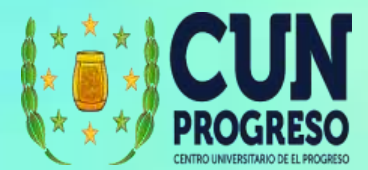

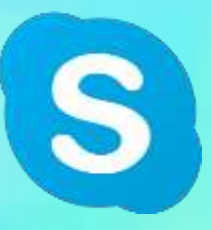

# **Skype**

Skype es una aplicación o programa que puedes instalar en tu computador, ordenador o teléfono móvil para comunicarte con personas de cualquier parte del mundo por medio de llamadas, vídeo conferencias y mensajería instantánea.

## **Ingresar a Skype**

- 1. Ingresar en el navegador la dirección web <https://www.office.com/>
- 2. Seleccionamos la opción la opción **Iniciar sesión** con una cuenta registrada en Microsoft. Puede ver la sección de crear una cuenta en Teams.

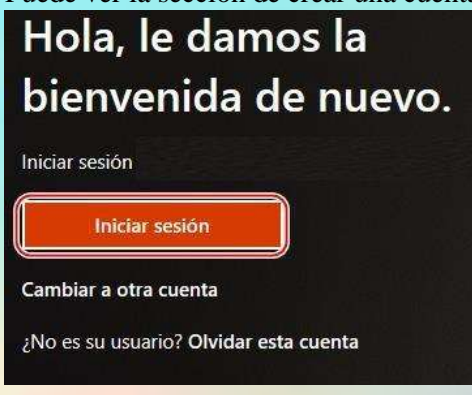

**3.** Ingresamos la contraseña y seleccionamos **Iniciar sesión.**

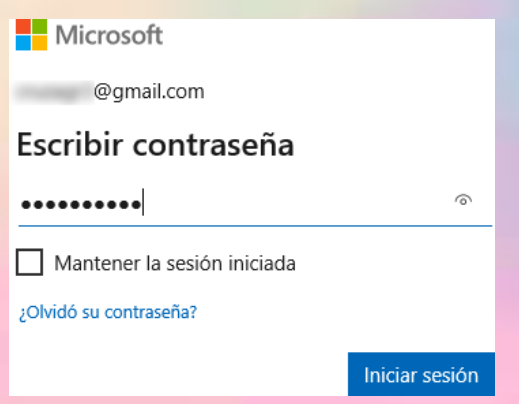

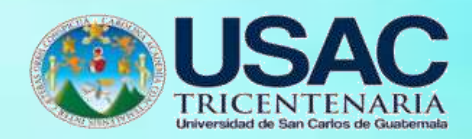

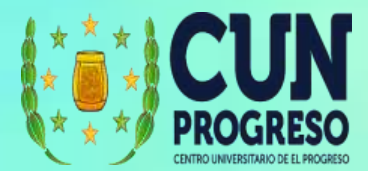

4. Cuando ingresamos se mostrará la lista de aplicaciones. De esa lista seleccionamos Skype.

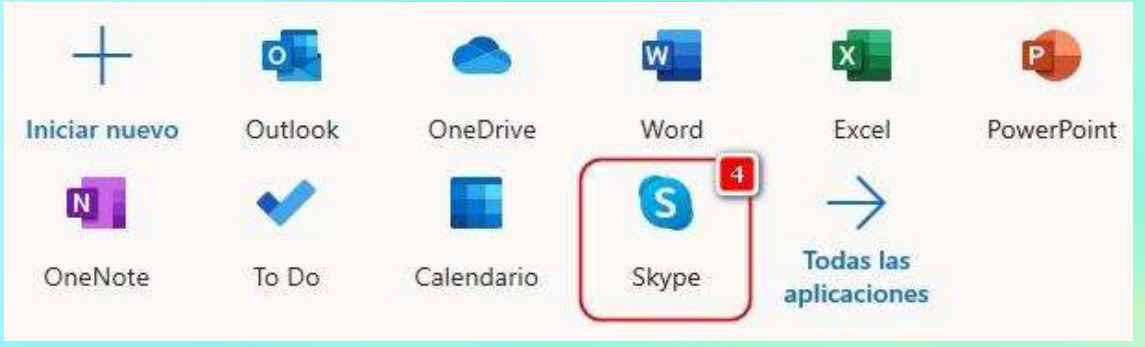

5. Se abrirá una nueva ventana y cargará la aplicación Skype.

## **Interfase de Skype**

- 1. Configuración de perfil de usuario
- 2. Monto disponible para hacer llamadas a teléfonos fijos
- 3. Acceso a configuración de Skype y cerrar la sesión
- 4. Buscar contactos y marcación directa
- 5. Abrir un nuevo chat
- 6. Realizar una nueva llamada
- 7. Abrir el directorio de contactos
- 8. Ver notificaciones
- 9. Iniciar una video llamada
- 10. Iniciar un nuevo chat
- 11. Lista de chats recientes
- 12. Agregar un estado que podrán ver los demás usuarios
- 13. Iniciar una conversación rápida

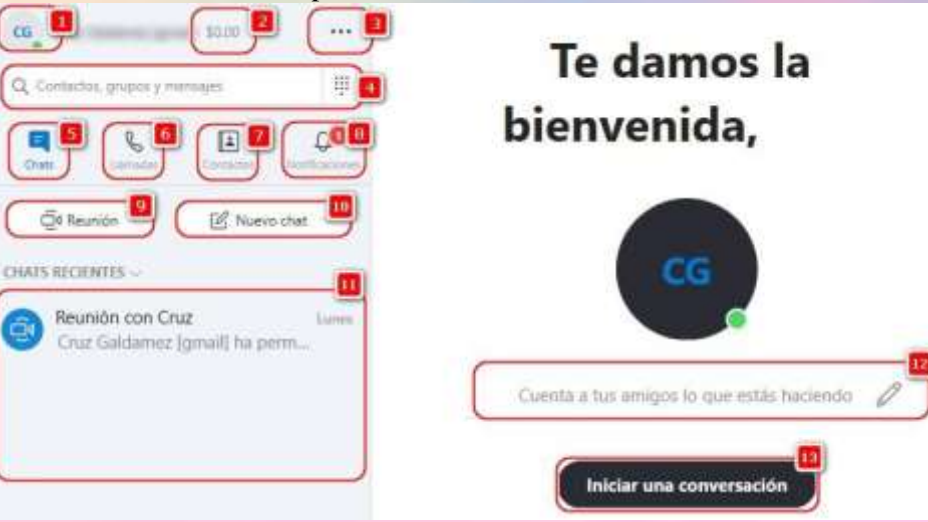
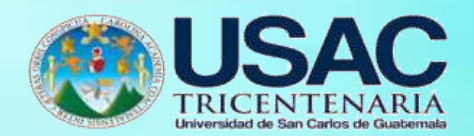

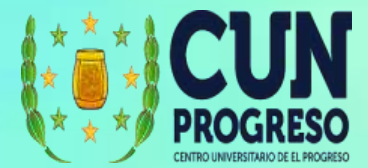

# **Crear una videollamada**

**1.** Seleccionar la opción **Reunión.**

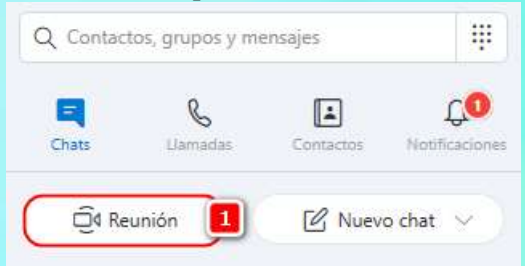

- 2. Tema para la video llamada.
- 3. Opciones para compartir el vínculo para que se unan participantes a la vídeo llamada.
- 4. Si selecciona la opción Chat, abrirá un chat sin habilitar el video.
- 5. Iniciar vídeo llamada.

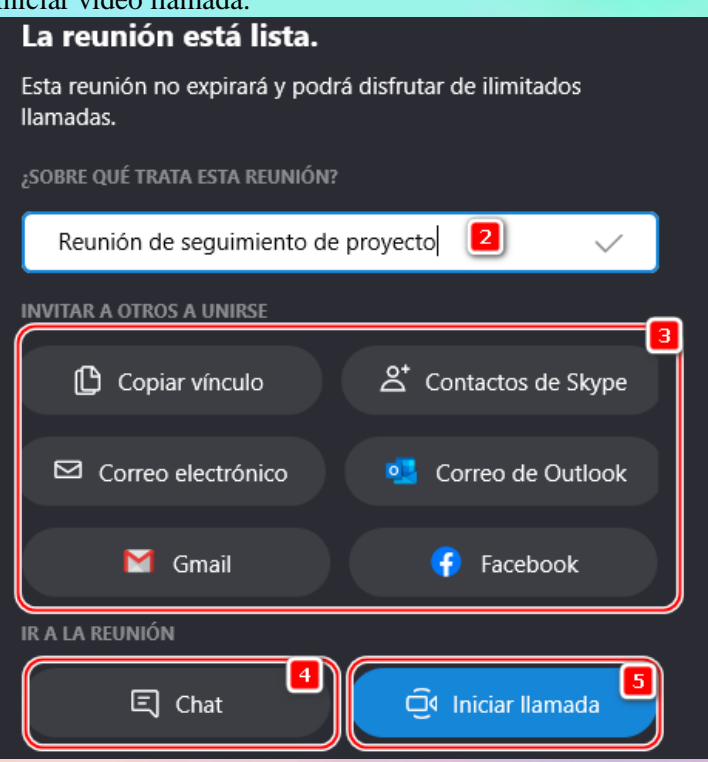

- 6. Activar/Desactivar el video
- 7. Activar/Desactivar el audio

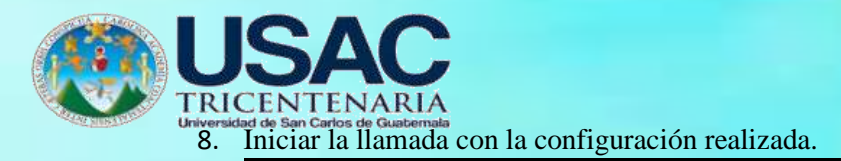

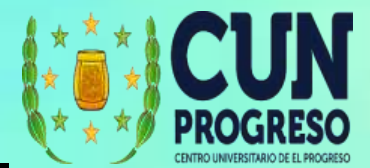

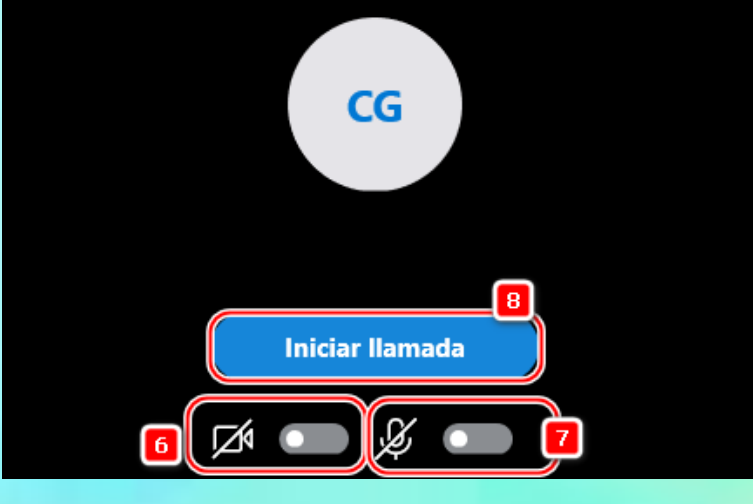

9. Ver sección opciones durante una llamada.

**Opciones durante una videollamada**

- 1. Ver el menú de Skype
- 2. Agregar a participantes
- 3. Área de vídeo
- 4. Compartir la invitación por otros medios para que se conecten los participantes
- 5. Activar/Desactivar el audio y el video
- 6. Terminar la vídeo llamada
- 7. Habilitar el chat.
- 8. Configurar audio y vídeo

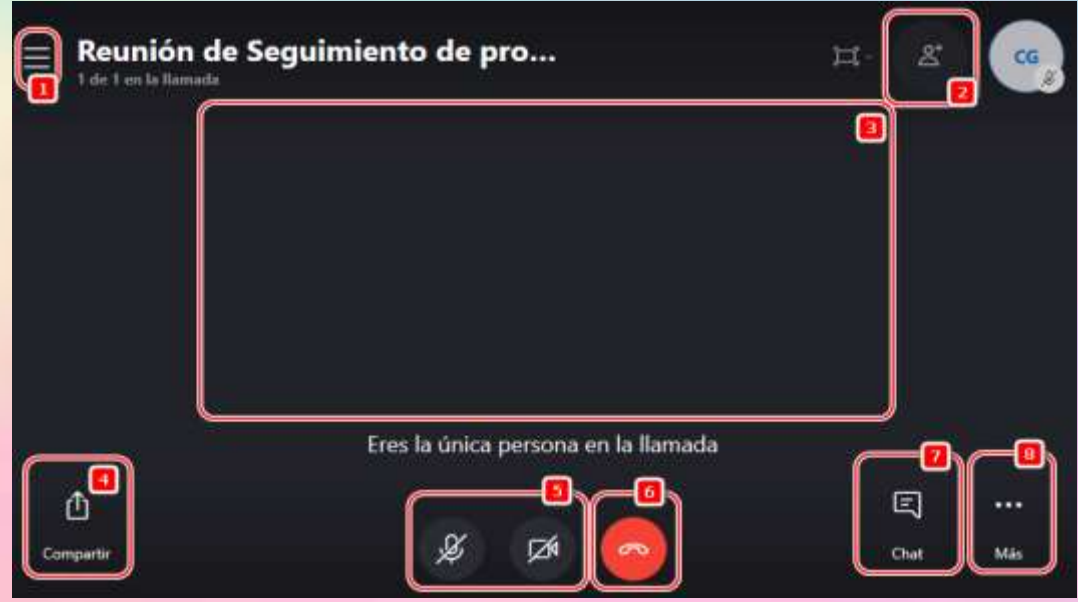

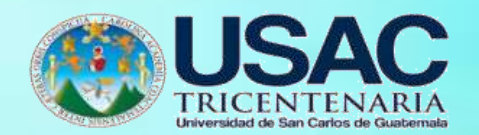

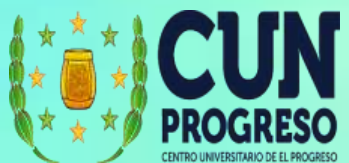

- 9. Durante una llamada se puede activar el chat (paso 7) y desde el chat se puede mantener una conversación o compartir información con los participantes. Todo el historial de la conversación quedará disponible para consulta de los participantes.
- 10. Agregar gifs, emoticones, pegatinas al chat.
- 11. Agregar un mensaje de texto.
- 12. Agregar un archivo.
- 13. Compartir un contacto, programar una llamada y realizar una encuesta a los participantes.

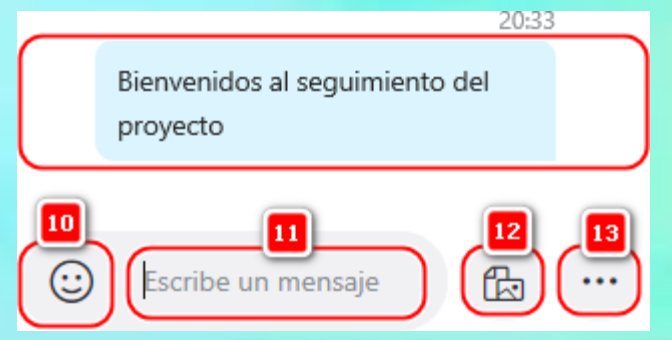

- 14. Podrá acceder al historial del chat de la vídeo llamada.
- 15. Todo lo que se comparta en el chat quedará disponible para futuro acceso.
- 16. Y se podrá continuar escribiendo en dicho chat, aún cuando la vídeo llamada no esté activa.

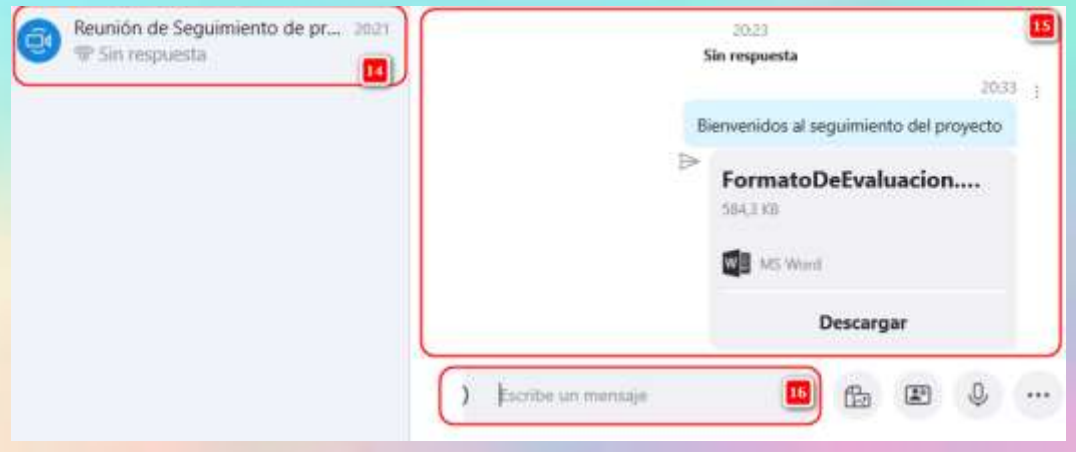

17. Podrá realizar una nueva vídeo llamada desde el chat, esto implica que se llamará a las personas que estaban incluidas en dicho chat.

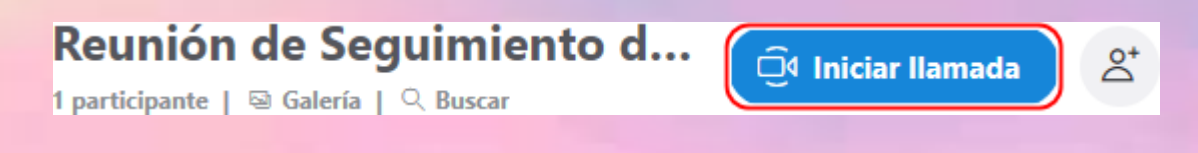

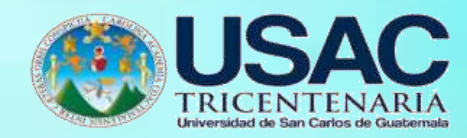

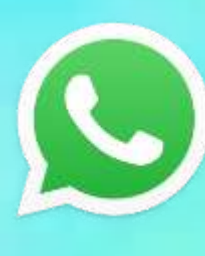

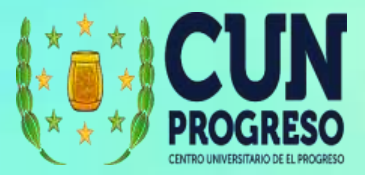

# **WhatsApp Web**

WhatsApp Web es el cliente de WhatsApp para poder utilizar el servicio de mensajería instantánea a través de nuestras computadoras. Se debe tomar en cuenta que WhatsApp Web, solo funcionará si tenemos la aplicación funcionando en un dispositivo móvil. Si el dispositivo móvil está apagado o no tiene conexión a internet, no será posible usar WhatsApp Web.

### **Ingresar a WhatsApp Web**

1. Abrir WhatsApp en el dispositivo móvil donde lo tenemos instalado y configurado.

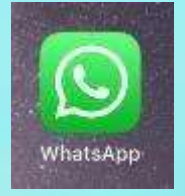

2. En la configuración del dispositivo buscar la configuración (en iPhone la encuentra en configuración; el Android se encuentra en Chat > Mas opciones).

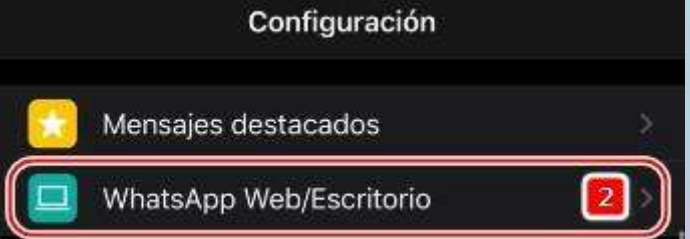

**3.** Seleccionamos **Escanear código QR**

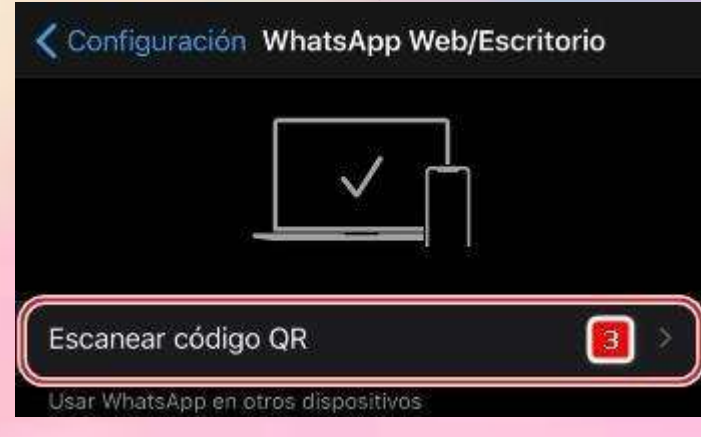

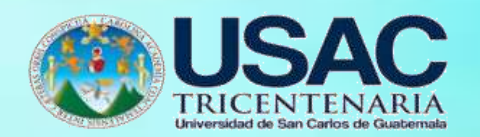

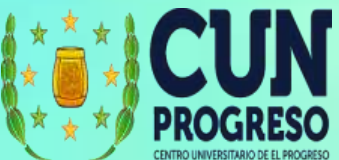

4. Se desplegará la opción de la cámara para proceder a escanear el código QR.

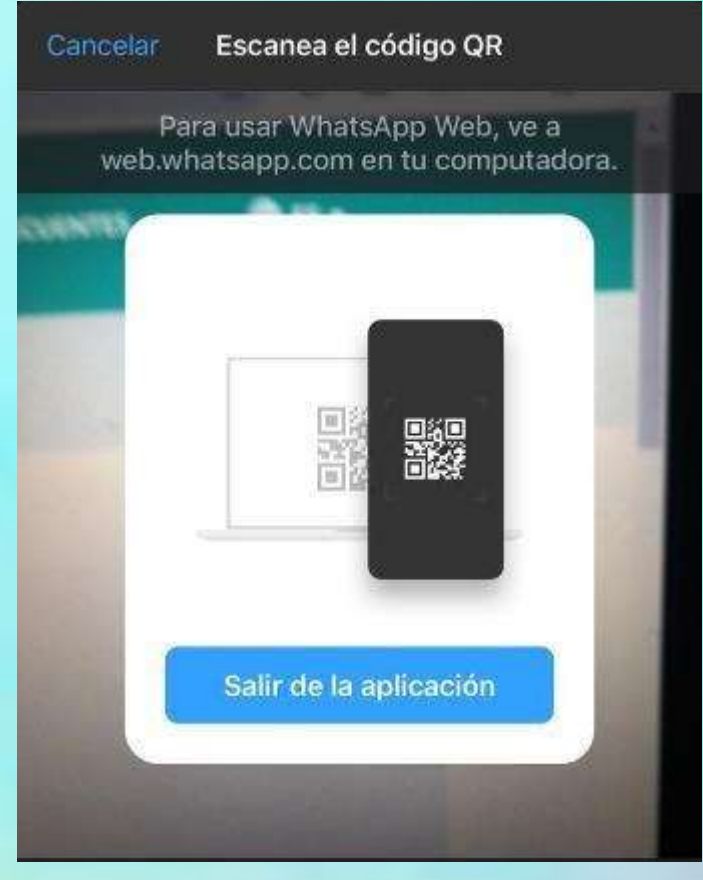

- 5. Posteriormente debe abrir en el computador el sitio <https://web.whatsapp.com/>
- 6. Se desplegará un código QR. Ahora con el celular apuntamos la cámara al código que está en nuestra computadora y automáticamente ingresamos a WhatsApp Web.

**C** WHATSAPP WEB Para usar WhatsApp en tu computadora: 1. Abre WhatsApp en tu teléfono 2. Toca Menú | o Configuración (2) y selecciona WhatsApp Web 3. Cuando se active la cámara, apunta tu teléfono hacia esta pantalla para escanear el código ¿Necestus ayuda para comenzar? ES Mantener, sesson insciada

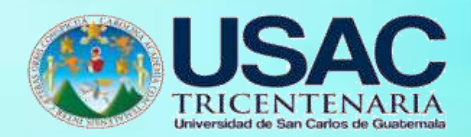

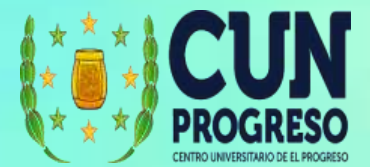

### **Interfase de WhatsApp Web**

- 1. Perfil de la cuenta de WhatsApp.
- 2. Ver los "estados" publicados de las personas que tenemos agregadas en WhatsApp.
- 3. Crear un nuevo Chat.
- 4. Opciones adiciones: Nuevo grupo, Crear una sala (se conecta a Messenger de Facebook), Perfil del usuario, Ver chats archivados, Ver destacados, Configuración y Cerrar Sesión.
- 5. Títulos de chat. Por lo general es el nombre del contacto con el que conversamos o el nombre de un grupo.
- 6. Buscar contenido dentro del chat que estamos viendo.
- 7. Adjuntar archivos en el chat que estamos viendo.
- 8. Opciones del Chat que estamos viendo: Información, Seleccionar mensajes, Silenciar notificaciones, Vaciar mensajes, Salir de un grupo.
- 9. Buscar en todos los chats o iniciar uno nuevo.
- 10. Área donde se despliegan las conversaciones y contenido compartido.
- 11. Lista de chat históricos (si no tenemos registrado el contacto con el que tuvimos o tenemos un chat, se mostrará el número de teléfono. Si deseamos que aparezca el nombre, debemos registrar en nuestro celular el contacto para dicho número).
- 12. Agregar emoticonos, gifs o stickers.
- 13. Escribir mensajes.
- 14. Grabar mensajes de audio.

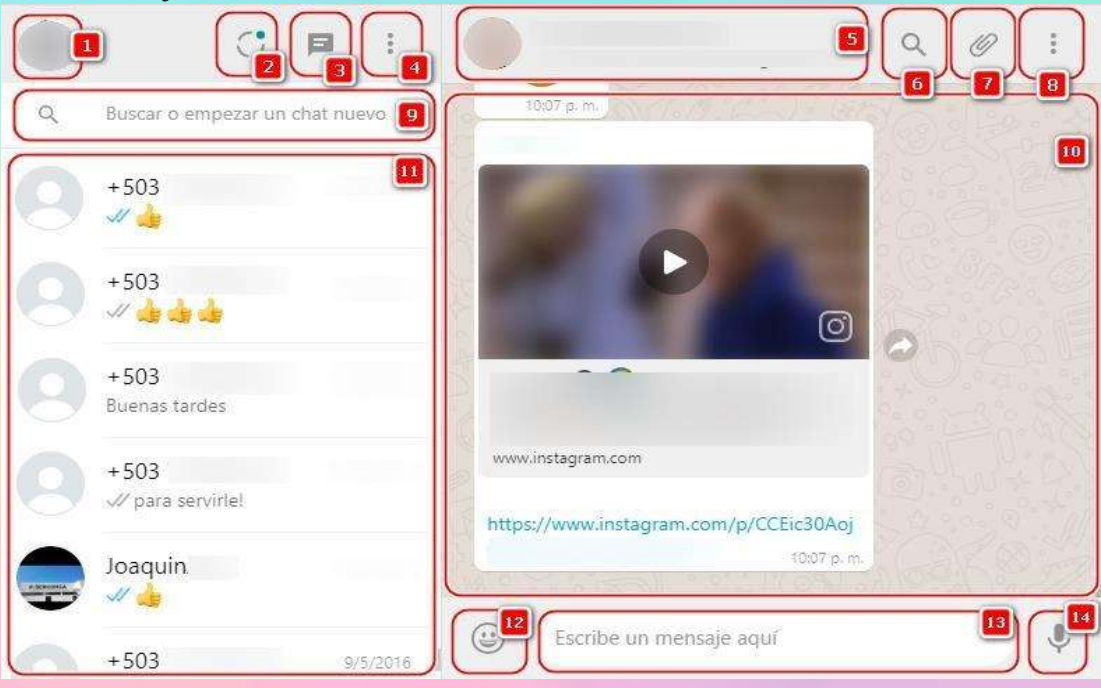

15. Los mensajes se pueden reenviar a otros chats, pero se debe tomar en cuenta que solo puede enviar a 5 chat simultáneamente.

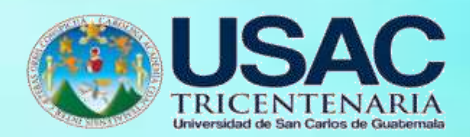

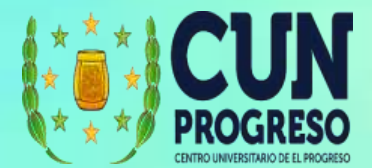

# **Adjuntar archivo**

1. Cuando estamos dentro del chat de la persona o grupo de personas a las que queremos enviar el archivo (ver limitantes de tamaño en el paso 2), seleccionamos la opción **adjuntar** (icono en forma de clip), dentro de la cual tendremos diferentes opciones:

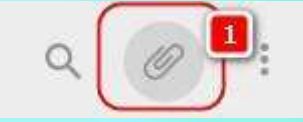

Adjuntar una imagen o vídeo

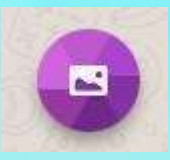

Tomar una fotografía con la cámara y enviarla

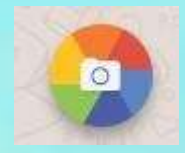

Adjuntar un documento

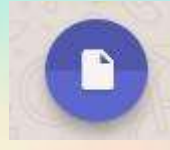

Adjuntar un contacto (permite enviar los datos de un contacto)

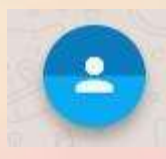

Adjuntar una sala de Messenger de Facebook

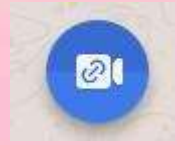

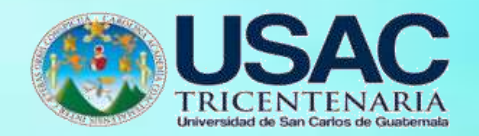

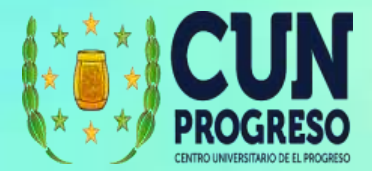

2. Debe tomar en cuenta que el tamaño máximo permitido para todos los archivos multimedia (fotos, videos y mensajes de voz) enviados o reenviados en WhatsApp es de 16 MB en todas las plataformas.

En la mayoría de los dispositivos esto equivale entre 90 segundos y 3 minutos de video. La duración máxima de un video varía dependiendo de la calidad del mismo. Para enviar un video más largo, puedes grabar un video con resolución más baja fuera de WhatsApp y usar la función para adjuntar archivos en un chat individual o de grupo para enviárselo a tus contactos.

Para documentos, el tamaño máximo es de 100 MB.

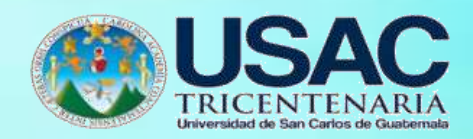

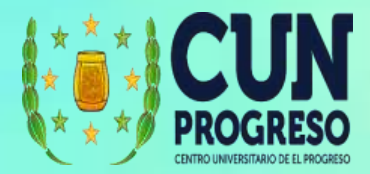

# **WeTransfer**

WC

WeTransfer es una plataforma para compartir archivos de hasta 2GB que se almacenan temporalmente y luego se eliminan y no depende de nuestro almacenamiento.

### **Ingresar a WeTransfer**

- 1. Ingresar al sitio web <https://wetransfer.com/>
- 2. En la pantalla principal nos aparecerá la opción para registrarnos, sin embargo, WeTransfer se puede usar sin registro, ya que no usa almacenamiento ni configuraciones especiales. Si nos registramos es únicamente un paso para verificar nuestra cuenta de correo electrónico.
- **3.** Seleccionamos la opción **Darte de alta gratuitamente.**

# **WeTransfer Account**

- × Sin almacenamiento
- $\vee$  Envía hasta 2 GB
- $\checkmark$  Reenvia y elimina transferencias

Darte de alta gratuitamente

- 4. Ingresamos nuestros datos y correo electrónico con el cual queremos registrar la cuenta.
- 5. Luego del registro nos enviarán un correo electrónico para confirmar nuestra cuenta.
- 6. Abrimos el correo electrónico y damos clic en la opción para validar nuestra cuenta.

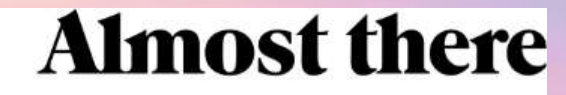

Hit the link below to finish setting up your WeTransfer account.

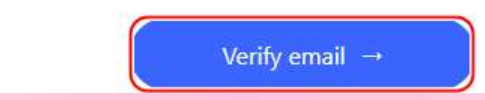

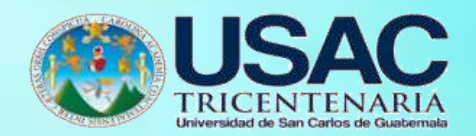

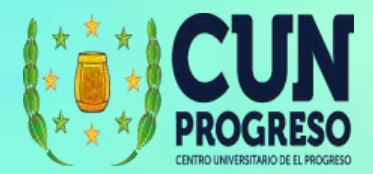

- 7. Colocamos el correo electrónico y la contraseña.
- 8. Y luego damos clic en **Iniciar sesión**.

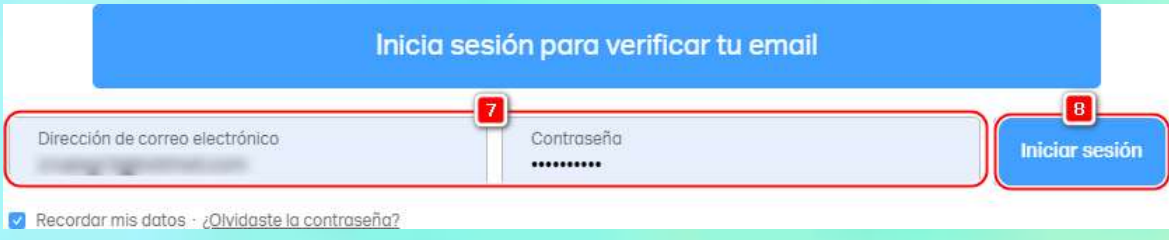

# **Interfase de WeTransfer**

- 1. Caja para el envío de archivos
- 2. Opciones de la cuenta

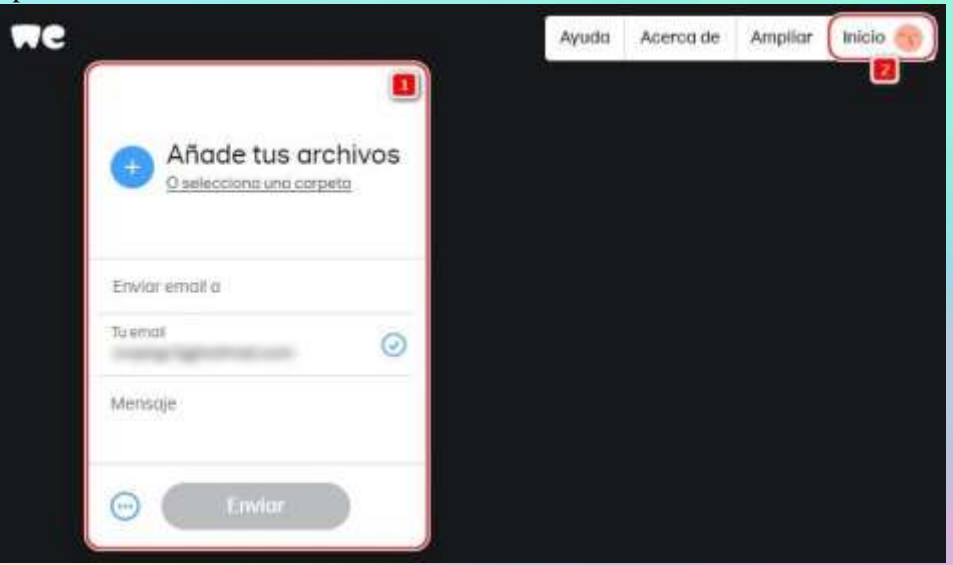

# **Enviar un archivo por WeTransfer**

**1.** Clic en **Añade tus archivos**

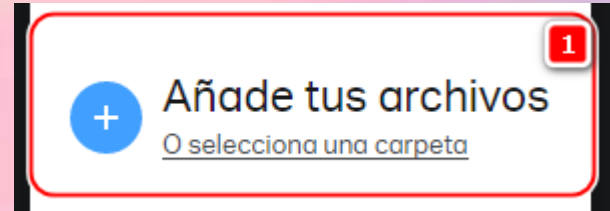

2. Buscamos en nuestro computador el archivo o carpeta que queremos enviar.

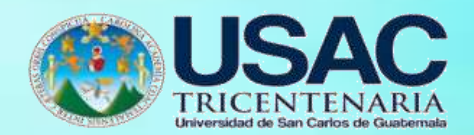

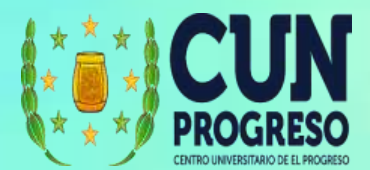

3. Seleccionamos el archivo o carpeta.

#### **4.** Clic en **Abrir.**

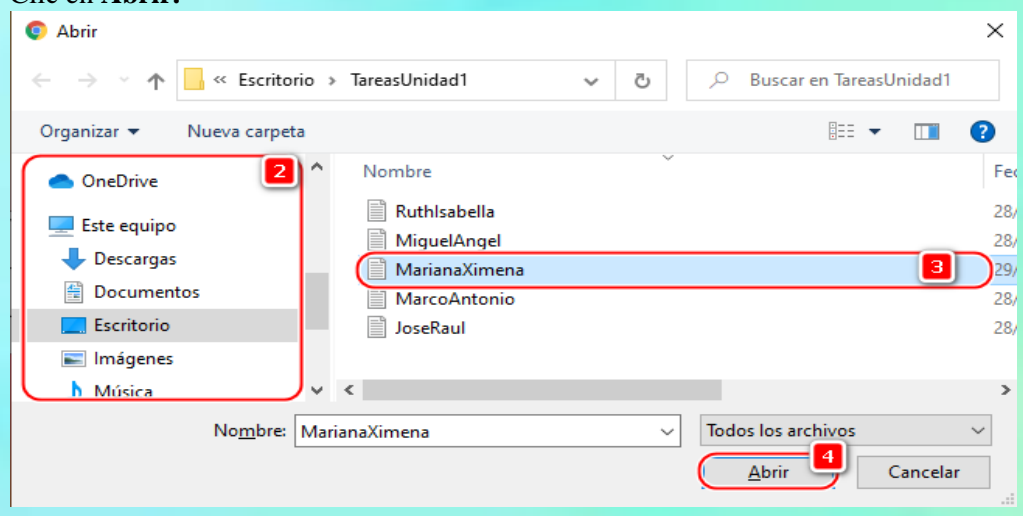

5. Se nos indicará el archivo (o archivos que se están adjuntando). Podemos adjuntar más archivos y ver cuanto espacio nos queda disponible para el envío.

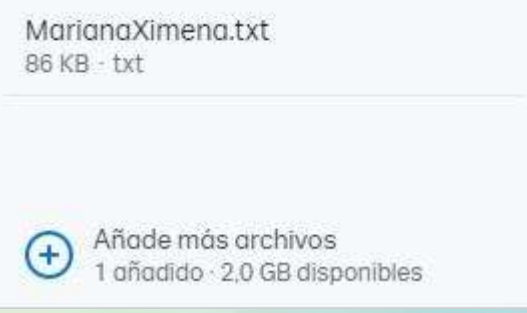

- 6. Ingresamos el correo del destinatario. Podemos añadir varias cuentas de correo electrónico para enviarlo a muchos destinatarios.
- 7. En **Tu email**, se mostrará el correo que usamos para crear la cuenta. En caso de no haber creado una cuenta, podremos colocarlo manualmente.
- 8. Mensaje que se adjuntará en el correo.
- 9. Cambiar la configuración para que no se envíe un correo y nos genere un link para ser compartido por otros medios.

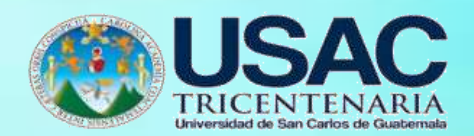

## **10.** Botón para **Enviar.**

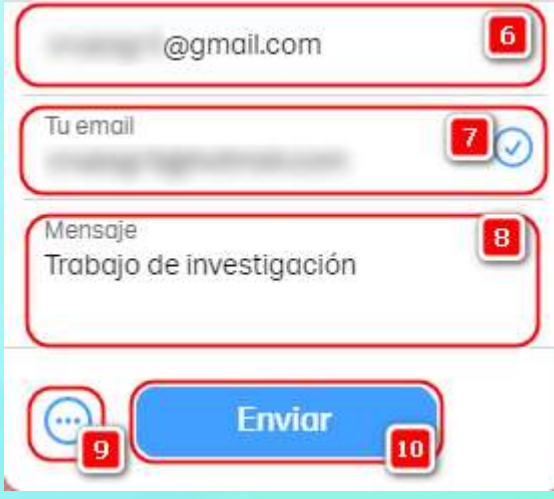

11. Se mostrará el estado de carga de los archivos.

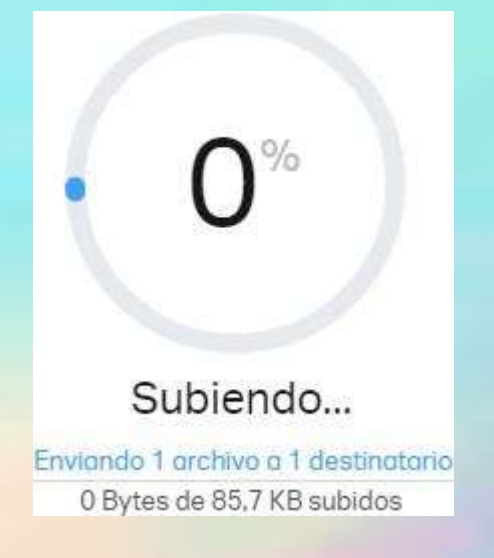

12. Al finalizar se nos mostrará el mensaje de confirmación y nos indicará cuándo caduca el archivo, es decir, el remitente no podrá descargar los archivos después de esa fecha.

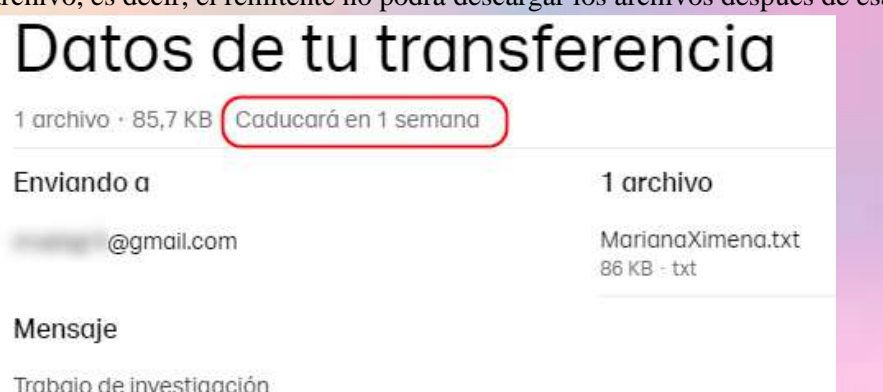

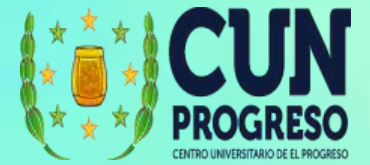

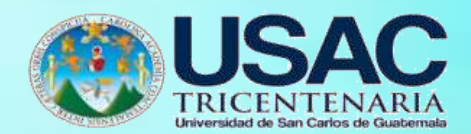

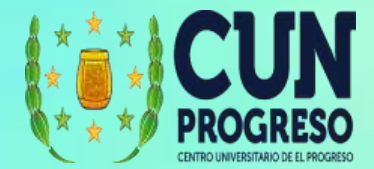

### **Historial de envíos**

**1.** Para ingresar al historial de envíos. Damos clic en **Inicio.**

Desde la ventana que se abre podremos:

Acerca de

2. Buscar archivos.

Ayuda

- 3. Ver los archivos enviados.
- 4. Ver los archivos recibidos.
- 5. La ventana mostrará los resultados de las opciones seleccionadas.

Ampliar

Inicio

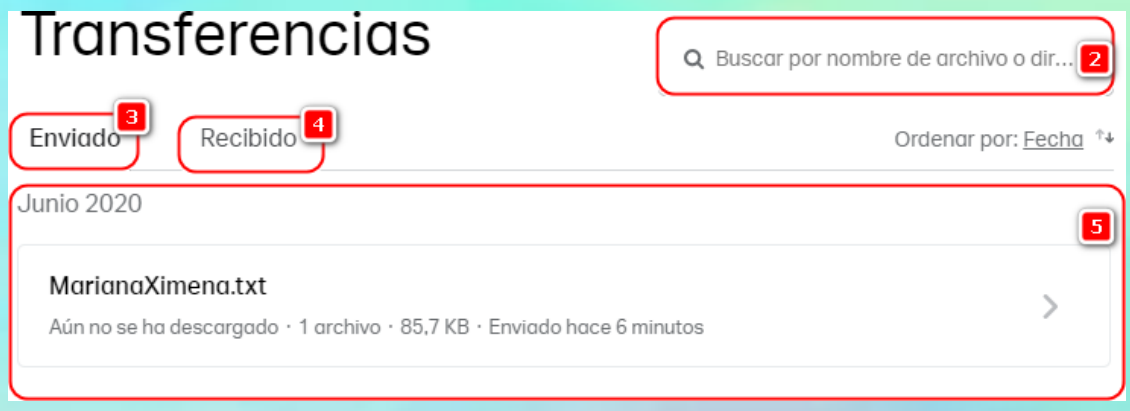

- 6. Si seleccionamos uno de los archivos, podremos ver el detalle del envío y la fecha en que caducará el archivo.
- 7. Podemos copiar un vínculo para compartir por otros medios.
- 8. Realizar acciones como: descargar, tener una vista previa, reenviar o eliminar el archivo.
- 9. Saber si a las personas a las que se les envió el archivo lo han descargado o no. Si lo han descargado, se mostrará la fecha y hora de la descarga y usted recibirá un correo electrónico con la notificación.
- 10. Conocer cuantas descargas se han realizado en total

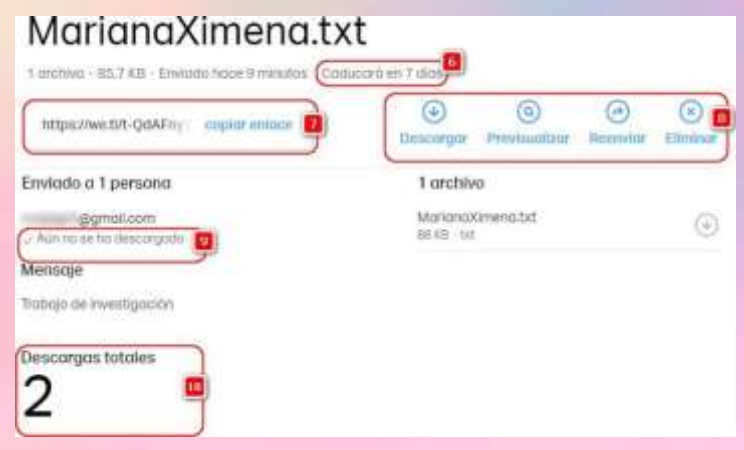

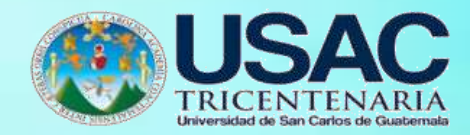

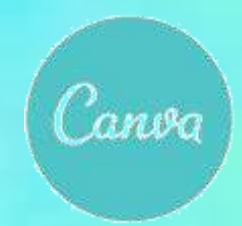

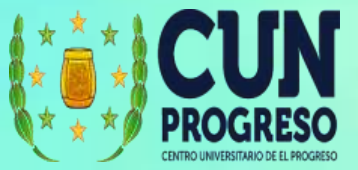

# **Canva**

Canva es un portal que permite crear diseños personales, educativos o profesionales de panfletos, papelería y otros tipos de proyectos múltiples de una forma sencilla, fácil y rápida sin conocimientos de herramientas de diseño.

### **Ingresar a Canva**

- 1. Ingresar al sitio web <https://www.canva.com/>
- 2. Si no tenemos una cuenta debemos crearla.

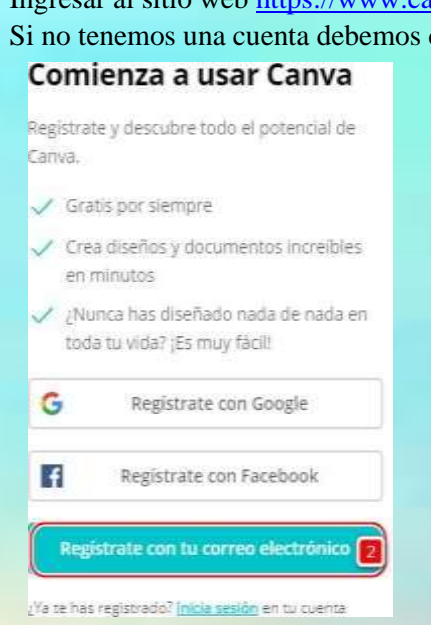

**3.** Cuando ya tenemos creada la cuenta damos clic en **Iniciar sesión.**

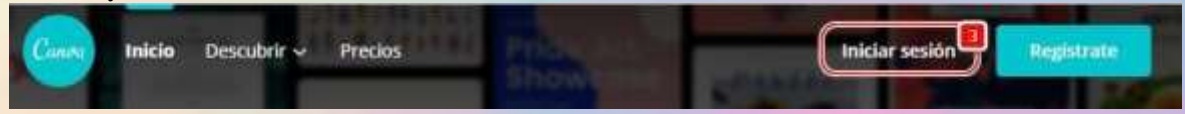

**4.** Ingresamos nuestro correo electrónico y contraseña, luego damos clic en **Iniciar sesión.**

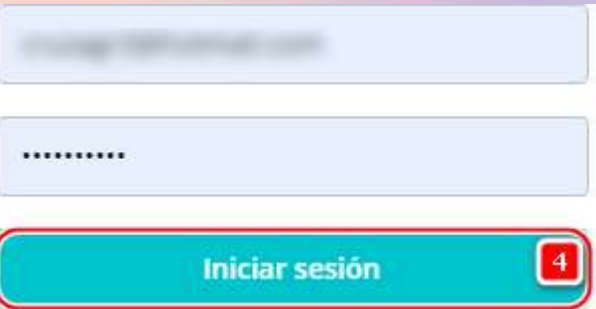

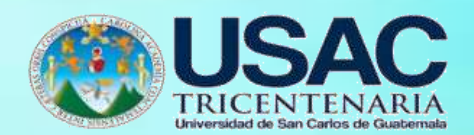

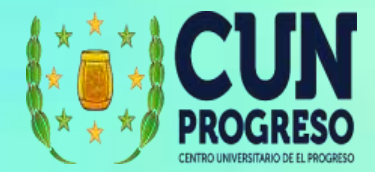

### **Interfase en Canva**

- 1. Plantillas: diseños para publicaciones, marketing, educación, etc.
- 2. Descubrir: fotografías, íconos, funciones.
- 3. Configuración de la cuenta.
- 4. Crear diseño: opción rápida para iniciar con un diseño.
- 5. Detalle de la cuenta.
- 6. Opciones generales.

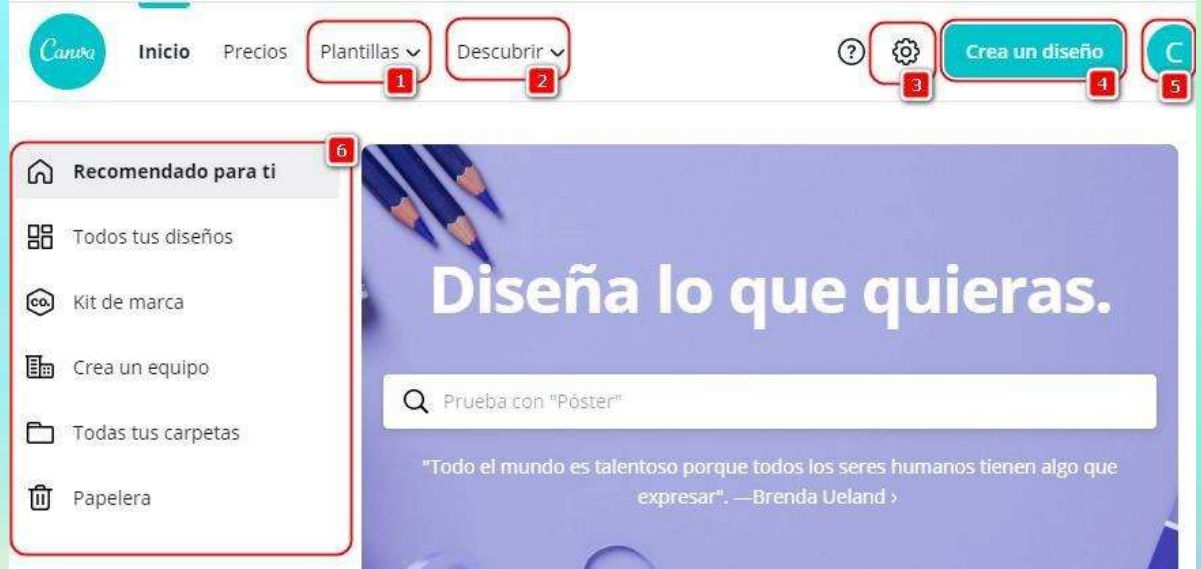

Dentro de las opciones generales encontramos:

7. Diseños recomendados para ti: mostrará sugerencias según el histórico de diseños

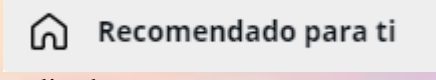

realizados.

8. Todos tus diseños: permite ver todos los diseños realizados en Canva.

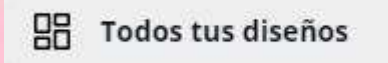

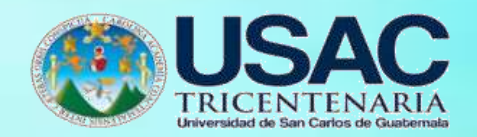

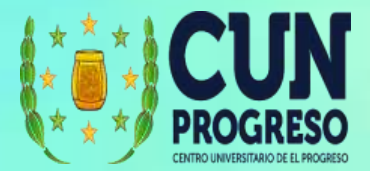

9. Kit de marca: permite definir logos, colores, etc. de una marca para ser aplicados a los diseños de forma rápida. Esta opción no está disponible en la opción gratuita.

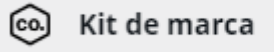

10. Crea un equipo: permite agregar personas que pueden colaborar y acceder a nuestros diseños.

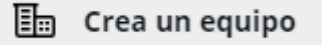

11. Todas tus carpetas: permite ver todos los archivos que hemos cargado, compartido, que nos han gustado, etc.

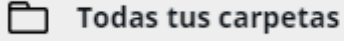

12. Papelera: permite encontrar archivos borrados y recuperarlos. Los archivos que borremos solo estarán disponibles por 30 días.

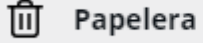

### **Crear un recurso visual**

**1.** Primero daremos clic en **Crear un diseño.**

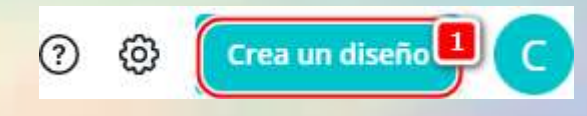

2. Seleccionamos el formato para nuestro diseño. Podemos seleccionar para redes sociales, videos o impresos.

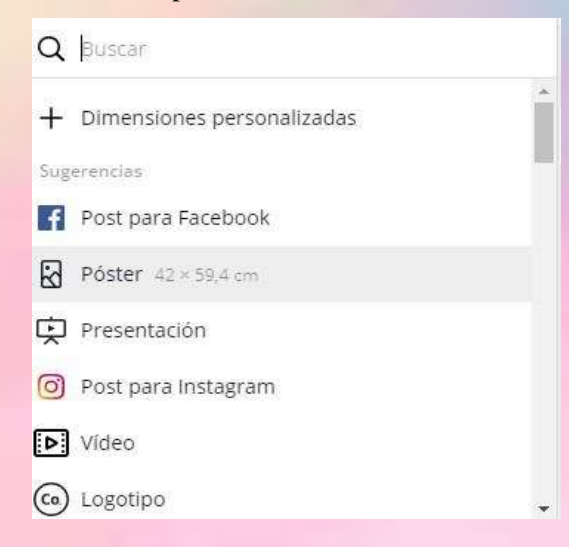

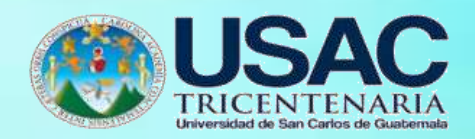

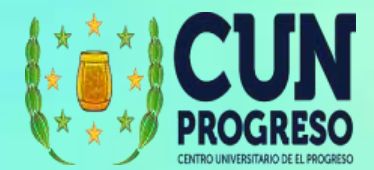

- **3.** En nuestro caso seleccionaremos **Post para Facebook.**
- 4. Se abrirá la ventana con las opciones para poder trabajar. Podemos seleccionar un diseño desde una plantilla, subir nuestros propios archivos, usar fotos, usar elementos y agregar: textos, música, videos, fondos e integrarnos con otras plataformas.
- 5. Según la opción que tengamos seleccionada del menú de la izquierda se nos presentarán los elementos que podemos utilizar. Debemos tomar en cuenta que no todos los elementos que están disponibles son gratuitos. Si seleccionamos al menos un elemento que es pagado, no nos permitirá descargar el producto final.
- 6. Diseño en el cual podremos realizar diferentes composiciones con las plantillas, formas, textos, nuestros propios archivos, etc. Podemos arrastrar hasta este recuadro blanco los elementos que queremos colocar y luego mover y/o cambiar a la posición deseada.
- 7. Agregar notas, duplicar una página o agregar una nueva página.
- 8. Compartir el diseño con colaboradores.
- 9. Descargar el producto final.
- 10. Publicar en Facebook. Si indicamos que es un diseño para Facebook, podemos integrar directamente desde Canva a Facebook (u otras plataformas) para publicar desde la plataforma.

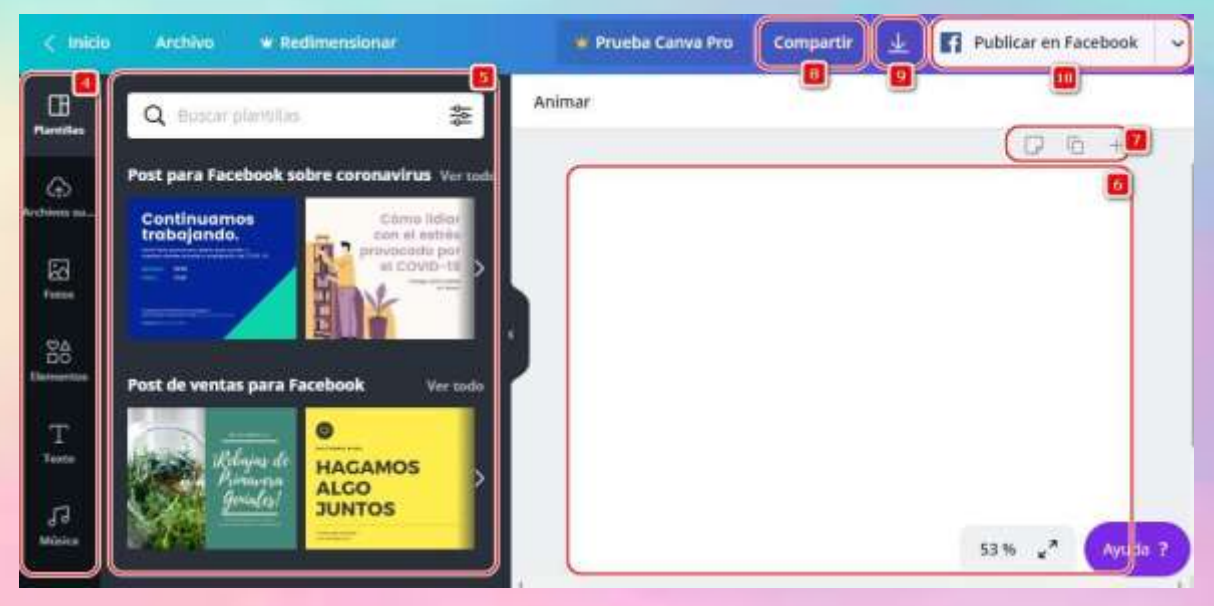

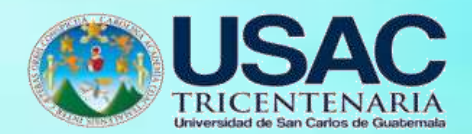

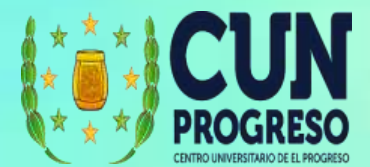

### **Compartir el un diseño creado con colaboradores**

1. Cuando tenemos un diseño y queremos compartirlo seleccionamos la opción compartir.

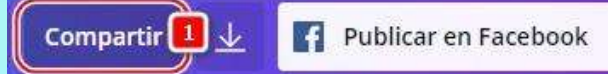

- 2. Agregamos las cuentas de correo de las personas con quienes queremos compartir.
- 3. Indicamos qué es lo que pueden hacer: solo ver, o pueden ver y editar el diseño.
- **4.** Cuanto ya tenemos la lista de personas y los permisos colocados, damos clic en **Enviar Invitaciones.**

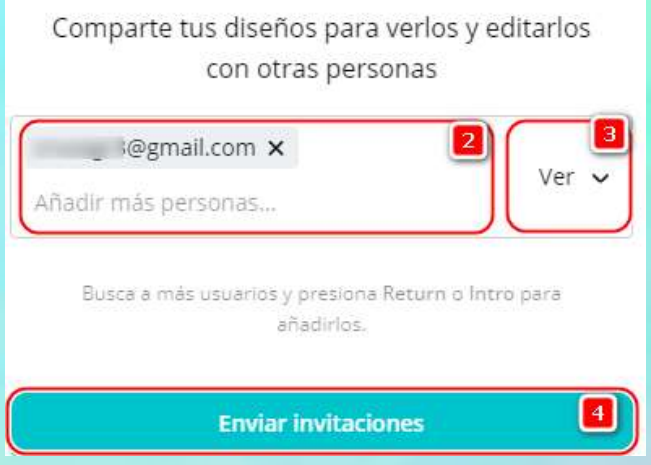

5. Los diferentes colaboradores serán notificados y podrán conectarse para ver o para editar el diseño según el permiso que se les otorgó.

### **Descargar un diseño creado**

1. Cuando hemos finalizado un diseño y lo queremos descargar para utilizarlo posteriormente, dar clic en el siguiente ícono:

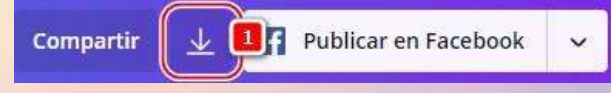

- 2. Se desplegarán las diferentes opciones de descarga.
- 3. Formato del archivo. Podemos seleccionar entre JPG, PDF, Vídeo o Gif. Este formato aplicará según el fin para el cual fue creado el diseño.
- 4. Si nuestro diseño tiene más de una página podemos seleccionar una, varias o todas las páginas para ser descargadas.

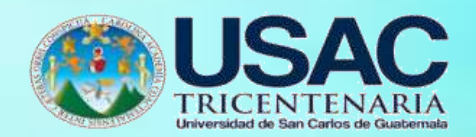

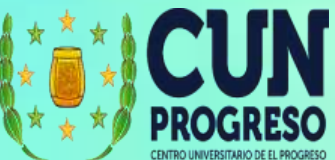

**5.** Luego que tenga las configuraciones necesarias podrá dar clic en **Descargar.**

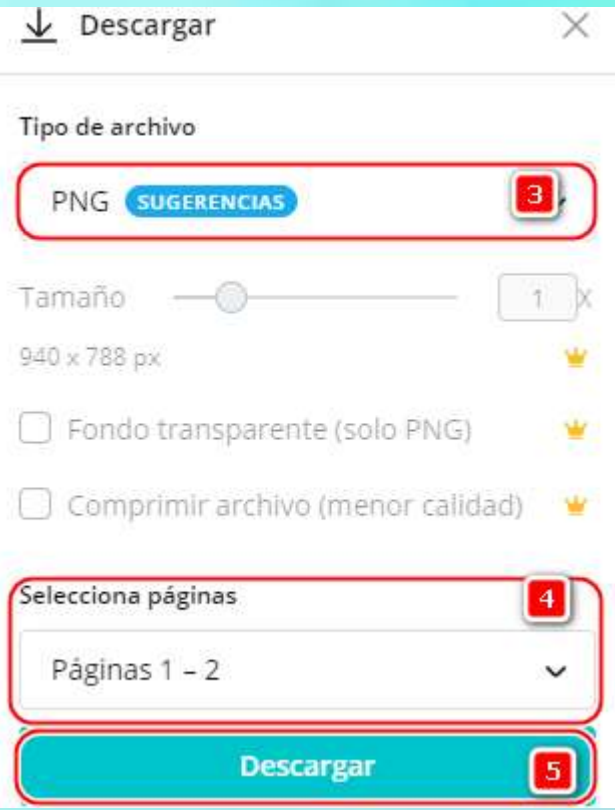

**6.** El diseño comenzará a "**Prepararse"**

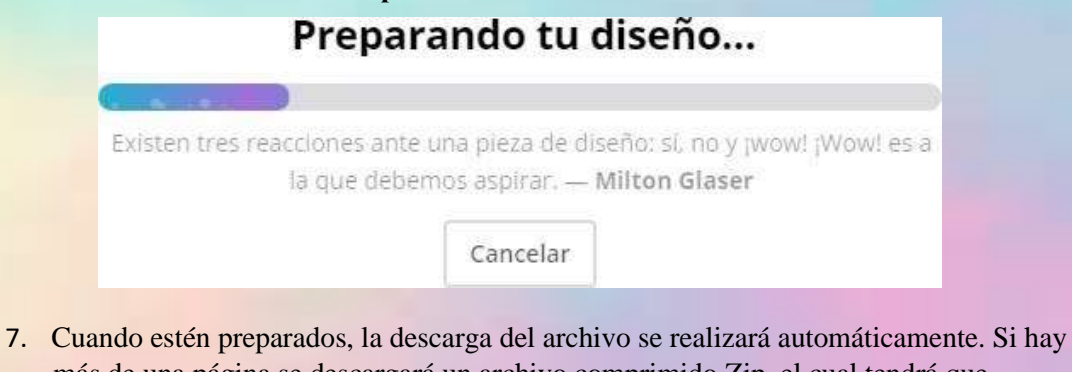

más de una página se descargará un archivo comprimido Zip, el cual tendrá que descomprimir con un programa como WinRar u otro similar.

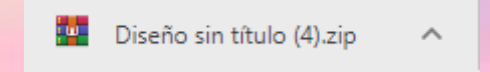

Los archivos estarán disponibles en su computador para el uso que quiera darles

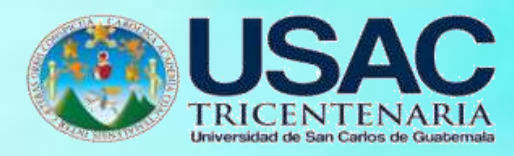

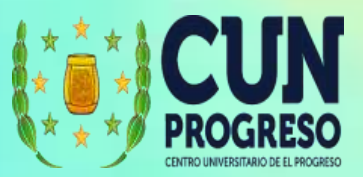

# **Conclusiones**

A través de la realización de la guía pedagógica de las herramientas tecnológicas para la educación virtual o a distancia se fortalecieron las competencias de los docentes, las cuales conllevan un proceso de enseñanza-aprendizaje para alcanzar en los estudiantes un aprendizaje significativo.

En la educación se han generado cambios drásticos a causa de la pandemia del COVID-19 reflejándose en los contenidos y orientaciones de los programas, por lo que se ha desarrollado nuevos recursos didácticos y tecnologías educativas donde se han beneficiado en la actualidad a los docentes quienes han tenido que modificar sus técnicas presenciales por técnicas didácticas a distancia para dar seguimiento y cobertura a la educación.

La elaboración de esta guía pedagógica facilitará la comprensión y la práctica de las herramientas tecnológica y su uso fortalecerá las competencias digitales en los docentes.

Esta guía pedagógica incluye las herramientas tecnológicas más globalizadas en el ámbito educativo así como el paso a paso de su uso y ejecución a través de la orientación y apoyo pedagógico el docente descubrirá nuevas modalidades de educación a distancia y contribuir con la transcendencia del proceso educativo.

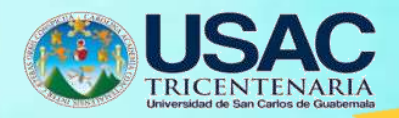

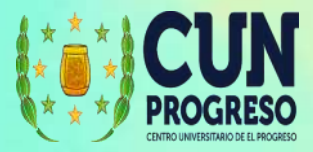

# **Recomendaciones**

La pandemia del COVID-19 obligó a los seres humanos a reinventarse. La educación también atraviesa este proceso y el docente debe buscar nuevas formas de impartir conocimientos ya no solo pensando en la educación como "transferencia de conocimiento y repetición de temáticas" sino como un espacio donde se forman ciudadanos y se fomenta el pensamiento crítico.

La clase virtual debe contar con una planificación de tres etapas: una previa a la clase, una de desarrollo y una de cierre de actividades. En cada una se debe incluir herramientas de participación y contenido didáctico como textos y materiales de apoyo, películas, canciones e instrumentos.

Establecer la estrategia tomando en cuenta las herramientas tecnológicas, cuando hablamos de educación a distancia podemos hacer referencia a la capacidad de adaptación que representa un reto actual en educación digital.

Establecer un horario de conexión óptimo, establecer horario y prioridades de trabajo en línea es fundamental para tener un mejor control de conectividad.

Usar la tecnología adecuada, es esencial disponer de un acceso fiable y una buena conexión a Internet ya que ante incidencias técnicas frecuentes. Confirma los requisitos técnicos antes de empezar el curso e instala la última versión de tu navegador web.

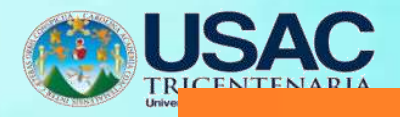

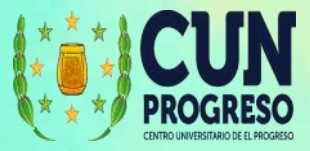

# **Referencias**

Arcavi, A. (2001). Construccion de estudiantes de secundaria de visiones globales de datos y representaciones de datos. Estudios educativos en matematicas, 35-65.

Badillo Gaona, M. (2013). El conocimiento actual. Educación Superior. XLII(2)(166), 131-135.

Obtenido dehttps:/[/www.redalyc.org/articulo.oa?id=60428972006](http://www.redalyc.org/articulo.oa?id=60428972006)

- Cristian Moreira-Segura, B. D.-E. (Marzo 2015). La virtualidad en los procesos educativos reflexiones teóricas sobre su implimentacion. Tecnología en Marcha,, 5-6. Obtenido de file:///C:/Users/Downloads/Dialnet-LaVirtualidadEnLosProcesosEducativos-5051536.pdf
- Reyes Varela, F. (2008). La era digital: valor y uso de las nuevas tecnologías educativas. Revista Digital Universitaria, 9(2), 2-7. Obtenido de <http://www.revista.unam.mx/vol.9/num2/art08/int08.htm>
- Sobrino Morrás, Á. (2014). Aportaciones del conectivismo como modelo pedagógico post-constructivista. Propuesta Educativa(42), 39-48. Obtenido de https:/[/www.redalyc.org/articulo.oa?id=403041713005](http://www.redalyc.org/articulo.oa?id=403041713005)

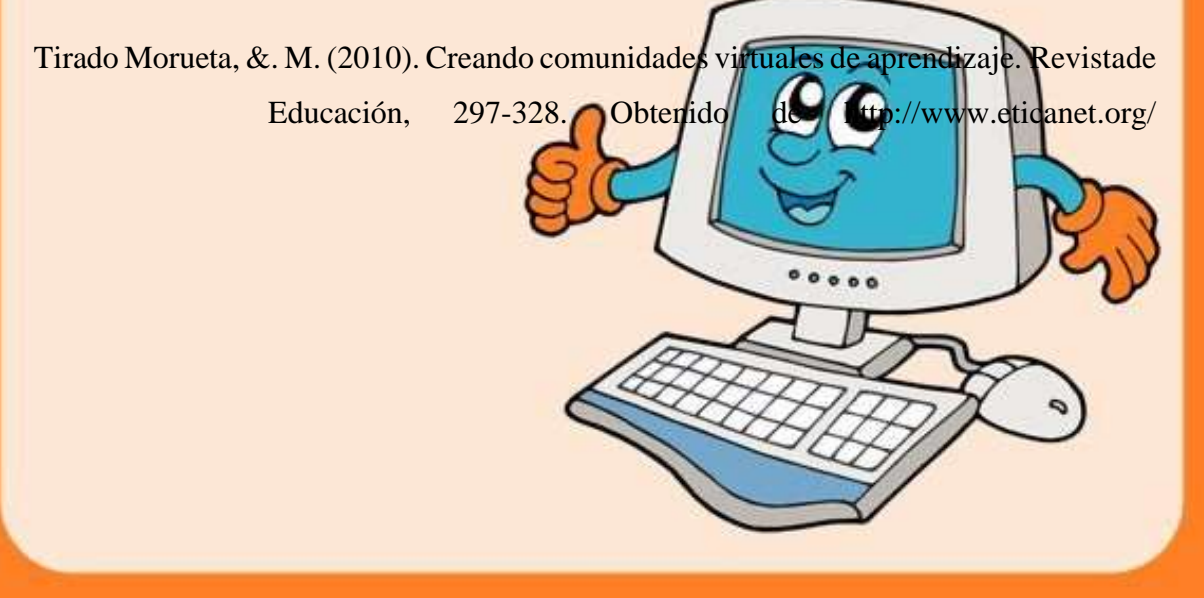

# **4.2.1 Evidencias**

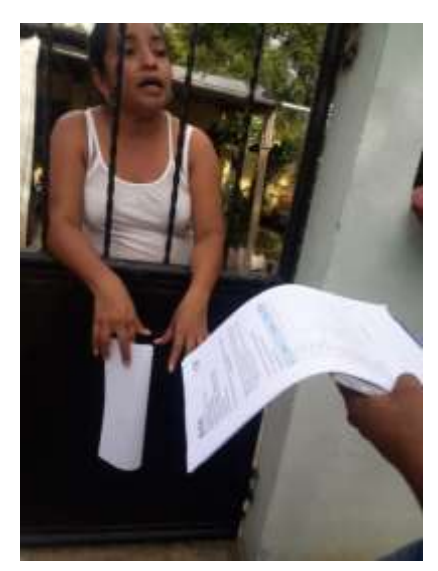

*Figura 7* Entrega de la solicitud para el EPS. Elaboración propia (2020).

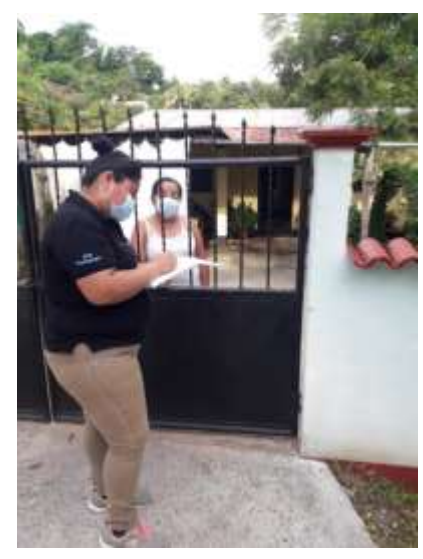

Figura 8 Entrevista a directora del centro educativo (2020).

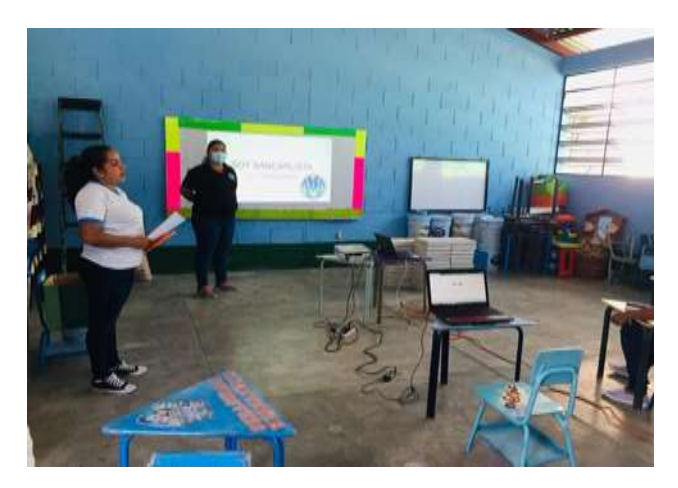

*Figura 9* Presentación a las docentes. Elaboración propia (2020).

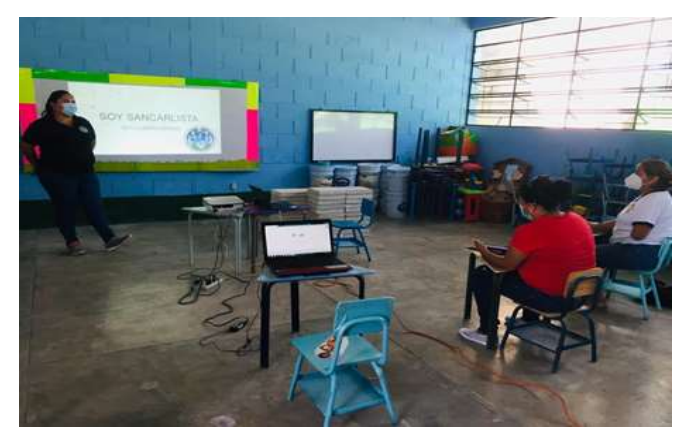

*Figura 10* Primer taller de inducción presencial a docentes. Elaboración propia (2020).

### **4.3 Sistematización de la experiencia**

El proyecto ejecutado de forma pedagógica en la Escuela Oficial de Párvulos, anexa a Escuela O.R.M. El Manzanal, tenía como propósito orientar a través de los talleres de capacitación a docentes de dicho establecimiento sobre educación virtual para el proceso educativo e implementar una "Guía pedagógica de las herramientas tecnológicas para la educación virtual o a distancia" en tiempos de pandemia. La educación ha cambiado precipitadamente, esta emergencia ha dado lugar al cierre masivo de las actividades presenciales de instituciones educativas y por ello para brindar dicha asesoría se utilizó la aplicación de *meet*, la cuales fueron nueve capacitaciones implementadas por ello se dividieron por categorías.

 Entre las actividades que se desarrollaron, la principal fue dar la bienvenida y apertura de los talleres la cual se realizó de manera presencial tomando las medidas de auto protección (mascarilla, alcohol gel), el día viernes de 17 de septiembre de 2020, durante el desarrollo de las actividad se hizo una serie de pasos a seguir para su efectivo cumplimiento, dentro de ellas intervinieron: directora y docentes del centro educativo, para dar a conocer sobre el tema Educación Virtual; así mismo el asesor del Ejercicio Profesional Supervisado –EPS- .

 Durante la semana del 21 al 25 y la semana del 28 al 30 de septiembre de 2020 se ejecutaron los demás talleres, los cuales se dieron a conocer distintas herramientas tecnológicas para la educación virtual o a distancia, estas mismas fueron divididas por categorías, siendo las siguientes:

### **4.3.1 Herramienta para video llamadas**

- *Meet*
- *Microsoft*

### **4.3.2 Herramientas para evaluación**

- *Googleforms*
- *Quizizz*

### **4.3. 3 Herramienta para grabación de videos**

● *Screencast-o-matic*

### **4.3.4 Herramientas de diseño**

- *Canva*
- *Smore*

### **4.3.5 Herramientas para crear murales colaborativos**

- *Padlet*
- *Jamboard*

 Estas eran distintas herramientas tecnológicas que fueron presentadas, detalladas y ejemplificadas a los docentes para que continuaran con las clases de manera virtual durante la actual pandemia. Con estos talleres se logró que los educadores aprendieran a utilizar de manera correcta las distintas herramientas tecnológicas para la educación virtual o a distancia

y poniéndolas en práctica aprovechando el acompañamiento y asesorías que se les brindó a través de los talleres, esto con la finalidad de darle continuidad al ciclo de estudio del proceso de enseñanza-aprendizaje.

 Las dificultades que se encontraron durante el desarrollo de los talleres fueron los siguientes: los docentes no contaban con una computadora, no tenían acceso a internet, no todos contaban con el tiempo necesario para recibir los talleres y al principio se notaban molestos, sin embargo al impartir la primera inducción sus perspectivas cambiaron al notar la importancia y didáctica que la herramientas tecnológicas ofrecen al docente para la enseñanza aprendizaje.

 Sin embargo al finalizar el primer taller las respuestas fueron positivas e interesantes porque el impacto que se reflejó en los docentes a través de los talleres ejecutados por lo cual manifestaron que las aplicaciones que se detallaron les eran muy útiles y fáciles de utilizar para poder aplicarlas en el contexto educativo por lo que trataron la manera de recibir todos los talleres. Con esta asesoría los docentes perdieron el miedo de utilizar una computadora y aprendieron a emplear de manera correcta las distintas aplicaciones.

 Por otro lado, la pandemia Covid-19 ha provocado una crisis sin precedentes en todos los ámbitos, en la esfera de la educación, esta emergencia ha dado lugar al cierre masivo de las actividades presenciales de instituciones educativas en más de 190 países con el fin de evitar la propagación del virus y mitigar su impacto, tomó por sorpresa a todo el mundo, especialmente a los educadores de la Escuela Oficial de Párvulos de la aldea El Manzanal, por lo que han tenido que cambiar sus clases presenciales a una modalidad a distancia a través de guías pedagógicas lo cual implica desafíos inéditos para el proceso educativo de los estudiantes. De tal manera que los talleres de inducción les ayudó para poder continuar con el proceso de enseñanza-aprendizaje.

#### **4.4 Resultados**

Interpretación de datos de los cuestionarios aplicados a docentes del centro educativo, después de la ejecución del proyecto.

### **4.4.1 Formulario de preguntas para docentes**

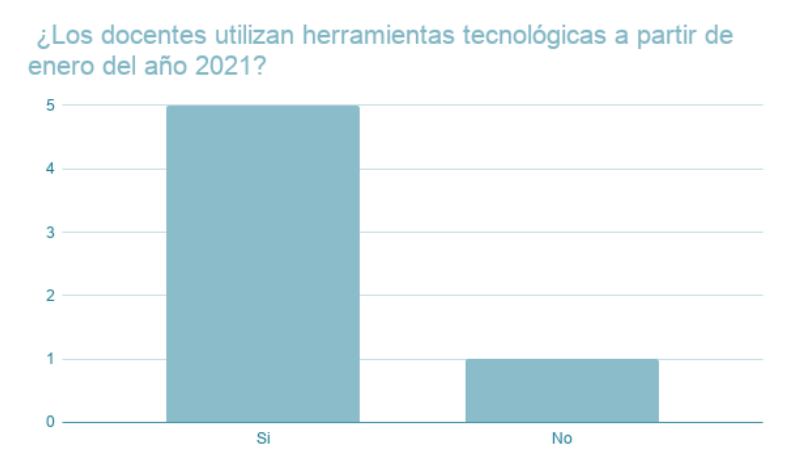

*Figura 11* Uso de las herramientas tecnológicas. Elaboración propia (2021).

Los docentes de la Escuela Oficial de Párvulos, anexa a Escuela O.R.M. El Manzanal, señalan que a partir del ciclo 2021 la mayoría de docentes del centro educativo antes mencionado utilizan herramientas tecnológicas, debido a la pandemia, situación que se vive actualmente.

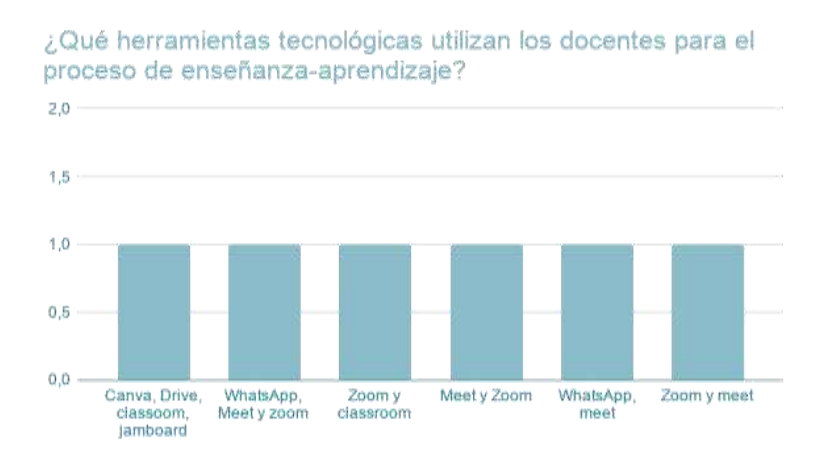

*Figura 12* Herramientas utilizadas para el proceso educativo. Elaboración propia (2021).

Las herramientas que más utilizan los docentes para el proceso de enseñanza-aprendizaje son: *meet, zoom, WhatsApp y classroom*, dichas aplicaciones las utilizan para tener una comunicación afectiva con los estudiantes y para que ellos comprendieran de mejor forma los temas planificados.

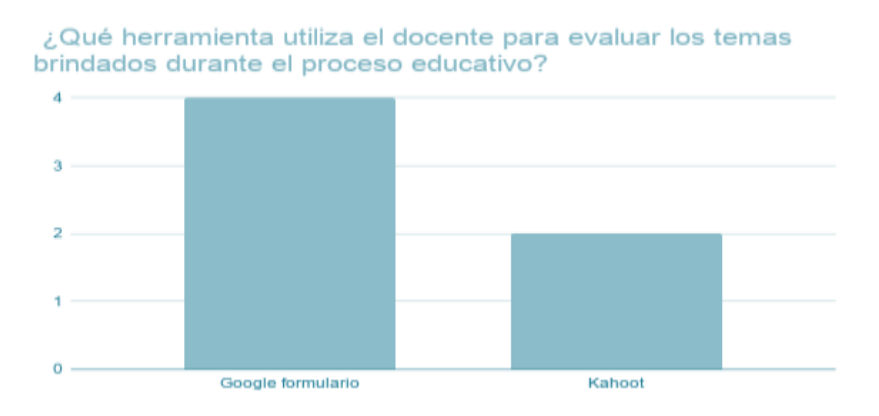

*Figura 13* Herramienta utilizada para evaluar. Elaboración propia (2021).

 Los docentes indican que con la herramienta de *Google* formulario, es factible evaluar a los estudiantes de forma práctica y ordenada.

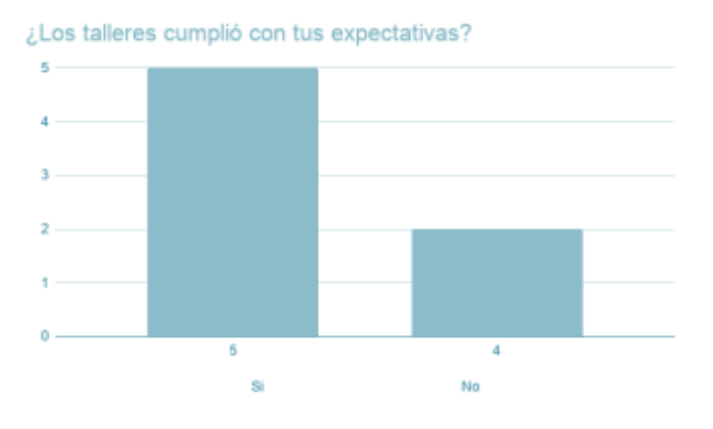

*Figura 14* Talleres ejecutados. Elaboración propia (2021).

 Los docentes manifiestan que los talleres sobre pasaron sus expectativas y reconocen que el temor a la tecnología no les permite reconocer que es momento de actualizarse y buscar nuevas rutas de enseñanza aprendizaje y de esta manera seguir el proceso educativo a distancia.

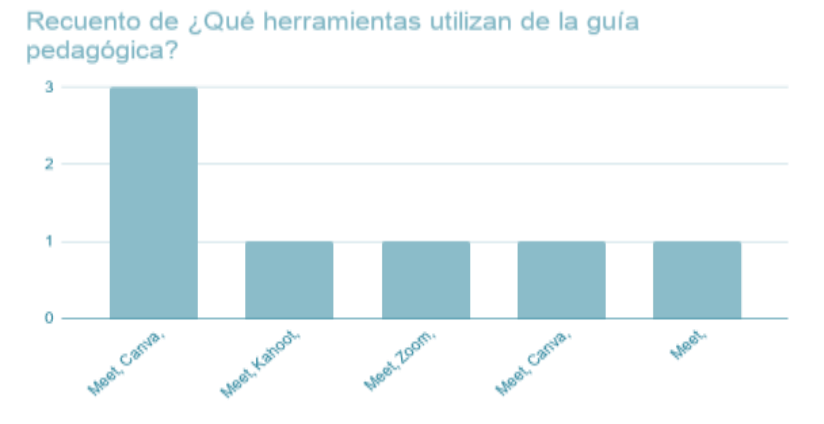

*Figura 15* Herramientas utilizadas en la guía pedagógica. Elaboración propia (2021).

 Los docentes respondieron que utilizan las herramientas tecnológicas: *meet, canva, kahoot* y *zoom* por lo que indica que son de suma importancia para el proceso educativo en este tiempo de pandemia.

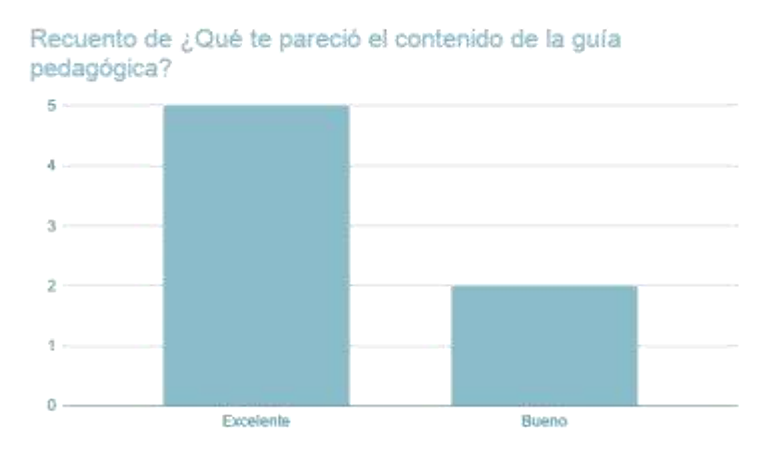

*Figura 16* Evaluación de la guía pedagógica*.* Elaboración propia (2021).

 Con base a los resultados de las docentes de la Escuela Oficial de Párvulos, anexa a Escuela O.R.M. El Manzanal les pareció excelente, por lo que la utilizarán como una herramienta alterna para la educación a distancia.

#### **4.4.2 Implicaciones**

 El Ejercicio Profesional Supervisado requiere de una serie de implicaciones desde su inicio hasta su culminación, como epesista es indispensable desarrollar y ser partícipe de diferentes procesos que conlleven a la ejecución de un proyecto que genere una respuesta positiva que solvente un problema.

Dentro de las implicaciones principales se pueden destacar las siguientes:

 Para dar inicio al Ejercicio Profesional Supervisado fue indispensable prepararse como epesista, por medio de una propedéutica que guía la óptima ejecución del –EPS-. Las implicaciones inician desde la primera acción realizada como epesista.

 Como parte fundamental se toma la primera decisión, la cual es la elección de la institución donde se ejecutará el proyecto diagnosticado y planeado. Tomando como indispensable lo descrito anteriormente, se solicita y recibe la autorización para llevar a cabo el –EPS- en la Escuela Oficial de Párvulos, anexa a Escuela O.R.M. El Manzanal, San Cristóbal Acasaguastlán, El Prgreso.

 Como parte de la primera implicación se realiza una intervención detallada con aplicación de instrumentos sobre la institución, derivado de lo anterior se obtiene un diagnóstico realizado en la Escuela Oficial de Párvulos, anexa a Escuela O.R.M. El Manzanal, San Cristóbal Acasaguastlán, El Progreso, en la que se detecta la preeminencia de una carencia a solventar. Por medio de un análisis y una constante comunicación con la directora de la escuela del nivel preprimario y en cierta medida se debe a la poca cobertura que se tienen con los estudiantes para trabajar a distancia por lo que es necesario implementar nuevas rutas de enseñanza y aprendizaje para brindar una educación integral.

### **4.4.3 Lecciones aprendidas**

 El Ejercicio Profesional Supervisado –EPS- proporciona experiencias y aprendizajes invaluables dentro de las cuales se pueden destacar las siguientes:

• Lecciones aprendidas en lo académico:

Se adquirieron lecciones mayoritariamente prácticas, puesto que una gran variedad de conocimientos teóricos recibidos en la carrera de estudio se aplicó en el –EPS-.

No obstante, se lograron grandes aprendizajes relacionados sobre las nuevas herramientas pedagógicas digitales para el aprendizaje a distancia, ya que es un tema que no se le ha brindado el acompañamiento necesario para llevar a cabo los nuevos procesos educativos a distancia mediante el uso de herramientas digitales.

• Lecciones aprendidas en lo social:

En lo que respecta a las lecciones aprendidas en esta área es importante indicar que se logró percibir que la sociedad siempre se encuentra esperando agentes de cambios que influyan de manera beneficiosa en la educación. De igual forma se conoció el hecho de que las personas se enfocan y se esfuerzan en sus tareas laborales, no obstante, existe un bajo porcentaje de disponibilidad y accesibilidad en los procesos mayoritariamente con personas que forman parte de la educación, careciendo de un alto grado de compromiso y apoyo total a iniciativas que mejoren la educación a distancia.

• Lecciones aprendidas en lo económico:

En el área económica se reconoció la falta de presupuesto que tiene el proceso educativo para desarrollar actividades en beneficio de la educación específicamente en la educación a distancia que tanto apoyo necesita. De igual forma se percibió parcialmente la manera en que desarrollan acciones que necesitan una inversión financiera y lo indispensable que es la gestión.

• Lecciones aprendidas en lo político:

En cuanto a las lecciones aprendidas en esta área se pudo detectar y conocer un porcentaje medio de compromiso que presentan las autoridades máximas en la toma de decisiones que beneficien la educación totalmente. Así mismo se posee una debilidad en la educación al carecer de políticas y bases oficiales que respondan a las necesidades de los estudiantes y se encaminen a la proyección de una educación a distancia y que todos y todas sean partícipes del proceso educativo

### • Lecciones aprendidas en lo profesional

Las lecciones en esta área son fundamentales, la mayoría han sido tanto teóricas y prácticas generadas a través del conocimiento de la legislación que regula la educación en el país y la falta de aplicación de la misma en el contexto educativo, el alto compromiso, responsabilidad e iniciativa que implica ser un actor vinculado a cargos máximos en la educación, así como también la búsqueda de soluciones a los problemas presentados en las instituciones y lo indispensable que es la gestión y los vínculos interinstitucionales para cubrir o suplir necesidades educativas en tiempos de emergencia nacional, crear acuerdos y dotar de recursos para ejecutar acciones o proyectos educativos que ayuden a fortalecer la preparación de los estudiantes.

# **CAPÍTULO V**

# **EVALUACIÓN**

### **5.1 Diagnóstico**

 La evaluación fue aplicada a las fases del diagnóstico la cual consistió en la recopilación de información de manera contextual abarcando diferentes áreas y de manera interna de la Dirección Departamental de Educación de El Progreso. El diagnóstico fue elaborado con base a la información proporcionada por su máxima autoridad mediante la aplicación de instrumentos y técnicas como: entrevistas y listas de cotejo.

 Después de la recolección de datos se obtuvieron las carencias de las cuales se realizó una matriz de priorización obteniendo dos opciones importantes, se les aplicó un estudio de viabilidad y factibilidad generando como resultado una carencia con mayor importancia a solucionar la cual es: "Rutas pedagógicas orientadas a la educación virtual o a distancia para el uso de las herramientas tecnológicas, dirigido a docentes de la Escuela Oficial de Párvulos, anexa a Escuela O.R.M. El Manzanal del municipio de San Cristóbal Acasaguastlán, El Progreso". La misma es acompañada de una pregunta problema y una hipótesis acción.

 Para llevar a cabo la evaluación de la primera fase del diagnóstico se prosigue a implementar el siguiente instrumento:

### **Listas de Cotejo para evaluar el diagnóstico**

**Instrucciones:** Marque con una X la categoría que mejor refleje el resultado de cada indicador planteado.

### **Tabla 17**

*Indicadores y categorías*

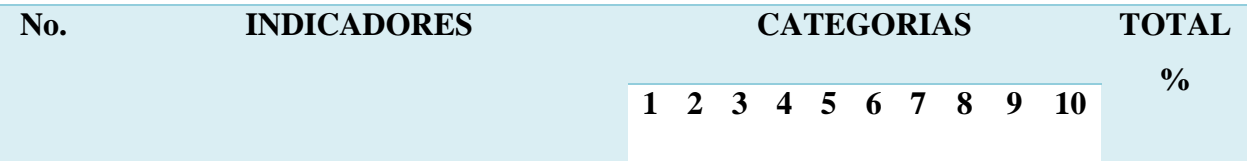

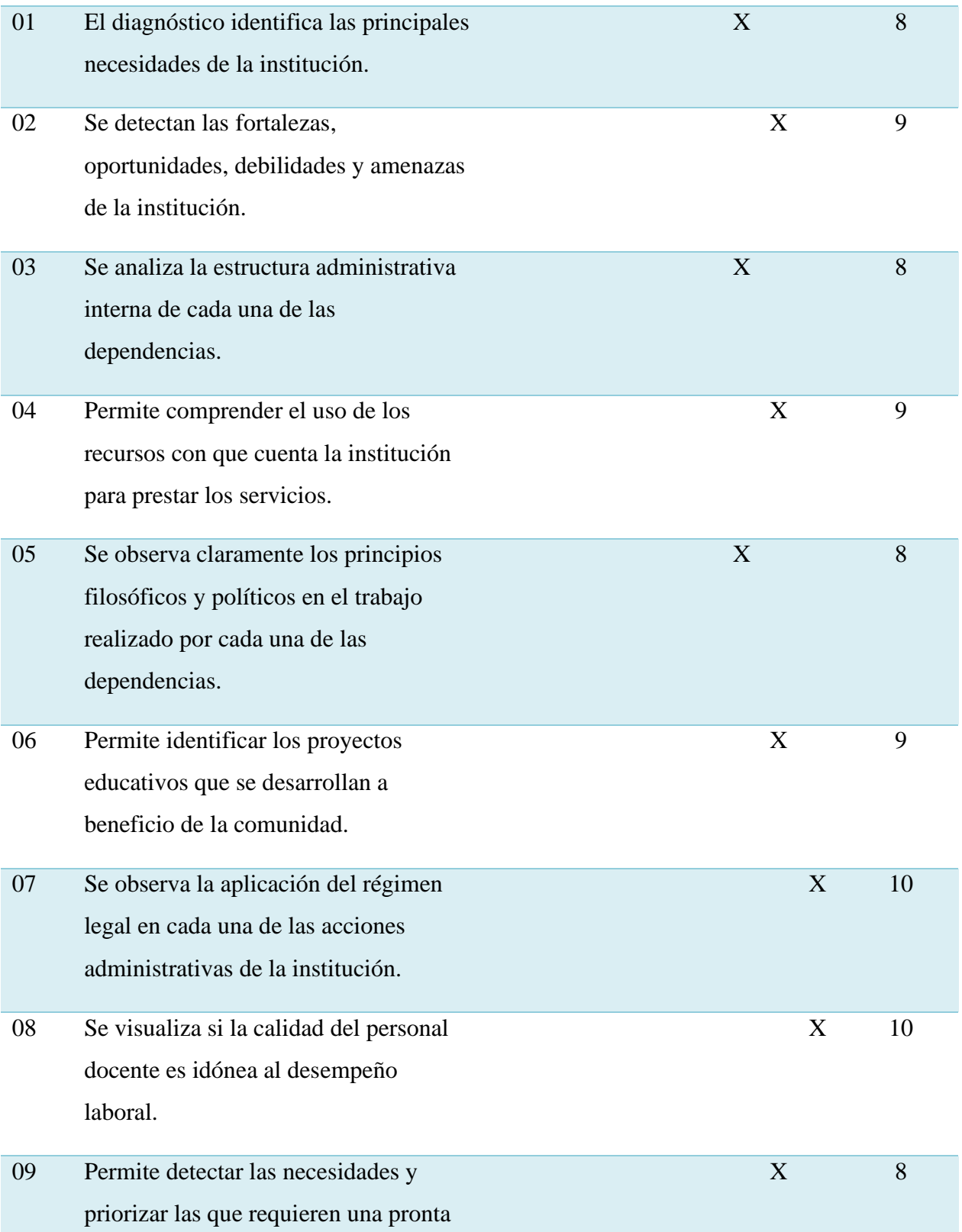

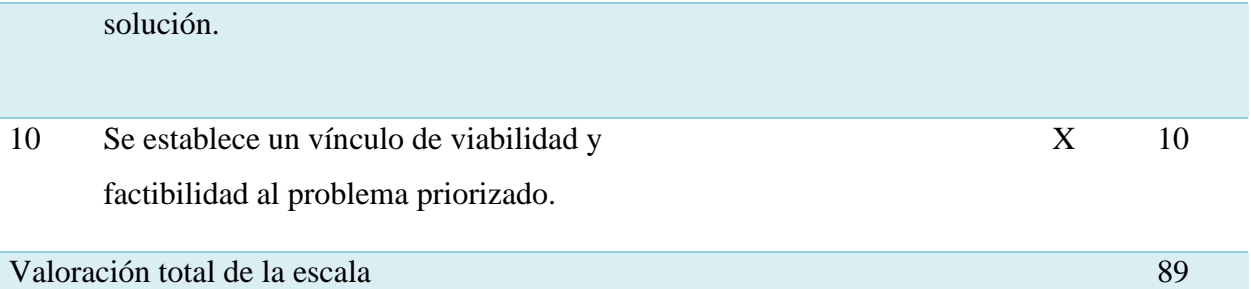

# **Tabla 18**

*Lista de Cotejo para evaluar el diagnóstico*

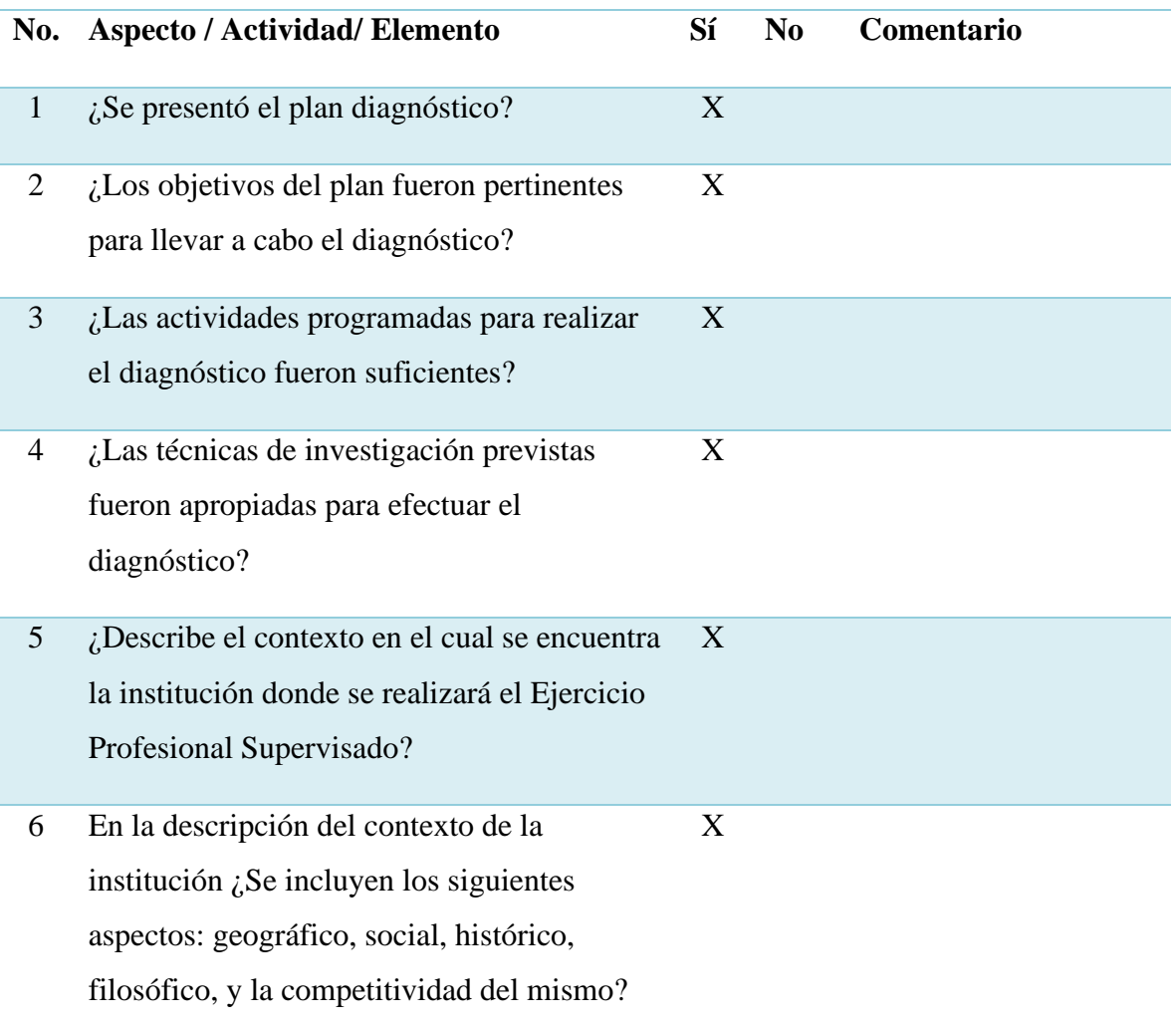

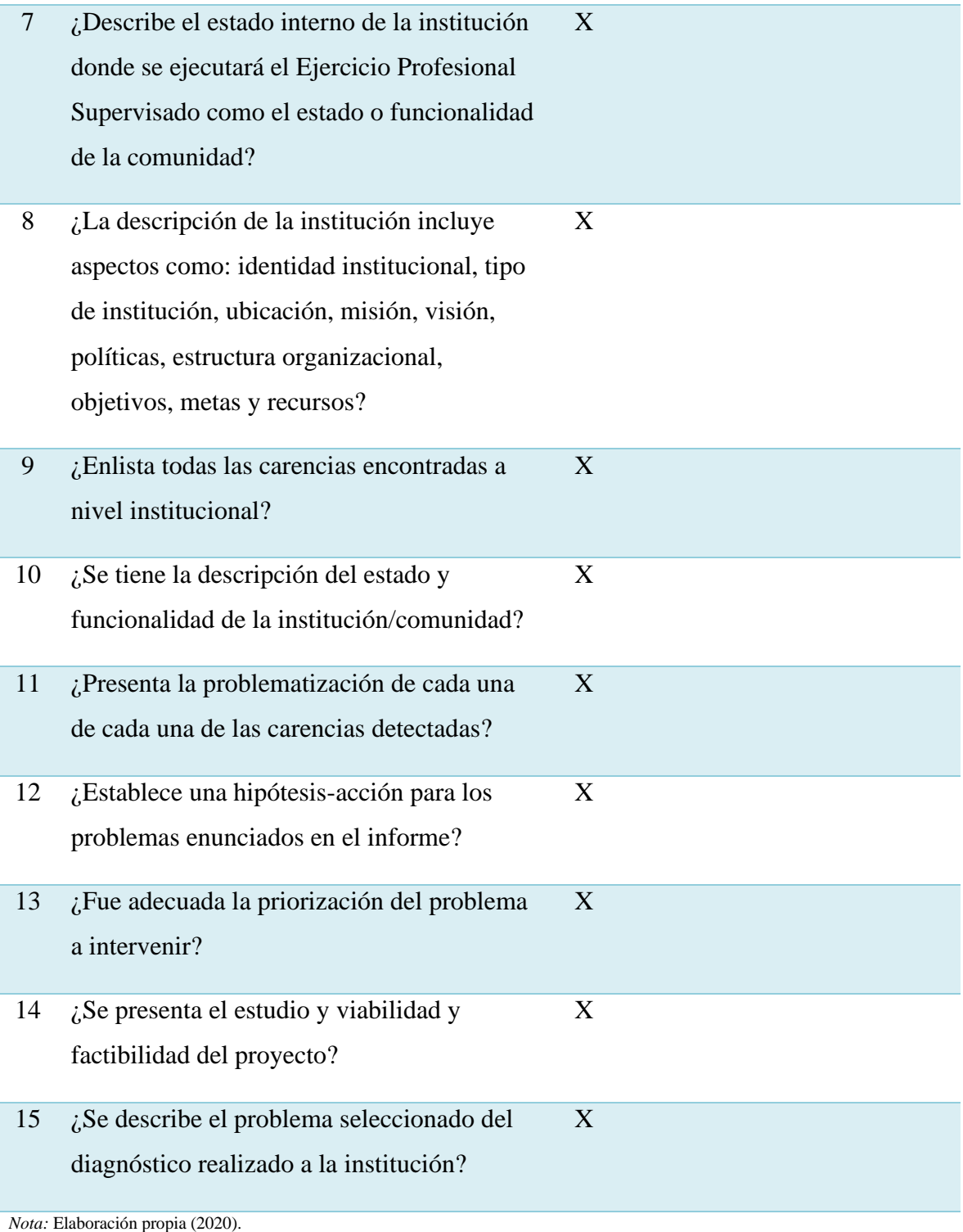

# **5.2 Fundamentación teórica**

La evaluación durante el desarrollo abarca dos fases, las cuales son:
La segunda fase donde se implementa la fundación teórica es la parte donde se apega a la parte legal y científica mediante fuentes y referencias bibliográficas confiables para brindar mayor validez y soporte teórico al proyecto. La fundamentación teórica brinda un respaldo sistematizado y orientado a postular los precedentes del tema propuesto.

Para llevar a cabo la evaluación de la primera fase del diagnóstico se prosigue a implementar el siguiente instrumento:

#### **Lista de cotejo para evaluar fundamentación teórica**

**Instrucciones:** Marque con una X la opción que considere correcta.

#### **Tabla 19**

*Lista de cotejo para evaluar fundamentación teórica*

| No.              | Actividad/aspecto/elemento                                                                   | Si | N <sub>0</sub> | Comentario |
|------------------|----------------------------------------------------------------------------------------------|----|----------------|------------|
| $\mathbf{1}$     | ¿La teoría presentada corresponde a las<br>variables que contiene el título del<br>proyecto? | X  |                |            |
| $\boldsymbol{2}$ | $\lambda$ La información presentada es suficiente<br>para conocer el tema?                   | X  |                |            |
| 3                | ¿La información se encuentra estructurada<br>por títulos y subtítulos?                       | X  |                |            |
| 4                | $i$ Se encuentran citaciones correctamente<br>según normas APA?                              | X  |                |            |
| 5                | ¿Se evidencia el análisis o el aporte el<br>epesista en la teoría de la<br>fundamentación?   | X  |                |            |
| 6                | $i$ Se utilizaron suficientes referencias                                                    | X  |                |            |

bibliográficas?

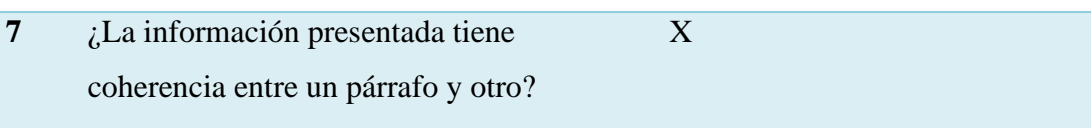

*Nota:* Elaboración propia (2020).

#### **5.3 Plan de acción**

En esta fase se realiza la intervención directa que hace el epesista sobre la carencia o problema seleccionado, mediante actividades que fueron ejecutadas en beneficio de la comunidad educativa de la Escuela Oficial de Párvulos, anexa a la Escuela O.R.M. El Manzanal. Entre las actividades surgieron las de presentación y exposición de los objetivos de llevar a cabo este proyecto que pretendía dar solución al problema de desactualización.

Así como también el acercamiento con las docentes para conocer sus inquietudes y formas de trabajar con los estudiantes a distancia, y de esa manera coordinar un punto de partida, asentando precedentes que servirán para suplir una emergencia sanitaria de cualquier índole.

La muestra de interés por parte de las docentes es una clara respuesta a los objetivos que se plantearon al inicio de este proyecto, tomando así su interés y canalizando su conocimiento amarrado a las nuevas vías de comunicación digital. De esta manera es como se evalúa esta fase.

#### **Lista de cotejo para evaluar el plan de acción**

**Instrucciones:** Marca con una X la opción que considere correcta.

#### **Tabla 20**

#### *Lista de cotejo para evaluar el plan de acción*

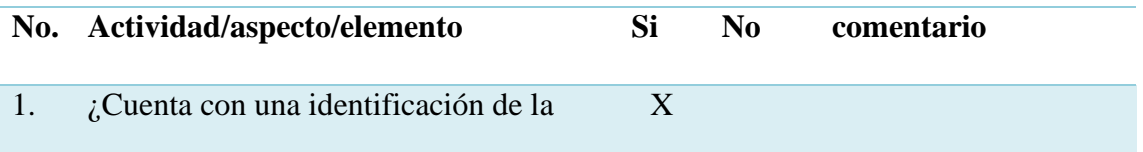

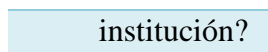

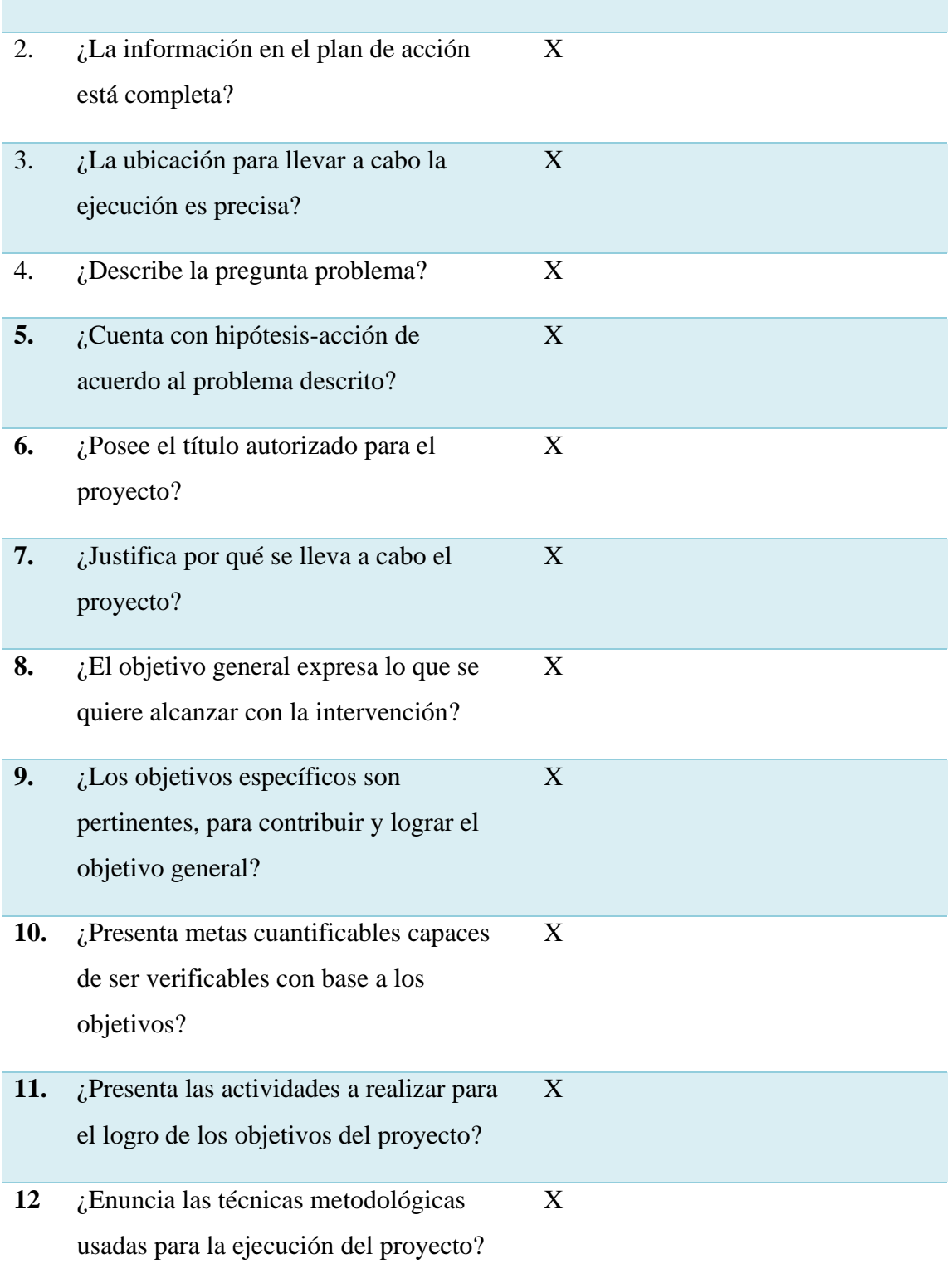

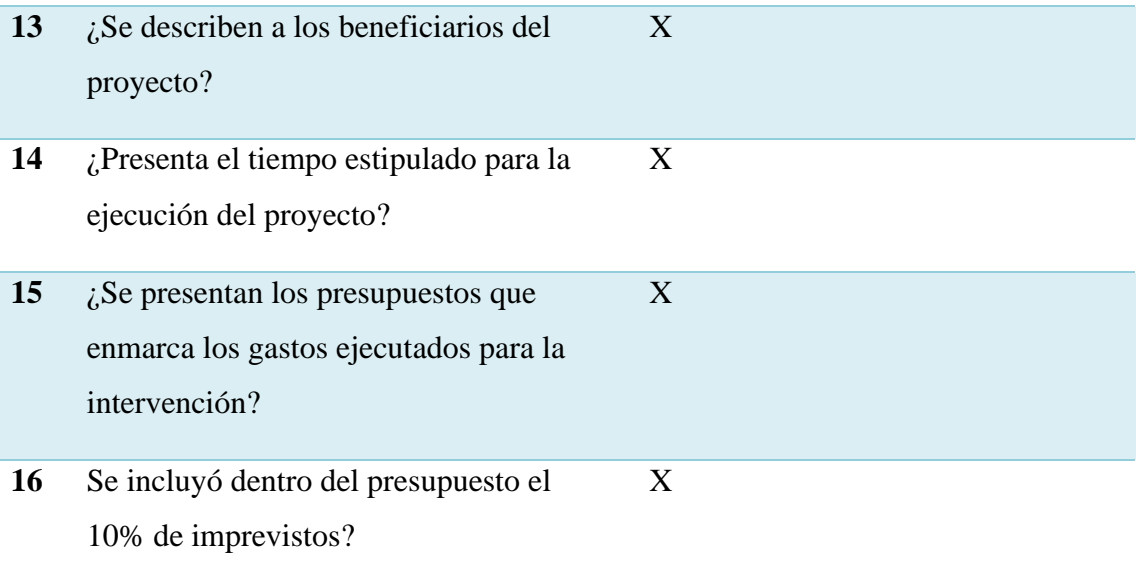

*Nota:* Elaboración propia (2020).

#### **5.4 Sistematización**

 En la sistematización se agregan todos los proceso que se realizaron durante el proyecto, de acuerdo a cada fase de manera que todo quede cronológicamente bien estructurado para darle el verdadero sentido al proceso de ejecución de este proyecto, también la sistematización enmarca la experiencia que se obtienen en a lo largo de este proceso y la importancia que tiene para el sector educativo contar con el apoyo de entidades públicas que están interesadas en la gestión y acompañamiento a los docentes de las escuelas de las áreas rurales del departamento de El Progreso. Además, de generar un producto como lo es la "Guía pedagógica para la capacitación de docentes en el uso de plataformas virtuales y herramientas tecnológicas". Esto con el firme objetivo de contribuir para las buenas prácticas educativas dentro del entorno educativo y su aprendizaje a distancia.

 Para llevar a cabo la evaluación de la primera fase del diagnóstico se prosigue a implementar el siguiente instrumento:

## **Lista de cotejo para evaluar la sistematización**

## **Instrucciones:** Marque con una X la opción que considere correcta.

## **Tabla 21**

## *Lista de cotejo para evaluar la sistematización*

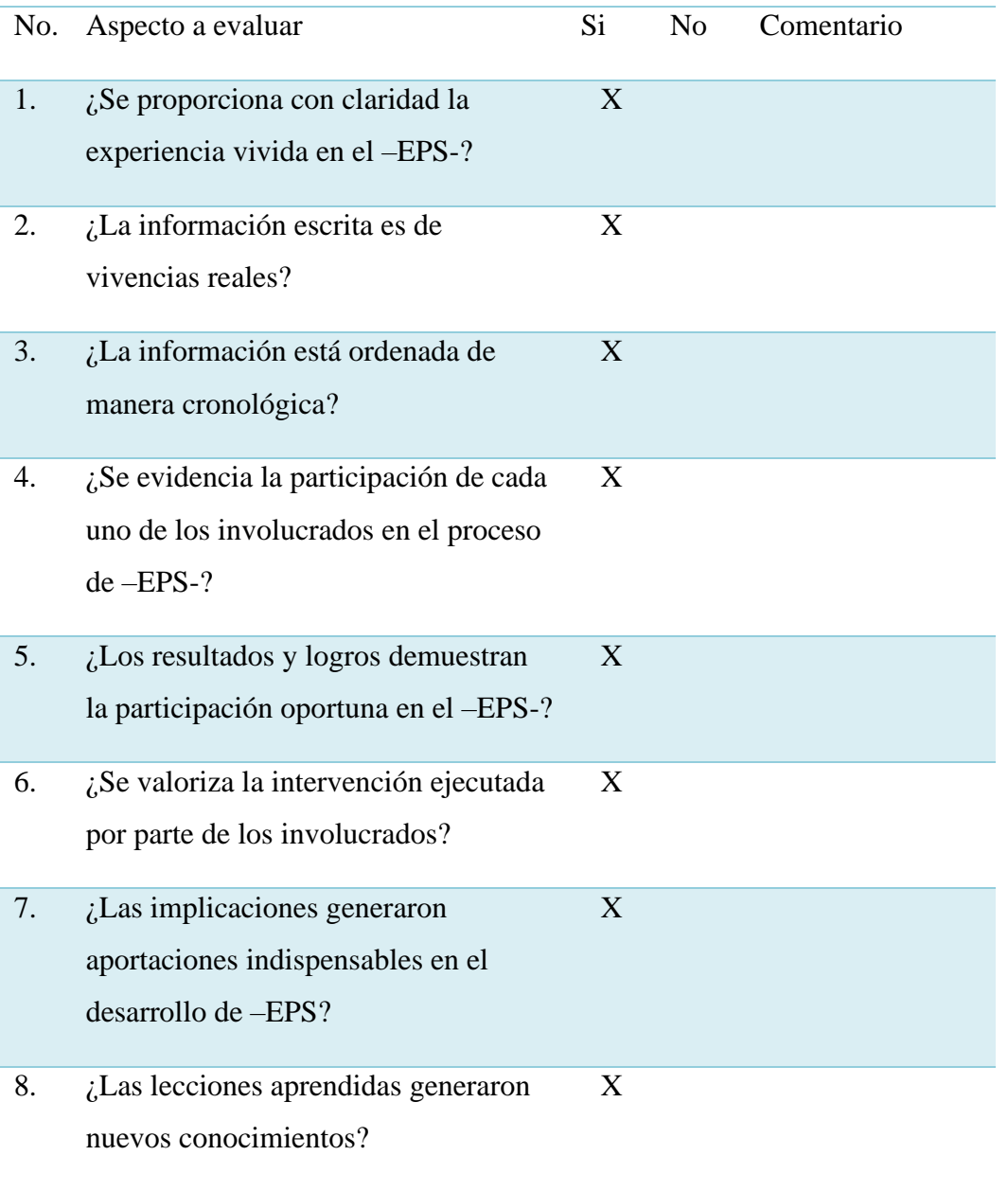

*Nota:* Elaboración propia (2020)

### **5.5. Informe final**

 Consiste en analizar y evaluar la calidad del proyecto que ha sido llevado a cabo desde principio a fin, tomando en cuenta cada actividad, los aportes, el producto, entre otros; mismos que están incorporados en cada fase de este proyecto como el diagnóstico, fundamentación, la acción y los agregados que son parte indispensables del mismo. Por tanto la evaluación tiene como objetivo primordial evidenciar que el informe final cuente con todas las partes requeridas y establecidas con un orden bien estructurado.

Para llevar a cabo la evaluación de la primera fase del diagnóstico se prosigue a implementar el siguiente instrumento:

#### **Lista de cotejo para evaluar informe final de –EPS-**

**Instrucciones:** Marque con una X la opción que considere correcta.

## **Tabla 22**

#### *Lista de cotejo para evaluar informe final de –EPS-*

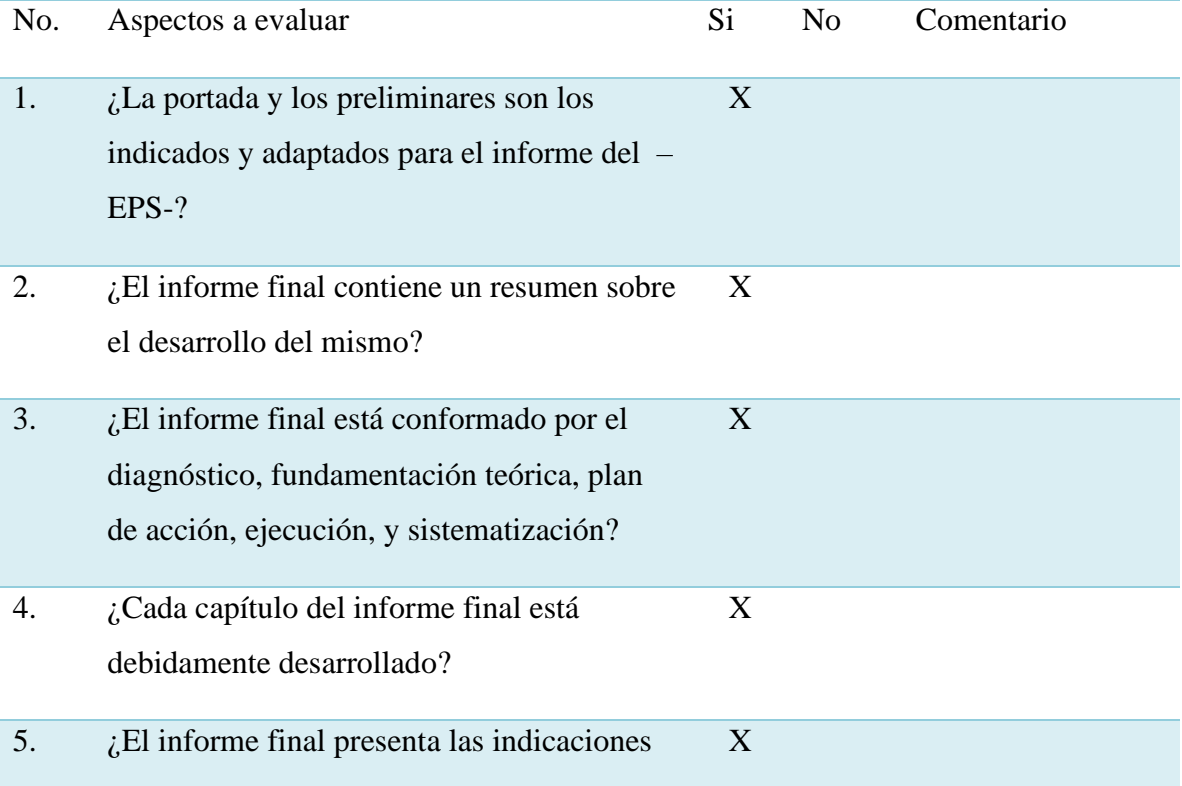

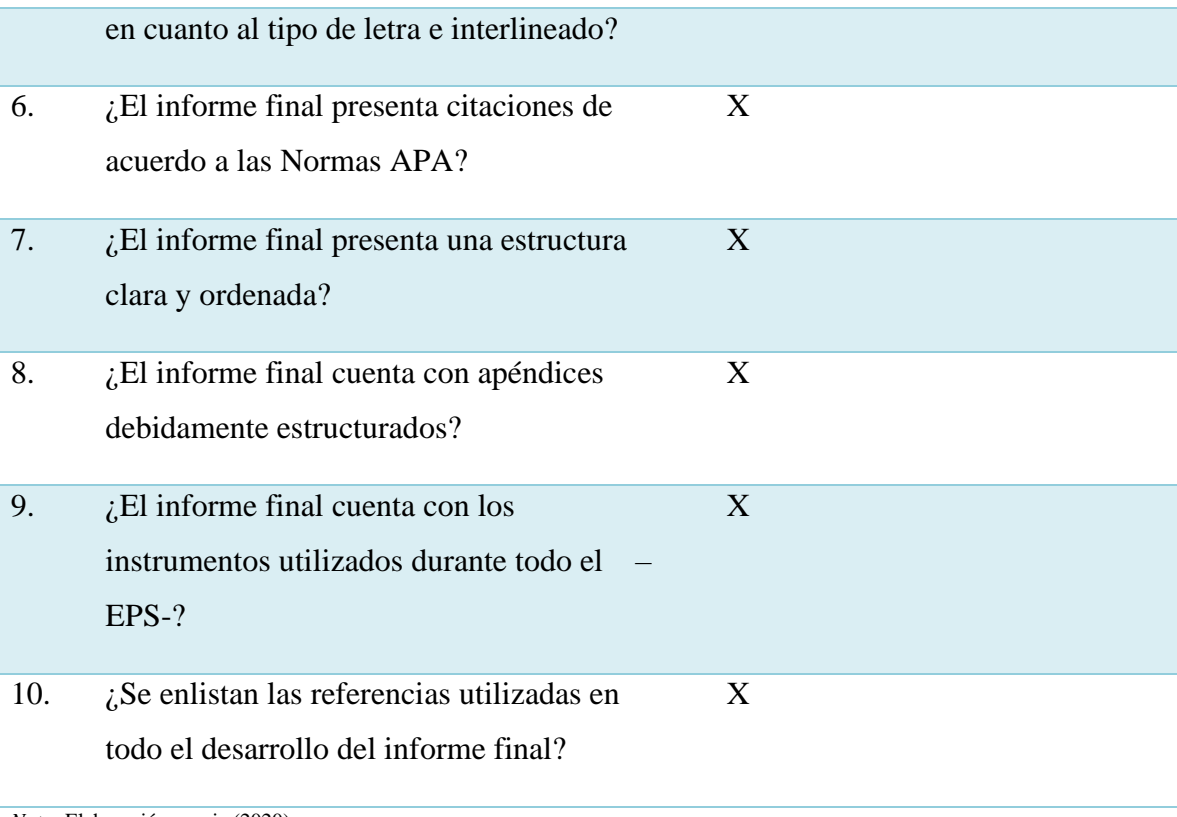

*Nota:* Elaboración propia (2020).

# **CAPÍTULO VI VOLUNTARIADO**

#### **6.1. Nombre del proyecto**

Cultivo hidropónico de hortalizas de consumo diario.

#### **6.1.1 Ubicación geográfica**

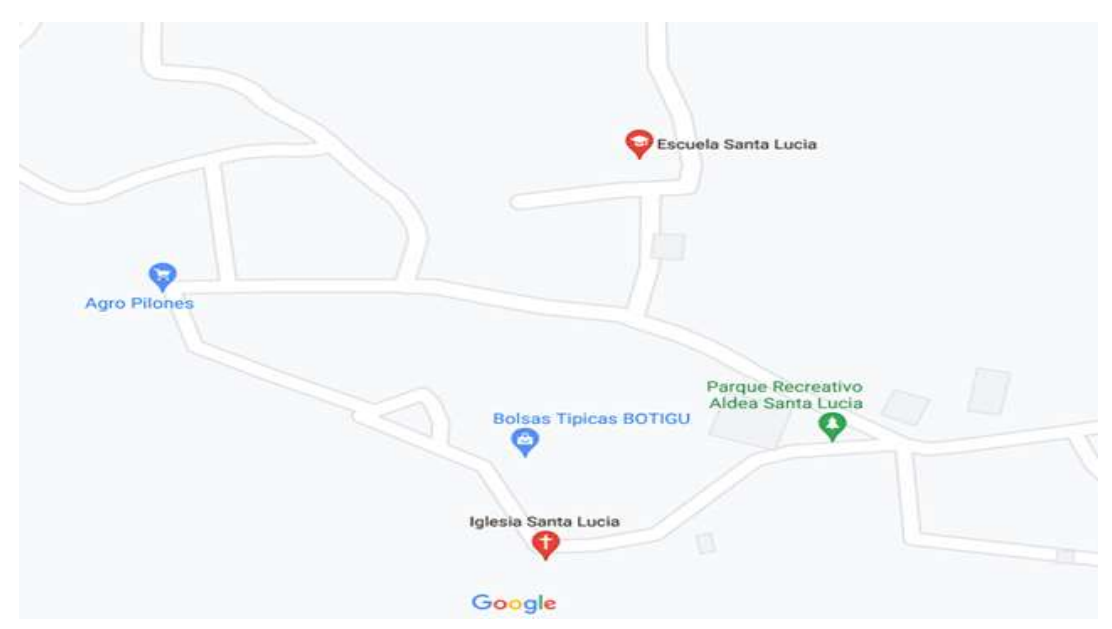

*Figura 17* Ubicación geográfica de la aldea donde se ejecutó el proyecto hidropónico. En referencia Google maps, (2020).

Aldea Santa Lucía, municipio de Guastatoya, departamento de El Progreso.

#### **6.1.2 Descripción del proyecto**

 El proyecto consistió en la creación y ejecución de una mesa hidropónica para el cultivo de hortalizas de hoja incluidas en la dieta familiar.

 Se proporcionó a una familia seleccionada del área rural de la aldea Santa Lucía, municipio de Guastatoya, departamento de El Progreso, los materiales precisos para la creación e implementación de la mesa, entre los cuales se pueden mencionar: semillas de hortalizas de hoja, fertilizante orgánico, solución acuosa nutritiva, materiales eléctricos y tubería tipo PVC para la construcción del soporte físico.

 La familia fue capacitada en el tema del mantenimiento de la mesa hidropónica, también se brindó acompañamiento en el proceso productivo para la cosecha de las hortalizas.

Uno de los objetivos del proyecto, principalmente fue el de reducir la cantidad de visitas de la familia al mercado, locales de abastecimiento de verdura y tiendas de barrio para la adquisición de hortalizas de consumo diario, apoyando con ello a la reducción de contagio y dispersión de la pandemia COVID-19.

#### **6.1.3 Fuente de financiamiento**

 Dirección General de Investigación, DIGI-USAC El proyecto se llevó a cabo mediante la coordinación de DIGI-USAC y del líder del grupo quién se encargó de recibir la inducción, que por motivos de la pandemia no podíamos acudir todos a la reunión convocada y él se encargó de explicarnos lo que procedía. De esta manera se coordina el transporte para el traslado de los materiales proporcionados para llevar a cabo el proyecto, teniendo ya una familia que fue seleccionada de común acuerdo la cual sería beneficiada con este proyecto tan importante.

#### **6.1.4 Unidad de coordinación**

Unidad de Investigación del CUNPROGRESO

#### **6.1.5 Monto individual del proyecto**

Q 1,100.00

#### **6.1.6 Objetivos del proyecto**

- Producir domiciliariamente y en pequeña escala, productos vegetales de crecimiento rápido y de consumo diario, bajo condiciones controladas, aplicando la técnica de la Hidroponía.
- Garantizar las condiciones de inocuidad, calidad y sanidad de la producción obtenida domiciliariamente para fortalecer la salud y seguridad alimentaria de las familias.
- Promover la participación e inducción de los integrantes de las familias en la producción hidropónica domiciliar de productos vegetales de consumo diario, contribuyendo a la vez con el bienestar y tranquilidad de los núcleos familiares y de la reducción del gasto económico familiar.

• Contribuir a la reducción de la concentración de personas en sitios públicos de alta convergencia e interacción social, derivado del intercambio y adquisición de bienes, productos alimenticios y servicios en general, incidiendo directamente en la disminución del contagio y dispersión del virus Covid-19.

#### **6.1.7 Procedimiento**

- Información sobre el método de Cultivo hidropónico de hortalizas
- Recibimiento de material para la elaboración de la Mesa Hidropónica
- Inducción para el montaje y funcionamiento de la Mesa Hidropónica
- Entrega de Mesa Hidropónica a una familia seleccionada del área rural del municipio de San Agustín Acasaguastlán**,** departamento de El Progreso
- Instalación de la Mesa hidropónica en el hogar de la familia seleccionada
- Asesoría y acompañamiento a la familia en el cultivo de hortalizas
- Obtención de cosecha de hortalizas
- Recolección de evidencias sobre el proyecto realizado

#### **6.1.8 Resultados**

 La familia Orellana de León cuenta con cuatro integrantes quienes fueron beneficiados directamente con el cultivo en mesa hidropónica.

 Antes la familia salía tres veces a la semana a realizar compras al mercado, con el cultivo de algunas hortalizas en la casa han podido reducir una salida de todas las que realizaban, siendo así, dos salidas al mercado por semana.

 Producción de un pequeño cultivo de hortalizas utilizando el método de hidroponía para contribuir con la economía de la familia seleccionada de la aldea Santa Lucía del municipio de Guastatoya, departamento de El Progreso.

 De tal manera se garantizó, en cierto porcentaje, la seguridad de la familia al reducir la salida de su hogar hacia el mercado municipal para adquirir y consumir hortalizas.

Se logró la participación y colaboración de la familia en el seguimiento del proyecto.

 Al reducir las salidas de la familia hacia el mercado municipal, también se redujo las posibilidades de contagio al evitar movilizarse por lugares en los cuales se encontraba aglomeración de personas.

#### **6.1.9 Comentario general del Proyecto de la Hidroponía**

Este proyecto trajo muchas experiencias; principalmente al trabajo y esfuerzo en equipo que la familia beneficiada que tuvo que realizar para poder darle el tratamiento adecuado a las plantas, como lo indicaron los epesistas. Tener una responsabilidad dentro de la familia, como lo fue la mesa Hidropónica, ayudó a unir lazos de cooperación y colaboración en los miembros de esta familia, porque, se notaba cada día el esmero y la dedicación con que se revisaban y cuidaban las plantas. Fue un reto muy interesante e importante en estos tiempos de pandemia porque ayudó a la familia Orellana de León a reducir las salidas hacia los mercados y de tal manera evitando el contagio del COVID-19.

 La familia agradeció a los epesistas y al Centro Uiversitario por la oportunidad y beneficio que obtuvieron con este proyecto de hidroponía, comentaron que es necesario que apoyen con más proyectos de esta índole para apoyar a todas las familias de escasos recursos para que puedan tener un medio de subsistencia en su hogar.

 El proyecto de hidroponía es una muestra, que se puede implementar un proceso de cultivo en el hogar sin altos costos, además de generar grandes beneficios y ocupar un lugar pequeño en el hogar para su proceso.

## **Conclusiones**

- A través del Ejercicio Profesional Supervisado se establece contacto directo con la realidad educativa que atraviesa nuestro país en tiempos de pandemia, y con ello se logra implementar una ruta de ayuda a los docentes de la escuela de párvulos para el seguimiento del proceso educativo mediante el uso de herramientas pedagógicas virtuales que permiten la interacción docente-alumno.
- La información recopilda sirve como un precedente sobre la respuesta que se puede dar a la educación por cualquier emergencia que amerite la suspensión de clases y el seguimiento lectivo a distancia, de esta manera el Ejercicio Profesional Supervisado pretende dar soporte técnico al personal docente y administrativo de la institución educativa.
- El resultado principal de esta intervención deja un producto importante que servirá de apoyo técnico y será una herramienta pedagógica más que se adaptará al proceso enseñanza-aprendizaje de la escuela de párvulos de la aldea El Manzanal siendo este una guía pedagógica denominada "Guía pedagógica para la capacitación de docentes en el uso de plataformas virtuales y herramientas tecnológicas".
- El objetivo principal de compartir la guía pedagógica fue apoyar al fortalecimiento de sus capacidades pedagógicas en los entornos virtuales de aprendizaje y de esta forma contribuir en el seguimiento de los procesos educativos a distancia ante la crisis sanitaria generada por el covid-19.
- En el marco del proceso del Ejercicio Profesional Supervisado se llevaron a cabo diversas acciones que eran parte fundamental del proceso de ejecución del proyecto y que sirvieron para fortalecer los procesos educativos a distancia mediante el acompañamiento y capacitación a los docentes de la escuela de párvulos, para que se brindara una mejor atención y seguimiento de las clases a distancia.
- Las docentes mostraron gran interés y agradecimiento por tomarles en cuenta en este proyecto de investigación, además del apoyo y acompañamiento que se les brindó, se fueron resolviendo dudas y atendiendo a cada una de forma personalizada para la práctica y uso de las nuevas herramientas pedagógicas digitales.
- Además de la guía que se les proporcionó, también se les compartió un plan de sostenibilidad el cual tiene como objetivo primordial dar seguimiento y aplicabilidad a la guía de forma continua para mejorar el proceso de enseñanza aprendizaje.

## **Recomendaciones**

- Se recomienda a los docentes implementar nuevas rutas educativas con herramientas pedagógicas que logren un aprendizaje significativo en los estudiantes, pero sobre todo que ayude a fomentar en docentes y estudiantes.
- Es preciso recomendar a los docentes clasificar las herramientas digitales para el uso adecuado de las mismas en las diferentes actividades de enseñanza y aprendizaje.
- Es importante innovar constantemente para que surjan verdaderos cambios dentro de los paradigmas educativos nacionales, para mejorar la calidad educativa que se debe generar desde el punto de vista digital.
- Los docentes deben aprender a dominar las herramientas digitales para que sean de mayor validez y confiabilidad para los estudiantes, además de demostrar fortalecimiento en sus técnicas educativas.
- Que los docentes incorporen el uso de la tecnología en las diferentes áreas del Curriculum Nacional Base para que los procesos educativos respondan a las necesidades actuales a raíz del uso masivo de la tecnología derivado de la pandemia covid-19.
- Que los docentes tomen el tiempo de reunirse y socializar la "Guía pedagógica para la capacitación de docentes en el uso de plataformas virtuales y herramientas tecnológicas" para saber de la utilidad y los beneficios que esta les pueda brindar en el desarrollo del proceso lectivo y la resolución de problemas de la vida cotidiana.

## **Referencias**

Acedo, C. (Ed.). (Marzo 2008). *Educación inclusiva.* Perspectivas, 38. (145).

- Acuerdo Ministerial 1171-2010, *Reglamento de evaluación de los aprendizajes*. Guatemala. (15, 07, 2010).
- Bernal, F. y Echeverri A. (2009). *Manual para Facilitación de Círculos de Diálogo en Instituciones Educativas.* Costa Rica. Recuperado de
- Cabero, J. (2014) Nuevas miradas sobre las TIC aplicadas en la educación, Andalucía Educativa. *Revista digital de la Consejería de Educación*, 81(1), 1-6.
- Cardenas, I. (2000). *Propuesta para planear estrategias didácticas en el proceso enseñanza aprendizaje.*
- Cedeño, M.R. (2020). Classroom y Google Meet, como herramientas para fortalecer el proceso de enseñanza- aprendizaje. *Revista polo del conocimiento* 5(7), 395-396. DOI: [http://dx.doi.org/10.23857/pc.v5i7.1525.](http://dx.doi.org/10.23857/pc.v5i7.1525)

Colección EDUCA. (2011). *Evaluación en el nivel de educación preprimaria*. Guatemala: colección EDUCA.

Congreso de la República de Guatemala. (12 de enero de 1991). Ley de Educación Nacional. Decreto Legislativo 12-91. Guatemala, Guatemala.

- Congreso de la República de Guatemala. (31 de mayo de 1985). *Constitución Política de la República de Guatemala*. Guatemala, Guatemala.
	- Cortes A. y García G. (Junio, 2017). *Estrategias pedagógicas que favorecen el aprendizaje de niñas y niños de 0 a 6 años de edad en Villa Vicencio Colombia*. Revista Interamericana De Investigación, Educación Y Pedagogía Volumen (10). Colombia. Recuperado de http://revistariiep.com/wp-content/uploads/2018/02/vol10- num1- 06.pdf.
- Gutiérrez, A. (2020) Educación en tiempos de crisis sanitaria: pandemia y educación. 16(1), 2- 3. DOI: [http://dx.doi.org/10.21676/23897856.3040.](http://dx.doi.org/10.21676/23897856.3040)
	- Herrera, J. (Septiembre de 2010). *Temas para la educación. Revista digital para profesionales de la enseñanza.* (10). Recuperado de <https://www.feandalucia.ccoo.es/docu/p5sd7442.pdf> .
- Hevia, A & Neumeyer, A. (2020) PNUD américa latina y el caribe COVID 19 serie de documentos de política pública. *Un marco conceptual para analizar el impacto económico del COVID 19 y sus repercusiones en las políticas*. 1(1), 3-4. Recuperado de [www.latinamerica.undp.org](http://www.latinamerica.undp.org/)
	- <http://www.nuestramerica.org/pdfs/CirculosDialogo/Manual> d Circulos para institucione seducativas.pdf 191.
- Martínez Navarro, G. (2017). Tecnologías y nuevas tendencias en educación: Aprender jugando. El caso de Kahoot. 33(83), 252–277.

Martínez, A. (2017). *Legislación Básica Educativa. Guatemala*: CIMGRA.

- Mazariegos, M. (Comp.). (2017). *Guía de Normas APA para la División de Desarrollo Académico.* Guatemala.
- Mazariegos, M. (Comp.). (2017). *Guía de Redacción y Estilo de la División de Desarrollo Académico*. Guatemala.
- Ministerio de Educación y Organización de las Naciones Unidas para la Educación, la Ciencia y la Cultura –UNESCO-. (2017). *Manual para orientar la decisión con respecto a qué estudiantes inscritos en el sistema educativo presentan discapacidad. Guatemala*. Guatemala.
- Ministerio de Educación y USAID/Reforma Educativa en el Aula. (2011). *Herramientas de Evaluación*. Guatemala.

Ministerio de Educación. (2008). *Currículum Nacional Base nivel pre primario*. Guatemala.

Ministerio de Educación. (2010). *Metodología del aprendizaje*. Guatemala.

Ministerio de Educación. (2010). *Planificación de los aprendizajes*. Guatemala.

- Ministerio de Educación. (2016). *Plan Estratégico de Educación 2016-2020*. Guatemala. OMS. Coronavirus (2020). Disponible en: [https://www.who.int/es/healthtopics/coronavirus/coronavirus.](https://www.who.int/es/healthtopics/coronavirus/coronavirus)
- Pereira, García, D.G. (2020) Majorensis. *Canva como herramientas TIC para la Enseñanza de las pandemias en la Historia en el aula de secundaria.* Recuperado de www.majorensis.info 153.
- Real Academia Española. (2014) Diccionario de la lengua española. (23 edición). Recuperado de [http://dle.rae.es/?w=diccionario.](http://dle.rae.es/?w=diccionario)
- Rentería, E.C. (2015) Comunidad académica comprometida con el desarrollo humano de la sociedad. *Educación a distancia, el uso de nuevas herramientas tecnológicas y didácticas digitales en la docencia universitaria metropolitana.* Recuperado de [http://www.redinedat.org/dialogos-las-tic-en-la-universidad/.](http://www.redinedat.org/dialogos-las-tic-en-la-universidad/)
- Rentería, E.C. (2021) Deslinde conceptual entre educación en línea o educación a distancia. Revista científica, INICC-PERÚ. 4(1), 17-23. Doi: <https://doi.org/10.36996/delectus.v4i1.98> .
- Rodrigo, D., Aguaded, I., & García, F. (2019). Metodologías en la Web 2.0. El reto educativo de la Universidad. REDU: *Revista de docencia universitaria*. 17(1), 229-244. Obtenido de [https://riunet.upv.es/bitstream/handle/10251/123097/10829-47654-2-](https://riunet.upv.es/bitstream/handle/10251/123097/10829-47654-2-PB.pdf?sequence=4) [PB.pdf?sequence=4.](https://riunet.upv.es/bitstream/handle/10251/123097/10829-47654-2-PB.pdf?sequence=4)
- Rojas, M. Garzón, R. Riesgo, L. Pinzón. Salamanca, A. Pabón, L. (2009). *Estrategias pedagógicas como herramienta educativa: «la tutoría y el proceso formativo de los estudiantes*. Colombia.
- Sandoval, C. (2020) *La Educación en Tiempo del Covid-19 Herramientas TIC: El Nuevo Rol Docente en el Fortalecimiento del Proceso Enseñanza Aprendizaje de las Prácticas Educativa Innovadoras 9,* (2), 24-31.
- Secretaría de Planificación y Programación de la Presidencia –SEGEPLAN-. (2016). *Política General de Gobierno 2016-2020.* Guatemala. Recuperado de <https://www.segeplan.gob.gt/downloads/2016/PGG2016-2020.pdf> .

UNESCO (2020). *Crisis-sensitive educational planning*. Paris: UNESCO. [http://www.iesalc.unesco.org/wp-content/uploads/2020/04/COVID-19-Education-](http://www.iesalc.unesco.org/wp-content/uploads/2020/04/COVID-19-Education-IssueNote-2.4-Planning-1.pd)[IssueNote-2.4-Planning-1.pd.](http://www.iesalc.unesco.org/wp-content/uploads/2020/04/COVID-19-Education-IssueNote-2.4-Planning-1.pd)

Universidad de San Carlos de Guatemala. Centro Universitario de El Progreso. (s.f). *Manual de Propedéutica Ejercicio Profesional Supervisado de la carrera de Licenciatura En Pedagogía y Administración Educativa.*

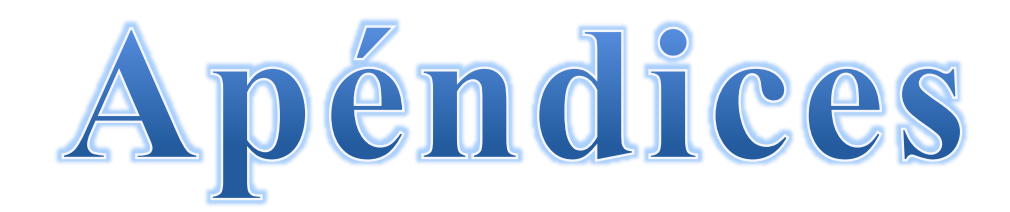

#### **Apéndice A. Plan del diagnóstico**

#### **1.1 Identificación o parte informativa**

#### **1.1.1 Nombre de la institución**

Dirección Departamental de Educación de El Progreso.

**1.1.2 Tipo de institución** Pública

#### **1.2.3 Nombre y registro académico de la epesista**

Linda Milena Hernández Ardon 201541126

#### **1.2 Título**

Plan del diagnóstico de la Dirección Departamental de Educación de El Progreso.

#### **1.3 Ubicación física de la institución**

Calle Cementerio Viejo, barrio Las Joyas, municipio de Guastatoya, departamento de El Progreso.

#### **1.4 Objetivos**

## **1.4.1 General**

• Identificar la estructura institucional de la Dirección Departamental de Educación de El Progreso, así también la organización, la metodología y las políticas, misma que permitan resolver problemas acordes de su función, en el ámbito local, departamental y nacional, a través de una serie de técnicas e instrumentos de investigación, para determinar las ventajas y desventajas de la institución.

#### **1.4.2 Específicos**

- Enlistar las fortalezas que tiene la Dirección Departamental de Educación de El Progreso, para comprender la situación actual de los procesos educativos.
- Elaborar instrumentos aplicables de manera virtual, para recabar información sobre la situación actual en que se encuentra la Dirección Departamental de Educación de El Progreso.

● Ejecutar los instrumentos previamente elaborados de manera virtual, que permitan conocer y clasificar información más relevante de la dirección departamental de El Progreso.

#### **1.5 Justificación**

 El Ejercicio Profesional Supervisado EPS está dirigido al planeamiento, diagnóstico y diseño de estrategias que contribuyan a resolver problemas a través de la preparación y ejecución sistemática de un proceso organizado.

 Para la ejecución de este proyecto se ha tomado como objeto de estudio la Dirección Departamental de Educación de El Progreso quien es la entidad encargada de planificar, dirigir, coordinar y ejecutar las acciones educativas en todos los centros en los distintos niveles en el departamento.

 La educación en este momento enfrenta un gran reto, la pandemia Covid-19, representa una amenaza para el avance de la educación en el mundo entero ya que tiene dos impactos que son muy significativos, el cierre de los centros educativos en todos los niveles y la recesión económica mundial.

#### **1.6 Actividades**

- Envió virtual de solicitud de permiso para llevar a cabo el plan diagnostico en la Dirección Departamental de Educación de El Progreso.
- Recepción positiva de aceptación por parte de la Institución.
- Elaboración del plan diagnóstico.
- Elaboración de Instrumentos.
- Revisión del plan diagnóstico.
- Revisión de los instrumentos.
- Aplicación de los instrumentos.
- Recopilación de información obtenida de los instrumentos.
- Análisis de la información obtenida.
- Entrega de la información recopilada.

## **1.7 Tiempo**

Las actividades darán inicio del 09 de julio culminando el 31 de julio.

## **1.8 Cronograma de actividades**

## **Tabla 23**

## *Cronograma*

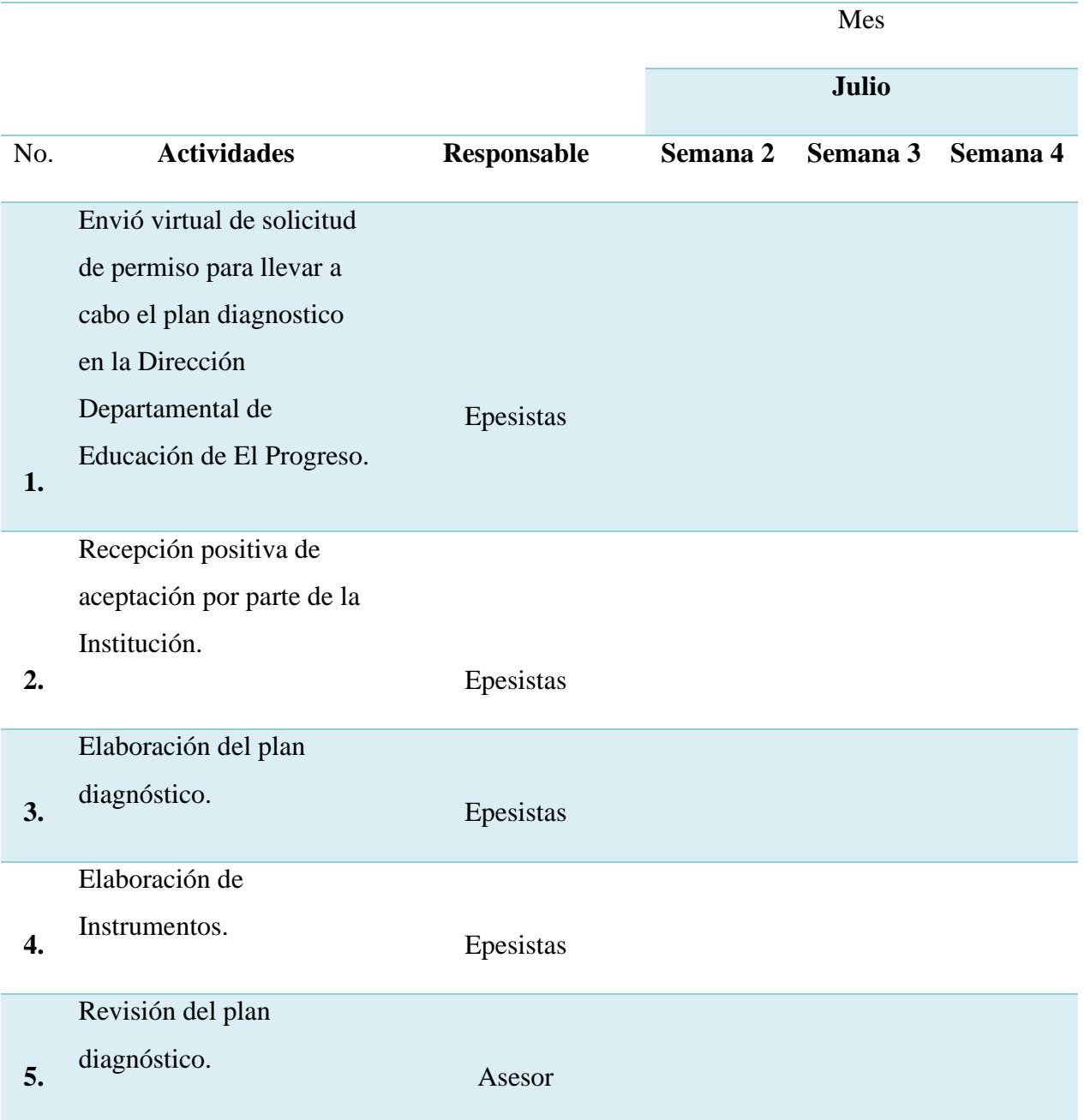

Revisión de los

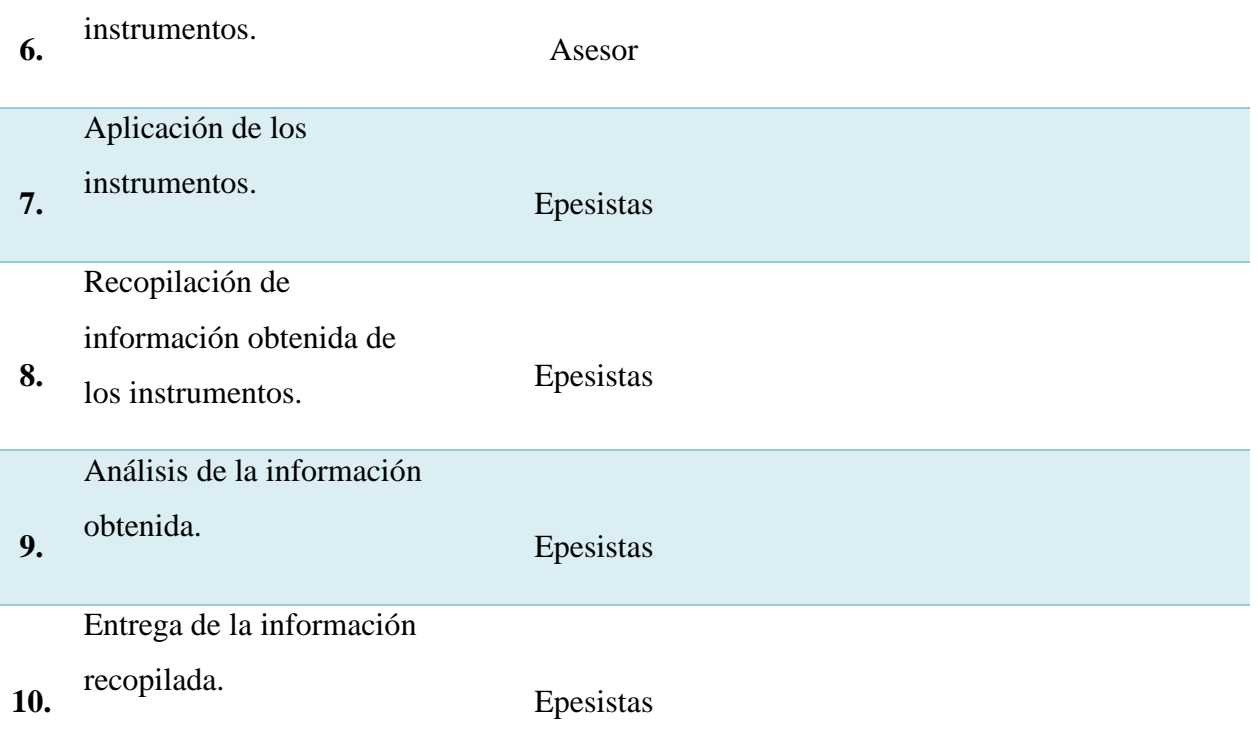

*Nota*: Elaboración propia.

## **1.9 Técnicas e instrumentos**

#### **1.9.1 Técnicas**

- La entrevista: se llevará a cabo con el encargado del Departamento Técnico Pedagógico de la Dirección Departamental de El Progreso.
- Documental: se obtendrá información mediante una revista de la Dirección Departamental de El Progreso.

## **1.9.2 Instrumentos**

- Cuestionario: en él se detalla una serie de preguntas, las cuales permitirán conocer información sobre la Dirección Departamental de El Progreso.
- Lista de Cotejo: por medio de este instrumento se determinará la organización y funcionamiento de la Dirección Departamental de El Progreso.

### **1.10 Recursos**

### **1.10.1 Humanos**

- Asesor
- Epesistas
- Personal administrativo de la Dirección Departamental de Educación de El Progreso.

## **1.10.2 Materiales**

## **1.10.3 Físicos**

- Hojas de papel bond
- Lapiceros
- Computadoras
- Impresora
- Celular
- Internet

## **1.11 Responsables**

## **Tabla 24**

## *Actividades*

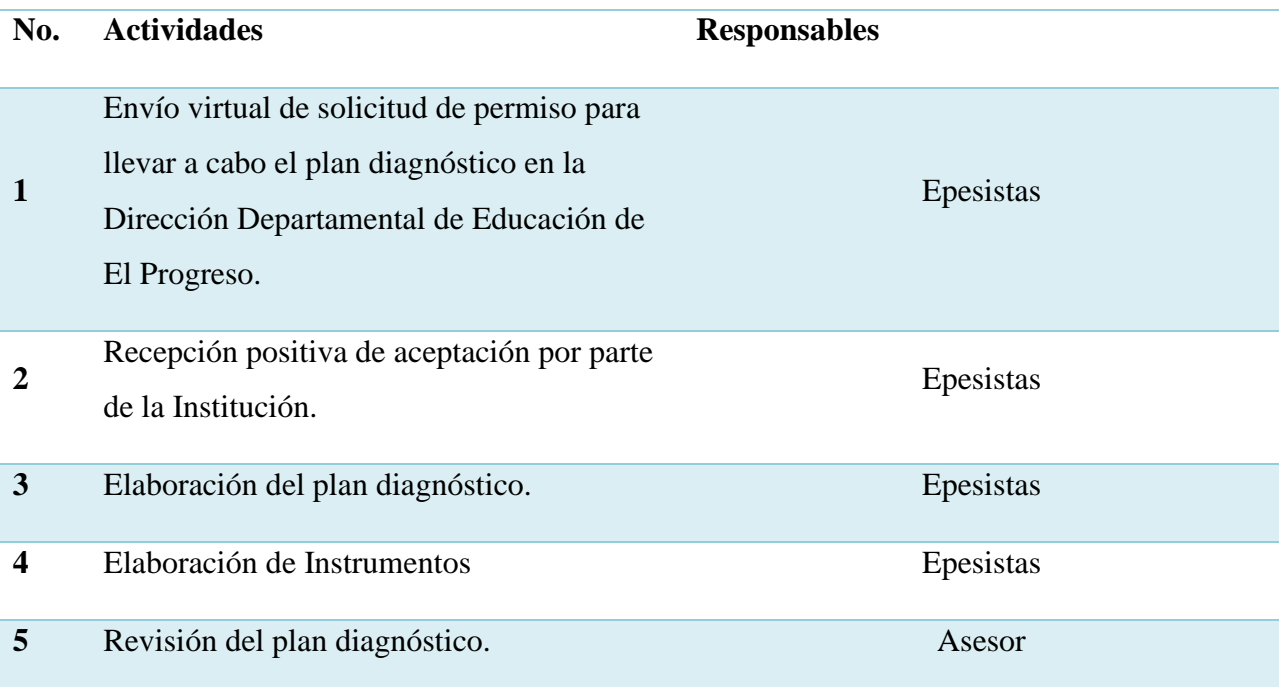

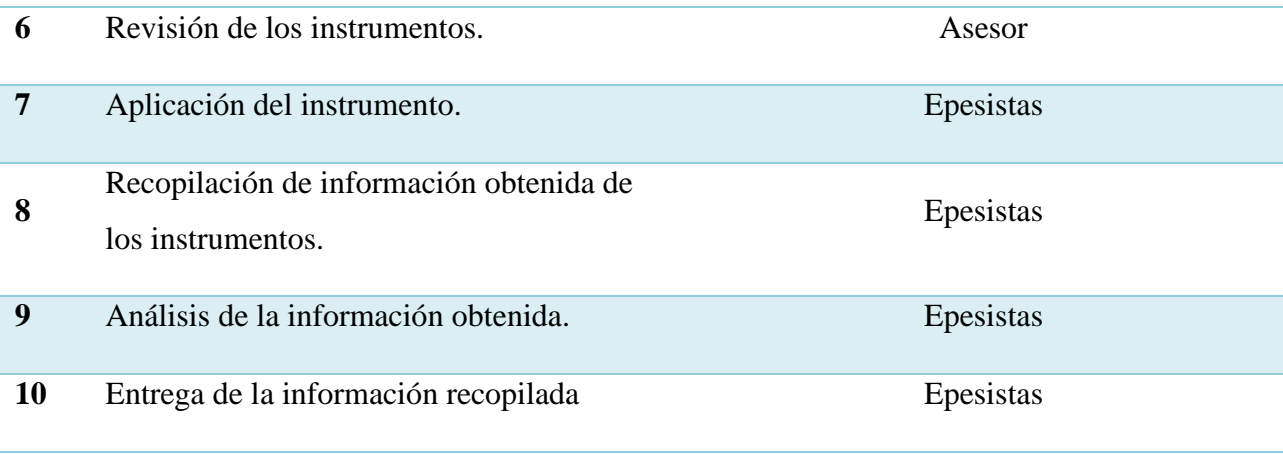

*Nota*: Elaboración propia (2020)

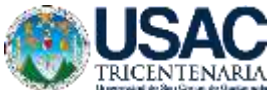

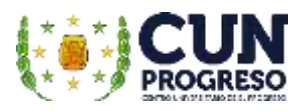

**Universidad de San Carlos de Guatemala Facultad de Humanidades Departamento de Pedagogía Licenciatura en Pedagogía y Administración Educativa Asesor de EPS: Lic. Marvin Leonidas Medina Jumique Carné: 201541126 Epesista: Linda Milena Hernández Ardon**

## **ESCALA DE RANGO PARA EVALUAR LA INFRAESTRUCTURA Y RECURSOS DEL ESTABLECIMIENTO**

**Objetivo:** como parte del diagnóstico, se tiene contemplado efectuar una entrevista al director del establecimiento y con apoyo de la siguiente escala de rango, se obtendrá información exclusiva para el ejercicio profesional supervisado –EPS-.

Los indicadores del estado en cuanto a utilidad por aspecto y para resultado general, representan:

1. Excelente 2. Muy bueno 3. Bueno

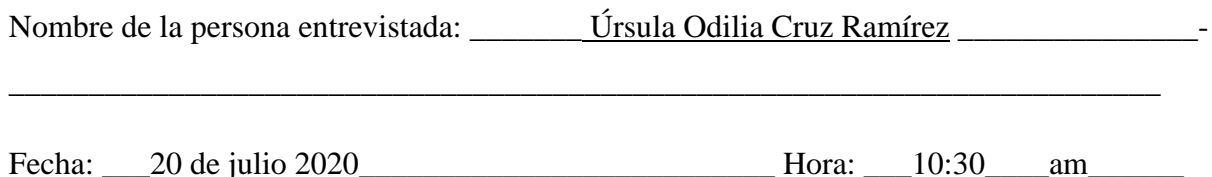

## **INFRAESTRUCTURA**

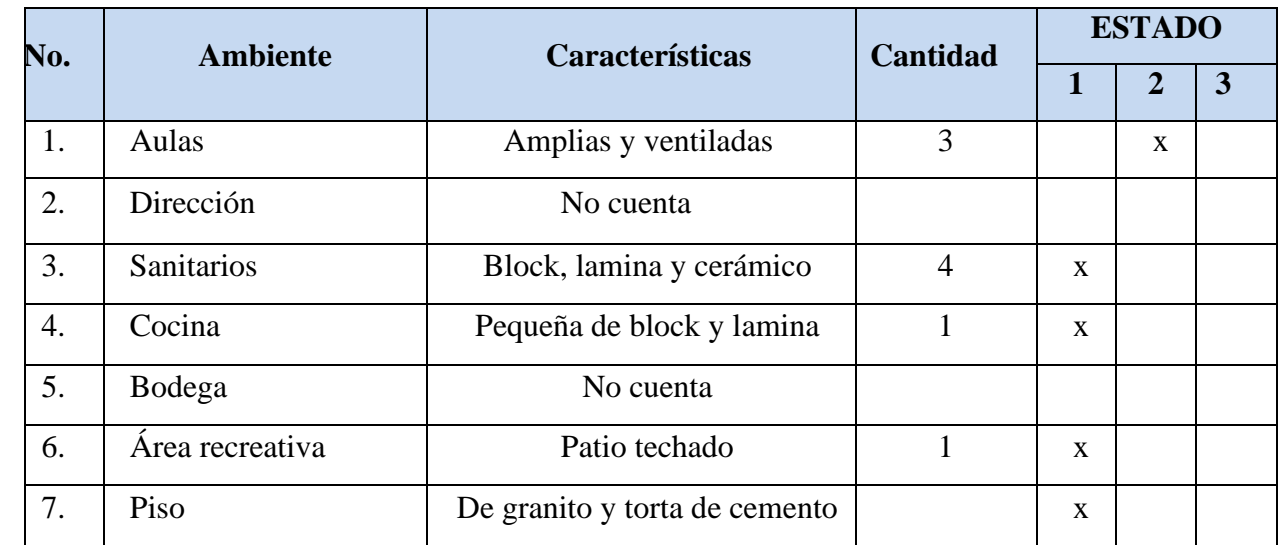

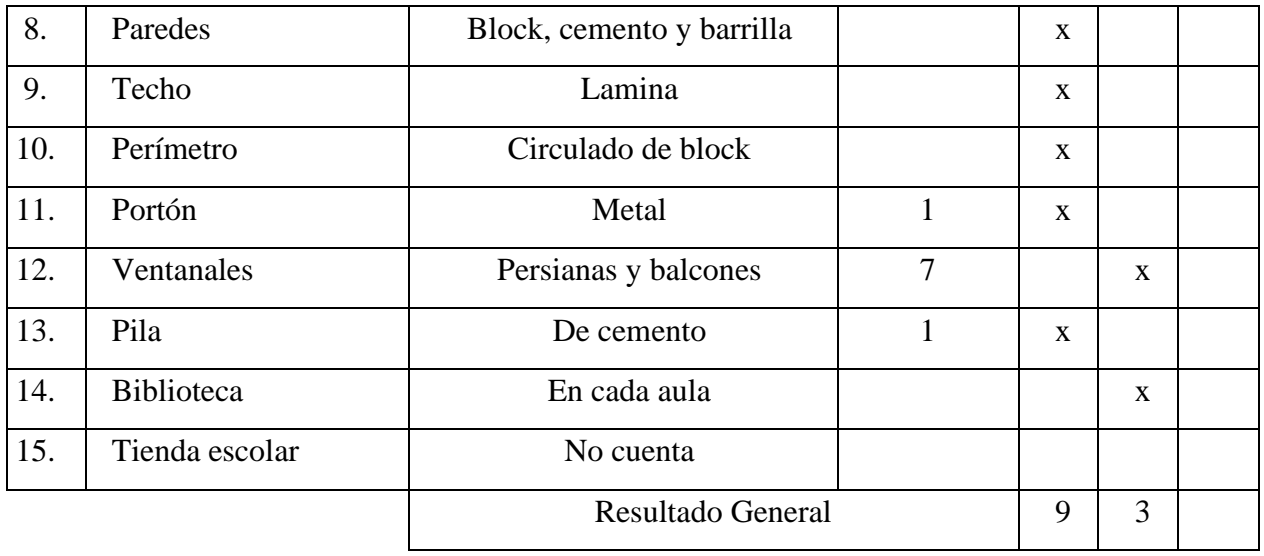

\_\_\_\_\_\_\_\_\_\_\_\_\_\_\_\_\_\_\_\_\_\_\_\_\_\_\_\_\_\_\_\_\_\_\_\_\_\_\_\_\_\_\_\_\_\_\_\_\_\_\_\_\_\_\_\_\_\_\_\_\_\_\_\_\_\_\_\_\_\_\_\_\_\_\_

\_\_\_\_\_\_\_\_\_\_\_\_\_\_\_\_\_\_\_\_\_\_\_\_\_\_\_\_\_\_\_\_\_\_\_\_\_\_\_\_\_\_\_\_\_\_\_\_\_\_\_\_\_\_\_\_\_\_\_\_\_\_\_\_\_\_\_\_\_\_\_\_\_\_\_

## **Observaciones:**

### **MATERIAL, MOBILIARIO Y EQUIPO:**

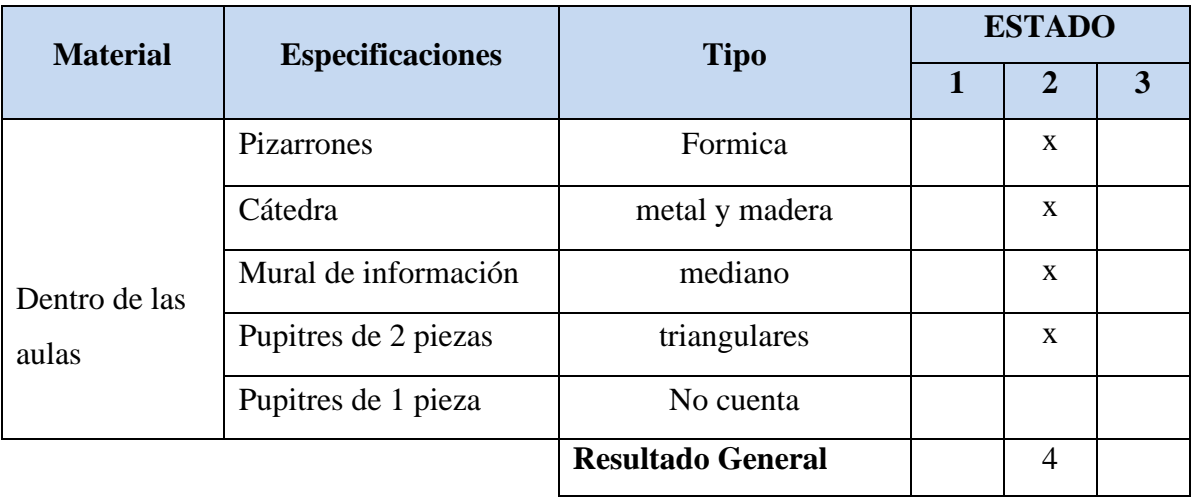

#### **Observaciones:**

## **DIRECCIÓN Y/O SECRETARÍA**

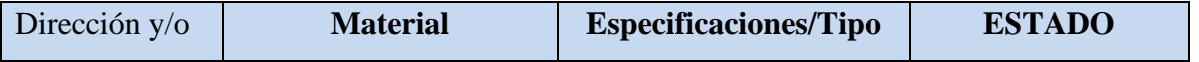

**\_\_\_\_\_\_\_\_\_\_\_\_\_\_\_\_\_\_\_\_\_\_\_\_\_\_\_\_\_\_\_\_\_\_\_\_\_\_\_\_\_\_\_\_\_\_\_\_\_\_\_\_\_\_\_\_\_\_\_\_\_\_\_\_\_\_\_\_\_\_\_\_**

**\_\_\_\_\_\_\_\_\_\_\_\_\_\_\_\_\_\_\_\_\_\_\_\_\_\_\_\_\_\_\_\_\_\_\_\_\_\_\_\_\_\_\_\_\_\_\_\_\_\_\_\_\_\_\_\_\_\_\_\_\_\_\_\_\_\_\_\_\_\_\_\_**

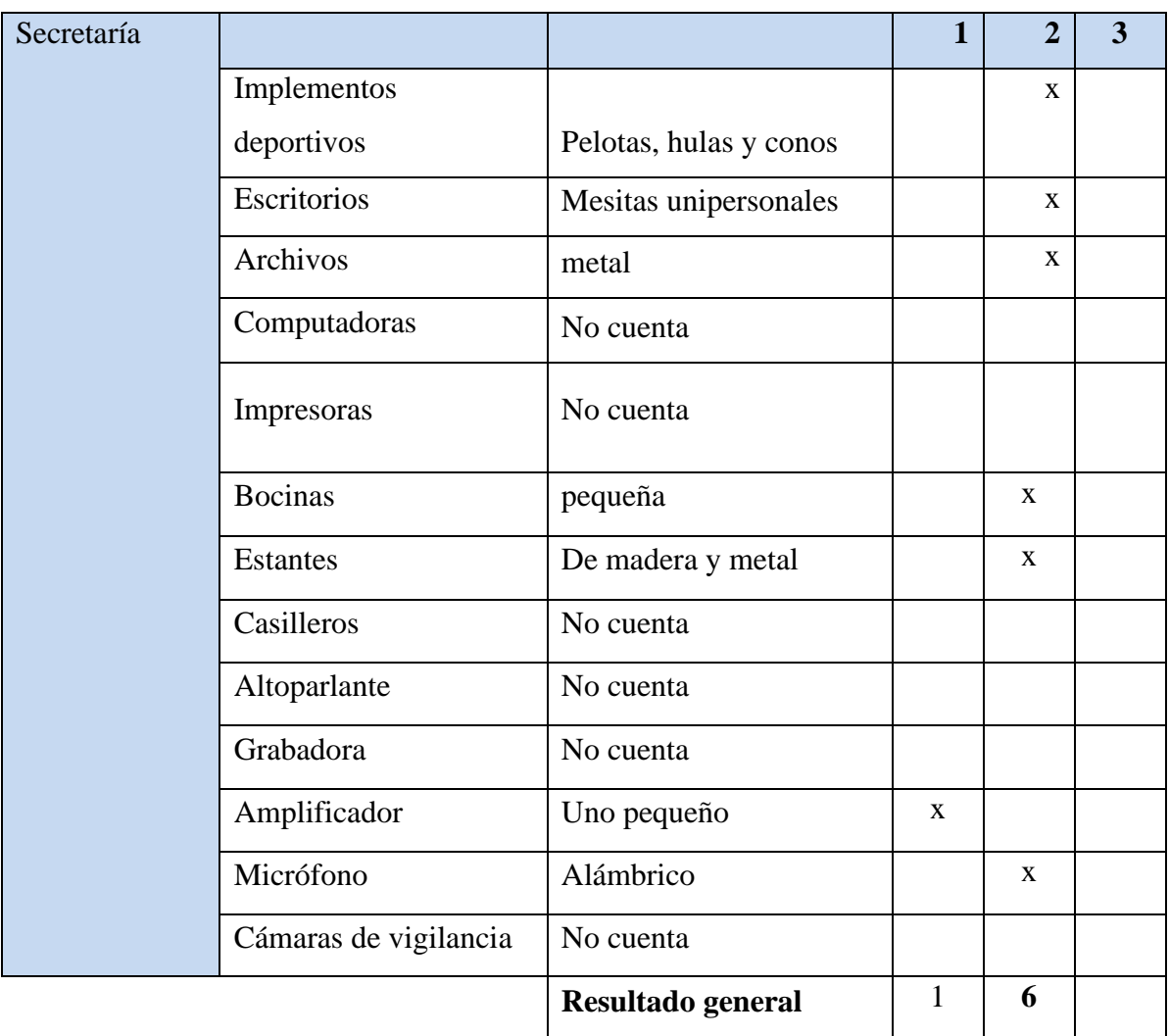

# **SERVICIOS BÁSICOS:**

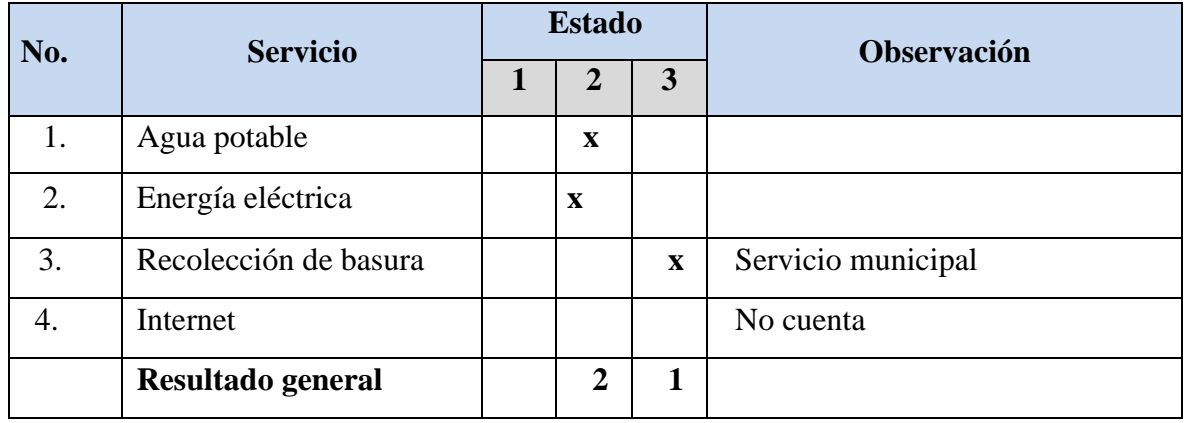

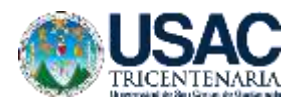

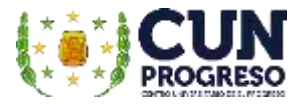

**Universidad de San Carlos de Guatemala Facultad de Humanidades Departamento de Pedagogía Licenciatura en Pedagogía y Administración educativa Asesor de EPS: Lic. Marvin Leonidas Medina Jumique Carné: 201541126 Epesista: Linda Milena Hernández Ardon**

### **CUESTIONARIO PARA ENTREVISTA**

**Objetivo:** para efectos de recabar información únicamente para el ejercicio profesional supervisado –EPS-, se realiza la presente entrevista para lo que se le agradece su apoyo y participación a la directora (a) del establecimiento.

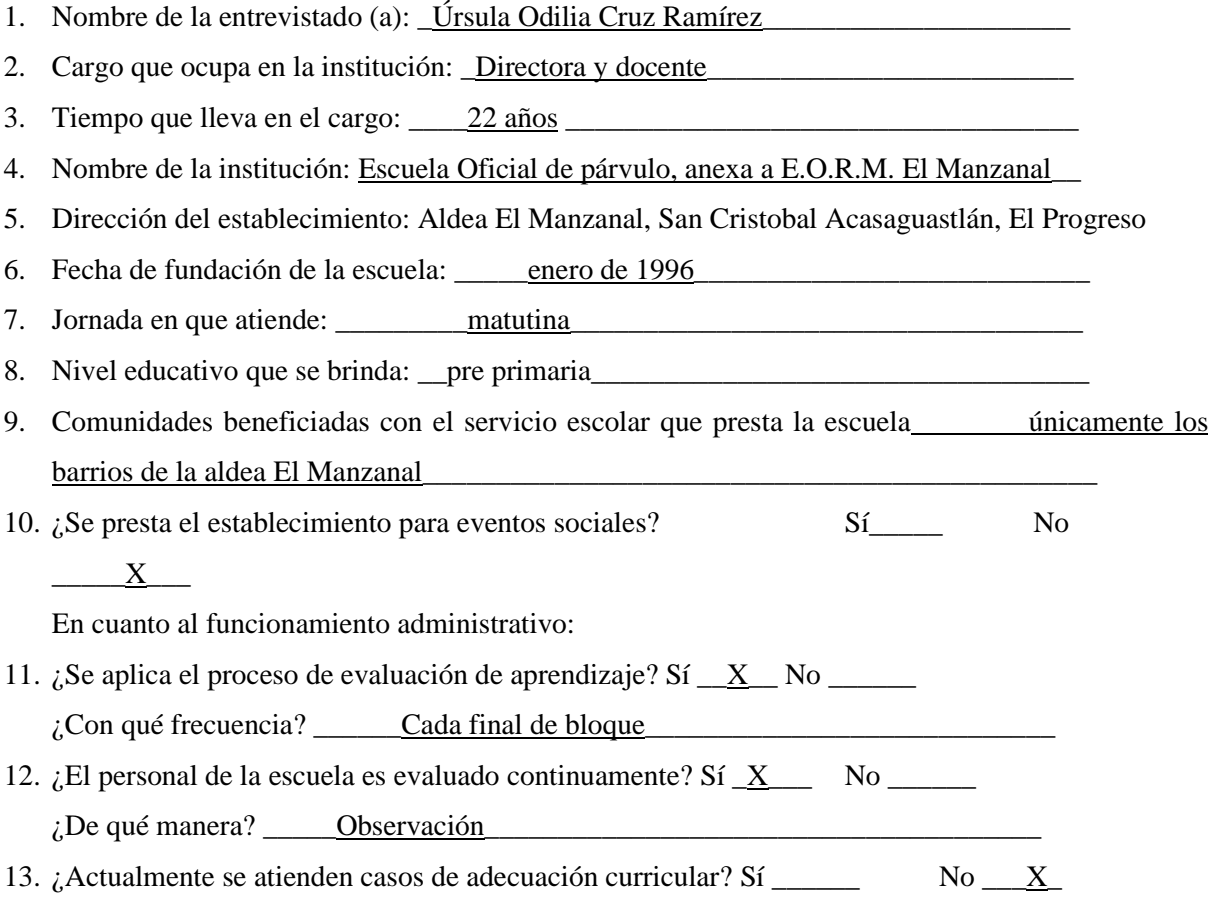

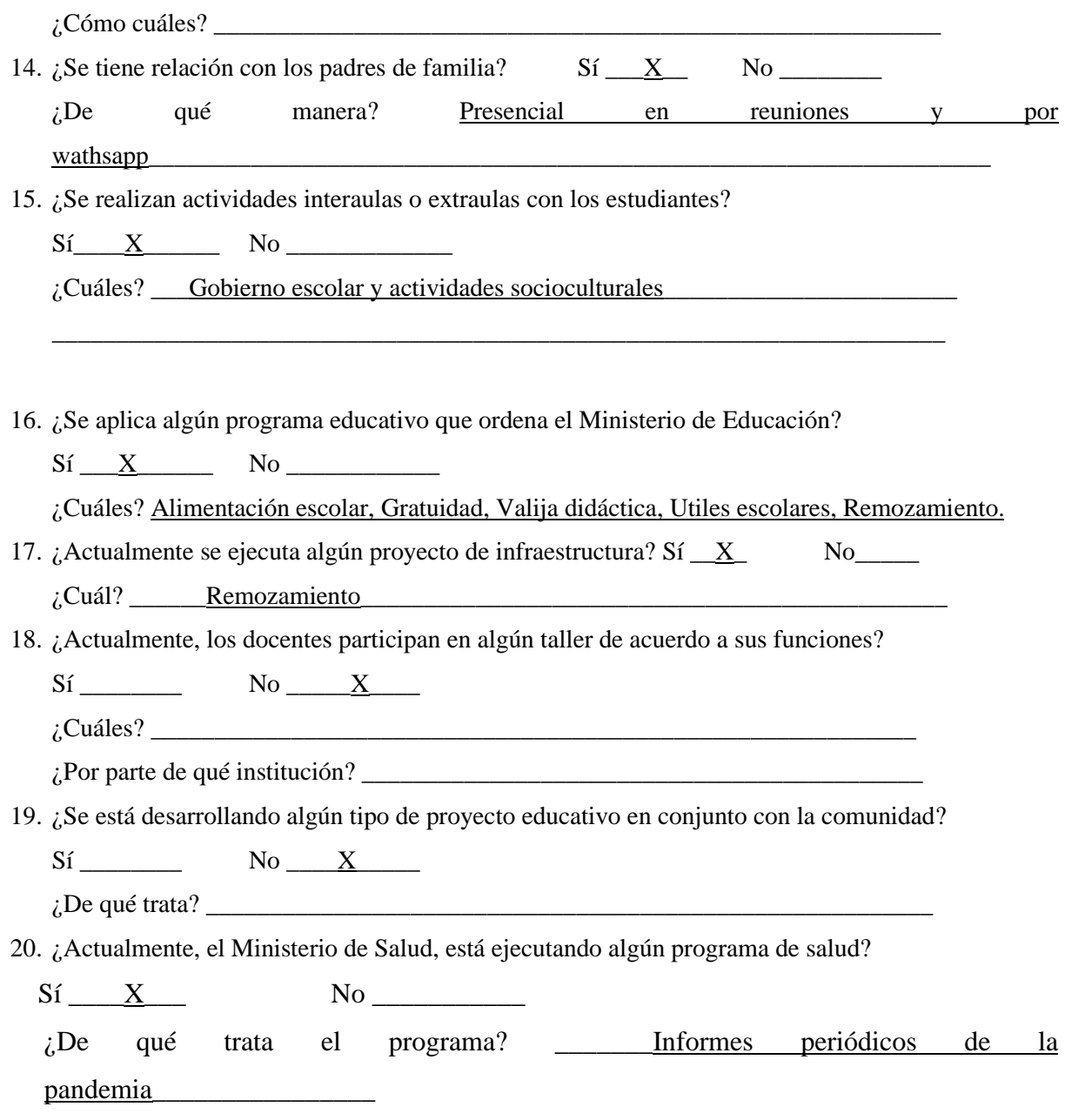

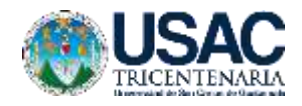

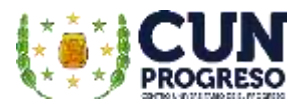

**Universidad de San Carlos de Guatemala Facultad de Humanidades Departamento de Pedagogía Licenciatura en Pedagogía y Administración educativa Asesor de EPS: Lic. Marvin Leonidas Medina Jumique Carné: 201541126 Epesista: Linda Milena Hernández Ardon** 

## **LISTA DE COTEJO PARA EVALUAR LAS FUNCIONES ADMINISTRATIVAS DEL ESTABLECIMIENTO**

**Objetivo:** como parte del diagnóstico, se tiene contemplado efectuar una entrevista al director del establecimiento y con la siguiente lista de cotejo recabar información exclusiva para el ejercicio profesional supervisado –EPS-. Se agradece responder con un Sí, si el aspecto se encuentra en el establecimiento o responder con un No, si no se encuentra.

## **FUNCIONES ADMINISTRATIVAS:**

Se recaban datos sobre los aspectos y funciones administrativas del establecimiento.

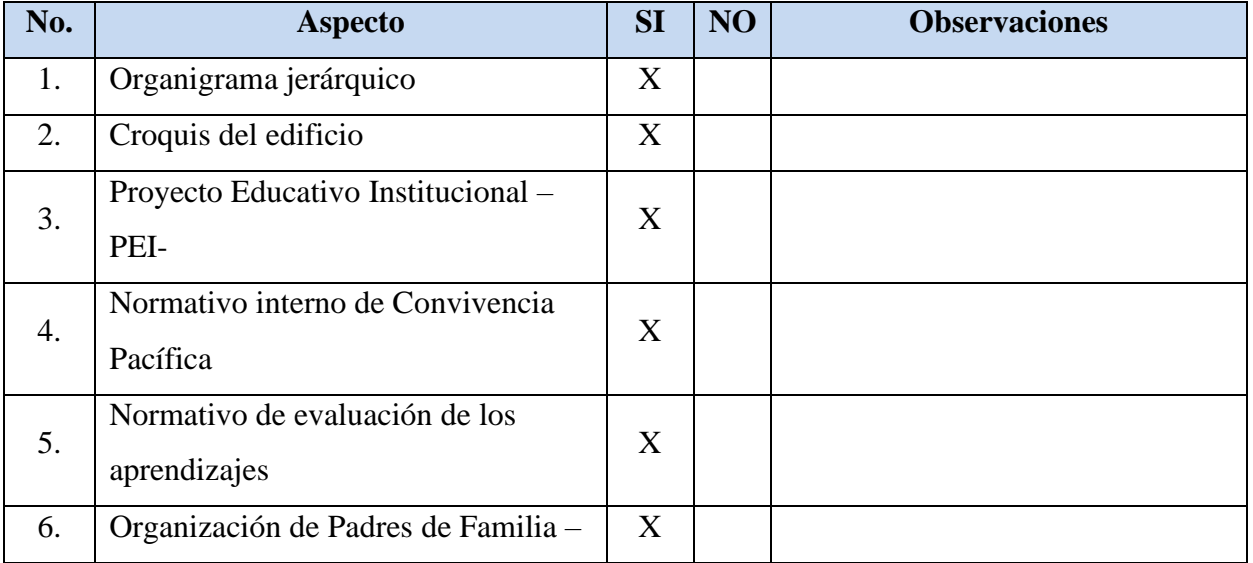

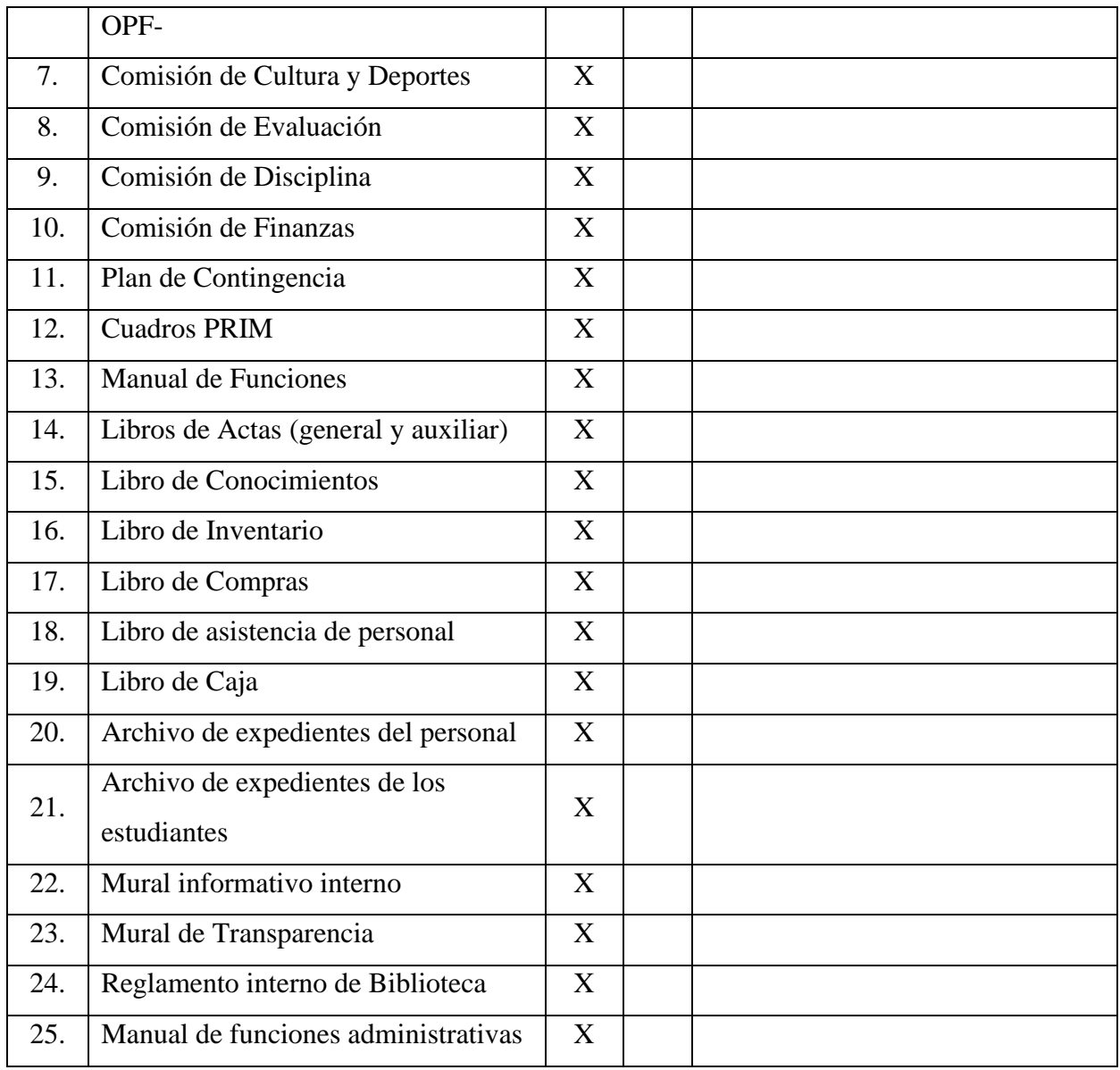

## **PERSONAL:**

Se anotará únicamente si la institución cuenta con los puestos mencionados, así como la cantidad en caso de ser existentes.

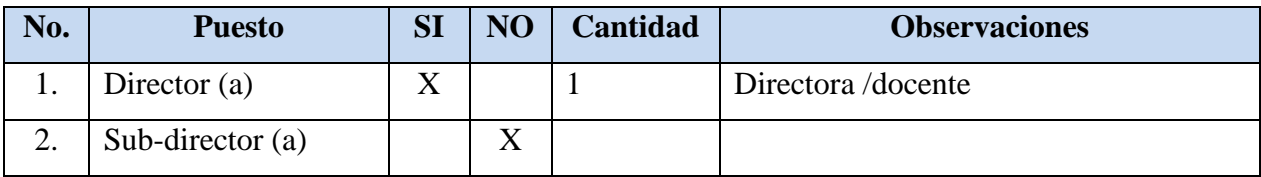

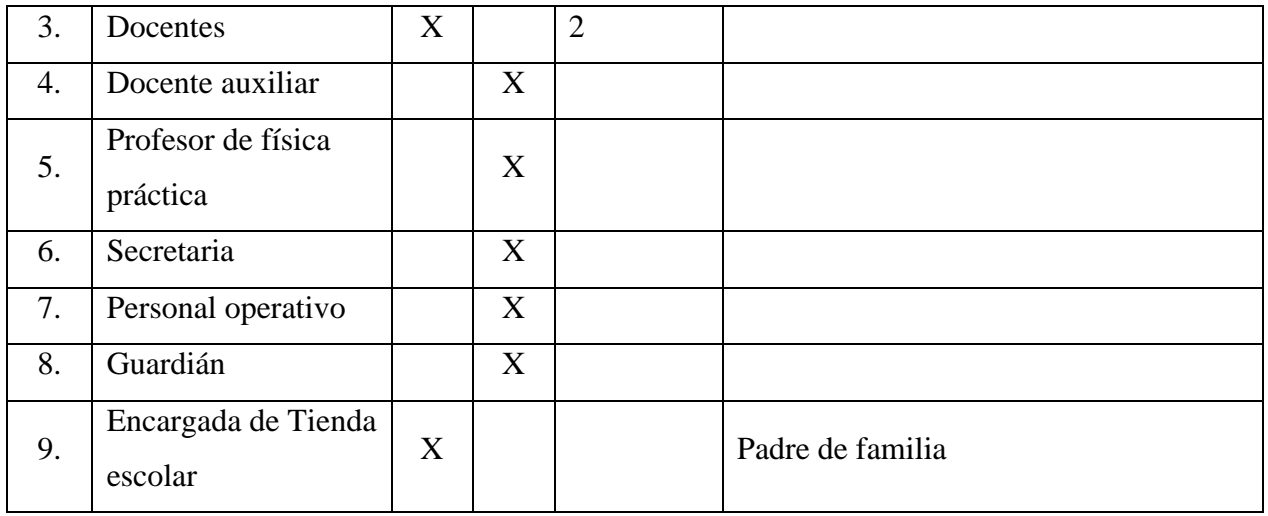

## **POBLACIÓN ESTUDIANTIL:**

La población estudiantil se toma en cuenta únicamente para calcular la cobertura del Ejercicio Profesional Supervisado. NOTA: Esta tabla queda pendiente de consultar con exactitud las edades que se atienden en el establecimiento.

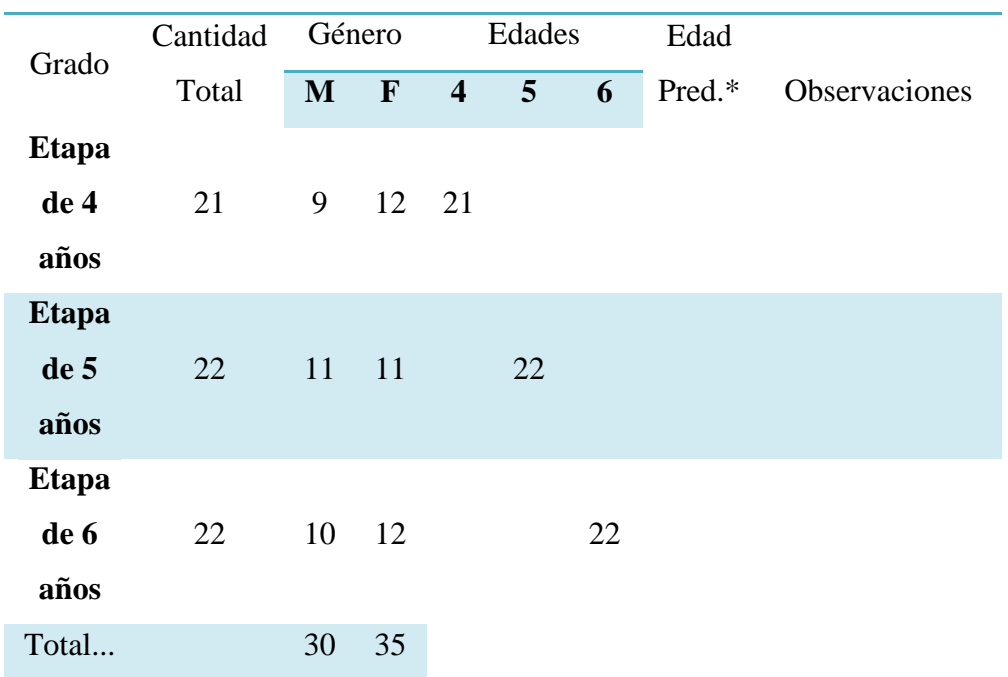

**\*Edad Predominante:** 6 años

**ORGANIZACIÓN INSTITUCIONAL ANTE PANDEMIA DEL COVID-19:**

En cuanto al seguimiento de los procesos educativos del establecimiento ante la suspensión de actividades presenciales por la pandemia del COVID-19 se consulta sobre los siguientes aspectos.

## **COMUNICACIÓN**

Se recaban datos acerca de los métodos de comunicación entre docentes con padres de familia y/o estudiantes.

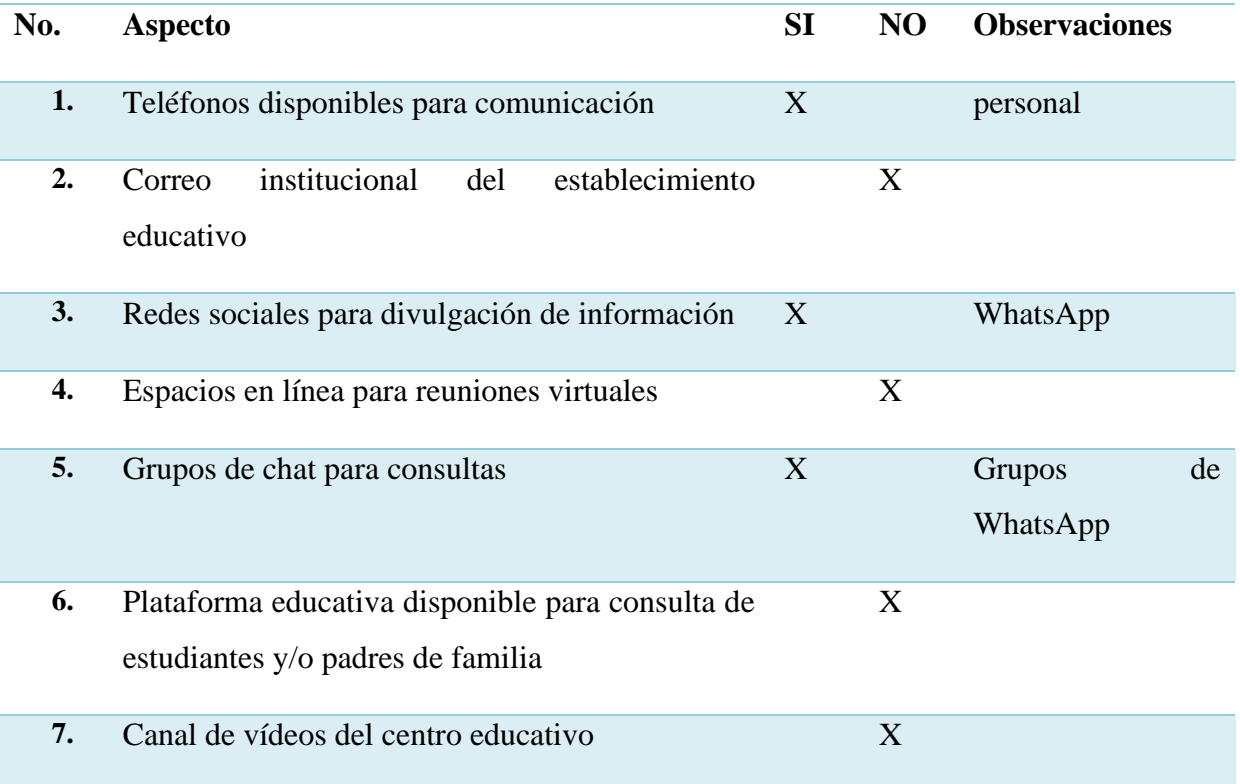

## **ESTRATEGIAS PARA TRABAJO DESDE CASA**

Los datos servirán para verificar las estrategias y los recursos que cuenta el establecimiento conforme al seguimiento a las actividades educativas desde casa.

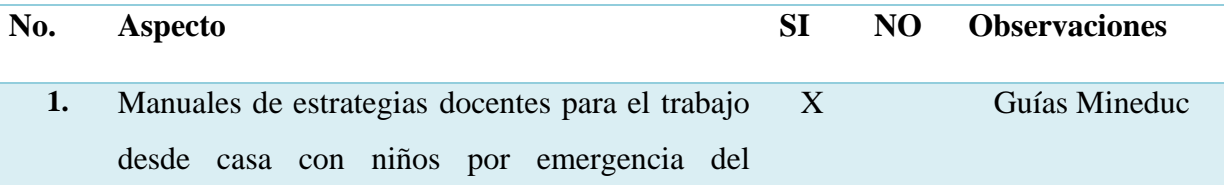

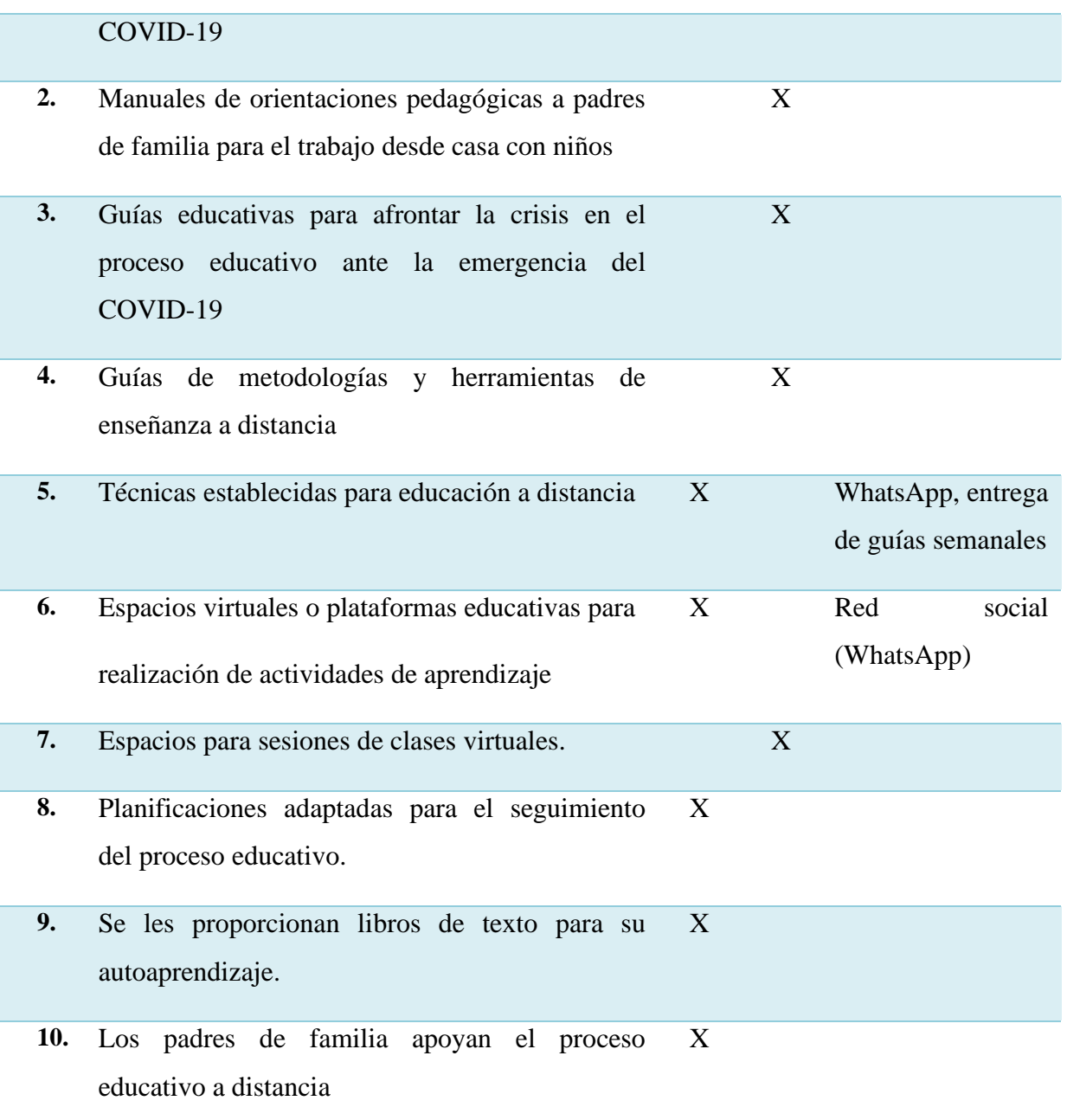

# **EVALUACIÓN DEL PROCESO EDUCATIVO REALIZADO EN CASA**

Los datos servirán para verificar las estrategias de evaluación establecidos el establecimiento conforme al seguimiento a las actividades educativas desde casa.
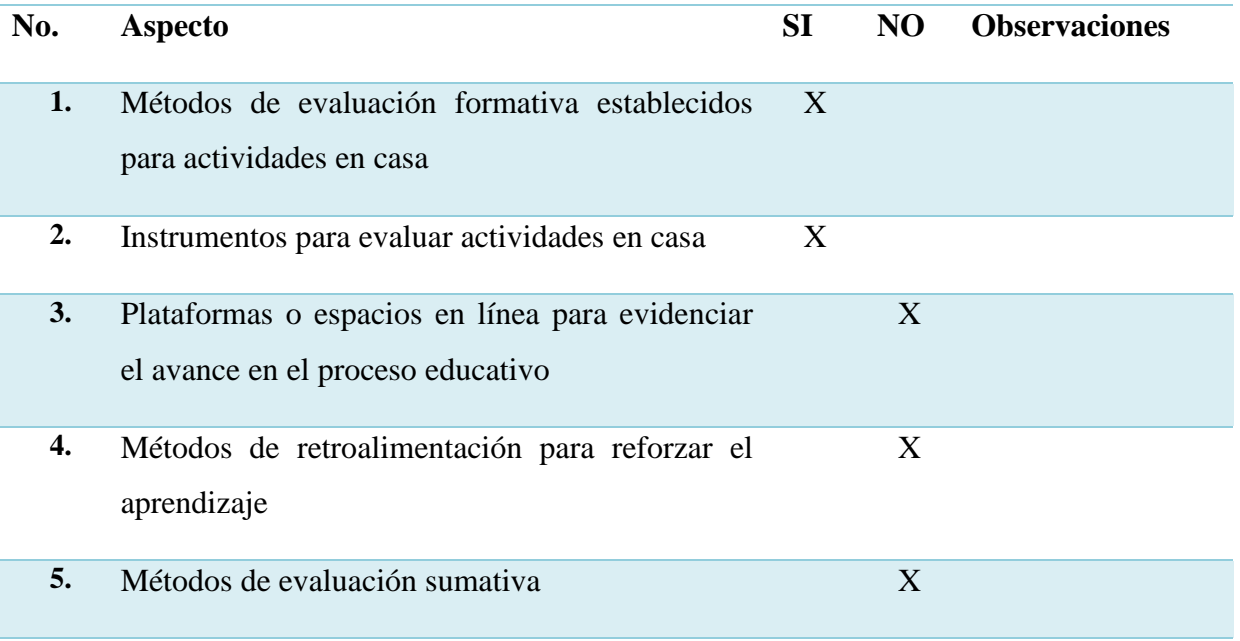

# **CAPACITACIONES Y ORIENTACIONES**

Los datos servirán para verificar capacitaciones u orientaciones a docentes y a padres de familia en el establecimiento para afrontar la crisis generada por la pandemia del COVID-19.

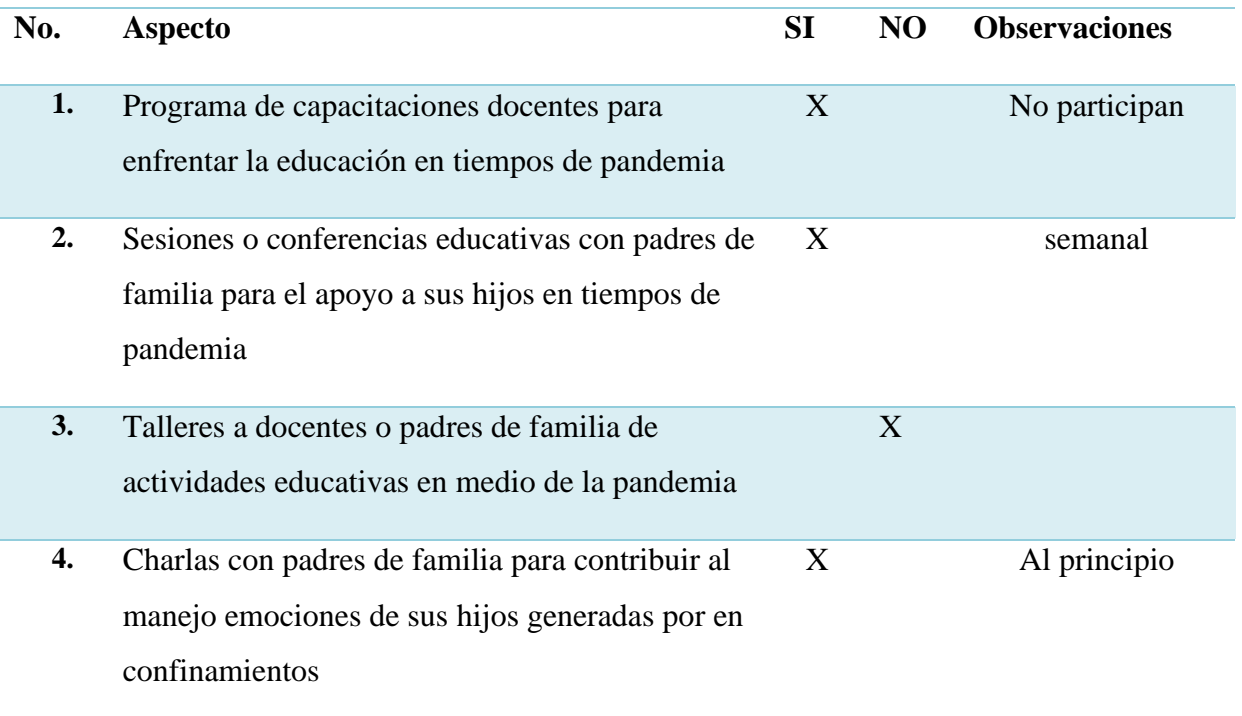

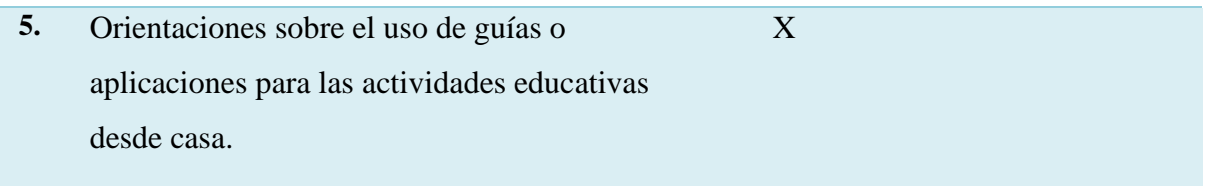

## **REAPERTURA DE ACTIVIDADES PRESENCIALES**

Los datos servirán para verificar las consideraciones de la institución educativa ante una reapertura de las actividades presenciales en el establecimiento posterior al levantamiento de las restricciones.

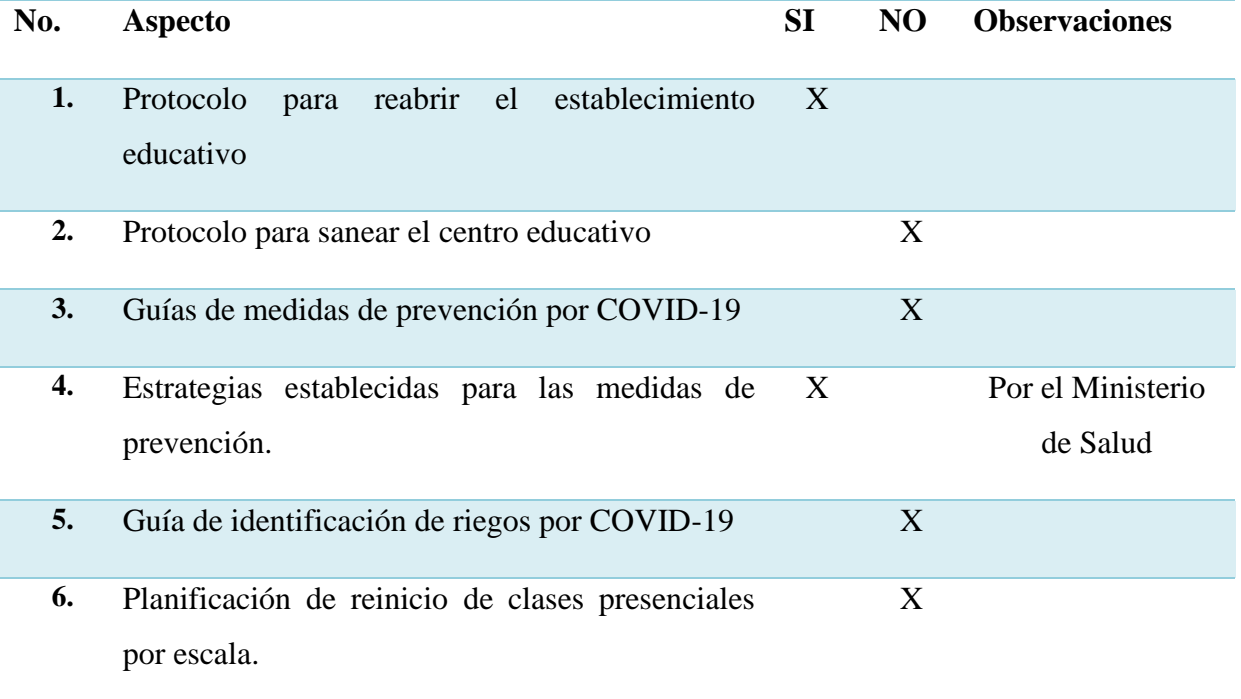

#### **Apéndice B. Carta de asignación de institución para realizar el -EPS-**

**OGRESC** Guastatoya, 16 de julio 2020 Profesor (a) Odilia Crúz Kamírcz Director (a): EO de Párvulos, Arexa a EORM Departamento de El Progreso Respetable Director: Atentamente le saludo y a la vez le informo que el Centro Universitario de El Progreso de la Universidad de San Carlos de Guatemala, con el objetivo de participar en la solución de los problemas educativos a nivel departamental, realiza el Ejercicio Profesional Supervisado (EPS), con los estudiantes de la carrera de Licenciatura en Pedagogia y Administración Educativa. Por lo anterior, in respetuosamente solicito autorice al epesista Linda Milens Hernandez came No. 201541126 realizar el Ejercicio Profesional Supervisado en la institución que usted dirige, quien a su vez estará siendo asciendo por el profesional Marvin Leonidas Medina Ascior de esta Unidad de EPS. Deferentemente, "ID Y ENSEÑAD A TODOS" Ana Luisa García Castel Vo.Bo. Lieda. Maira E. Be Liedi Coordinadora de la Unidad de EPS Coordinadora Carrera de Pedagogia Centro Universitario de El Progreso Centro Universitario de El Progreso Co. Astrio Barrio El Porvenir, atrás de la Iglesia Evangélica Palabra de Vida, Guastatoya, El Progreso.

*Figura 18.* Carta de asignación de institución para realizar EPS. Proporcionado de coordinación de EPS (2020).

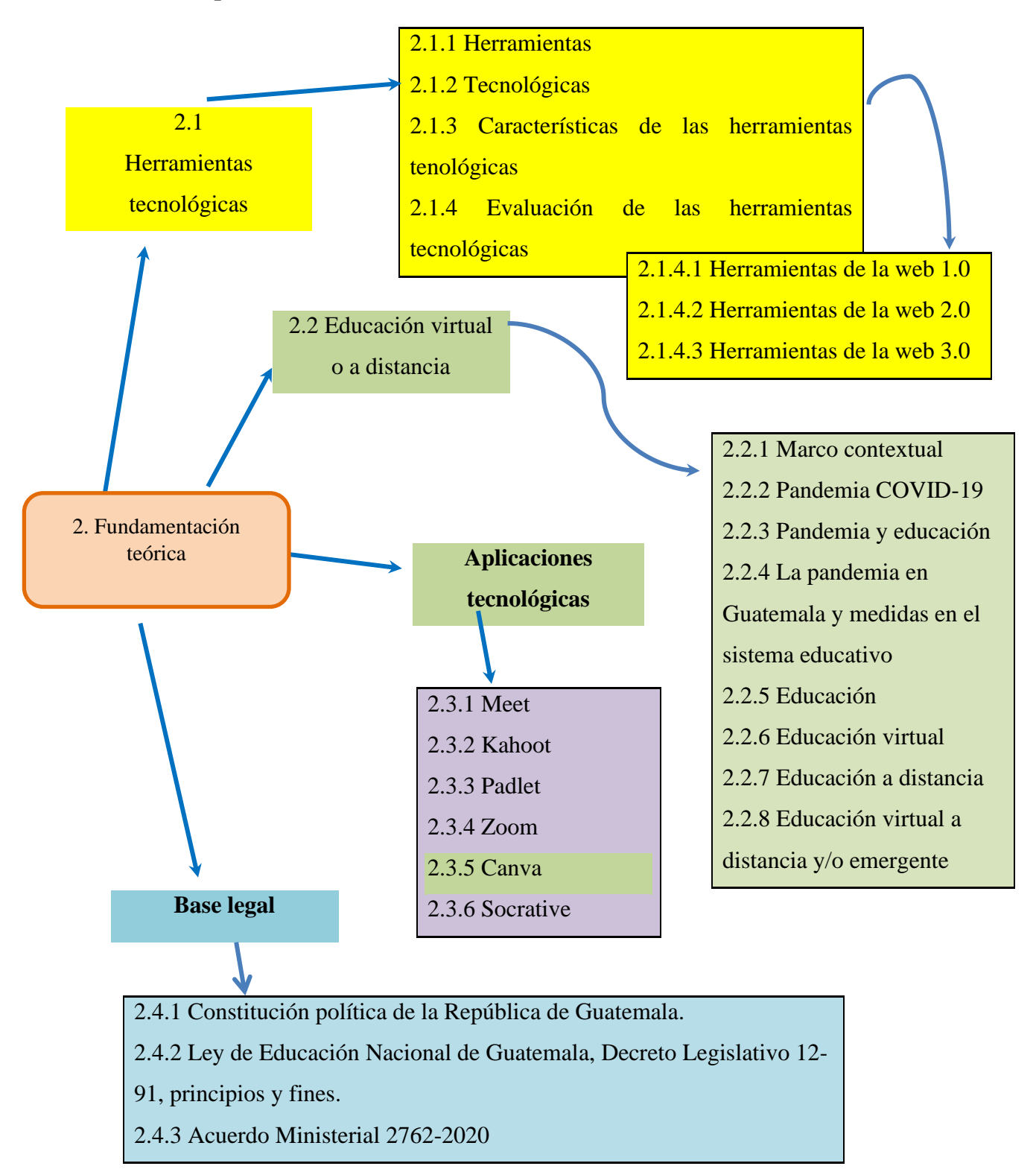

**Apéndice C. Vertebración de temas de la fundamentación teórica**

*Figura 19.* Vertebración de temas de la fundamentación teórica. Elaboración propia (2021).

# **Apéndice D. Coherencia de objetivos, metas y actividades del plan de acción**

# **Tabla 25**

*Comparación y relación entre el objetivo general, objetivos específicos, actividades y metas del plan de acción*

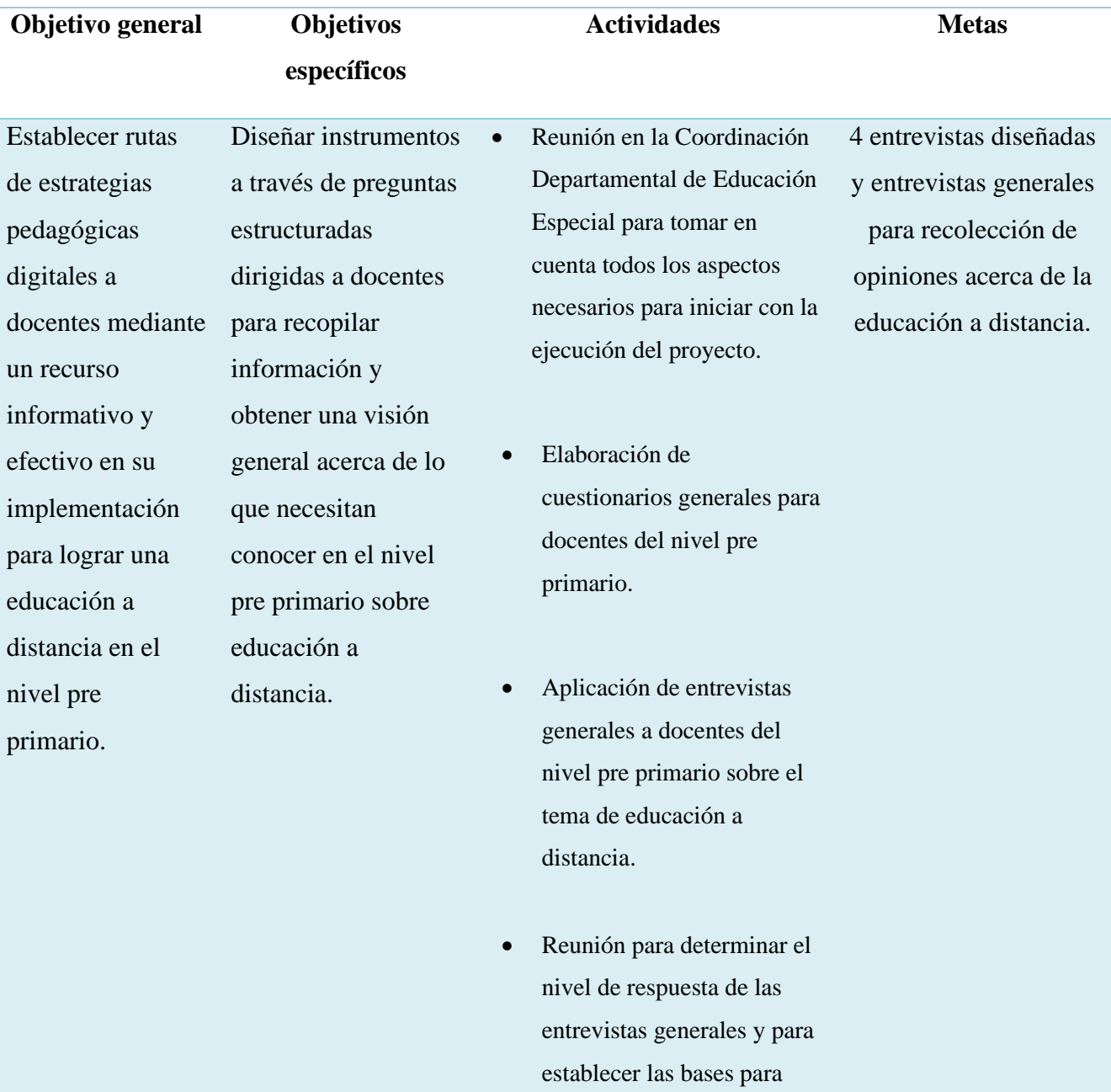

llevar a cabo el proyecto.

- Diseño de cuestionarios específicos para entrevistas a docentes participantes del nivel pre primario sobre el tema educación a distancia.
- Revisión de cuestionario para entrevista por parte de la directora de la escuela.

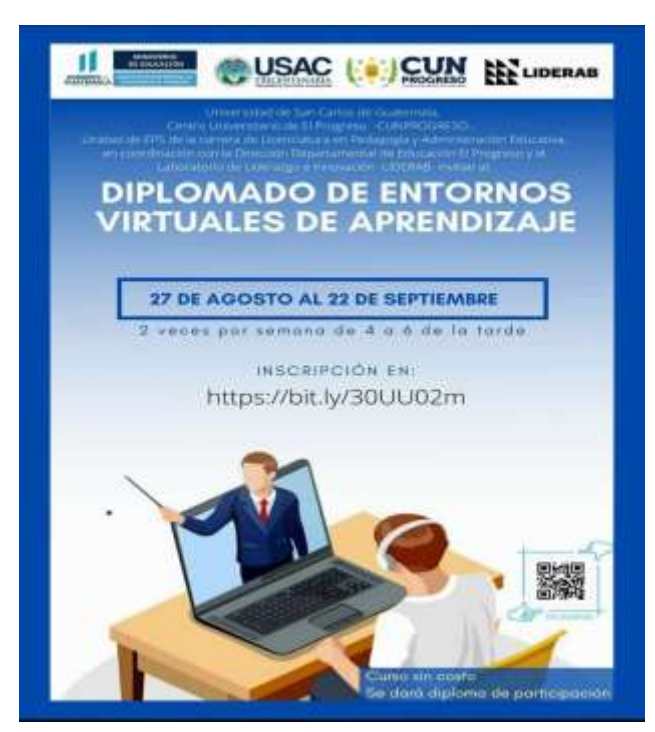

**Apéndice E. Invitación de participación a diplomado -EVA-**

*Figura 20.* Invitación a participar en diplomado EVA. (2020*).*

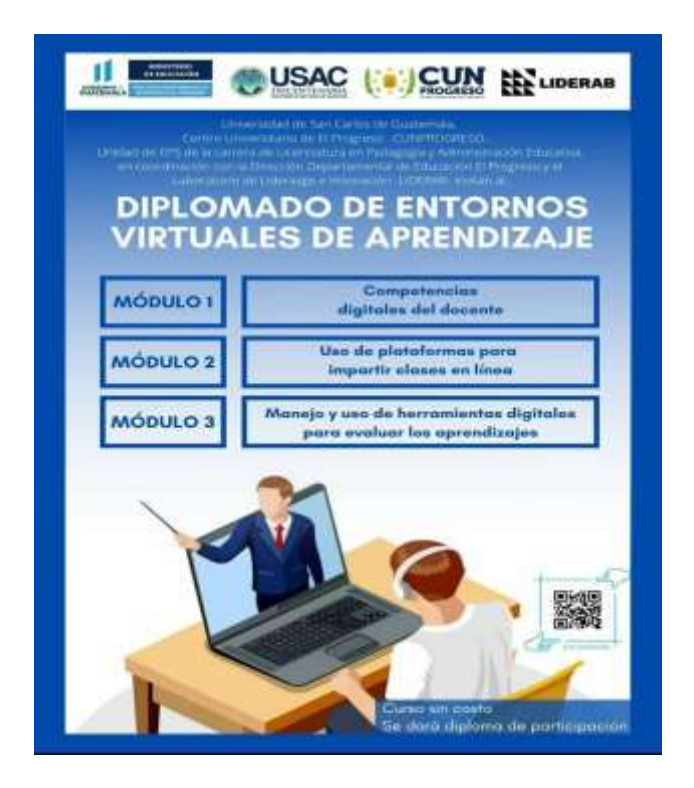

*Figura 21* Desglose de los módulos a trabajar en diplomado EVA. (2020).

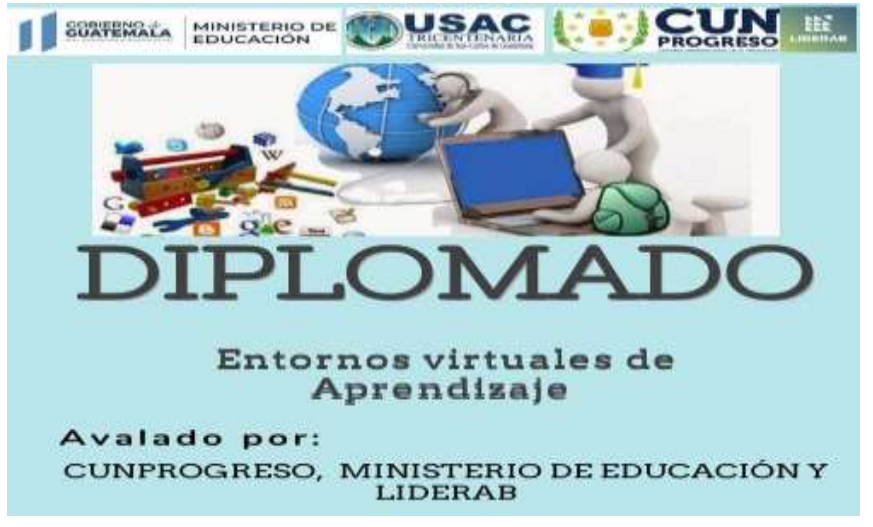

*Figura 22* Invitación compartida en el grupo individual de Whatsapp del diplomado EVA. Elaboración propia  $(2020)$ .

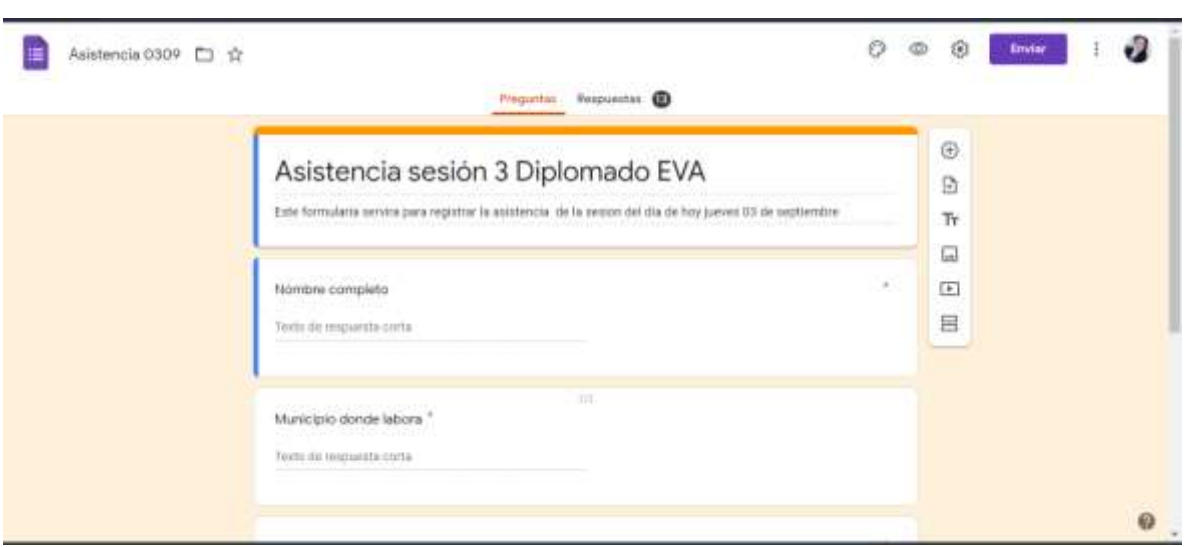

**Apéndice F. Registro de asistencia y evaluación de diplomado -EVA-**

*Figura* 23 . Asistencia de la tercera sesión en el diplomado EVA. Elaboración propia (2020).

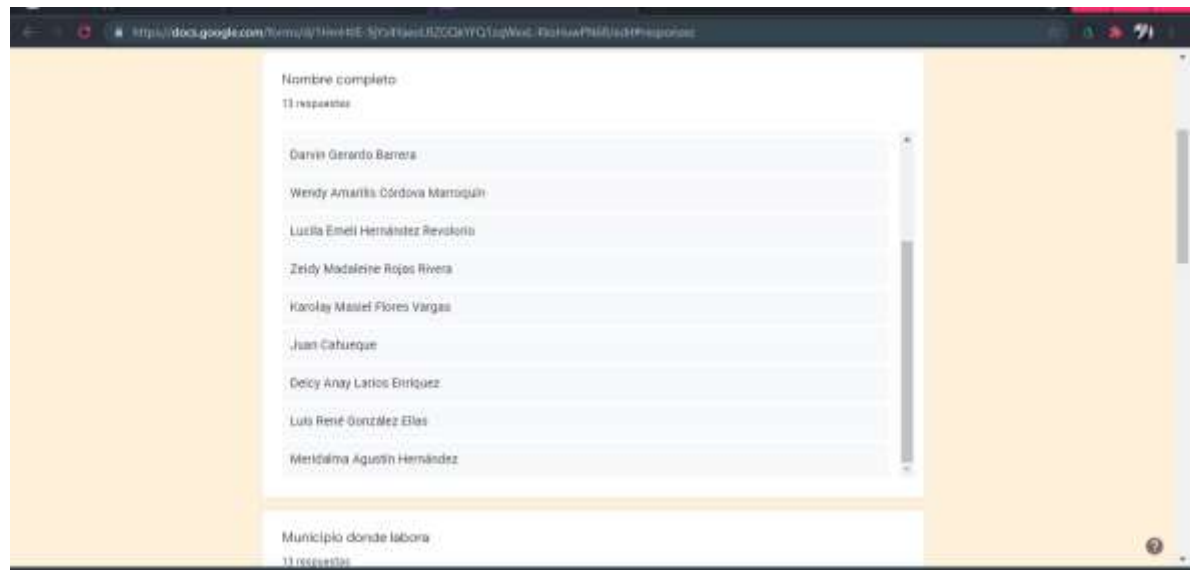

*Figura 24.* Listado de participantes en la tercera sesión en el diplomado EVA. Elaboración propia (2020).

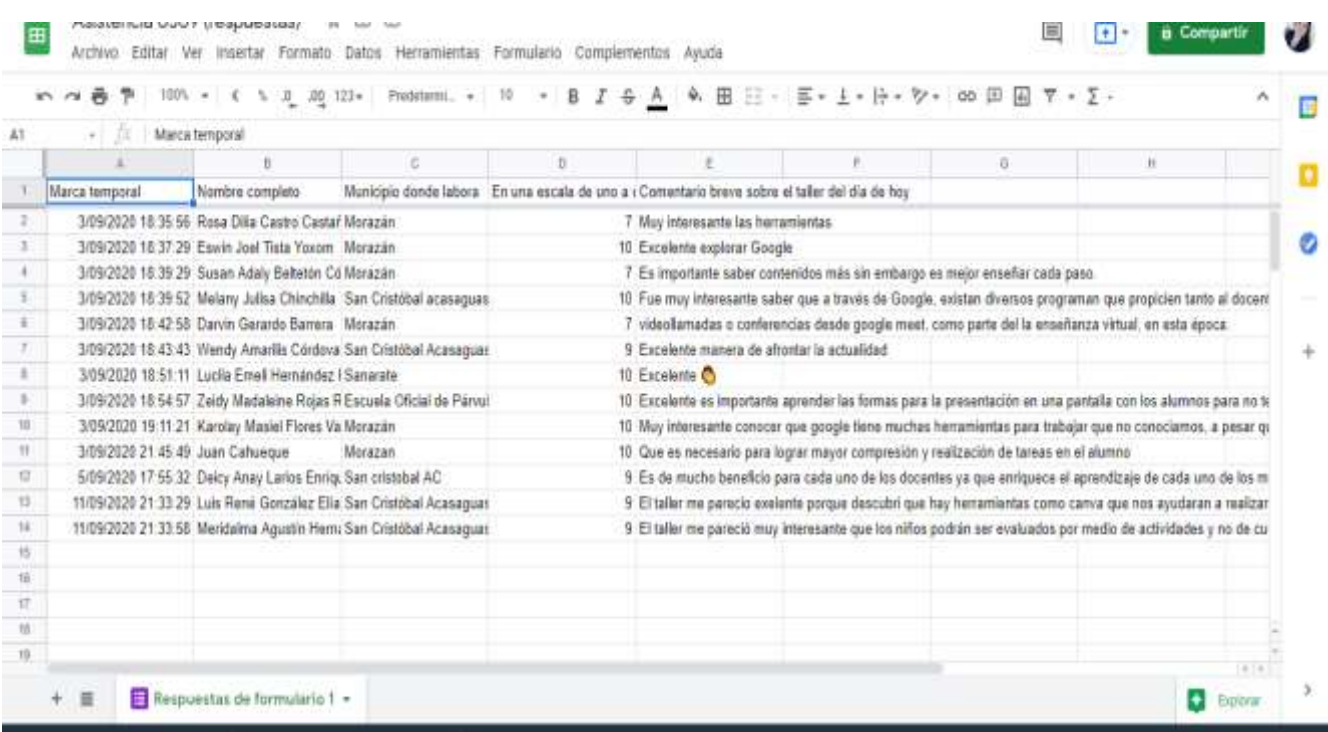

*Figura 25.* Primera evaluación del diplomado EVA. Elaboración propia (2020)

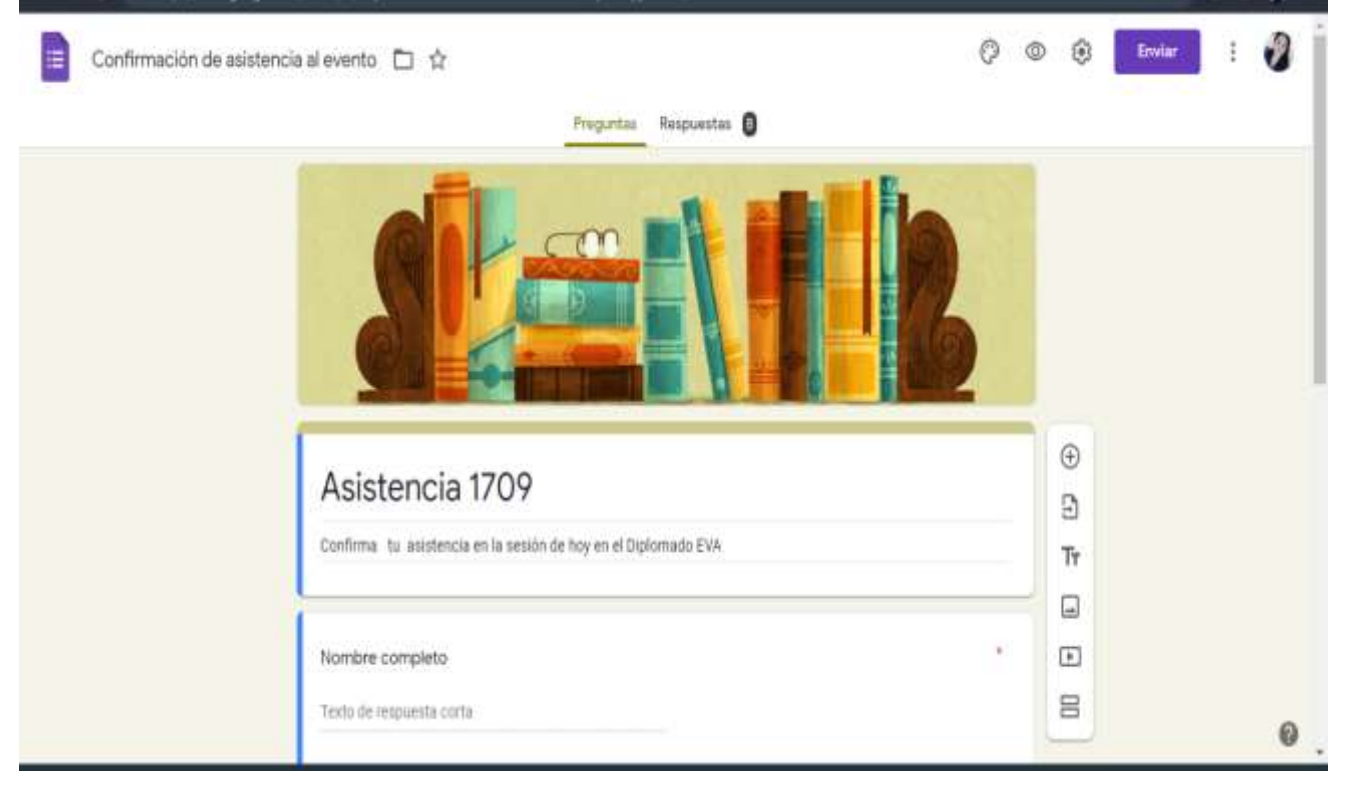

*Figura 26.* Asistencia de la cuarta sesión del diplomado EVA. Elaboración propia (2020).

|                                                                              |                                   | 善 P   100、 c t h z m (21) Phatemat. - 10 > B <i>I</i> & A & B H + E + L + H + V + 00 円 固 T + Z + |           |                                  |                                                                                                    |  |     |
|------------------------------------------------------------------------------|-----------------------------------|--------------------------------------------------------------------------------------------------|-----------|----------------------------------|----------------------------------------------------------------------------------------------------|--|-----|
|                                                                              |                                   | Maisa temporal                                                                                   |           |                                  |                                                                                                    |  |     |
|                                                                              |                                   |                                                                                                  |           |                                  |                                                                                                    |  |     |
|                                                                              | <b>Marca lamporal</b>             | Nontrie contplato                                                                                |           |                                  | Indica la calidad de la se ¿Cuál es te mayor difici ¿Qué had hecho para superar esas dificultadas por si mismo (a)?    |  |     |
|                                                                              |                                   | 17/09/2020 18:32:11 Zeidy Madaleine Rojas R Excelente                                            |           |                                  | El no pader trabajar a la Buscar ayuda para repesar los procesos y anotarios para practicarios                         |  |     |
|                                                                              |                                   | 17/09/2020 18:33:10 Angela Amartia Arlstond-Muy bueno                                            |           | Mi cal                           | Prestar                                                                                                    |  |     |
|                                                                              |                                   | 17/05/2020 18:35:05 Eswin Joel Tista Yoxom Excalante                                             |           |                                  | El Intarnet y sobre todo c'Usar lentes para ver si así veo un poco más y comprar internet con más megas                |  |     |
|                                                                              | 17/09/2020 18:36:46 Juan Cahuegue |                                                                                                  | Excelente |                                  | No tener una buena com Pagar que me impriman mis tareas                                                                |  |     |
|                                                                              |                                   | 17/09/2020 18:30:17 Melany Julise Chinchille Excelente                                           |           | Ningurus                         | Ninguna, se me hace fácil aprender sobre el uso de las técnicas y herramientos digitales                               |  |     |
|                                                                              |                                   | 17/09/2020 18:35:15 Karslay Masiel Flores Va Excelente                                           |           |                                  | No poder utilizar estas hi Tener paciencia y tratar de utilizar estas herramientas en el celular, organizar ni flempo. |  |     |
|                                                                              |                                   | 17/09/2020 18:39:25 Rosa Dilla Castro Castal Muy bueno                                           |           | En algunas plataformas Practicar |                                                                                                    |  |     |
|                                                                              |                                   |                                                                                                  |           |                                  |                                                                                                    |  |     |
|                                                                              |                                   | 17/09/2020 23:30:00 Borin Evele Gonzalez El Muy bueno                                            |           |                                  | Por el momento no e ten cambiar el provendor de servicio de internet.                                                  |  |     |
|                                                                              |                                   |                                                                                                  |           |                                  |                                                                                                    |  |     |
|                                                                              |                                   |                                                                                                  |           |                                  |                                                                                                    |  |     |
|                                                                              |                                   |                                                                                                  |           |                                  |                                                                                                    |  |     |
|                                                                              |                                   |                                                                                                  |           |                                  |                                                                                                    |  |     |
|                                                                              |                                   |                                                                                                  |           |                                  |                                                                                                    |  |     |
|                                                                              |                                   |                                                                                                  |           |                                  |                                                                                                    |  |     |
|                                                                              |                                   |                                                                                                  |           |                                  |                                                                                                    |  |     |
|                                                                              |                                   |                                                                                                  |           |                                  |                                                                                                    |  |     |
| 10<br>$\mathbb{N}$<br>住<br>13<br>--<br>14<br>18<br>w<br>--<br>17<br>18<br>18 |                                   |                                                                                                  |           |                                  |                                                                                                    |  |     |
|                                                                              |                                   |                                                                                                  |           |                                  |                                                                                                    |  | (1) |

*Figura 27.* Segunda evaluación del diplomado EVA. Elaboración propia (2020).

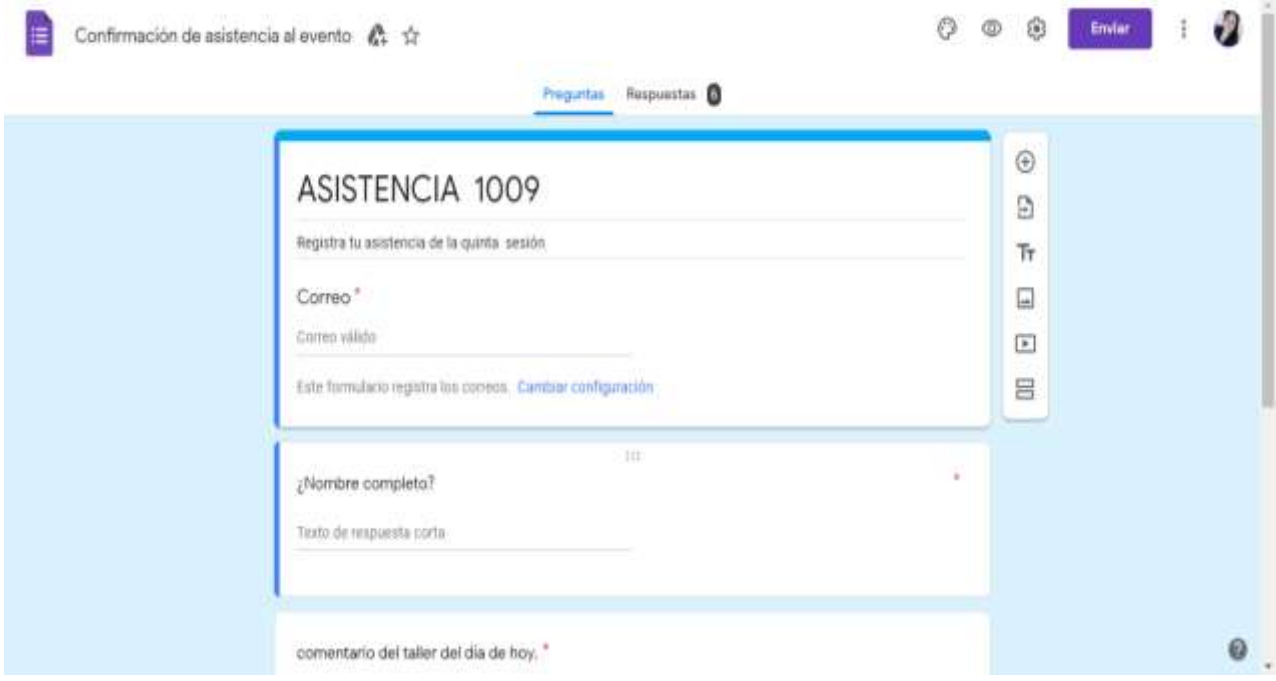

*Figura 28* Asistencia de la quinta sesión del diplomado EVA. Elaboración propia (2020).

|                      |                                                                                                    |                                                                         |              | ● ア   100% -   € % 2_ 0g 123+   Problemi. -   10   -   B   Z   Q   A   B   33 -   M + 上 - H + V + 00   B   B   マ - X + |    |  |
|----------------------|----------------------------------------------------------------------------------------------------|-------------------------------------------------------------------------|--------------|----------------------------------------------------------------------------------------------------|----|--|
| - fil Marca temporal |                                                                                                    |                                                                         |              |                                                                                                    |    |  |
|                      |                                                                                                    | $\overline{\Omega}$                                                     |              |                                                                                                    | ū. |  |
| Marca temporal       | Dirección de correo elect ¿Nombre completo?                                                             | comentario del taller del . ¿Cómo te parece la plataforma de classroom? |              |                                                                                                    |    |  |
|                      | 10/09/2020 10:35:47 angelaaristondo911@gm Angela Amarills Aristond-Excelente                            |                                                                         | <b>Buens</b> |                                                                                                    |    |  |
|                      | 10/09/2020 18:37:25 joettista@hotmail.com Eswin Joel Tista Yoxom Una explicación muy det Bueno          |                                                                         |              |                                                                                                    |    |  |
|                      | 10/09/2020 18:38:47 juancahuegue944@gms Juan Cahuegue                                                   | Nos ayuda la tecnologia Muy Bueno                                       |              |                                                                                                    |    |  |
|                      | 10/09/2020 15:39:42 karolayvargas47@gmail. Karolay Masiel Flores Va Muy buena explicación d'Excelente.  |                                                                         |              |                                                                                                    |    |  |
|                      | 10/09/2020 18:41:51 rosycastroc2@botmail.cc Rosa Dilla Castro Castal Interesante ya nos permi Muy Bueno |                                                                         |              |                                                                                                    |    |  |
|                      | 16/09/2020 15:44:59 zeidyrojas94@gmal.com Zeidy Madaleine Rojas R Es interesante como pod Excelente     |                                                                         |              |                                                                                                    |    |  |
|                      |                                                                                                    |                                                                         |              |                                                                                                    |    |  |
|                      |                                                                                                    |                                                                         |              |                                                                                                    |    |  |
|                      |                                                                                                    |                                                                         |              |                                                                                                    |    |  |
|                      |                                                                                                    |                                                                         |              |                                                                                                    |    |  |
|                      |                                                                                                    |                                                                         |              |                                                                                                    |    |  |
|                      |                                                                                                    |                                                                         |              |                                                                                                    |    |  |
|                      |                                                                                                    |                                                                         |              |                                                                                                    |    |  |
|                      |                                                                                                    |                                                                         |              |                                                                                                    |    |  |
|                      |                                                                                                    |                                                                         |              |                                                                                                    |    |  |
|                      |                                                                                                    |                                                                         |              |                                                                                                    |    |  |
|                      |                                                                                                    |                                                                         |              |                                                                                                    |    |  |

*Figura 29* Tercera evaluación del diplomado EVA. Elaboración propia (2020).

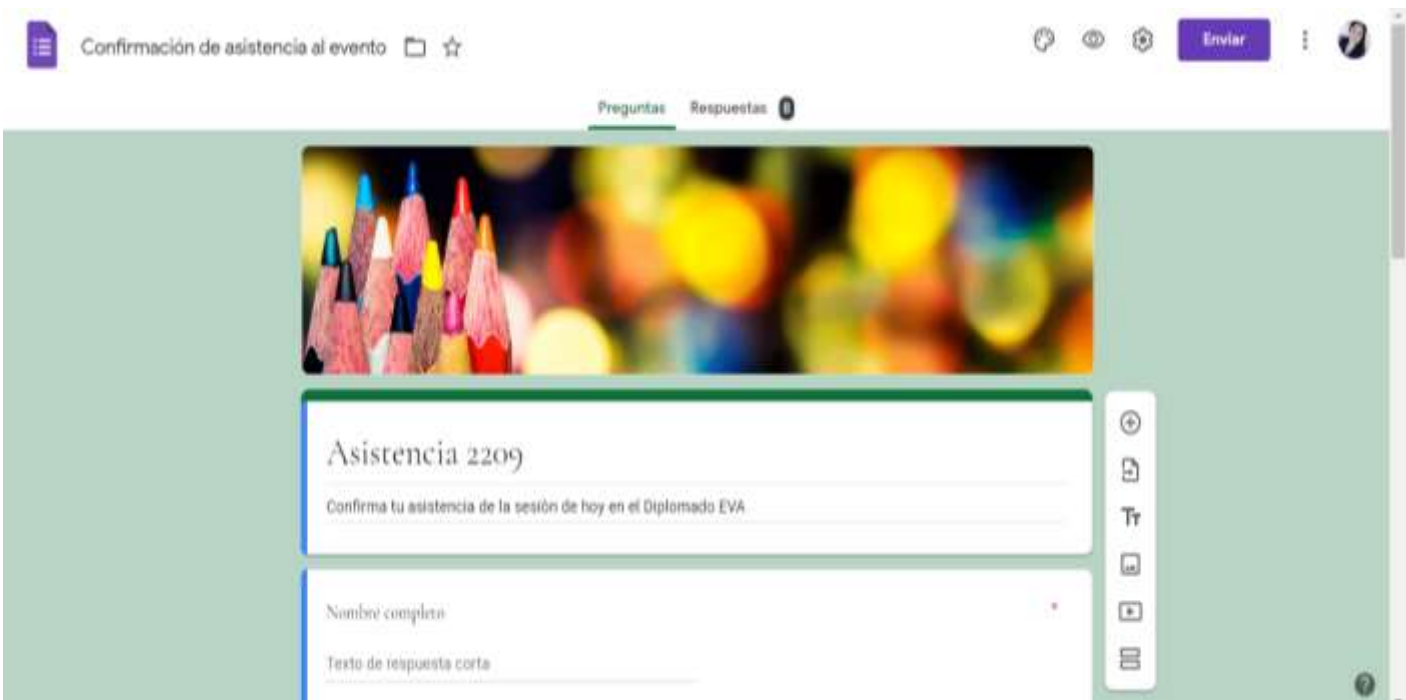

*Figura 30* Asistencia de la sexta sesión del diplomado EVA. Elaboración propia (2020).

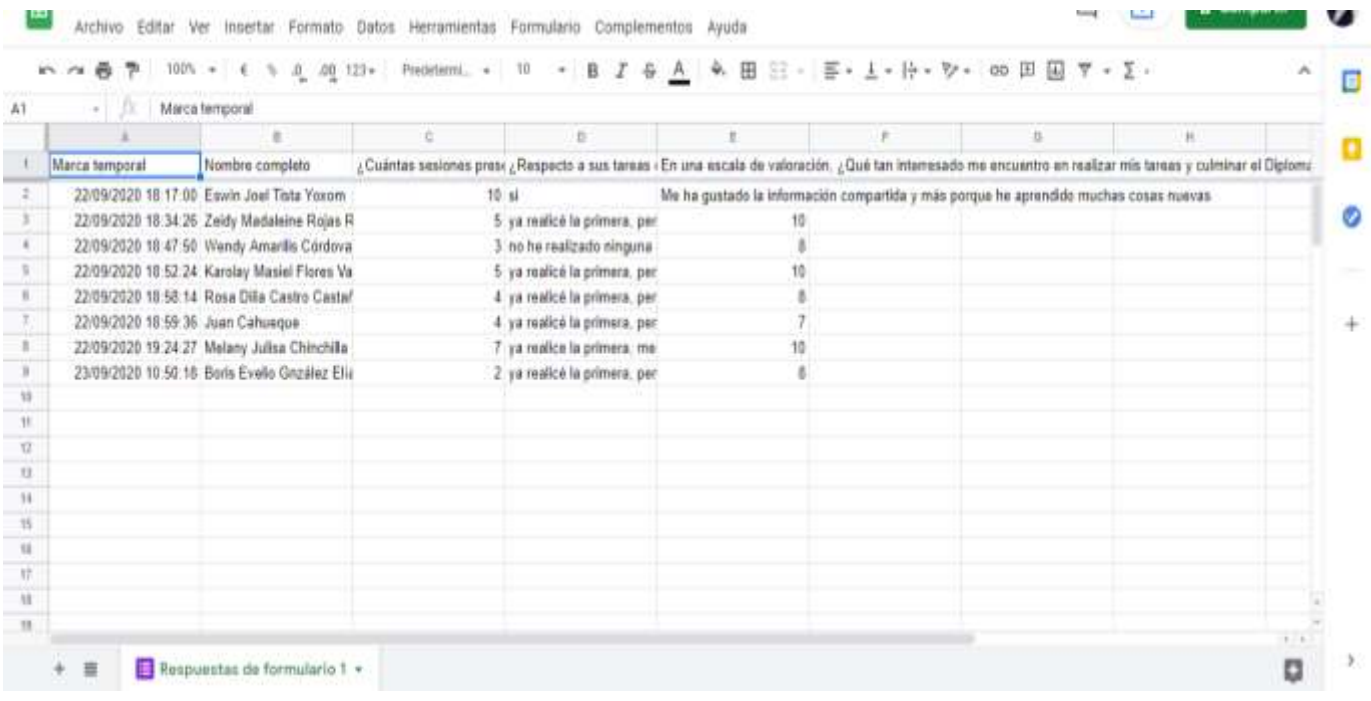

*Figura 31* Cuarta evaluación del diplomado EVA. Elaboración propia (2020).

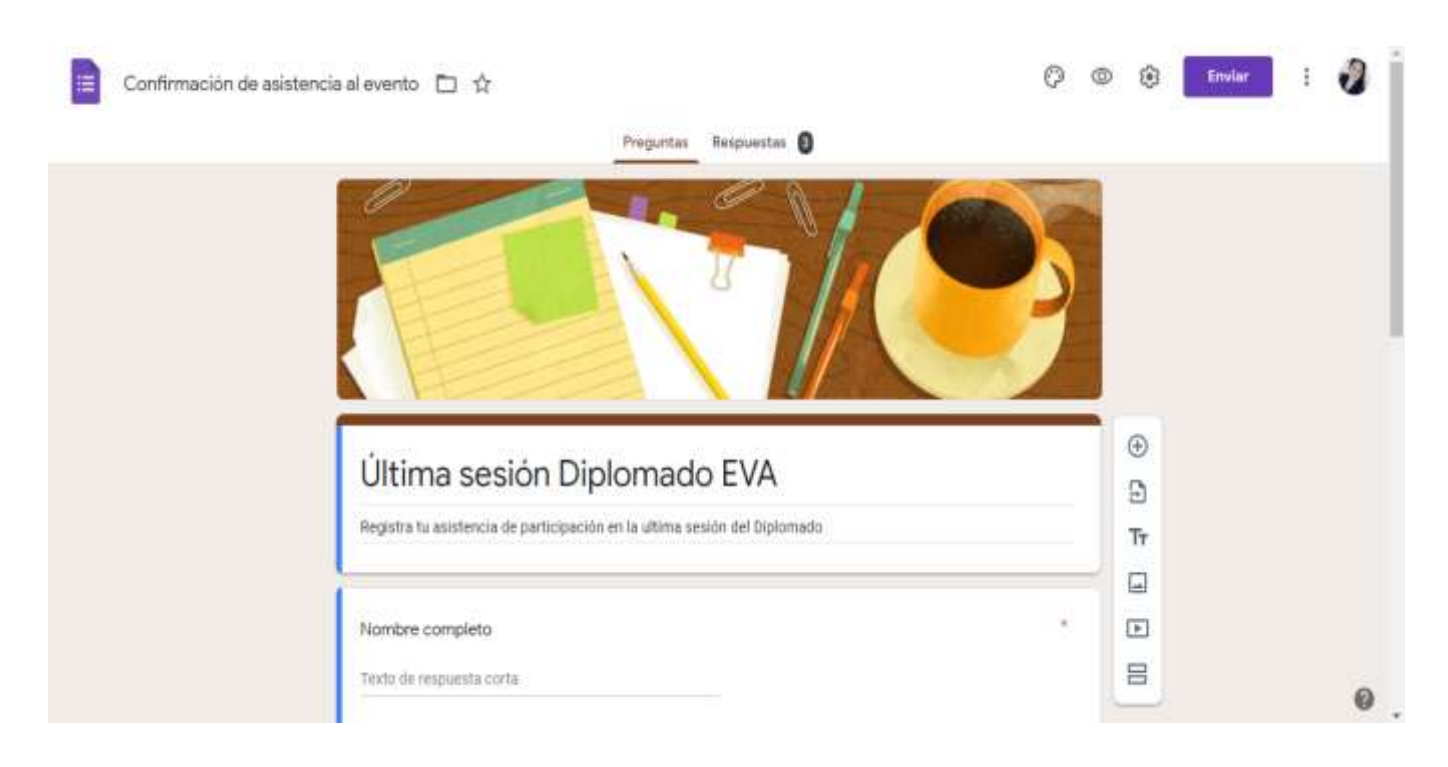

*Figura 32* Última asistencia del diplomado EVA. Elaboración propia (2020).

| Nombre Completo                       | Either | Notario            |           | raimero de Scorreo electrónico                    | Municipio de resider Municipio di Area dende i                     |                   |               |                 | Damaski dom Grado anată Dimiro                     | Nivel education      |     |
|---------------------------------------|--------|--------------------|-----------|---------------------------------------------------|--------------------------------------------------------------------|-------------------|---------------|-----------------|----------------------------------------------------|----------------------|-----|
| Luis RenAO GoneAlise EM-as            |        | 34 Massiulins      |           | 11713422 Military interesting or all permit users | lan OmfA <sup>n</sup> tel Aranagsan CHelA <sup>s</sup> te Urbana   |                   |               | Matutina        | Mancho de Educaçã <sup>o</sup> s Admirramo         |                      |     |
| Mandalma AgustA-n HamAinshas          |        | tilfamening        |           | 49623345 intertibility/importance provide         | San Croth That Acanadhan CHIA To Urhana                            |                   |               | Matutina        | Mastilito de Ethicacia <sup>n</sup> s in Primarrio |                      |     |
| Rons Evelin Genrates Elias            |        | 27FMassuling       |           | 55650100 meetin when dividend Lore                | lan Orntä <sup>s</sup> bal Acauadian Cristä <sup>s</sup> si urbane |                   |               | Matutina        | Maerino de Educacia <sup>s</sup> is Administra-    |                      |     |
| Wently Amerike CA'ntova MarroquA-n    |        | 20 Furnanting      |           | 47070421@emMyco2305@emsLcom                       | Sert CristA Tool Acauactan CristA To Urbana                        |                   |               | <b>Maturine</b> | Licenstature an Pedagoga Promante                  |                      |     |
| Metany Julisa Chinifulta Revoluno     |        | 3/Fenenso          |           | 53526036 million/child ingmal.com                 | lan CristA "bal Acasa/San CristA"s Orbana                          |                   |               | Matutiva        | Licenciatura en Pedagog AMedio, ciclo con          |                      |     |
| Datcy Array Lation Enrik-quate        |        | 25 Farmers in at   | 12430029  |                                                   | 12345678 San Olist& ball Acess San Crivil/2 Rural                  |                   |               | Nocturns        | Profesorado de EnseAzarDomano                      |                      |     |
| Darvin Garando Balmera                |        | 11 Matculing       |           | hold then planner 2013 Sigmal com-                | MorasKin                                                           | Margaritin        | Littania      | Matutina        | Profesorado de Enseñzar Proveno                    |                      |     |
| Esuain Joel Titte Yoscen              |        | S1 Masculing       |           | 48031800 Beed intagenomal com-                    | Morsellin                                                          | Montham           | Bural         | Matutina        | Maestro de Educacia <sup>s</sup> n Pafrimano       |                      |     |
| Juan Calsseisse                       |        | Intelligent Mar    |           | tonascon Antiquia Chotman.com                     | MorgaA1n                                                           | Marschin          | Hural         | Vesperting      | Replacements de Dreamtra-Mache, ciclo Mat          |                      |     |
| Mauda Usseth Certancoda Bethanopurt   |        | dillenesing        | 41676(tM) |                                                   | MorasAun                                                           | Morazhin.         | <b>Burat</b>  | Manutista       | Otro                                               | Fra primaris         |     |
| Zeith Madalerne Rojas Rivera          |        | 100 Termenting     |           | 49/71014108wydttosaa @Tustmad.uum                 | Moraskin                                                           | Menantin          | Bural         | Matutina        | Licenstature en otra care (Preprimario Das         |                      |     |
| Karolay Masiel Flores Verges          |        | <b>Information</b> |           | ELTERSY Karolingsingsid Ninestadi com-            | fun CrotiA fost Acessafterwichin                                   |                   | <b>Burat</b>  | Matutina        | Crima                                              | <b>Prispinnant</b>   |     |
| liusan Adaly Belbata 'n CA Ydows      |        | artimewall;        | 120011206 |                                                   | Morazáin.                                                          | Monaphin          | Bural         | <b>Matutina</b> | Othis                                              | <b>Fine primaris</b> |     |
| Angela amerilis artifondo CartaAtesta |        | <b>MITWHANIHAI</b> |           | LTLLDGGG accommodated to a strait                 | <b>MonadAlm</b>                                                    | MonarAim          | <b>Urbana</b> | Matutima        | <b>CREM</b>                                        | Preprimario          |     |
| liusan Adaly Beltota 'n CA variva     |        | 20Fermanistan      |           | SENOSISE BALLAN DATE ENVIRONMENT COMPOSITIONS     |                                                                    | Monaskin          | <b>Promat</b> | Matutasa        | Otro                                               | Preprimaria          |     |
| Rosa Linda Garcíl-a Dimfana           |        | atifamenting       |           | 41105301 ena rulead@hidrock.com                   | Motas Aim                                                          | Nimmilin          | <b>Burat</b>  | Maturina        | Maeetro de EtheneiA <sup>3</sup> s Melminario      |                      |     |
| Clautila Nineth Alvare Vasqueiz       |        | Mifumento          |           | 10138299 automative.nphtpstmati.com               | MoralAim                                                           | nthasoM           | tritiana      | Matutina        | Licenciada en Pedagogia                            |                      |     |
| Rina Lidia Caastro Castalleda         |        | <b>Nilenemini</b>  |           | 13299500 Belocammed SHATISHILLING                 | Morazāin                                                           | Merandin.         | Rutal         | <b>Matutina</b> | mino                                               |                      |     |
| Lui Aingaro Ariaza                    |        | MiFameninai        | 41856182  |                                                   | MorasAle:                                                          | Meraphin.         | <b>Hural</b>  | Matutina        | <b>urkits</b>                                      |                      |     |
| Angaditta Mara-a Tobar Catalani       |        | Femantina          |           | 41136694 Angelicato Null outlook com              | Guastablya                                                         | Guastatova        | Hutai.        | Matutina        | Maetho de filiacacia <sup>x</sup> a Permano        |                      |     |
| Lucila Emeli HernAustez Revolono      |        | demaning           |           | SW78618 gmp5hamotdact5@gmail.co                   | Sanarate                                                           | Sanarate          | Urbana        | Matutina        | Maestro de Educacia e Permano                      |                      | Nin |
| William Alfredo Alordo HernAinder     |        | 45-Watching        |           | 11795885-walkoroothe@gmail.com                    | Guardabiya                                                         | Guartatova Urbana |               | Nocturna        | Maezhro de EthauaciA <sup>9</sup> n Perferentio    |                      |     |
|                                       |        |                    |           |                                                   |                                                                    |                   |               |                 |                                                    |                      |     |

**Apéndice G. Listado de docentes participantes en diplomado -EVA-**

*Figura 33.* Listado de docentes participantes en el diplomado EVA. Elaboración propia (2020).

# **Tabla 26**

# *Listado de participantes*

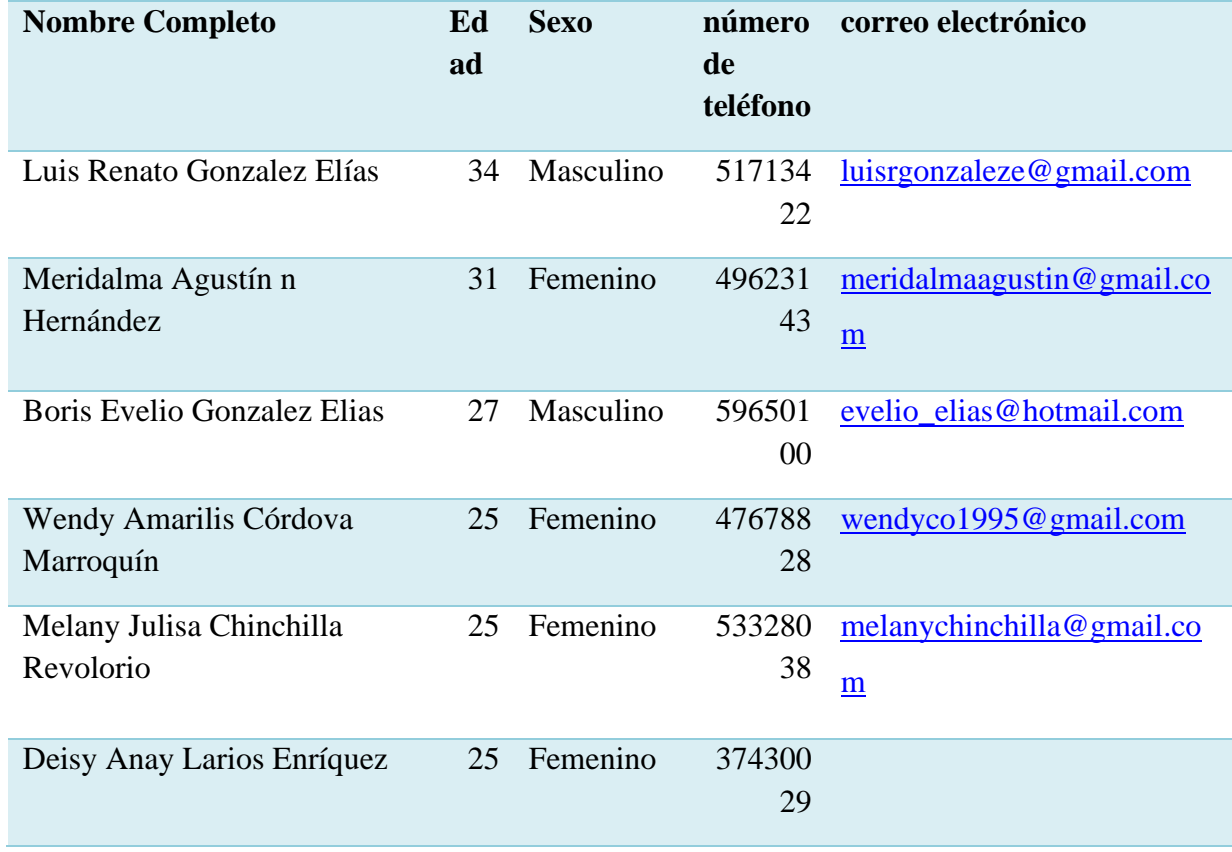

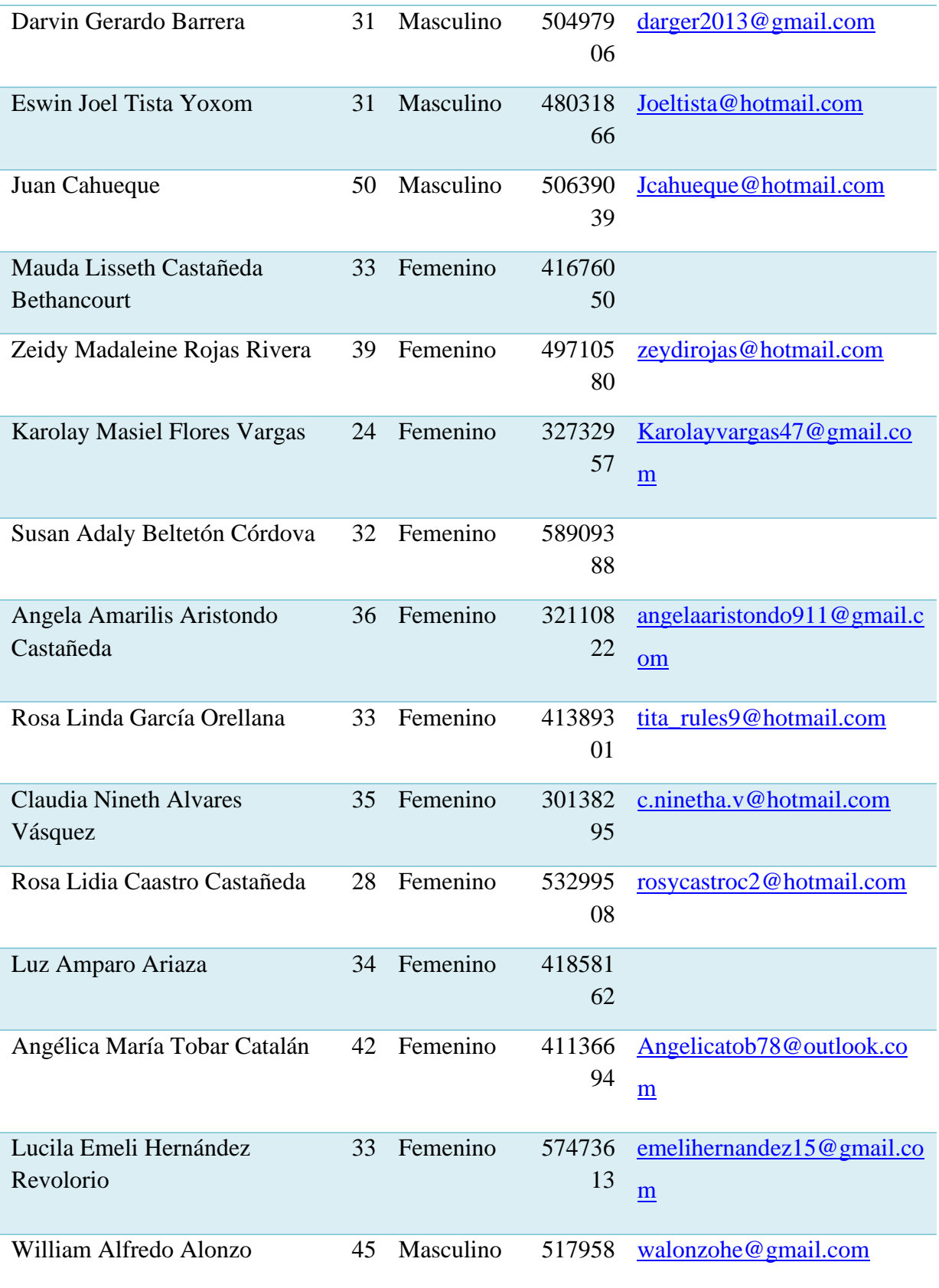

## Hernández 85

## **Apéndice H. Fotografías de la ejecución de Diplomado -EVA-**

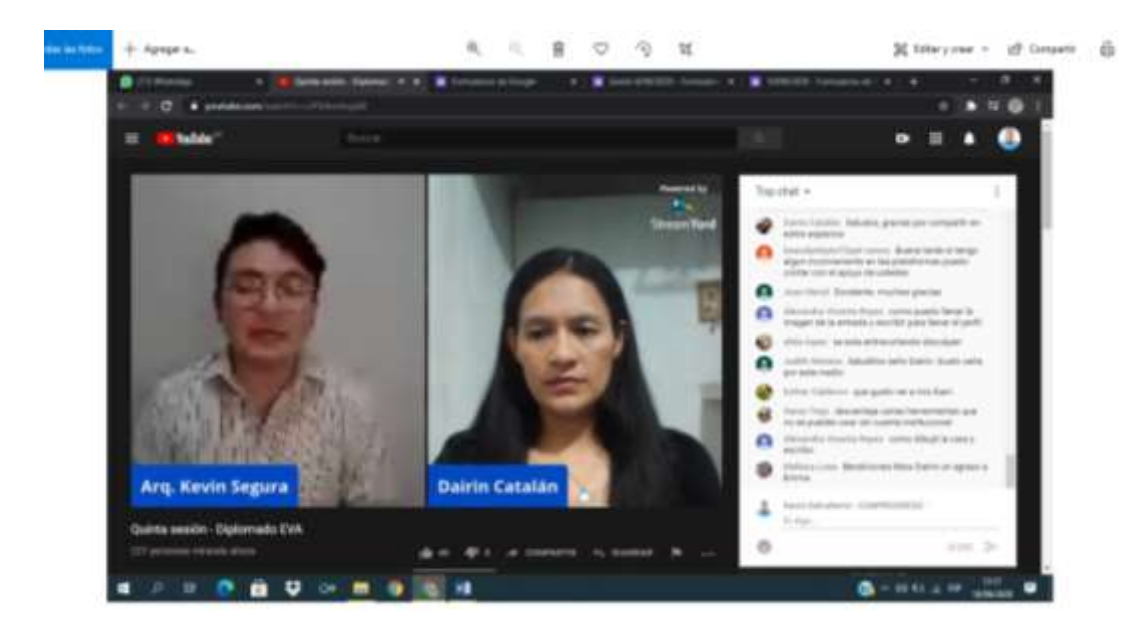

*Figura 34* . Primera sesión del diplomado EVA. Elaboración propia (2020).

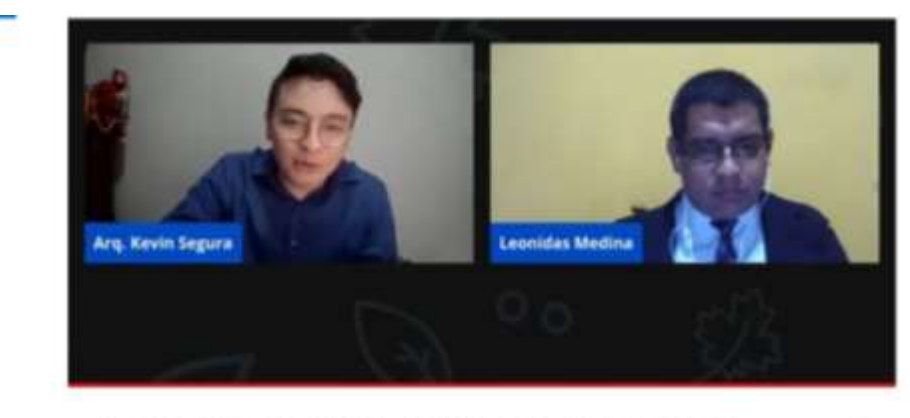

# Tercera sesión: suite de Google y videollamadas en Google Meet

*Figura 35* . Tercera sesión del diplomado EVA. Elaboración propia (2020).

i.

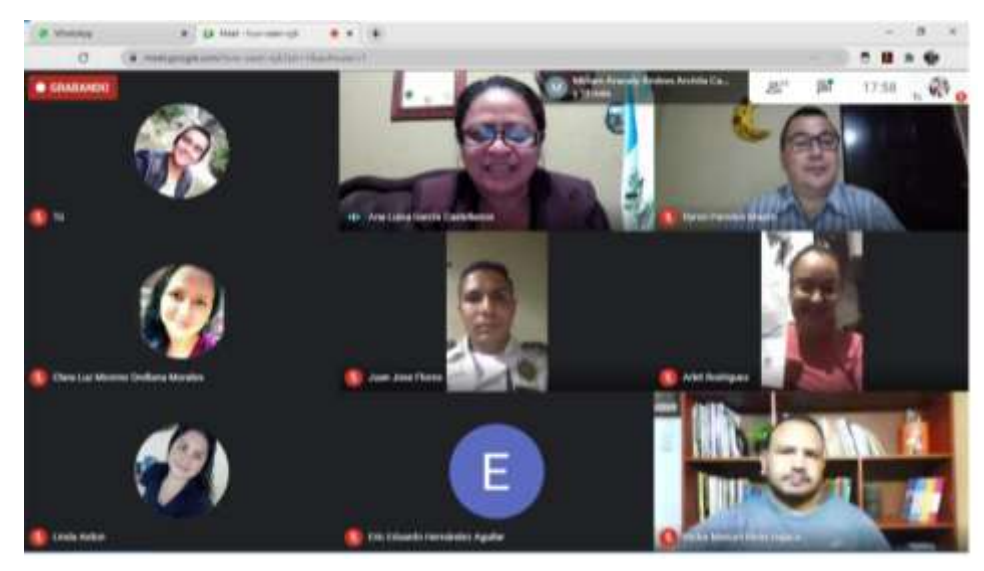

*Figura 36.* Participación en el diplomado EVA. Elaboración propia (2020).

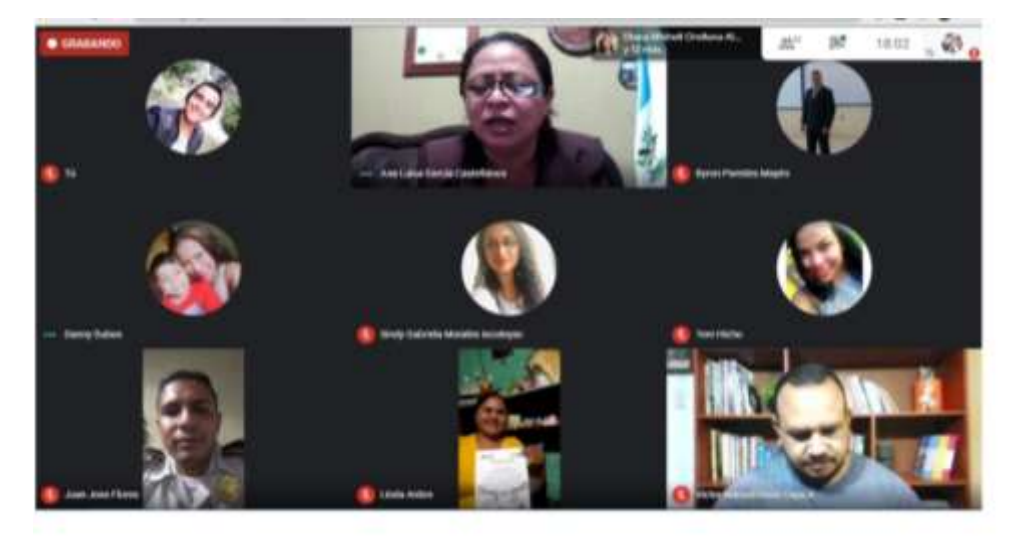

*Figura 37* Diploma de participación en Diplomado EVA. Creación propia (2020).

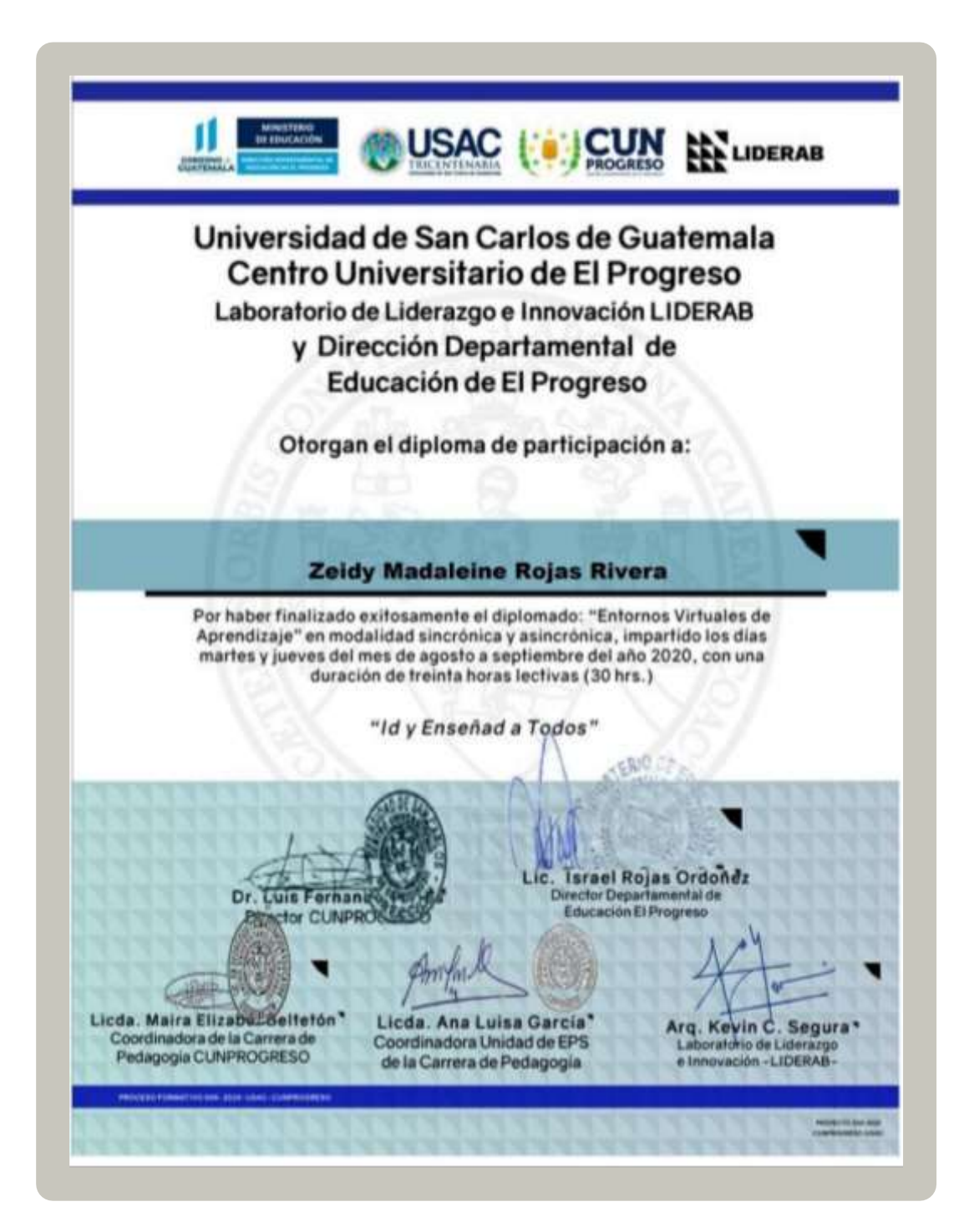

**Apéndice I. Diploma de participación en diplomado -EVA-**

*Figura 38* Diploma de participación en diplomado EVA. Proporcionado por CUNPROGRESO (2020).

#### **Apéndice J. Diploma a docente muestra**

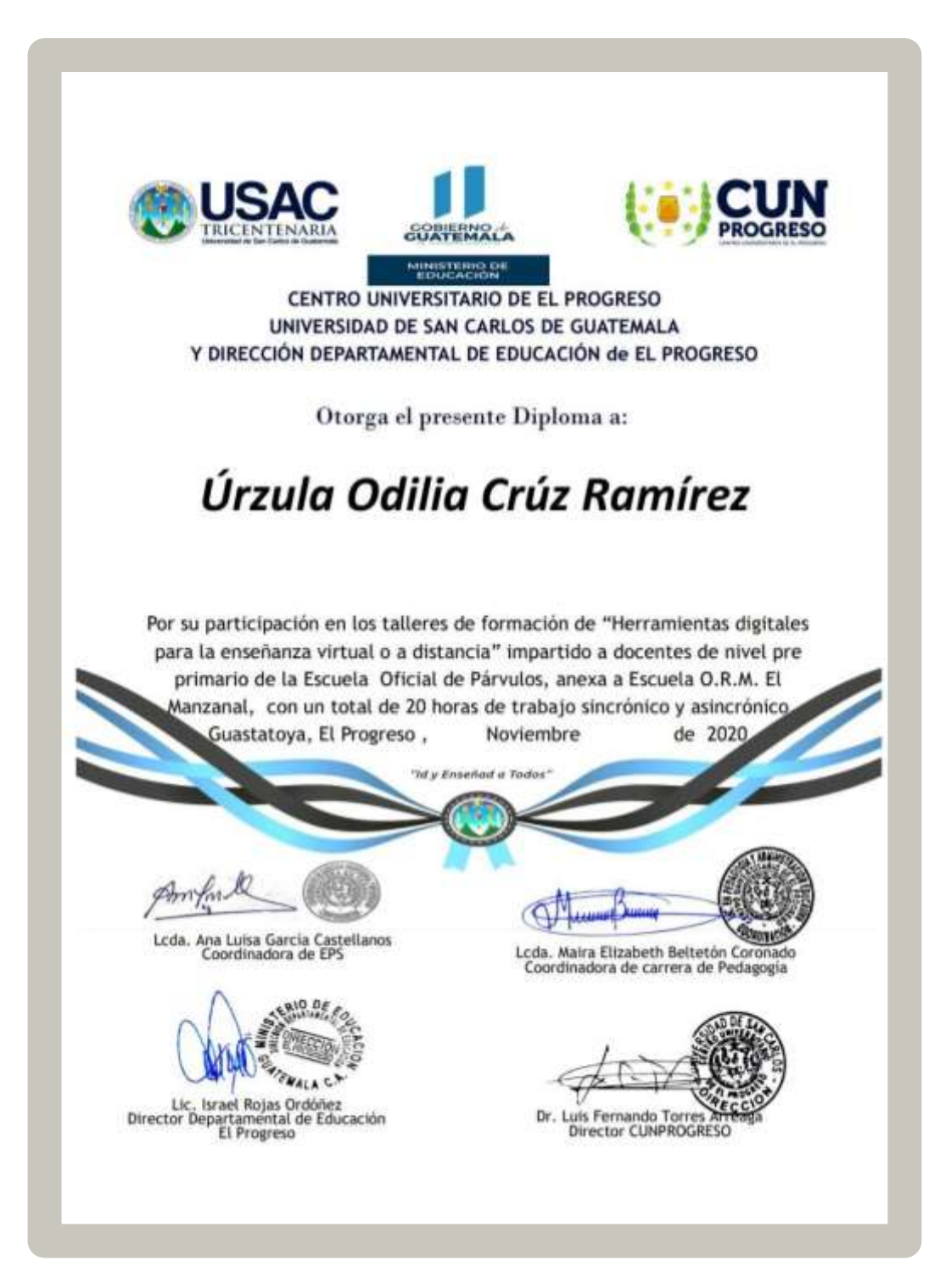

*Figura 39* Diploma de participación en los talleres "Herramientas digitales para la enseñanza virtual o a distancia·". Proporcionado por CUNPROGRESO (2020).

#### **Apéndice K. Plan de sostenibilidad**

**"Rutas pedagógicas orientadas a la educación virtual o a distancia para el uso de las herramientas tecnológicas, dirigido a docentes de la Escuela Oficial de Párvulos, anexa a Escuela O.R.M. El Manzanal del municipio de San Cristóbal Acasaguastlán, El Progreso".**

#### **1. Plan de sostenibilidad**

"Guía pedagógica para la capacitación de docentes en el uso de plataformas virtuales y herramientas tecnológicas"

#### **1.1 Identificación**

Escuela Oficial de Párvulos, anexa a Escuela O.R.M. El Manzanal.

#### **1.1.1Lugar**

Colonia, aldea El Manzanal, municipio de San Cristóbal Acasaguastlán, El Progreso.

#### **1.2 Responsables**

- Director
- Docentes
- Epesista

#### **2. Justificación**

Después de realizar la ejecución del Ejercicio Profesional Supervisado (EPS), surge la necesidad de realizar e implementar un plan de desarrollo sostenible y para que estos aportes sigan funcionando durante años futuros, es necesario dicho plan para hacer efectiva la continuidad y aplicación del modelo pedagógico, denominada: "Guía pedagógica para la capacitación de docentes en el uso de plataformas virtuales y herramientas tecnológicas"; por lo tanto, es de suma importancia que los docentes apliquen y promuevan dicha guía con los estudiantes del centro educativo para el proceso de enseñanza-aprendizaje.

Este compromiso lo adquieren principalmente la directora y los docentes del establecimiento educativo, según acta número Acta Número 07-2021, que se deja en la dirección del centro

educativo por lo que de común acuerdo se establece el seguimiento del proyecto por parte del centro educativo teniendo en consideración que son aportes que se puede utilizar como herramientas tecnológicas para facilitar la enseñanza-aprendizaje de todas las áreas educativas.

#### **3. Objetivos**

#### **3.1 Objetivo general**

Establecer el plan de sostenibilidad, para la continuidad y la aplicación de la "Guía pedagógica para la capacitación de docentes en el uso de plataformas virtuales y herramientas tecnológicas" en la Escuela Oficial de Párvulos, anexa a Escuela O.R.M. El Manzanal.

#### **3.2 Específicos**

- Proporcionar un plan de sostenibilidad que garantice el cumplimiento de los objetivos trazados en el proyecto y que tenga un impacto positivo en la comunidad educativa.
- Establecer garantías que hagan mejorar y perdurar los procesos del uso de la "Guía pedagógica para la capacitación de docentes en el uso de plataformas virtuales y herramientas tecnológicas" para la enseñanza de las nuevas generaciones.
- Apoyar a las docentes a interpretar las actividades que se plasmaron en la guía para una mejor utilidad en el contexto educativo.

#### **4. Descripción**

El proyecto de "Rutas pedagógicas orientadas a la educación virtual o a distancia para el uso de las herramientas tecnológicas" fue una implementación, resultado de un diagnóstico donde se priorizó la necesidad de diseñar una guía que oriente a los docentes con estrategias tecnológicas con el fin de dar acompañamiento a los estudiantes de manera virtual o a distancia, debido al problema mundial que se está viviendo en la actualidad, denominado COVID-19 esto se visualiza en todos los centro educativos pero especialmente en la Escuela Oficial de Párvulos, anexa anexa a Escuela O.R.M. El

Manzanal, de ello los estudiantes se vieron en la necesidad obligatoria abandonando los salones de clases debido a la propagación de la pandemia a nivel mundial y por qué no decirlo en nuestro territorio Guatemalteco.

#### • **Sostenibilidad institucional**

Para la sostenibilidad institucional del proyecto se acordó que el centro educativo le dará seguimiento al proyecto ya que es de gran importancia para la educación virtual o a distancia; el cual se pondrá en práctica por parte de la dirección y el claustro de docentes que serán los encargados directos del seguimiento y actualización de en cuanto a las herramientas tecnológicas para la educación virtual o a distancia que día a día se están innovando por lo que la dirección de la Escuela Oficial de Párvulos, anexa a Escuela O.R.M. El Manzanal, se compromete en poner en práctica las herramientas tecnológicas conocidas a través de los talleres impartidos por parte de la Epesista del Centro Universitario de El Progreso - CUNPROGRESO- , en el proceso de acompañamiento durante los talleres de aplicación.

#### • **Sostenibilidad financiera**

Quedará bajo la responsabilidad de la Epesista para brindar el apoyo en la continuidad de la aplicación de las estrategias pedagógicas en los procesos de enseñanza y aprendizaje en la modalidad virtual y/o a distancia.

#### • **Sostenibilidad ambiental**

La reutilización de todo tipo de material didáctico que puede ser de mucha importancia siempre teniendo en cuenta el cuidado del medio ambiente y así de esta manera aportar buenas acciones para la enseñanza-aprendizaje de los estudiantes

#### • **Sostenibilidad tecnológica**

Utilizar distintas plataformas sociales y educativas para efectuar una comunicación sincrónica y asincrónica en la entrega de tareas, esto permitirá realizar el uso de la tecnología y conocer las herramientas Pedagógicas y tecnológicas, con el objetivo de hacer uso de ellas y adquirir nuevas habilidades tecnológicas a través de la virtualidad.

#### • **Sostenibilidad social**

Esto se realizará gracias al compromiso que adquieren los docentes, difundiendo el aporte pedagógico con los estudiantes, con la intención de fomentar habilidades tecnológicas y fortaleciendo la educación a través de la modalidad virtual y/o a distancia, para brindar una enseñanza de calidad.

## **5. Actividades**

- Implementar la guía de estrategias didácticas para llevar a cabo los procesos de enseñanza y aprendizaje en modalidad virtual y/o a distancia.
- Promover la participación de todos los docentes de la escuela en la aplicación las estrategias pedagógicas propuestas en la guía para la continuidad de los procesos educativos en la modalidad virtual y/o a distancia.
- Compartir de manera virtual una asesoría sobre el uso de la guía.
- Aplicar la guía con todos los estudiantes del centro educativo.
- Verificación por parte de la directora y docente la aplicación de las estrategias didácticas de la guía.

## **5.1 Recursos para el fortalecimiento**

## **5.1.1 Humanos**

- Director
- Docente
- Estudiantes
- Padres de familia
- Epesista

# **5.1.2 Materiales**

Guía implementada

#### **5.1.3 Financiero**

La epesista deberá gestionar ante instituciones, los recursos indispensables para realizar las actividades y acciones en respuesta a la sostenibilidad del proyecto

#### **Tabla 27**

*Propuesta de formación docente* 

## **1.** INFORMACIÓN GENERAL

- **1.1. Nombre del Establecimiento:** Escuela Oficial de Párvulos, anexa a Escuela O.R.M. El Manzanal.
- **1.2. Nombre de la directora del Establecimiento:** Úrzula Odilia Crúz Ramírez
- **1.3. Nombre del taller:** "Herramientas digitales para la enseñanza virtual o a distancia"
- **1.4. Nombre de las personas encargadas:** Lic. Marvin Leonidas Medina Jumique y Epesista Linda Milena Hernández Ardon
- **1.5. Modalidad:** en línea, mediante google meet
- **1.6. Duración: Horario:** 16:00 a 18:00 horas

#### **2. DESCRIPCIÓN DEL TALLER**

La pandemia del Coronavirus, Covid-19 es una de las contingencias más grandes y ha significado un cambio drástico para toda la sociedad a nivel mundial, la enfermedad del coronavirus o Covid19 ha paralizado a gran parte del planeta hasta llegar al punto de la inmovilización y la prohibición de relaciones sociales presenciales o aglomeración de personas para evitar la propagación de la enfermedad que a sus paso va dejando millares de fallecidos en los países afectados, es por ello que los países subdesarrollados han implementado nuevas modalidades de trabajo, estudio, comercio, etc; y es así como la tecnología viene a convertirse en una herramienta digital capaz de permitirle a las personas su intercomunicación.

Las redes sociales y las plataformas virtuales son ahora la nueva normalidad de los países que han sido afectados con la pandemia y Guatemala no ha sido la excepción, todo el país ha sido afectado por la enfermedad del Covid19 y es así como se ha buscado la forma de comunicarse y relacionarse con las demás personas mediante estos medios tecnológicos digitales.

Todos los sectores han sido afectados y entre ellos está el de Educación por lo cual se han buscado mecanismos y estrategias para lograr seguir con el proceso educativo 2020 y que este ciclo escolar no pase desapercibido. Para todos los estudiantes y docentes de todos los niveles está siendo un verdadero reto seguir con el proceso educativo desde casa tomando en cuenta que muchos se están valiendo de las redes sociales para poder tener acercamiento con sus estudiantes, sin embargo existen otros que aún no se han incorporado al proceso por falta de información o un aparato digital que les permita la recepción y el envío de sus tareas o trabajos, sin embargo existen muchas herramientas virtuales que pueden ayudar al docente a compartir la enseñanza de una forma más dinámica y participativa.

#### **3. COMPETENCIAS 4. INDICADORES**

Aprender y comprender el uso y manejo de las aplicaciones virtuales para el seguimiento del proceso educativo a distancia.

**DE LOGRO**

Aplica las herramientas pedagógicas virtuales como un recurso educativo de difusión, información y aprendizaje colaborativo.

#### **5. CONTENIDO**

● Importancia de la tecnología en tiempos de pandemia

- *Google meet*
- *Google formulario*
- *Quizizz*
- *Screencast-o-matic*
- Canva

- *Smore*
- *Padlet*
- *Jamboard*

# **6. METODOLOGÍA**

La metodología didáctica en entornos virtuales de aprendizaje que se utilizará en estos talleres de inducción, es la educación sincrónica. Esto permite un mayor análisis apoyándose en herramientas tecnológicas, como plataformas virtuales, videos y grabaciones.

Para brindar asesoría a los docentes de la Escuela Oficial de Párvulos, anexa a Escuela O.R.M. El Manzanal., se utilizará la aplicación de meet, con esta asesoría se les dará a conocer herramientas digitales educativas que puedan utilizar en el proceso de enseñanza-aprendizaje de los estudiantes, las cuales se dividen en las siguientes categorías:

#### **Herramienta para vídeos llamadas**

● *Meet*

#### **Herramientas para evaluación**

- Google forms
- *Quizizz*

#### **Herramienta para grabación de videos**

● *Screencast-o-matic*

#### **Herramientas de diseño**

● *Canva* 

● *Smore* 

#### **Herramientas para crear murales colaborativos**

- *Padlet*
- *Jamboard*

En cada taller se dará a conocer la descripción y ejemplificación de las herramientas tecnológicas virtuales descritas anteriormente.

# **7. EVALUACIÓN Y PROMOCIÓN**

Evaluación formativa

Realización de tareas

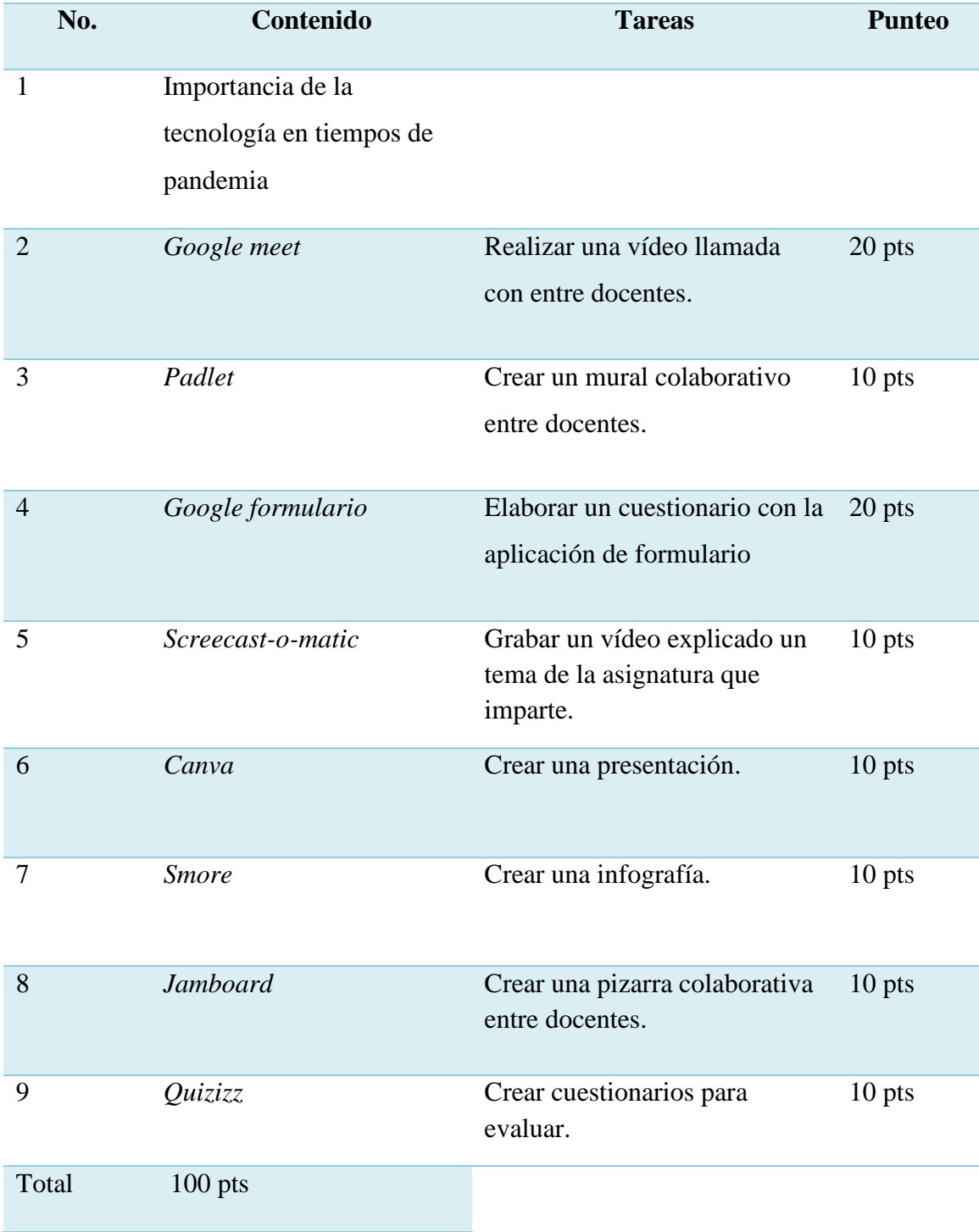

# *Tareas y calificaciones de talleres*

*Agenda de inducción No. 1/Fecha: 18-09-2020*

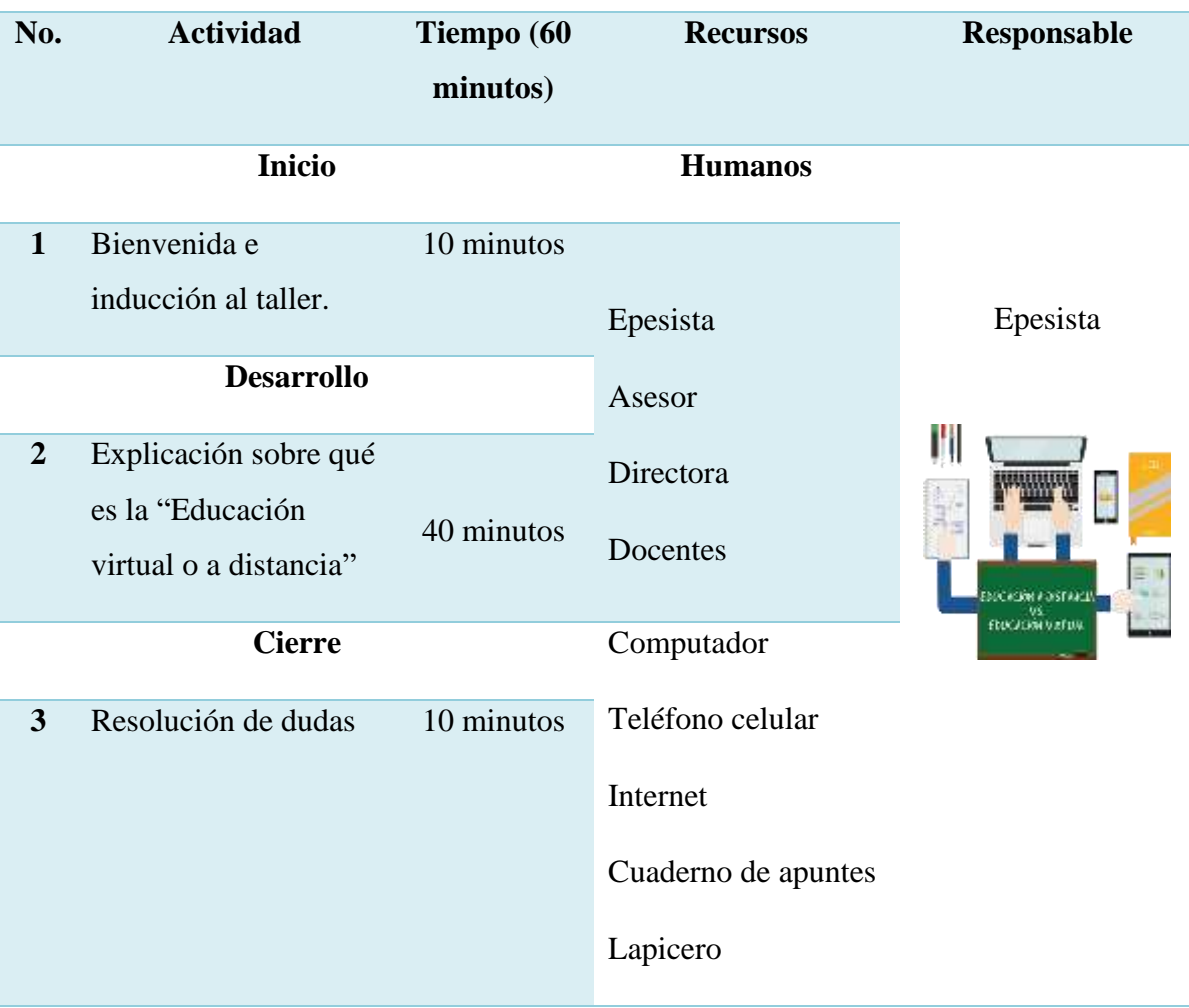

*Agenda de inducción No. 2/ fecha 21-09-2020*

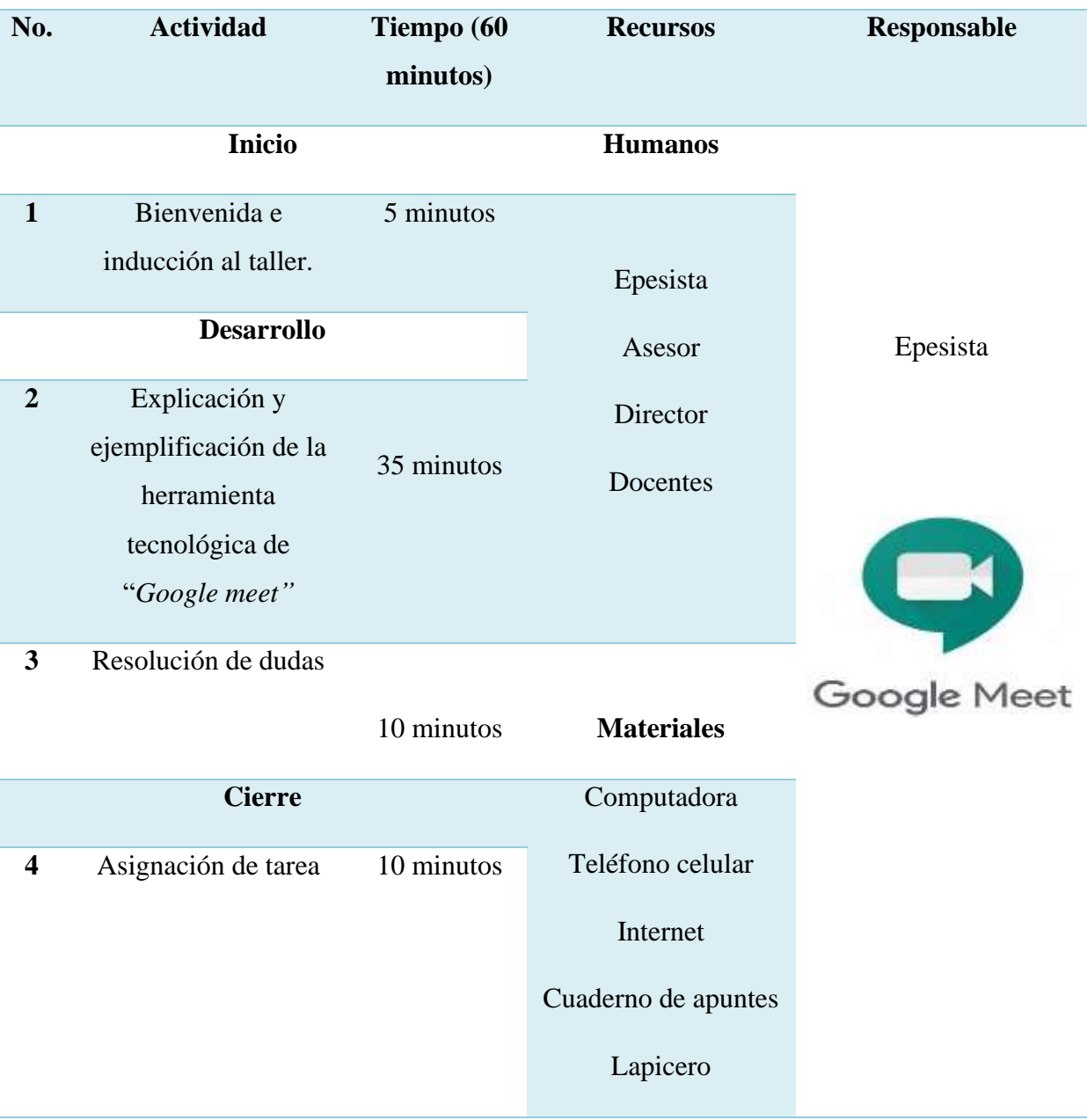

# *Agenda de inducción No. 3/ fecha 22-09-2020*

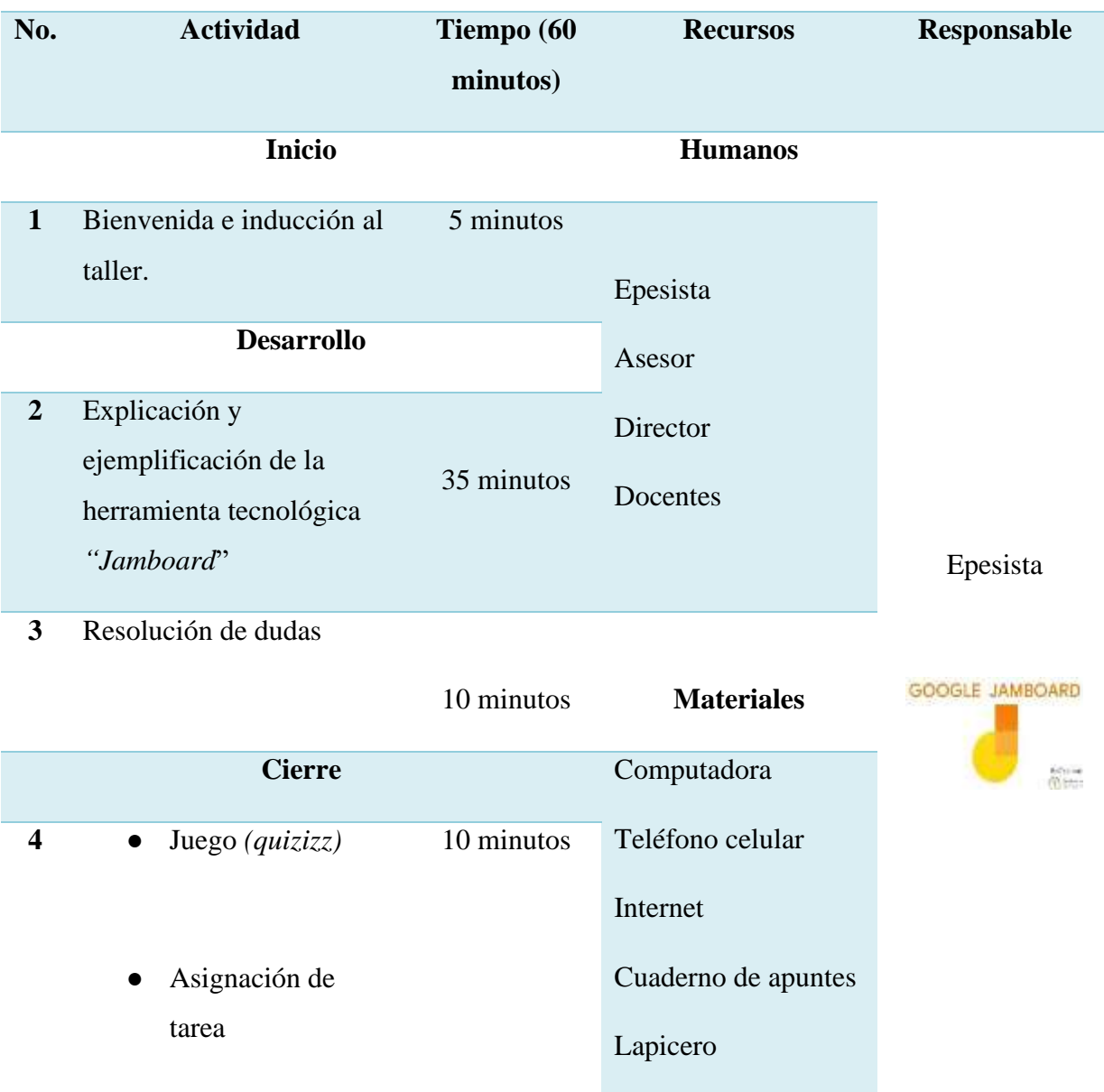

*Agenda de inducción No. 4/ fecha 23-09-2020*

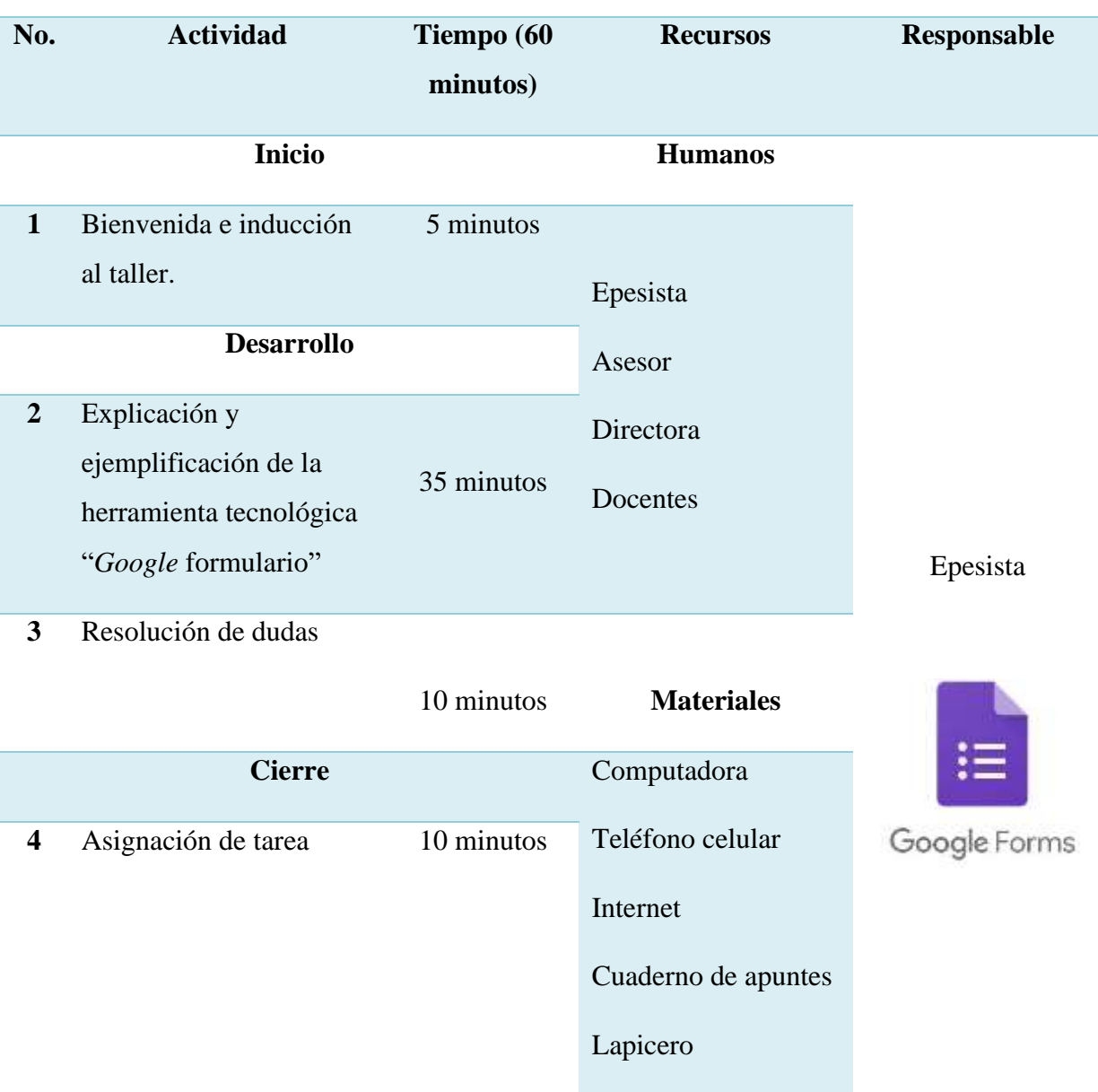

*Agenda de inducción No. 5/ fecha 24-09-2020*

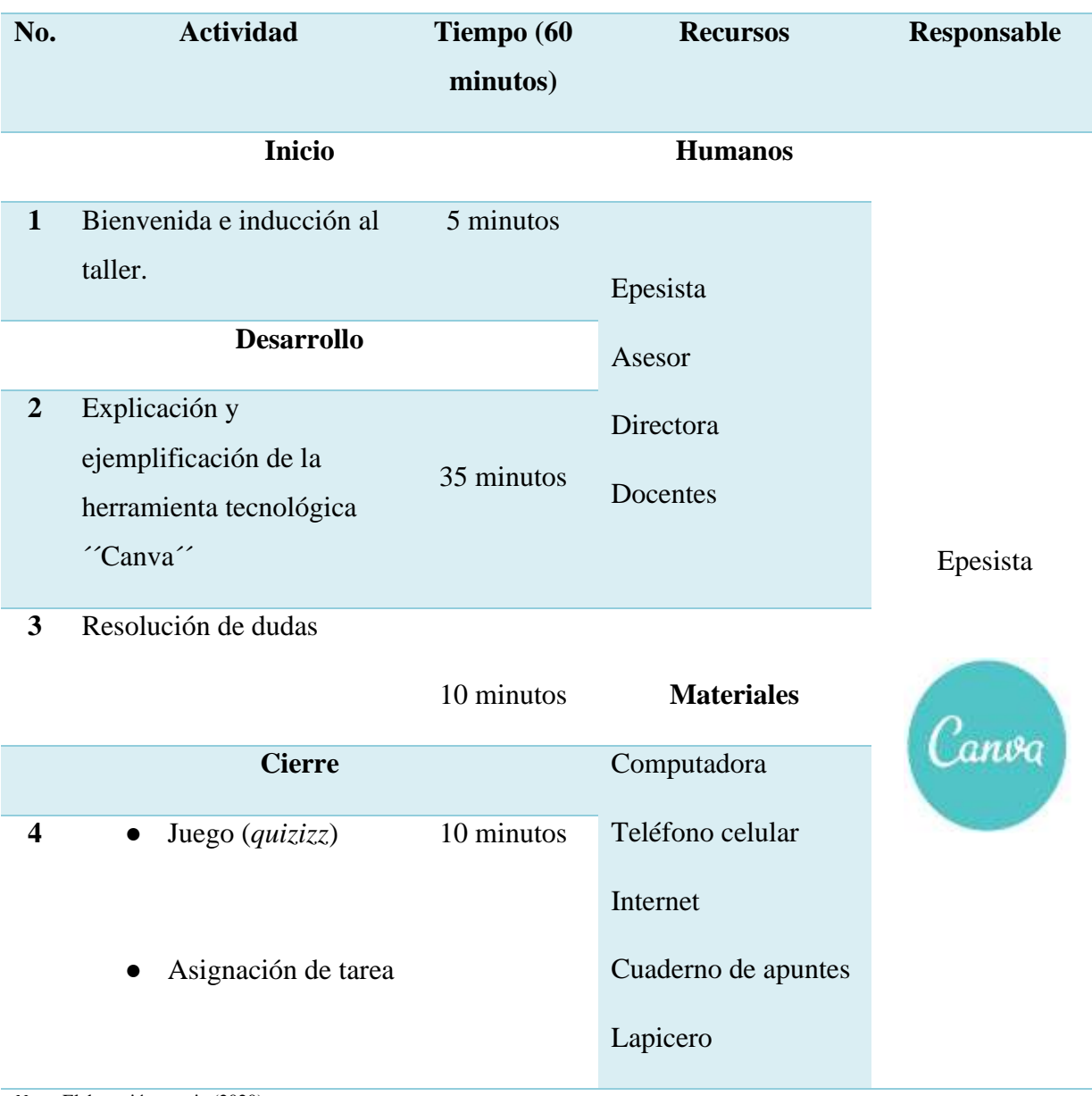

# *Agenda de inducción No. 6/ fecha 25-09-2020*

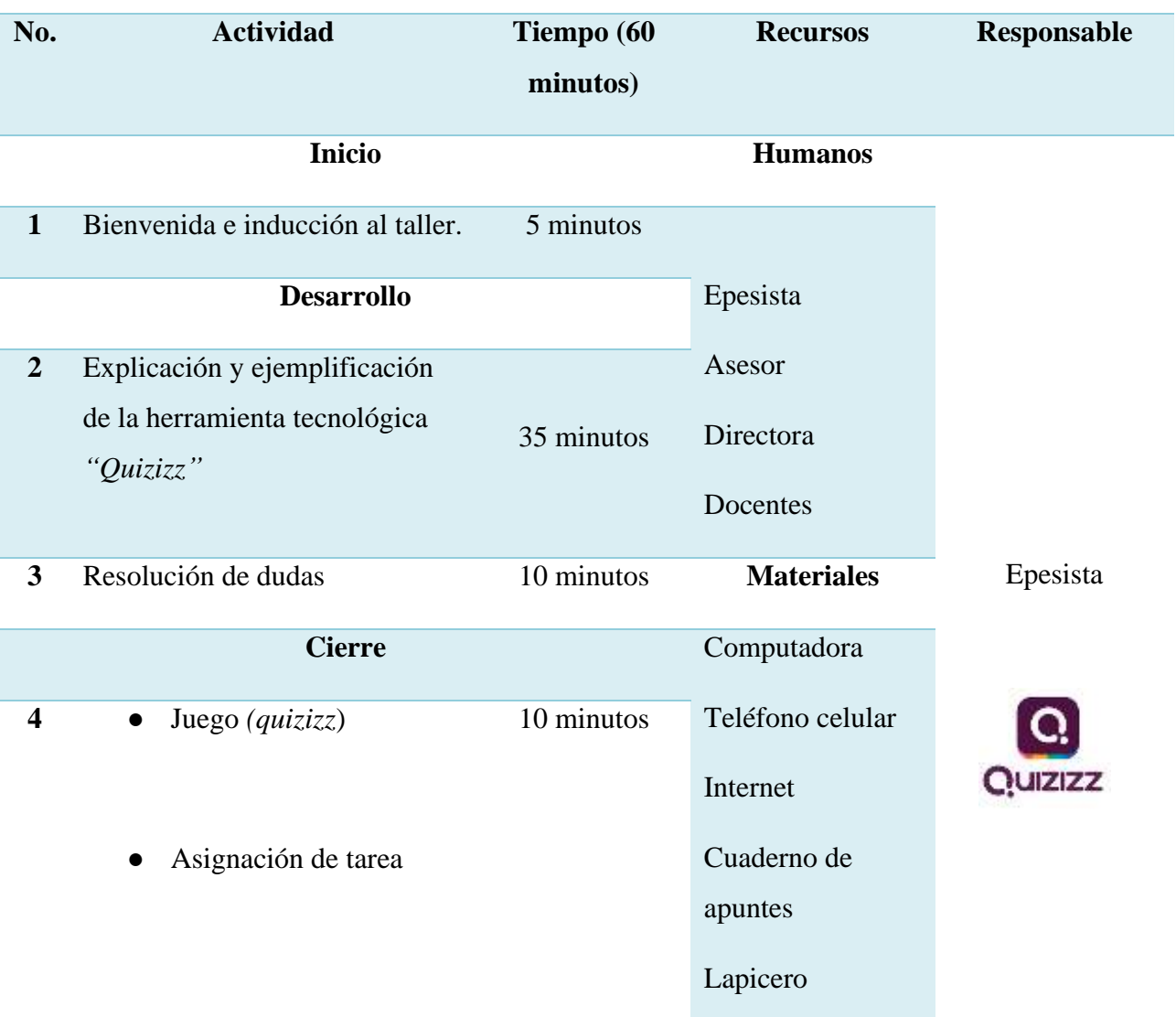

*Agenda de inducción No. 7/ fecha 28-09-2020*

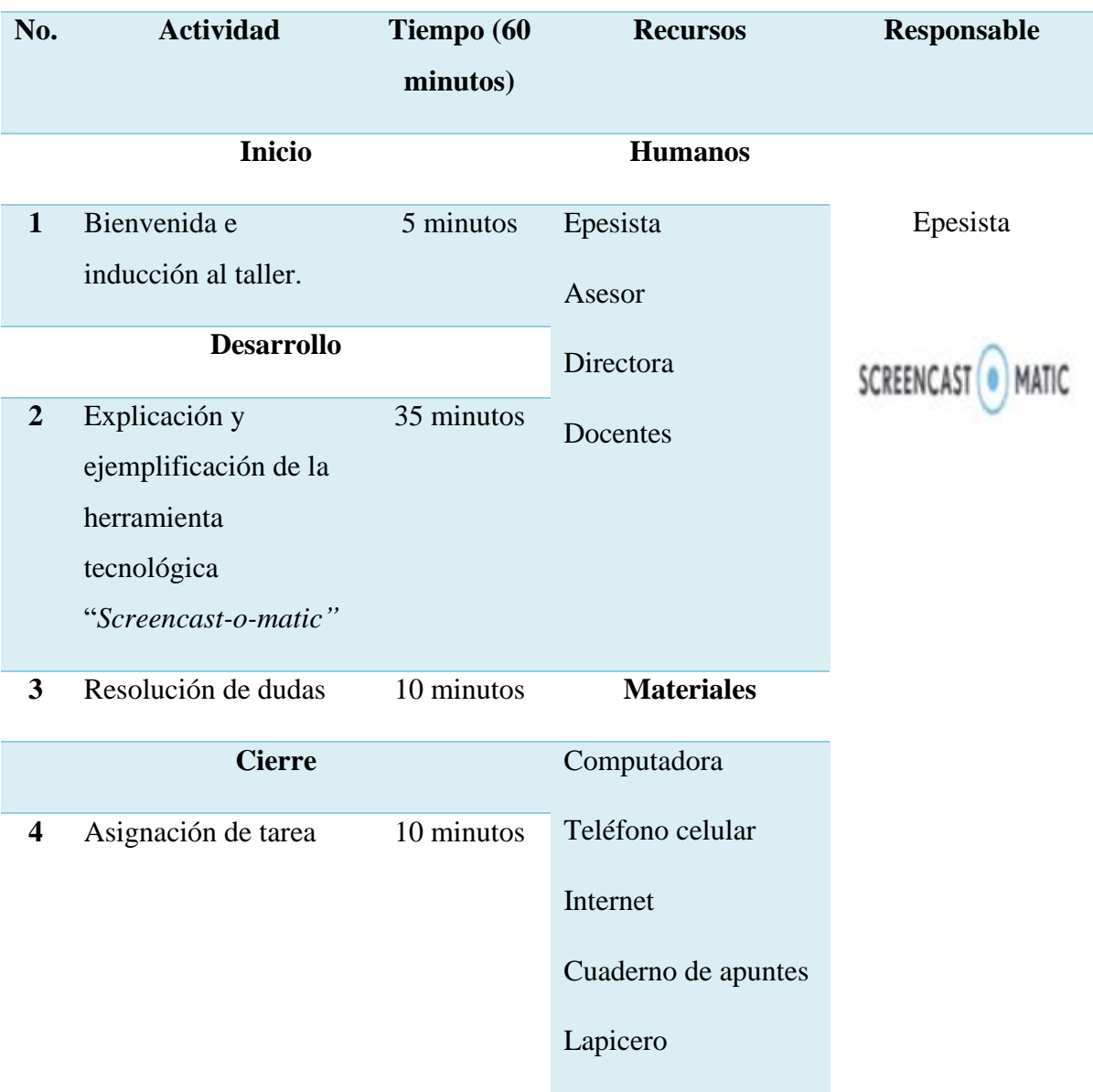
### **Tabla 36**

# *Agenda de inducción No. 8/ fecha 29-09-2020*

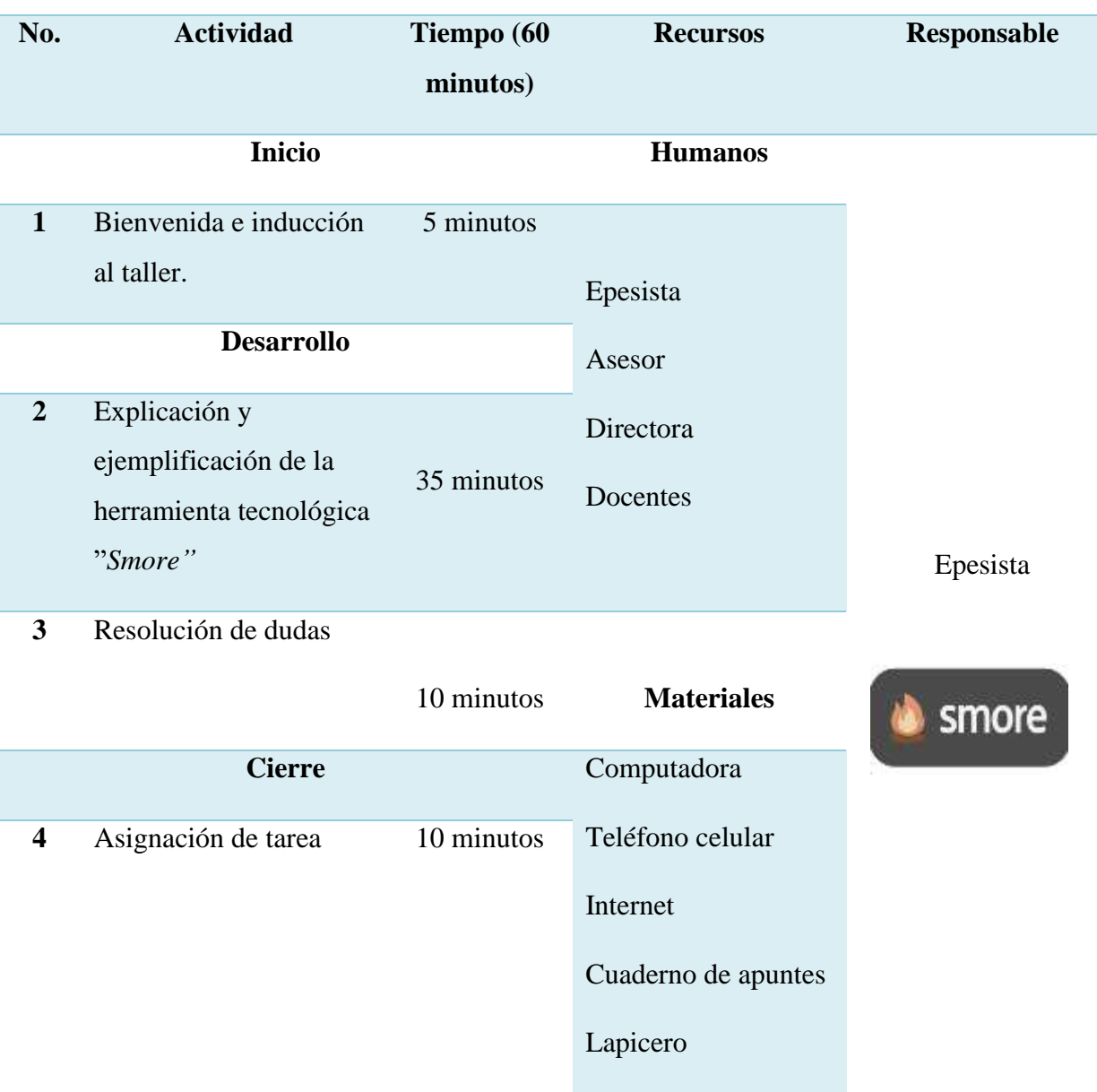

*Nota:* Elaboración propia (2020).

### **Tabla 37**

# *Agenda de inducción No. 9/ fecha 30-09-2020*

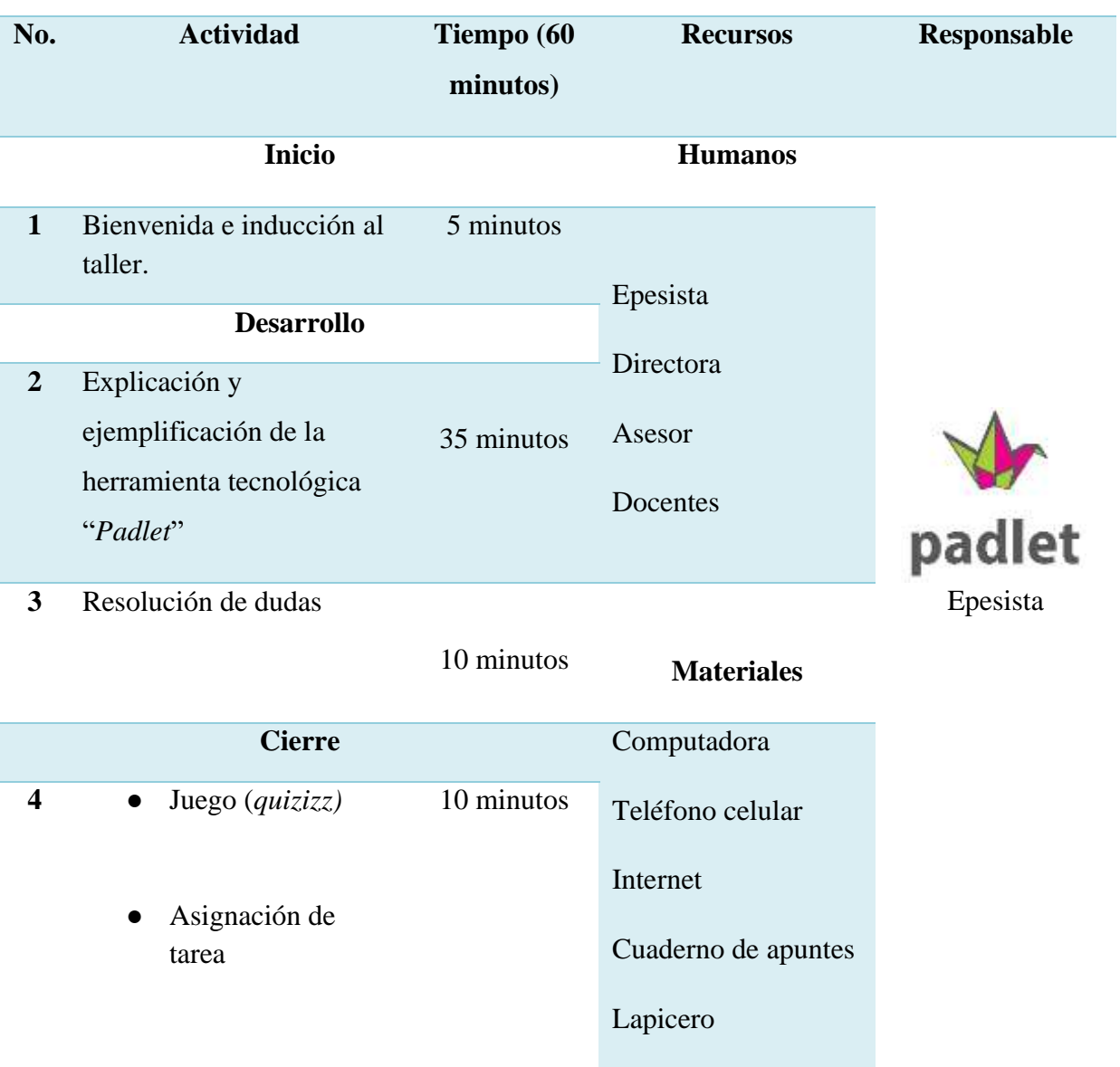

*Nota:* Elaboración propia (2020).

### **Tabla 38**

## *Material de apoyo*

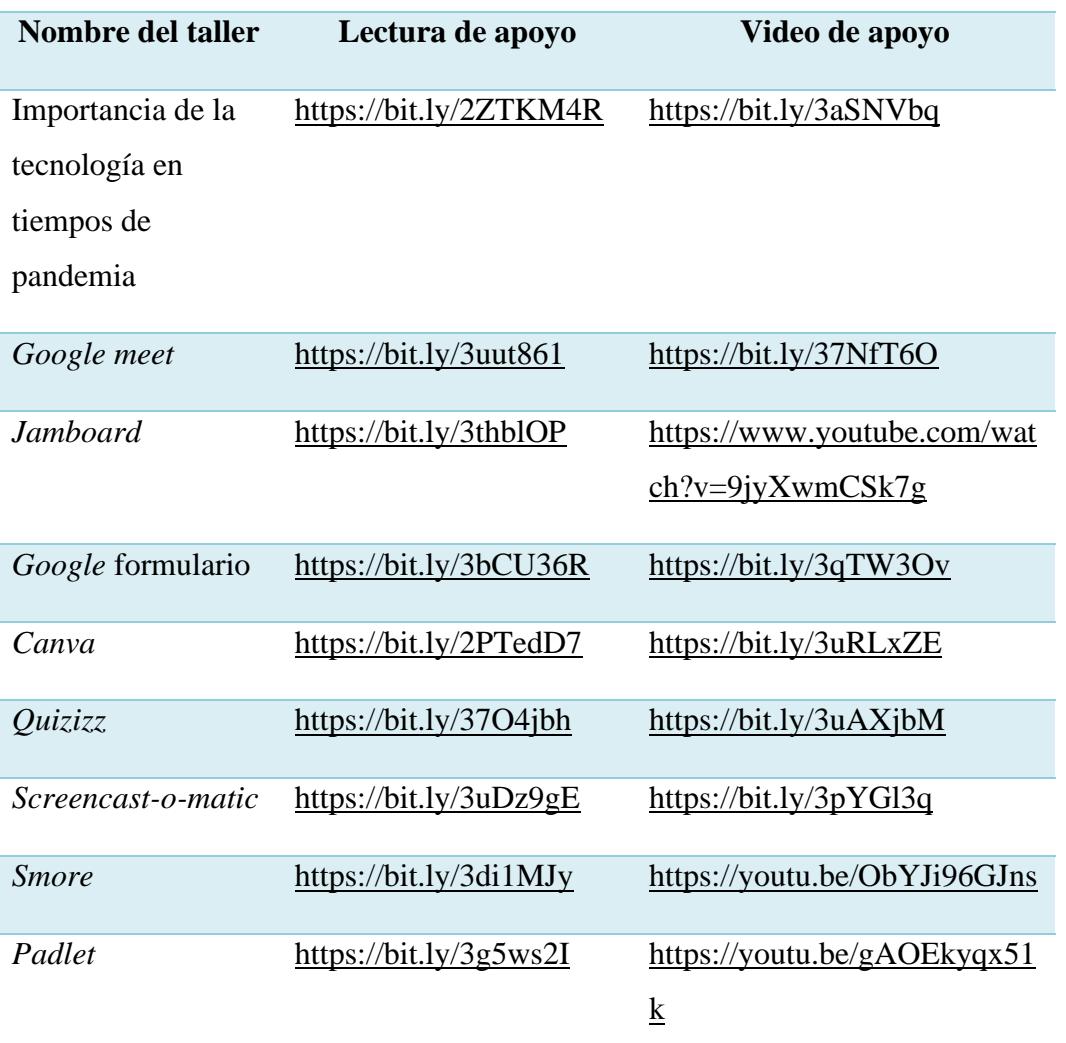

*Nota:* Elaboración propia (2020).

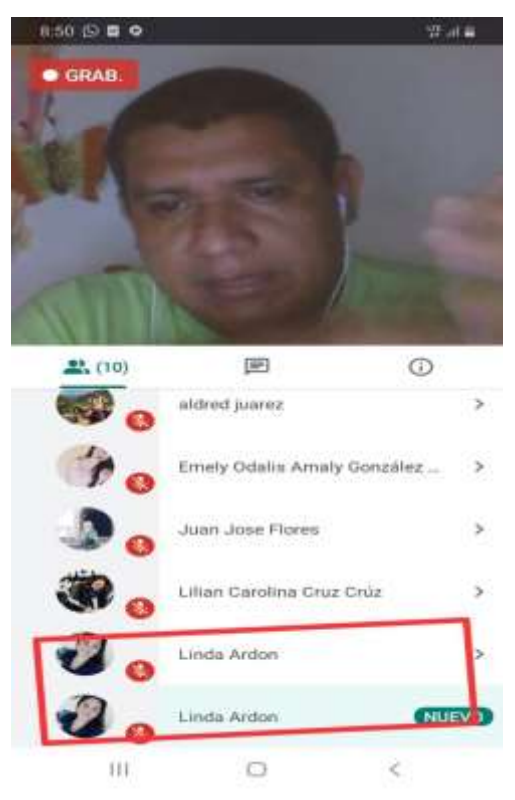

**Apéndice L. Fotografías de la ejecución del proyecto**

*Figura 40* Primera reunión virtual con el asesor. Elaboración propia (2020).

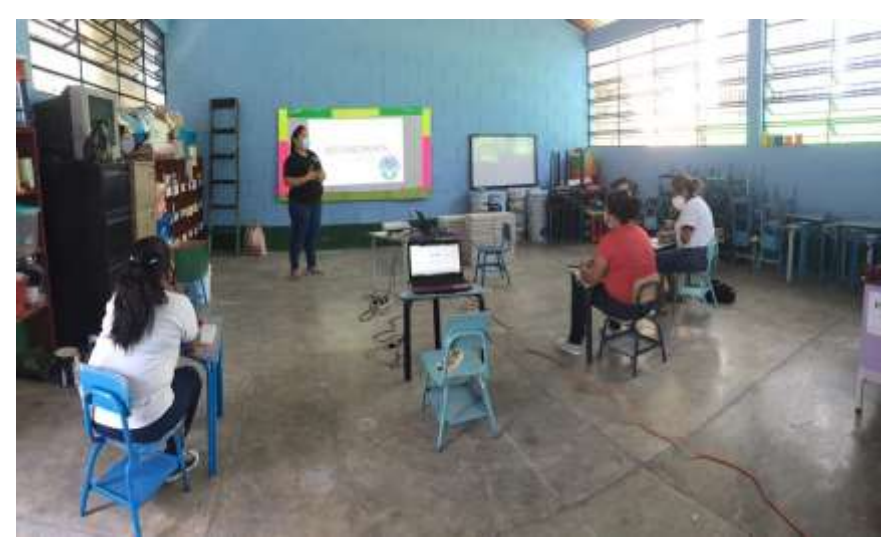

*Figura 41* Intervención en la escuela Oficial de Párvulos, anexa a Escuela O.R.M. aldea El Manzanal. Elaboración propia (2020).

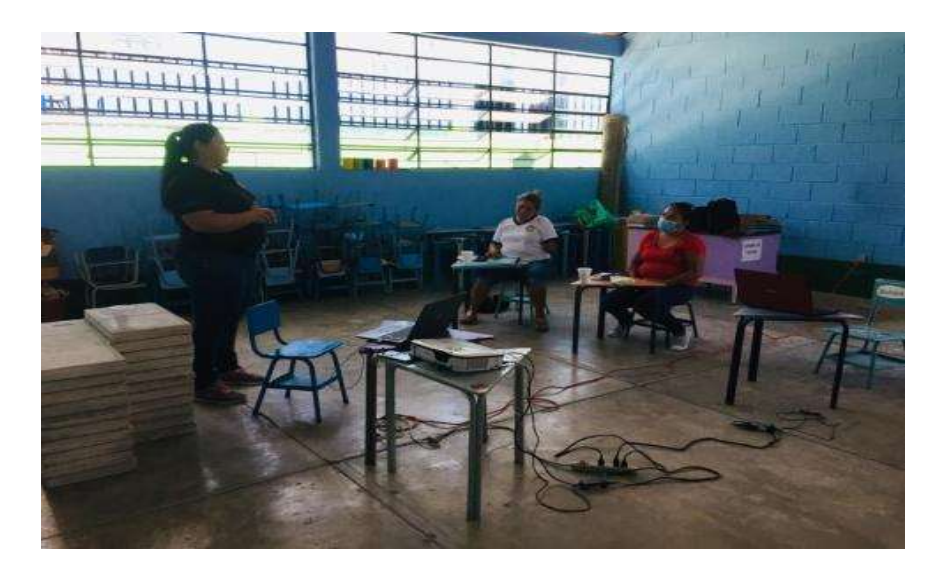

*Figura 42* Dando a conocer el proyecto de ejecución de EPS en la escuela Oficial de Párvulos, anexa a Escuela O.R.M. Aldea El Manzanal. Elaboración propia (2020).

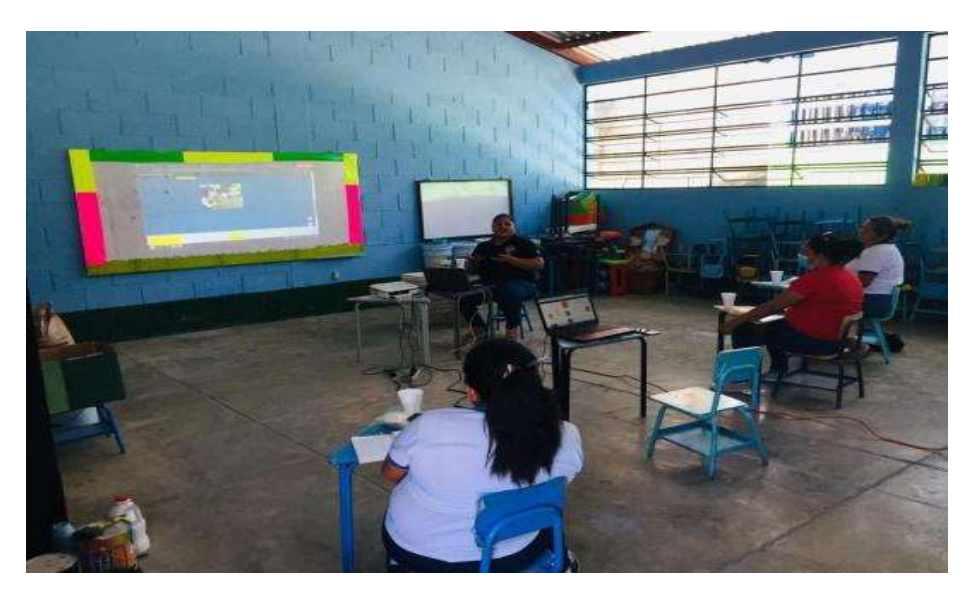

*.*

*Figura 43* . Primer taller presencial, mostrando las herramientas digitales a grandes rasgos. En la escuela Oficial de Párvulos, anexa a O.R.M. Aldea El Manzanal. Elaboración propia (2020).

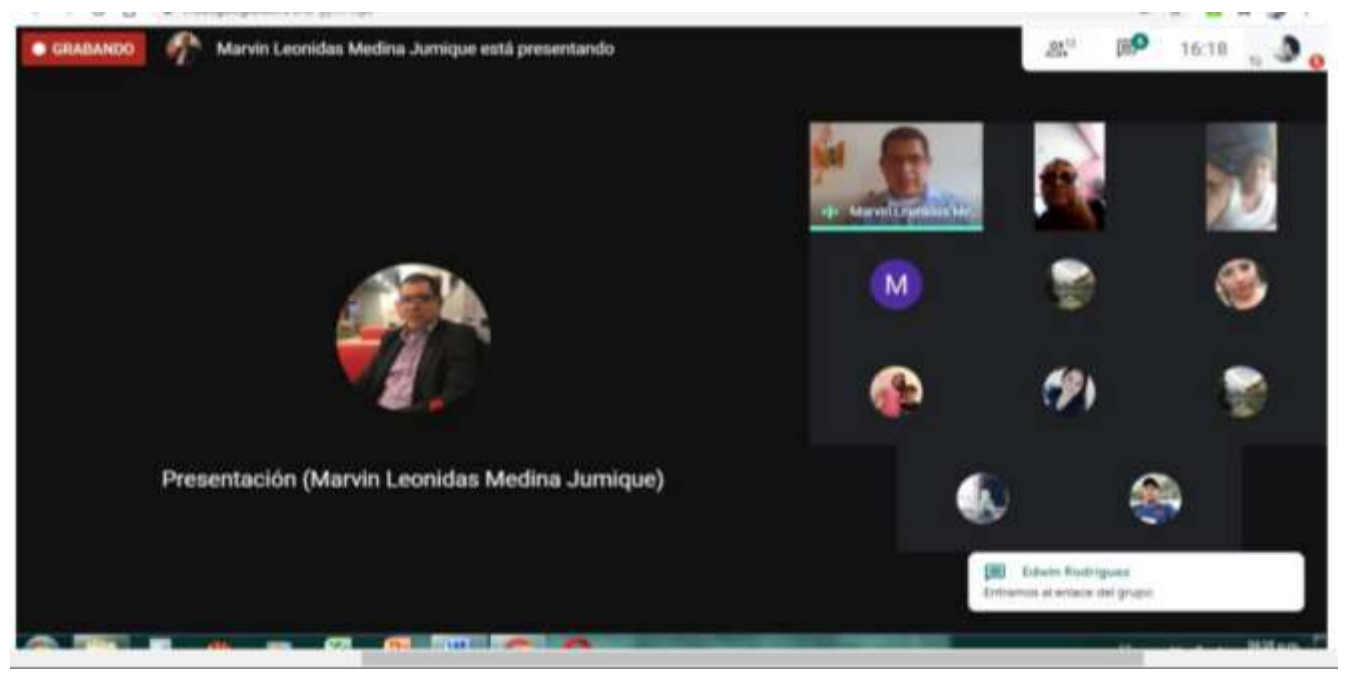

*Figura 44* Primera sesión virtual con las docentes de la escuela Oficial de Párvulos, anexa a O.R.M. Aldea El Manzanal e invitados. Elaboración propia (2020).

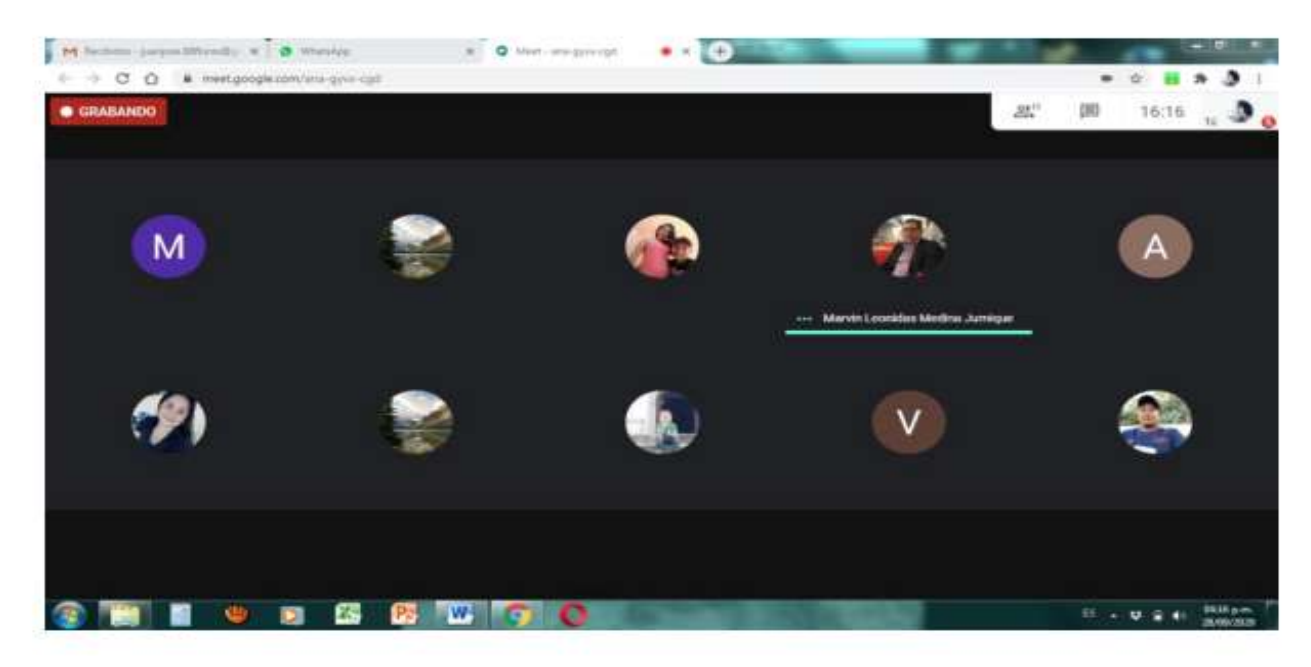

*Figura 45* Última sesión virtual con las docentes de la escuela Oficial de Párvulos, anexa a O.R.M. Aldea El Manzanal e invitados. Elaboración propia (2020).

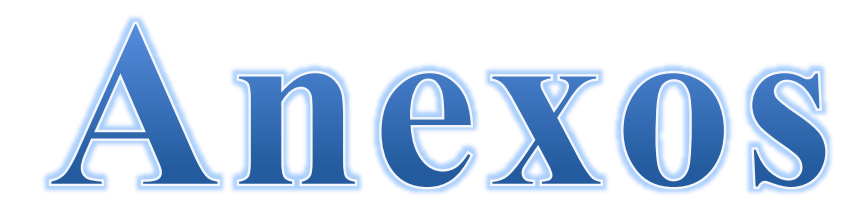

#### **Anexo 1. Constancia de validación del proyecto**

ESCUELA OFICIAL DE PÁRVULOS. ANEXA A ESCUELA O.R.M. EL MANZANAL

El Manzanal, San Cristobal Acasaguastlán 03 de agosto de 2021

#### "CONSTANCIA DE INICIO Y CIERRE DE EPS"

La infrascrita Directora de la Escuela Oficial de Párvulos, anexa a Escuela O.R.M. El Manzanal, municipio de San Cristóbal Acasaguastlán del Departamento de El Progreso.

La presente HACE CONSTAR que la Epesista: Linda Milena Hernández Ardon quien se identifica con Documento Personal de Identificación DPI CUI- 2578 87113 0203 y número de Carné 201541126, estudiante de la Carrera de Licenciatura en Pedagogía y Administración Educativa del Centro de Universitario de El Progreso de la Universidad de San Carlos de Guatemala, se le autorizó la realización y ejecución del proyecto durante las fechas comprendidas del 20 de Julio del año 2020 al 03 de agosto del año 2021. Dicho proyecto consiste en: a) Acompañamiento pedagógico en el uso de las herramientas tecnológicas para la educación virtual o a distancia, dirigido a docentes de la Escuela de párvulos b) Entrega de Guia pedagógica de las herramientas tecnológicas para la educación virtual o a distancia c) Entrega de plan de sostenibilidad de la guia pedagógica. Correspondiente al Ejercicio Profesional Supervisado "EPS".

Y PARA LOS USOS LEGALES QUE A LA PARTE INTERESADA CONVENGA, EXTIENDO, SELLO Y FIRMO LA PRESENTE EN ALDEA EL MANZANAL DEL MUNICIPIO DE SAN CRISTOBAL ACASAGUASTLÁN A LOS TRES DÍAS DEL MES DE AGOSTO DEL AÑO 2021.

ÚRZULA ODÍLIA CRÚZ KAMIREZ **DIRECTORA** EL MANZANAL, SAN CRISTOBAL ACASAGUASTLAN EL PROGRESO.

*Figura 46* Constancia de validación del proyector. Elaboración propia (2020).

#### **Anexo 2. Acta de Plan de sostenibilidad**

LA INFRASCRITA DIRECTORA DE LA ESCUELA OFICIAL DE PARVULOS, ANEXA A ESCUELA O.R.M. EL MANZANAL. DEL MUNICIPIO DE SAN CRISTOBAL ACASAGUASTLAN DEL DEPARTAMENTO DE EL PROGRESO, TIENE A LA VISTA EL LIBRO DE ACTAS No. 3 QUE PARA EL EFECTO SE LLEVA EN LA DIRECCIÓN DEL CENTRO EDUCATIVO, Y EN LOS FOLIOS NUMEROS 107, 108 y 109 SE ENCUENTRA EL ACTA NUMERO 07-2021, QUE COPIADA LITERALMENTE DICE: ---

Acta Numero 07-2021, reunidos en las instalaciones de la Escuela Oficial de Párvulos, anexa a Escuela O.R.M. El Manzanal, del Municipio de San Agustín Acasaguastlán Departamento de El Progreso, siendo las diez horas con cero minutos, del día martes tres de agosto del año dos mil veintiuno, Urzula Odilia Crúz Ramírez Directora de referido establecimiento, Epesista Linda Milena Hernández Ardon quien se identifica con numero de carné 201541126 del Centro Universitario de El Progreso de la Universidad de San Carlos de Guatemala, para dejar constancia de lo siguiente: PRIMERO: Se tiene a la vista la "Guia pedagógica para la capacitación de docentes en el uso de plataformas virtuales y herramientas tecnológicas" la cual se deja como acompañamiento para la actualización virtual de las herramientas tecnológicas que ayudaran en el futuro y en la actualización de la educación virtual o a distancia; detallando a grandes rasgos explicaciones de distintas herramientas tecnológicas para que los docentes de la institución educativa brinden un acompañamiento a los estudiantes de manera virtual o a distancia aplicando las herramientas que se le dieron a conocer en los talleres. esto se ejecutó debido a que los educandos han abandonado obligatoriamente los salones de clases a causa del COVID-19. Esta pandemia afectó a la educación de todos los estudiantes de dicho establecimiento. SEGUNDO: Surge la necesidad de realizar e implementar un plan de desarrollo sostenible y para que estos aportes sigan funcionando durante años futuros, es necesario dicho plan para hacer efectiva la continuidad y aplicación del modelo pedagógico, denominada: "Guía pedagógica para la capacitación de docentes en el uso de plataformas virtuales y herramientas tecnológicas" esto con la finalidad que los docentes apliquen y promuevan dicha guía con los estudiantes del centro educativo para el proceso de enseñanzaaprendizaje. TERCERO: Por lo que se establece y acuerda que la Directora y las docentes del centro educativo se comprometen en darle seguimiento pertinente del proyecto ejecutado. CUARTO: No habiendo más que hacer constar, se finaliza la presente en el mismo lugar y fecha una hora después de su inicio, firmando para constancia los que en ella intervenimos. Aparecen las firmas y los sellos respectivos.

Y PARA LOS USOS LEGALES CORRESPONDIENTES EXTIENDO SELLO Y FIRMO LA PRESENTE CERTIFICACIÓN EN UNA HOJA DE PAPEL BOND TAMAÑO CARTA A LOS TRES DÍAS DEL MES DE AGOSTO DEL DOS MIL VEINTIUNO.

URZULA ODILIA CRUZ RAMIREZ **DIRECTORA** EL MANZANAL, SAN CRISTOBAL ACASAGUASTLAN EL PROGRESO.

*Figura 47* Certificación de acta del plan de sostenibilidad. Elaboración propia (2020).